# **Enterprise Server AdminHelp v9.6**

# **Table of Contents**

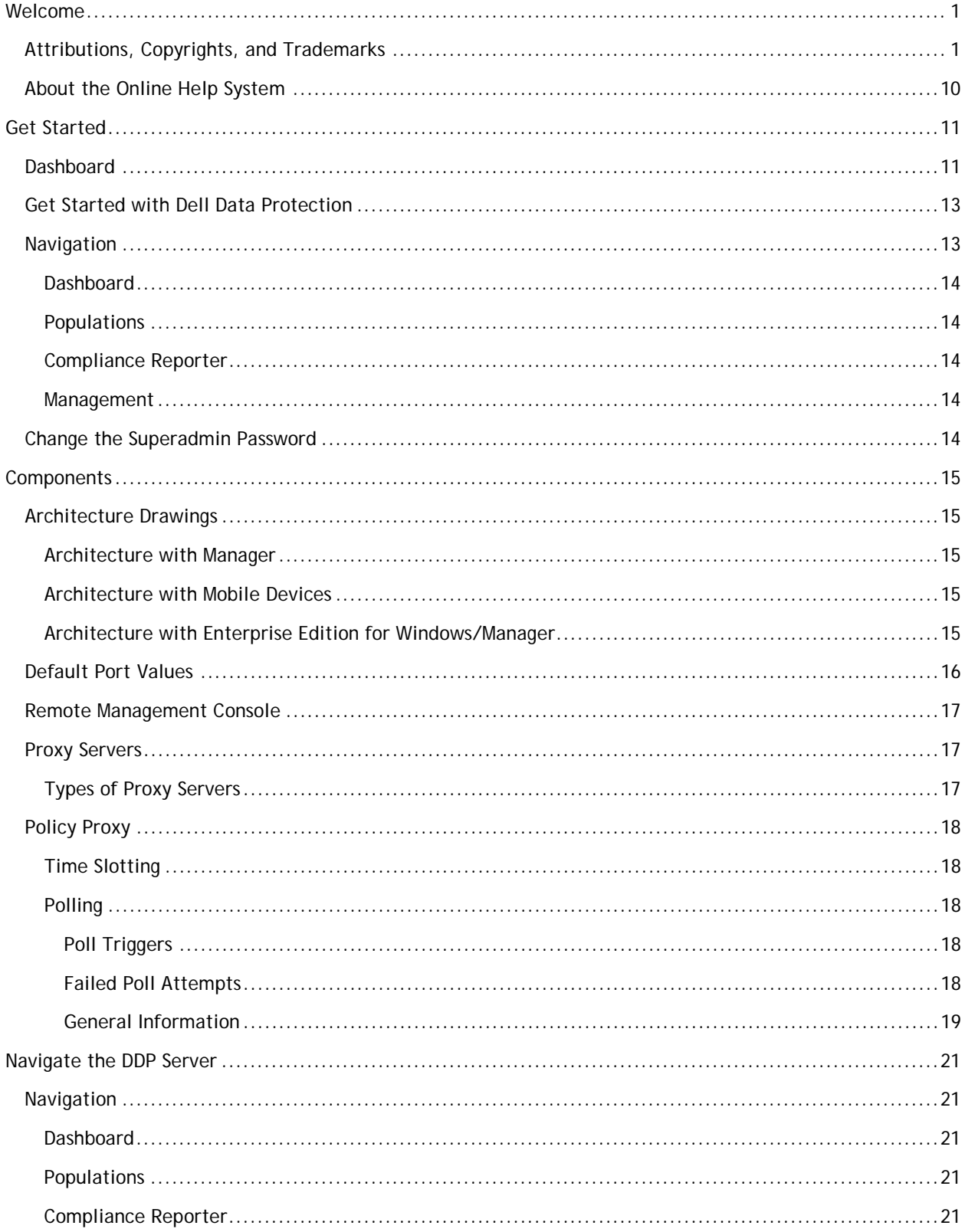

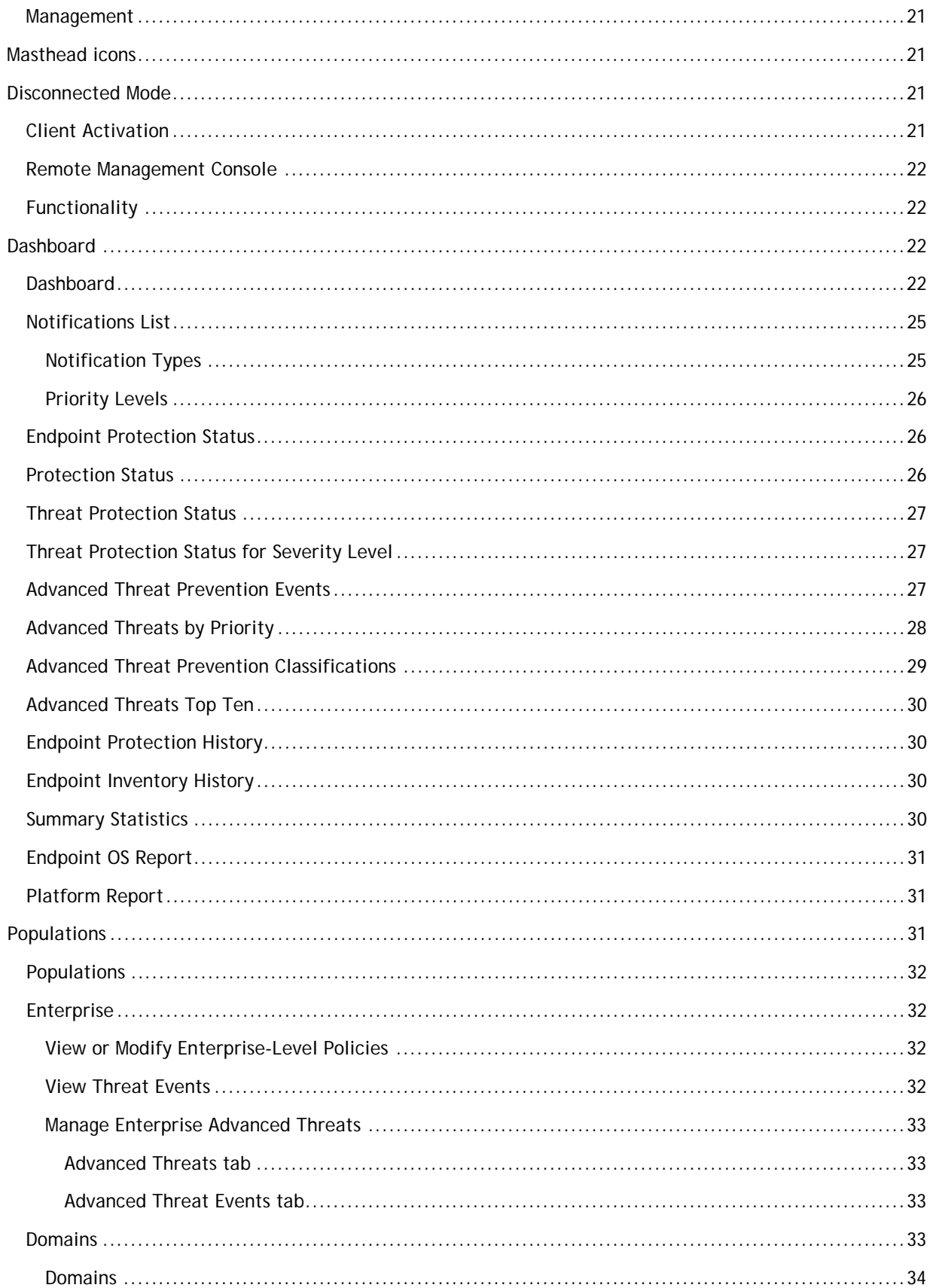

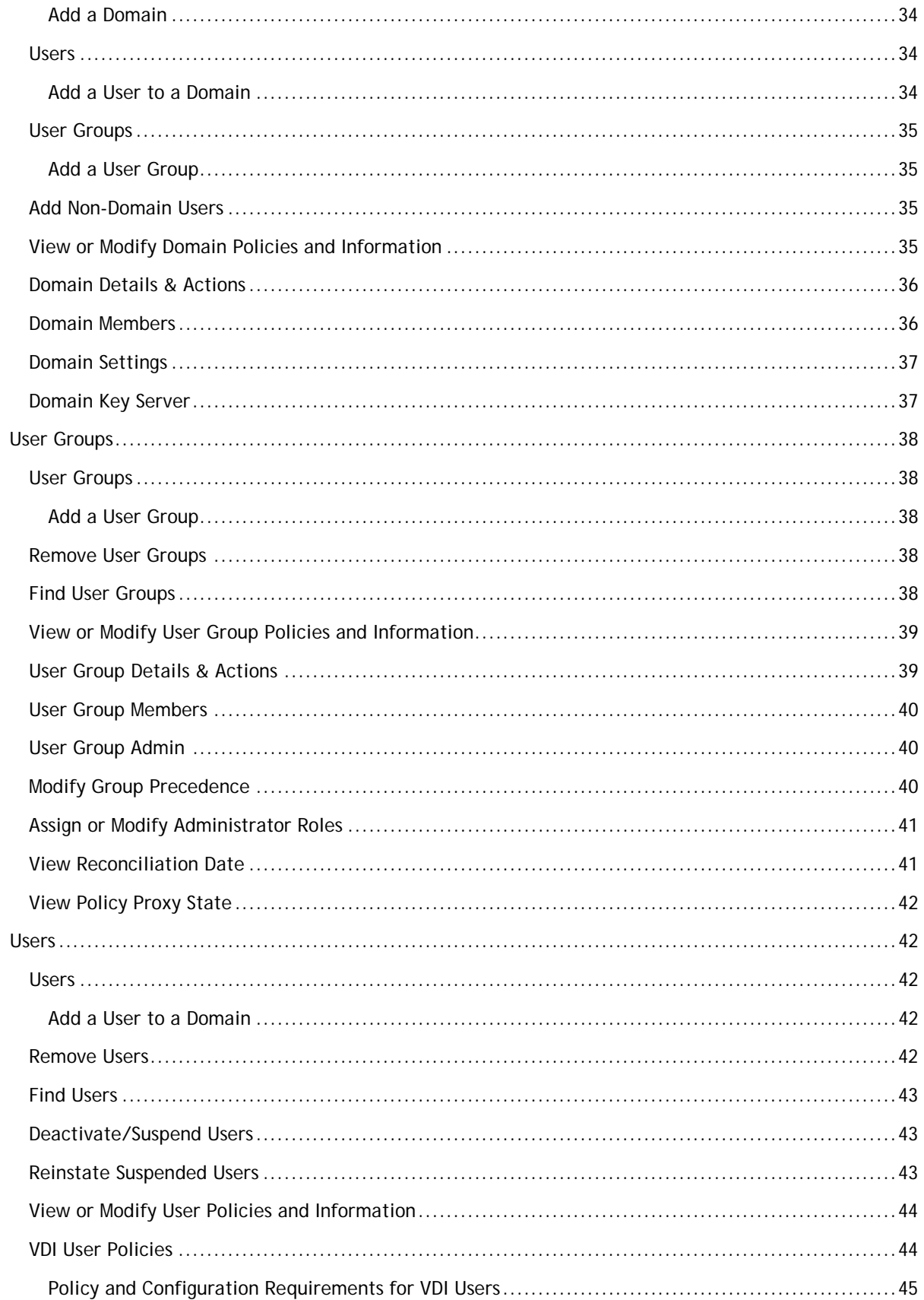

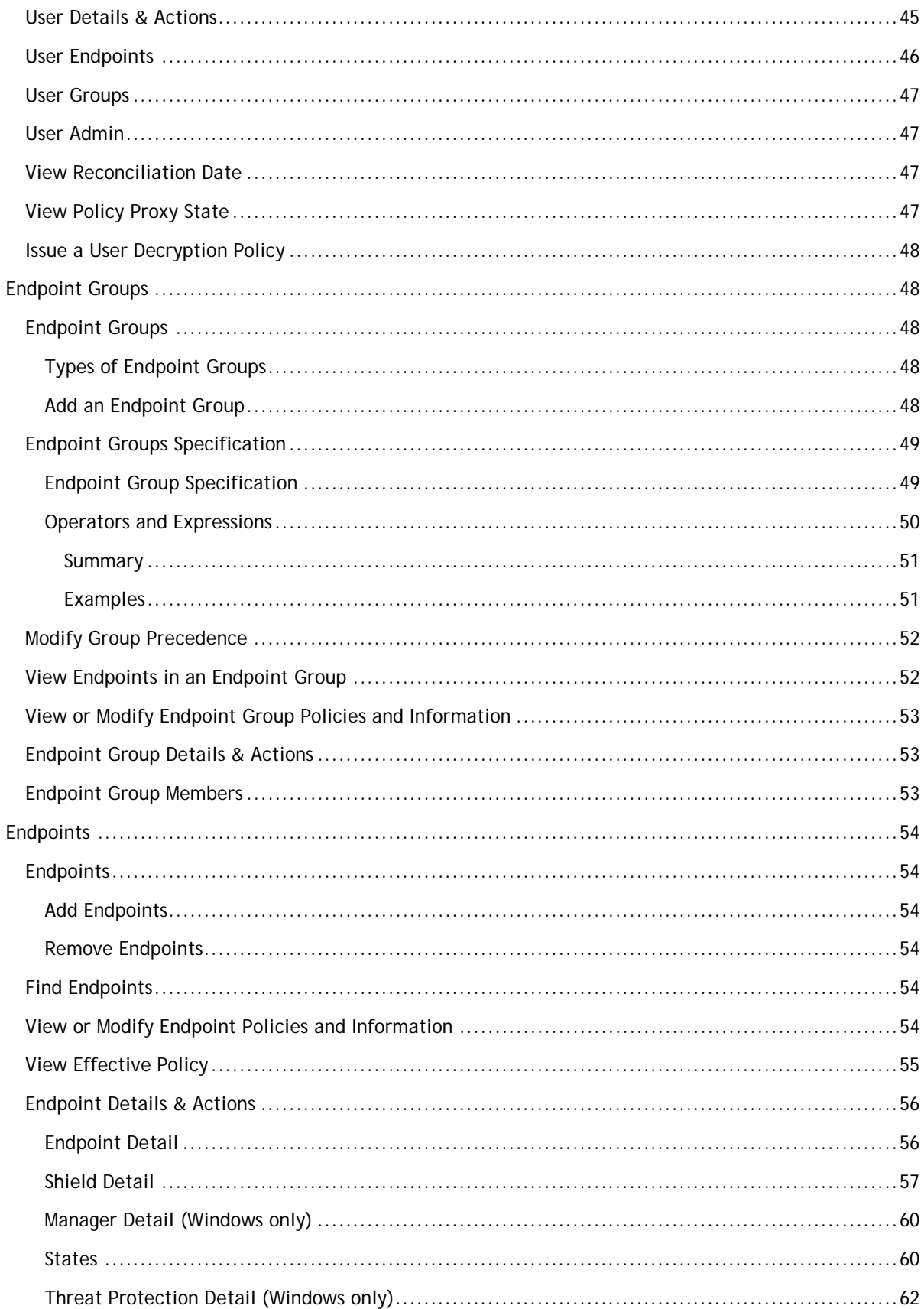

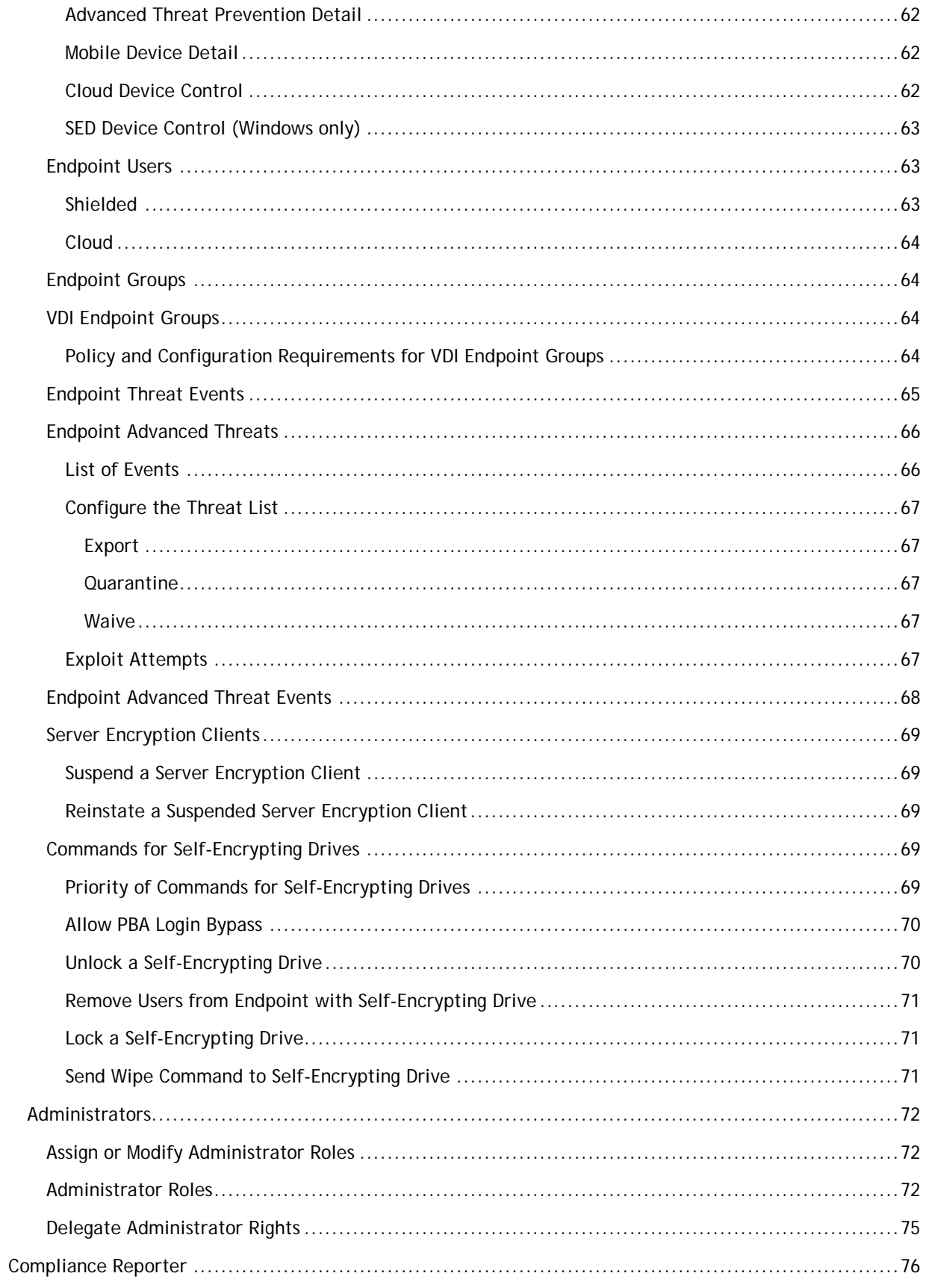

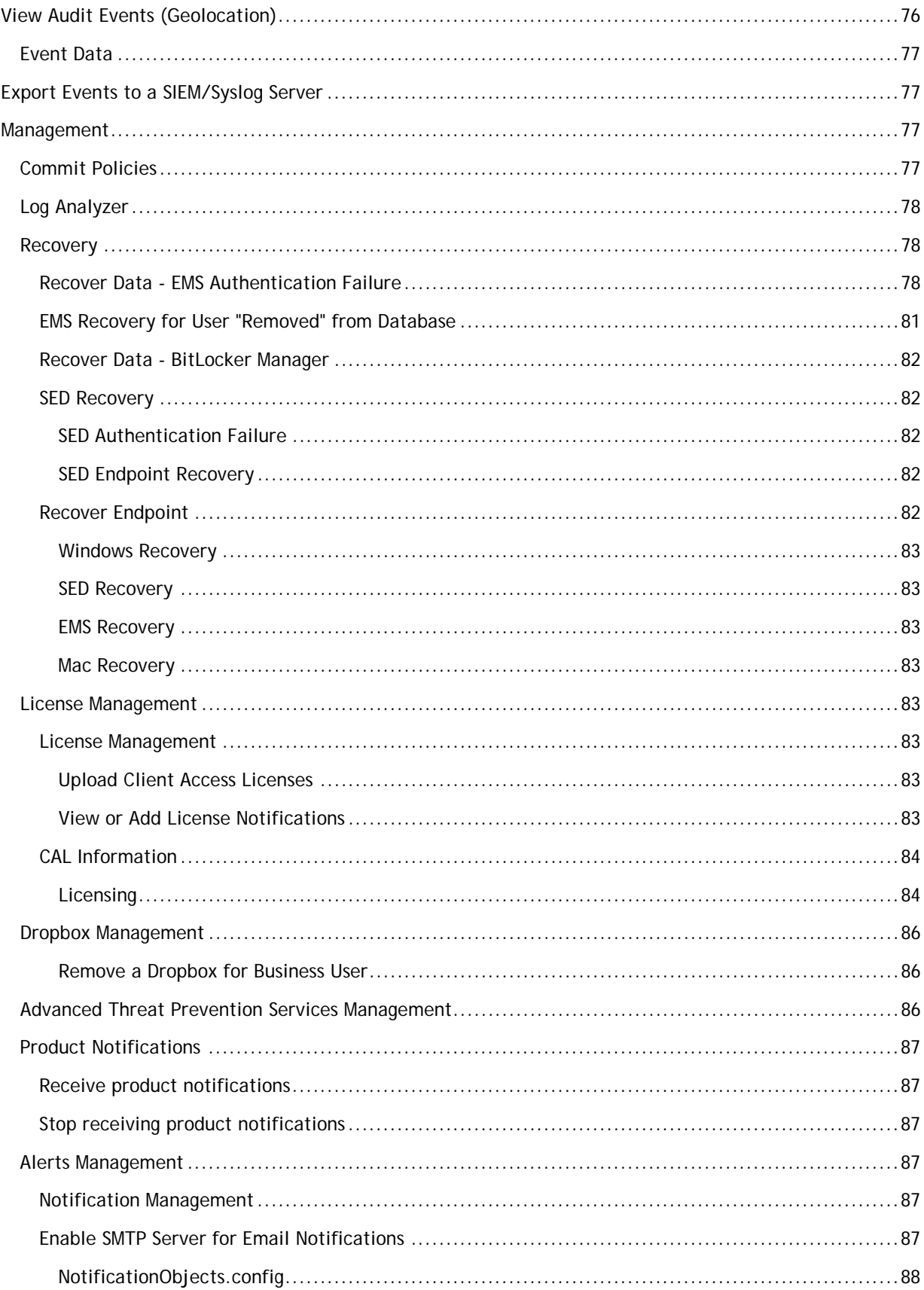

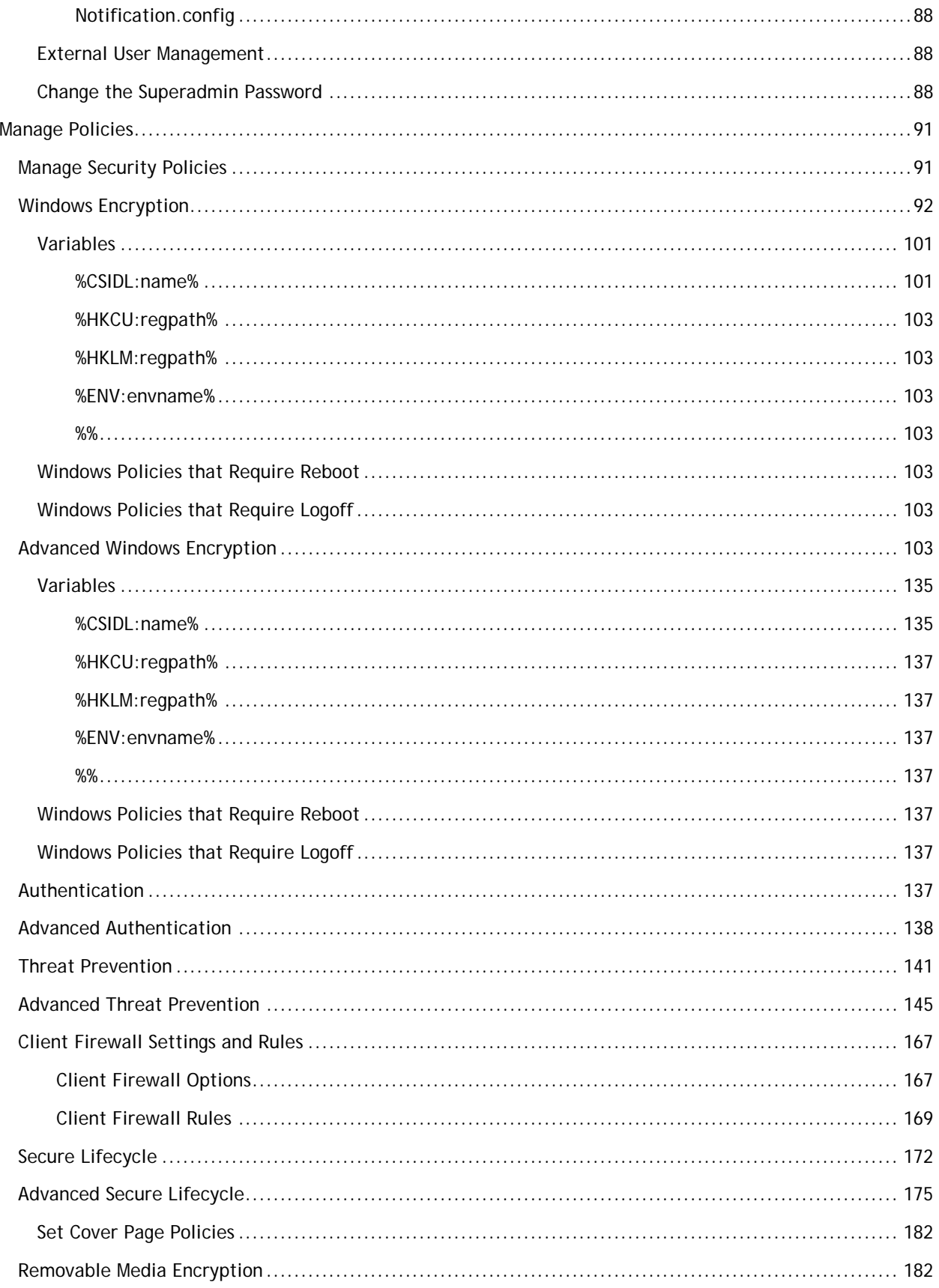

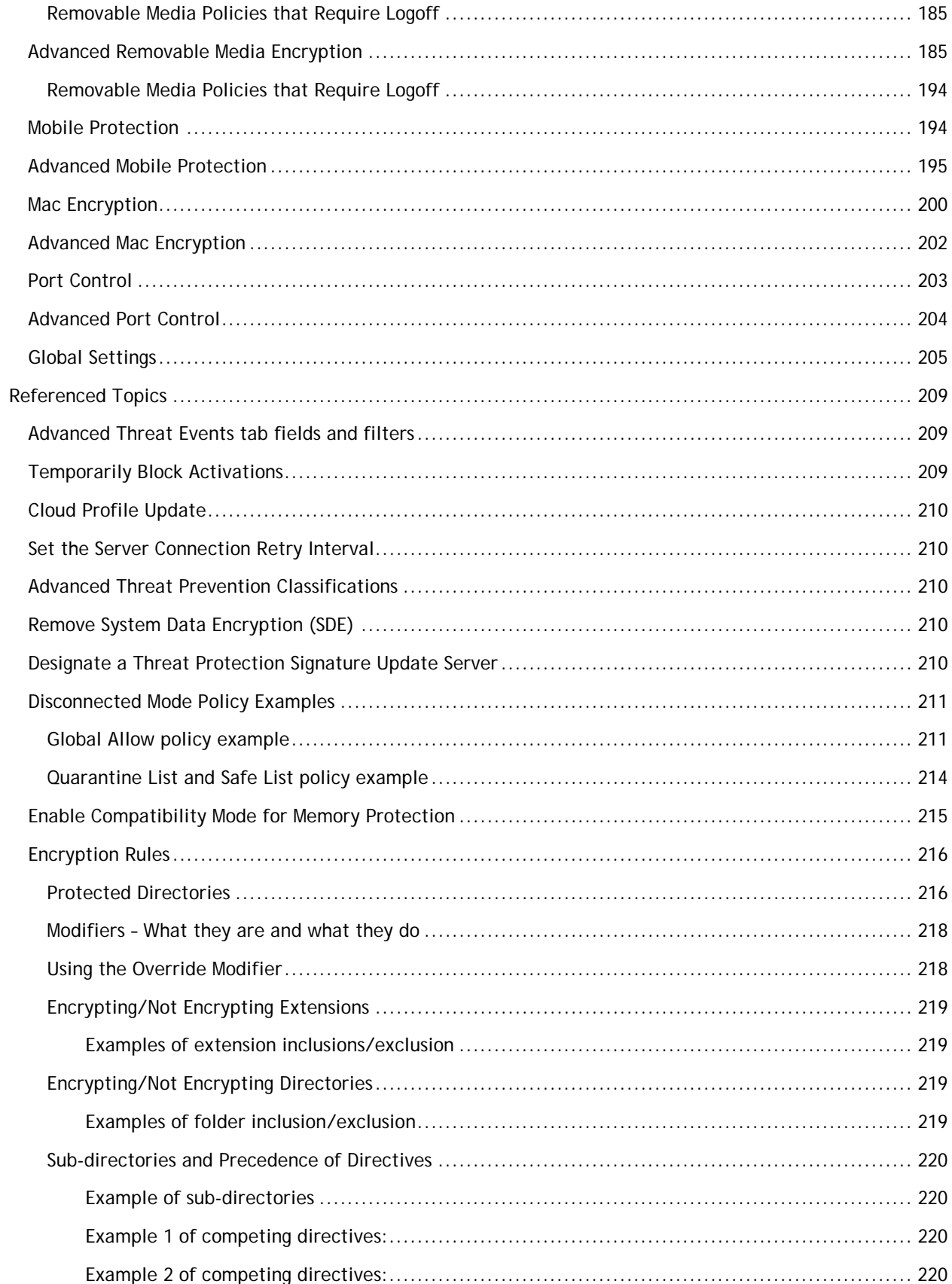

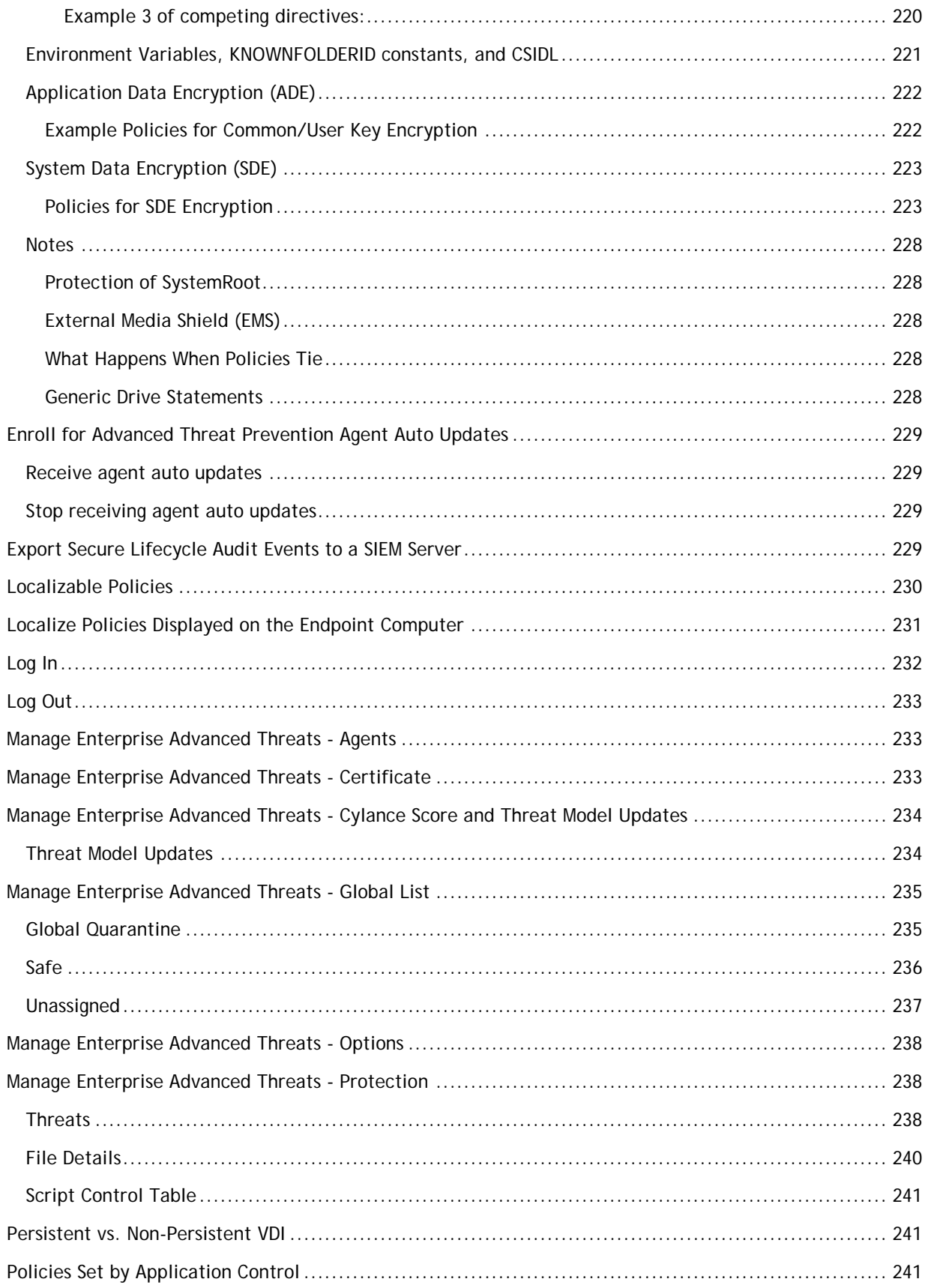

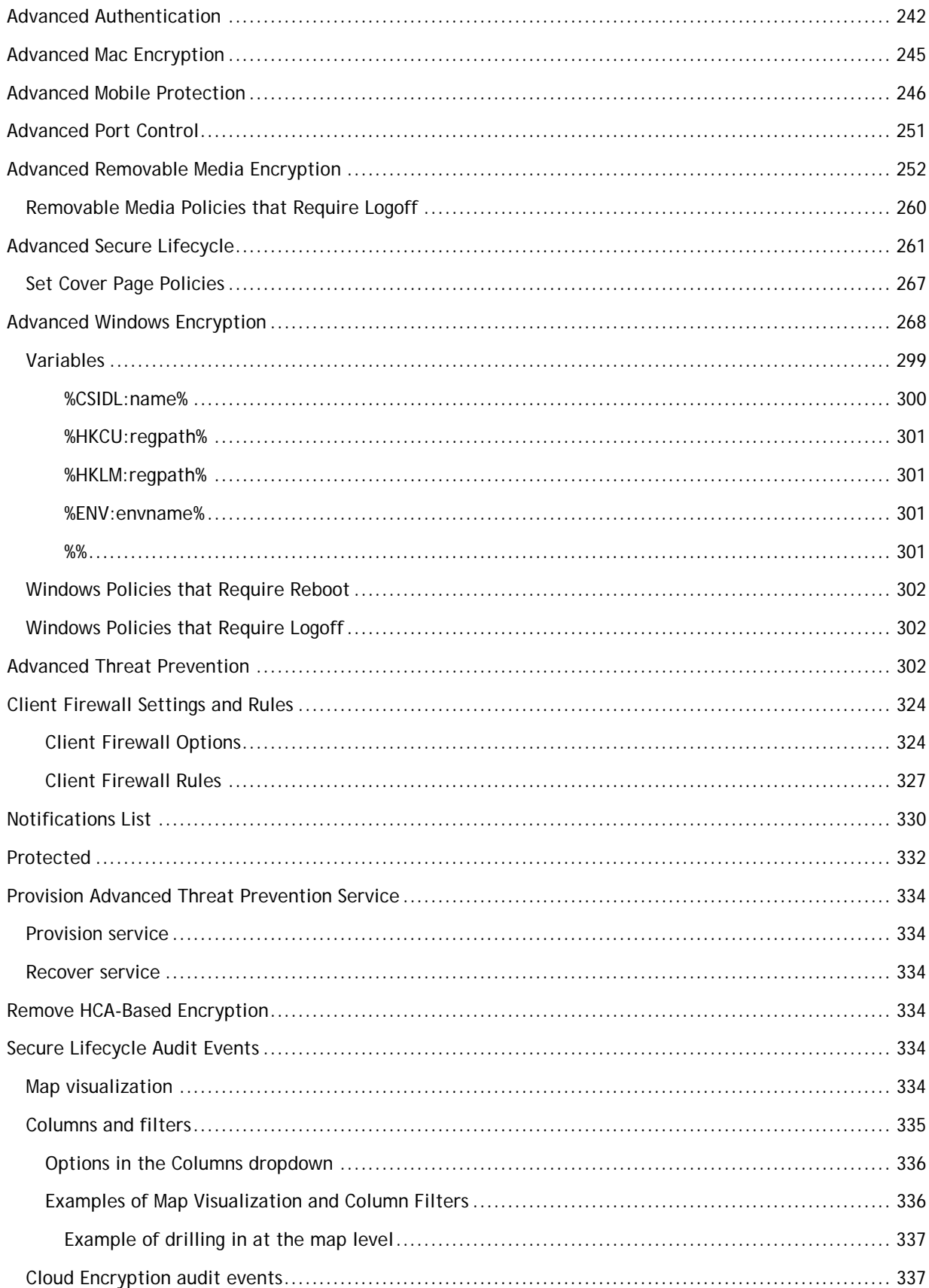

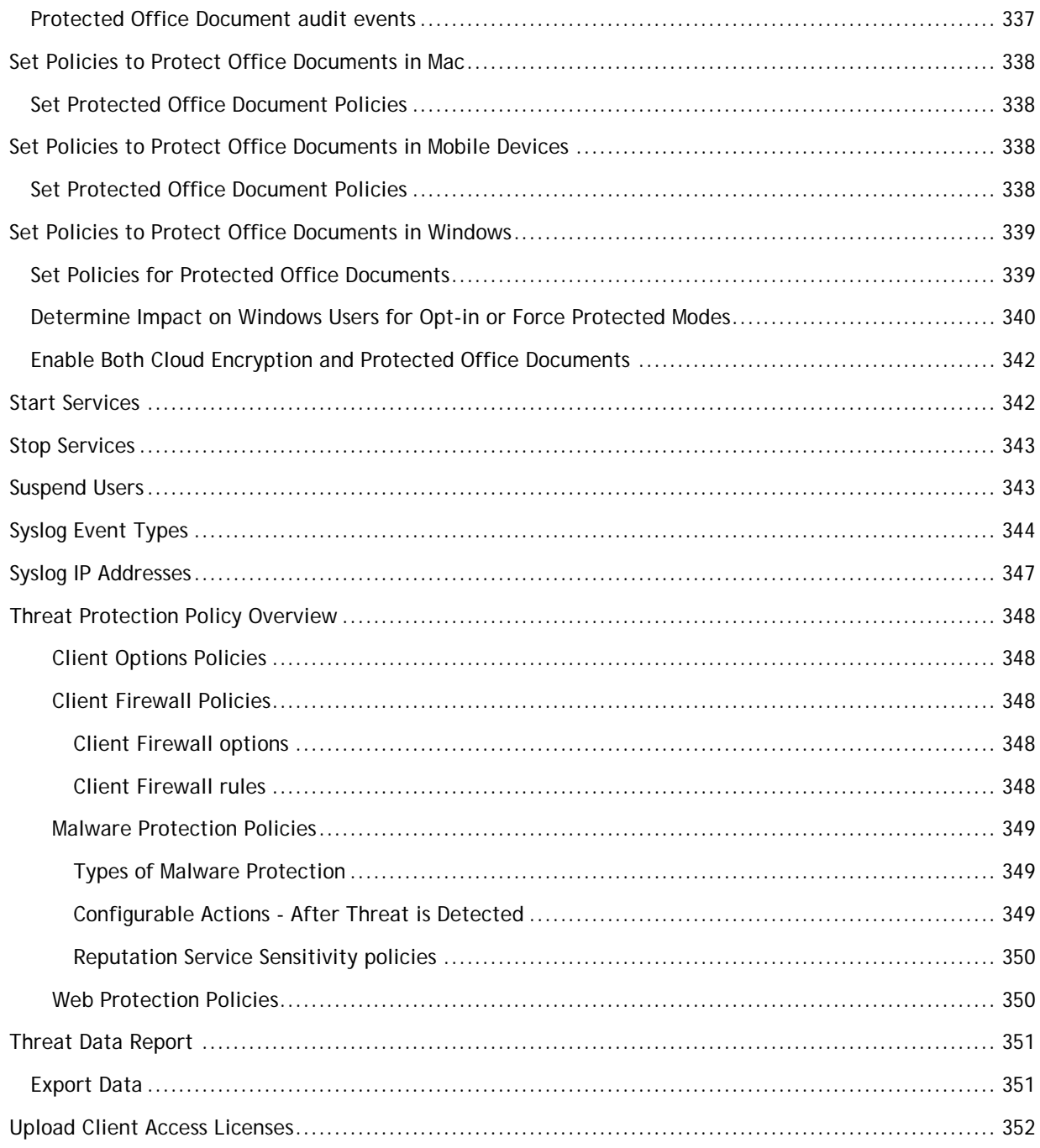

# <span id="page-14-0"></span>**Welcome**

# <span id="page-14-1"></span>**Attributions, Copyrights, and Trademarks**

Dell Data Protection | Encryption is a trademark of Dell Inc.

Protected by one or more U.S. Patents, including: Number 7665125; Number 7437752; and Number 7665118.

The software described in this help system is furnished under a license agreement and may be used only in accordance with the terms of the agreement.

# *Third Party Software*

I. OpenSSL License - Copyright (c) 1998-2011 The OpenSSL Project. All rights reserved.

LICENSE ISSUES

==============

The OpenSSL toolkit stays under a dual license, i.e. both the conditions of the OpenSSL License and the original SSLeay license apply to the toolkit. See below for the actual license texts. Actually both licenses are BSD-style Open Source licenses. In case of any license issues related to OpenSSL please contact openssl-core@openssl.org.

#### OpenSSL License

#### ====================================================================

Redistribution and use in source and binary forms, with or without modification, are permitted provided that the following conditions are met:

A. Redistributions of source code must retain the above copyright notice, this list of conditions and the following disclaimer.

B. Redistributions in binary form must reproduce the above copyright notice, this list of conditions and the following disclaimer in the documentation and/or other materials provided with the distribution.

C. All advertising materials mentioning features or use of this software must display the following acknowledgment: "This product includes software developed by the OpenSSL Project for use in the OpenSSL Toolkit. (http://www.openssl.org/)".

D. The names "OpenSSL Toolkit" and "OpenSSL Project" must not be used to endorse or promote products derived from this software without prior written permission. For written permission, please contact openssl-core@openssl.org.

E. Products derived from this software may not be called "OpenSSL" \* nor may "OpenSSL" appear in their names without prior written permission of the OpenSSL Project.

F. Redistributions of any form whatsoever must retain the following acknowledgment:

"This product includes software developed by the OpenSSL Project for use in the OpenSSL Toolkit (http://www.openssl.org/)" THIS SOFTWARE IS PROVIDED BY THE OpenSSL PROJECT "AS IS'' AND ANY EXPRESSED OR IMPLIED WARRANTIES, INCLUDING, BUT NOT LIMITED TO, THE IMPLIED WARRANTIES OF MERCHANTABILITY AND FITNESS FOR A PARTICULAR PURPOSE ARE DISCLAIMED. IN NO EVENT SHALL THE OpenSSL PROJECT OR ITS CONTRIBUTORS BE LIABLE FOR ANY DIRECT, INDIRECT, INCIDENTAL, SPECIAL, EXEMPLARY, OR CONSEQUENTIAL DAMAGES (INCLUDING, BUT NOT LIMITED TO, PROCUREMENT OF SUBSTITUTE GOODS OR SERVICES; LOSS OF USE, DATA, OR PROFITS; OR BUSINESS INTERRUPTION) HOWEVER CAUSED AND ON ANY THEORY OF LIABILITY, WHETHER IN CONTRACT, STRICT LIABILITY, OR TORT (INCLUDING NEGLIGENCE OR OTHERWISE) ARISING IN ANY WAY OUT OF THE USE OF THIS SOFTWARE, EVEN IF ADVISED OF THE POSSIBILITY OF SUCH DAMAGE.

====================================================================

This product includes cryptographic software written by Eric Young (eay@cryptsoft.com). This product includes software written by Tim Hudson (tjh@cryptsoft.com).

# Original SSLeay License

Copyright (C) 1995-1998 Eric Young (eay@cryptsoft.com) All rights reserved. This package is an SSL implementation written by Eric Young (eay@cryptsoft.com). The implementation was written so as to conform with Netscapes SSL. This library is free for commercial and non-commercial use as long as the following conditions are adhered to. The following conditions apply to all code found in this distribution, be it the RC4, RSA, lhash, DES, etc., code; not just the SSL code. The SSL documentation included with this distribution is covered by the same copyright terms except that the holder is Tim Hudson (tjh@cryptsoft.com). Copyright remains Eric Young's, and as such any Copyright notices in the code are not to be removed. If this package is used in a product, Eric Young should be given attribution as the author of the parts of the library used. This can be in the form of a textual message at program startup or in documentation (online or textual) provided with the package. Redistribution and use in source and binary forms, with or without modification, are permitted provided that the following conditions are met:

Redistributions of source code must retain the copyright notice, this list of conditions and the following disclaimer.

b. Redistributions in binary form must reproduce the above copyright notice, this list of conditions and the following disclaimer in the documentation and/or other materials provided with the distribution.

c. All advertising materials mentioning features or use of this software must display the following acknowledgement:

"This product includes cryptographic software written by Eric Young (eay@cryptsoft.com)" The word 'cryptographic' can be left out if the routines from the library being used are not cryptographic related.

d. If you include any Windows specific code (or a derivative thereof) from the apps directory (application code) you must include an acknowledgement:

"This product includes software written by Tim Hudson (tjh@cryptsoft.com)" THIS SOFTWARE IS PROVIDED BY ERIC YOUNG "AS IS'' AND ANY EXPRESS OR IMPLIED WARRANTIES, INCLUDING, BUT NOT LIMITED TO, THE IMPLIED WARRANTIES OF MERCHANTABILITY AND FITNESS FOR A PARTICULAR PURPOSE ARE DISCLAIMED. IN NO EVENT SHALL THE AUTHOR OR CONTRIBUTORS BE LIABLE FOR ANY DIRECT, INDIRECT, INCIDENTAL, SPECIAL, EXEMPLARY, OR CONSEQUENTIAL DAMAGES (INCLUDING, BUT NOT LIMITED TO, PROCUREMENT OF SUBSTITUTE GOODS OR SERVICES; LOSS OF USE, DATA, OR PROFITS; OR BUSINESS INTERRUPTION) HOWEVER CAUSED AND ON ANY THEORY OF LIABILITY, WHETHER IN CONTRACT, STRICT LIABILITY, OR TORT (INCLUDING NEGLIGENCE OR OTHERWISE) ARISING IN ANY WAY OUT OF THE USE OF THIS SOFTWARE, EVEN IF ADVISED OF THE POSSIBILITY OF SUCH DAMAGE. The licence and distribution terms for any publicly available version or derivative of this code cannot be changed. i.e. this code cannot simply be copied and put under another distribution licence [including the GNU Public Licence.].

II. Portions of this product use Commons IO, Commons DBCP, and Commons LANG. You may obtain a copy of the licenses at http://www.apache.org/licenses/LICENSE-2.0.

III. Portions of this product use OrientDB. You may obtain a copy of the license at http://www.apache.org/licenses/LICENSE-2.0.

IV. Portions of this product use Apache Wink. You may obtain a copy of the license at http://www.apache.org/licenses/LICENSE-2.0.

V. Portions of this product use Jackson JSON. You may obtain a copy of the license at http://www.apache.org/licenses/LICENSE-2.0.

VI. Portions of this product use Jetty. You may obtain a copy of the license at http://www.apache.org/licenses/LICENSE-2.0.

VII. Portions of this product use ActiveMQ. You may obtain a copy of the license at http://www.apache.org/licenses/LICENSE-2.0.

VIII. Portions of this product use jasypt. You may obtain a copy of the license at http://www.apache.org/licenses/LICENSE-2.0.

IX. Portions of this product make use of zlib. You may obtain a copy of the license at http://www.zlib.net/zlib\_license.html.

/\* zlib.h -- interface of the 'zlib' general purpose compression library version 1.2.7, May 2nd, 2012 Copyright (C) 1995-2012 Jean-loup Gailly and Mark Adler This software is provided 'as-is', without any express or implied warranty. In no event will the authors be held liable for any damages arising from the use of this software. Permission is granted to anyone to use this software for any purpose, including commercial applications, and to alter it and redistribute it freely, subject to the following restrictions:

A. The origin of this software must not be misrepresented; you must not claim that you wrote the original software. If you use this software in a product, an acknowledgment in the product documentation would be appreciated but is not required.

B. Altered source versions must be plainly marked as such, and must not be misrepresented as being the original software.

C. This notice may not be removed or altered from any source distribution. Jean-loup Gailly Mark Adler jloup@gzip.org madler@alumni.caltech.edu.

X. Portions of this product make use of Apache Tomcat (www.apache.org). You may obtain a copy of the license at http://www.apache.org/licenses/LICENSE-2.0.txt.

XI. Portions of this product make use of Apache Commons HTTPClient. You may obtain a copy of the license at http://opensource.org/licenses/apache2.0.

XII. Portions of this product make use of log4net. You may obtain a copy of the license at http://logging.apache.org/log4net/license.html.

XIII. Portions of this product make use of MVVM Light Toolkit. You may obtain a copy of the license at http://mvvmlight.codeplex.com/license.

XIV. Portions of this product make use of Apache JDBCLog, Apache Software Foundation. You may obtain a copy of the license at http://www.apache.org/licenses/LICENSE-2.0.txt.

XV. Portions of this product make use of Apache Log4J, Apache Software Foundation. You may obtain a copy of the license at http://www.apache.org/licenses/LICENSE-2.0.txt.

XVI. Portions of this product make use of Apache Struts, Apache Software Foundation. You may obtain a copy of the license at http://www.apache.org/licenses/LICENSE-2.0.txt.

XVII. Portions of this product make use of Struts2. You may obtain a copy of the license at http://www.apache.org/licenses/LICENSE-2.0.

XVIII. Portions of this product make use of Struts Beanutils, Apache Software Foundation. You may obtain a copy of the license at http://www.apache.org/licenses/LICENSE-2.0.txt.

XIX. Portions of this product make use of Struts Digester, Apache Software Foundation. You may obtain a copy of the license at http://www.apache.org/licenses/LICENSE-2.0.txt.

XX. Portions of this product make use of Apache xmlrpc, Apache Software Foundation. You may obtain a copy of the license at http://www.apache.org/licenses/LICENSE-2.0.txt.

XXI. Portions of this product make use of Bean Scripting Framework (http://commons.apache.org/bsf/), Apache License, Version 2.0, January 2004 http://commons.apache.org/license.html.

XXII. Portions of this product make use of Apache Commons CLI (http://commons.apache.org/cli/), Apache License, Version 2.0, January 2004 http://commons.apache.org/license.html.

XXIII. Portions of this product make use of Apache Commons EL (http://commons.apache.org/el/), Apache License, Version 2.0, January 2004 http://commons.apache.org/license.html.

XXIV. Portions of this product make use of Groovy. You may obtain a copy of the license at http://www.apache.org/licenses/LICENSE-2.0.html.

XXV. Portions of this product make use of H2. You may obtain a copy of the license at http://www.h2database.com/html/license.html.

XXVI. Portions of this product make use of Spring.net Application Framework. You may obtain a copy of the license at http://www.apache.org/licenses/LICENSE-2.0.html.

XXVII. Portions of this product make use of Java Service Wrapper (http://www.tanukisoftware.com/en/index.php). You may obtain a copy of the license at http://wrapper.tanukisoftware.com/doc/english/licenseOverview.html.

XXVIII. Portions of this product make use of Xalan. You may obtain a copy of the license at http://xml.apache.org/xalan-j/.

XXIX. Portions of this product make use of FreeMarker. You may obtain a copy of the license at http://freemarker.sourceforge.net/docs/app\_license.html.

XXX. Portions of this product make use of Velocity. You may obtain a copy of the license at http://velocity.apache.org/.

XXXI. Portions of this product make use of MSV. You may obtain a copy of the license at http://opensource.org/licenses/apache2.0.

XXXII. Portions of this product make use of FLIB. You may obtain a copy of the license at http://opensource.org/licenses/artistic-license.html.

XXXIII. Portions of this product makes use of libraries developed by Boost (http://www.boost.org/users/license.html), under the following license: Boost Software License - Version 1.0 - August 17th, 2003.

XXXIV. Portions of this product make use of ANTLR. You may obtain a copy of the license at http://antlr.org/license.html.

XXXV. Portions of this product make use of BIRT. You may obtain a copy of the license at http://www.eclipse.org/org/documents/epl-v10.php.

XXXVI. Portions of this product make use of the getopt function, Copyright © 1987-2002 The Regents of the University of California. All rights reserved. Redistribution and use in source and binary forms, with or without modification, are permitted provided that the following conditions are met:

A. Redistributions of source code must retain the above copyright notice, this list of conditions and the following disclaimer.

B. Redistributions in binary form must reproduce the above copyright notice, this list of conditions and the following disclaimer in the documentation and/or other materials provided with the distribution.

C. Neither the names of the copyright holders nor the names of its contributors may be used to endorse or promote products derived from this software without specific prior written permission.

THIS SOFTWARE IS PROVIDED BY THE COPYRIGHT HOLDERS AND CONTRIBUTORS "AS IS"' AND ANY EXPRESS OR IMPLIED WARRANTIES, INCLUDING, BUT NOT LIMITED TO, THE IMPLIED WARRANTIES OF MERCHANTABILITY AND FITNESS FOR A PARTICULAR PURPOSE ARE DISCLAIMED. IN NO EVENT SHALL THE REGENTS OR CONTRIBUTORS BE LIABLE FOR ANY DIRECT, INDIRECT, INCIDENTAL, SPECIAL, EXEMPLARY, OR CONSEQUENTIAL DAMAGES (INCLUDING, BUT NOT LIMITED TO, PROCUREMENT OF SUBSTITUTE GOODS OR SERVICES; LOSS OF USE, DATA, OR PROFITS; OR BUSINESS INTERRUPTION)

HOWEVER CAUSED AND ON ANY THEORY OF LIABILITY, WHETHER IN CONTRACT, STRICT LIABILITY, OR TORT (INCLUDING NEGLIGENCE OR OTHERWISE) ARISING IN ANY WAY OUT OF THE USE OF THIS SOFTWARE, EVEN IF ADVISED OF THE POSSIBILITY OF SUCH DAMAGE.

XXXVII. Portions of this product make use of the SHA-2 algorithm, Copyright © 2002, Dr. Brian Gladman (brg@gladman.me.uk), Worcester, UK. All rights reserved.

A. LICENSE TERMS

The free distribution and use of this software in both source and binary form is allowed (with or without changes) provided that:

1. Distributions of this source code include the above copyright notice, this list of conditions and the following disclaimer;

2. Distributions in binary form include the above copyright notice, this list of conditions and the following disclaimer in the documentation and/or other associated materials;

3. The copyright holder's name is not used to endorse products built using this software without specific written permission.

DISCLAIMER

This software is provided "as is" with no explicit or implied warranties in respect of its properties, including, but not limited to, correctness and/or fitness for purpose.

XXXVIII. Portions of this product make use of STLport. A copy of the license may be obtained at http://www.stlport.org/doc/license.html.

A. License Agreement:

Boris Fomitchev grants Licensee a non-exclusive, non-transferable, royalty-free license to use STLport and its documentation without fee.

By downloading, using, or copying STLport or any portion thereof, Licensee agrees to abide by the intellectual property laws and all other applicable laws of the United States of America, and to all of the terms and conditions of this Agreement.

Licensee shall maintain the following copyright and permission notices on STLport sources and its documentation unchanged:

Copyright 1999,2000 Boris Fomitchev

This material is provided "as is", with absolutely no warranty expressed or implied. Any use is at your own risk.

Permission to use or copy this software for any purpose is hereby granted without fee, provided the above notices are retained on all copies. Permission to modify the code and to distribute modified code is granted, provided the above notices are retained, and a notice that the code was modified is included with the above copyright notice.

The Licensee may distribute binaries compiled with STLport (whether original or modified) without any royalties or restrictions.

The Licensee may distribute original or modified STLport sources, provided that:

- o The conditions indicated in the above permission notice are met;
- o The following copyright notices are retained when present, and conditions provided in accompanying permission notices are met :

Copyright 1994 Hewlett-Packard Company - Permission to use, copy, modify, distribute and sell this software and its documentation for any purpose is hereby granted without fee, provided that the above copyright notice appear in all copies and that both that copyright

notice and this permission notice appear in supporting documentation. Hewlett-Packard Company makes no representations about the suitability of this software for any purpose. It is provided "as is" without express or implied warranty.

Copyright 1996,97 Silicon Graphics Computer Systems, Inc. - Permission to use, copy, modify, distribute and sell this software and its documentation for any purpose is hereby granted without fee, provided that the above copyright notice appear in all copies and that both that copyright notice and this permission notice appear in supporting documentation. Silicon Graphics makes no representations about the suitability of this software for any purpose. It is provided "as is" without express or implied warranty.

Copyright 1997 Moscow Center for SPARC Technology - Permission to use, copy, modify, distribute and sell this software and its documentation for any purpose is hereby granted without fee, provided that the above copyright notice appear in all copies and that both that copyright notice and this permission notice appear in supporting documentation. Moscow Center for SPARC Technology makes no representations about the suitability of this software for any purpose. It is provided "as is" without express or implied warranty.

XXXIX. Portions of this product make use of The Legion of Bouncy Castle Software. Copyright (c) 2000 - 2016 The Legion Of The Bouncy Castle. You may obtain a copy of the license at http://www.bouncycastle.org/licence.html.

THE SOFTWARE IS PROVIDED "AS IS", WITHOUT WARRANTY OF ANY KIND, EXPRESS OR IMPLIED, INCLUDING BUT NOT LIMITED TO THE WARRANTIES OF MERCHANTABILITY, FITNESS FOR A PARTICULAR PURPOSE AND NONINFRINGEMENT. IN NO EVENT SHALL THE AUTHORS OR COPYRIGHT HOLDERS BE LIABLE FOR ANY CLAIM, DAMAGES OR OTHER LIABILITY, WHETHER IN AN ACTION OF CONTRACT, TORT OR OTHERWISE, ARISING FROM, OUT OF OR IN CONNECTION WITH THE SOFTWARE OR THE USE OR OTHER DEALINGS IN THE SOFTWARE.

Note: Our license is an adaptation of the [MIT X11 License](http://opensource.org/licenses/mit-license.php) and should be read as such.

#### License

Permission is hereby granted, free of charge, to any person obtaining a copy of this software and associated documentation files (the "Software"), to deal in the Software without restriction, including without limitation the rights to use, copy, modify, merge, publish, distribute, sublicense, and/or sell copies of the Software, and to permit persons to whom the Software is furnished to do so, subject to the following conditions:

The above copyright notice and this permission notice shall be included in all copies or substantial portions of the Software.

THE SOFTWARE IS PROVIDED "AS IS", WITHOUT WARRANTY OF ANY KIND, EXPRESS OR IMPLIED, INCLUDING BUT NOT LIMITED TO THE WARRANTIES OF MERCHANTABILITY, FITNESS FOR A PARTICULAR PURPOSE AND NONINFRINGEMENT. IN NO EVENT SHALL THE AUTHORS OR COPYRIGHT HOLDERS BE LIABLE FOR ANY CLAIM, DAMAGES OR OTHER LIABILITY, WHETHER IN AN ACTION OF CONTRACT, TORT OR OTHERWISE, ARISING FROM, OUT OF OR IN CONNECTION WITH THE SOFTWARE OR THE USE OR OTHER DEALINGS IN THE SOFTWARE.

XL. Portions of this product make use of ResizableLib. You may obtain a copy of the license at http://opensource.org/licenses/artistic-license-1.0.

XLI. Portions of this product make use of Spring Framework. You may obtain a copy of the license at http://www.apache.org/licenses/LICENSE-2.0.

XLII. Portions of this product use \$File:

A. LEGAL NOTICE,v 1.15 2006/05/03 18:48:33 christos Exp \$. Copyright (c) Ian F. Darwin 1986, 1987, 1989, 1990, 1991, 1992, 1994, 1995. Software written by Ian F. Darwin and others; maintained 1994- Christos Zoulas. This software is not subject to any export provision of the United States Department of Commerce, and may be exported to any country or planet. Redistribution and use in source and binary forms, with or without modification, are permitted provided that the following conditions are met:

Redistributions of source code must retain the above copyright notice immediately at the beginning of the file, without modification, this list of conditions, and the following disclaimer.

2. Redistributions in binary form must reproduce the above copyright notice, this list of conditions and the following disclaimer in the documentation and/or other materials provided with the distribution.

THIS SOFTWARE IS PROVIDED BY THE AUTHOR AND CONTRIBUTORS "AS IS'' AND ANY EXPRESS OR IMPLIED WARRANTIES, INCLUDING, BUT NOT LIMITED TO, THE IMPLIED WARRANTIES OF MERCHANTABILITY AND FITNESS FOR A PARTICULAR PURPOSE ARE DISCLAIMED. IN NO EVENT SHALL THE AUTHOR OR CONTRIBUTORS BE LIABLE FOR ANY DIRECT, INDIRECT, INCIDENTAL, SPECIAL, EXEMPLARY, OR CONSEQUENTIAL DAMAGES (INCLUDING, BUT NOT LIMITED TO, PROCUREMENT OF SUBSTITUTE GOODS OR SERVICES; LOSS OF USE, DATA, OR PROFITS; OR BUSINESS INTERRUPTION) HOWEVER CAUSED AND ON ANY THEORY OF LIABILITY, WHETHER IN CONTRACT, STRICT LIABILITY, OR TORT (INCLUDING NEGLIGENCE OR OTHERWISE) ARISING IN ANY WAY OUT OF THE USE OF THIS SOFTWARE, EVEN IF ADVISED OF THE POSSIBILITY OF SUCH DAMAGE.

XLIII. Portions of this product use UFSD – Paragon NTFS for Windows Driver based on Paragon Universal File System Driver (UFSD) Technology. Copyright (C) 2008 Paragon Technologie GmbH. All rights reserved. This software is provided 'as-is', without any express or implied warranty.

XLIV. Portions of this product use JDBC drivers - licensed from DataDirect Technologies.

XLV. Portions of this product make use of DIMime, available at http://www.zeitungsjunge.de/delphi/mime/.

XLVI. Portions of this product make use of RSA Security Inc. PKCS #11 Crypto Token Interface (Cryptoki).

XLVII. Portions of this product use DropNet. You may obtain a copy of the license at http://www.apache.org/licenses/LICENSE-2.0.

XLVIII. Portions of this product use Hardcodet WPF NotifyIcon 1.0.8. You may obtain a copy of the license at http://www.codeproject.com/info/cpol10.aspx.

XLIX. Portions of this product use MahApps.Metro 1.2.4.0. You may obtain a copy of the license at http://opensource.org/licenses/ms-pl.

L. Portions of this product use Microsoft Practices Enterprise Library 6.0.1304.0. You may obtain a copy of the license at http://opensource.org/licenses/ms-pl.

LI. Portions of this product use Microsoft Practices Prism 4.1. You may obtain a copy of the license at http://opensource.org/licenses/ms-pl.

LII. Portions of this product use Microsoft Practices Unity 2.1. You may obtain a copy of the license at http://opensource.org/licenses/ms-pl.

LIII. Portions of this product use RestSharp 105.2.3. You may obtain a copy of the license at https://github.com/restsharp/RestSharp/blob/master/LICENSE.txt.

LIV. Portions of this product use System.Data.SQLite 1.0.102.0. You may obtain a copy of the copyright statement at http://www.sqlite.org/copyright.html.

LV. Portions of this product use android-passwordsafe 0.6.0. You may obtain a copy of the license at http://www.apache.org/licenses/LICENSE-2.0.

LVI. Portions of this product use Dropbox.NET 3.4.0. You may obtain a copy of the license at https://github.com/dropbox/dropbox-sdk-dotnet/blob/master/LICENSE.

LVII. Portions of this product use Newtonsoft JSON 9.0.1. You may obtain a copy of the license at https://raw.githubusercontent.com/JamesNK/Newtonsoft.Json/master/LICENSE.md.

LVIII. Portions of this product use NT Security Classes for .NET. You may obtain a copy of the license at http://www.codeproject.com/info/cpol10.aspx.

LIX. Portions of this product use Prism Core 6.1. You may obtain a copy of the license at http://www.apache.org/licenses/LICENSE-2.0.

LX. System.IdentityModel.Tokens.Jwt 4.0.2. You may obtain a copy of the license at https://github.com/AzureAD/azure-activedirectory-identitymodel-extensions-fordotnet/blob/master/LICENSE.txt.

LXI. Portions of this product use Unity 4.0.1. You may obtain a copy of the license at http://www.apache.org/licenses/LICENSE-2.0.

LXII. Portions of this product use the Dropbox Android SDK 1.6.3. You may obtain a copy of the license at http://opensource.org/licenses/MIT.

LXIII. Portions of this product use the Dropbox json\_simple-1.1.jar. You may obtain a copy of the license at http://opensource.org/licenses/MIT.

LXIV. Portions of this product use the Box Android Library V2. You may obtain a copy of the license at http://www.apache.org/licenses/LICENSE-2.0.

LXV. Portions of this product use the Box Java Library V2. You may obtain a copy of the license at http://www.apache.org/licenses/LICENSE-2.0.

LXVI. Portions of this product use Apache HttpClient Cache 4.2.5. You may obtain a copy of the license at http://www.apache.org/licenses/LICENSE-2.0.

LXVII. Portions of this product use Apache HttpClient 4.2.5. You may obtain a copy of the license at http://www.apache.org/licenses/LICENSE-2.0.

LXVIII. Portions of this product use Apache HttpCore 4.2.4. You may obtain a copy of the license at http://www.apache.org/licenses/LICENSE-2.0.

LXIX. Portions of this product use Apache HttpClient Mime 4.2.5. You may obtain a copy of the license at http://www.apache.org/licenses/LICENSE-2.0.

LXX. Portions of this product use Apache Commons IO 2.4. You may obtain a copy of the license at http://www.apache.org/licenses/LICENSE-2.0.

LXXI. Portions of this product use Apache Commons Lang 2.6. You may obtain a copy of the license at http://www.apache.org/licenses/LICENSE-2.0.

LXXII. Portions of this product use JUnit 4.11. You may obtain a copy of the license at https://www.eclipse.org/legal/epl-v10.html.

LXXIII. Portions of this product use EasyMock 3.1. You may obtain a copy of the license at http://www.apache.org/licenses/LICENSE-2.0.

LXXIV. Portions of this product use Jackson Databind 2.4.4. You may obtain a copy of the license at http://www.apache.org/licenses/LICENSE-2.0.

LXXV. Portions of this product use Jackson Core 2.4.4. You may obtain a copy of the license at http://www.apache.org/licenses/LICENSE-2.0.

LXXVI. Portions of this product use Jackson Annotations 2.4.4. You may obtain a copy of the license at http://www.apache.org/licenses/LICENSE-2.0.

LXXVII. Portions of this product use Apache Maven Wagon 2.2. You may obtain a copy of the license at http://www.apache.org/licenses/LICENSE-2.0.

LXXVIII. Portions of this product use Scribe OAuth Library 1.3.0. You may obtain a copy of the license at http://opensource.org/licenses/MIT.

LXXIX. Portions of this product use JSON Web Token Support for the JVM 0.6.0. You may obtain a copy of the license at http://www.apache.org/licenses/LICENSE-2.0.

LXXX. Portions of this product use OneDrive SDK Android 1.2.2. You may obtain a copy of the license at http://opensource.org/licenses/MIT.

LXXXI. Portions of this product use Microsoft Services MSA Auth 0.8.4. You may obtain a copy of the license at http://opensource.org/licenses/MIT.

LXXXII. Portions of this product use Adal 1.1.7. You may obtain a copy of the license at http://www.apache.org/licenses/LICENSE-2.0.

LXXXIII. Portions of this product use Google API Client Library for Java with Android Platform Extensions and GSON Extensions 1.20.0. You may obtain a copy of the license at http://www.apache.org/licenses/LICENSE-2.0.

LXXXIV. Portions of this product use Google Drive API V3 Rev 170 1.22.0. You may obtain a copy of the license at http://www.apache.org/licenses/LICENSE-2.0.

LXXXV. Portions of this product use Backport Util Concurrent 3.1. You may obtain a copy of the license at https://creativecommons.org/publicdomain/zero/1.0.

LXXXVI. Portions of this product use Apache Commons Logging 1.1.3. You may obtain a copy of the license at http://www.apache.org/licenses/LICENSE-2.0.

LXXXVII. Portions of this product use Flurry Analytics 4.1.0. You may obtain a copy of the license at https://developer.yahoo.com/flurry/legal-privacy/terms-service/flurry-analytics-terms-service.html.

LXXXVIII. Portions of this product use kSOAP2 3.4.0. You may obtain a copy of the license at http://opensource.org/licenses/MIT.

LXXXIX. Portions of this product use FindBugs Jsr305. You may obtain a copy of the license at http://www.apache.org/licenses/LICENSE-2.0.

XC. Portions of this product use Google Gson 2.3.1. You may obtain a copy of the license at http://www.apache.org/licenses/LICENSE-2.0.

XCI. Portions of this product use Hockey SDK 3.0.2. You may obtain a copy of the license at http://opensource.org/licenses/MIT.

XCII. Portions of this product use Picasso 2.5.2. You may obtain a copy of the license at http://www.apache.org/licenses/LICENSE-2.0.

XCIII. Portions of this product use Circular Floating Action Menu Library 1.0.2. You may obtain a copy of the license at http://opensource.org/licenses/MIT.

XCIV. Portions of this product use Apache Commons Codec 1.8. You may obtain a copy of the license at http://www.apache.org/licenses/LICENSE-2.0.

XCV. Portions of this product use Apache Commons Compress 1.1. You may obtain a copy of the license at http://www.apache.org/licenses/LICENSE-2.0.

XCVI. Portions of this product use One Password App Extension 1.8. You may obtain a copy of the license at http://opensource.org/licenses/MIT.

XCVII. Portions of this product use Azure Active Directory Authentication Library 1.2.9. You may obtain a copy of the license at http://opensource.org/licenses/MIT.

XCVIII. Portions of this product use AF Networking 2.6.3. You may obtain a copy of the license at http://opensource.org/licenses/MIT.

XCIX. Portions of this product use Box iOS SDK 1.0.11. You may obtain a copy of the license at http://www.apache.org/licenses/LICENSE-2.0.

C. Portions of this product use CT Assets Picker Controller 2.9.5. You may obtain a copy of the license at http://opensource.org/licenses/MIT.

CI. Portions of this product use Google API Objective C Client 1.0.422. You may obtain a copy of the license at http://www.apache.org/licenses/LICENSE-2.0.

CII. Portions of this product use Google GTM HTTP Fetcher 1.0.141. You may obtain a copy of the license at http://www.apache.org/licenses/LICENSE-2.0.

CIII. Portions of this product use Google GTM OAuth 2 1.0.126. You may obtain a copy of the license at http://www.apache.org/licenses/LICENSE-2.0.

CIV. Portions of this product use Hockey SDK iOS 3.8.6. You may obtain a copy of the license at http://opensource.org/licenses/MIT.

CV. Portions of this product use libextobjc 0.4.1. You may obtain a copy of the license at http://opensource.org/licenses/MIT.

CVI. Portions of this product use libPhoneNumber iOS 0.8.11. You may obtain a copy of the license at http://www.apache.org/licenses/LICENSE-2.0.

CVII. Portions of this product use MBProgressHUD 0.9.2. You may obtain a copy of the license at http://opensource.org/licenses/MIT.

CVIII. Portions of this product use NSData Base64 1.0.0. You may obtain a copy of the license at http://opensource.org/licenses/Zlib.

CIX. Portions of this product use OneDrive SDK iOS 1.1.2. You may obtain a copy of the license at http://opensource.org/licenses/MIT.

CX. Portions of this product use RNCryptor 3.0.1. You may obtain a copy of the license at http://opensource.org/licenses/MIT.

CXI. Portions of this product use SSZipArchive 1.1. You may obtain a copy of the license at http://opensource.org/licenses/MIT.

CXII. Portions of this product use SVProgressHUD 2.0.2. You may obtain a copy of the license at http://opensource.org/licenses/MIT.

CXIII. Portions of this product use WEPopover 1.0.0. You may obtain a copy of the license at http://opensource.org/licenses/MIT.

CXIV. Portions of this product use XMLDictionary. You may obtain a copy of the license at http://opensource.org/licenses/Zlib.

CXV. Portions of this product use NHNetworkTime 1.7. You may obtain a copy of the license at http://www.apache.org/licenses/LICENSE-2.0.

CXVI. Portions of this product use the Dropbox iOS SDK. You may obtain a copy of the license at http://opensource.org/licenses/MIT.

CXVII. Portions of this product use Flurry iOS SDK 5.3.0. You may obtain a copy of the license at http://www.apache.org/licenses/LICENSE-2.0.

# *Trademarks*

iPad®, iPhone®, iPod®, iPod touch®, iPod shuffle®, and iPod nano® are trademarks of Apple Inc., registered in the U.S. and other countries.

Android and the Android Logo are trademarks or registered trademarks of Google, Inc. in the United States and other countries.

#### <span id="page-23-0"></span>**About the Online Help System**

Version: **9.6**

# <span id="page-24-0"></span>**Get Started**

# <span id="page-24-1"></span>**Dashboard**

The Dashboard displays an overview of status information for your enterprise. You can access more detailed information directly from the Dashboard by clicking its statistics, graphs, and chart legends.

The images below reflect what you may see in the Dashboard. Content may vary based on the features installed and enabled on your Dell Data Protection Server and endpoints.

Click an area below to view a description of the detail you can access by clicking the same area in your Dashboard.

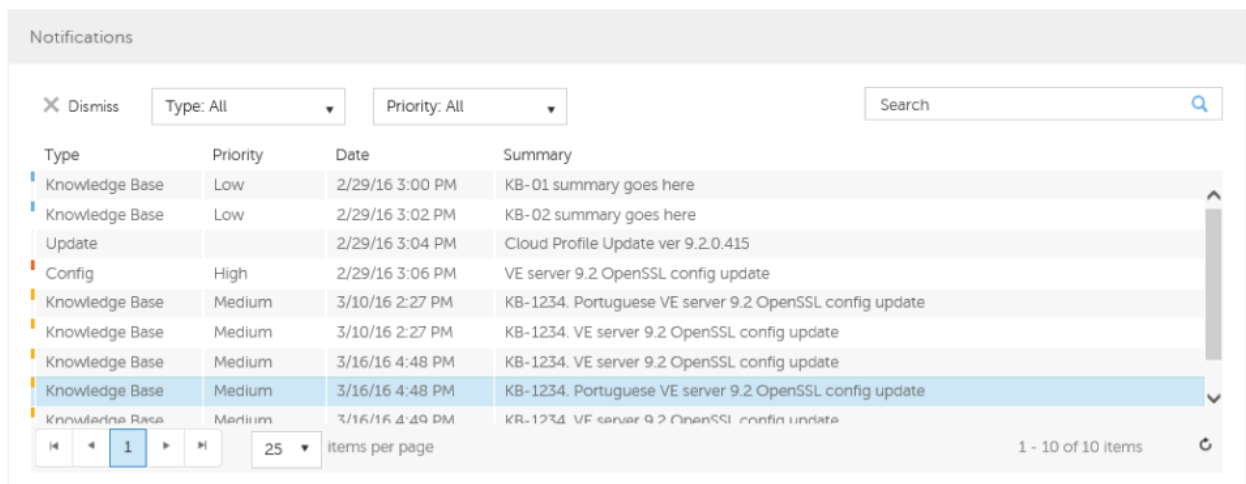

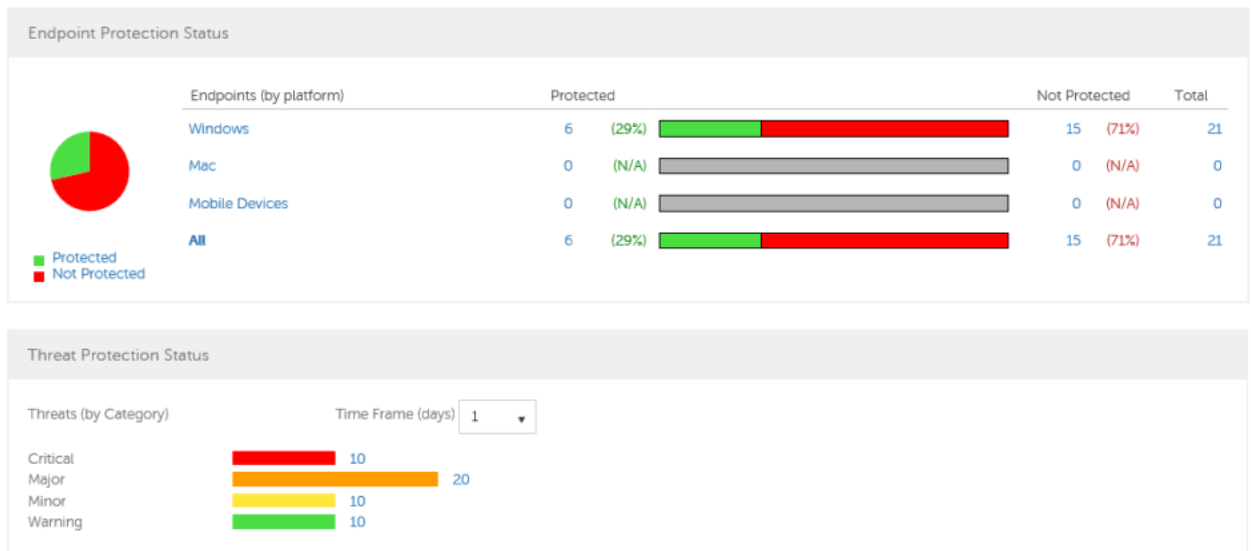

# Get Started

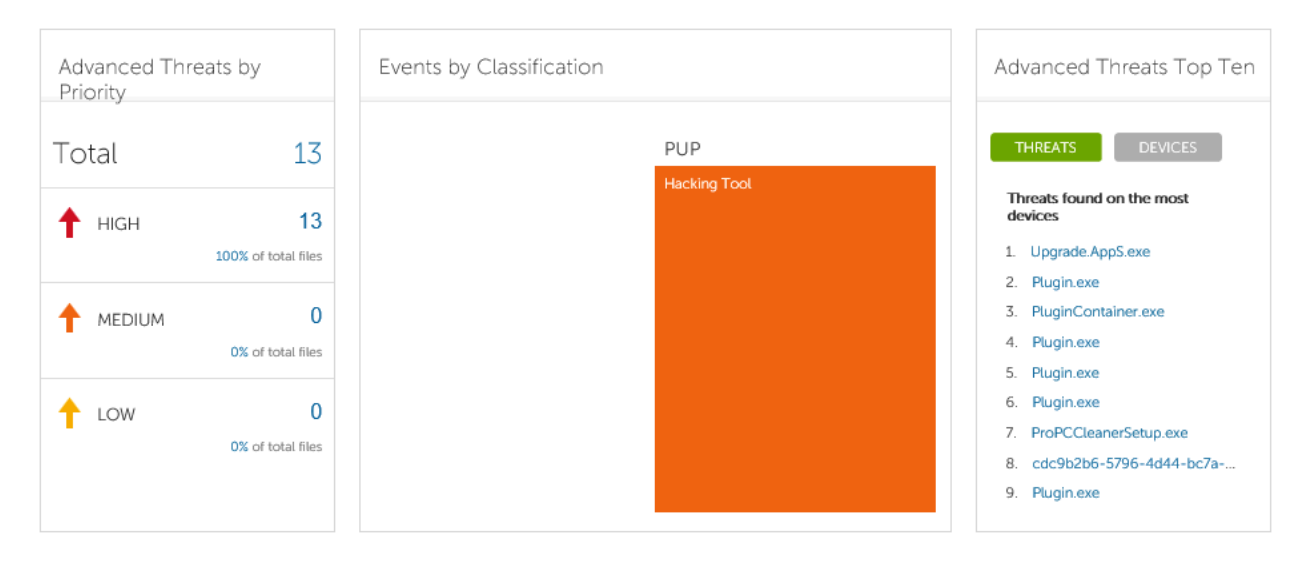

**Note:** An Advanced Threat Prevention event is not necessarily a threat. An event is generated when a recognized file or program is quarantined, safe listed, or waived. Threats are a category of events that are newly detected as potentially unsafe files or programs and require guided remediation.

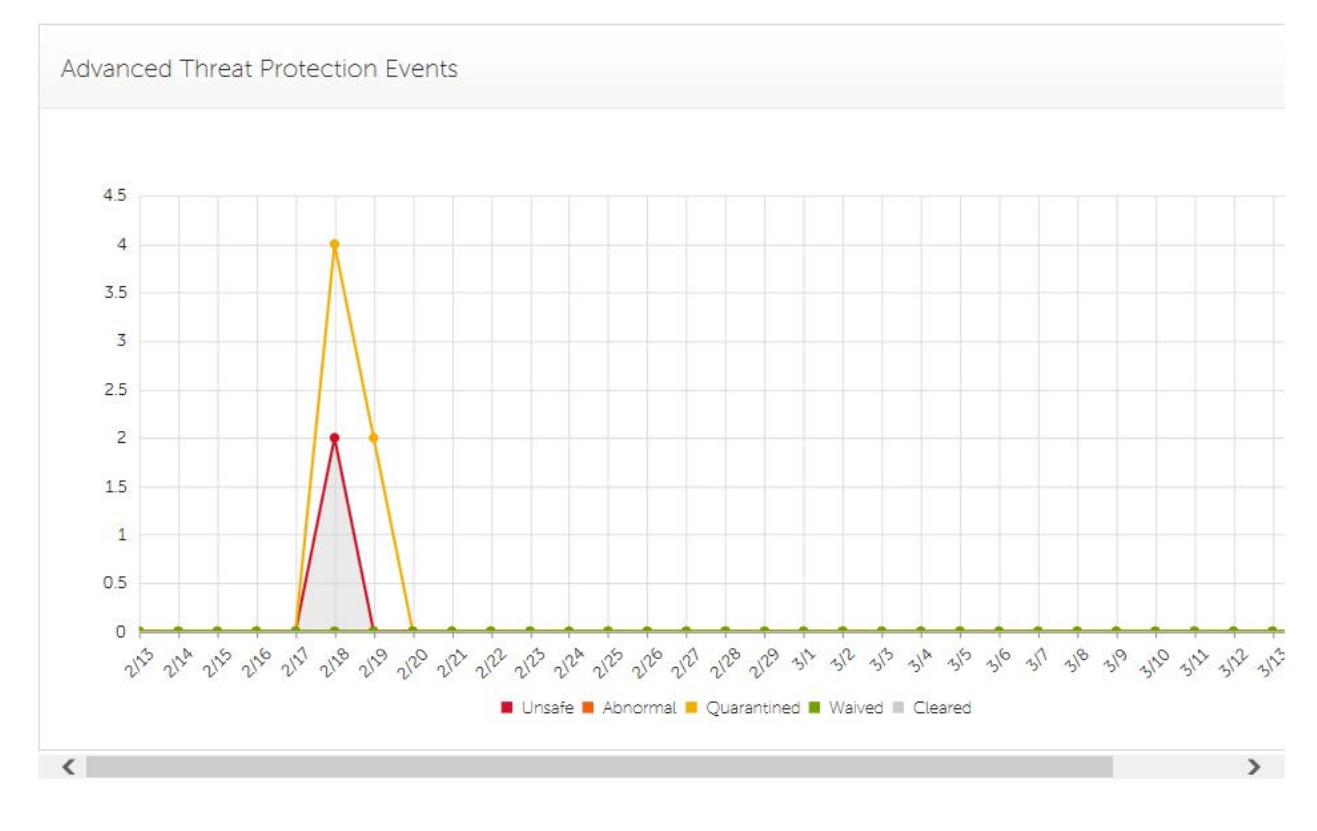

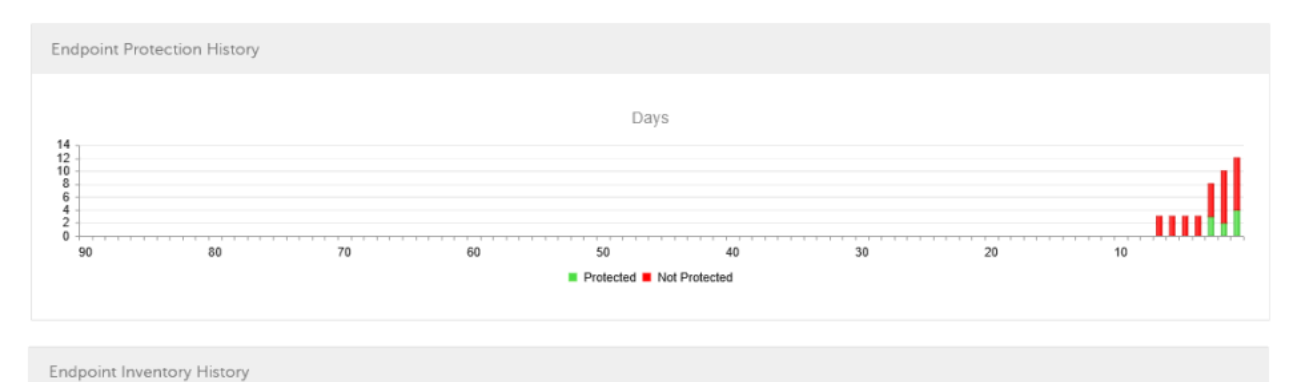

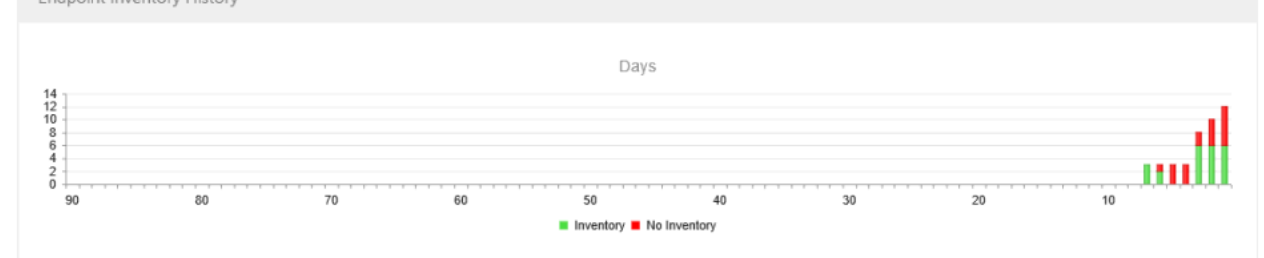

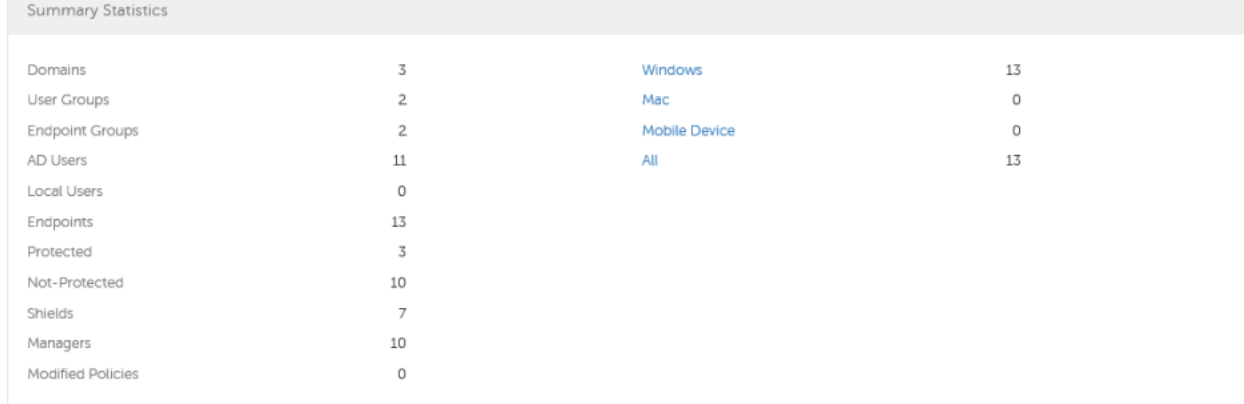

# <span id="page-26-0"></span>**Get Started with Dell Data Protection**

- Once your environment has been configured in the Server Configuration Tool, ensure that Dell Services are [started.](#page-355-1)
- [Log in](#page-245-0) to the Remote Management Console.
- Add [Client Access Licenses,](#page-365-0) as needed.
- [Add Domains](#page-47-0) from your directory server.
- If you require that users receive non-default policies upon activation, [modify policies](#page-104-1) at the appropriate level.
- Add [Groups](#page-48-0) and [Users,](#page-47-2) as necessary.
- [Assign Administrators,](#page-54-0) as necessary.
- Deploy clients.

# <span id="page-26-1"></span>**Navigation**

The Remote Management Console is a central control center that the administrator can use to deploy and monitor Dell Data Protection for the enterprise. It consists of security and configuration settings that are applied through policy to groups called Populations.

The menu pane allows you to access the following:

#### <span id="page-27-0"></span>**Dashboard**

The Remote Management Console opens to the Dashboard. The Dashboard provides graphs and statistics on endpoint and threat protection as well as summary statistics on populations and operating systems.

#### <span id="page-27-1"></span>**Populations**

A population is a grouping for which security policies, settings, and actions can be configured. For example, you can apply security policies at the Enterprise, Domain, User Group, User, Endpoint Group, and Endpoint levels. For more information about Populations, see [Populations.](#page-45-0) For more information about security policies, see [Manage Security Policies.](#page-104-1)

## <span id="page-27-2"></span>**Compliance Reporter**

Launches Compliance Reporter, a tool that provides reports on the protection state of your environment and endpoints, deployment issues that require action, and devices within the network.

#### <span id="page-27-3"></span>**Management**

Allows you to commit policies, perform recovery, and manage licenses, services, alerts, and Secure Lifecycle external users.

#### <span id="page-27-4"></span>**Change the Superadmin Password**

- 1. In the masthead at the top of the screen, click the gear icon and select **Change superadmin password**.
- 2. Enter the Current Password.
- 3. Enter the New Password.

The new password must be at least 6 characters, contain at least one capital letter and one of these characters: **~@#\$%^\*()|?!{}[]**.

- 4. Confirm the New Password.
- 5. Click **Update**.

# <span id="page-28-0"></span>**Components**

<span id="page-28-1"></span>**Architecture Drawings**

<span id="page-28-2"></span>**Architecture with Manager**

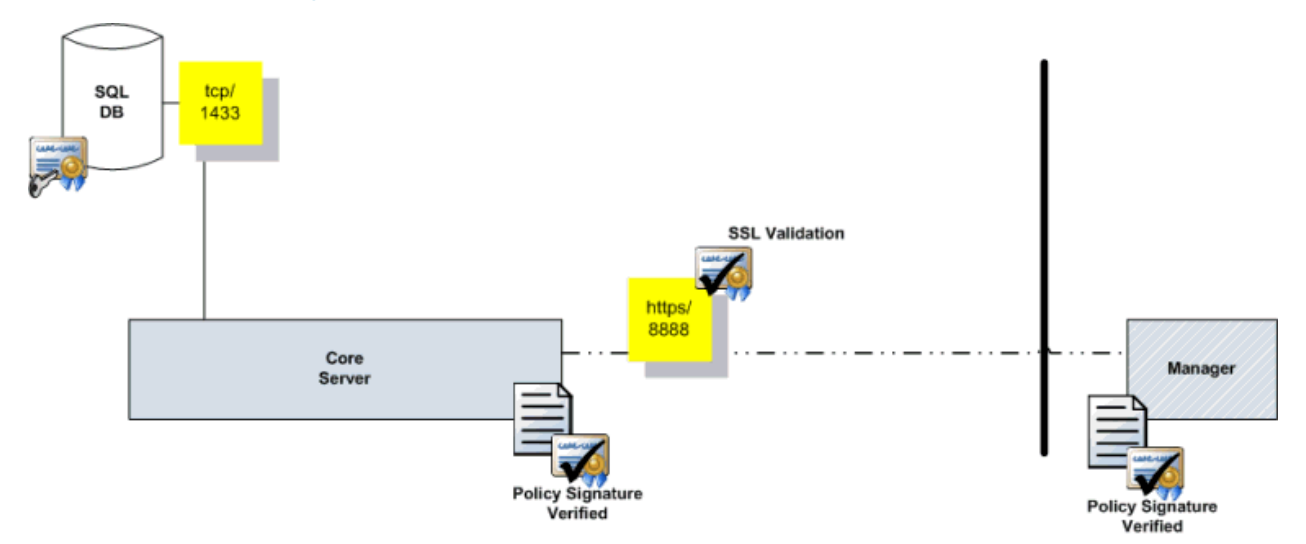

# <span id="page-28-3"></span>**Architecture with Mobile Devices**

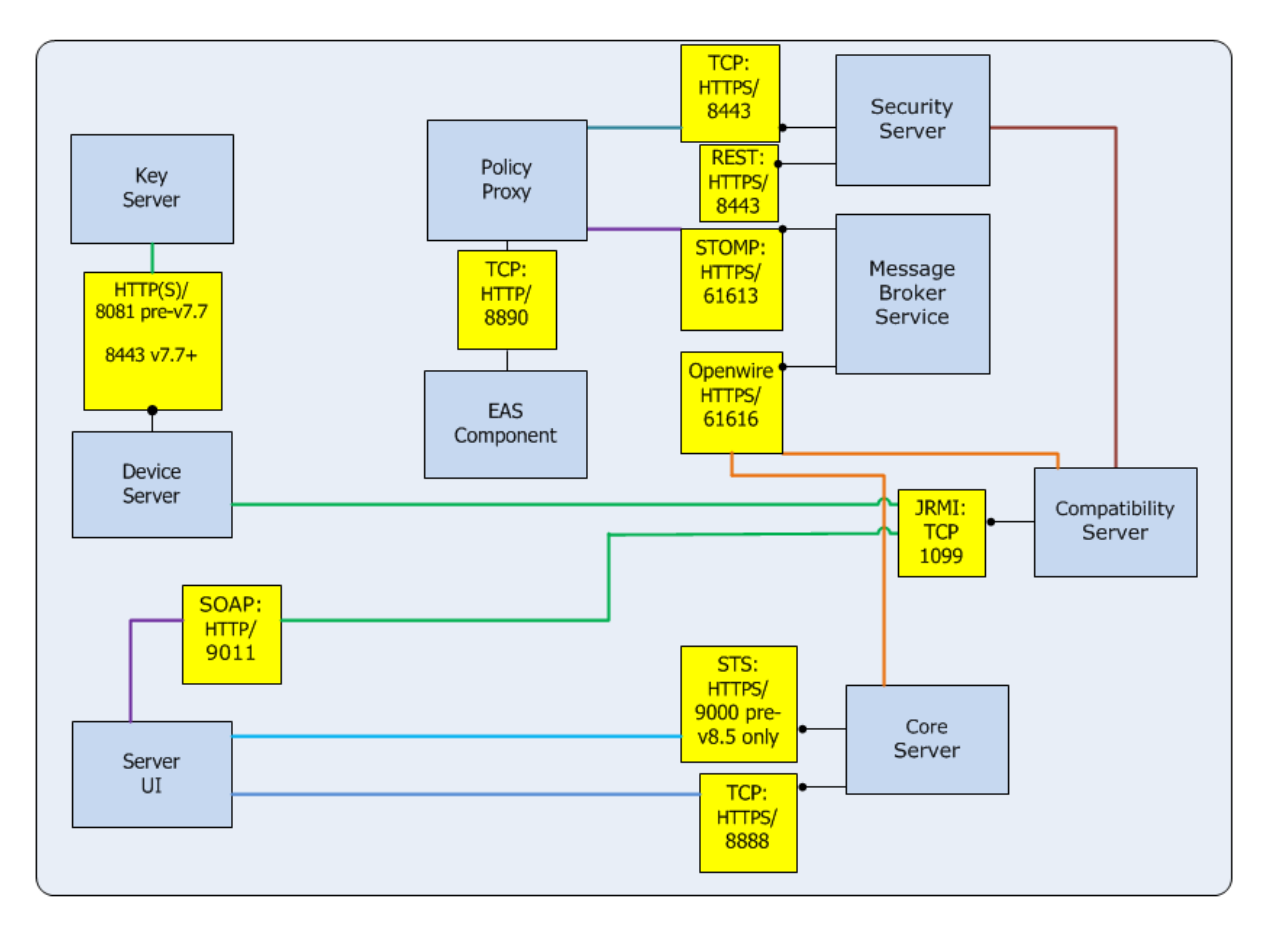

<span id="page-28-4"></span>**Architecture with Enterprise Edition for Windows/Manager**

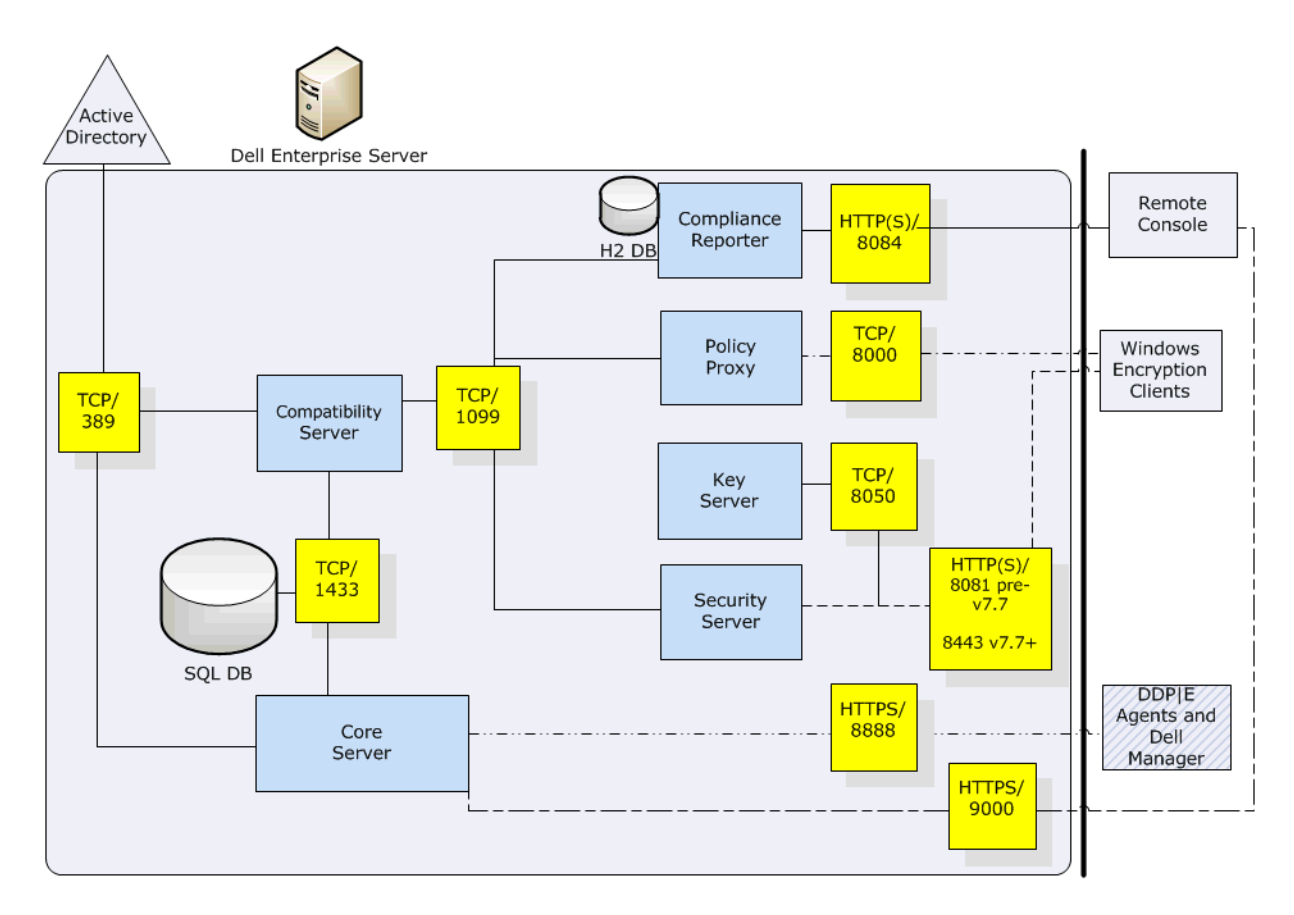

# <span id="page-29-0"></span>**Default Port Values**

# **Internal:**

Active Directory communication: TCP/389

Email communication (optional): 25

# **To Front End (if needed):**

Communication from external Dell Policy Proxy to Dell Message Broker: TCP/61616 and STOMP/61613

Communication to Back End Dell Security Server: HTTPS/8443

Communication to Back End Dell Core Server: HTTPS/8888 and 9000

Communication to RMI ports - 1099

Communication to Back End Dell Device Server: HTTP(S)/8443 - If your Dell Enterprise Server is v7.7 or later. If your Dell Enterprise Server is pre-v7.7, HTTP(S)/8081.

Dell Message Broker: TCP/61616 and STOMP/61613 (closed or, if configured for DMZ, 61613 is open)

## **External (if needed):**

SQL Database: TCP/1433

LDAP: TCP/389/636 (local domain controller), TCP/3268/3269 (global catalog), TCP/135/49125+ (RPC)

Dell Compatibility Server: TCP/1099

Dell Compliance Reporter: HTTP(S)/8084 (automatically configured at installation)

Dell Core Server: HTTPS/8888 and 9000 (8888 is automatically configured at installation)

Dell Device Server: HTTP(S)/8081 - If your Dell Enterprise Server is pre-v7.7/8443 - If your Dell Enterprise Server is v7.7 or later

Dell Key Server: TCP/8050

Dell Policy Proxy: TCP/8000

Dell Security Server: HTTPS/8443

Client Authentication: HTTPS/8449 (If using Server Encryption)

Remote Management Console: HTTPS/8443

Client Communication if using Advanced Threat Protection: HTTPS/TCP/443

Beacon server if using Secure Lifecycle: HTTP/8446

# <span id="page-30-0"></span>**Remote Management Console**

The Remote Management Console is the security administration piece Dell Data Protection. The Remote Management Console allows administrators to monitor the state of endpoints, policy enforcement, and protection across the enterprise.

For increased security, the Remote Management Console separates administrator duties into administrator roles. For example, the Security Administrator can change and commit security policies for the entire enterprise, groups of users, or individual users.

The Remote Management Console has the following features.

- Centralized management of diverse mobile devices
- "No change", read-only integration with existing enterprise directory servers
- Role-based mobile security policy creation and management
- Administrator-assisted device recovery
- Separation of administrative duties
- Automatic distribution of mobile security policies
- Mobile device inventory
- Searchable, ODBC-compliant system logs
- Trusted paths for communication between components
- Unique encryption key generation and automatic secure key escrow
- Centralized compliance auditing and reporting

#### <span id="page-30-1"></span>**Proxy Servers**

Beginning with v8.1, the Proxy Server implementation, deployment and installation have been simplified. The new Proxy Server is a simplified web server with a single web application.

# <span id="page-30-2"></span>**Types of Proxy Servers**

- Security Server Proxy (defaults to 8443)
- Core Server Proxy (defaults to 8888)
- Device Server Proxy (defaults to 8081) see **Note**

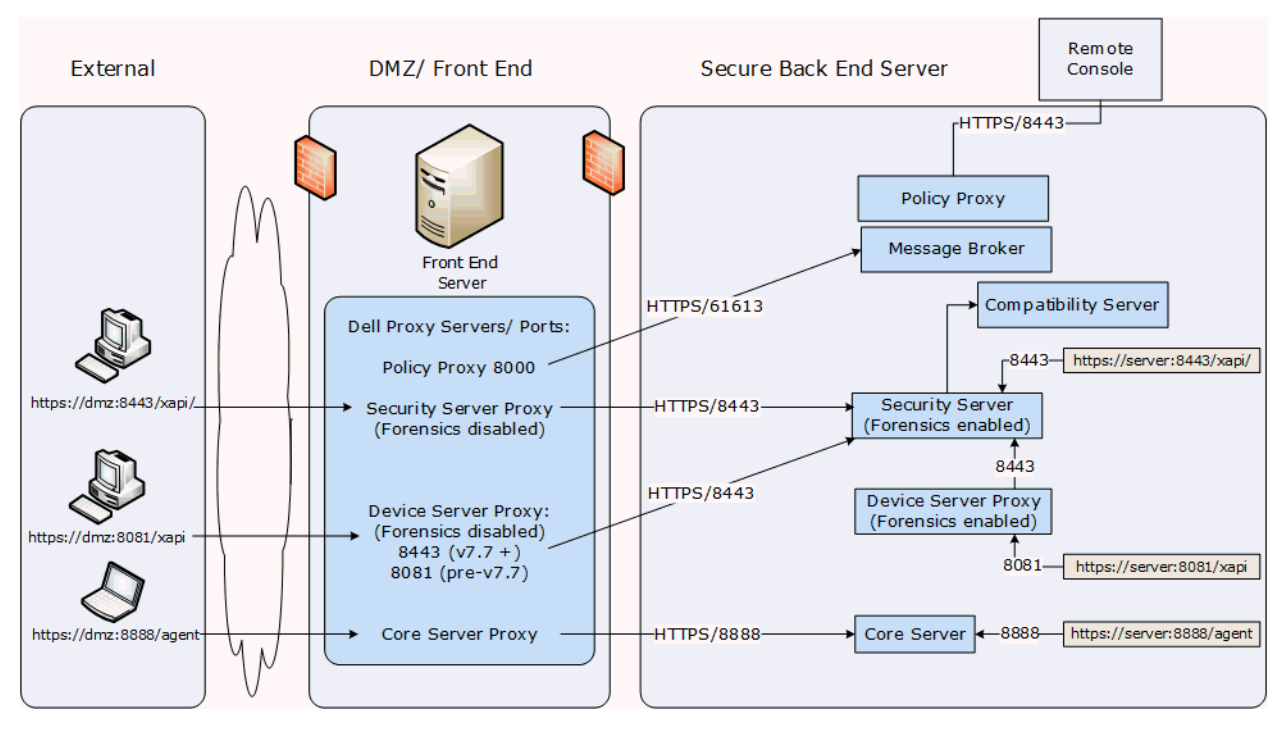

**Note:** The purpose of Device Server Proxy is to support legacy Shields (pre-v8.0) that communicate with port 8081. Newer Shields (v8.0 and later) are configured by the client installer to communicate with the Security Server (or Security Server Proxy) on port 8443. The full Device Server is not installed in v8.1. The Device Server Proxy forwards all communications to the Security Server behind the firewall.

# <span id="page-31-0"></span>**Policy Proxy**

Policy Proxy serves as intermediary between the Enterprise Server and the Shield, delivering information from each to the other.

# <span id="page-31-1"></span>**Time Slotting**

In order to prevent Enterprise Server traffic jams, Policy Proxies use a configurable time slotting mechanism that allows them to independently choose well-distributed time slots for communicating with the Enterprise Server.

# <span id="page-31-2"></span>**Polling**

On every poll, the endpoint authenticates, checks for policy updates, and uploads inventory. A successful authentication is required for the process to begin.

# <span id="page-31-3"></span>**Poll Triggers**

To poll, a user must be logged in. On the next user login, another poll will occur. The poll information needed is only available per user, and when that user is logged in.

Other times a poll occurs are as follows:

- Immediately upon login, after keys are unlocked.
- When a network status update is signaled by the operating system (cable plugged in, wireless network connected, VPN goes live).
- When the polling period elapses, as specified by policy.

# <span id="page-31-4"></span>**Failed Poll Attempts**

Policy Proxy poll attempts are based on a timer. When a poll attempt fails, the timer is reset. The length of time set for the next attempt is based on when the attempt failed. If the device misses a poll when the device is powered off, the timer will be triggered when the device is next powered on.

If the poll attempt failed while making the attempt, the time is set to one tenth the policy value for the polling interval. For example - If the polling interval is 100 minutes, then the next interval after a failed attempt will be 10 minutes. If it fails again, the next interval will still be 10 minutes. The interval will remain 10 minutes until a successful poll, after which it will return to 100 minute intervals.

# <span id="page-32-0"></span>**General Information**

- Policy Proxy is generally installed on only a few machines.
- Creates inventory information for the Enterprise Server.
- Passes on to the Enterprise Server device inventory it receives when the Windows Shield successfully retrieves policies.
- Securely distributes security policies and encryption keys to devices via the network when contacted.
- May be in your DMZ.
- Always belongs to a group. By default, all Policy Proxies belong to the same group.

# <span id="page-34-0"></span>**Navigate the DDP Server**

# <span id="page-34-1"></span>**Navigation**

The Remote Management Console is a central control center that the administrator can use to deploy and monitor Dell Data Protection for the enterprise. It consists of security and configuration settings that are applied through policy to groups called Populations.

The menu pane allows you to access the following:

#### <span id="page-34-2"></span>**Dashboard**

The Remote Management Console opens to the Dashboard. The Dashboard provides graphs and statistics on endpoint and threat protection as well as summary statistics on populations and operating systems.

#### <span id="page-34-3"></span>**Populations**

A population is a grouping for which security policies, settings, and actions can be configured. For example, you can apply security policies at the Enterprise, Domain, User Group, User, Endpoint Group, and Endpoint levels. For more information about Populations, see [Populations.](#page-45-0) For more information about security policies, see [Manage Security Policies.](#page-104-1)

#### <span id="page-34-4"></span>**Compliance Reporter**

Launches Compliance Reporter, a tool that provides reports on the protection state of your environment and endpoints, deployment issues that require action, and devices within the network.

#### <span id="page-34-5"></span>**Management**

Allows you to commit policies, perform recovery, and manage licenses, services, alerts, and Secure Lifecycle external users.

#### <span id="page-34-6"></span>**Masthead icons**

The following icons display on the masthead:

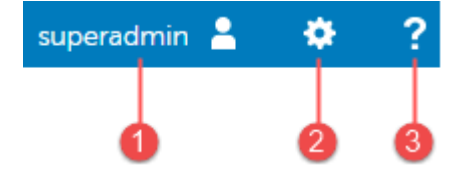

(1) Logged in user - The user icon and name of the user that is currently logged on.

(2) Gear icon - From the gear icon, you can [Change the Superadmin Password,](#page-27-4) view information about the Dell Data Protection Server, get Dell ProSupport contact information, and log out.

(3) Question mark icon - From the question mark icon, you can open a help topic that explains the current screen in the Remote Management Console.

#### <span id="page-34-7"></span>**Disconnected Mode**

Disconnected mode allows a Dell Data Protection Server to manage Advanced Threat Prevention endpoints without a provisioned and hosted Advanced Threat Prevention service. The DDP Server captures all event and threat data in Disconnected mode.

To determine if a DDP Server is running in Disconnected mode, click the gear icon at the top right of the Remote Management Console and select **About**. The About screen indicates that a DDP Server is in Disconnected mode, below the DDP Server version.

Disconnected mode is different than a standard installation of DDP Server in the following ways.

#### <span id="page-34-8"></span>**Client Activation**

An install token is generated when the administrator uploads an Advanced Threat Prevention license, which allows the Advanced Threat Prevention client to activate.

# <span id="page-35-0"></span>**Remote Management Console**

The following items are *not available* in the Remote Management Console:

**Dashboard** Notifications and the following areas specific to Advanced Threat Prevention: Advanced Threats by Priority, (Advanced Threat) Events by Classification, Advanced Threats Top Ten, and Advanced Threat Prevention Events.

(Left navigation pane) **Dropbox Management**, which allows administrators to register to remove Dropbox for Business users and their data.

(Left navigation pane) **Services Management**, which allows enabling of the Advanced Threat Prevention service and Product Notifications enrollment.

**Enterprise > Advanced Threats** tab, which provides a dynamic display of detailed events information for the entire enterprise, including a list of the devices on which events occurred and any actions taken on those devices for those events.

The following items *have been added* to the Remote Management Console to support Disconnected Mode:

**Dashboard** Threat Protection Status area, which displays Threats (by Category): Critical, Major, Minor, and Warning.

**Enterprise > [Advanced Threat Events](#page-46-2)** tab, which lists events information for the entire enterprise based on information available in Disconnected Mode.

#### <span id="page-35-1"></span>**Functionality**

The following functionality is not available:

DDP Server upgrade, update, and migration

Cloud profile update

Virtual Edition auto update, when installed on a VE - update must be done manually

Advanced Threat Protection auto update

Upload of Unsafe or Abnormal Executable files for Advanced Threat Prevention analysis

Advanced Threat Prevention File upload and Log File upload

The following functionality differs:

The Global Safe List is imported to the DDP Server from the Advanced Threat Prevention service, with the Global Allow policy. For more information, see the [Global Allow](#page-167-0) policy.

The DDP Server provides the Quarantine List and Safe List, which are supported at both the Enterprise level (Global) and the Endpoint level. For more information, see the [Quarantine List](#page-167-1) and [Safe List](#page-167-2) policies.

#### <span id="page-35-2"></span>**Dashboard**

#### <span id="page-35-3"></span>**Dashboard**

The Dashboard displays an overview of status information for your enterprise. You can access more detailed information directly from the Dashboard by clicking its statistics, graphs, and chart legends.

The images below reflect what you may see in the Dashboard. Content may vary based on the features installed and enabled on your Dell Data Protection Server and endpoints.
Click an area below to view a description of the detail you can access by clicking the same area in your Dashboard.

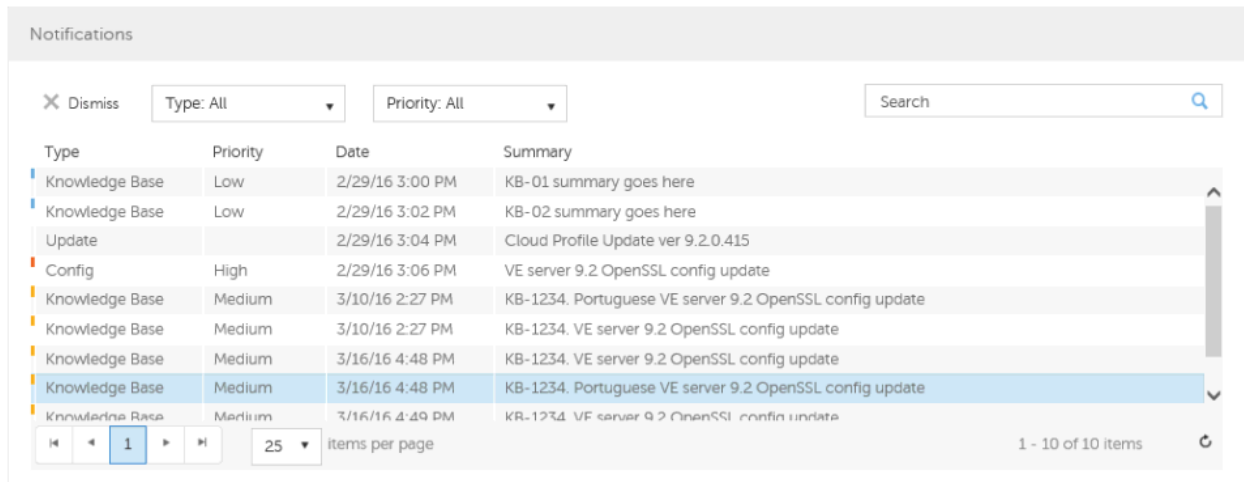

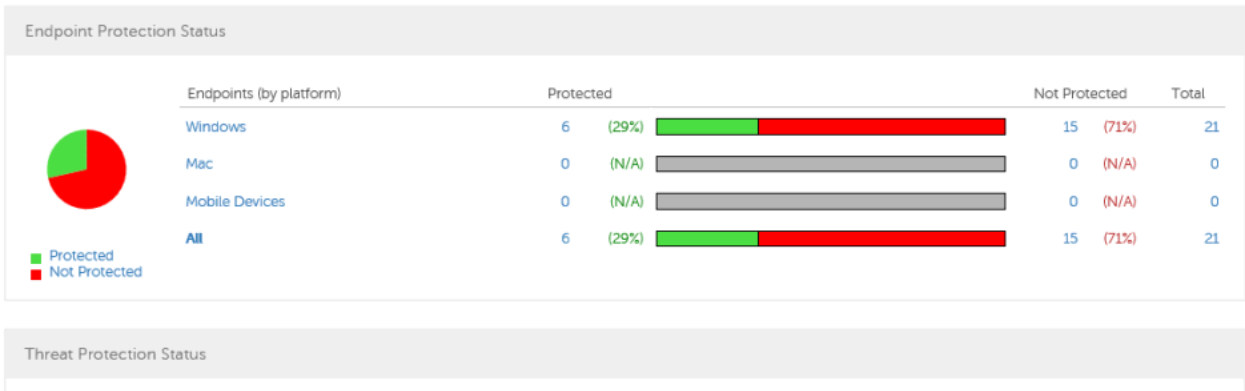

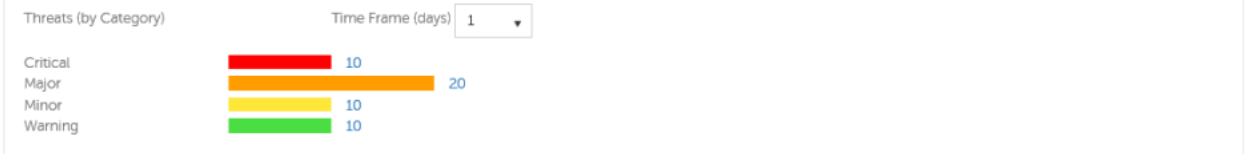

# Navigate the DDP Server

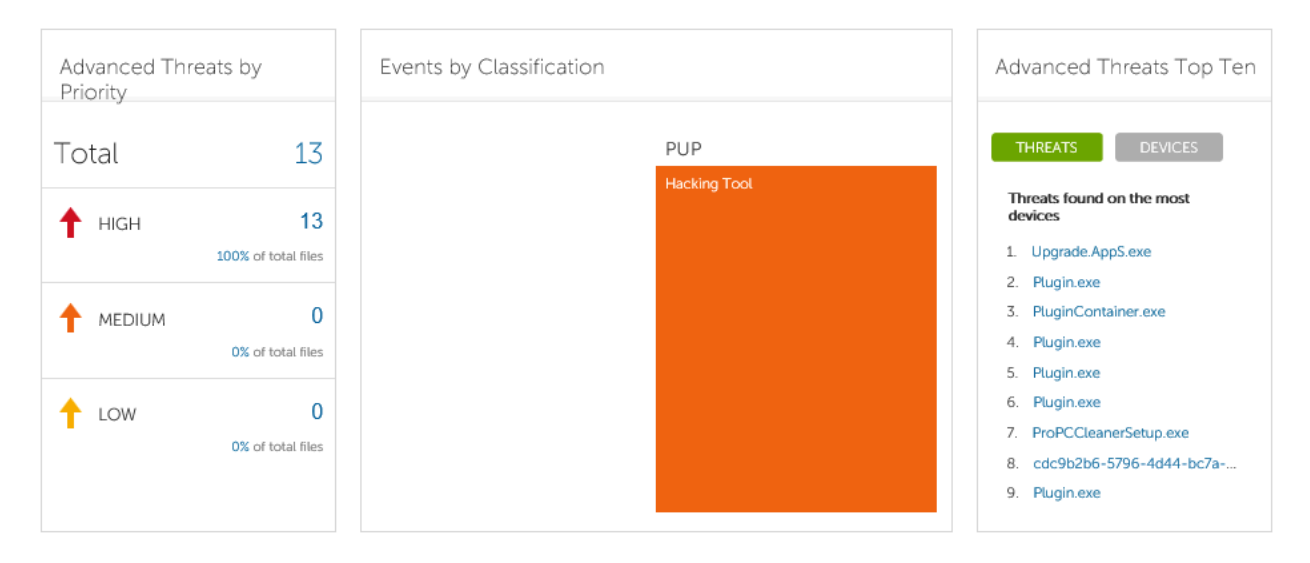

**Note:** An Advanced Threat Prevention event is not necessarily a threat. An event is generated when a recognized file or program is quarantined, safe listed, or waived. Threats are a category of events that are newly detected as potentially unsafe files or programs and require guided remediation.

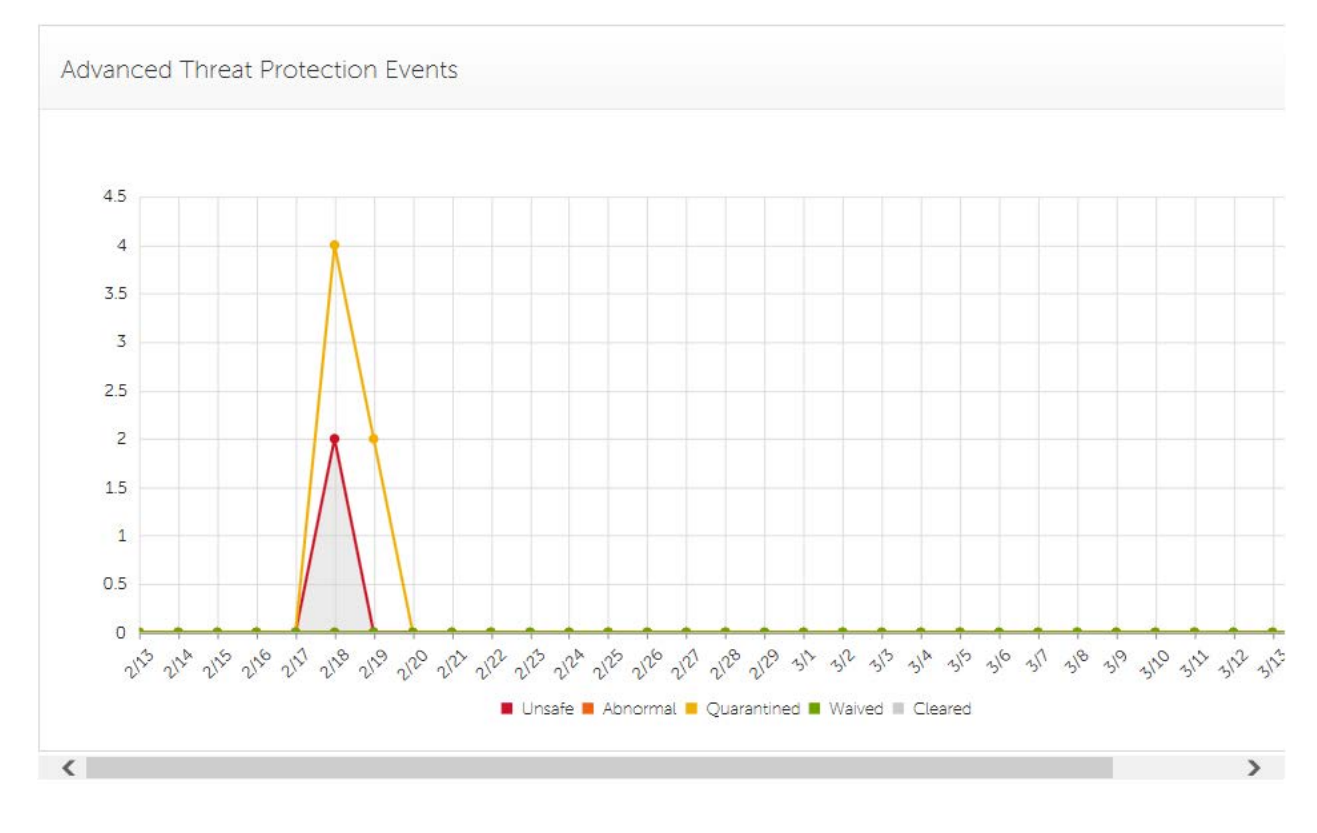

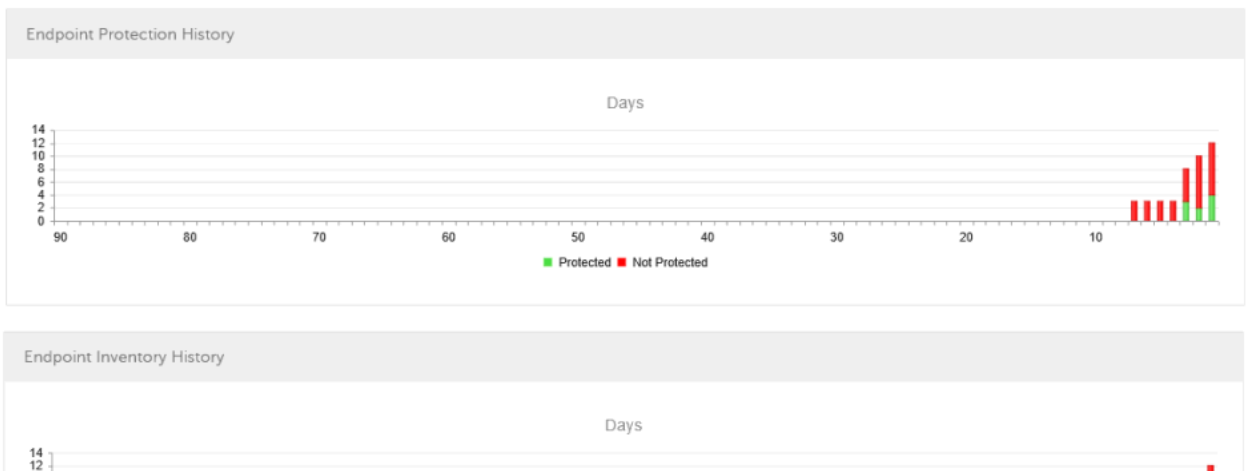

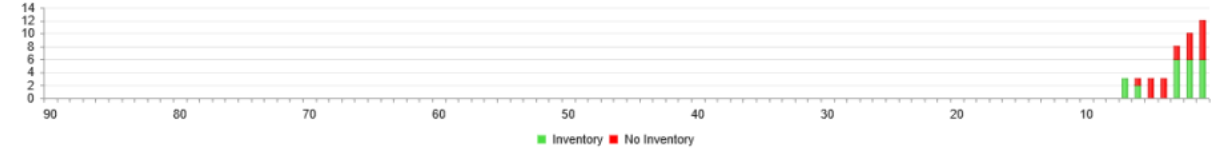

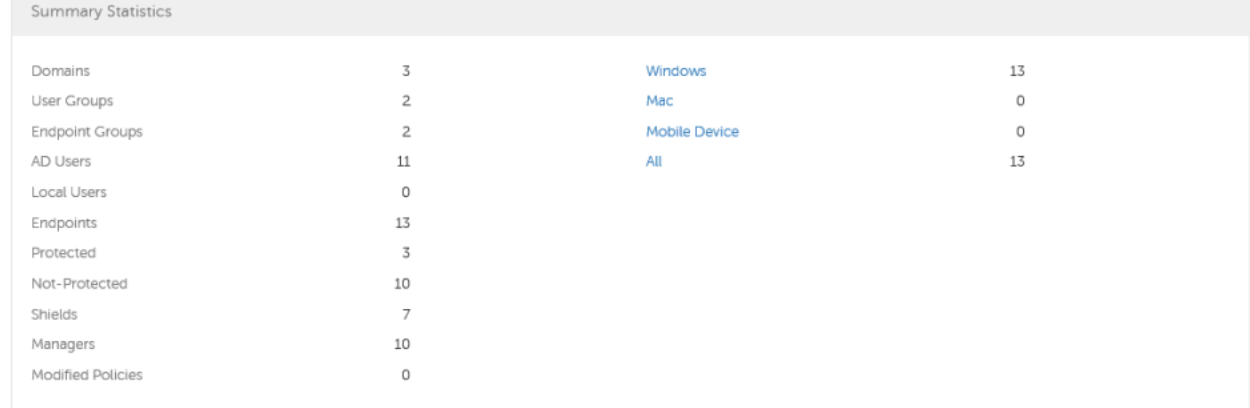

# **Notifications List**

The Notifications list provides a configurable summary of news, alerts, and events to display on the Dashboard or to be sent as email notifications. For more information, see [Dashboard Field Descriptions](#page-24-0) and [Notification Management.](#page-100-0)

# **Notification Types**

You can select the notification types to include in the list. Notifications of the remaining types are hidden.

Types include:

**Update** - News of upcoming product updates. To view and receive product updates, you must enroll to receive them. Select **Services Management > Product Notifications**, click **On**, then click **Save Preferences**.

**Config** - News about configuration changes.

**Knowledge Base** - Summaries and links to knowledge base articles with in-depth technical information such as work-arounds and configuration methods.

**Announcement** - News of upcoming releases and new products.

**License** - Alerts when your volume license availability is low, or when your client access license count is has been exceeded.

**Threat Protection** - A threat alert from Advanced Threat Prevention.

**Advanced Threat Event** - An event detected by Advanced Threat Prevention.

**Threat Event** - An event detected by Threat Protection.

**Certificate** - Certificate expiration notification.

**DDP Server Exceptions** - A Dell Data Protection Server communication issue is impacting deliveries of the following notifications: Threat Protection, Update, Config, Knowledge Base, and Announcement.

After selecting one or more types, click in the neutral space above the list to apply the selections.

Select **Clear selected items** to reset the selections in this drop-down list.

#### **Priority Levels**

**Note:** Notification priority levels are not related to priority levels displayed on the Dashboard other than in the Notifications area.

Priorities are Critical, High, Medium, and Low. These priority levels are only relative to one another within a type of notification.

You can select the priority levels of notifications to include in the Dashboard Notifications area or email notifications lists. Notifications of the remaining priority levels are not included in the Dashboard or email notifications lists.

In the Dashboard, after selecting one or more priority levels, click in the neutral space above the drop-down list to apply your selections.

Select **Clear selected items** to reset the selections in this drop down list. All notifications will display (unless filtered elsewhere).

## **Endpoint Protection Status**

In the Endpoint Protection Status section of the Dashboard, you can view endpoint status by platform: Windows, Mac, Mobile Devices, and All Platforms with a numeric value and bar chart that shows the numbers of protected and unprotected endpoints. A pie chart representing total protected and unprotected endpoints displays on the left.

Click a value to display a list of the endpoints represented in the value.

## **Protection Status**

To access this page, click a link in the Dashboard's Endpoint Protection Status graph. You can click a specific platform type or **All**. The page provides protection details on the endpoints within that platform.

Platform - Windows, Mac, Mobile Devices, All, Protected, or Not Protected

Endpoint ID - Value that uniquely identifies the endpoint.

Protected - A green check mark indicates the endpoint is protected. The protection status of a Windows workstation is derived from the current encryption policies and encryption states of the Shield users, as well as the current device encryption policy and state of the endpoint. On the dashboard's Endpoint Protection Status graph, you can select endpoints by platform, protected endpoints, non-protected endpoints, or all endpoints. See [Protected.](#page-345-0)

Shield Inventory Received - The date and time that the inventory was received by the Enterprise Server and placed in the queue.

Shield Inventory Processed - The date and time that the inventory was picked up from the queue and processed. (**Note**: If the Server is under load, the Processed and Received times may be different, but usually they will be the same.)

Agent Inventory Received - The date and time that the inventory was received by the Enterprise Server and placed in the queue.

Agent Inventory Processed - The date and time that the inventory was picked up from the queue and processed (**Note**: If the Server is under load, the Processed and Received times may be different, but usually they will be the same.)

Shield - If encryption is installed on the endpoint, an icon displays.

Manager (Windows only) - If installed on the endpoint, an icon displays. This includes endpoints with activated PBA, HCA, SED, or BitLocker Manager.

## **Threat Protection Status**

Threat Protection monitors the network for viruses, spyware, unwanted programs, suspicious communications through the firewall, and unsafe websites and downloads.

The Threat Protection Status pane shows threats by category: Critical, Major, Minor, and Warning. Each category is listed in a colored bar chart with a numerical value for the corresponding number of threats found during the time frame.

The time frame is selectable, in days: 1, 7, 14, 30, 60, and 90 days.

Click a Threat Category value to display a detailed list of threats included in the category.

## **Threat Protection Status for Severity Level**

To access this page, click a value on the Dashboard's Threat Protection Status graph.

This page provides a detailed view of threats based on individual severity levels and devices that have a threat within that severity level. The columns list the specific counts for each type of threat event on a device.

Dropdown list of severity levels - Select a different option from the list (Critical, Major, Minor, Warning, Information). **Critical** is the most dangerous threat to the endpoint, and **Information** is just a notification of an event that is unlikely to harm the endpoint.

Dropdown list of days - Select a time frame option: 1, 7, 14, 30, 60, and 90 days.

Platform - The platform type

Device ID - Value that uniquely identifies the target device. Click a link to view information about that endpoint.

Event Count columns - For each device, lists the number for each of the following threat events:

Malware/Exploit - Includes counts for viruses, spyware, and unwanted programs. This could be exploited buffer overflows that seek to execute arbitrary code on a device or attempts to exploit browser vulnerabilities. Counts may include malware that executes from within memory space.

Web Filter - Includes threats related to web browsing and downloads.

Web Protection - Includes threats related to web browsing and downloads.

Firewall - Includes suspicious communications related to incoming or outgoing traffic and any attacks.

Uncategorized - Lists the number of threats that do not belong in other event counts.

#### **Advanced Threat Prevention Events**

The Advanced Threat Prevention Events pane displays a time line of Advanced Threat events over the course of a month, by file type as assigned by Advanced Threat Prevention.

Click a file type for details of the events of that type.

File types include:

**Unsafe** - A suspicious file with a high score (-60 to –100) likely to be malware

**Abnormal** - A suspicious file with a lower score (-1 to –59) less likely to be malware

**Quarantined** - A file that is moved from its original location, stored in the Quarantine folder, and prevented from executing on a specific device.

**Waived** - A file allowed to execute on a specific device.

**Cleared** - A file that has been cleared within the organization. Cleared files include files that are Waived, added to the Safe list, and deleted from the Quarantine folder on a device.

For more detail about events, see [Advanced Threat Prevention Classifications](#page-42-0) and [Advanced Threats Top Ten](#page-43-0)

# <span id="page-41-0"></span>**Advanced Threats by Priority**

Advanced Threats by Priority classifies suspicious files by priority levels of High, Medium, and Low. This prioritization helps administrators determine which threats and devices to address first. To view a list of threats with the corresponding priority level, click a value in the Advanced Threats by Priority field on the Dashboard.

Files are analyzed for the following attributes:

• The file has a Cylance score greater than 80.

A score is assigned to each file that is deemed Abnormal or Unsafe. The score represents the confidence level that the file is malware. The higher the number, the greater the confidence.

- The file is currently running.
- The file has been run previously.
- The file is set to auto run.
- **The file is detected by Execution Control.**

Files are prioritized based on the number of the above attributes it has:

Low  $= 0.1$  attributes

Medium = 2-3 attributes

High = 4-5 attributes

As an example, following is the analysis of three threats:

# **Threat 1**

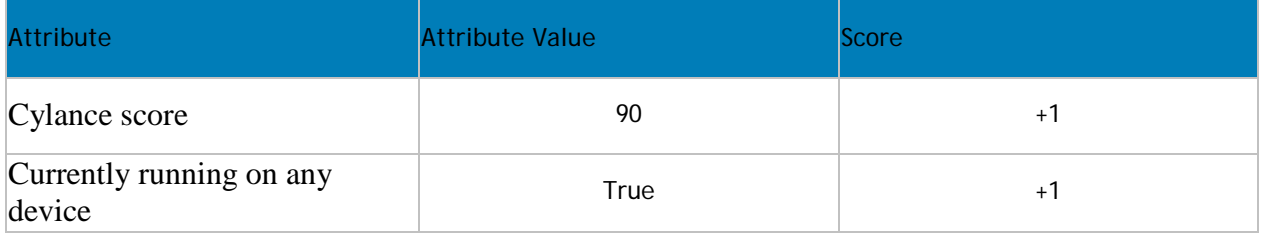

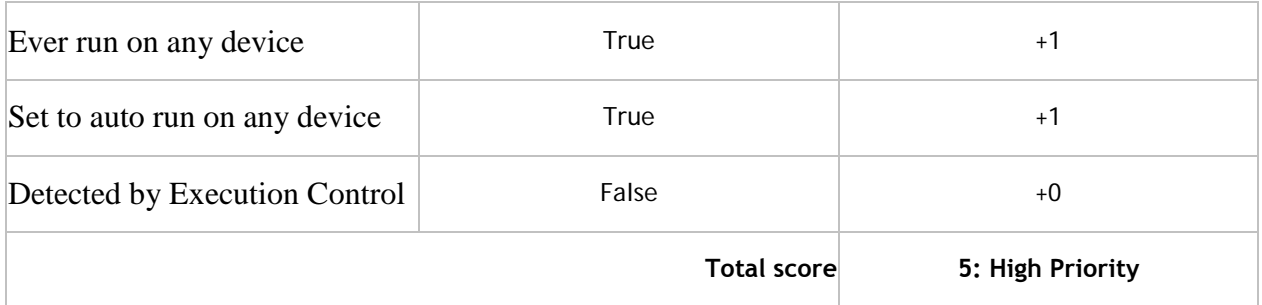

# **Threat 2**

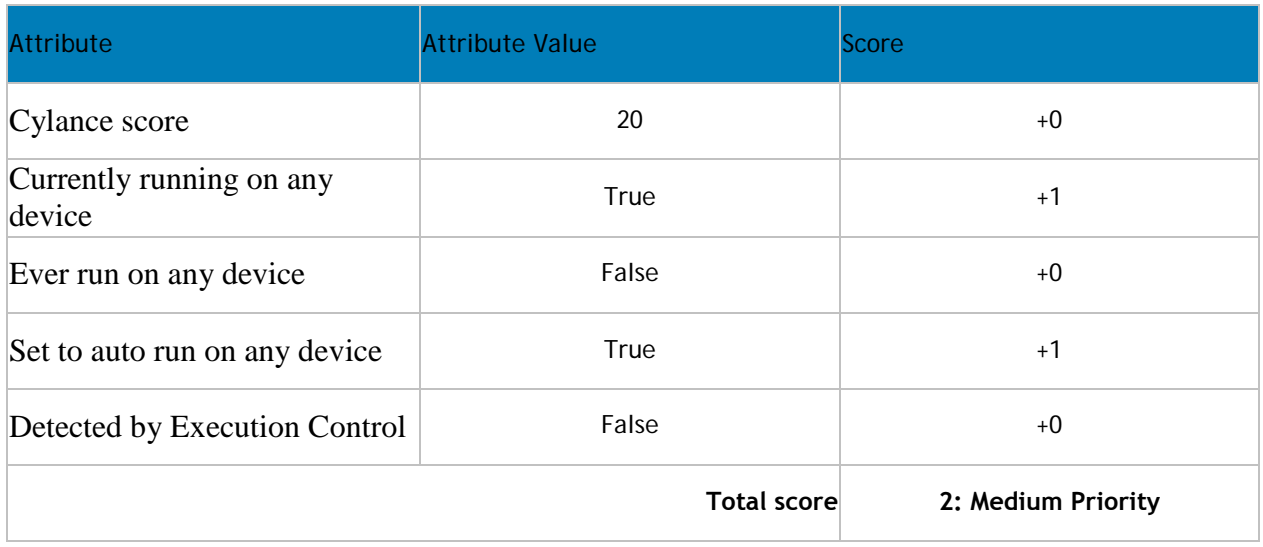

# **Threat 3**

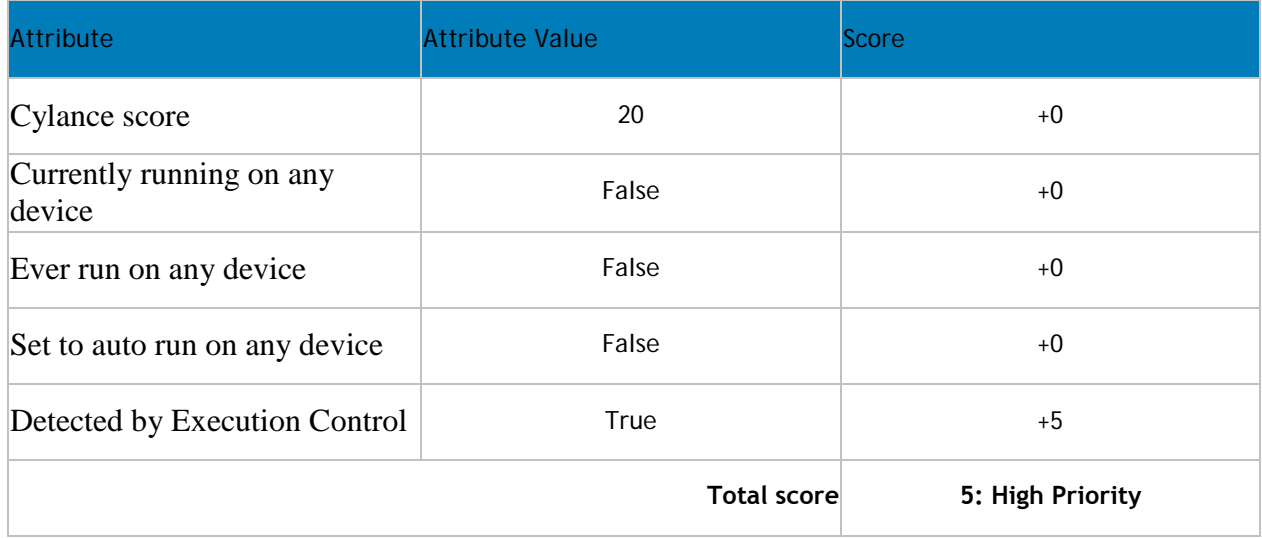

<span id="page-42-0"></span>**Advanced Threat Prevention Classifications**

Advanced Threat Prevention can provide details on the static and dynamic characteristics of files. This allows administrators to not only block threats, but also to understand threat behavior in order to further mitigate or respond to threats.

# **Threat Classification**

Threats are classified based on the following:

- 1. Threats are classified by the type of threat, including malware (for example, trojans and downloaders) and potentially unwanted programs (for example, adware, hacking tools, and portable applications.
- 2. A **Score** is assigned to each file. Negative scores, from -1 to -100 denote files that are deemed Abnormal or Unsafe. The score represents the confidence level that the file is malware. The higher the negative number, the greater the confidence.
- 3. The file is assigned a type, based on the score.

## **File Types:**

- Unsafe: A file with a score ranging from -60 to -100. An Unsafe file is one in which the Advanced Threat Prevention agent finds attributes that greatly resemble malware.
- Abnormal: A file with a score ranging from -1 to -59. An Abnormal file has a few malware attributes but fewer than an unsafe file, thus is less likely to be malware.

**Note:** Occasionally, a file may be classified as Unsafe or Abnormal even though the score displayed doesn't match the range for the classification. This could result from updated findings or additional file analysis after the initial detection. For the most up-to-date analysis, enable **Auto Upload** in the Device Policy.

4. The file is given a **Priority Level**. The priority level helps administrators determine which threats and devices to address first. For more information, see [Advanced Threats by Priority.](#page-41-0)

## <span id="page-43-0"></span>**Advanced Threats Top Ten**

Click **Threats** to view the threats found on the largest number of devices.

Click a threat to display additional information about the threat. Details display on a new page.

Click **Devices** to view a list of devices that have the largest number of threats.

Click a device to display additional information about the device. Details display on a new page.

# **Endpoint Protection History**

This graph gives a time line snapshot of the past 90 days of the total number of endpoints that are protected and total number that are not protected. This graph is especially useful during initial deployment, when moving toward complete protection.

The green bars represent the total number of protected endpoints. The red bars represent the total number of endpoints that are not protected.

## **Endpoint Inventory History**

This graph gives a time line snapshot of the past 90 days of the total number of endpoints that have communicated with and sent inventory to the EE Server/VE Server and the total number that have not sent inventory.

## **Summary Statistics**

Summary Statistics provides a breakdown of the following:

**Domains** 

- **User groups**
- **Endpoint groups**
- **AD** users
- **Local users**
- **Endpoints**
- **•** Protected
- Not protected
- **Shields**
- **■** Managers
- **•** Modified policies

Summary Statistics provides a breakdown of endpoints by platform, with a link to a detailed report for the selected platform:

- **■** Windows
- Mac
- **Mobile device**
- $\blacksquare$  All

# **Endpoint OS Report**

To access this page, click a platform link on the Dashboard's Summary Statistics. If you click **All** and the Platform Report page opens, click **view** in the OS Report column.

OS/Version - Operating system name and version as reported in the endpoint's inventory

Count - Number of endpoints or devices

Shielded - Number of shielded endpoints for that OS and version

Unshielded - Number of unshielded endpoints for that OS and version

Platform Report - Click **view** for a report on all the platforms

Endpoint List - Click the icon to navigate to the Endpoints page and the list of endpoints for that OS and version

# **Platform Report**

To access this page, click **All** on the Dashboard's Summary Statistics. If you click a specific platform link and access the Endpoint OS Report page, click **view** in the Platform Report column.

Platform - Windows, Mac, and MDM (Mobile Device Management)

Count - Number of endpoints or devices for that platform

Shielded - Number of shielded endpoints for that platform

Unshielded - Number of unshielded endpoints for that platform

OS Report - Click **view** for a report based on each operating system/version for that platform

Endpoint List - Click the icon to navigate to the Endpoints page and the list of endpoints for that platform

# **Populations**

# **Populations**

A population is a grouping for which policies, settings, and actions can be configured.

To access a Populations page, click **Populations** in the left pane of the Remote Management Console and select a Population, for example, **Populations > Enterprise**.

Tabs available on each Populations page provide information, allow you to edit detail of the Population, and provide configuration options for that Population. The table lists the tabs available for each Population.

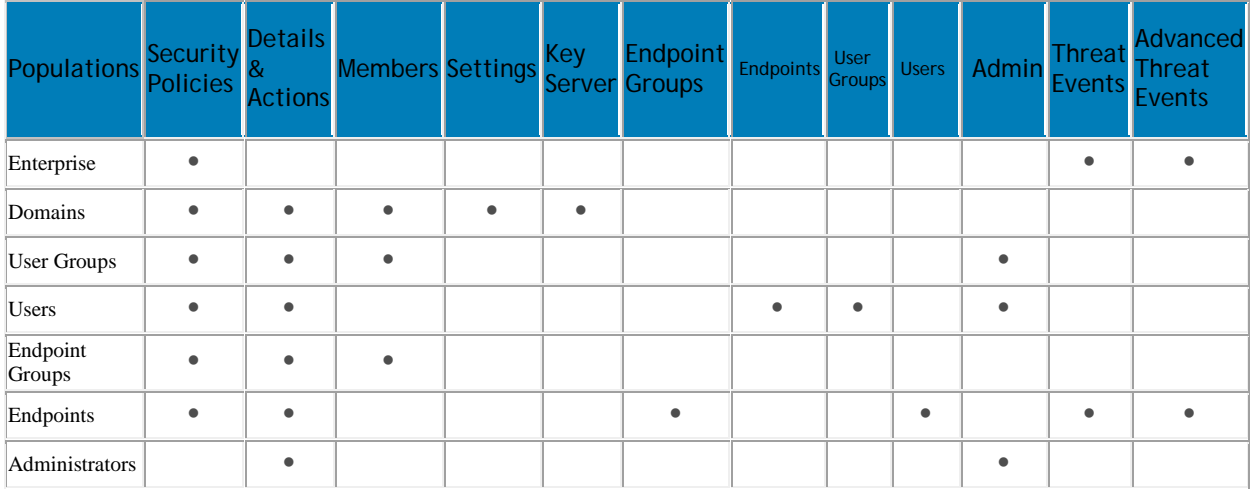

To access the tabs for each Population:

- Enterprise Click **Populations > Enterprise**.
- **Populations other than Enterprise Click a Population link, then search for or click a Domain, User** Group, User, Endpoint Group, Endpoint, or Administrator link.

Note: The tabs available for an Administrator may vary, depending on the role.

# **Enterprise**

## **View or Modify Enterprise-Level Policies**

To view or modify Enterprise-level policies, follow these steps:

- 1. In the left pane, click **Populations > Enterprise**.
- 2. Click the **Security Policies** tab.
- 3. Select the technology group, such as Windows Encryption, or policy group, such as Policy-Based Encryption, to view or modify.

# **View Threat Events**

Threats are categorized as Malware/Exploit, Web Filter, Firewall, or Uncategorized events. The list of threat events can be sorted by any of the column headers. You can view threat events for the entire enterprise or for a specific endpoint. To view threat events of a specific endpoint, from the Enterprise Threat Events tab, select the endpoint's device in the Device ID column.

To view threat events in the enterprise, follow these steps:

- 1. In the left pane, click **Populations > Enterprise**.
- 2. Click the **Threat Events** tab.
- 3. Select the desired severity level and time period for which to display events.

To view threat events on a specific endpoint, follow these steps:

- 1. In the left pane, click **Populations > Endpoints**.
- 2. Search or select a Hostname, then the **Threat Events** tab.

**Manage Enterprise Advanced Threats**

# **Advanced Threats tab**

If the Advanced Threat Prevention service is provisioned and licenses are available, the Advanced Threats tab provides a dynamic display of detailed events information for the entire enterprise, including a list of the devices on which events occurred and any actions taken on those devices for those events. For information about provisioning the service, see [Provision Advanced Threat Prevention Service.](#page-99-0)

To access the Enterprise Advanced Threats tab, follow these steps:

- 1. In the left pane, click **Populations > Enterprise**.
- 2. Select the **Advanced Threats** tab.

Information about events, devices, and actions are organized on the following tabs:

**[Protection](#page-251-0)** - Lists potentially harmful files and scripts and details about them, including the devices on which the files and scripts are found.

**[Agents](#page-246-0)** - Provides information about devices running the Advanced Threat Prevention client as well as the option to export the information or remove devices from the list.

**[Global List](#page-248-0)** - Lists files in the Global Quarantine and Safe list and provides the option to move files to these lists.

**[Options](#page-251-1)** - Provides a way to integrate with Security Information Event Management (SIEM) software using the Syslog feature as well as export Advanced Threat data.

**[Certificate](#page-246-1)** - Allows certificate upload. After upload, certificates display on the Global List tab and can be Safe listed.

Tables on the tabs can be organized in these ways:

Add or remove columns from the table - Click the arrow next to any column header, select **Columns**, then select the columns you want to see. Clear the check box of columns you want to hide.

Sort the data - Click a column header.

Group by a column - Drag the column header up, until it turns green.

Filter based on data of one column - click the down-arrow on any column to display the context menu, and select **Filter**.

# **Advanced Threat Events tab**

The Advanced Threat Events tab displays information about events for the entire enterprise based on information available in the Dell Data Protection Server.

The tab displays if the Advanced Threat Prevention service is provisioned and licenses are available.

To export data from the Advanced Threat Events tab, click the **Export** button and select **Excel** or **CSV** file format.

**Note:** Excel files are limited to 65,000 rows. CSV files have no size limit.

For a list of fields and filters on the tab, see [Advanced Threat Events tab fields and filters.](#page-222-0)

## **Domains**

# <span id="page-47-1"></span>**Domains**

On the Domains page, you can add a domain or search and select a domain to [View or Modify Domain](#page-48-0)  [Information.](#page-48-0)

# **Add a Domain**

To add a Domain, follow these steps:

- 1. In the left pane, click **Populations > Domains**.
- 2. On the Domains page, click **Add**.
- 3. Complete the fields on the Add Domains page.

Host Name - Enter the fully qualified host name or the computer name and domain portion of the hostname (for example, <computer\_name>.<domainname>.com) for the enterprise directory server.

Port - Enter a port for the directory server. If you do not specify a port, the default port of 389 is used. The secure port, 636, uses an SSL connection instead of clear text. Global catalog ports are 3268 (clear-text) and 3269 (secure).

Distinguished Name - This field is populated when you tab from the completed Host Name field or refresh the URL. If necessary, correct the entry to reflect the domain (for example, DC=domainname, DC=com). Secure LDAP - Select this check box for LDAPS.

User Name - Enter a User Name with rights for the domain to read and run queries on the enterprise directory server. The format *must* be UPN, such as user@domain.com.

Password - Enter a Password with rights for the domain to read and run queries on the enterprise directory server.

4. In the Domain Alias area, enter the domain name or other alias and click **Add**. It is recommended that you add a pre-Windows 2000 domain name as an alias. You may enter any UPN suffixes that are allowed for the domain and are configured in the enterprise directory server.

A Domain Alias is a mapping the DDP Server uses to select which domains to search to locate users that might match the suffix in the UPN.

5. Click **Add Domain**.

# <span id="page-47-0"></span>**Users**

Users are added through reconciliation. Reconciliation is the automated process the DDP Server uses to compare user data in the DDP Server database with user data in the enterprise directory server and update the DDP Server database when necessary.

Click a User Name to view details about the user. Click an arrow next to a User Name to view the Common Name, sAM Account Name, and User Principal Name.

## **Add a User to a Domain**

- 1. In the left pane, click **Populations > Users**.
- 2. On the Users page, click **Add**.
- 3. In the Add Users by Domain dialog, select a domain from the pull-down list.
- 4. In the Full name field, enter the exact text for the user name or use the wildcard character (\*). For best results, use non-wild card characters at the beginning of the filter (e.g., User\* instead of \*ser).

5. Select Common Name, Universal Principal Name, or sAMAccountName from the pull-down list.

A Common Name, Universal Principal Name, and sAMAccountName must be defined in the enterprise directory server for every user. If a user is a member of a Domain or Group but does not appear in the Domain or Group Members list in the Remote Management Console, ensure that all three names are properly defined for the user in the enterprise directory server.

6. Click **Search**. Depending on the size, this may take a few minutes to populate.

If the query is too large, a dialog prompts you to revise the query.

- 7. Select users from the directory user list to add to the Domain. The user names are added to the field below the list.
- 8. Click **X** to remove the user name from the field or click **Add**.

# <span id="page-48-1"></span>**User Groups**

On the User Groups page, you can add a user group or search and select a user group to View or Modify User [Group Policies and Information.](#page-52-0)

# **Add a User Group**

- 1. In the left pane, click **Populations > User Groups**.
- 2. On the User Groups page, click **Add**.
- 3. In the Add Groups by Domain dialog, select a domain from the pull-down list.
- 4. In the Search field, enter the exact text for the group name or use the wildcard character (\*).
- 5. Click **Search**. Depending on the size, this may take a few minutes to populate.
- 6. Select a group from the list to add to the Domain. The group name is added to the field below the list.

Click the **X** in the group name to remove the group name from the field.

7. Click **Add**.

## **Notes:**

Universal security groups are not supported.

Nested Groups are not supported.

Only User Groups with a Group Scope of Universal are supported for domains that connect through the Global Catalog Port.

## **Add Non-Domain Users**

To add non-domain users, the non-domain activation feature can be enabled by contacting Dell ProSupport and requesting instructions.

# <span id="page-48-0"></span>**View or Modify Domain Policies and Information**

- 1. In the left pane, click **Populations > Domains**.
- 2. Search or select the appropriate Domain Name to display Domain Detail.

When you click a Domain, the Domain Detail page displays.

3. Click the tab that corresponds with the action you want to perform:

**Security Policies -** To view or modify policies of the Domain, click **Security Policies**.

# **Details & Actions -** To view properties of the Domain, click **Details & Actions**

**Members** - To view, add, or modify information for Groups and Users within the Domain. For instructions on how to perform these tasks, refer to the appropriate topic:

[Add Users to Domain](#page-47-0)

**[Add User Groups](#page-48-1)** 

[View or Modify User Information](#page-57-0)

[View or Modify User Group Information](#page-52-0)

**Settings** - To configure LDAP settings for the Domain, click **Settings**. Refer to [Add Domains](#page-47-1) for instructions.

**Key Server** - To configure components for use with Kerberos Authentication/Authorization, click **Key Server**. See [Domain Key Server](#page-50-0) for instructions.

#### **Domain Details & Actions**

The Domain Details & Actions tab lists the properties of a domain.

To access the Domain Details & Actions tab, follow these steps:

- 1. In the left pane, click **Populations > Domains**.
- 2. Search or select a Domain Name, then the **Details & Actions** tab.

#### **Details displayed on the Domain Details & Actions tab:**

Domain Name - Name of the domain server. This should match the domain name in the title of the page.

Location - The location (path) of the domain within the enterprise structure. This information is derived from the fully qualified host name or the computer name and domain portion of the hostname entered when the domain was added. Example: /com/enterpriseserver

LDAP Url - URL to the active directory. This field is populated after adding the domain. The information is derived from the completed Host Name field.

Example - LDAP://domainname.com:portnumber/DC=domainname,DC=com

To configure LDAP settings for the domain, click the **Settings** tab.

Status - Describes the health of the domain server (Good, Fair, Poor).

## **Domain Members**

This page allows you to view, add, or modify information for Groups and Users within the Domain.

To access the Domain Members tab, follow these steps:

- 1. In the left pane, click **Populations > Domains**.
- 2. Search or select a Domain Name, then the **Members** tab.

From this tab, you can perform these actions:

[Add Users to Domain](#page-47-0) - Allows you to add users by domain

[Add Group](#page-48-1) - Allows you to add a user group by domain

Select to view the following information about Groups & Users, Users only, or Groups only:

User/Group - Each user or user group in the Domain. Click an entry to view details.

Distinguished Name

CN is the common name, either a user or group name.

OU is the organizational unit name, for example, Dallas.

DC are domain components, for example, DC=Organization, DC=com

Common Name - For a user, the user name; for a group, the group name

User - Column displays a green checkmark

Group - Column displays a green checkmark

# **Domain Settings**

This page allows you to configure or modify LDAP settings for the Domain.

To access the Domain Settings tab, follow these steps:

- 1. In the left pane, click **Populations > Domains**.
- 2. Search or select a Domain Name, then the **Settings** tab.

On the Domain Settings tab, you can view this information:

Directory URL - Lists the current URL for the enterprise directory server. If you modify the settings, click **Refresh URL**.

Host Name - The fully qualified host name or the computer name and domain portion of the hostname (for example, <computer\_name>.<domainname>.com) for the enterprise directory server.

Port - The port for the directory server. If you do not specify a port, the default port of 389 is used. The secure port, 636, uses an SSL connection instead of clear text. Global catalog ports are 3268 (clear-text) and 3269 (secure).

Distinguished Name - This field is populated when you tab from the completed Host Name field or refresh the URL. If necessary, correct the entry to reflect the domain (for example, DC=domainname, DC=com).

Secure LDAP - Select this check box for LDAPS.

User Name - The User Name with rights to read and run queries on the enterprise directory server. The format *must* be UPN, such as user@domain.com.

Password - Enter a Password with rights to read and run queries on the enterprise directory server.

Alias - A mapping that the DDP Server uses to select which domains to search to locate users that might match the suffix in the UPN. The domain name or other alias. It is recommended that you add a pre-Windows 2000 domain name as an alias. You may enter any UPN suffixes that are allowed for the domain and are configured in the enterprise directory server.

Click **Add**, and the entry populates the field below.

Select an alias in the list, and click **Remove Selected**.

Update Domain - Click to update changes.

# <span id="page-50-0"></span>**Domain Key Server**

This page allows you to view or modify components for use with Kerberos Authentication/Authorization.

Account - Enter an account name.

Click **Add Account**, and the entry populates the field below.

Select an account in the list, and click **Remove Selected**.

To access the Domain Key Server tab, follow these steps:

- 1. In the left pane, click **Populations > Domains**.
- 2. Search or select a Domain Name, then the **Key Server** tab.

## **User Groups**

## **User Groups**

On the User Groups page, you can add a user group or search and select a user group to [View or Modify User](#page-52-0)  [Group Policies and Information.](#page-52-0)

#### **Add a User Group**

- 1. In the left pane, click **Populations > User Groups**.
- 2. On the User Groups page, click **Add**.
- 3. In the Add Groups by Domain dialog, select a domain from the pull-down list.
- 4. In the Search field, enter the exact text for the group name or use the wildcard character  $(*)$ .
- 5. Click **Search**. Depending on the size, this may take a few minutes to populate.
- 6. Select a group from the list to add to the Domain. The group name is added to the field below the list.

Click the **X** in the group name to remove the group name from the field.

7. Click **Add**.

## **Notes:**

Universal security groups are not supported.

Nested Groups are not supported.

Only User Groups with a Group Scope of Universal are supported for domains that connect through the Global Catalog Port.

#### **Remove User Groups**

- 1. In the left pane, click **Populations > User Groups**.
- 2. Click a Group Name link or enter a filter to search for available Groups.

**Note:** The wildcard character (\*) may be used but is not required at the beginning or end of the text.

- 3. Select a row to highlight it.
- 4. At the top, click **Delete**.

**Note:** As another option, click a Group Name link and select the **Details & Actions** tab. Click **Remove Group**.

If you remove a User Group that has Administrative privileges and later re-add the Group, it remains an Administrator Group.

#### **Find User Groups**

- 1. In the left pane, click **Populations > User Groups**.
- 2. Enter a filter to search for available Groups.

**Note:** The wildcard character (\*) may be used but is not required at the beginning or end of the text.

3. Click **Search**.

A Group or list of Groups displays, based on your search filter.

# <span id="page-52-0"></span>**View or Modify User Group Policies and Information**

- 1. In the left pane, click **Populations > User Groups**.
- 2. Search or select the appropriate Group Name to display User Group Detail.

**Note:** The wildcard character (\*) may be used but is not required at the beginning or end of the text.

When you click a Group Name, the User Group Detail page displays.

3. Click the tab that corresponds with the action you want to perform:

**Security Policies** - To view or modify policies of the Group, click **Security Policies**.

**Details & Actions -** To view properties of the Group, click **Details & Actions**. Viewable information includes: Group Name: Group1 (Domain\Group1) Distinguished Name: CN=Group1, OU=Dallas, DC=Organization, DC=com Common Name: Group1 Last Modified in Directory - date and timestamp Last Reconciled - date and timestamp

**Members -** To view or modify the information of a User in the Group, click **Members**. The list of Users in the Group displays. Click a User to view the User's Security Policies, Details & Actions, Endpoints, User Groups, and Admin. For instructions on how to view or modify User information, refer to [View or Modify User Information.](#page-57-0)

**Admin -** To view, assign, or modify Administrator Roles assigned to the Group, click **Admin**. Select or deselect Administrator Roles to modify Administrator Roles assigned to the Group. For more information about privileges available to each Administrator Role, refer to [Administrator Roles.](#page-85-0)

4. If modified, click **Save**.

## **User Group Details & Actions**

The User Group Details & Actions tab lists the properties of a selected user group.

- 1. In the left pane, click **Populations > User Groups**.
- 2. Search or select a Group Name, then the **Details & Actions** tab.

# **Remove Group**

The **Remove Group** command permanently removes this user group from the DDP server.

## **Details:**

Group Name - Name of the user group <user group> $\langle$  <domain name> $\langle$  \user group>). This should match the user group name in the title of the page.

Distinguished Name - CN=Group1, OU=Dallas, DC=Organization, DC=com

CN is the common name

- OU is the organizational unit name
- DC are domain components

Common Name - non-technical name of the user group

Last Modified - Date/time stamp of the last time this information changed.

Last Reconciled - Date/time stamp of the last time this information was reconciled.

# **User Group Members**

This page displays information about each user within the user group.

- 1. In the left pane, click **Populations > User Groups**.
- 2. Search or select a Group Name, then the **Members** tab.

User - Each user in that user group

Distinguished Name - CN=Group1, OU=Dallas, DC=Organization, DC=com

CN is the common name

OU is the organizational unit name

DC are domain components

Common Name - non-technical name of the user group

## **User Group Admin**

This page allows you to assign, modify, or view Administrator roles for a group.

- 1. In the left pane, click **Populations > User Groups**.
- 2. Search or select a Group Name, then the **Admin** tab.

Administrator Roles - Assign or modify roles for a group membership and click **Save**.

Delegated Roles - Delegate Administrator rights for the Group to a User.

Related topics:

[Administrator Roles](#page-85-0)

[Assign or Modify Administrator Roles](#page-54-0)

[Delegate Administrator Roles](#page-88-0)

# <span id="page-53-0"></span>**Modify Group Precedence**

**Note:** Precedence of VDI Endpoint Groups (Non-Persistent and Persistent) is set at **Max**. This level *must* remain at **Max** precedence. Ensure that policies for VDI Endpoint Groups are set according to [Policy and](#page-77-0)  [Configuration Requirements for VDI Endpoint Groups.](#page-77-0)

The Group Precedence feature is used to determine policy arbitration for effective policies that include multiple groups. Group precedence creates a weight associated with the specific group it is assigned to, and that weight is used in policy arbitration for all policy overrides. Policy overrides are used from the group with higher precedence when two (or more) separate groups in a policy arbitration map have different precedence. Normal per-policy arbitration takes place when all groups in a policy arbitration map have the same precedence.

For a specific User Group or Endpoint Group to carry the highest weight, set the precedence to Max. Conversely, set the precedence to Min for the specific group to carry the lowest weight. The default value for User Groups is Min. The default value for Endpoint Groups is Medium.

To change Group Precedence:

- 1. In the left pane, click **Populations > Endpoint Groups** (or **User Groups**).
- 2. Select the appropriate group.
- 3. In the Precedence drop-down on the Securities Policies tab, select either Max, High, Medium, Low, or Min. Selecting Max gives this group the highest weight for policy arbitration. Selecting Min gives this group the least weight for policy arbitration.
- 4. Click **Save**.
- 5. Click **Management > Commit**.
- 6. Enter a description of the change in the Comment field.
- 7. Click **Commit Policies**.

# <span id="page-54-0"></span>**Assign or Modify Administrator Roles**

From the Administrators page, you can view or modify existing Administrator privileges.

To view or modify existing Administrator privileges, follow these steps:

- 1. In the left pane, click **Populations > Administrators**.
- 2. Search or select the row that displays the Username of the appropriate Administrator to display User Detail.
- 3. View or modify administrator roles in the pane at the right.
- 4. Click **Save**.

**Note:** Dell recommends assigning Administrator Roles at the Group level rather than at the User level.

To view, assign, or modify Administrator Roles at the Group level, follow these steps:

- 1. In the left pane, click **Populations > User Groups**.
- 2. Search or select a Group Name, then the **Admin** tab.

The User Group Detail page displays.

- 3. Select or deselect Administrator Roles assigned to the Group.
- 4. Click **Save**.

If you remove a Group that has Administrative privileges and later re-add the Group, it remains an Administrator Group.

To view, assign, or modify Administrator Roles at the User level, see [User Admin.](#page-60-0)

Related topics:

[Administrator Roles](#page-85-0)

[User Admin](#page-60-0)

[Delegate Administrator Roles](#page-88-0)

# **View Reconciliation Date**

To view the date and time a User Group's or User's information was last reconciled with Active Directory, click the Details & Actions tab for the Group or User, and refer to Last Reconciled. For instructions, refer to [View or Modify User Group Policies and Information](#page-52-0) and [View or Modify User Policies and Information.](#page-57-0)

# **View Policy Proxy State**

The Remote Management Console tracks the Policy Proxy's Policy Updating state.

- 1. In the left pane, click **Populations > Endpoints**.
- 2. Select an endpoint type, for example, **Workstation** or **Mobile Device**.
- 3. If you know the full Hostname of the endpoint, enter it into the Search field and click the **Search** icon.

For Windows and Mac, enter the full Hostname of the endpoint if you know it. However, you may leave the field blank to display all Windows and Mac endpoints.

For Mobile devices, optionally enter the user's email address.

If you do not know the full Hostname or user email address, scroll through the list of available endpoints to locate the endpoint.

- 4. Click an endpoint in the list to display the Endpoint Detail.
- 5. Click the **Details & Actions** tab of the endpoint for which you want to view information.

## **Users**

## **Users**

Users are added through reconciliation. Reconciliation is the automated process the DDP Server uses to compare user data in the DDP Server database with user data in the enterprise directory server and update the DDP Server database when necessary.

Click a User Name to view details about the user. Click an arrow next to a User Name to view the Common Name, sAM Account Name, and User Principal Name.

# **Add a User to a Domain**

- 1. In the left pane, click **Populations > Users**.
- 2. On the Users page, click **Add**.
- 3. In the Add Users by Domain dialog, select a domain from the pull-down list.
- 4. In the Full name field, enter the exact text for the user name or use the wildcard character (\*). For best results, use non-wild card characters at the beginning of the filter (e.g., User\* instead of \*ser).
- 5. Select Common Name, Universal Principal Name, or sAMAccountName from the pull-down list.

A Common Name, Universal Principal Name, and sAMAccountName must be defined in the enterprise directory server for every user. If a user is a member of a Domain or Group but does not appear in the Domain or Group Members list in the Remote Management Console, ensure that all three names are properly defined for the user in the enterprise directory server.

6. Click **Search**. Depending on the size, this may take a few minutes to populate.

If the query is too large, a dialog prompts you to revise the query.

- 7. Select users from the directory user list to add to the Domain. The user names are added to the field below the list.
- 8. Click **X** to remove the user name from the field or click **Add**.

## **Remove Users**

In general, a user cannot be removed in the Remote Management Console. Instead, you must remove the user from Active Directory.

To remove a Dropbox for Business User, see [Dropbox Management.](#page-99-1)

# **Find Users**

- 1. In the left pane, click **Populations > Users**.
- 2. Do one of these:
	- Enter the user name or a filter in the Search field and click the search icon.

**Note:** To search, you can enter Common Name, Universal Principal Name, or sAMAccountName. You can use the wildcard character (\*) but it is not needed at the beginning or end of the text.

- Scroll through the User Name list.
- 3. Click a link in the User Name column.

The User Detail page opens, displaying the Security Policies tab.

# **Deactivate/Suspend Users**

If the user you are deactivating is no longer associated with your organization, be sure to publish appropriate *Current Shield State* policy with a value other than *Activate*, and ensure that the policy commit is complete and successful prior to removing the user from your enterprise directory server. The user does not need to be in your enterprise directory server, but the Policy Proxy does need to deliver the policy to their device in order for it to take effect.

*Best Practice* - Deleting users from the enterprise directory server is not recommended. If a user leaves the organization, the account should be moved to a disabled group. With that said, if a deletion occurs, the user is simply marked "removed" in the Enterprise Server, rather than deleted. The user will not display in the Remote Management Console, but their keys and other information are still available in the database.

- 1. In the left pane, click **Populations > Users**.
- 2. Click a User Name link or enter a filter to search for available users.

**Note:** To Search, you can enter Common Name, Universal Principal Name, or sAMAccountName. The wildcard character (\*) may be used but is not required at the beginning or end of the text.

- 3. On the **User Detail > Security Policies** tab under the Windows Encryption technology group, click the **Policy-Based Encryption** policy group.
- 4. Click **Show advanced settings**.
- 5. Change the *Current Shield State* policy to **Suspend**.
- 6. Click **Save**.
- 7. [Commit Policies.](#page-90-0)

To reactivate a deactivated Windows user, follow the instructions in [Reinstate Suspended Users.](#page-56-0)

## <span id="page-56-0"></span>**Reinstate Suspended Users**

To reinstate a suspended user, follow these steps:

- 1. In the left pane, click **Populations > Users**.
- 2. Click a User Name link or enter a filter to search for available users.

**Note:** To Search, you can enter Common Name, Universal Principal Name, or sAMAccountName. The wildcard character (\*) may be used but is not required at the beginning or end of the text.

- 3. On the **User Detail > Security Policies** tab under the Windows Encryption technology group, click the **Policy-Based Encryption** policy group.
- 4. Click **Show advanced settings**.
- 5. Change the *Current Shield State* policy to **Activate**.
- 6. Click **Save**.
- 7. [Commit Policies.](#page-90-0)

Repeat these steps for each type of device the user was suspended from.

8. To reinstate a suspended Windows Shield user, perform the preceding steps and then run WSDeactivate on the computer that was suspended for that particular user. WSDeactivate and its instructions are located in the Dell Data Protection installation media. When using WSDeactivate, existing local keys, credentials, and policy material are no longer accessible to the Shield, and all managed users are forced to reactivate upon their next log on.

#### <span id="page-57-0"></span>**View or Modify User Policies and Information**

- 1. In the left pane, click **Populations > Users**.
- 2. Click a User Name or enter a filter to search for available users.

**Note:** To Search, you can enter Common Name, Universal Principal Name, or sAMAccountName. The wildcard character (\*) may be used but is not required at the beginning or end of the text.

When you click a User Name, the User Detail page displays.

3. Click the tab that corresponds with the action you want to perform:

**Security Policies** - To view or modify policies of the User, click **Security Policies**.

**Details & Actions -** To view properties of the User, click **Details & Actions**. Viewable information includes:

User Name: User Name (username@organization.com) Distinguished Name: CN=User Name, OU=Dallas, DC=Organization, DC=com Common Name: User Name User Principal Name: username@organization.com sAM Account Name: username User Type - possible values are *AD* or *local* Last Modified - Date/time stamp Last Reconciled - Date/time stamp

**Endpoints** - To view or modify information for the User's endpoints, click **Endpoints**. For instructions on how to modify endpoint information, refer to [View or Modify Endpoint Information.](#page-67-0)

**User Groups -** To view the information for Groups the User belongs to, click **Groups**. A list displays of Groups the User belongs to. Click a User Group to view the Group's Security Policies, Details & Actions, Members, and Admin.

**Admin -** To view, assign, or modify Administrator Roles assigned to the User, click **Admin**. Select or deselect Administrator Types to modify Administrator Roles assigned to the User.

4. If modified, click **Save**.

## **VDI User Policies**

To manage policy for users in a VDI environment, create a Windows Domain group, associate domain users with that group, and then import the group into Dell Server. This allows Dell Server to manage the users and their policies.

Policy settings differ, based on whether persistent or non-persistent VDI is deployed in the environment. For an explanation of the differences between persistent and non-persistent VDI, see [Persistent vs. Non-](#page-254-0)[Persistent VDI.](#page-254-0)

# **Policy and Configuration Requirements for VDI Users**

The policy requirements below are for VDI Users running Advanced Threat Prevention. The list includes only policies that are significant for VDI Users. VDI Endpoint Group policy settings must also meet certain requirements. See [Policy and Configuration Requirements for VDI Endpoint Groups.](#page-77-0)

**Note:** Ensure that you turn off Advanced Threat Prevention Agent Auto Update. In the left pane of the Remote Management Console, select **Management > Services Management > Advanced Threats - Agent Auto Update**, then select **Off**.

**Note:** With Persistent VDI Groups, ensure that roaming user profiles are configured.

These policy and configuration settings for VDI Users must be configured before VDI client activation:

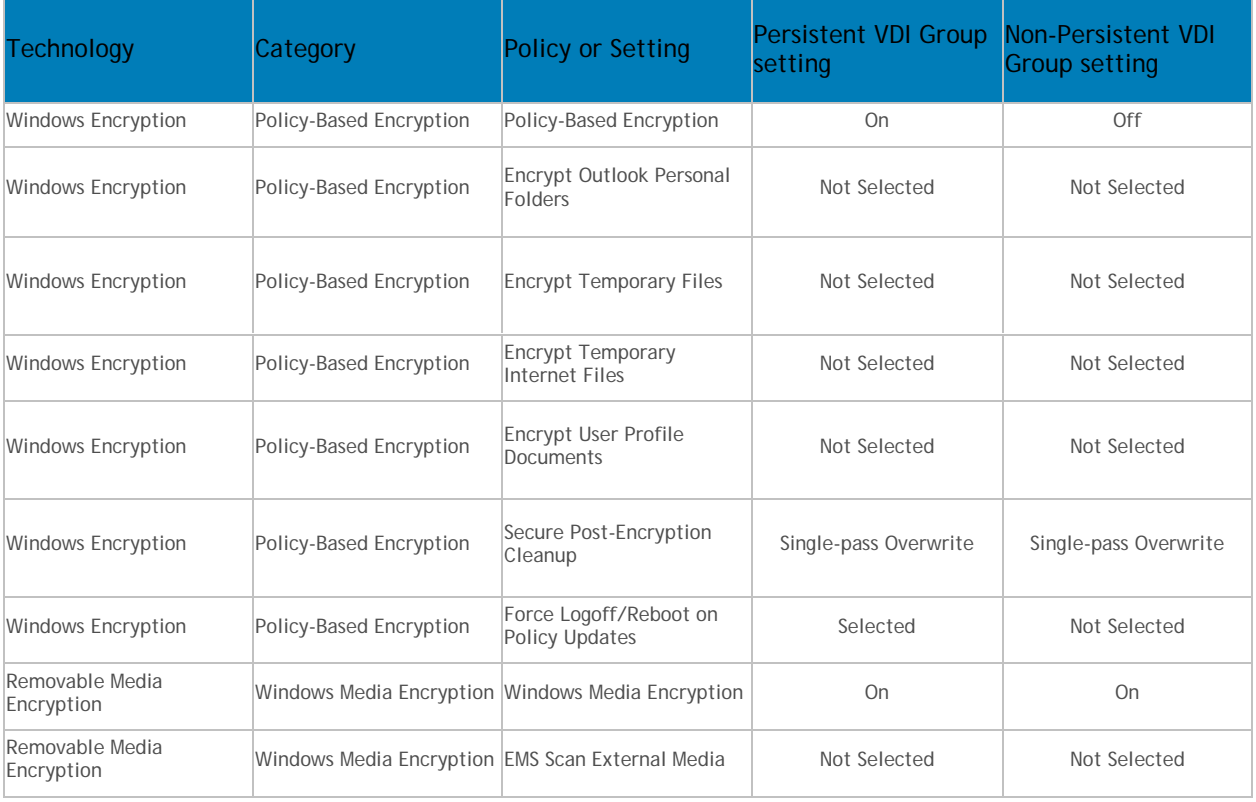

# **User Details & Actions**

The User Details & Actions tab lists the properties of the selected user.

- 1. In the left pane, click **Populations > Users**.
- 2. Search or select a User Name, then the **Details & Actions** tab.

## **Details:**

User Name - User Name (username@organization.com)

Distinguished Name - CN=User Name, OU=Dallas, DC=Organization, DC=com

Common Name - User Name

Universal Principal Name - username@organization.com

sAMAccountName - username

User Type - possible values are AD or local

Last Modified - Date/time stamp

Last Reconciled - Date/time stamp

# **User Endpoints**

This page displays information about a user's endpoints, listed by platform type. Endpoint categories include Shielded, Mobile Device, and Cloud endpoints.

- 1. In the left pane, click **Populations > Users**.
- 2. Search or select a User Name, then the **Endpoints** tab.

# **Shielded**

Platform - The platform type

Device Id - Value that uniquely identifies the target device

Last Successful Login - Date/timestamp, per endpoint

Last Unsuccessful Login - Date/timestamp, per endpoint

Last Gatekeeper Sync - Date/timestamp, per endpoint

Effective Policies - Click **view** for a simple layout view of the effective endpoint policies

Actions - Click **Recover** to proceed to the Recover Data page

Last Encryption Sweep Start - Date/timestamp, per user

Sweep End - Date/timestamp, per user

Encryption Failure - Click **view** for a simple list of files that could not be encrypted, per user

States (Date/timestamp, per endpoint):

Policy Updating

User Encryption Profile Updating

EMS Encryption Profile Updating

- User Data Encryption On
- Deactivation Pending
- Suspension Pending
- Suspended

# **Mobile Device**

Platform - The platform type

Device Id - Value that uniquely identifies the target device

Effective Policies - Click **view** for a simple layout view of the effective endpoint policies

## **Cloud**

Platform - The platform type

Device Id - Value that uniquely identifies the target device

# **User Groups**

If the user belongs to a User Group, this page displays information about the group and provides a link to the group.

- 1. In the left pane, click **Populations > Users**.
- 2. Search or select a User Name, then the **Users Groups** tab.

User Group - Group to which the user belongs

Distinguished Name - CN=Group1, OU=Dallas, DC=Organization, DC=com

- CN is the common name
- OU is the organizational unit name
- DC are domain components

Common Name - non-technical name of the user group

## <span id="page-60-0"></span>**User Admin**

This page allows you to assign, modify, or view Administrator roles for the user.

- 1. In the left pane, click **Populations > Users**.
- 2. Search or select a User Name, then the **Admin** tab.

Administrator Roles - Assign or modify roles for the user and click **Save**.

Inherited Group Roles - A read-only list of roles that the user inherited from a group. To modify the roles, click the **User Groups** tab for that user and select the Group Name.

Delegated Roles - Delegate Administrator rights to a User.

## Related topics:

[Administrator Roles](#page-85-0)

[Assign or Modify Administrator Roles](#page-54-0)

[Delegate Administrator Roles](#page-88-0)

# **View Reconciliation Date**

To view the date and time a User Group's or User's information was last reconciled with Active Directory, click the Details & Actions tab for the Group or User, and refer to Last Reconciled. For instructions, refer to [View or Modify User Group Policies and Information](#page-52-0) and [View or Modify User Policies and Information.](#page-57-0)

## **View Policy Proxy State**

The Remote Management Console tracks the Policy Proxy's Policy Updating state.

- 1. In the left pane, click **Populations > Endpoints**.
- 2. Select an endpoint type, for example, **Workstation** or **Mobile Device**.
- 3. If you know the full Hostname of the endpoint, enter it into the Search field and click the **Search** icon.

For Windows and Mac, enter the full Hostname of the endpoint if you know it. However, you may leave the field blank to display all Windows and Mac endpoints.

For Mobile devices, optionally enter the user's email address.

If you do not know the full Hostname or user email address, scroll through the list of available endpoints to locate the endpoint.

- 4. Click an endpoint in the list to display the Endpoint Detail.
- 5. Click the **Details & Actions** tab of the endpoint for which you want to view information.

## **Issue a User Decryption Policy**

- 1. In the left pane, click **Populations > Users**.
- 2. Click a User Name link or search for a user and then click a link to display the User Detail.

To Search, you can enter Common Name, Universal Principal Name, or sAMAccountName. The wildcard character (\*) may be used but is not required at the beginning or end of the text.

- 3. On the **Security Policies** tab, click **Policy-Based Encryption**.
- 4. Set the value of *Policy-Based Encryption* to **Off**.
- 5. Click **Save**.
- 6. [Commit Policies.](#page-90-0)

Once this policy reaches the specified Shield, decryption begins.

# **Endpoint Groups**

# <span id="page-61-0"></span>**Endpoint Groups**

On the Endpoint Groups page, you can add an endpoint group or search and select an endpoint group to [View](#page-66-0)  [or Modify Endpoint Group Information.](#page-66-0)

# **Types of Endpoint Groups**

System - Endpoint group maintained by Dell Server. System groups include Default Endpoint Group, Opt-In Endpoint Group, Persistent VDI Endpoint Group, and Non-Persistent VDI Endpoint Group. For more information about VDI Endpoint Groups, see [VDI Endpoint Groups.](#page-77-1)

Rule-Defined - Dynamic endpoint group based on a Specification, or rule set, defined by the administrator.

Admin-Defined - Static endpoint group for which the administrator can select specific endpoints for inclusion. The group remains unchanged unless the administrator adds or removes an endpoint.

## **Add an Endpoint Group**

Before you add the first Endpoint Group see [Endpoint Groups Specification,](#page-62-0) which explains fields and expressions used in Group Specifications.

- 1. In the left pane, click **Populations > Endpoint Groups**.
- 2. Click **Add**.
- 3. In the *Select the type of Endpoint Group* field, select **RULE-DEFINED Group** or **ADMIN-DEFINED Group**.
- 4. In the *Group Name* field, enter a name for the new endpoint group.
- 5. In the *Description* field, enter a description for the new endpoint group.
- 6. (For Rule-Defined Groups only) In the *Specification* field, enter the rule that describes the endpoint group. Specifications can be up to 4000 characters. Specifications are case insensitive.
- 7. Click **Preview** to view the endpoints to be included in the group.
- 8. Click **Add Group** to save the group definition.

# <span id="page-62-0"></span>**Endpoint Groups Specification**

To skip to instructions about how to add an endpoint, see [Add Endpoint Groups.](#page-61-0)

At deployment time, all endpoints belong to a default endpoint group, which is generally sufficient for most deployments. This feature is used to assign policy to a specific group of endpoints. For instance, you may want to create an endpoint group based on the locale that the operating system sends up in inventory. Once that endpoint group is established, you could then apply a specific policy set to just the endpoints in your specified locale.

Conversely, creating an endpoint group based on a platform type would not be useful because policies are already grouped by platform.

Endpoint groups are created using a group specification. This specification allows you to define the endpoint characteristics used to add endpoints to a group. You cannot manually add endpoints to endpoint groups. The system, based on the characteristics in the endpoint group specification, automatically manages endpoints and endpoint group membership.

Endpoints can be members of many endpoint groups simultaneously, as there is no mutual exclusion requirement for endpoints in groups. All endpoints are included in the default endpoint group in addition to any defined endpoint groups that they may be a member of. This is similar to the way users are a member of the domain they are a part of, in addition to any security groups. Like the user group mapping, the endpoint group mapping creates a potential policy arbitration problem for endpoints. To resolve this problem, the default endpoint group has the lowest possible precedence, and cannot be altered. The endpoint groups that you create have medium precedence by default. For more information on group precedence, see [Modify](#page-53-0)  [Group Precedence.](#page-53-0)

## **Endpoint Group Specification**

The endpoint group specification is a domain specific language that allows you to define groups. The endpoint group specification consists of a set of operators and a set of data fields that these operators can be applied to. A group specification is a Boolean expression that is evaluated per endpoint to determine whether or not a endpoint is a member of a group.

The information obtained to assign endpoints to endpoint groups happens when inventory is received, not at activation time. If you set up endpoint groups, all endpoints will stay only in the default endpoint group until inventory is received.

Group specifications are created using the following fields and expressions. Multiple fields and operators can be used in a single group specification.

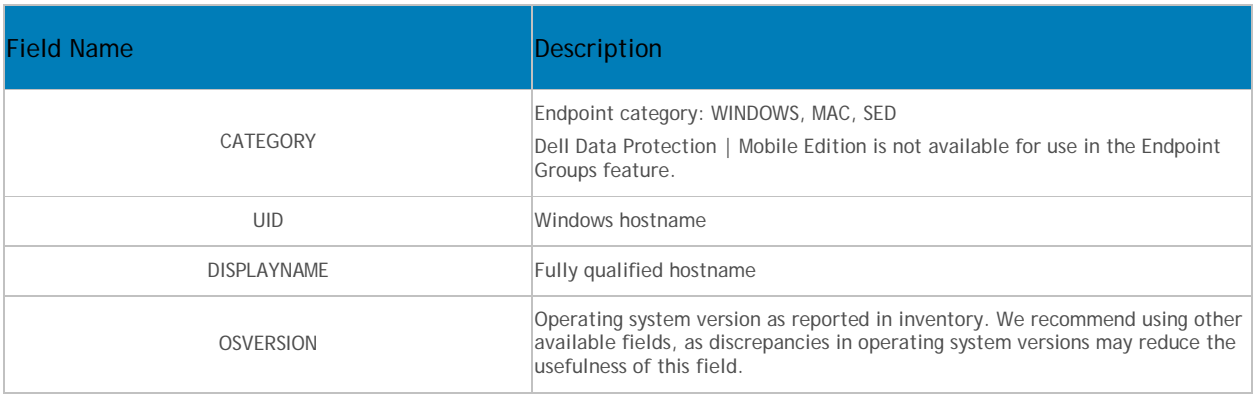

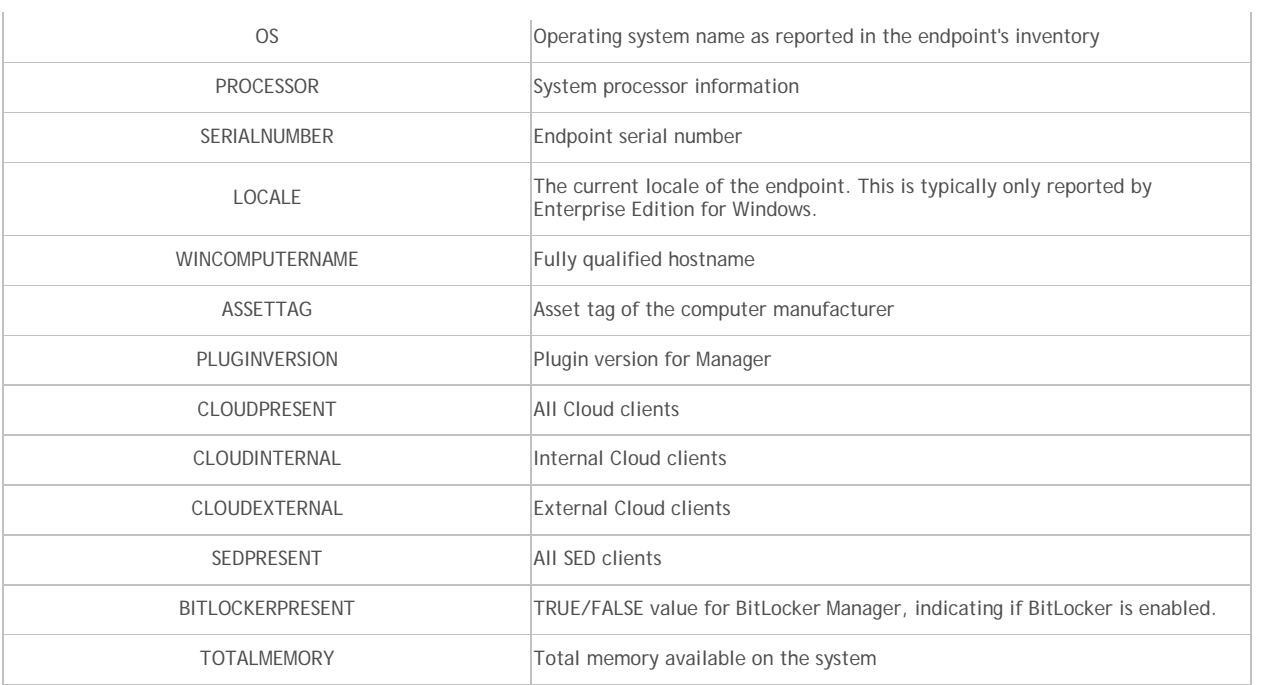

# **Operators and Expressions**

The basic operators are the binary operators that return a Boolean value.

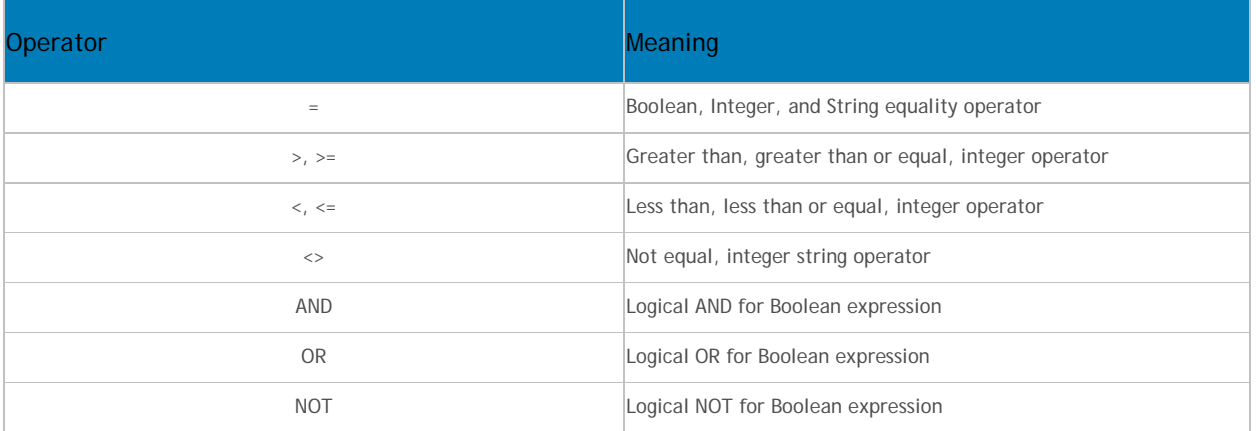

The logical operators follow the standard Boolean operator precedence (NOT, AND, OR). String fields have the following string operators that return Boolean values:

BEGINSWITH

ENDSWITH

CONTAINS

These operators can be used on the string fields:

UID BEGINSWITH "A1850502"

ASSETTAG CONTAINS "007"

String fields also have the following string operators that return substrings of the field:

LEFT(string,int) RIGHT(string,int) MID(string, int, int)

The substring operators can be used in the string operators that return Boolean values:

```
LEFT(DISPLAYNAME, 4 ) = "A185"
```
There is one additional string operator that returns an integer value that is the length of the string:

LEN(string)

This can be used in a Boolean expression:

LEN(DISPLAYNAME)<=10

Group specifications are created using the fields and expressions described in the previous sections. Multiple fields and operators can be used in a single group specification. For example, a group for WINDOWS devices, with a hostname that started with 'FOO' that also had Hardware Crypto Accelerator cards would be:

```
UID BEGINSWITH "A1850502" AND LEFT(DISPLAYNAME, 4 ) = "A185"
UID BEGINSWITH "A1850502" AND LEFT(DISPLAYNAME, 4 ) = "A185" AND LEN(UID) >= 20
UID BEGINSWITH "A1850502" AND LEFT(DISPLAYNAME, 4 ) = "A185" OR ( LEN(UID) >= 20 
AND BITLOCKERPRESENT)
```
Using the FQDN of the client computer to attach it to a device group can be done by keying on any commonality amongst the desired client computers. In the example below, we have a child domain of ORGANIZATION, called AMERS to represent a domain in America. Additionally we have a 2nd child domain EMEA representing non-American based clients.

*DISPLAYNAME ENDSWITH "AMERS.ORGANIZATION.COM"*

This group will contain all clients that are in the AMERS domain according to their FQDN.

*DISPLAYNAME ENDSWITH "EMEA.ORGANIZATION.COM"*

This group will contain all clients that are in the EMEA domain according to their FQDN

• If the hostname of the client computers contain several notations that indicate desired ways in which to create a group, those specific portions can be captured as long as their location is consistent.

Looking at the hostname: A12345jdoe.AMER.ORGANIZATION.COM

A denotes an asset, while the following 5 digits denotes the asset's assigned value. The user that was assigned the asset has their SAM account appended to the end.

You can capture the assigned number of the asset, and that it is within a certain subsection of assets. This example shows how to look for assets that have a value less than 1000.

# *MID(DISPLAYNAME , 2, 5) < 1001*

This example targets user's machines where their last name begins with 'r'.

*MID(DISPLAYNAME , 8, 1) = "r"*

• Example for Dell Data Protection | Cloud Edition:

To display Cloud internal clients, add the specification "cloudpresent and cloudinternal".

To display Cloud external clients, add the specification "cloudpresent and cloudexternal".

For instructions about how to add an endpoint, see [Add Endpoint Groups.](#page-61-0)

# **Modify Group Precedence**

**Note:** Precedence of VDI Endpoint Groups (Non-Persistent and Persistent) is set at **Max**. This level *must* remain at **Max** precedence. Ensure that policies for VDI Endpoint Groups are set according to [Policy and](#page-77-0)  [Configuration Requirements for VDI Endpoint Groups.](#page-77-0)

The Group Precedence feature is used to determine policy arbitration for effective policies that include multiple groups. Group precedence creates a weight associated with the specific group it is assigned to, and that weight is used in policy arbitration for all policy overrides. Policy overrides are used from the group with higher precedence when two (or more) separate groups in a policy arbitration map have different precedence. Normal per-policy arbitration takes place when all groups in a policy arbitration map have the same precedence.

For a specific User Group or Endpoint Group to carry the highest weight, set the precedence to Max. Conversely, set the precedence to Min for the specific group to carry the lowest weight. The default value for User Groups is Min. The default value for Endpoint Groups is Medium.

To change Group Precedence:

- 1. In the left pane, click **Populations > Endpoint Groups** (or **User Groups**).
- 2. Select the appropriate group.
- 3. In the Precedence drop-down on the Securities Policies tab, select either Max, High, Medium, Low, or Min. Selecting Max gives this group the highest weight for policy arbitration. Selecting Min gives this group the least weight for policy arbitration.
- 4. Click **Save**.
- 5. Click **Management > Commit**.
- 6. Enter a description of the change in the Comment field.
- 7. Click **Commit Policies**.

## **View Endpoints in an Endpoint Group**

This page displays the endpoints included in information for every user of the specified endpoint.

- 1. In the left pane, click **Populations > Endpoint Groups**.
- 2. Click a Group Name link or enter a filter to search for available Groups.

**Note:** The wildcard character (\*) may be used but is not required at the beginning or end of the text.

When you click a Group Name, the Endpoint Group Detail page displays.

3. If applicable, [View or Modify Endpoint Information.](#page-67-0)

# <span id="page-66-0"></span>**View or Modify Endpoint Group Policies and Information**

- 1. In the left pane, click **Populations > Endpoint Groups**.
- 2. Click a Group Name or enter a filter to search for available Endpoint Groups.

**Note:** The wildcard character (\*) may be used but is not required at the beginning or end of the text.

When you click a Group Name, the Endpoint Group Detail page displays.

3. Click the tab that corresponds with the action you want to perform:

**Security Policies** - To view or modify policies of the Group, click **Security Policies**. **Note:** Before modifying VDI Endpoint Group policies, see [Policy Requirements for VDI Endpoint](#page-77-0)  [Groups.](#page-77-0)

**Details & Actions -** To view properties of the Group, click **Details & Actions**. Viewable information includes:

Group Name: Group1 (Domain\Group1)

Description: The Description provided when the Group was added.

(For Rule-Defined groups) Specification: The endpoint group specification that defines endpoints as members of the group.

**SED Device Control** - The SED Unlock command for this endpoint group is carried out in the SED Device Control area. This command unlocks the PBA screen after it has been locked – either by sending a Lock command or by exceeding the maximum number of authentications attempts allowed by policy.

**Members -** To view or modify the information of an Endpoint in the Group, click **Members**. The list of Endpoints in the Group displays. Click an Endpoint to view the Endpoint's Security Policies, Details & Actions, Users, Endpoint Groups, Threat Events, and Advanced Events.

4. If modified, click **Save**.

# **Endpoint Group Details & Actions**

This page lists the properties of the selected Endpoint Group.

- 1. In the left pane, click **Populations > Endpoint Groups**.
- 2. Search or select a Group Name, then the **Details & Actions** tab.

## **Details:**

Group Name of the endpoint group

A description of this endpoint group

The specification that was used to create this endpoint group (applies only to Rule-Defined groups)

# **SED Device Control**

The SED Unlock command for this endpoint group is carried out in the SED Device Control area. This command unlocks the PBA screen after it has been locked – either by sending a Lock command or by exceeding the maximum number of authentications attempts allowed by policy.

# **Endpoint Group Members**

This page lists the endpoints within an endpoint group. Information displays based on the group specification used to create the endpoint group.

- 1. In the left pane, click **Populations > Endpoint Groups**.
- 2. Search or select a Group Name, then the **Members** tab.

Category - WINDOWS, MAC, or SED (Mobile Edition is not available for the Endpoint Groups feature.)

Display Name - Hostname of the endpoint

# **Endpoints**

# **Endpoints**

On the Endpoints page, you can remove an endpoint or search and select an endpoint to [View or Modify](#page-67-0)  [Endpoint Information.](#page-67-0)

Click a Hostname to view details about the endpoint. Click an arrow next to a Hostname to view the Category, Unique ID, and Processor.

## **Add Endpoints**

An endpoint is added to inventory when a user who is in the Dell database activates the endpoint.

If the user is not found in the Enterprise Server database, they will be located in Active Directory.

## **Remove Endpoints**

Endpoint removal is permanent. Once an endpoint is removed, the action cannot be undone.

To remove an endpoint:

- 1. In the left pane, click **Populations > Endpoints**.
- 2. Select the appropriate endpoint type, for example, **Workstation** or **Mobile Device**.
- 3. Click a Hostname or Endpoint Serial Number in the list or enter a filter to search for available endpoints.

**Note:** The wildcard character (\*) may be used but is not required at the beginning or end of the text.

For Windows and Mac, if you know the Hostname of the endpoint, enter it in the *Search* field. However, you may leave the field blank to display all Windows and Mac endpoints.

For Mobile devices, optionally enter the model name or user's email address.

- 4. Select a row to highlight it.
- 5. At the top left, click **Remove**.
- 6. Click **OK** to confirm that you want to remove the endpoint.

**Note:** As another option, click an endpoint link and select the **Details & Actions** tab. Under Endpoint Detail, click **Remove**.

## **Find Endpoints**

- 1. In the left pane, click **Populations > Endpoints**.
- 2. Select the appropriate endpoint type, for example, **Workstation** or **Mobile Device**.
- 3. Click a Hostname or Endpoint Serial Number in the list or enter a filter to search for available endpoints.

**Note:** The wildcard character (\*) may be used but is not required at the beginning or end of the text.

For Windows and Mac, if you know the Hostname of the endpoint, enter it in the *Search* field. However, you may leave the field blank to display all Windows and Mac endpoints.

For Mobile devices, optionally enter the model name or user's email address.

# <span id="page-67-0"></span>**View or Modify Endpoint Policies and Information**

- 1. In the left pane, click **Populations > Endpoints**.
- 2. Select the appropriate endpoint type, for example, **Workstation** or **Mobile Device**.
- 3. Click a Hostname or Endpoint Serial Number in the list or enter a filter to search for available endpoints.

**Note:** The wildcard character (\*) may be used but is not required at the beginning or end of the text.

For Windows and Mac, if you know the Hostname of the endpoint, enter it in the *Search* field. However, you may leave the field blank to display all Windows and Mac endpoints.

For Mobile devices, optionally enter the model name or user's email address.

When you click a Hostname or Endpoint Serial Number, the Endpoint Detail page displays.

4. Click the tab that corresponds with the action you want to perform:

**Security Policies -** To view or modify policies of the endpoint, click **Security Policies**.

**Details & Actions -** To view properties of the endpoint, including Inventory Information, click **Details & Actions**. Viewable information includes hardware information, effective policies, inventory and protection status, threat protection and Advanced Threat Prevention detail, and SED Device Control commands.

**Users** - To view a list of users who store and access data on the endpoint, click **Users**. These statistics of endpoint users may be available on the Endpoint Detail page: Login, Last Gatekeeper Sync, Effective Policies, and States. You can also recover data from this page.

**Endpoint Groups** - To view a list of Endpoint Groups to which this endpoint belong, click Endpoint Groups. All endpoint belong to at least one endpoint group, the Default Endpoint Group.

**Threat Events** - To view information about threat events on the endpoint, click **Threat Events**. The following information is displayed for events: Severity, Category (Malware, Web Filtering, Web Protection, and Firewall), Event ID, Event Description, User Name, and Received time stamp.

**Advanced Events** - To view, export, quarantine, or waive unsafe files, click **Advanced Events**. Events are grouped by Status (Unsafe, Quarantined, or Abnormal), and the following information is displayed for events: File Name, File Paths, Score, Classification, First Found time stamp, Running, Auto Run, and Detected By.

6. If modified, click **Save**.

## **View Effective Policy**

When you view Effective Policies, you are viewing the policies and settings that are enforced on an endpoint.

- 1. In the left pane, click **Populations > Endpoints**.
- 2. Select the appropriate endpoint type, for example, **Workstation** or **Mobile Device**.
- 3. Click a Hostname or Endpoint Serial Number in the list or enter a filter to search for available endpoints.

**Note:** The wildcard character (\*) may be used but is not required at the beginning or end of the text.

For Windows and Mac, if you know the Hostname of the endpoint, enter it in the *Search* field. However, you may leave the field blank to display all Windows and Mac endpoints.

For Mobile devices, optionally enter the model name or user's email address.

When you click a Hostname or Endpoint Serial Number, the Endpoint Detail page displays.

- 5. On the Endpoint Detail page, click the **Details & Actions** tab.
- 6. Under Manager Detail, click **View Effective Policies**.

Related topics:

[Manage Security Policies](#page-104-0)

# **Endpoint Details & Actions**

The Details & Actions page lists the details for the selected endpoint as well as commands, such as Remove Endpoint. Available details and commands vary, depending on the endpoint platform.

To access Endpoint Details & Actions, follow these steps:

- 1. In the left pane, click **Populations > Endpoints**.
- 2. Search or select a Hostname, then the **Details & Actions** tab.

## **Endpoint Detail**

## **Command:**

Click the **Remove** link to remove this endpoint.

**Note**: Endpoint removal is permanent. Once an endpoint is removed, the action cannot be undone.

## **Details:**

#### **Windows**

Category - Windows

OS/OS Version - Example: Microsoft Windows 10 Enterprise

Processor

Serial Number - Manufacturer assigned serial number

Unique ID - Dell assigned unique identifier

Protected - Date and time stamp

Mac

Category - Mac

OS/OS Version - Example: Mac OS X 10.11.0

Processor

Serial Number - Manufacturer assigned serial number

Unique ID - Dell assigned unique identifier

Protected - Date and time stamp

#### Mobile Device

Category - Mobile Device

OS/OS Version - Example: Lollipop / 5.0

Model Name - Examples: Android or iPad

Serial Number - Manufacturer assigned serial number

Last Contact Time - Date and time stamp of last contact with DDP Server

State:

**Discovered** – device found

**Blocked** – block from Exchange access

*Blocked Sub-States (on the Endpoint Detail page):*

**Blocked by Admin** – (EAS only) blocked by administrative override using the Block Device command

**Blocked by Policy** – (EAS or iOS) subject to the Allow iOS Devices and Allow Non-iOS Devices policies.

**Pending** – iOS policy pending

**Protected** – policies implemented

# Cloud

Category - Windows, iOS, or Android

OS/OS Version - Examples:

Windows 10

Android / 5.0

iPhone OS / 8.0

Model ID - Examples: iPhone6, or iPad3,4

Model Name (if available)

Phone ESN/IMEI (if available)

Processor (will display if the data is available)

Memory available and total (MBs) (will display if the data is available)

Battery remaining% (will display if the data is available)

Serial Number - Manufacturer assigned serial number

Unique ID - Dell assigned unique identifier

Actions - Hide or Remove Endpoint

# **Shield Detail**

## **Commands:**

To view the policies of the endpoint, click **View Effective Policies**.

Obtain the endpoint's recovery keys:

- 1. Click **Device Recovery Keys**.
- 2. Enter a Recovery Password and click **Download**.

The recovery bundle containing this endpoint's encryption keys is downloaded. You must remember the Recovery Password to access the recovery keys.

**Detail:**

Windows

Policy Proxy Group (typically CMGREMOTE) Recovery ID of the specific endpoint Version (core/edition) Activation Method (typically Mandatory) HCA Enabled: True or False TPM Present: True or False Edition: Dell or CREDANT States:

> Policy Updating: Date and timestamp Device Encryption Updating: Date and timestamp Device Data Encryption On: Date and timestamp Sweep Started: Date and timestamp Sweep Completed: Date and timestamp Inventory Received: Date and timestamp Inventory Processed: Date and timestamp Manager Inventory Received: Date and timestamp Manager Inventory Processed: Date and timestamp Protected:

> > Protection Status Tab:

Disk Name Capacity (storage)

Protection Status (Protected, Protecting, Unknown)

Interface type

Model number of the endpoint

# GPE Tab:

- GPE Available (True or False)
- GPE Driver Version
- GPE Functional (True or False)
- GPE Lifecycle Remaining (number)
- GPE Lifecycle Owner Remaining (number)
- GPE Provisioned Status

# TPM Tab:

TPM Present (True or False)

TPM Activated (True or False)
## AdminHelp-EE

TPM Owned (True or False) TPM Functional Status (True or False) TPM Spec Version (version number) HCA Tab: HCA Functional Status HCA Provision State Preboot Present (True or False) Preboot Set (True or False)

Actions: Effective policies on the specific endpoint and Recovery Keys for the specific endpoint

## Mac

Policy Proxy Group (typically CMGREMOTE) Recovery ID of the specific endpoint Version (core/edition) Activation Method (typically Mandatory) Edition (Dell or Credant) States: Policy Updating: Date and timestamp Device Encryption Updating: Date and timestamp Device Data Encryption On: Date and timestamp Sweep Started: Date and timestamp Sweep Completed: Date and timestamp Inventory Received: Date and timestamp Inventory Processed: Date and timestamp

## Protected:

Protection Status Tab:

Disk Name

Capacity (storage)

Protection Status (Protected, Protecting, Unknown)

Interface type

Model number of the endpoint

Actions: Effective policies on the specific endpoint and Recovery Keys for the specific endpoint

## **Manager Detail (Windows only)**

## **Command:**

Click **View Effective Policies** to go to the effective policy page for this endpoint.

#### **States**

The client gathers the following information via a Windows Management Instrumentation (WMI) call to the Operating System. It is updated with each inventory update.

Inventory Received - the date and time that the inventory was received by the Enterprise Server and placed in the queue.

Inventory Processed - the date and time that the inventory was picked up from the queue and processed (**Note**: If the Server is under load, the Processed and Received times may be different, but usually they will be the same.)

Agent Version - the version of Manager the endpoint is running.

Protected - Summarizes the protection status of the disk.

#### **Protection Status**

Disk - number of the disk

Partitions - number of partitions the disk has

Capacity - capacity of the disk

Protection Status - Protected or unprotected

Interface - Disk interface (Examples: IDE, SATA)

Model - Manufacturer name and model of the disk

Click the small black arrow on the left to expand the disk details to view information for each partition of the disk.

Logical Disk - The name of the logical disk.

ID - The identifying number of the logical disk.

Encryption % - The percentage of the partition that has been encrypted.

Capacity - The capacity of the partition.

Protection Status - Protection status for the partition: Protected, Unprotected, Locked

#### Providers

Agent - SED, Authentication Proxy, Preboot Authentication, Windows Authentication, HCA, BitLocker, TPM, Threat Protection, Advanced Threat Prevention

Plugin Functional Status (green check mark or red "x") - This indicates whether the Agent has been enabled via policy. To get more detail on whether each plugin is working as expected, look at Plugin State column.

Plugin State:

• BitLocker Plugin:

Starting - Manager is starting up. Because this is a fairly quick process, it is unlikely an inventory update would capture this so you would probably never see this state in the Enterprise Server Console.

Disabled - Manager is disabled by policy and not enforcing any previously received policy.

Active - Manager is running normally and enforcing policies.

No Policy - Initial policy has not been received so the plugin is not actively enforcing any policy. This is only relevant the very first time you install the Manager client. Manager will not start a plugin until an initial policy is received from the Enterprise Server, versus starting the plugin with some default policy placed on the client during install. After an initial policy has been received from the Enterprise Server, via the activation process, plugins are always started with the last policy the client is aware of.

OpSys Not Supported - Manager does not support this operating system. Manager is not actively enforcing policy related to this plugin, due to this plugin-specific exception.

• TPM Plugin:

Starting - Manager is starting up. Because this is a fairly quick process, it is unlikely an inventory update would capture this so you would probably never see this state in the Enterprise Server Console.

Disabled - Manager is disabled by policy and not enforcing any previously received policy.

Active - Manager is running normally and enforcing policies.

TPM Services Not Started – In the Enterprise Server Console this is listed as *TPM Base Services Failed*. It means something is preventing the TPM service from starting as expected. The Manager is not actively enforcing policy related to this plugin, due to this plugin-specific exception.

No TPM Device – The TPM device is not present or is not detectable in the indicated computer. The Manager is not actively enforcing policy related to this plugin, due to this plugin-specific exception.

No Policy - Initial policy has not been received so the plugin is not actively enforcing any policy. This is only relevant the very first time you install the Manager client. Manager will not start a plugin until an initial policy is received from the Enterprise Server, versus starting the plugin with some default policy placed on the client during install. After an initial policy has been received from the Enterprise Server, via the activation process, plugins are always started with the last policy the client is aware of.

SED Plugin:

Initialized - Manager is initialized waiting for delayed startup

Starting - Manager is starting up. Because this is a fairly quick process, it is unlikely an inventory update would capture this so you would probably never see this state in the Enterprise Server Console.

Disabled - Manager is disabled by policy and not enforcing any previously received policy.

Active - Manager is running normally and enforcing policies.

No Policy - Initial policy has not been received so the plugin is not actively enforcing any policy. This is only relevant the very first time you install the Manager client. Manager will not start a plugin until an initial policy is received from the Enterprise Server, versus starting the plugin with some default policy placed on the client during install. After an initial policy has been received from the Enterprise Server, via the activation process, plugins are always started with the last policy the client is aware of.

Waiting For Escrow - Manager is waiting for keys to escrow

Waiting For Server Public Key - Manager is waiting for public key to proceed with activation

No Opal Drive Present - Manager did not detect an OPAL drive

Plugin Version - The version of the plugin, which is taken from the plugin's version information

Vendor version - The version of the underlying framework. For example, BitLocker is Microsoft's technology, therefore Vendor Version is Microsoft's version for BitLocker.

#### **Threat Protection Detail (Windows only)**

Scan Engine Version - Lists the version of the engine that performed the last scan.

DAT File Version - Lists the version of the DAT file.

Last Scan Started - Date/time stamp that the last scan was started.

Last Scan Completed - Date/time stamp that the last scan was completed.

#### **Advanced Threat Prevention Detail**

Device ID - Lists the identifier of the device as it pertains to Advanced Threat Prevention.

Agent Version - Lists the version of the agent.

Update Date - Date/time stamp that the agent was updated.

Provisioned Date - Date/time stamp that the client was provisioned.

#### **Mobile Device Detail**

For Mobile devices, once a device is discovered, commands are carried out on this page. Unlike policies and restrictions that are concerned with enforcement, commands are pushed to the device to enable an action.

#### **Commands:**

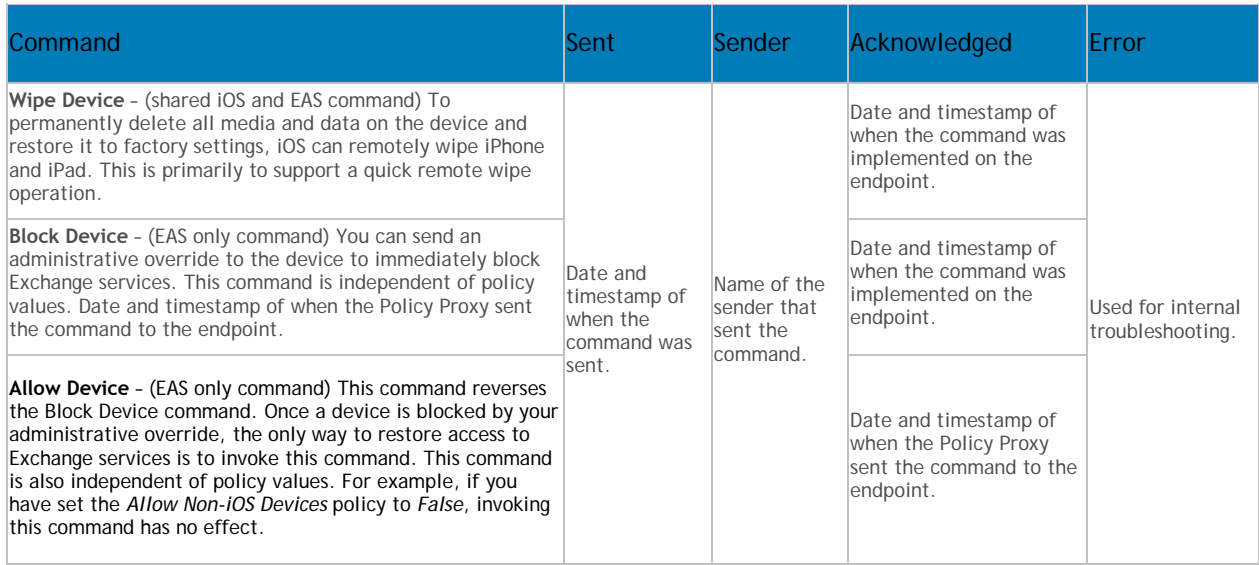

## **Cloud Device Control**

Cloud device commands apply to the selected endpoint and are carried out from the Cloud Device Control section of the device's endpoint page. Unlike policies, commands are pushed to the device to enable an action.

## **Commands:**

**Suspend** - Suspends the endpoint device. It does not suspend the user account.

AdminHelp-EE

**Unsuspend** - Unsuspends the endpoint device.

## **SED Device Control (Windows only)**

#### **Current State of the Endpoint** - Unlocked or Locked

#### **Commands:**

SED commands for a specific endpoint are carried out in the SED Device Control area. Each command has a priority ranking. A command with a higher priority rank cancels commands of lower priorities in the enforcement queue. For a list of command priority rankings, see [Priority of Commands for Self-Encrypting](#page-82-0)  [Drives.](#page-82-0)

**Lock** - Locks the PBA screen and prevents any user from logging into the computer.

**Unlock** - Unlocks the PBA screen after it has been locked on this endpoint, either by sending a Lock command or by exceeding the maximum number of authentications attempts allowed by policy.

**Remove Users** - Removes all users from the PBA.

**Bypass Login** - Bypasses the PBA screen one time to allow a user into the computer without authenticating. The user will still need to login to Windows after PBA has been bypassed.

**Wipe** - The Wipe command functions as a "restore to factory state" for the SED drive. The Wipe command can be used to re-purpose a computer or, in an emergency situation, wipe the computer, making the data permanently unrecoverable. When the wipe command is consumed by the client, all history and details about this endpoint are removed from the EE/VE Server. Ensure that this is the desired behavior before invoking this command.

#### **The SED Device Control Table**

The table lists the commands most recently sent to the SED Device.

To sort the table, click a column header.

## **Endpoint Users**

This page displays information for every user of the specified endpoint. The user information differs for each technology group or policy category.

- 1. In the left pane, click **Populations > Endpoints**.
- 2. Search or select a Hostname, then the **Users** tab.

#### **Shielded**

User - Each user on the specific endpoint

Last Successful Login - Date/timestamp, per user

Last Unsuccessful Login - Date/timestamp, per user

Last Gatekeeper Sync - Date/timestamp, per user

Effective Policies - Click **view** for a simple layout view of the effective user policies

Actions - Click **Recover** to proceed to the Recover Data page

Last Encryption Sweep Start - Date/timestamp, per user

Sweep End - Date/timestamp, per user

Encryption Failure - Click **view** for a simple list of files that could not be encrypted, per user

States (Date/timestamp, per user):

Policy Updating

User Encryption Profile Updating

EMS Encryption Profile Updating

User Data Encryption On

EMS Data Encryption On

Deactivation Pending

Suspension Pending

Suspended

## **Cloud**

User - Each user on the specific endpoint

## **Endpoint Groups**

This page lists the Endpoint Groups to which an endpoint belongs.

Endpoint Group - Name of the group to which this endpoint belongs. All endpoints belong to at least one endpoint group, the Default Endpoint Group.

Description - Describes the group.

To view Endpoint Groups of an endpoint, follow these steps:

- 1. In the left pane, click **Populations > Endpoints**.
- 2. Search or select a Hostname, then the **Endpoint Groups** tab.

## **VDI Endpoint Groups**

Upon activation, a VDI endpoint is added to the appropriate VDI Endpoint Group on Dell Server, and policies are sent to the endpoint. Persistent VDI Endpoint Groups and Non-Persistent VDI Endpoint Groups are System Endpoint Groups, which are maintained by Dell Server.

Policy settings differ, based on whether persistent or non-persistent VDI is deployed in the environment. For an explanation of the differences between persistent and non-persistent VDI, see [Persistent vs. Non-](#page-254-0)[Persistent VDI.](#page-254-0)

## **Policy and Configuration Requirements for VDI Endpoint Groups**

The policy requirements below are for VDI endpoints running Advanced Threat Prevention. The list includes only policies that are significant for VDI endpoints. VDI User policy settings must also meet certain requirements. See [Policy and Configuration Requirements for VDI Users.](#page-58-0)

**Note:** Ensure that you turn off Advanced Threat Prevention Agent Auto Update. In the left pane of the Remote Management Console, select **Management > Services Management > Advanced Threats - Agent Auto Update**, then select **Off**.

**Note:** With Persistent VDI Groups, ensure that roaming user profiles are configured.

These policy and configuration settings for VDI Endpoint Groups must be configured before VDI client activation:

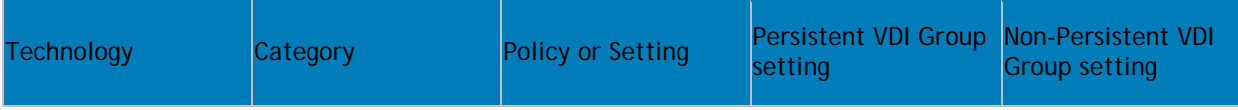

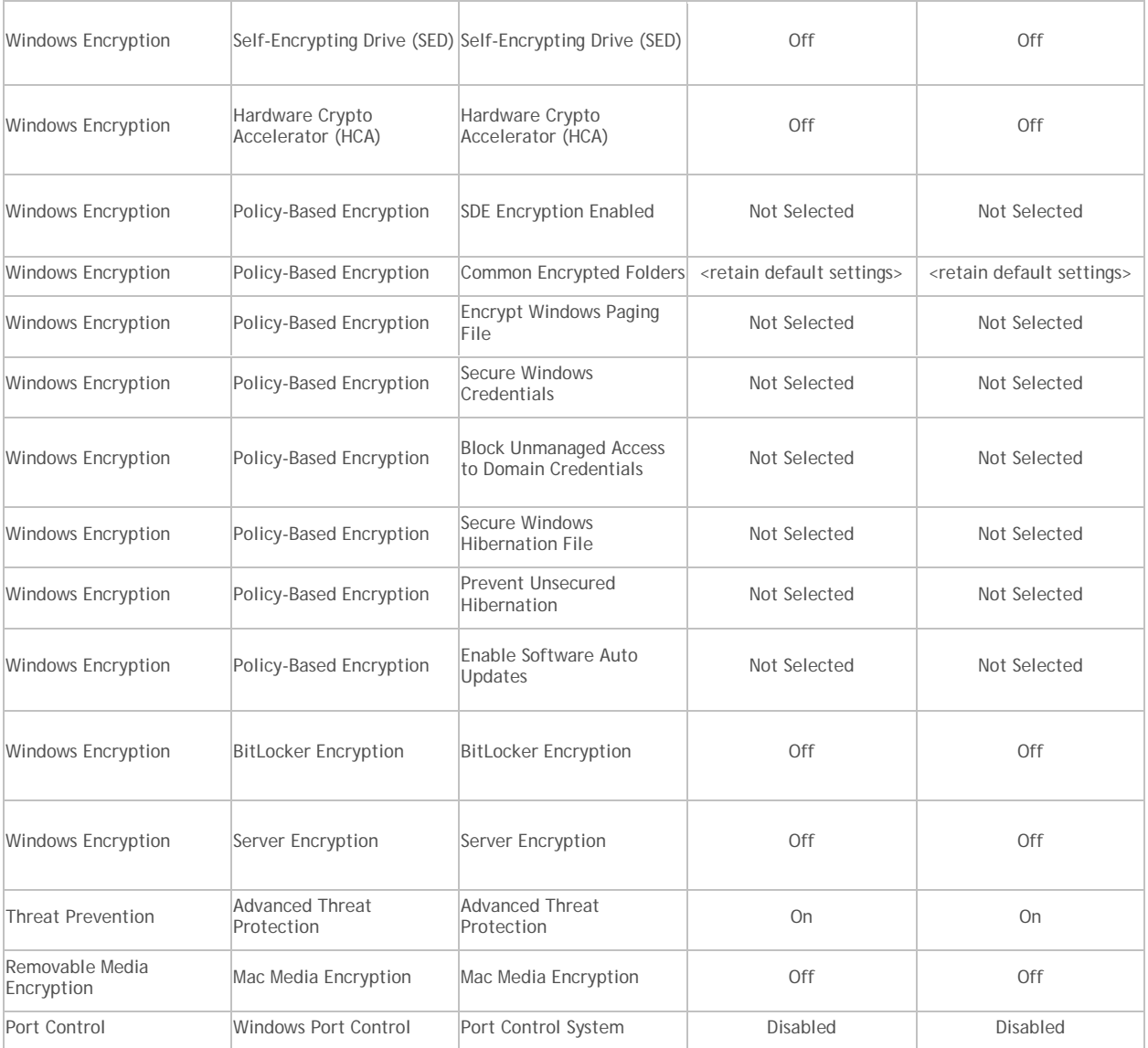

## **Endpoint Threat Events**

This page lists information on threat events for the selected endpoint.

- 1. In the left pane, click **Populations > Endpoints > Workstation**.
- 2. Search or select a Hostname, then the **Threat Events** tab.

#### **Threat Event Data**

Severity - Severity of the threat, where Critical is the most dangerous threat to the endpoint, and Information is just a notification of an event that is unlikely to harm the endpoint. (Critical, Major, Minor, Warning, Information)

Category - Category of the threat. Upon identification, threats are sorted into these categories: Malware, Web Filtering, Web Protection, and Firewall.

Event ID - Unique number assigned to each threat event.

Description - Description of the last preventative action taken to handle the threat.

User Name - The domain\user name associated with the endpoint where the threat was identified.

Received - Date/timestamp when the last action was taken to handle a threat.

#### **Navigate the Threat Event Data**

To sort the data, click a column header.

Use the controls at the bottom of the page to:

- Advance to the top of the data.
- Go back one page.
- Go forward one page.
- Advance to the end of the data.
- Increase or reduce the items per page.
- **•** View the range of items currently displayed.
- Refresh the data.

## **Endpoint Advanced Threats**

This page allows you to view, export, quarantine, or waive unsafe files that trigger events on the selected endpoint.

An event is not necessarily a threat. An event is generated when a recognized file or program is quarantined, safe listed, or waived. Threats are a category of events that are newly detected as potentially unsafe files or programs and require guided remediation.

- 1. In the left pane, click **Populations > Endpoints**.
- 2. Search or select a Hostname, then the **Advanced Events** tab.

#### **List of Events**

The list presents all files that have triggered events found on this device.

### Columns

- **ICON** An icon appears in this column, when available.
- **Name File triggering the event.**
- File Paths The location of the file on the device.
- Cylance Score A score is assigned to each file that is deemed Abnormal or Unsafe. The score represents the confidence level that the file is malware. The higher the number, the greater the confidence.
- Status Indicates whether the file has been quarantined or waived.
- **EXECO ACTE 1** Classification of the threat: High, Medium, or Low. For details, see Advanced [Threat Protection Classifications.](#page-42-0)
- First Found Date/timestamp that the file was first found.
- Running Indicates whether the file that triggered the event is running or not.
- Auto Run Indicates whether the file was set to automatically run upon startup.
- **EXECTED BY** Indicates whether the file was detected by Execution Control or by Memory Protection.

## **Configure the Threat List**

#### **Add or Remove Columns**

Click an arrow next to any column header and select **Columns** to add columns to, or remove columns from, the table.

## **Filter on Column Data**

To filter the list based on column data, click the down-arrow on any column to display the context menu, and select **Filter**.

The filter options vary, depending on the type of data in the column. For example, you may want to filter the list so that it shows only high priority threats.

## **Group by a Column**

Drag a column header, such as Status, to the area directly above the column headers to group the data by Status. When you drag a column header, it turns green, indicating that the table can be grouped by that data. You can drag additional headers over the table to group the data even further.

For each group, a number appears in parentheses to indicate the total number of threats that share that group's attribute.

## **Commands:**

Select the check box of next to a file name to perform an action on the file. To select all files, select the check box in the column heading row.

The **Export** button lets you export selected data to a .CSV file so that you can view the data in Excel or a similar application which has powerful sorting/organizing features.

After selecting the data you want to export, click **Export** to save the data in a .CSV file.

Click **Quarantine** to add the file to the Quarantine list.

Quarantining a file will prevent the file from being executed on this device.

**Note**: Quarantining a file will move the file from its original location to the Quarantine directory (C:\ProgramData\Cylance\Desktop\q).

Click **Waive** to allow the file to run on this device.

**Note**: Occasionally, a "good" file could be quarantined or reported. This could happen if the features of that file strongly resemble those of malicious files. Waiving or globally safe listing the file can be useful in these instances.

#### **Exploit Attempts**

This section lists the detection of attempts to exploit running processes, or malware that executes from within memory space.

A number displays the total number of events, followed by the number in each subcategory.

Checkbox - Select all events by selecting the check box in the column heading row, or select individual events. When you click a box, Quarantine and Waive are activated.

Added - Date and time when the exploit attempt was added.

Process Name - Name of the process identified as an exploit attempt.

Process ID - Unique number associated with the exploit attempt.

Type - Type of memory exploit: Exploitation, Process Injection, Escalation.

Action - Action taken to protect the system from the exploit attempt:

- Ignore The agent will not take any action against identified memory violations.
- Alert The agent will record the violation and list the incident on this page.
- Block If an application attempts to call a memory violation process, the agent will block the process call. The application that made the call is allowed to continue to run.
- Terminate If an application attempts to call a memory violation process, the agent will block the process call and will also terminate the application that made the call.

User Name - Name of the user who was logged in when the exploit attempt was identified.

#### **Endpoint Advanced Threat Events**

The Advanced Threat Events tab displays if the Advanced Threat Prevention service is provisioned and Advanced Threat Prevention is enabled on the endpoint.

The tab displays information about events for the endpoint based on information available in the Dell Data Protection Server.

To access the Enterprise Advanced Threats tab, follow these steps:

- 1. In the left pane, click **Populations > Endpoints**.
- 2. Search or select a Hostname, then the **Advanced Threat Events** tab.

Use the following filters to select content to display on the Advanced Threat Events tab:

**Type** - Threat Found, Threat Blocked, Threat Terminated, Memory Violation Blocked, Memory Violation Terminated, Memory Violation (Detected), Threat Removed, Threat Quarantined, Threat Waived, Threat Changed, Protection Status Changed.

**Severity** - Severity level of the event: Critical, Major, Minor, Warning, or Informational.

**Timeframe (in days)** - 1, 7, 14, 30, 60, 90

**Columns** - Allows you to select the following additional columns to display:

**Host Name** - The fully qualified name of the computer

**Data** - Details about the event

**Created** - Date and time that the event was captured

**Machine Name** - Name of the computer on which the threat event was detected

**Path** - Path to the file in which the threat was detected

**Sha256** - The file's 256-character Secure Hash Algorithm can be compared with an expected result to indicate whether the file has been tampered with.

**Score** - The threat file's score, indicating the confidence level that the file is malware. The higher the number, the greater the confidence.

## **Server Encryption Clients**

## **Suspend a Server Encryption Client**

When you suspend a Server Encryption client, you suspend the user associated with the encryption client rather than an individual user who logs on to the endpoint.

To suspend a Server Encryption client:

- 1. In the left pane, click **Populations > Users**.
- 2. In the Search field, enter **SERVER-USER** and click the search icon.
- 3. Click the User Name of the appropriate user.
- 4. On the User Detail page, click the **Endpoints** tab.
- 5. Click the Device Id of the appropriate endpoint.
- 6. On the Endpoint Detail page, click the **Details & Action** tab.
- 7. In Server Device Control, click **Suspend**.

The Server Encryption client is suspended the next time the endpoint is rebooted.

To reinstate a suspended Server Encryption client, follow the instructions in [Reinstate a Suspended](#page-82-1) Server [Encryption Client.](#page-82-1)

## <span id="page-82-1"></span>**Reinstate a Suspended Server Encryption Client**

To reinstate a suspended Server Encryption client, follow these steps:

- 1. In the left pane, click **Populations > Users**.
- 2. In the Search field, enter **SERVER-USER** and click the search icon.
- 3. Click the User Name of the appropriate user.
- 4. On the User Detail page, click the **Endpoints** tab.
- 5. Click the Device Id of the appropriate endpoint.
- 6. On the Endpoint Detail page, click the **Details & Action** tab.
- 7. In Server Device Control, click **Reinstate**.

The Server Encryption client is reinstated the next time the endpoint is rebooted.

## **Commands for Self-Encrypting Drives**

## <span id="page-82-0"></span>**Priority of Commands for Self-Encrypting Drives**

Each command for self-encrypting drives has a priority ranking. A command with a higher priority rank cancels commands of lower priorities in the enforcement queue.

Priority rankings (1 is highest):

- 1. Wipe
- 2. Lock
- 3. Remove Users
- 4. Unlock
- 5. Bypass

For example, a Wipe command cancels a Lock command that was previously queued to send to the endpoint.

Related topics:

[Send Wipe Command to Self-Encrypting Drive](#page-84-0)

[Lock a Self-Encrypting Drive](#page-84-1)

[Remove Users from Endpoint with Self-Encrypting Drive](#page-84-2)

[Unlock a Self-Encrypting Drive](#page-83-0)

[Allow PBA Login Bypass](#page-83-1)

#### <span id="page-83-1"></span>**Allow PBA Login Bypass**

You can allow users to bypass the Preboot Authentication (PBA) screen one time to allow a user into the computer without authenticating on an endpoint equipped with a self-encrypting drive.

To send the Bypass Login command, follow these steps:

- 1. In the left pane, click **Populations > Endpoints**.
- 2. Select the Workstation Endpoint Type.
- 3. If you know the full Hostname of the endpoint, enter it in the *Search* field. However, you may leave the field blank to display all Workstation endpoints.
- 4. Click the search icon.

An endpoint or list of endpoints displays, based on your search filter.

- 5. Click the Hostname of the endpoint on which to allow PBA login bypass.
- 6. Click the **Details & Actions** tab.
- 7. Under SED Device Control, click **Bypass Login**.
- 8. Click **Yes** to confirm that you want to send the Bypass Login command to the endpoint.

#### <span id="page-83-0"></span>**Unlock a Self-Encrypting Drive**

You can unlock the PBA screen after it has been locked on this endpoint, either by sending a Lock command or by exceeding the maximum number of authentications attempts allowed by policy.

To send the Unlock command, follow these steps:

- 1. In the left pane, click **Populations > Endpoints**.
- 2. Select the **Workstation** endpoint type.
- 3. If you know the full Hostname of the endpoint, enter it in the *Search* field. However, you may leave the field blank to display all Workstation endpoints.
- 4. Click the search icon.

An endpoint or list of endpoints displays, based on your search filter.

- 5. Click the Hostname of the endpoint with the self-encrypting drive to unlock.
- 6. Click the **Details & Actions** tab.
- 7. Under SED Device Control, click **Unlock**.
- 8. Click **Yes** to confirm that you want to send the Unlock command to the endpoint.

## <span id="page-84-2"></span>**Remove Users from Endpoint with Self-Encrypting Drive**

To remove users from the PBA, follow these steps:

- 1. In the left pane, click **Populations > Endpoints**.
- 2. Select the **Workstation** endpoint type.
- 3. If you know the full Hostname of the endpoint, enter it in the *Search* field. However, you may leave the field blank to display all Workstation endpoints.
- 4. Click the search icon.

An endpoint or list of endpoints displays, based on your search filter.

- 5. Click the Hostname of the endpoint from which to remove users.
- 6. Click the **Details & Actions** tab.
- 7. Under SED Device Control, click **Remove Users**.
- 8. Click **Yes** to confirm that you want to send the Remove Users command to the endpoint.

## <span id="page-84-1"></span>**Lock a Self-Encrypting Drive**

To lock the PBA screen and prevent any user from logging onto the computer, follow these steps:

- 1. In the left pane, click **Populations > Endpoints**.
- 2. Select the Workstation Endpoint Type.
- 3. If you know the full Hostname of the endpoint, enter it in the *Search* field. However, you may leave the field blank to display all Workstation endpoints.
- 4. Click the search icon.

An endpoint or list of endpoints displays, based on your search filter.

- 5. Click the Hostname of the endpoint with the self-encrypting drive to lock.
- 6. Click the **Details & Actions** tab.
- 7. Under SED Device Control, click **Lock**.
- 8. Click **Yes** to confirm that you want to send the Lock command to the endpoint.

#### <span id="page-84-0"></span>**Send Wipe Command to Self-Encrypting Drive**

**WARNING:** The Wipe command clears all data from the disk and cannot be undone.

The Wipe command functions as a "restore to factory state" for the SED drive. The Wipe command can be used to re-purpose a computer or, in an emergency situation, wipe the computer, making the data permanently unrecoverable. When the wipe command is consumed by the client, all history and details about this endpoint are removed from the EE/VE Server. Ensure that this is the desired behavior before invoking this command.

To send the Wipe command, follow these steps:

- 1. In the left pane, click **Populations > Endpoints**.
- 2. Select the Workstation Endpoint Type.
- 3. If you know the full Hostname of the endpoint, enter it in the *Search* field. However, you may leave the field blank to display all Workstation endpoints.

4. Click the search icon.

An endpoint or list of endpoints displays, based on your search filter.

- 5. Click the Hostname of the endpoint on which to wipe the self-encrypting drive.
- 6. Click the **Details & Actions** tab.
- 7. Under SED Device Control, click **Wipe**.
- 8. Click **Yes** to confirm that you want to send the Wipe command to the endpoint.

#### **Administrators**

#### **Assign or Modify Administrator Roles**

From the Administrators page, you can view or modify existing Administrator privileges.

To view or modify existing Administrator privileges, follow these steps:

- 1. In the left pane, click **Populations > Administrators**.
- 2. Search or select the row that displays the Username of the appropriate Administrator to display User Detail.
- 3. View or modify administrator roles in the pane at the right.
- 4. Click **Save**.

**Note:** Dell recommends assigning Administrator Roles at the Group level rather than at the User level.

To view, assign, or modify Administrator Roles at the Group level, follow these steps:

- 1. In the left pane, click **Populations > User Groups**.
- 2. Search or select a Group Name, then the **Admin** tab.

The User Group Detail page displays.

- 3. Select or deselect Administrator Roles assigned to the Group.
- 4. Click **Save**.

If you remove a Group that has Administrative privileges and later re-add the Group, it remains an Administrator Group.

To view, assign, or modify Administrator Roles at the User level, see [User Admin.](#page-60-0)

Related topics:

[Administrator Roles](#page-85-0)

[User Admin](#page-60-0)

[Delegate Administrator Roles](#page-88-0)

#### <span id="page-85-0"></span>**Administrator Roles**

Administrator login is integrated with Active Directory to simplify the process of managing Administrators and to allow you to leverage your existing user authentication infrastructure. Administrators are assigned roles that define what level of access each Administrator is allowed. For example, some Administrators may only be allowed to implement help desk assisted recovery while others have full access to edit security policies. You can assign Administrator roles to Active Directory groups so you can easily change the level of

Administrator access users have with a simple change to AD group membership. Non-domain users can be granted reporting-only access via Compliance Reporter.

There are 11 types of Administrators. Distributed administration is key to the secure administration of your environment. It allows you to divide roles appropriately among your Administrators and ensures the proper level of privileges are assigned to each Administrator. A single Administrator can have privileges of more than one Administrator type. However, it is recommended to have a maximum of one Super Administrator (an Administrator who has privileges of all Administrator types).

The following table shows the tasks each Administrator can perform in the Remote Management Console or Compliance Reporter Interface.

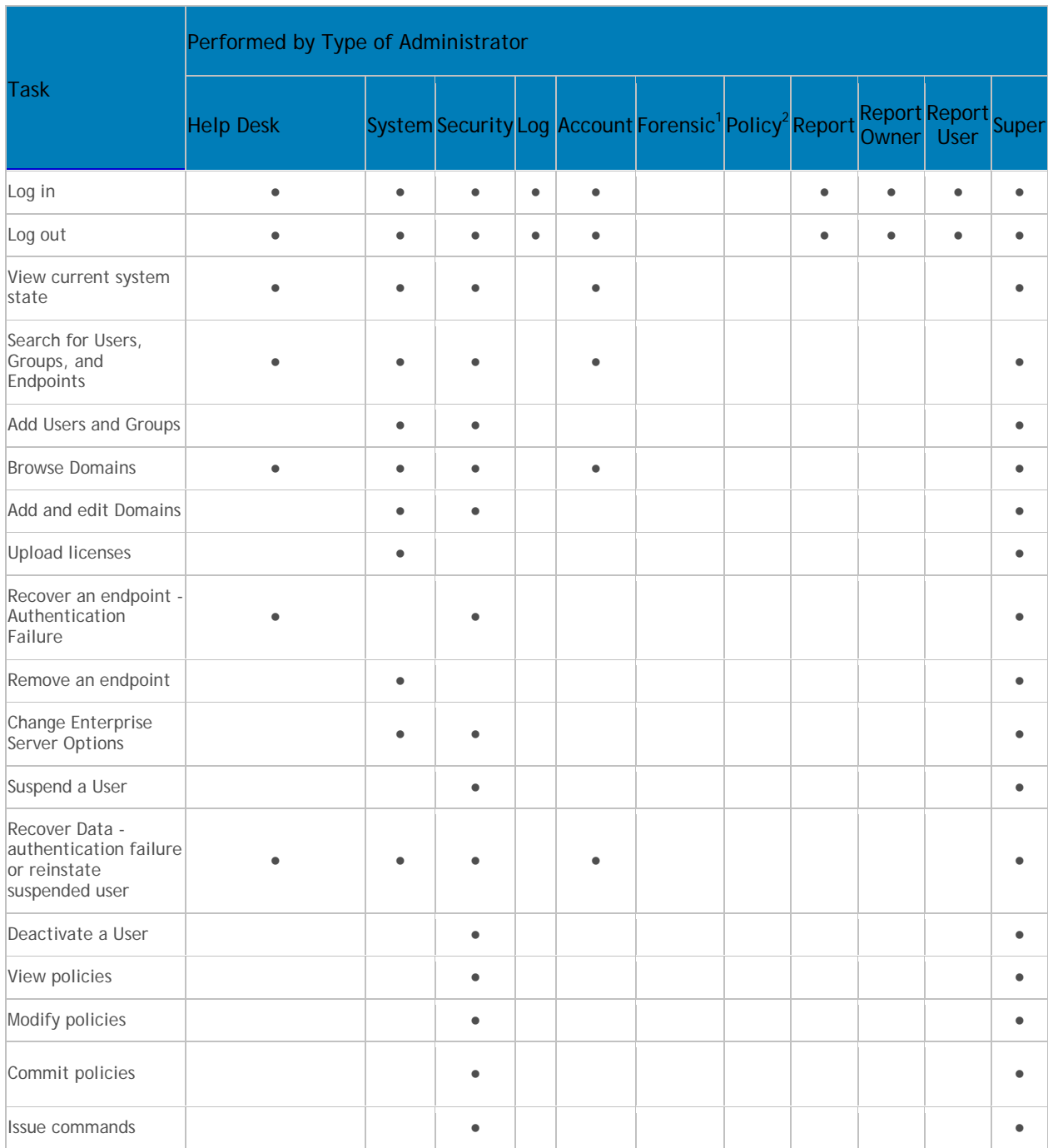

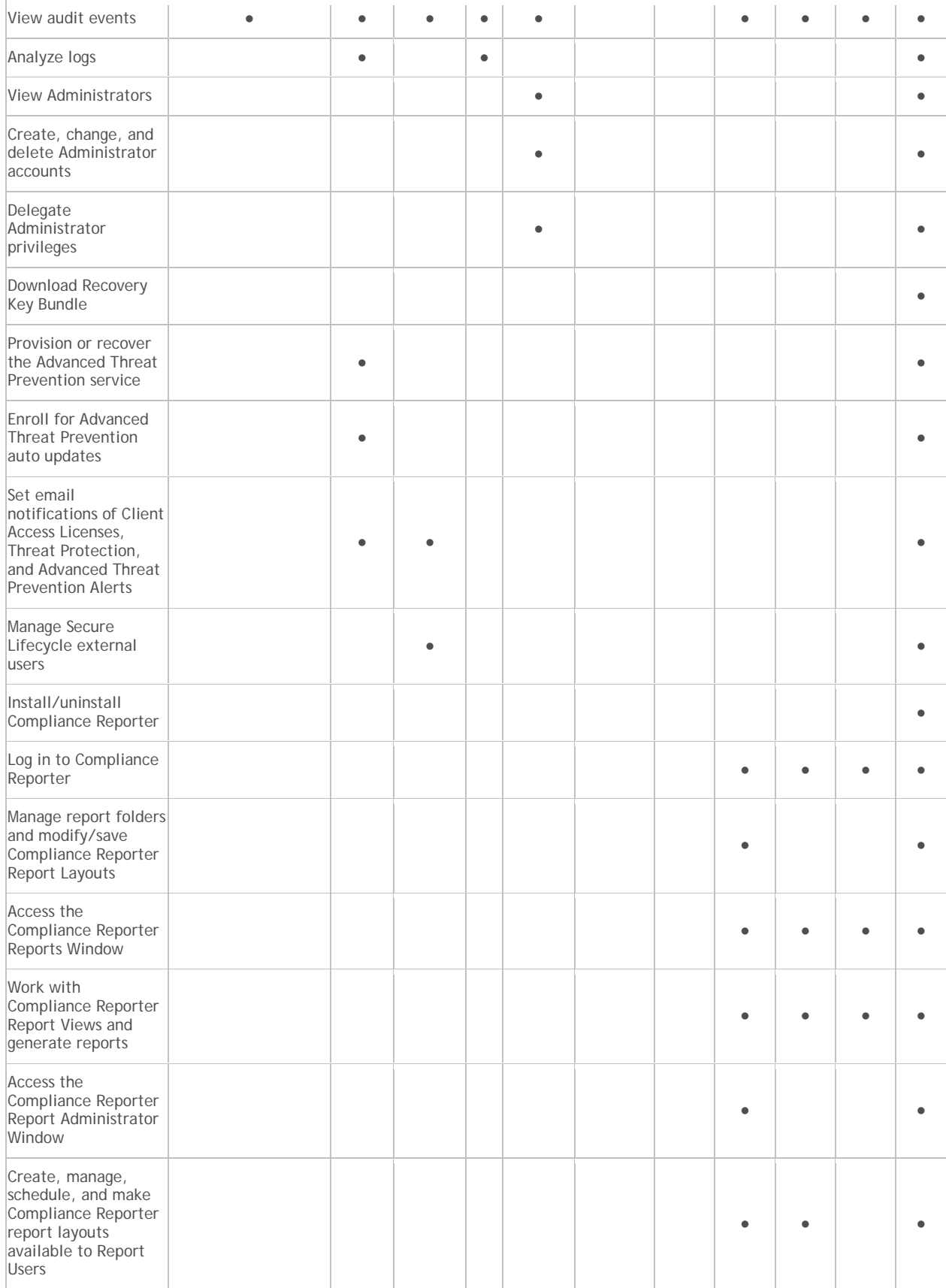

## AdminHelp-EE

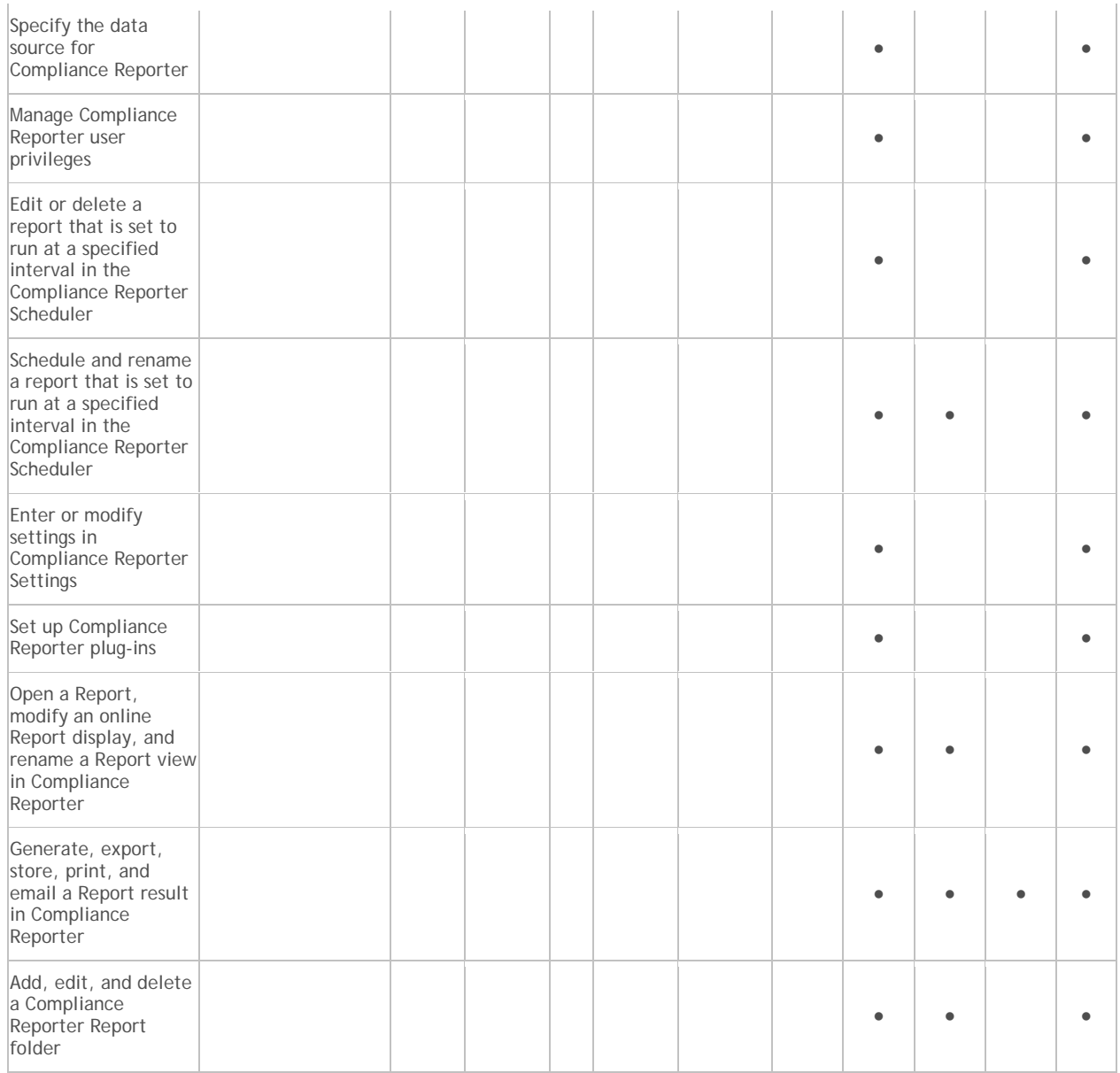

1 The Forensic Administrator role provides the rights to use the Forensic Administrator Tools via XAPI.

 $2$  The Policy Administrator role is reserved for future use.

## <span id="page-88-0"></span>**Delegate Administrator Rights**

Administrator rights for a User Group can be delegated to a User. The delegated Administrator and Users must be members of the User Group not only in Active Directory but in the Enterprise Server database. Administrator rights are available to the delegated Administrator only if the delegated Administrator is a member of the User Group in the Enterprise Server database. Delegated Administrator rights are effective only with regard to Users who are members of the User Group in the Enterprise Server database.

**Note:** Only the Superadmin and Account Administrator can delegate Administrator rights.

To delegate Administrator rights, follow these steps:

1. In the left pane, click **Populations > User Groups**.

- 2. Search for the appropriate group.
- 3. Click the **Admin** tab.
- 4. Under Delegated Roles, click **Add**.
- 5. Search for and select the User to receive administrator rights, then click **Add**.

To remove delegated administrator rights, under Delegated Roles in User Group Detail, locate the User to remove as delegated administrator and click the red **X** next to the User name.

## **Compliance Reporter**

Compliance Reporter has its own help system. When Compliance Reporter launches, click the Help link on the top menu.

To launch Compliance Reporter:

- 1. In the left pane of the Remote Management Console, click **Compliance Reporter**.
- 2. When Compliance Reporter launches, log in with superadmin credentials or reporting credentials.

#### **View Audit Events (Geolocation)**

Click **Audit Events** in the left pane of the Remote Management Console to view geographic map points of file events on computers and devices running Secure Lifecycle.

For a list of audit event types, see [Secure Lifecycle and Audit Events.](#page-347-0)

For information about exporting audit events to a SIEM server, see [Export Secure Lifecycle Audit Events to](#page-242-0)  [SIEM Server.](#page-242-0)

Map points are color coded to indicate the number of audit events in a location:

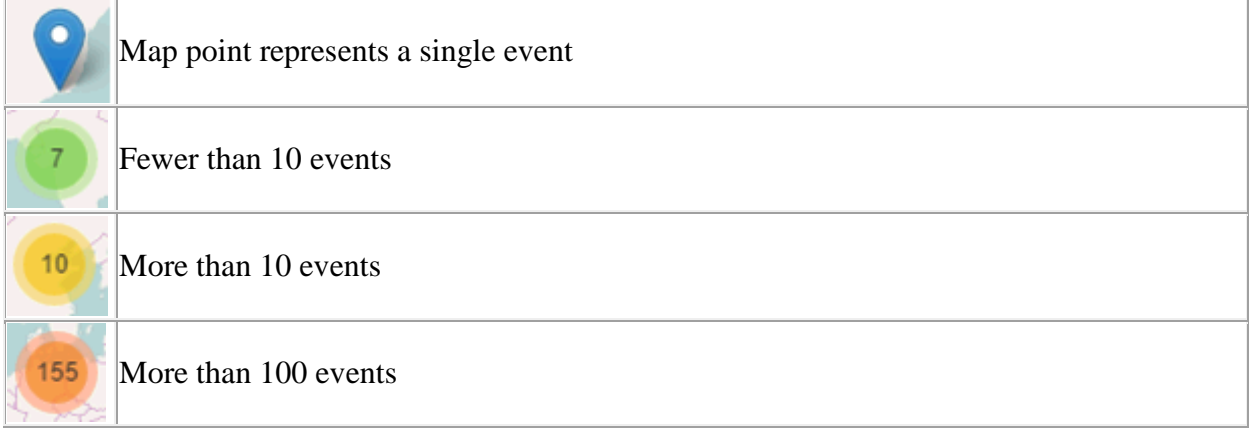

Use the **+** and **-** icons in the upper left corner of the map to zoom in or out. Drag the map to view different areas of the map.

To view individual events for map points representing multiple events, use the **+** icon in the upper left corner to zoom in on the map point. Click an individual map point within the group of points to view the event.

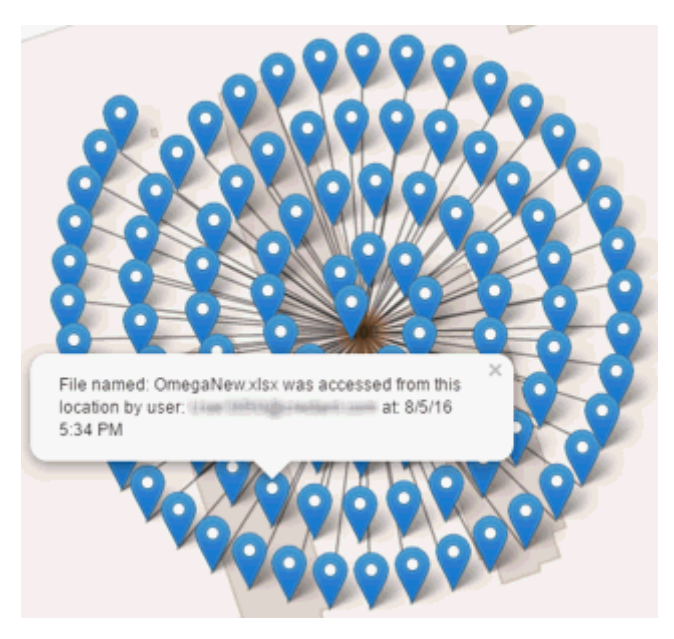

#### **Event Data**

Event data displays below the map about the events represented on the map. Narrow the amount of data displayed by using the **+** icon in the upper left corner of the map to zoom in. Expand the amount of data displayed by using the **-** icon in the upper left corner of the map to zoom out.

Filter the event data with the following fields, which are immediately below the map:

**Event Type** - Secure Lifecycle Cloud Encryption, Protected Office, or Beacon

**Timestamp** - Event date and time

**Device** - Device type and identifier (hostname, serial number, IMEI/MEID, CDN)

**User** - User name in UPN format

**File KeyID** - GUID that identifies the key used to protect the file

**File Name** - File name with extension

**Action** - File action that triggered the event

**Secure Lifecycle Action** - Action taken by Secure Lifecycle, based on policy and the file action that triggered the event

Select columns to display from the drop-down **Columns** list.

## **Export Events to a SIEM/Syslog Server**

Integrating with a SIEM/syslog server allows administrators to run customized analytics on threat and audit data within their environments. Dell Data Protection Server supports export of Advanced Threat Protection and Secure Lifecycle events.

For information about SIEM/syslog integration with Advanced Threat Protection, see [Manage Advanced](#page-251-0)  [Threats - Options.htm.](#page-251-0)

For information about SIEM integration with Secure Lifecycle, see [Export Secure Lifecycle Audit Events to](#page-242-0)  **[SIEM Server.](#page-242-0)** 

**Management**

**Commit Policies**

To commit polices that have been modified and saved:

- 1. In the left pane of the Remote Management Console, click **Management > Commit**.
- 2. Enter a description of the change in the Comment field.

Best practice: add a comment about the changes that are committed.

3. Click **Commit Policies**.

A policy publication/commit occurs when an administrator clicks **Commit Policies**. The following information displays:

Pending Policy Changes - The number of policy changes ready to commit.

Date Committed - Date and time the policies were committed.

Changed by - User name of the administrator who performed the policy commit.

Comment - Any comments that were added when the polices were committed.

Version - The number of policy saves since the last policy commit plus the previous Version.

#### **Log Analyzer**

Log Analyzer gives you the power to search logs by message priority level, date and time periods, and occurrences of usernames and hosts.

To view Remote Management Console logs:

- 1. In the left pane of the Remote Management Console, click **Management > Log Analyzer**.
- 2. Select a Category.

The Categories are Admin Actions, Shield for Server Events, Advanced Threat Events, and System Logs.

- 3. To narrow the results, select from these optional filters:
	- Priority Choose DEBUG, INFO, WARN, ERROR, or FATAL. FATAL returns fewest entries; DEBUG returns the greatest number of entries.
	- And more severe Check this option to include all areas of greater severity than the Priority level you selected.
	- Date Range Enter a Start Date and End Date to limit results to entries that occur between these dates. To insert dates into these fields, click the calendar icons to the right of the fields.
	- Time Range If you entered a Date Range, you may further narrow the entries by entering a Start Time and End Time. To insert times into these fields, click the calendar icons to the right of the fields.
	- Username and Host Enter a either a Username or Host or both.
- 4. Click **Search**.
- 5. To sort the results in ascending order by column, click the heading of the column you want to sort.

#### **Recovery**

#### <span id="page-91-0"></span>**Recover Data - EMS Authentication Failure**

For the steps to perform a recovery on removable storage when a user is no longer associated with your organization, see [EMS Recovery for User Removed from Database.](#page-94-0)

## AdminHelp-EE

EMS encrypts data on removable storage, as defined by policy. There may be several different circumstances where access to EMS encrypted data needs to be regained. In general, these scenarios fall into two categories:

- The EMS password is lost or forgotten
- The EMS software or key material has been lost or corrupted on the device

Manual Authentication when EMS Password is Lost or Forgotten

If a user has lost or forgotten an EMS password, manual authentication is necessary.

- 1. The user will be prompted for their password. Since the password is not available, the user clicks **I forgot**.
- 2. The user is given another opportunity to try again. If the user clicks **Yes I forgot**, the Manual Authentication window displays (or the Manual Authentication window will automatically display upon the set number of retries allowed).
- 3. The user is instructed to contact their Administrator and inform them that they need to manually recover EMS for Windows.
- 4. As a Dell Administrator, log in to the Remote Management Console.
- 5. In the left pane, click **Populations > Users**.
- 6. Enter a filter to search for the user. The wild card character is \*. You can enter Common Name, Universal Principal Name, or sAMAccountName.
- 7. Click the search icon.

A user or list of users displays, based on your search filter.

- 8. Locate the appropriate user and click the **Endpoints** tab.
- 9. Locate the appropriate *Shielded* Endpoint*.*
- 10. Under Actions, click the **Recover** link.

The Recover Data page displays.

**Tip:** Numbers are red and letters are blue.

- 11. Ask the user for the **Shield ID** and verify that it is correct or enter it into the Shield ID field. Shield IDs do not contain the letters B, O, Q, and S.
- 12. Ask the user for the 8, 16, or 32-character **Endpoint Code** (not case sensitive) and enter it into the appropriate field. Endpoint Codes contain only the letters A-F.
- 13. Ask the user for the **Key ID** and enter it into the appropriate field (if your organization allows nondomain user activation, the Key ID is required.
- 14. Click **Generate Access Code**. The Restore User Access page displays the Directory User Alias associated with the Shield, along with an Access Code.
- 15. Confirm to your satisfaction that the request is coming from the Directory User Alias shown.

This is especially important if recovering removable storage that may have been given to another user. Dell recommends that you set a help desk policy for how to handle requests from users other than those who originally copied the data.

- 16. Do **one** of the following:
	- To allow the user to access the endpoint, click **Activate**.
- To **not** allow the user to access the endpoint, click **Cancel**.
- 17. If the requester is the device authorized user, ask the user to enter the Access Code (not case sensitive) on the endpoint and click **OK**. The Access Code policies of the user affect this process (for example, how many attempts the user has to enter the code correctly).
- 18. When the user successfully enters the Access Code, the Shield changes the *Current Shield State* policy to *Activate*, and the successfully entered Access Code is no longer valid. Instruct the user to click **OK** to close the dialog.
- 19. In the left pane, click **Management > Commit**.

 $\mathbf{I}$ 

20. Click **Commit Policies**.

Once manual authentication is successful, the user is directed to reset their password. Depending on how policies are set, one of the following three dialogs are displayed. The user enters a new password and confirms it, then clicks **OK** or **Cancel**.

Depending on policies set, the user may be prompted to type this password when using this removable storage in other computers.

 $\mathbf{r}$ 

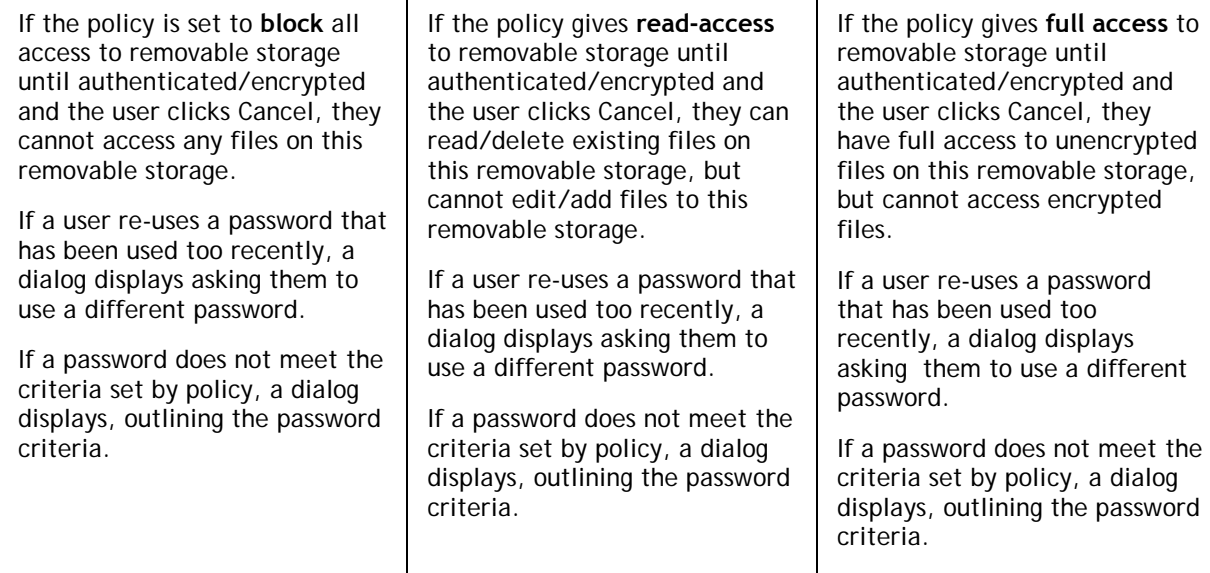

The user may now use the removable storage as usual.

If manual authentication is **not** successful, the device is disabled according to policy, as follows:

• The policy could be set to wait (cooldown) between unsuccessful manual authentication attempts.

or

• The policy may be set to delete the encryption key material and prevent any access to encrypted files on this removable storage. In this case, the user will need to contact an Administrator again for instructions to re-enable access.

## Restore Lost EMS Key Material

If encryption keys have been deleted on the removable storage (because of failed manual authentication, accidentally deleting a necessary file, a change in policy), the encrypted data will be inaccessible until an authorized user reinitializes the key material.

A dialog displays, notifying the user that key material is missing. Click **Yes** to use the self-healing feature of EMS or click No.

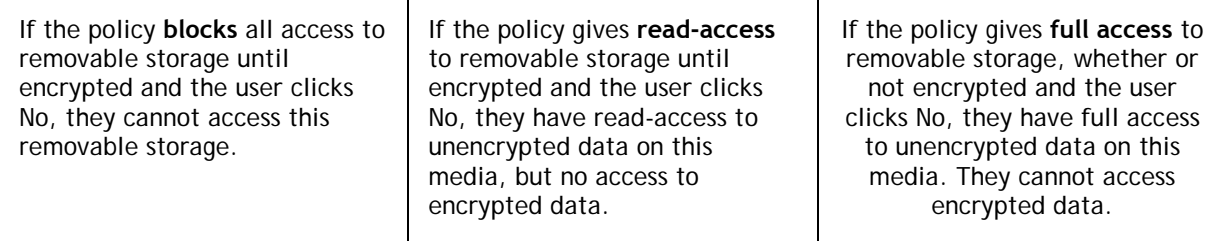

Occasionally, based on policies set, encryption keys cannot be reinitialized on the computer that the removable storage is inserted in. If policy permits, the user can insert the media into any Shielded computer where the original user is logged in, to reinitialize the encryption keys. If policy does not permit this, it must be inserted into the originally Shielding computer, with the originally Shielding user name.

On rare occasions, when key material is lost, the Shield cannot automatically locate the necessary information. Use the following process to recover encrypted data.

- 1. Attach the device to a Windows computer that is not running the Shield.
- 2. Copy all folders from the device onto the Windows computer.

 $\mathbf{r}$ 

- 3. Use WSScan to determine the DCID of the encrypted data.
- 4. Follow the process for recovering access to encrypted data on Windows computers. Use the DCID obtained from WSScan for the RecoveryID.

#### <span id="page-94-0"></span>**EMS Recovery for User "Removed" from Database**

If a user is removed from Active Directory (such as an employee termination), when the Enterprise Server gets the update from AD, the user is marked as "removed" in the database, so that they do not continue to get policy updates and endpoint access. However, if an Administrator needs to recover access to data on removable storage that was Shielded by the removed user, the Administrator does not know the user's password, and therefore cannot access the external media.

Note that the Administrator will need to repeat the following process for each piece of removable storage Shielded by the removed user, since the recovery code is per endpoint and does not apply to every piece of media owned by that user.

The following are SQL queries to accomplish "unmarking" the removed flag for the user in the database.

1. Follow the steps below. The user in this example is "games".

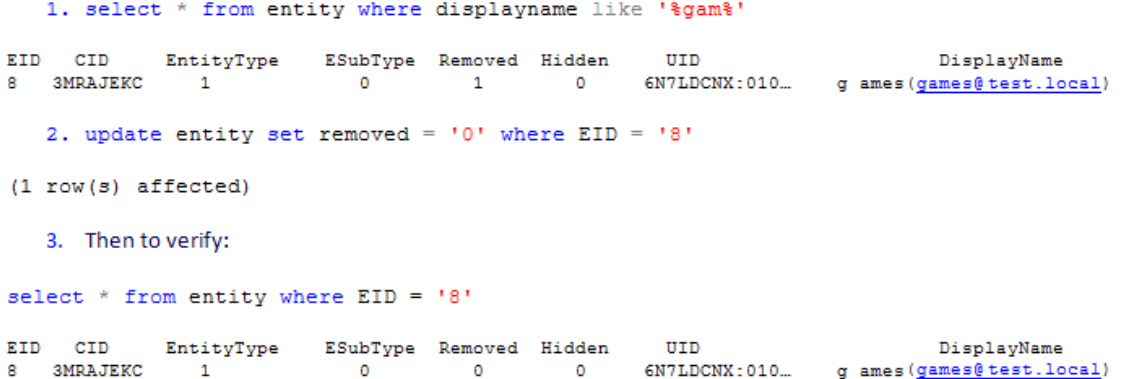

The next triage resets the "removed" flag.

2. Perform a recovery through Enterprise Server (meaning, lock yourself out of the removable storage by entering an incorrect password until the recovery screen displays).

Generate an Access Code through the Enterprise Server.

- 3. Reset the EMS password.
- 4. **IMPORTANT** Reverse the process from step 1 to re-mark the flag as "removed" in the database.

#### **Recover Data - BitLocker Manager**

See the *Recovery Guide* for the most up-to-date recovery instructions.

The latest *Recovery Guide* is available at [http://www.dell.com/support/home/us/en/19/product](http://www.dell.com/support/home/us/en/19/product-support/product/dell-data-protection-encryption/manuals)[support/product/dell-data-protection-encryption/manuals.](http://www.dell.com/support/home/us/en/19/product-support/product/dell-data-protection-encryption/manuals)

#### <span id="page-95-0"></span>**SED Recovery**

#### **SED Authentication Failure**

Use this procedure to recover access to a computer with an SED drive after an authentication failure.

- 1. In the left pane, click **Management > Recover Data**.
- 2. Click the **SED** tab.
- 3. Under Recover SED Endpoint, enter the Hostname of the computer.

You can find the Hostname at **Populations > Endpoints**. If you know the full Hostname of the endpoint, enter it in the *Search* field. You can leave the field blank to display all Windows and Mac endpoints.

- 4. In the SED drop-down, select the correct self-encrypting drive.
- 5. Instruct the user to give you the Challenge Code. Enter the Challenge Code and click **Generate Response**.
- 6. A Response Code displays. Instruct the user to enter this code on their computer.

#### **SED Endpoint Recovery**

For instructions on how to recover an SED Endpoint, see the *Recovery Guide*. The latest *Recovery Guide* is available at any of these locations:

Encryption - [http://www.dell.com/support/home/us/en/19/product-support/product/dell-data-protection](http://www.dell.com/support/home/us/en/19/product-support/product/dell-data-protection-encryption/manuals)[encryption/manuals](http://www.dell.com/support/home/us/en/19/product-support/product/dell-data-protection-encryption/manuals)

Threat Protection - Endpoint Security Suite - [http://www.dell.com/support/home/us/en/19/product](http://www.dell.com/support/home/us/en/19/product-support/product/dell-dp-endpt-security-suite/manuals)[support/product/dell-dp-endpt-security-suite/manuals](http://www.dell.com/support/home/us/en/19/product-support/product/dell-dp-endpt-security-suite/manuals)

Advanced Threat Prevention - Endpoint Security Suite Enterprise [http://www.dell.com/support/home/us/en/19/product-support/product/dell-dp-endpt-security-suite](http://www.dell.com/support/home/us/en/19/product-support/product/dell-dp-endpt-security-suite-enterprise/manuals)[enterprise/manuals](http://www.dell.com/support/home/us/en/19/product-support/product/dell-dp-endpt-security-suite-enterprise/manuals) 

Security Tools - [http://www.dell.com/support/home/us/en/19/product-support/product/dell-data](http://www.dell.com/support/home/us/en/19/product-support/product/dell-data-protection-security-tools/manuals)[protection-security-tools/manuals](http://www.dell.com/support/home/us/en/19/product-support/product/dell-data-protection-security-tools/manuals)

#### **Recover Endpoint**

To download encryption keys of a managed or removed endpoint:

**NOTE:** Select **Include Removed Endpoints** to display endpoints that were previously removed.

1. In the left pane, click **Management > Recover Endpoint**.

## AdminHelp-EE

- 2. Enter the Hostname and click **Search**.
- 3. Click **Recover** next to the endpoint.
- 4. Enter a password then click **Download**.
- 5. Copy the recovery file to the endpoint and run the file.

## **Windows Recovery**

For Windows Recovery, follow the instructions in the *Recovery Guide.*

The latest *Recovery Guide* is available at these locations:

Encryption - [http://www.dell.com/support/home/us/en/19/product-support/product/dell-data-protection](http://www.dell.com/support/home/us/en/19/product-support/product/dell-data-protection-encryption/manuals)[encryption/manuals](http://www.dell.com/support/home/us/en/19/product-support/product/dell-data-protection-encryption/manuals)

Threat Protection - Endpoint Security Suite - [http://www.dell.com/support/home/us/en/19/product](http://www.dell.com/support/home/us/en/19/product-support/product/dell-dp-endpt-security-suite/manuals)[support/product/dell-dp-endpt-security-suite/manuals](http://www.dell.com/support/home/us/en/19/product-support/product/dell-dp-endpt-security-suite/manuals)

Advanced Threat Prevention - Endpoint Security Suite Enterprise [http://www.dell.com/support/home/us/en/19/product-support/product/dell-dp-endpt-security-suite](http://www.dell.com/support/home/us/en/19/product-support/product/dell-dp-endpt-security-suite-enterprise/manuals)[enterprise/manuals](http://www.dell.com/support/home/us/en/19/product-support/product/dell-dp-endpt-security-suite-enterprise/manuals) 

#### **SED Recovery**

For information about SED authentication failure or SED endpoint recovery, see [SED Recovery.](#page-95-0)

## **EMS Recovery**

For information about recovering after EMS authentication failure, see [EMS Authentication Failure.](#page-91-0)

#### **Mac Recovery**

See the *Enterprise Edition for Mac Administrator Guide* for the most up-to-date recovery instructions.

The latest *Enterprise Edition for Mac Administrator Guide* is available at [http://www.dell.com/support/home/us/en/19/product-support/product/dell-data-protection](http://www.dell.com/support/home/us/en/19/product-support/product/dell-data-protection-encryption/manuals)[encryption/manuals.](http://www.dell.com/support/home/us/en/19/product-support/product/dell-data-protection-encryption/manuals)

#### **License Management**

#### <span id="page-96-0"></span>**License Management**

To view usage of Client Access Licenses (CALs) that you own and upload new licenses, click **Management > License Management**.

#### **Upload Client Access Licenses**

You received CALs separately from the installation files, either at the initial purchase or later if you added additional CALs.

- 1. In the left pane of the Remote Management Console, click **Management > License Management**.
- 2. Under Upload Licenses, click **Choose File** to browse to the location of the saved CAL.

## **View or Add License Notifications**

Through Notification Management, you can set up notifications of license usage or expiration.

In the left pane of the Remote Management Console, click **Management > Notification Management**.

Related topics:

[CAL Information](#page-97-0)

## [Notification Management](#page-100-0)

## <span id="page-97-0"></span>**CAL Information**

When logging in to the Remote Management Console, if there is a problem with your CAL, an error message displays (typically, the error states that the Enterprise Server has exceeded the maximum number of authorized Client Licenses). The next step is to review your CALs to ensure that your enterprise has the appropriate number of CALs to Client ratio (1-to-1 ratio).

If authorized CALs exceed 5% of that specific CAL total, new client activations for that specific product will be blocked until the license key is brought into compliance. No other client or Enterprise Server functions will be impacted when a license key is in the over 105% state. Two separate warning messages are displayed, the first warning message is when the CAL reaches 100% of the authorized licenses, the second when the CAL count reaches or exceeds the 105% total.

For example:

- Authorized CAL for Shield for Windows: 5000 user licenses
- First warning message from Enterprise Server and an email message is sent to the admin: CAL count reaches 5000
- Second warning message from Enterprise Server and an email message is sent to the admin: CAL count reaches 5250

If a client has previously been activated and inventory records exist, then it will not be blocked from any reactivation. However, if the CAL authorized count is exceeded during this process, new activations will be blocked for the specific CAL that is in the over 105% state.

#### **Licensing**

- 1. License structure:
	- a. Disk Encryption (DE) Windows Agent (Shield), Server Encryption, External Media Shield (EMS), SED Management, Advanced Authentication, BitLocker Manager (BLM), and Mac Encryption.
	- b. External Media Edition (EME)
	- c. Secure Lifecycle (CE)
	- d. Mobile Edition (ME)
	- e. Threat Protection (TP)
	- f. Advanced Threat Prevention (ATP)
- 2. Dell Digital Delivery of entitlements

# License Management

## **Upload Licenses**

Choose File

## **Client Licenses Owned**

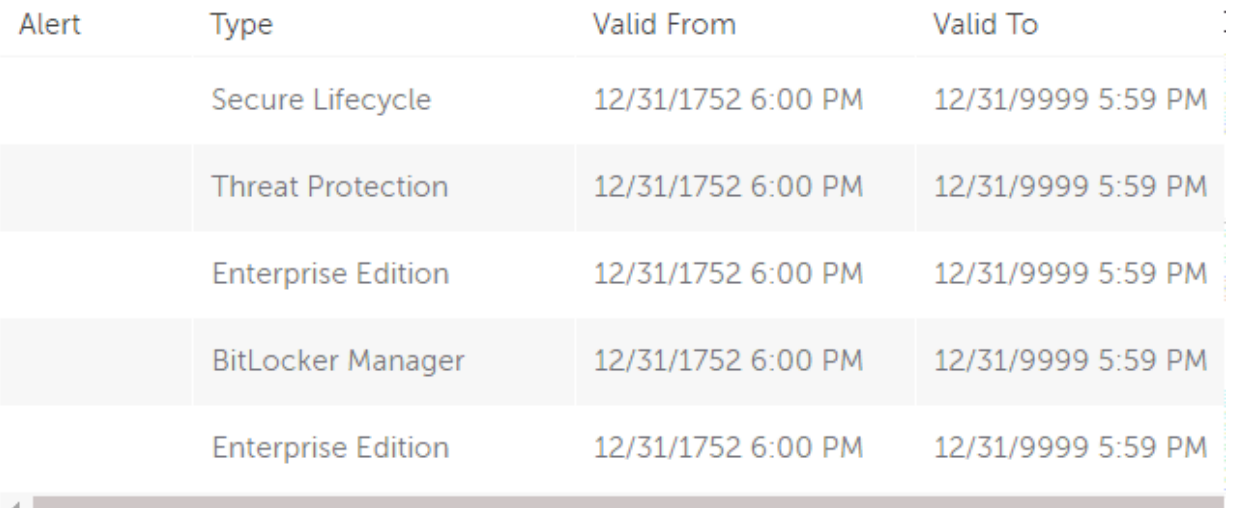

## Client License Usage

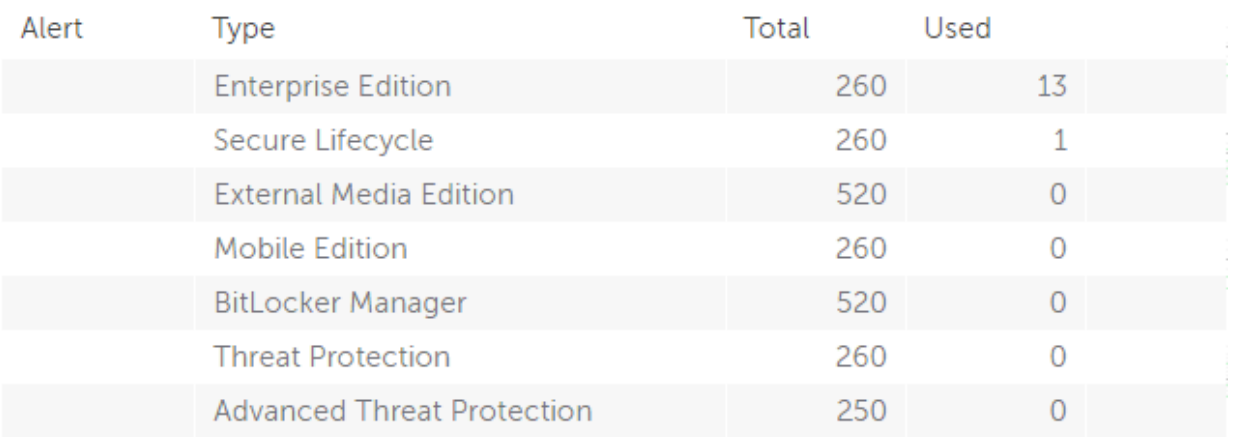

## Entitlements

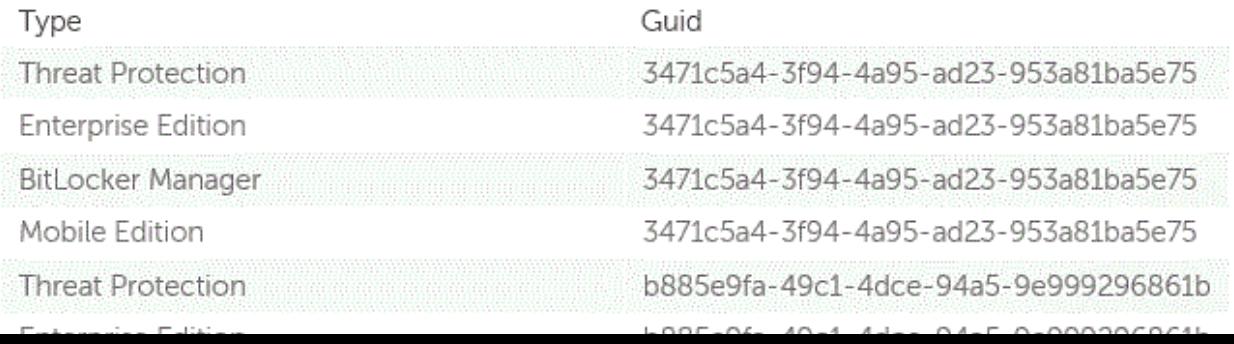

## **Dropbox Management**

To remotely remove a member from the Dropbox for Business team account, an administrator must be registered to perform this action. Registration requires linking the administrator's Dropbox for Business account with the EE/VE Server. Removing a Dropbox for Business team member remotely wipes the user account and associated data.

To register to remove Dropbox for Business users and their data:

- 1. In the left pane of the Remote Management Console, click **Management > Dropbox Management**.
- 2. Click **Register**.
- 3. If prompted to sign in to Dropbox to link with the DDP Server, enter your email address and password and click **Sign in**.
- 4. Click **Allow**.

When the Dropbox Management page is refreshed, the Administrator name displays.

#### **Remove a Dropbox for Business User**

A Dropbox for Business user is the only type of user that can be removed in the Remote Management Console. The Remote Wipe option is available only for enrolled Dropbox for Business team member accounts. If the Remote Wipe option does not display for a user account, the user has not enrolled a Dropbox for Business account.

**Note:** Before you Remote Wipe the account, back up any files or folders from the team member account that might be needed by the enterprise or other Dropbox for Business team members.

To remove a Dropbox for Business user account and associated data, follow these instructions:

- 1. In the left pane, click **Populations > Users**.
- 2. Enter the User Name or a filter to search for available users. The wild card character is \*. For best results, include non-wild card characters at the beginning of the filter (e.g., User\* instead of \* ser). You can enter Common Name, Universal Principal Name, or sAMAccountName.
- 3. Click **Search**.
- 4. Select the appropriate user.
- 5. On the User Detail page, click the **Details & Actions** tab.
- 6. In the Command column, click **Remote Wipe**.
- 7. Click **Yes**.

In the Dropbox for Business Administrator Console, the user is removed from the list of Team Members. If necessary, refresh the list of Team Members. To view a list of removed users, click the **Removed Members** tab.

#### **Advanced Threat Prevention Services Management**

The Services Management Advanced Threats tab provides the following options:

**Provision and Recover the Advanced Threat Prevention service** - After the service is provisioned, clients are automatically provisioned with Advanced Threat Prevention. For more information, see [Provision](#page-347-1)  [Advanced Threat Prevention Service.](#page-347-1)

**Enroll to receive Advanced Threat Prevention agent auto updates** - After enrollment, clients can automatically download and apply updates from the Advanced Threat Prevention server. For more information, see [Enroll for Agent Auto Update.](#page-242-1)

#### AdminHelp-EE

Access the Services Management Advanced Threats tab from the left pane of the Remote Management Console, **Management > Services Management** and then **c**lick the **Advanced Threats** tab.

## **Product Notifications**

You can enroll to receive notifications of product updates, recommended configuration changes, and relevant Knowledge Base articles.

#### **Receive product notifications**

To enroll to receive product notifications:

- 1. In the left pane of the Remote Management Console, click **Management > Services Management**.
- 2. Select the **Product Notifications** tab.
- 3. Click the **On** button, then click the **Save Preferences** button.

## **Stop receiving product notifications**

To stop receiving product notifications:

- 1. In the left pane of the Remote Management Console, click **Management > Services Management**.
- 2. Select the **Product Notifications** tab.
- 3. Click the **Off** button, then click the **Save Preferences** button.

## **Alerts Management**

## <span id="page-100-0"></span>**Notification Management**

The Notification Management page lets you manage email notifications.

To add an email notification:

- 1. In the left pane of the Remote Management Console, click **Management > Notification Management**.
- 2. Click the **Add** button and fill in the dialog:

**Email**: Enter or select your email address.

**[Notification Type:](#page-38-0)** Select the type of alert you want to add.

**[Priority Level:](#page-39-0)** Select the priority levels of notifications.

**Email Frequency**: Select how often you want to receive alerts of this type. (Default frequency is 24 hours.)

2. Press **Enter** when complete.

To edit an alert:

• Select the alert you want to change, click **Edit**, make the changes, and press **Enter**.

To delete an alert:

• Select the alert you want to delete, and click **Delete**.

Related topics:

[License Management](#page-96-0)

[Enable SMTP Server for Email Notifications](#page-100-1)

#### <span id="page-100-1"></span>**Enable SMTP Server for Email Notifications**

If using Dell Data Protection | Cloud Edition, these settings are automated by using the Server Configuration Tool.

Use this procedure if you need to enable the SMTP Server for email notifications for purposes outside of Dell Data Protection | Cloud Edition.

## **NotificationObjects.config**

To configure your SMTP server for email notifications, modify the NotificationObjects.config file located at <Core Server install dir>.

Modify the following:

<object name="EmailNotification" singleton="false" type="Credant.Notification.EmailNotification, Credant.Notification"> [Do not change this value]

<property name="NotificationDataFactory" ref="NotificationDataFactory"/> [Do not change this value]

**<property name="Host" value="test.company.com"/>**

**<property name="Port" value="25"/>**

**<property name="Username" value="username"/>**

<property name="Password" value="\${SmtpPassword}"/> [Do not change this value]

<property name="Logger" ref="NotificationLogger"/> [Do not change this value]

</object>

## **Notification.config**

If your email server requires authentication, modify the Notification.config file located at <Core Server install dir>.

Modify the following:

<notification>

**<add key="SmtpPassword" value="your\_email\_server\_password"/>**

</notification>

#### **External User Management**

To allow or block Secure Lifecycle access for users who are not in the organization's domain:

- 1. In the left pane of the Remote Management Console, click **Management > External User Management**.
- 2. Click **Add**.
- 3. Select Registration Access Type:

Blacklist - Blocks registration and file access for a user or a domain.

Full Access List - Grants registration and file access for a user or domain. If the user or domain is also on the blacklist, no access is granted.

- 4. Enter either a domain to set access for the entire domain, or email address to set access only for a single user.
- 5. Click **Add**.

## **Change the Superadmin Password**

- 1. In the masthead at the top of the screen, click the gear icon and select **Change superadmin password**.
- 2. Enter the Current Password.
- 3. Enter the New Password.

The new password must be at least 6 characters, contain at least one capital letter and one of these characters: **~@#\$%^\*()|?!{}[]**.

- 4. Confirm the New Password.
- 5. Click **Update**.

## **Manage Policies**

## **Manage Security Policies**

You can apply security policies at the Enterprise, Domain, User Group, User, Endpoint Group, and Endpoint levels. The initial deployment of your Dell Data Protection Server has default policy settings that allow your enterprise to get started with Dell Data Protection, but you can customize the security and configuration settings. If you've migrated from an earlier version of Dell Data Protection Server, your policy settings have been migrated for you.

Security policies are grouped by technology. Click a Technology Group to view its policies and policy descriptions.

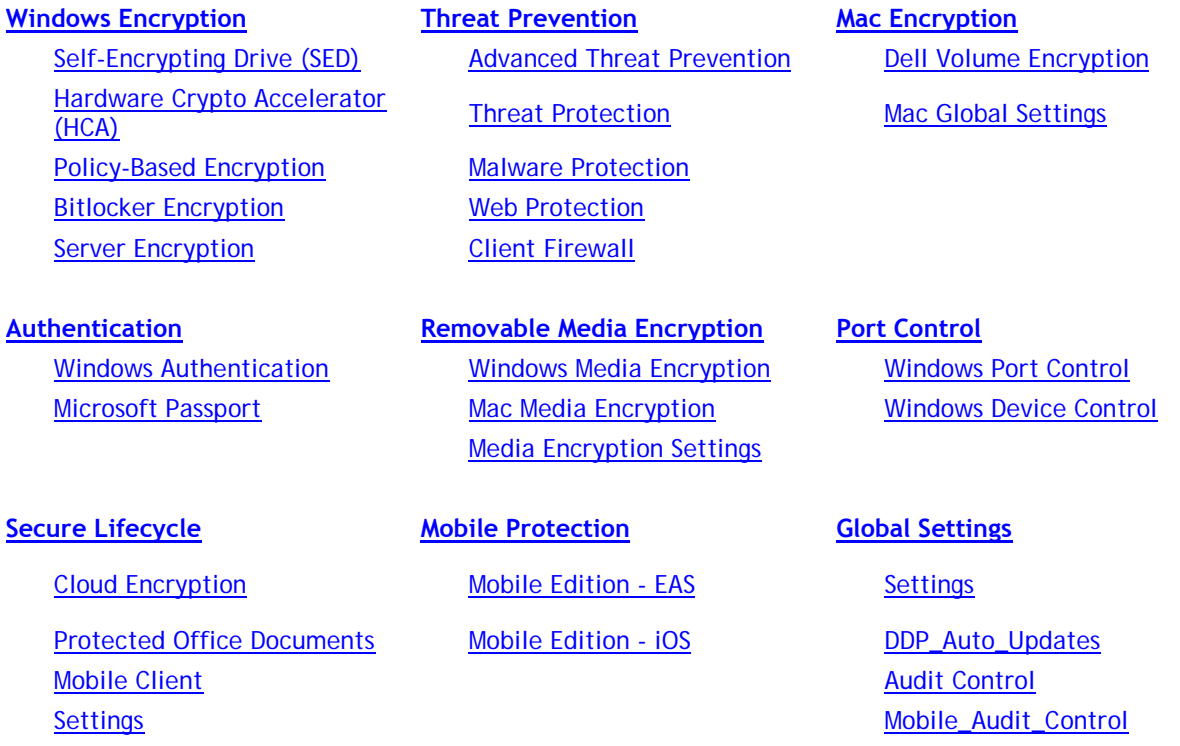

The following override information displays at the top of the Security Policies page:

**Override count** - the number of policy settings that are changed from their default settings.

**Uncommitted overrides** - the number of changes from default settings that are not yet committed.

**NOTE:** The Security Policies page for a population displays overrides to localizable policies in the browser language only.

#### **Icons and their meanings:**

- The master switch for policies in the subgroup is On, which means the policy group is enabled. ◙ Policies in the group are sent to clients when policies are committed.
- Policies in the subgroup are not enabled.  $\odot$
- ► At least one default setting in the policy group has been overridden.
- Ô Group of policy settings that has no master switch.
- ⊕ The policy change is not yet committed.

The policy value can be localized, in order for policies to display on the endpoint computer in a selected language. For more information, see [Localize Policies Displayed on the Endpoint Computer](#page-244-0) ⊕ and [Localizable\\_policies.](#page-243-0)

- × The default setting of a localizable policy is overridden.
- $\circ$  $\triangle$  A localizable policy change is not yet committed.

To remove a policy override, hover over the red flag next to the policy name. The red flag becomes a red X. Click the red **X** to revert to the default value.

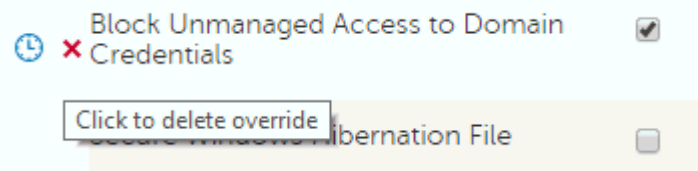

#### **Group precedence**

You can [Modify Group Precedence.](#page-53-0) Group precedence creates a weight associated with the specific group it is assigned to, and that weight is used in policy arbitration for all policy overrides.

Related topics:

[View or Modify Enterprise-Level Policies](#page-45-0)

[View or Modify Domain Policies and Information](#page-48-0)

[View or Modify User Group Policies and Information](#page-52-0)

[View or Modify User Policies and Information](#page-57-0)

[View or Modify Endpoint Group Policies and Information](#page-66-0)

[View or Modify Endpoint Policies and Information](#page-67-0)

## <span id="page-105-0"></span>**Windows Encryption**

A word about types of encryption: SDE is designed to encrypt the operating system and program files. In order to accomplish this purpose, SDE must be able to open its key while the operating system is booting without intervention of a password by the user. Its intent is to prevent alteration or offline attacks on the operating system by an attacker. SDE is not intended for user data. Common and User key encryption are intended for sensitive user data because they require a user password in order to unlock encryption keys.

Policy descriptions also display in tooltips in the Remote Management Console. In this table, master policies are in bold font.

<span id="page-105-1"></span>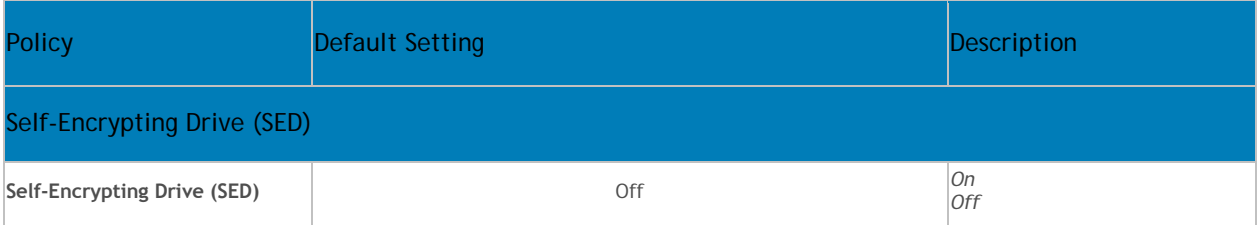

<span id="page-106-0"></span>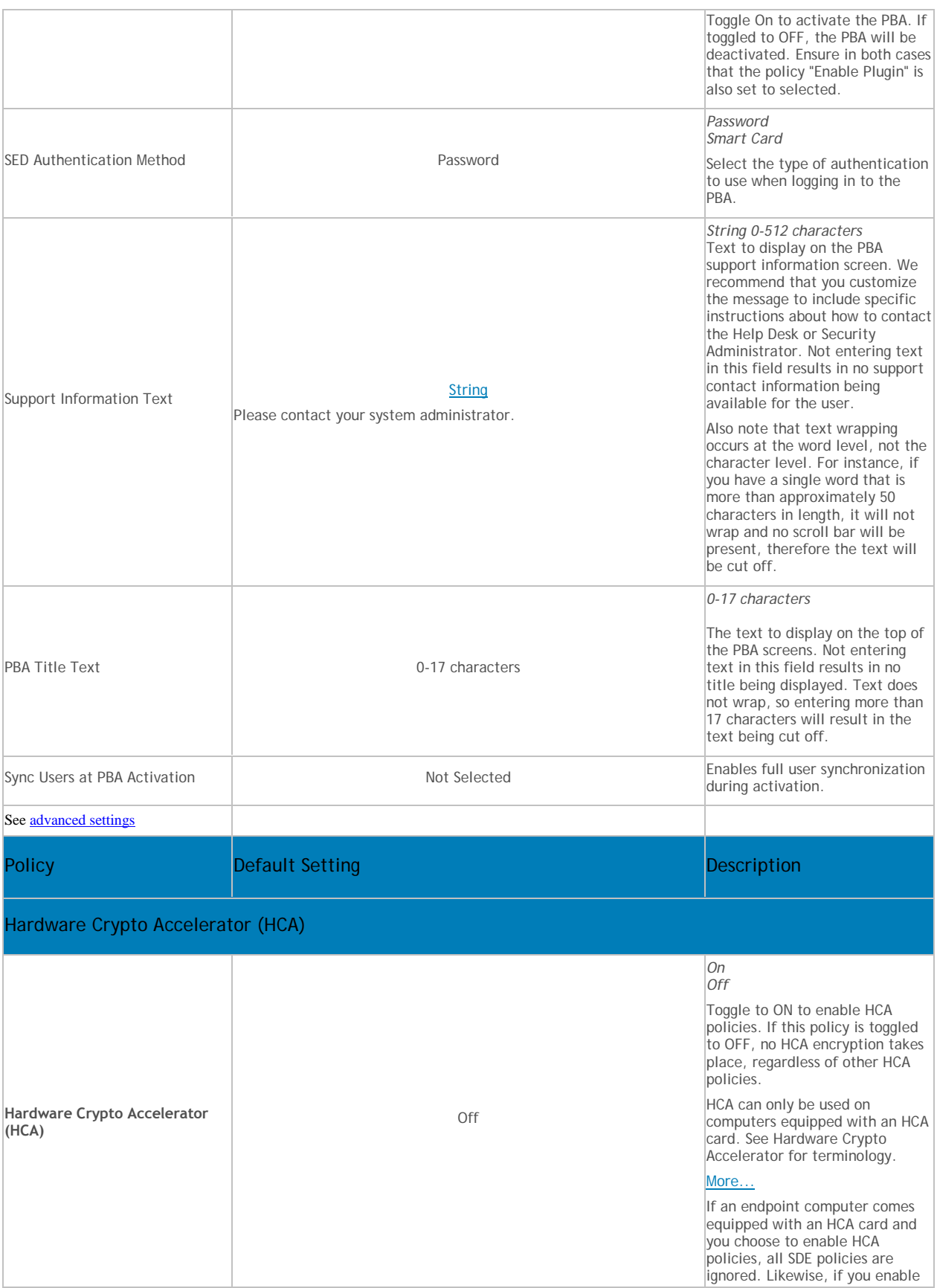

<span id="page-107-0"></span>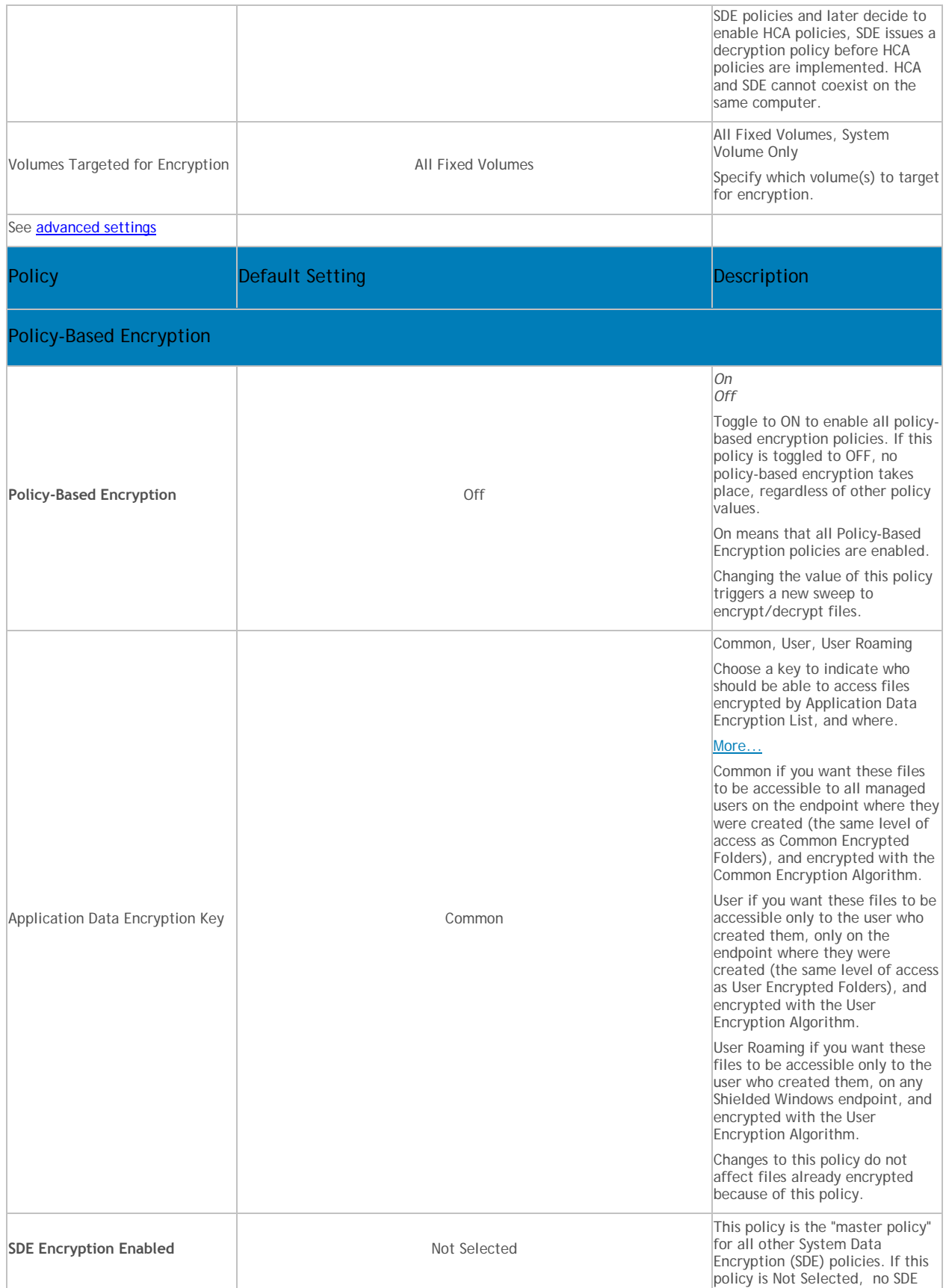
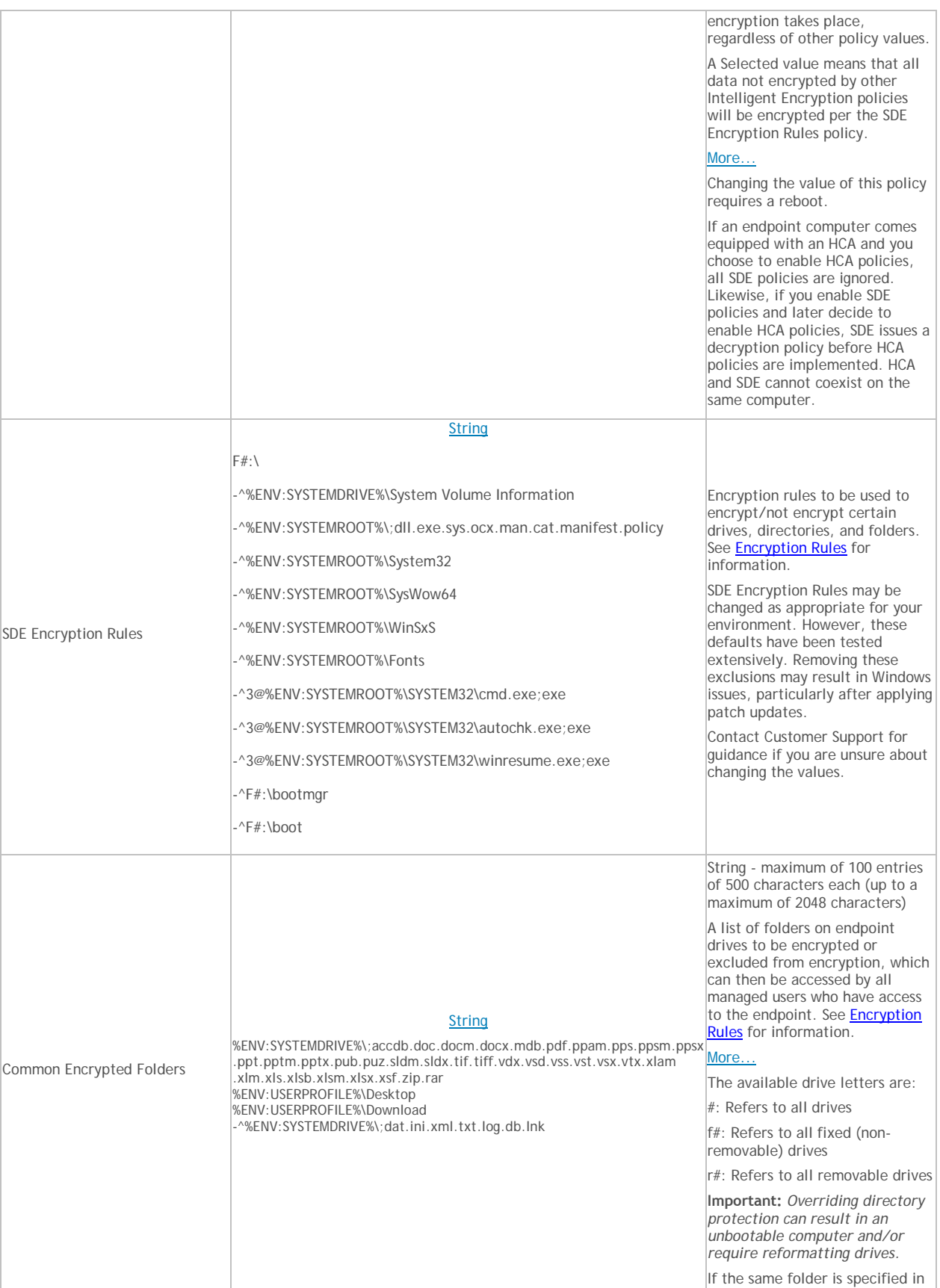

<span id="page-109-0"></span>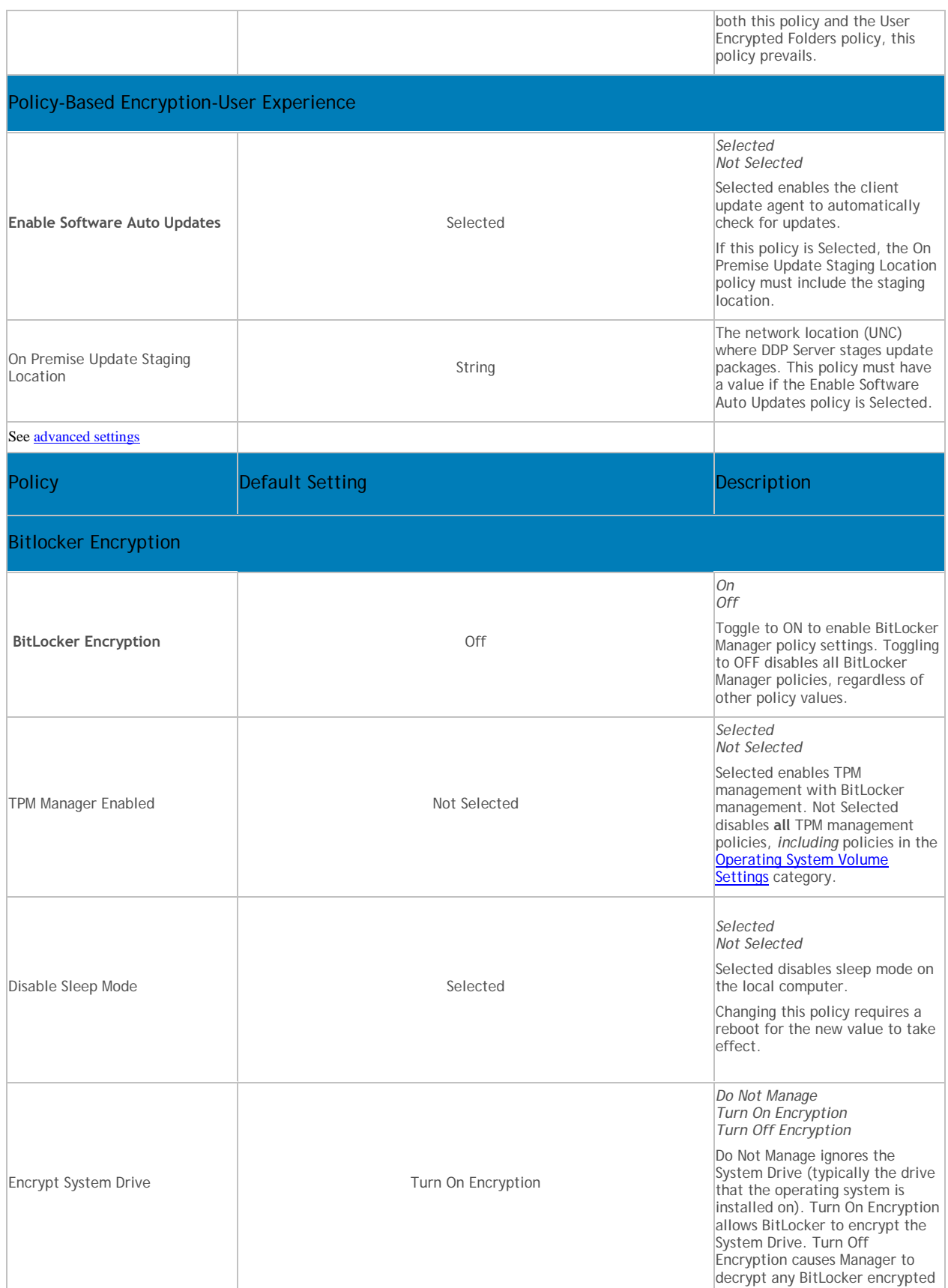

<span id="page-110-0"></span>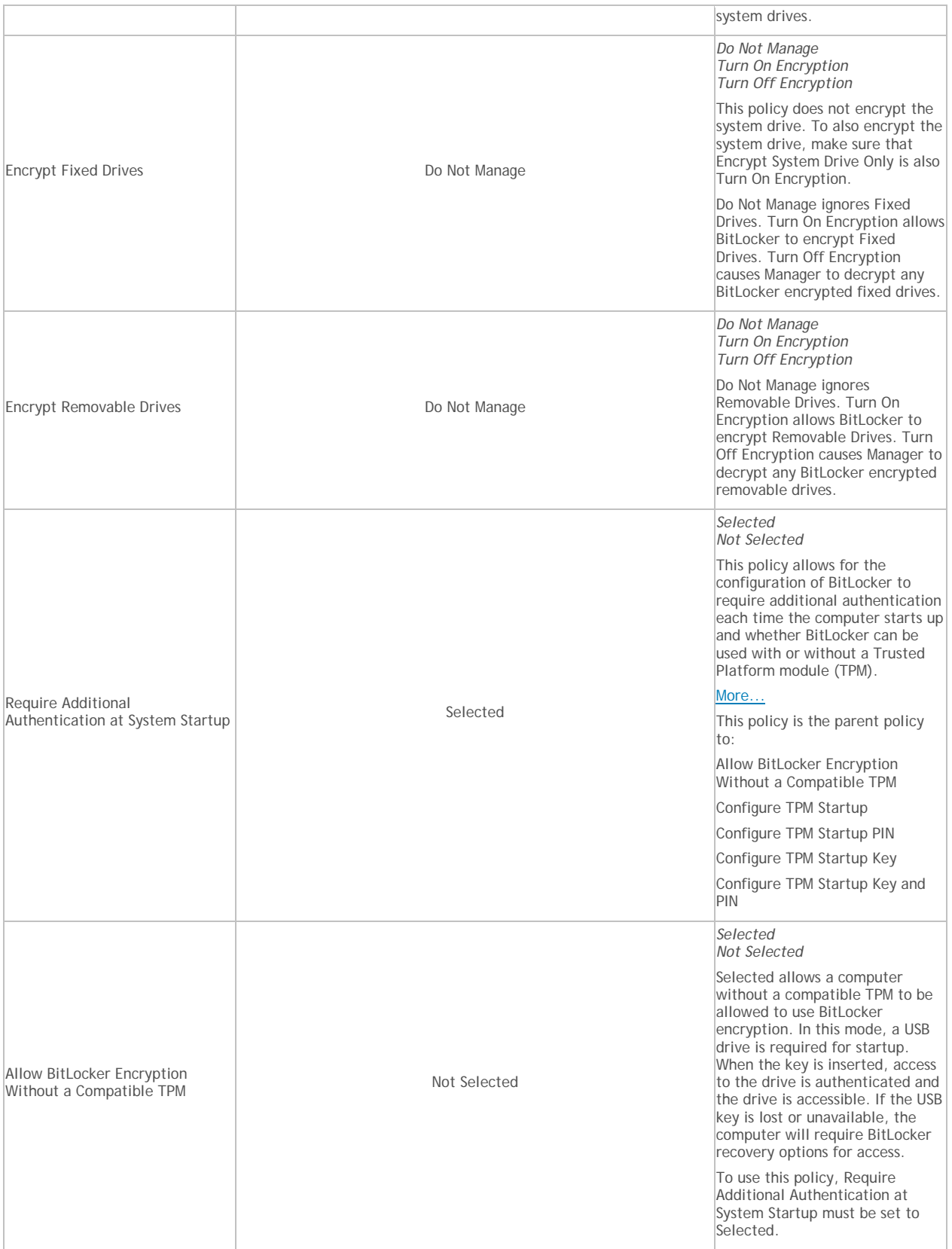

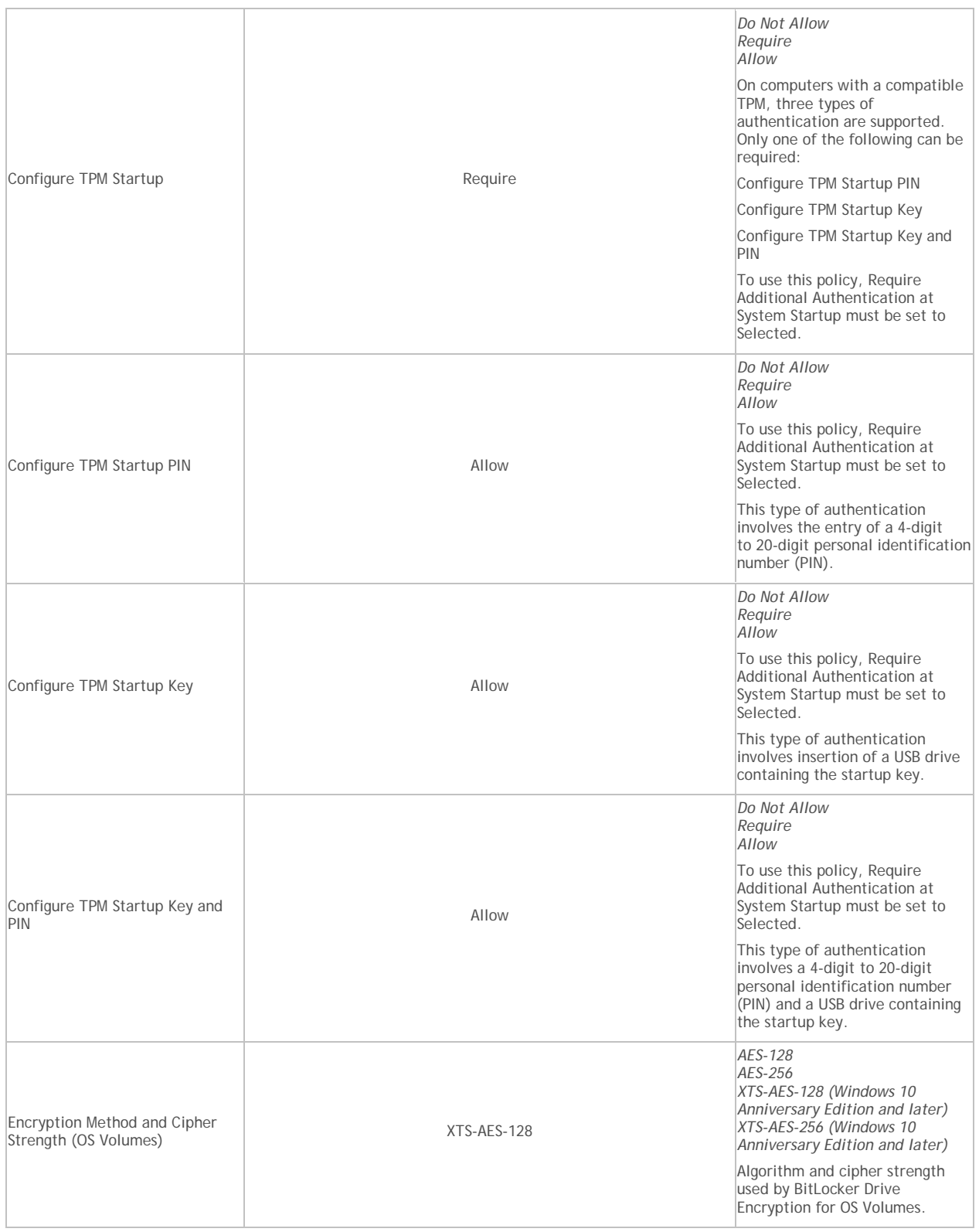

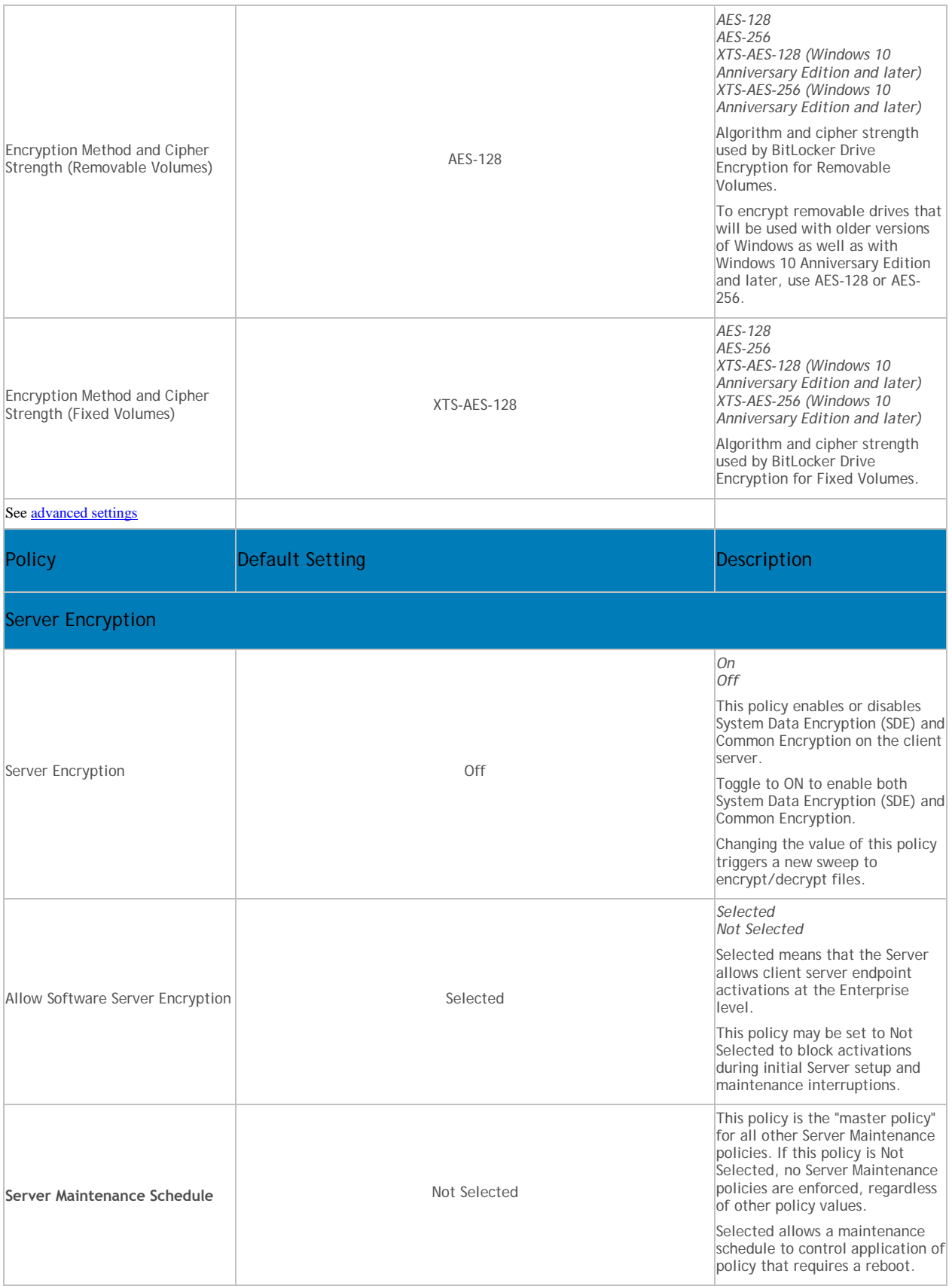

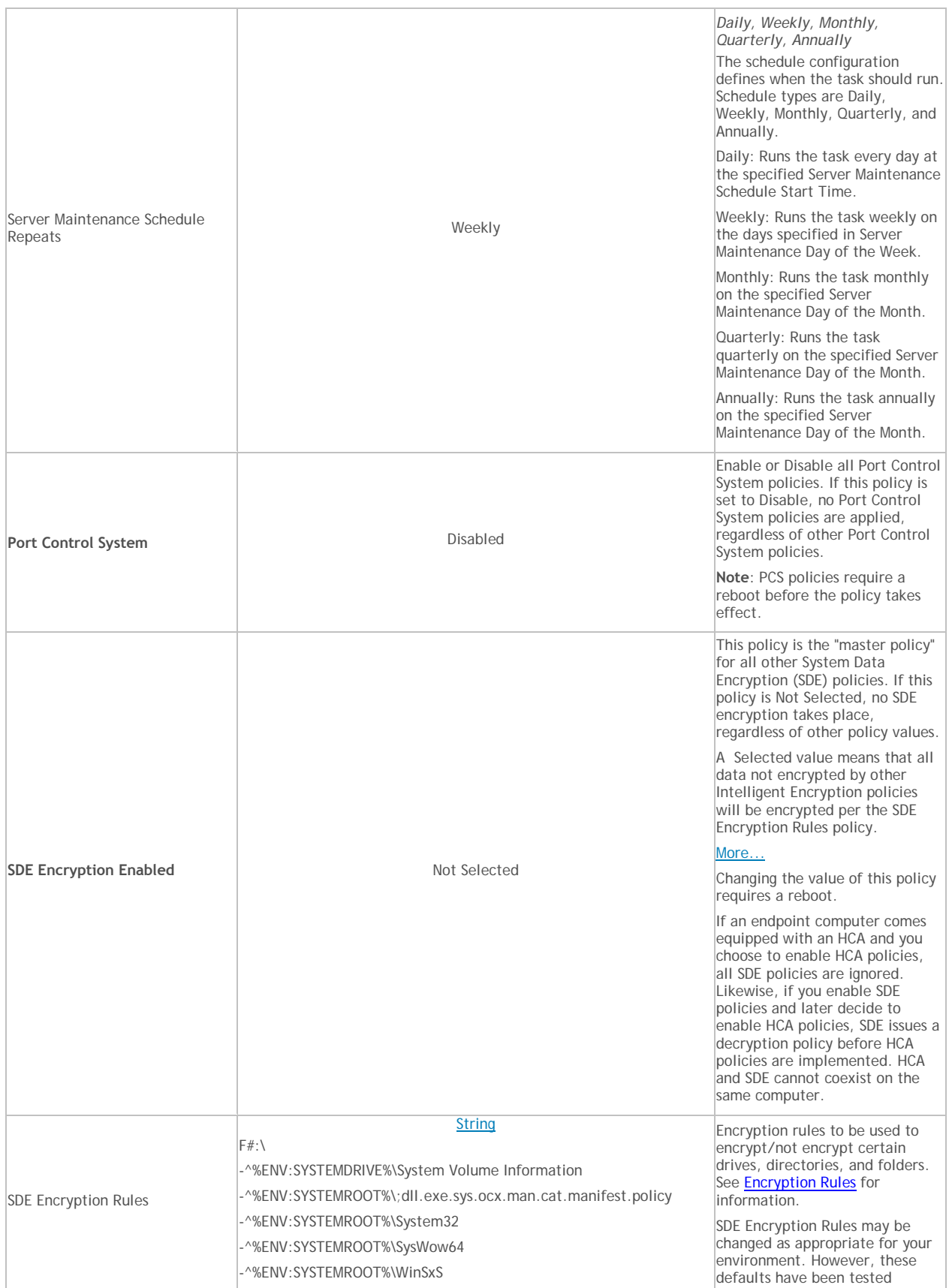

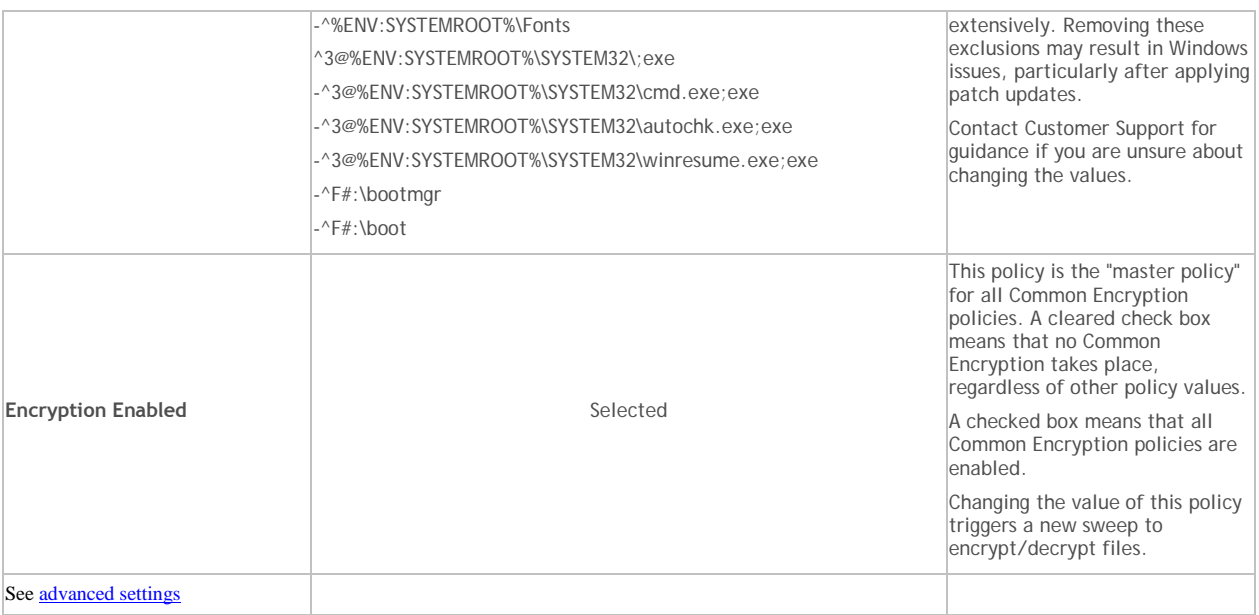

#### **Variables**

Some Windows policies support the following variables. A pathname can consist entirely of one or more of these variables, or can include one or more of these variables at any point.

To get directory locations that these CSIDL values resolve to, go to [http://msdn.microsoft.com/en](http://msdn.microsoft.com/en-us/library/bb762494.aspx)[us/library/bb762494.aspx.](http://msdn.microsoft.com/en-us/library/bb762494.aspx) All names listed on the MSDN page are CSIDL\_<name>.

**Note:** Some operating systems have different CSIDL values, such as Windows 7 having values that Windows XP does not.

#### **%CSIDL:name%**

• Includes any of the following Windows CSIDL constants:

DESKTOP

INTERNET

PROGRAMS

CONTROLS

PRINTERS

PERSONAL

FAVORITES

STARTUP

RECENT

SENDTO

STARTMENU

STARTMENU

MYDOCUMENTS

MYMUSIC

MYVIDEO

DESKTOPDIRECTORY

DRIVES

NETWORK

NETHOOD

FONTS

TEMPLATES

COMMON\_STARTMENU

COMMON\_PROGRAMS

COMMON\_STARTUP

COMMON\_DESKTOPDIRECTORY

APPDATA

PRINTHOOD

LOCAL\_APPDATA

ALTSTARTUP

COMMON\_ALTSTARTUP

COMMON\_FAVORITES

INTERNET\_CACHE

**COOKIES** 

**HISTORY** 

COMMON\_APPDATA

WINDOWS

SYSTEM

PROGRAM\_FILES

PROGRAMFILES

MYPICTURES

PROFILE

SYSTEMX86

PROGRAM\_FILESX86

PROGRAMFILESX86

PROGRAM\_FILES\_COMMON

PROGRAM\_FILES\_COMMONX86

COMMON\_TEMPLATES

COMMON\_DOCUMENTS

COMMON\_ADMINTOOLS

ADMINTOOLS

CONNECTIONS

COMMON\_MUSIC

COMMON\_PICTURES

COMMON\_VIDEO

RESOURCES

PROFILES

#### **%HKCU:regpath%**

• Includes a numeric or text value stored in the registry for the Current User. If you specify a path but not an item, the Shield uses the default value

#### **%HKLM:regpath%**

• Includes a numeric or text value stored in the registry for the local computer. If you specify a path but not an item, the Shield uses the default value

#### **%ENV:envname%**

• Includes the value of a Windows local environment variable

### **%%**

• Includes the % character

### **Windows Policies that Require Reboot**

- SDE Encryption Enabled
- All PCS policies

### **Windows Policies that Require Logoff**

• SDE Encryption Enabled

### **Advanced Windows Encryption**

A word about types of encryption: SDE is designed to encrypt the operating system and program files. In order to accomplish this purpose, SDE must be able to open its key while the operating system is booting without intervention of a password by the user. Its intent is to prevent alteration or offline attacks on the operating system by an attacker. SDE is not intended for user data. Common and User key encryption are intended for sensitive user data because they require a user password in order to unlock encryption keys.

Policy descriptions also display in tooltips in the Remote Management Console. In this table, master policies are in bold font.

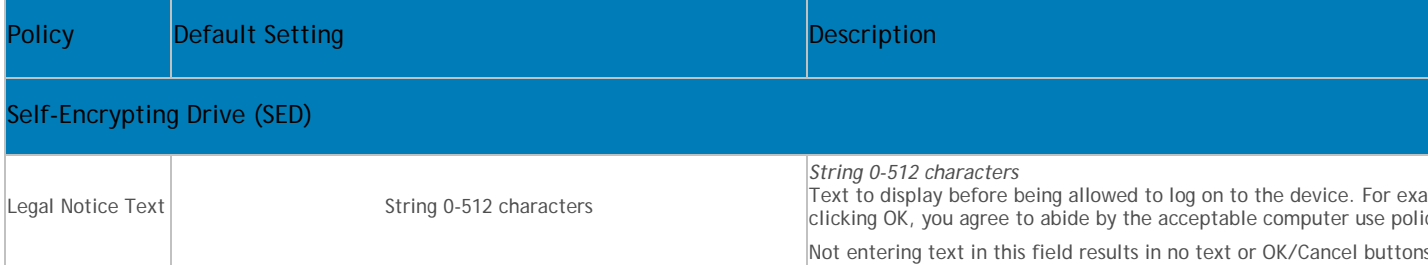

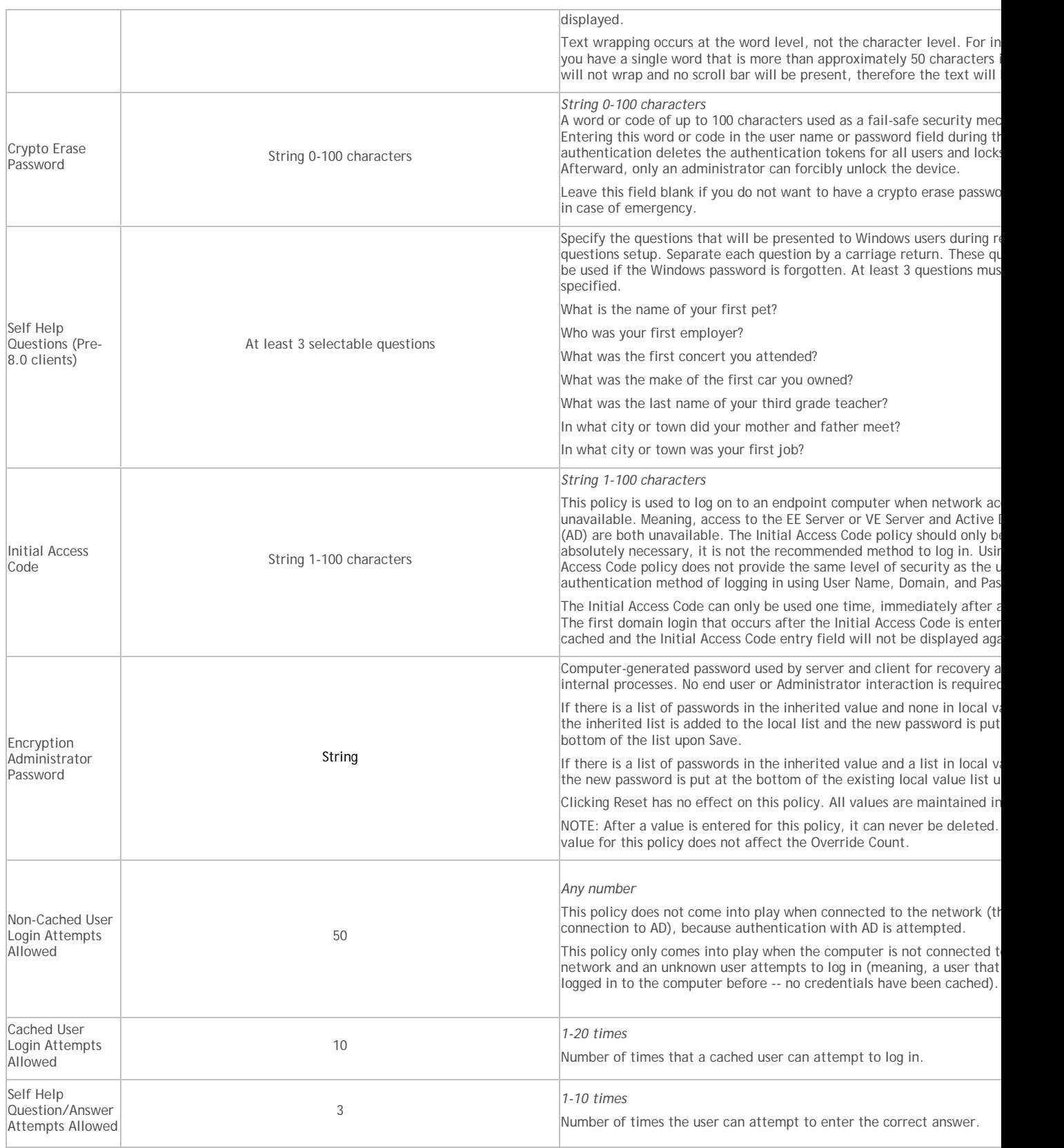

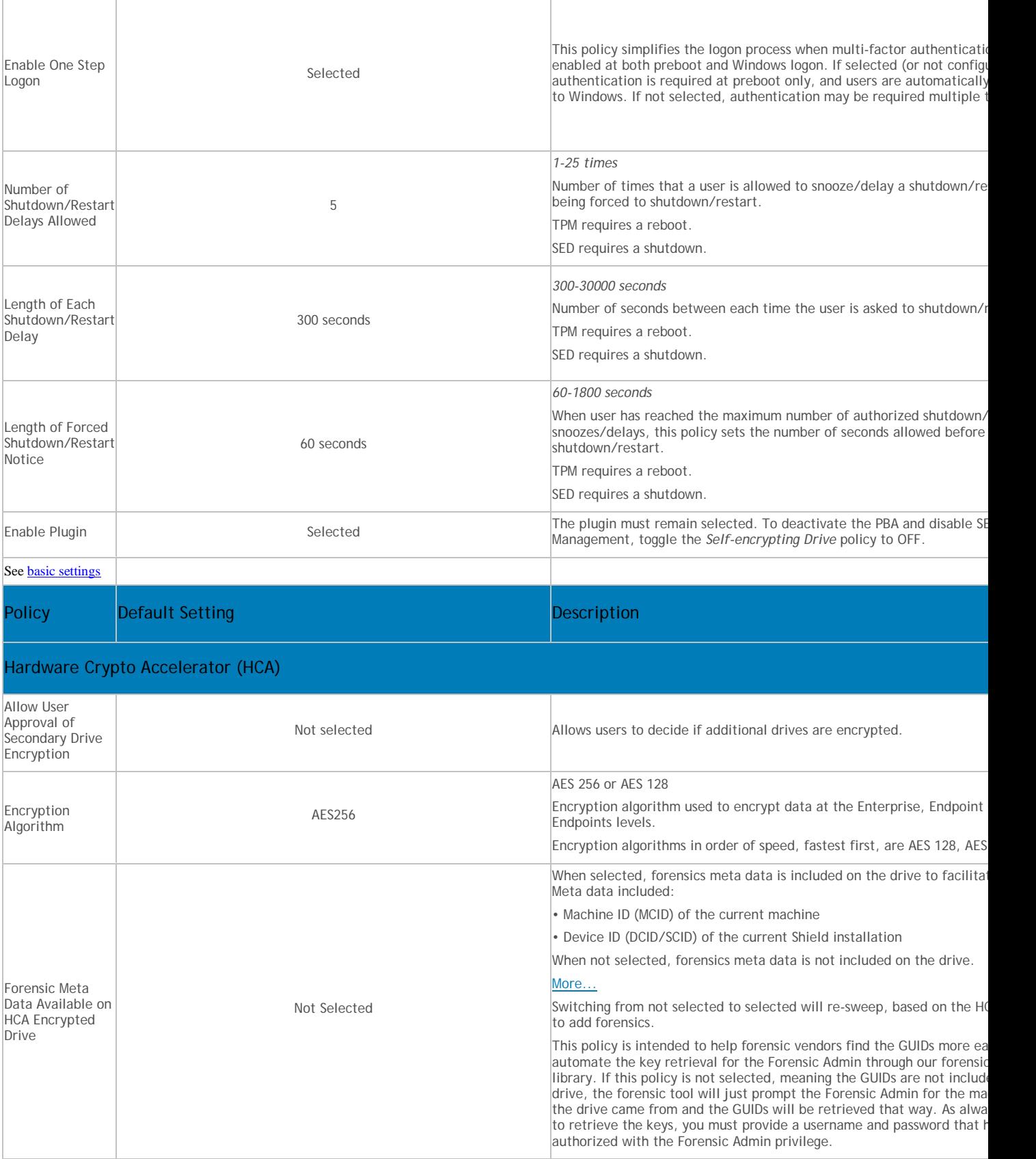

<span id="page-119-0"></span>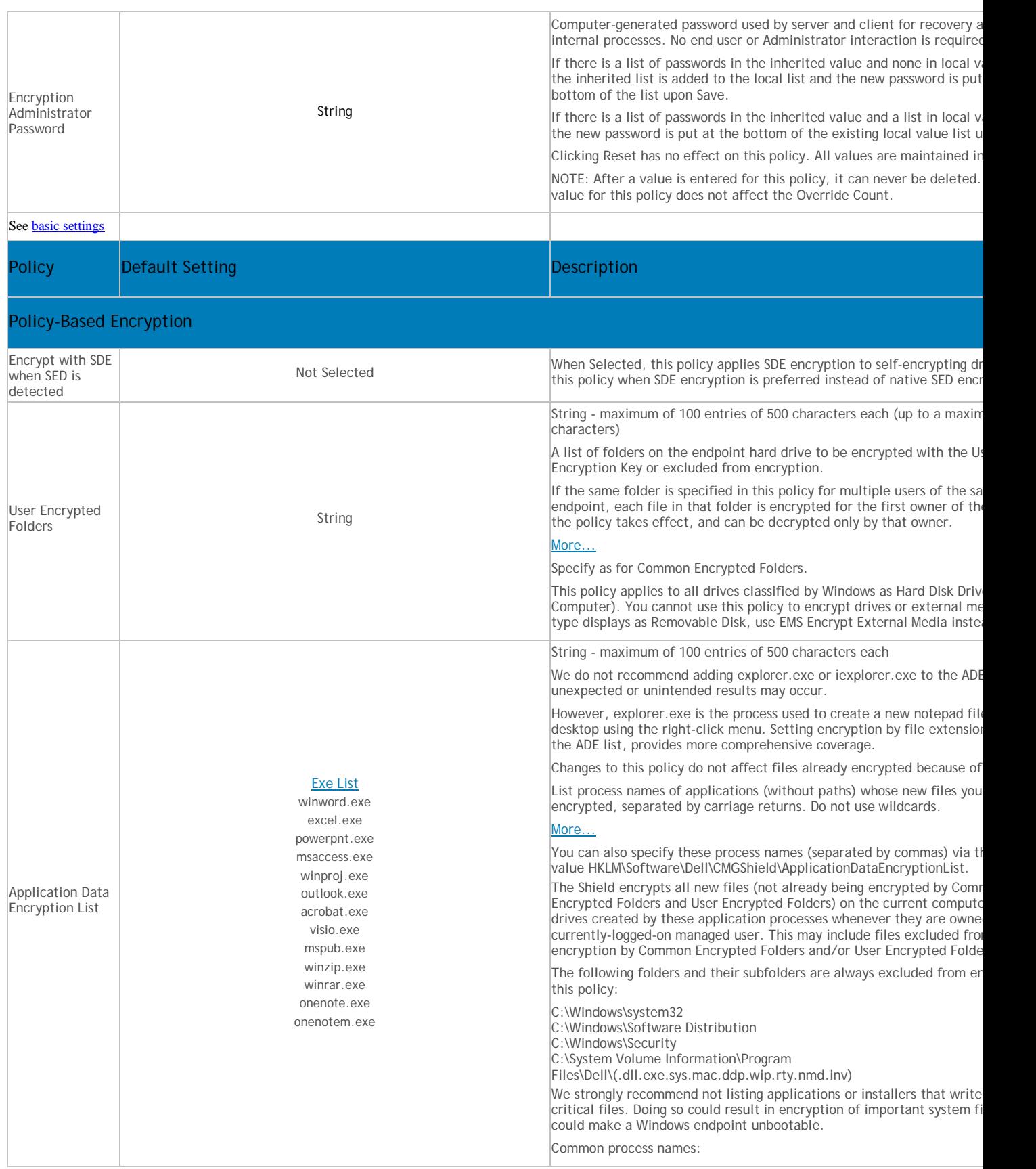

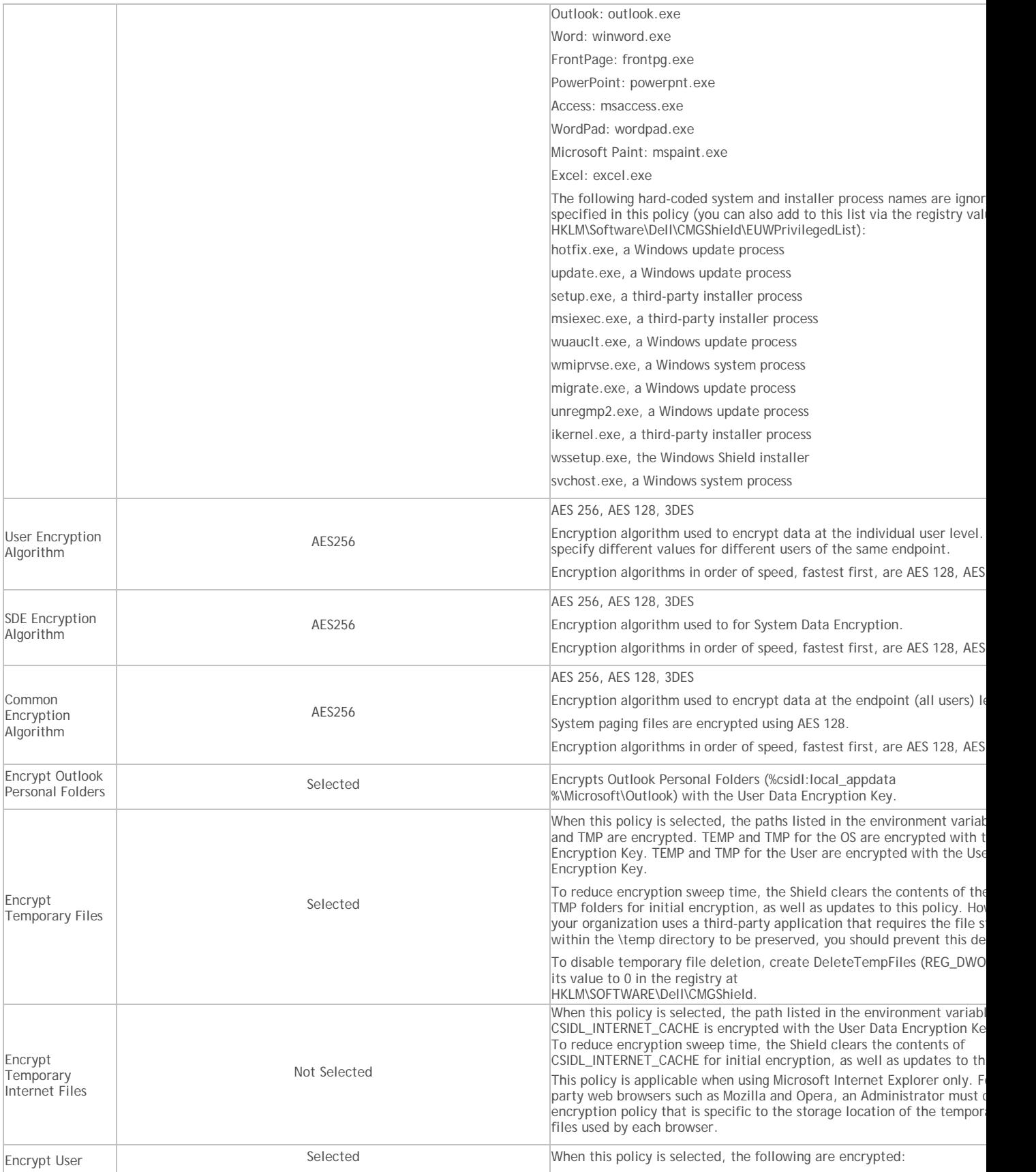

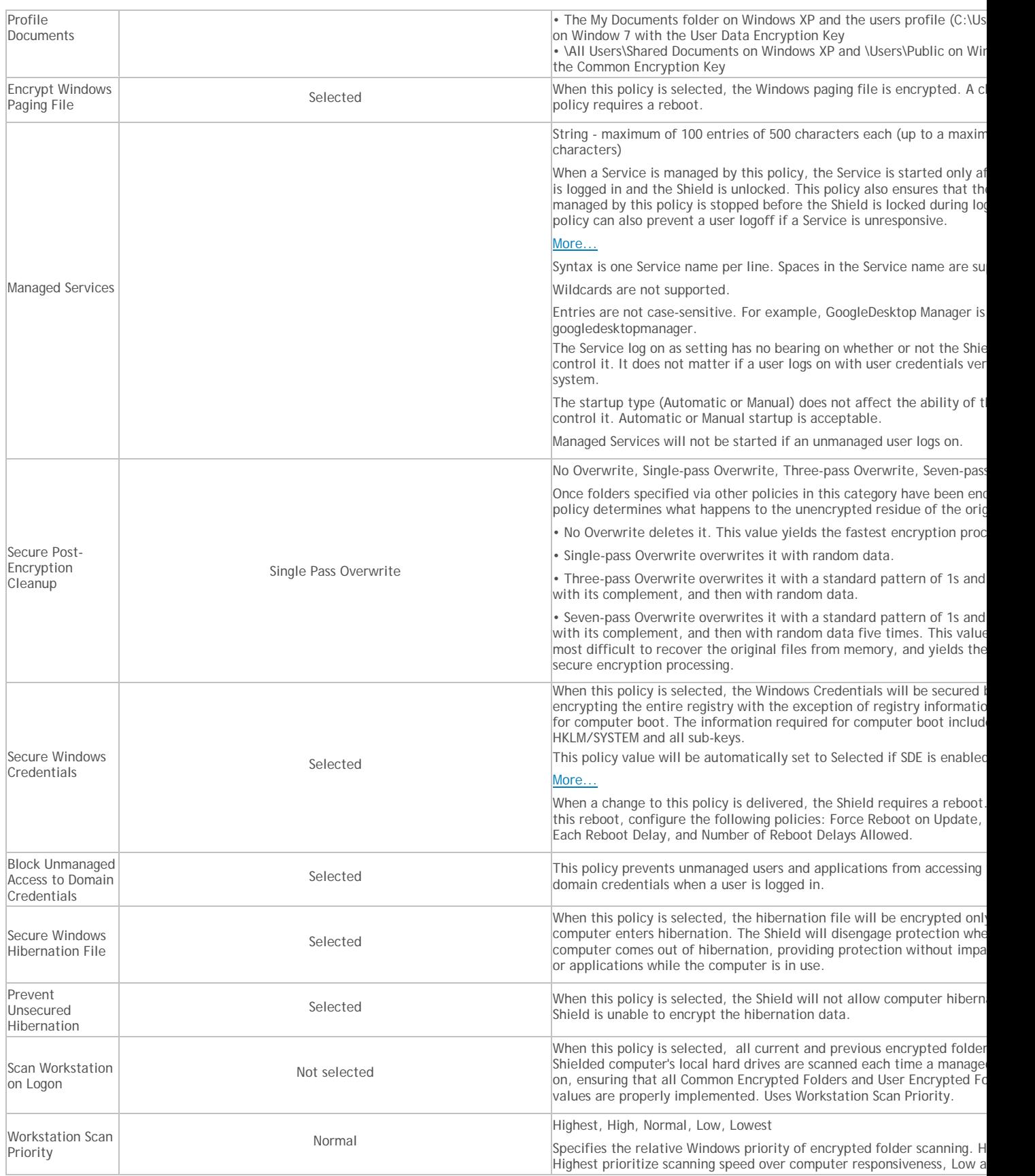

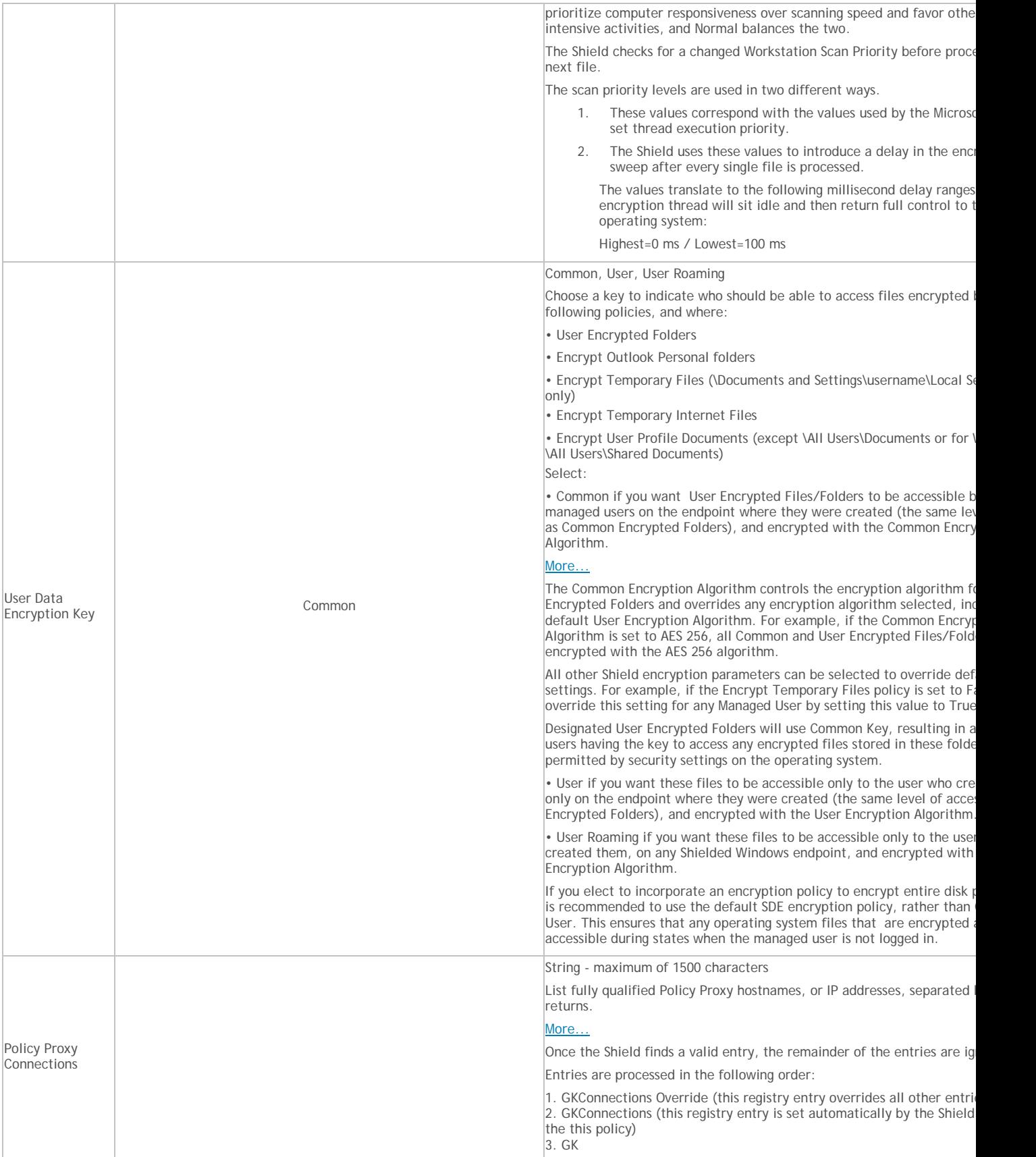

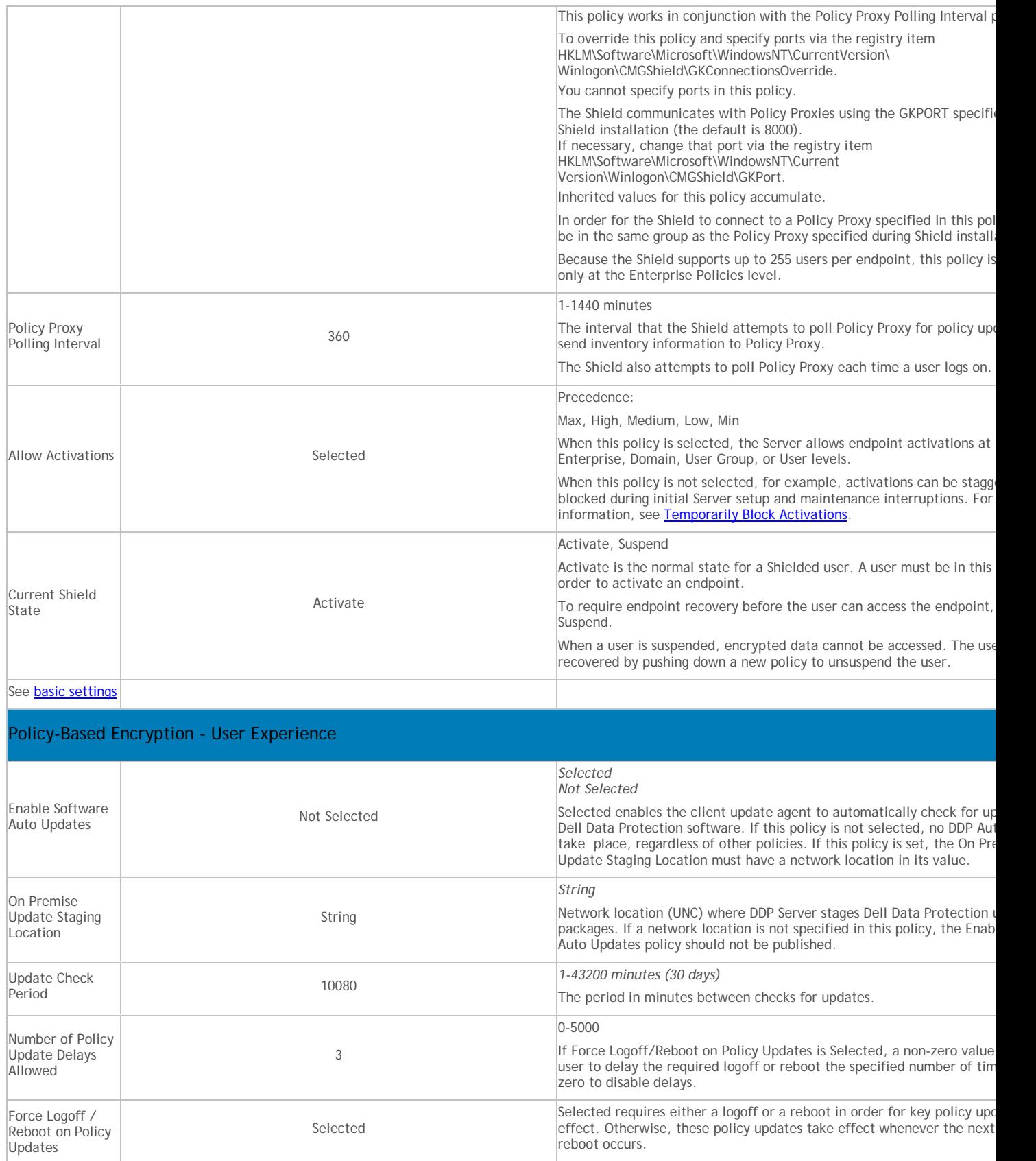

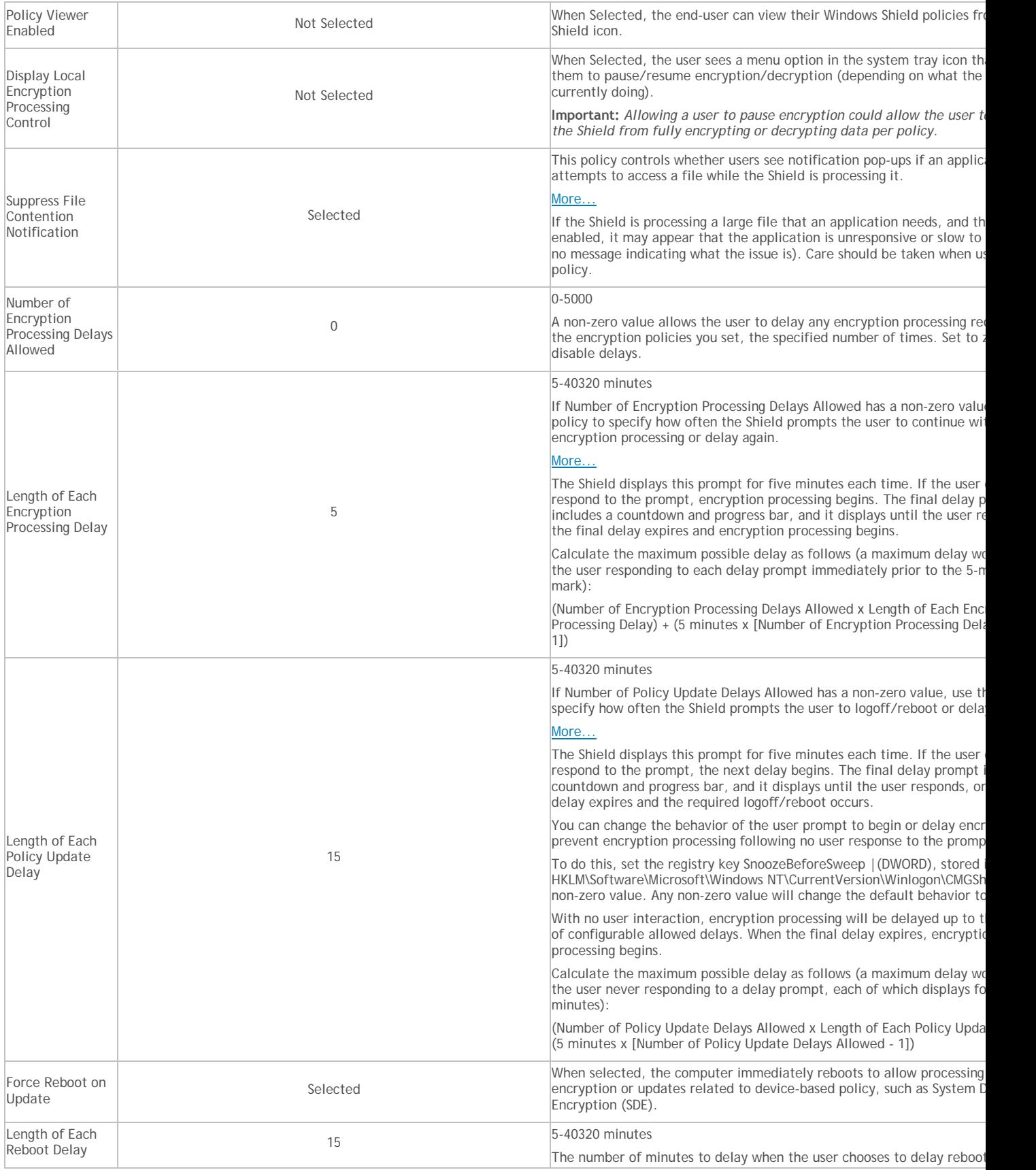

<span id="page-125-0"></span>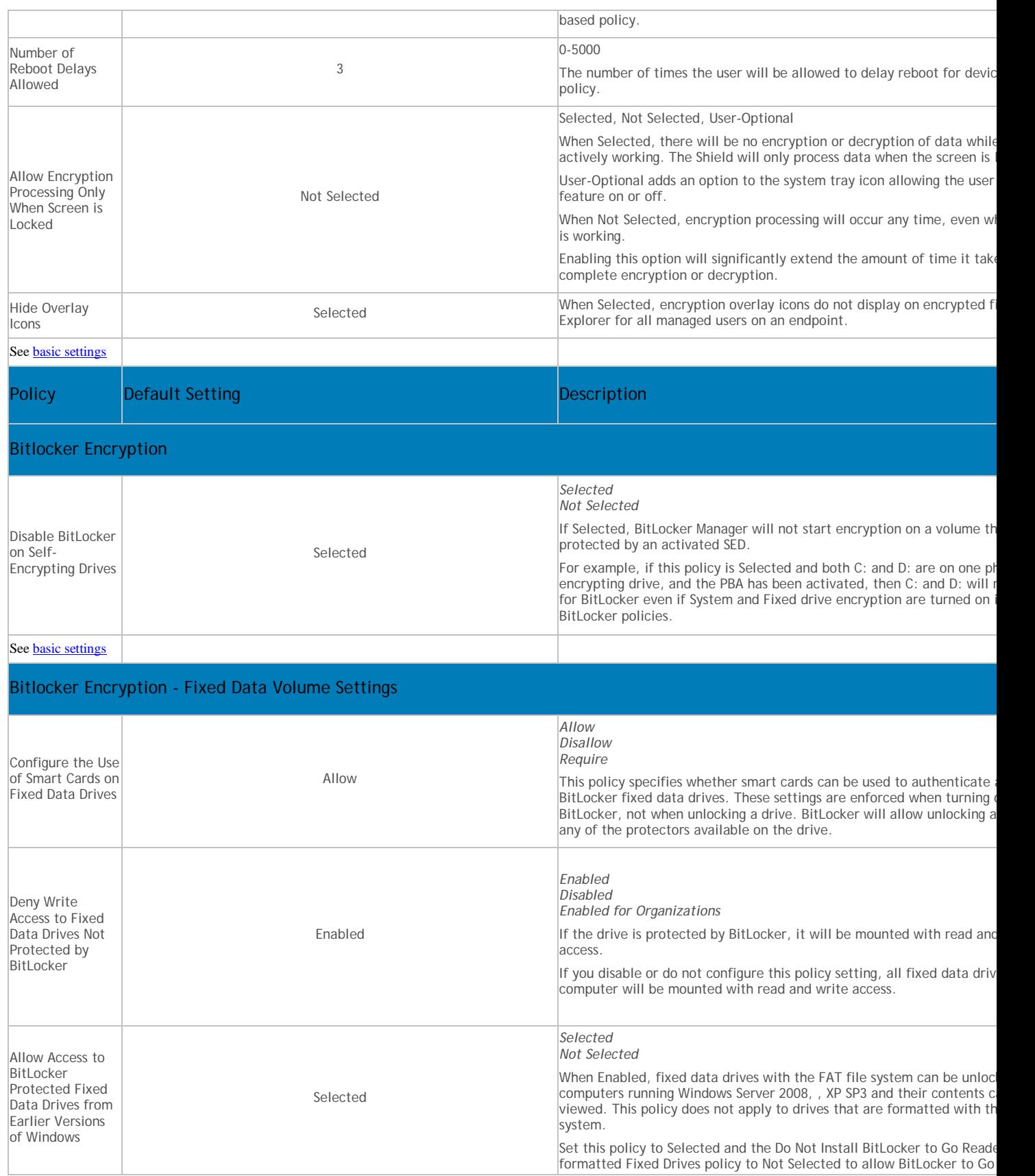

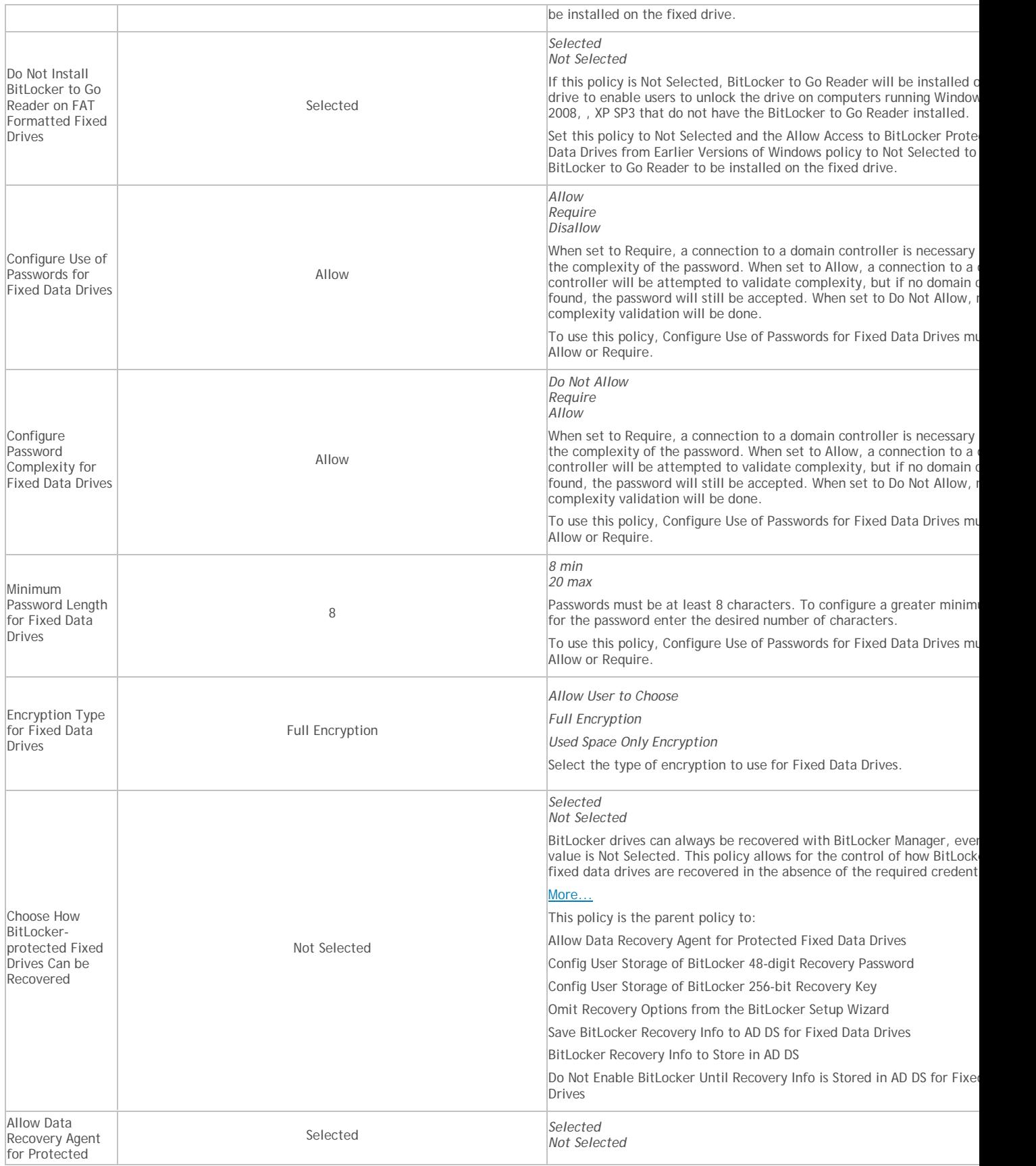

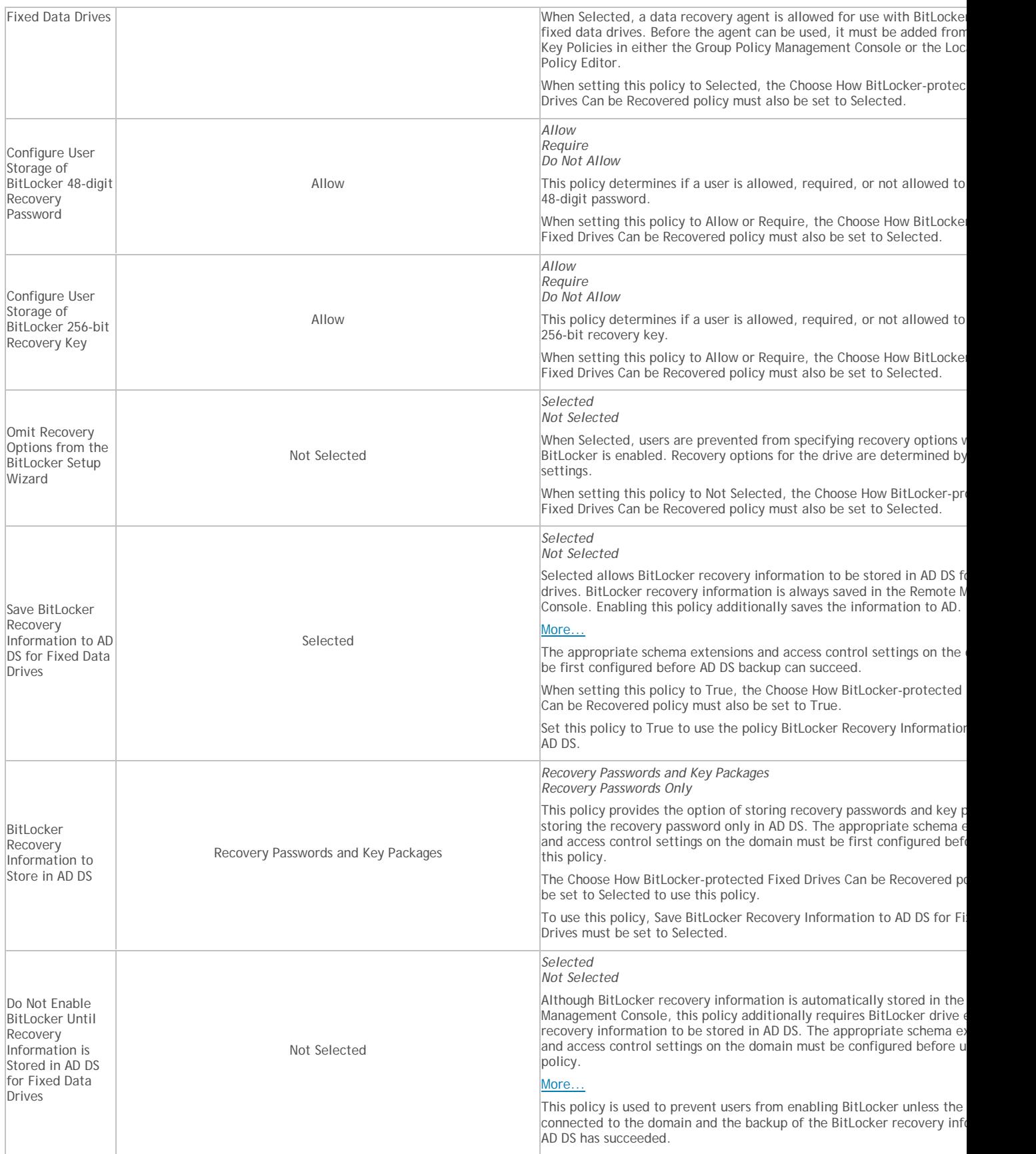

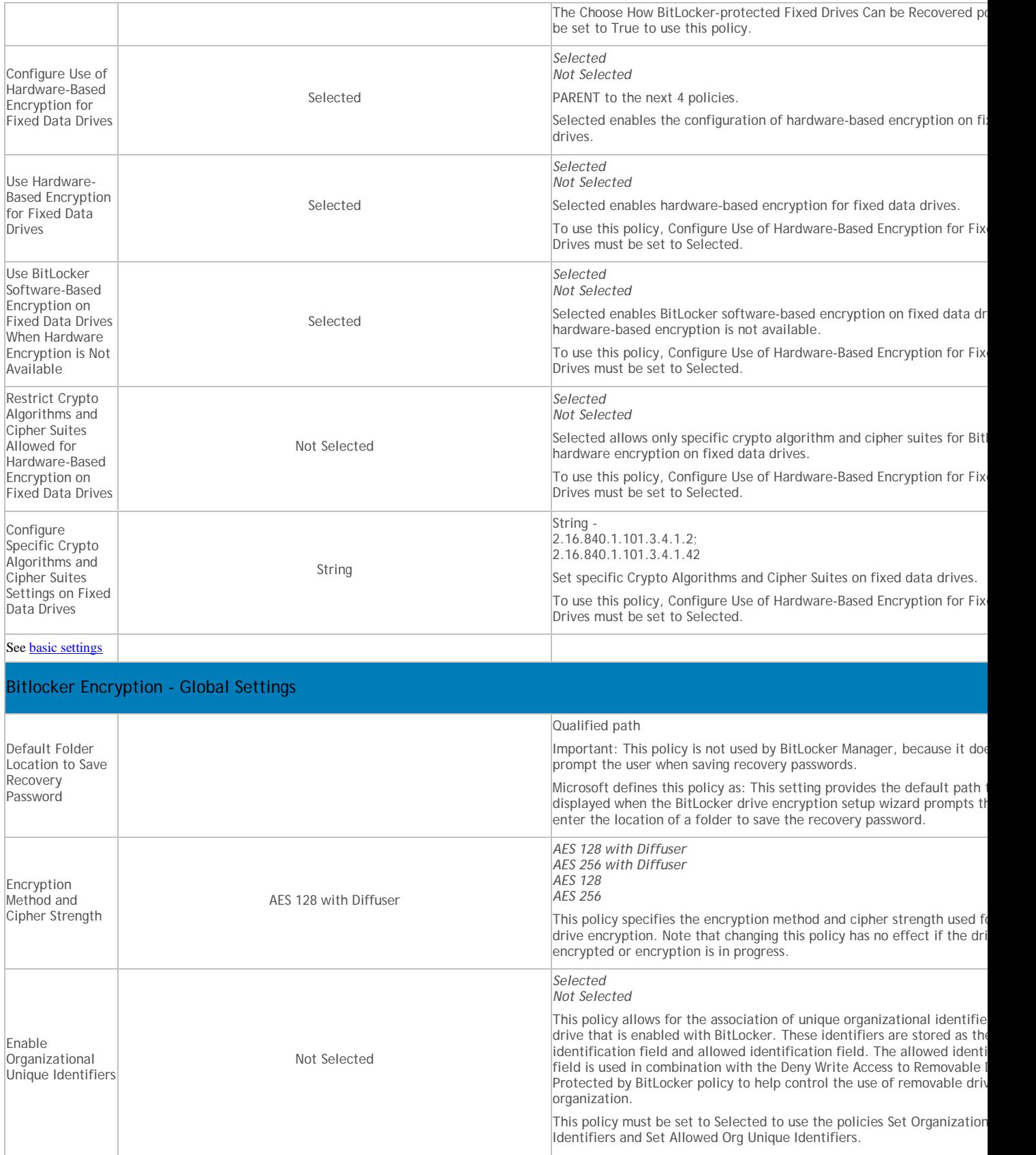

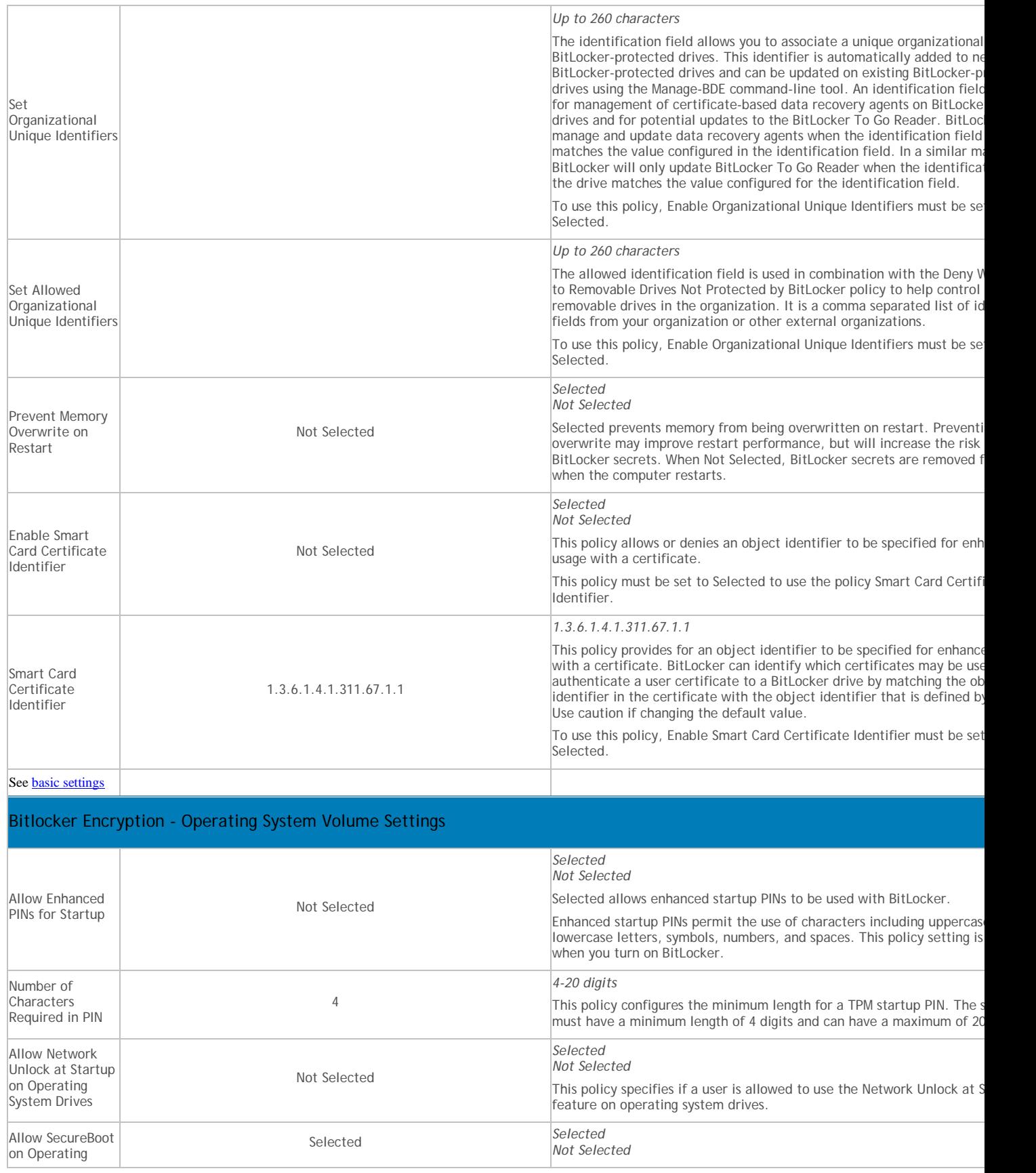

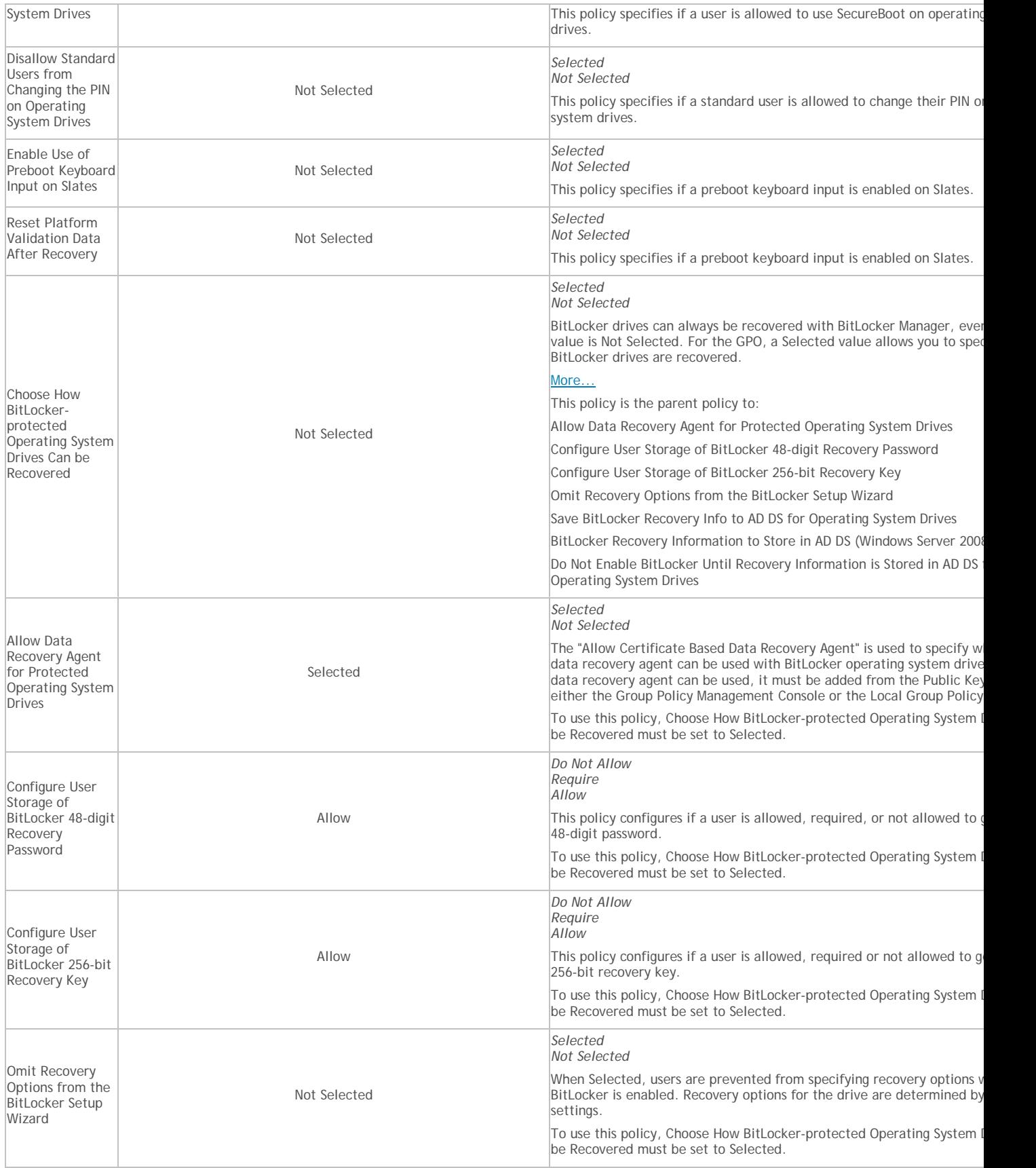

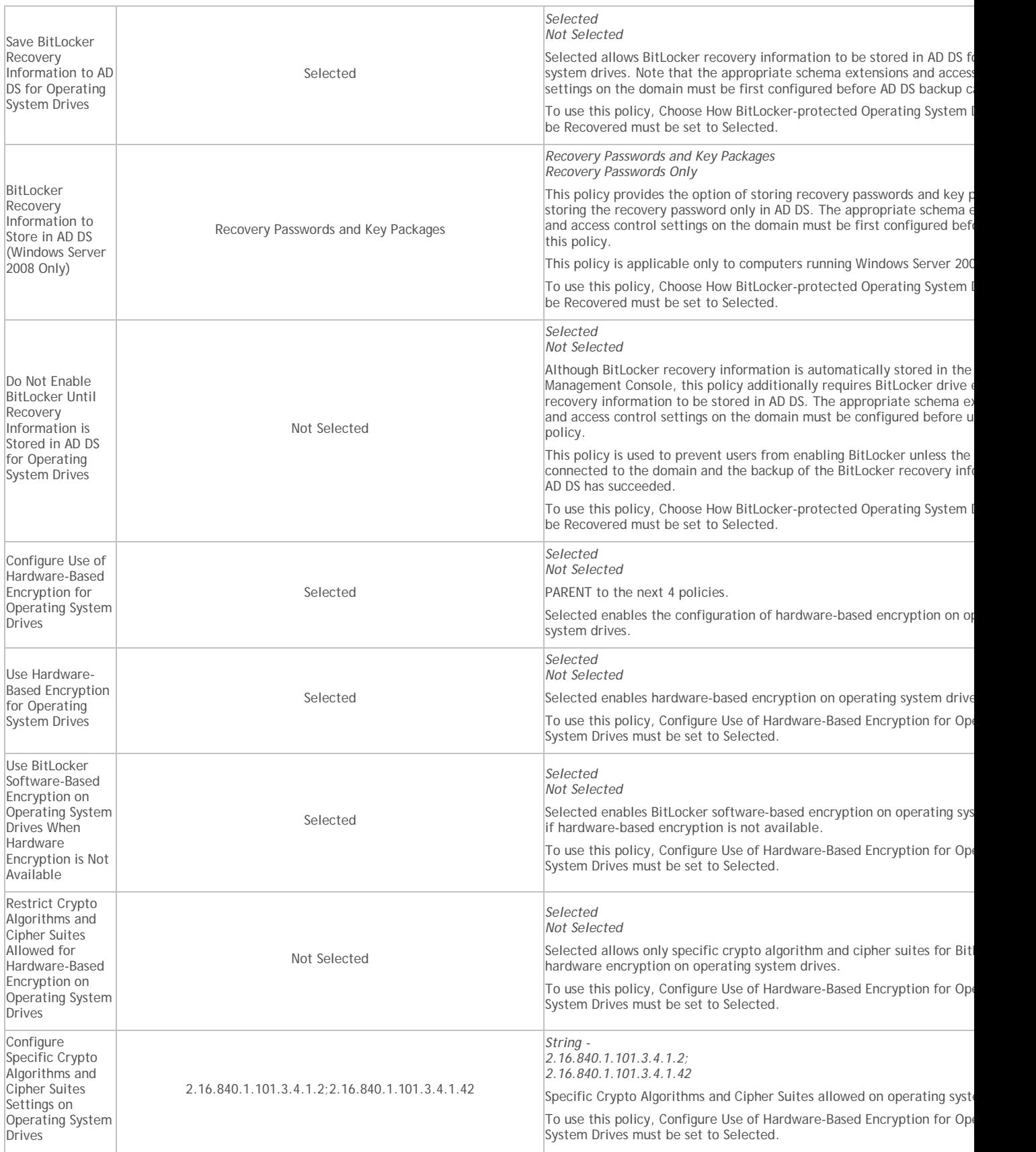

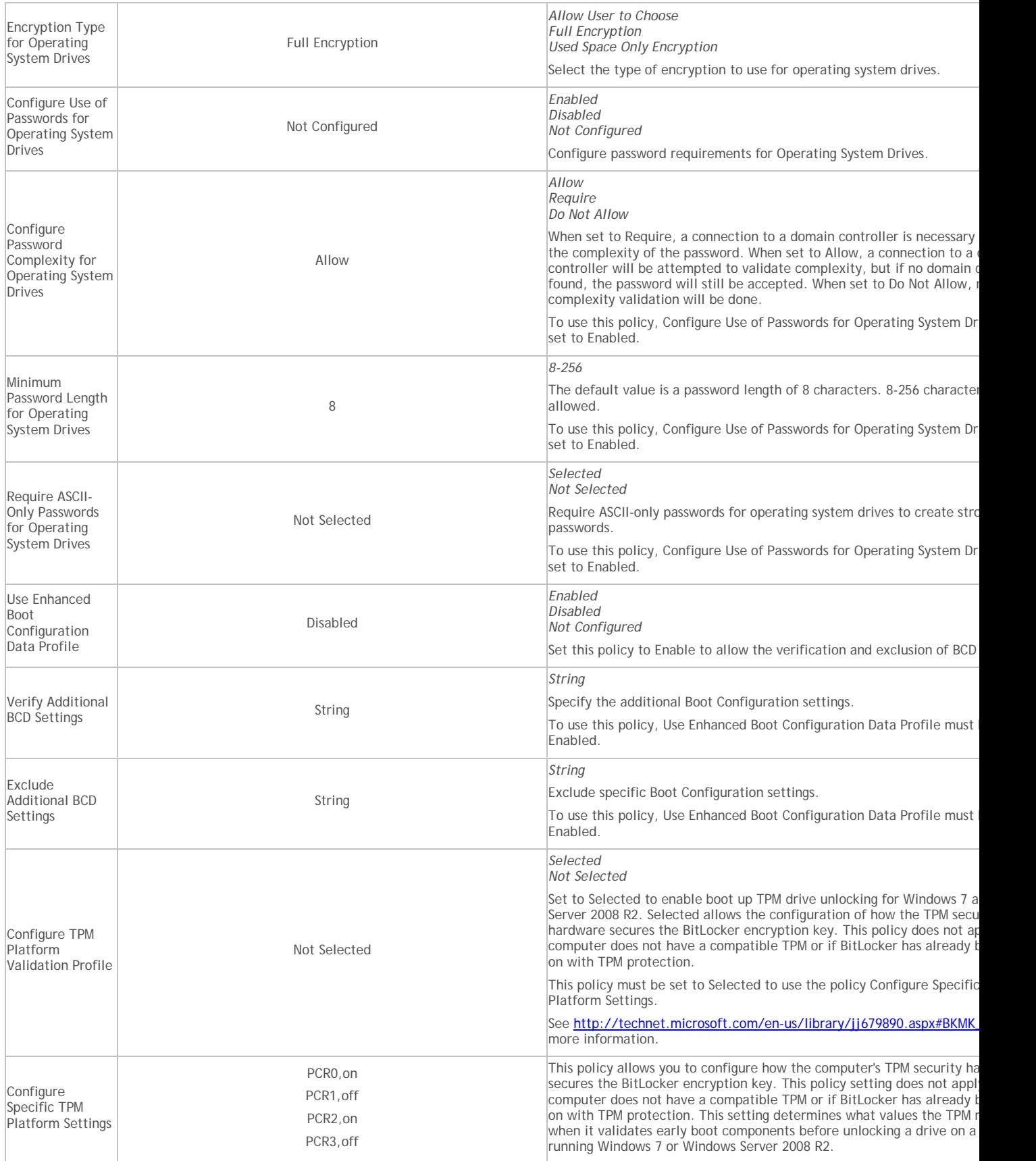

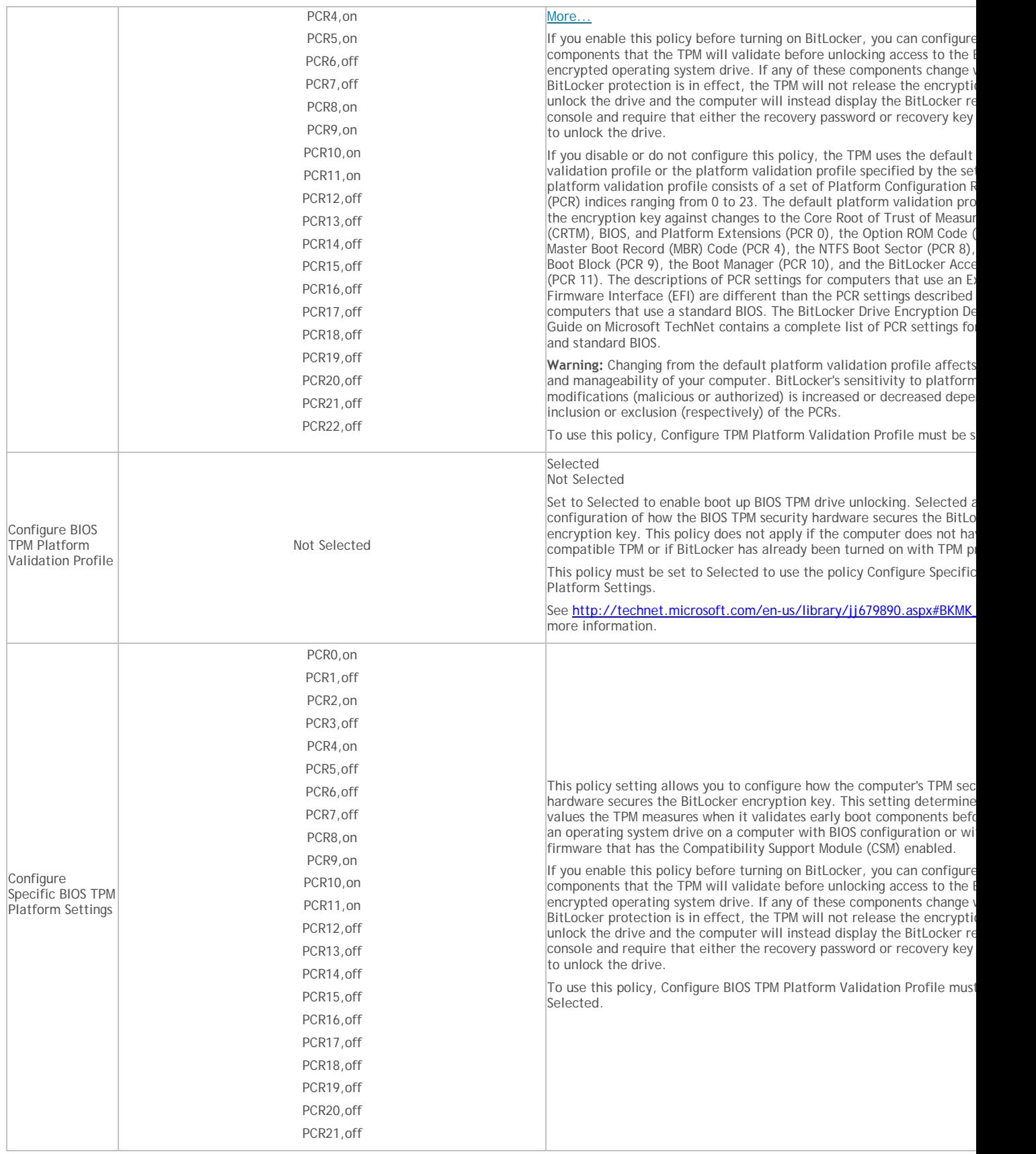

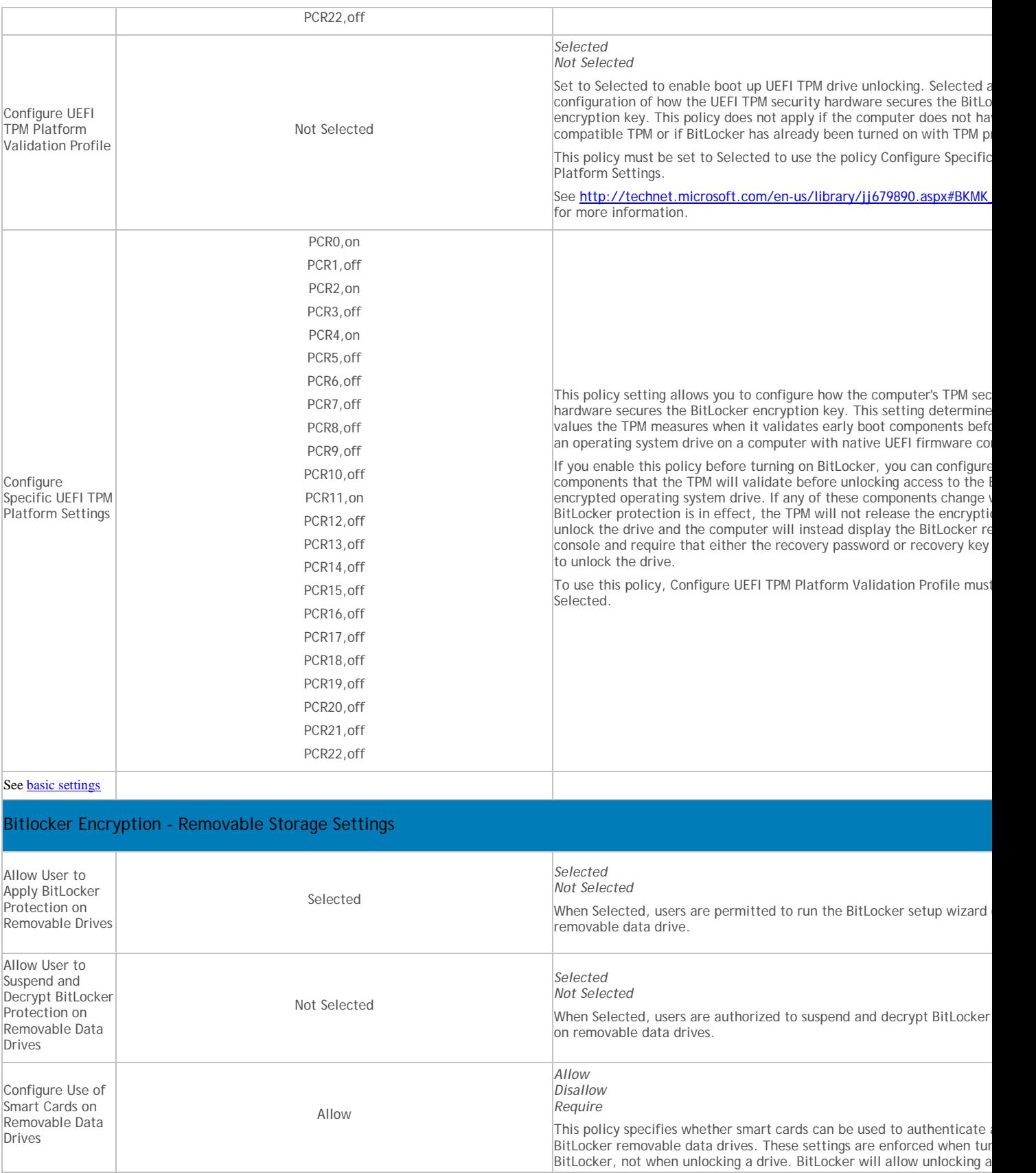

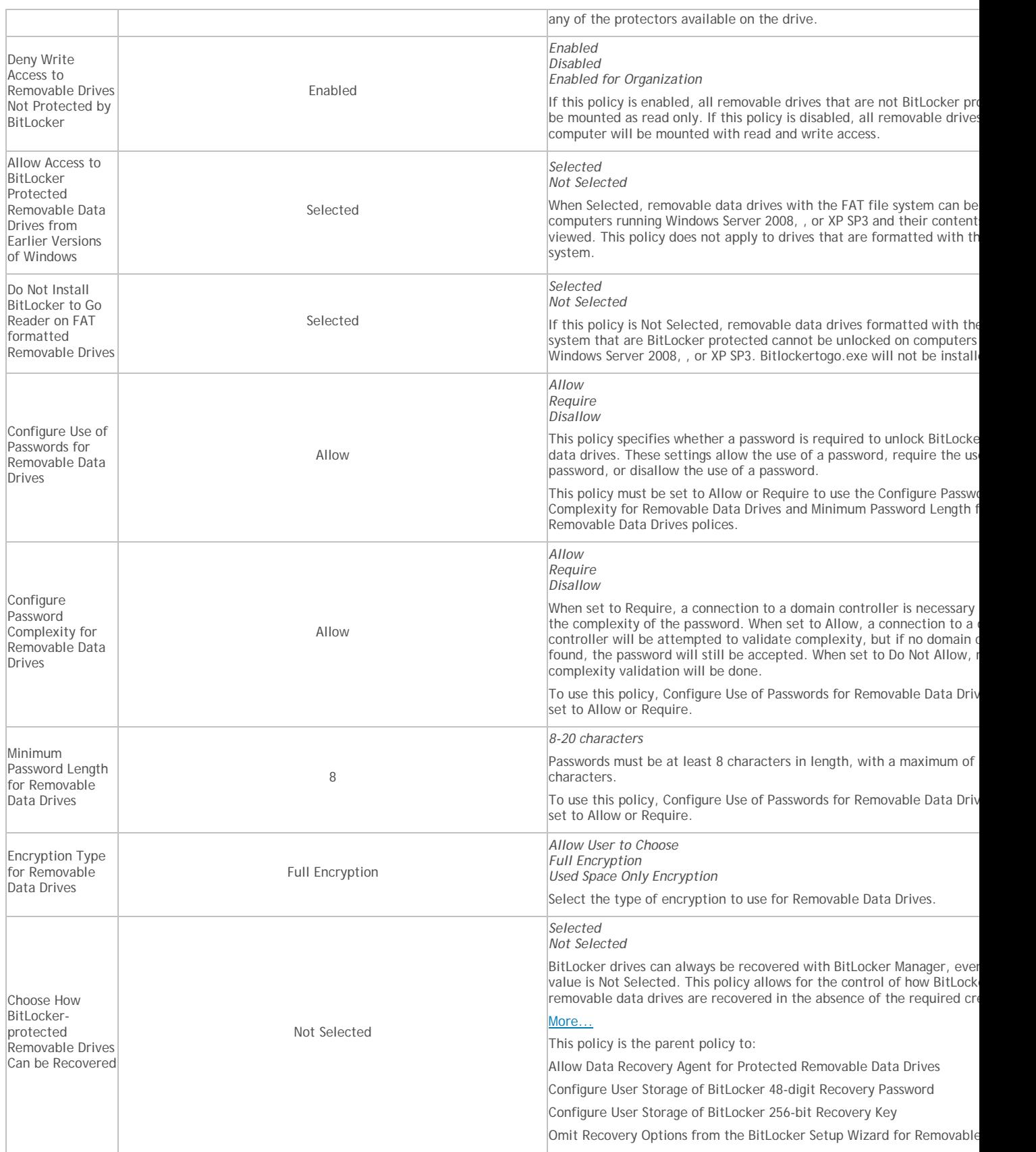

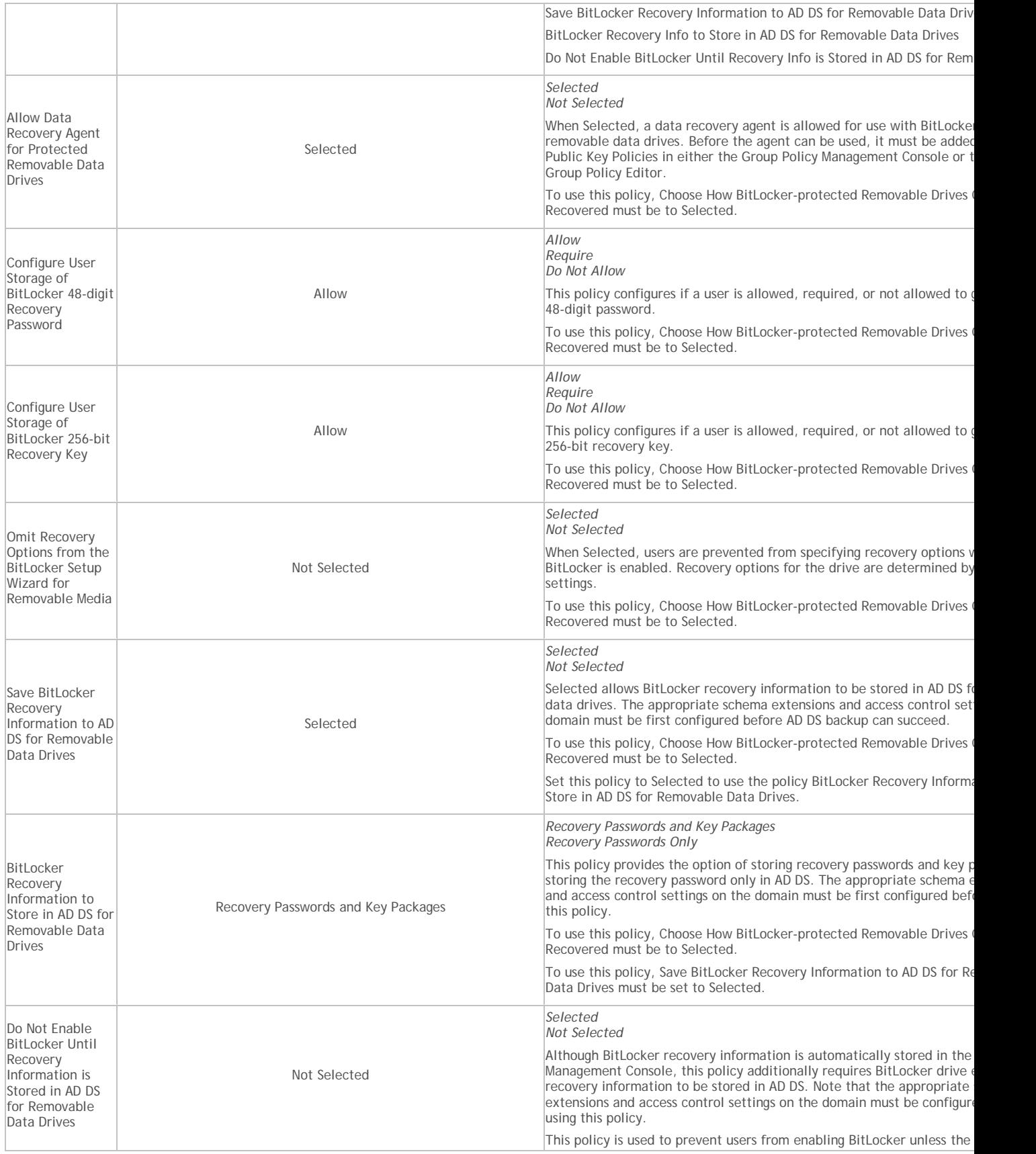

<span id="page-137-0"></span>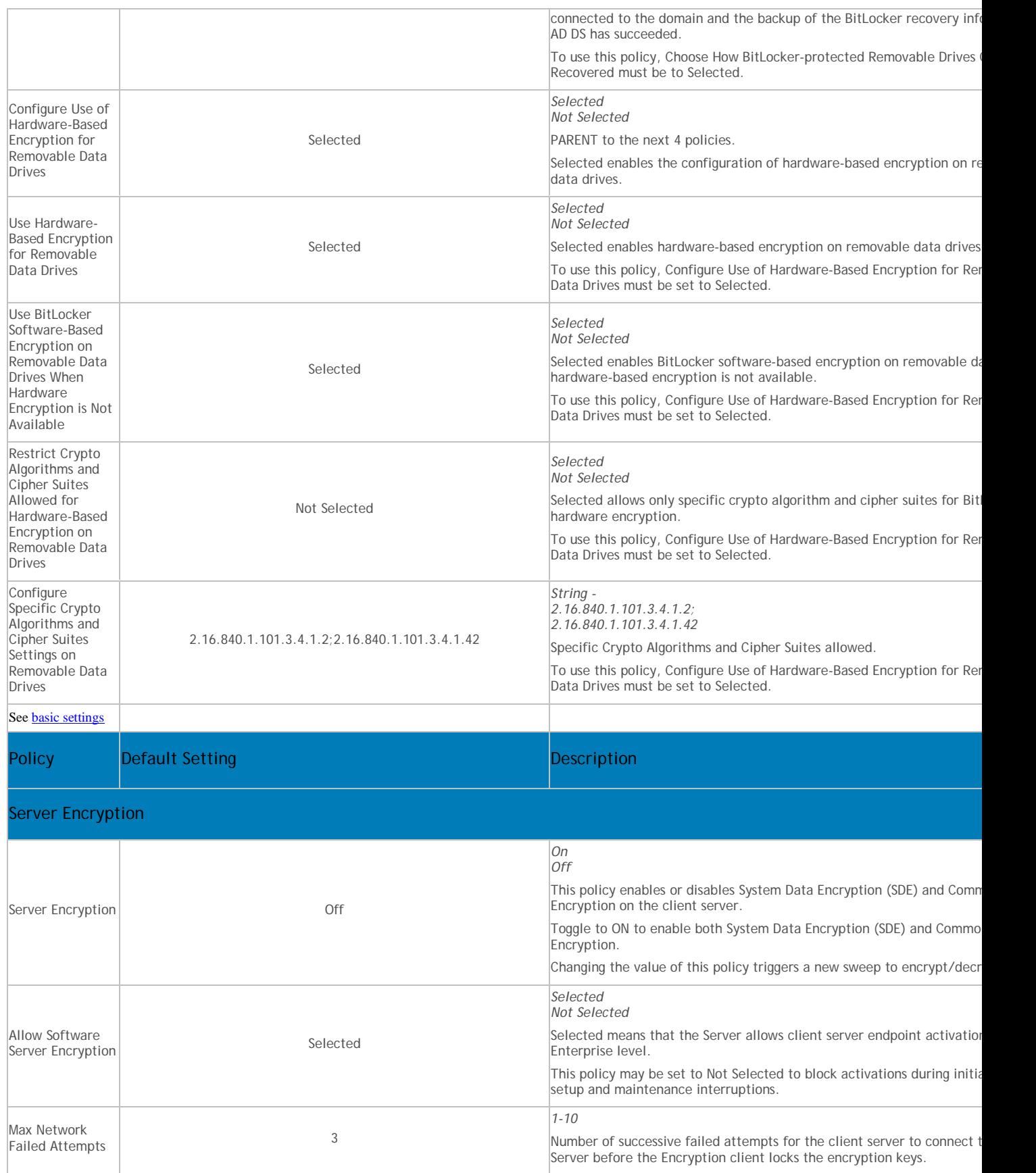

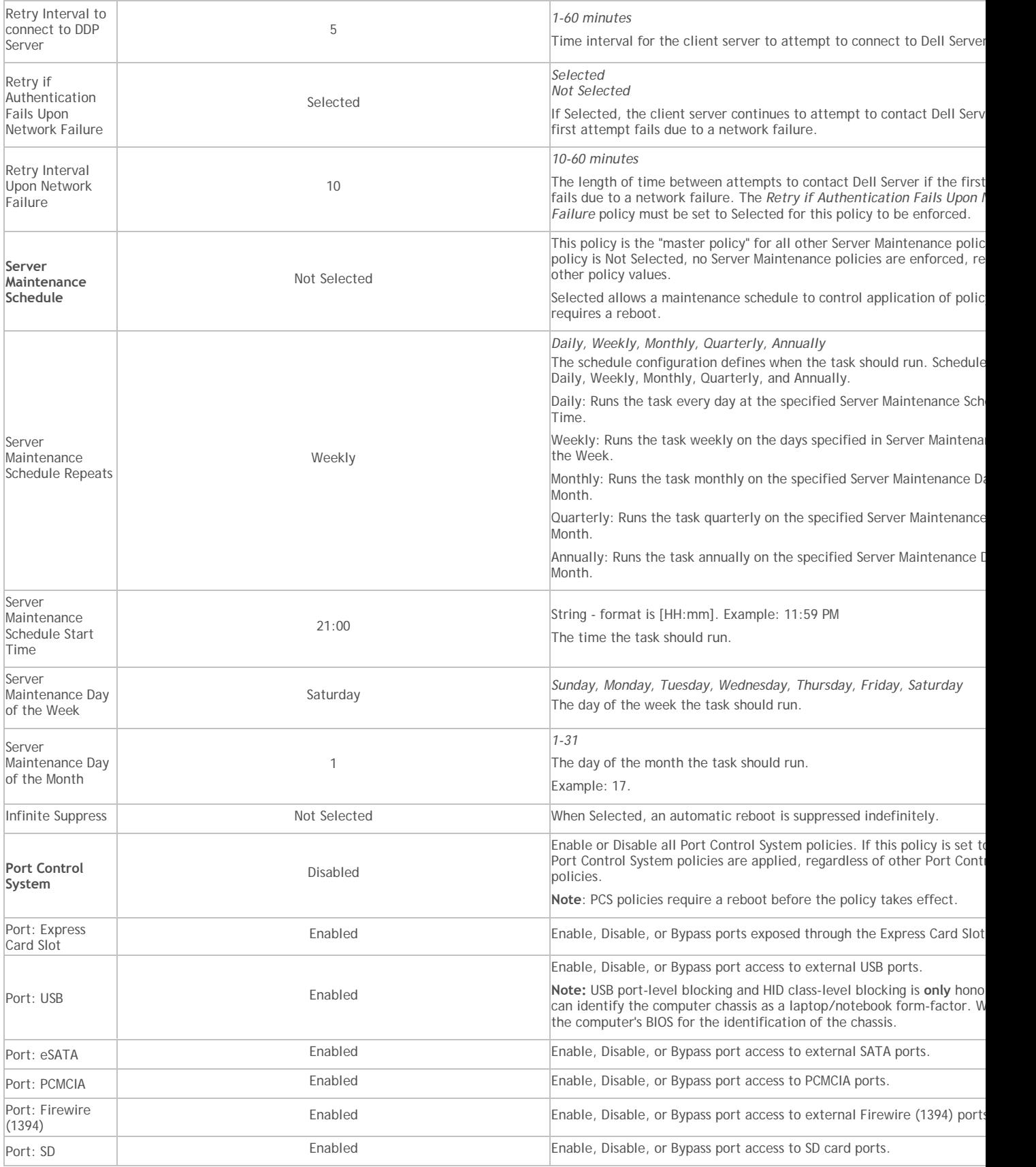

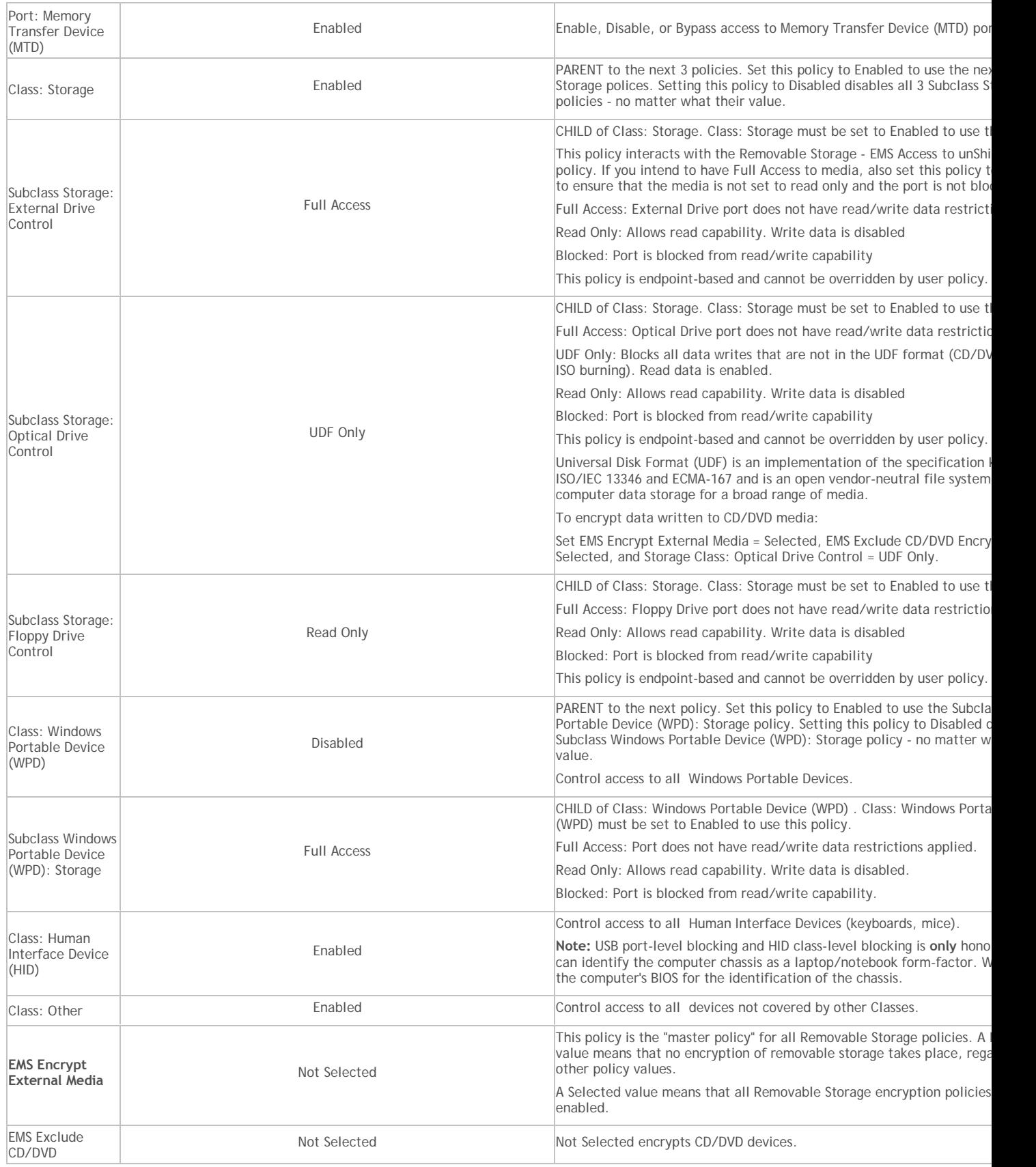

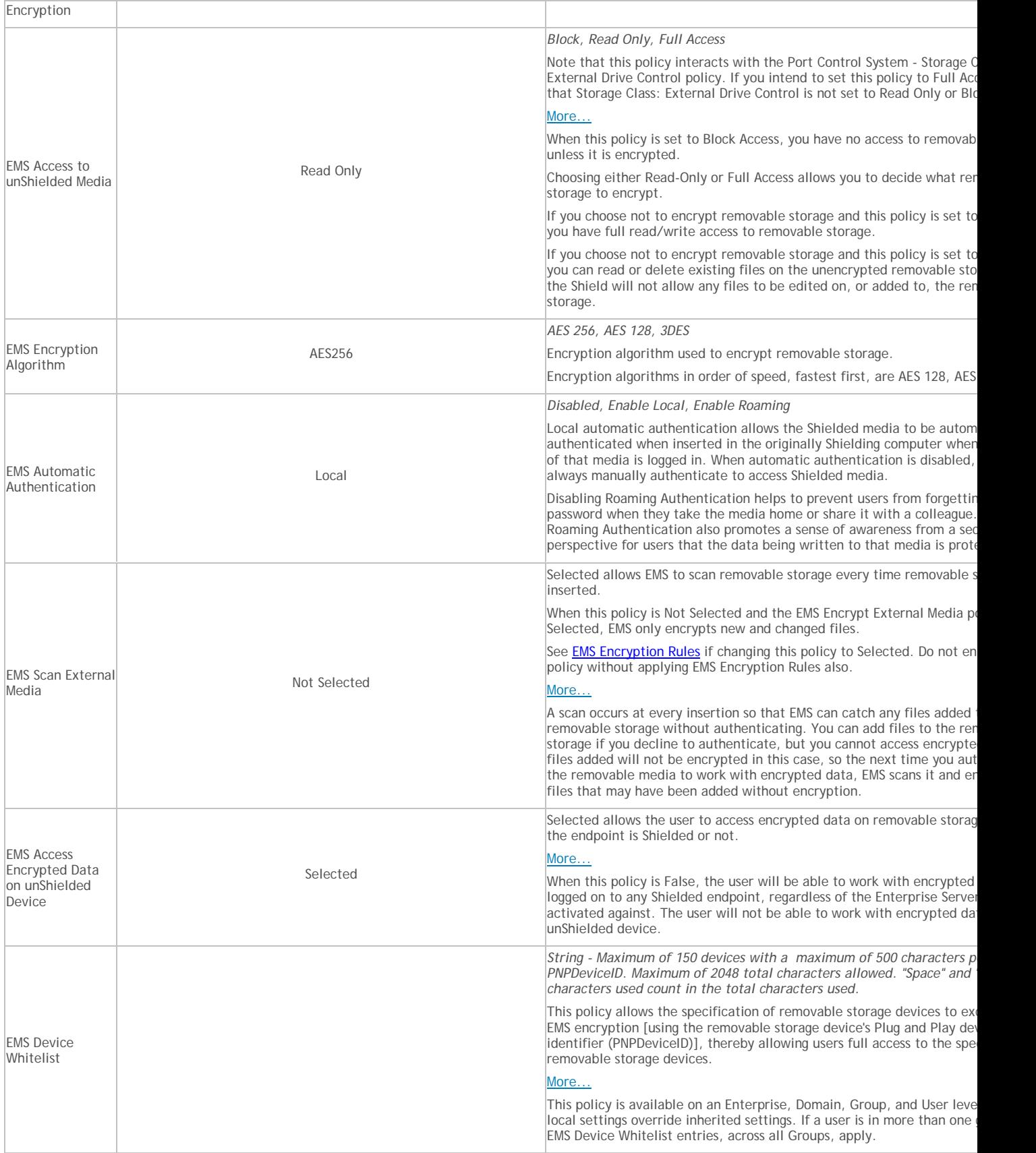

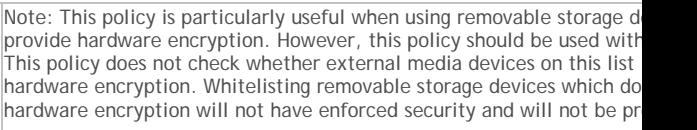

*For example, the Kingston® DataTraveler® Vault Privacy model enforc encryption is enabled to use the device. However, the Kingston DataTr model has an unsecured partition and a secured partition. Because it i physical removable storage device with only one PNPDeviceID, the two cannot be distinguished, meaning that whitelisting this particular rem storage device would allow unencrypted data to leave the endpoint.*

*Additionally, if an removable storage device is protected by EMS and s* added to the EMS Device Whitelist policy, it remains encrypted and re *reformat of the removable storage device to remove encryption.*

The following is an example of a PNPDeviceID, which contains the manu identifier, product identifier, revision, and hardware serial number:

USBSTOR\DISK&VEN\_KINGSTON &PROD\_DTVAULT\_PRIVACY& REV\_104\07005B831A0004B4&0

To whitelist a removable storage device, provide a string value which r portions of the device's PNPDeviceID. Multiple device PNPDeviceIDs are

For example, to whitelist all Kingston DataTraveler Vault Privacy mode string:

#### PROD\_DTVAULT\_PRIVACY

To whitelist both models of Kingston DataTraveler, the Vault and Vault models, input the string:

#### PROD\_DTVAULT\_PRIVACY; PROD\_DT\_VAULT

Note that space characters are considered part of the substring to mat PNPDeviceID. Using the previous PNPDeviceID as an example, a space b after the semicolon would cause neither of the substrings to be matche the space character is not part of the PNPDeviceID.

#### Instructions...

*To find the PNPDeviceID for removable storage:*

- 1. Insert the removable storage device into a Shielded compute
- 2. Open the EMSService.log in C:\Programdata\Dell\Dell Protection\Encryption\EMS.
- 3. Find PNPDeviceID=

For example:

14.03.18 18:50:06.834 [I] [Volume "F:\"] PnPDeviceI <mark>E</mark>&PROD\_USB<mark>&REV\_04</mark>

#### KJ&0

VEN=Vendor; Green highlighted text is for the vendor excluded

PROD=Product/Model Name; Adding text highlighted excludes all of Seagate's USB drives

REV=Firmware Revision; Adding text highlighted gray excludes the specific model being used Serial number (in this example); Adding text highligh excludes just this device

#### OR

*To find the PNPDeviceID for removable storage on Windows 7 or later:*

- 1. Insert the removable storage device.
- 2. Open the Control Panel and go to Administrative Tools > Cor **Management**
- 3. Select the Hardware tab, select the drive, and click Pr

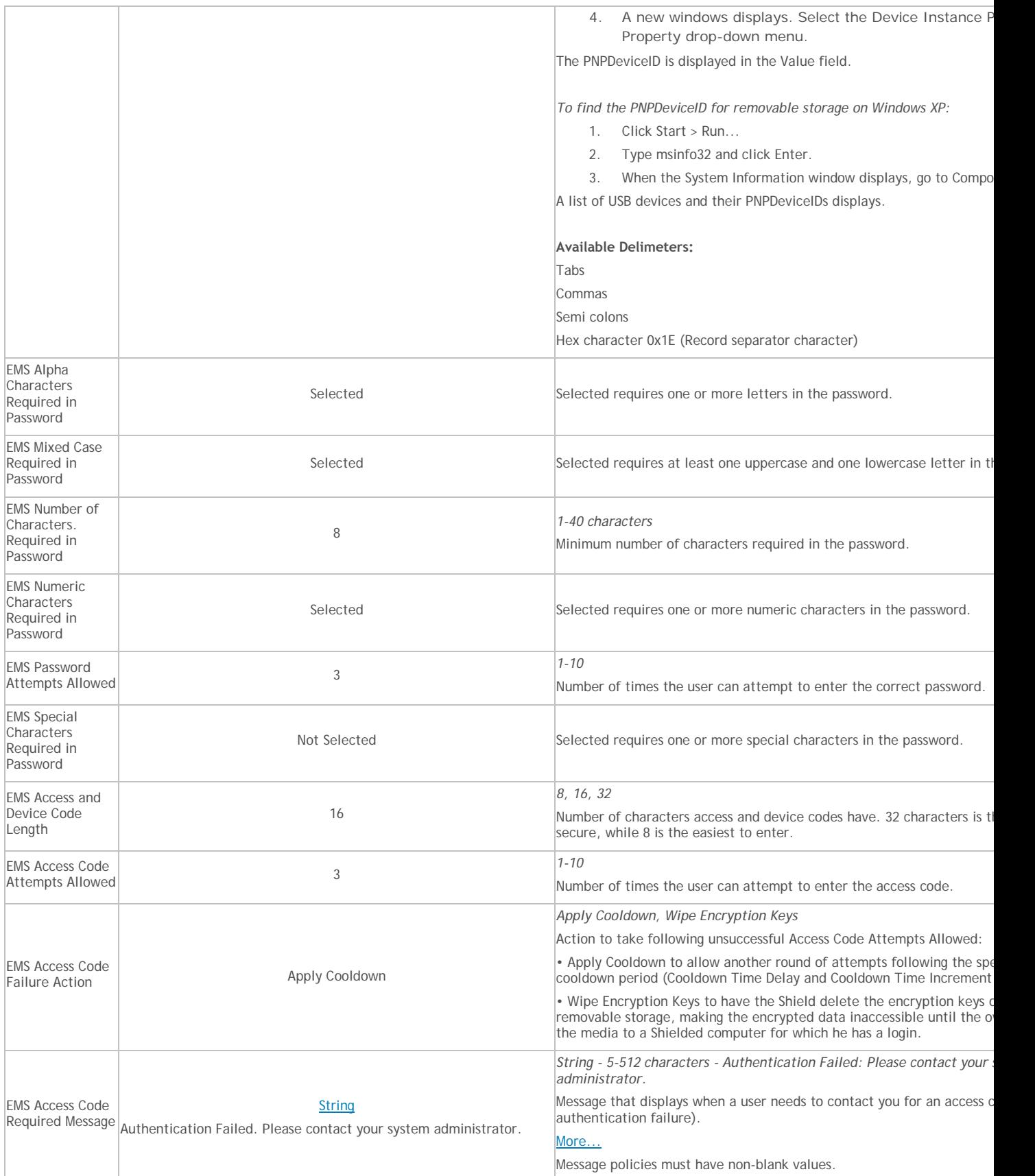

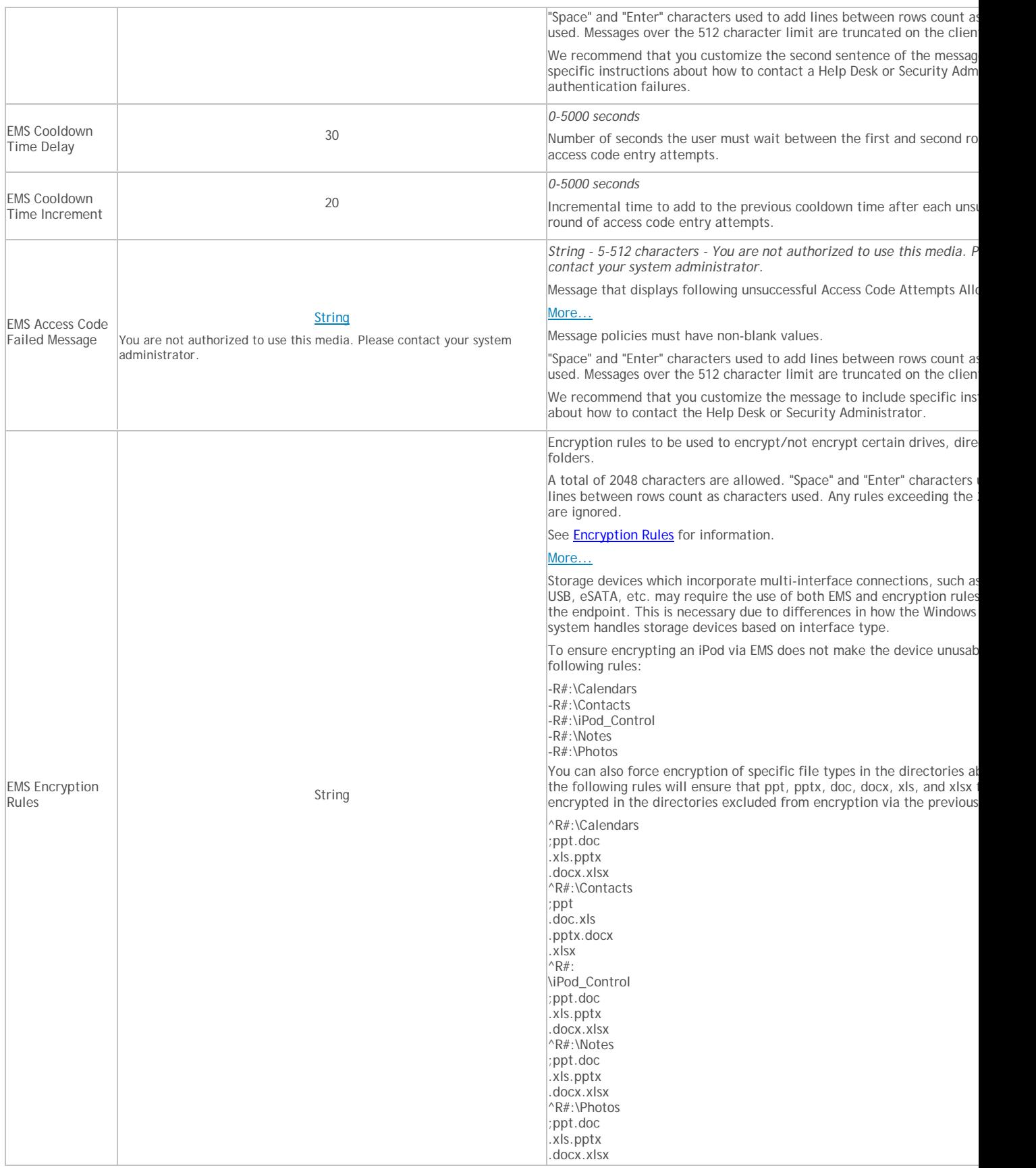
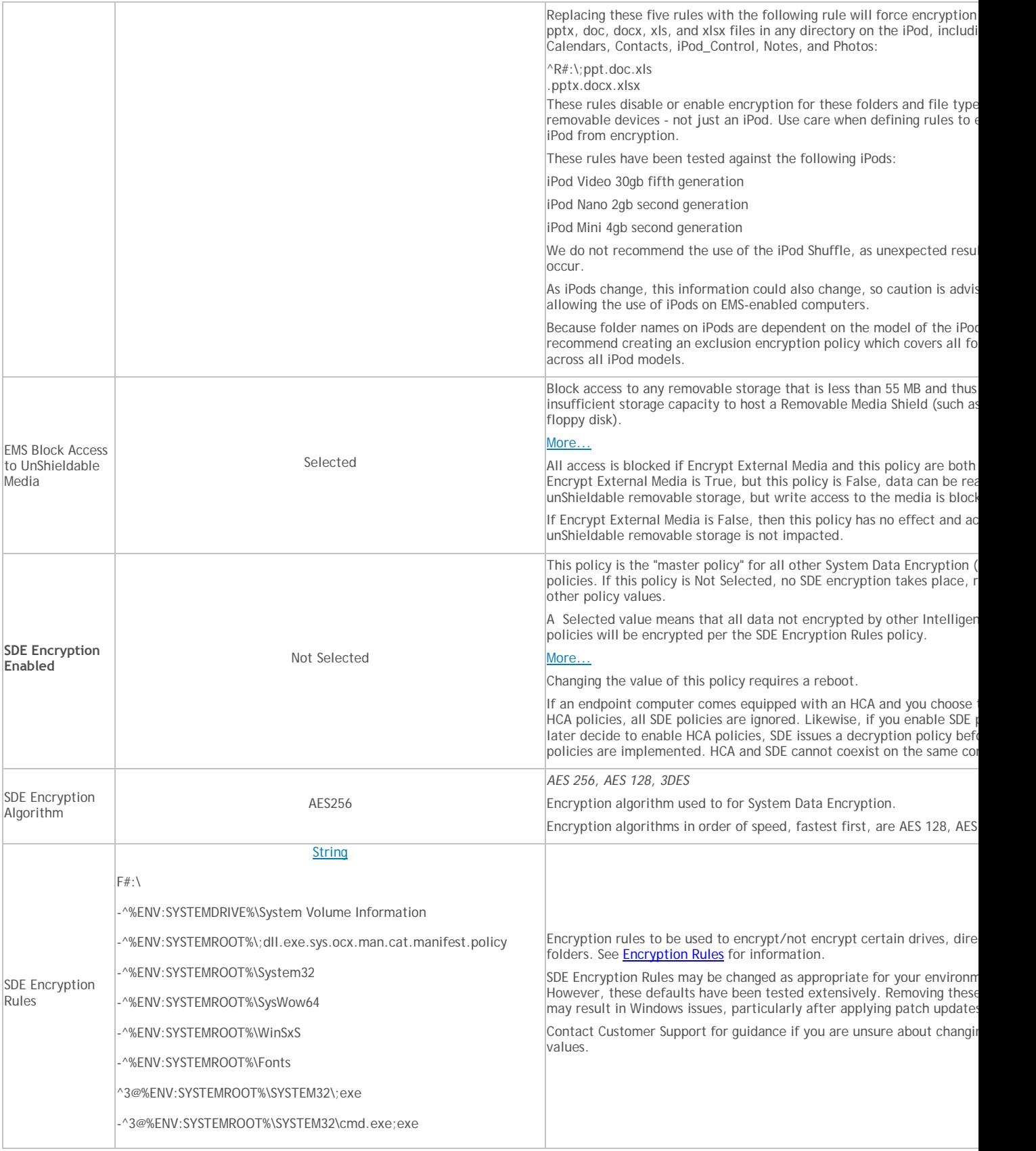

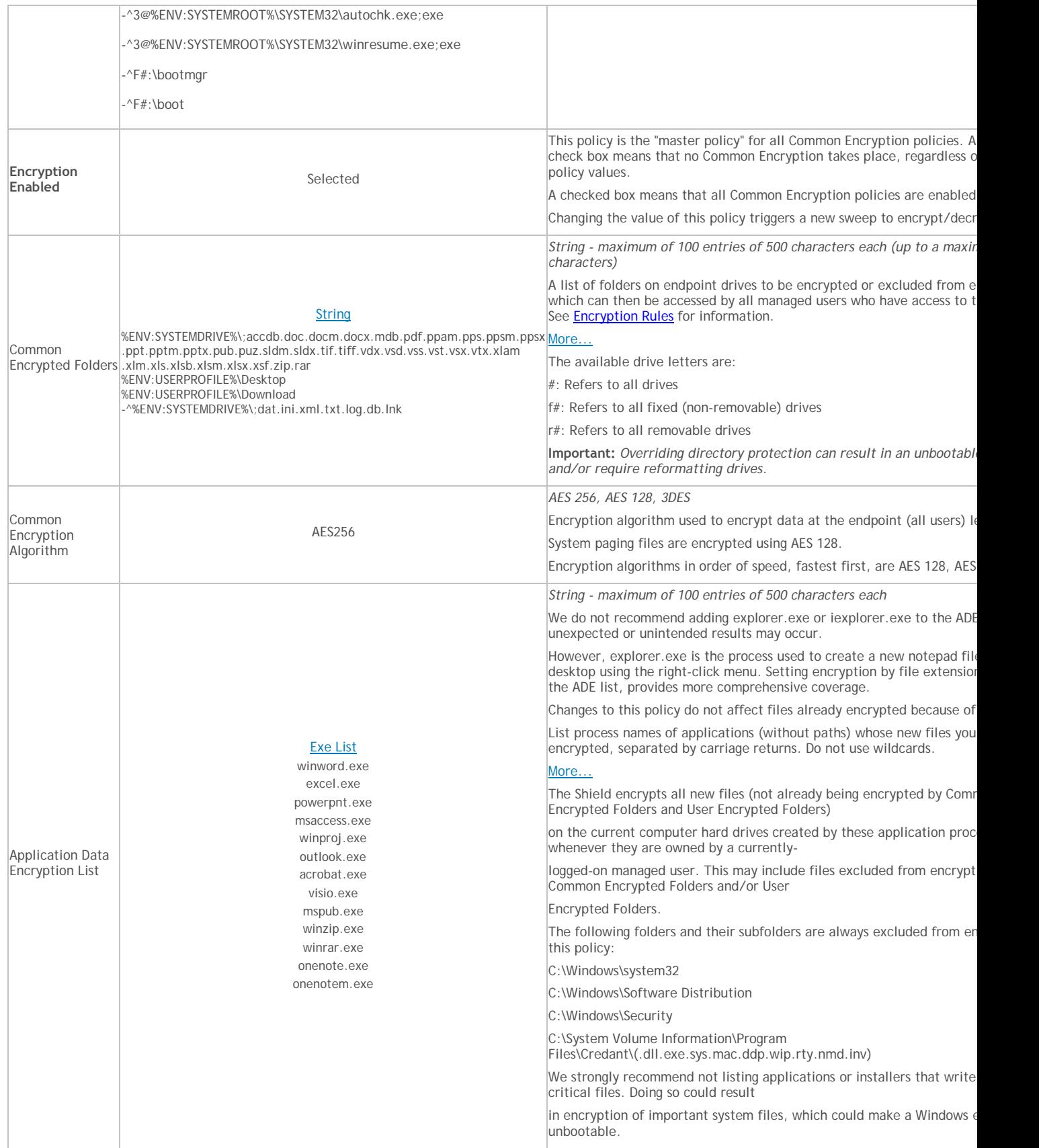

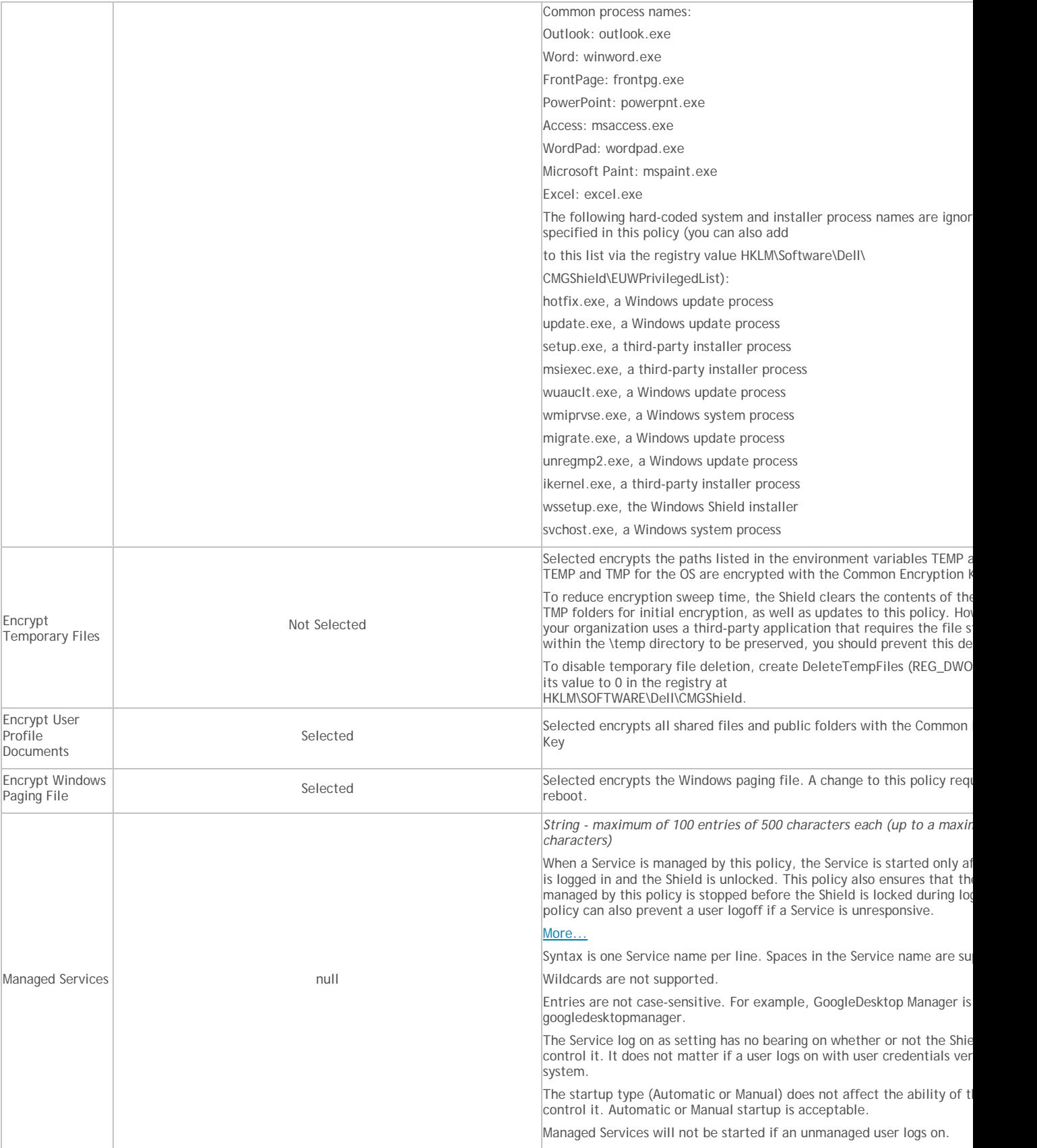

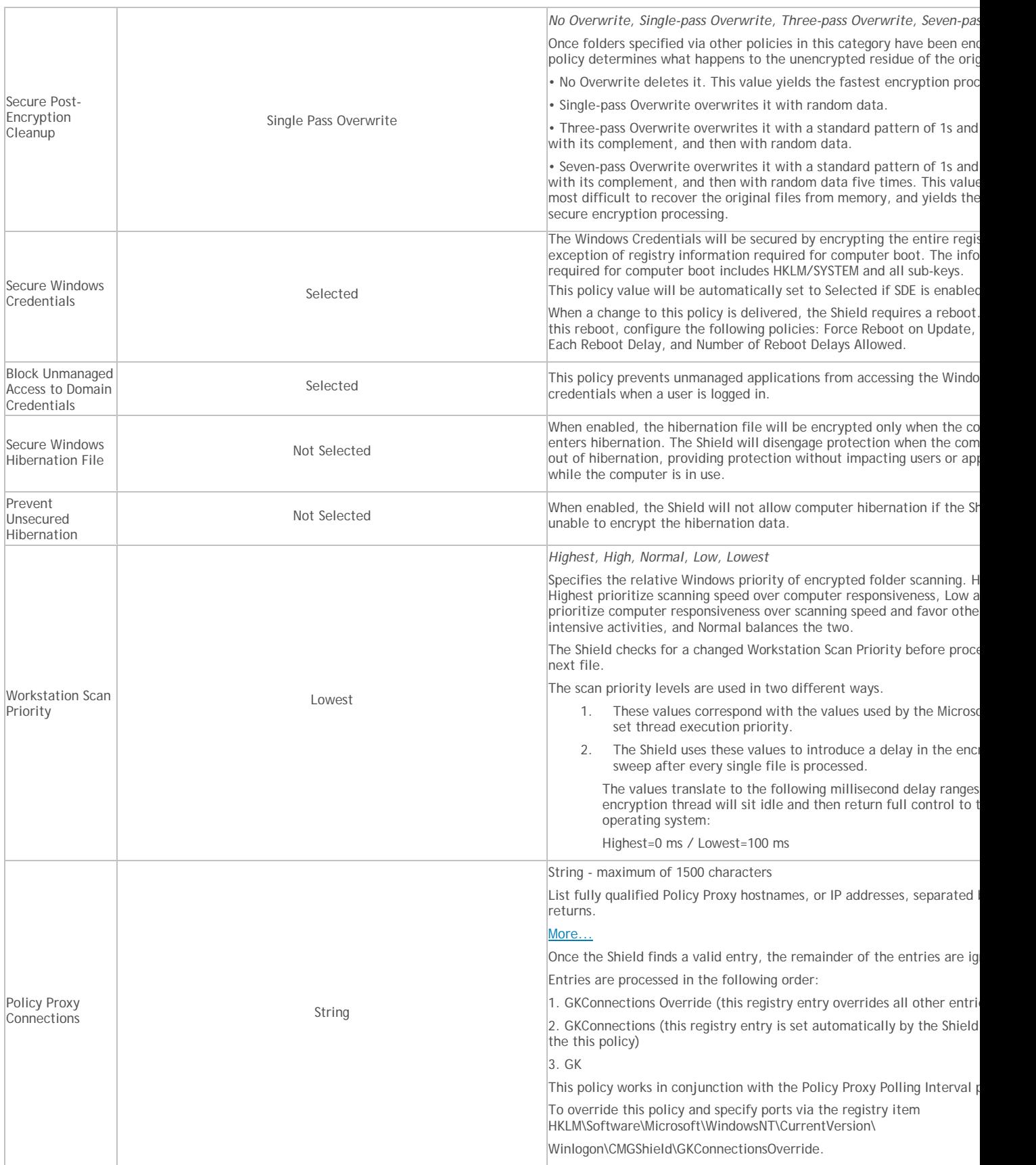

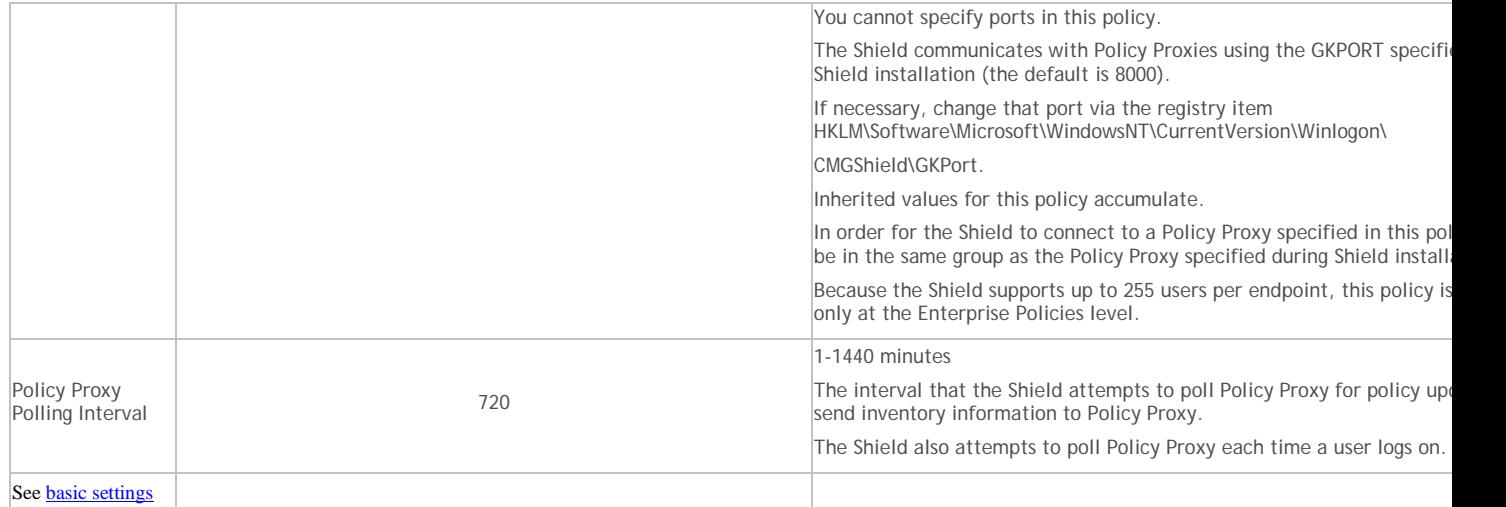

#### **Variables**

Some Windows policies support the following variables. A pathname can consist entirely of one or more of these variables, or can include one or more of these variables at any point.

To get directory locations that these CSIDL values resolve to, go to [http://msdn.microsoft.com/en](http://msdn.microsoft.com/en-us/library/bb762494.aspx)[us/library/bb762494.aspx.](http://msdn.microsoft.com/en-us/library/bb762494.aspx) All names listed on the MSDN page are CSIDL\_<name>.

**Note:** Some operating systems have different CSIDL values, such as Windows 7 having values that Windows XP does not.

### **%CSIDL:name%**

• Includes any of the following Windows CSIDL constants:

DESKTOP

INTERNET

PROGRAMS

CONTROLS

PRINTERS

PERSONAL

FAVORITES

STARTUP

RECENT

SENDTO

STARTMENU

STARTMENU

MYDOCUMENTS

MYMUSIC

MYVIDEO

DESKTOPDIRECTORY

DRIVES

**NETWORK** 

NETHOOD

FONTS

TEMPLATES

COMMON\_STARTMENU

COMMON\_PROGRAMS

COMMON\_STARTUP

COMMON\_DESKTOPDIRECTORY

APPDATA

PRINTHOOD

LOCAL\_APPDATA

ALTSTARTUP

COMMON\_ALTSTARTUP

COMMON\_FAVORITES

INTERNET\_CACHE

COOKIES

**HISTORY** 

COMMON\_APPDATA

WINDOWS

SYSTEM

PROGRAM\_FILES

PROGRAMFILES

MYPICTURES

PROFILE

SYSTEMX86

PROGRAM\_FILESX86

PROGRAMFILESX86

PROGRAM\_FILES\_COMMON

PROGRAM\_FILES\_COMMONX86

COMMON\_TEMPLATES

COMMON\_DOCUMENTS

COMMON\_ADMINTOOLS

ADMINTOOLS

- CONNECTIONS
- COMMON\_MUSIC
- COMMON\_PICTURES
- COMMON\_VIDEO
- RESOURCES
- PROFILES

### **%HKCU:regpath%**

• Includes a numeric or text value stored in the registry for the Current User. If you specify a path but not an item, the Shield uses the default value

### **%HKLM:regpath%**

• Includes a numeric or text value stored in the registry for the local computer. If you specify a path but not an item, the Shield uses the default value

### **%ENV:envname%**

• Includes the value of a Windows local environment variable

### **%%**

• Includes the % character

### **Windows Policies that Require Reboot**

- SDE Encryption Enabled
- Encrypt Windows Paging File
- Secure Windows Credentials
- All PCS policies

### **Windows Policies that Require Logoff**

- SDE Encryption Enabled
- User state change to Suspended
- EMS Encrypt External Media
- EMS Scan External Media
- EMS Encryption Algorithm
- EMS Exclude CD/DVD Encryption
- EMS Data Encryption Key

### **Authentication**

Authentication policies allow you to configure user experience and Windows authentication.

Policy descriptions also display in tooltips in the Remote Management Console.

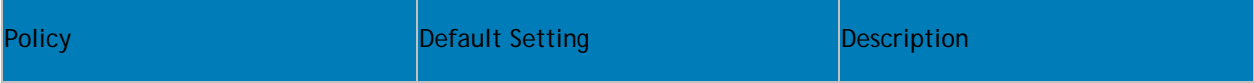

<span id="page-151-1"></span>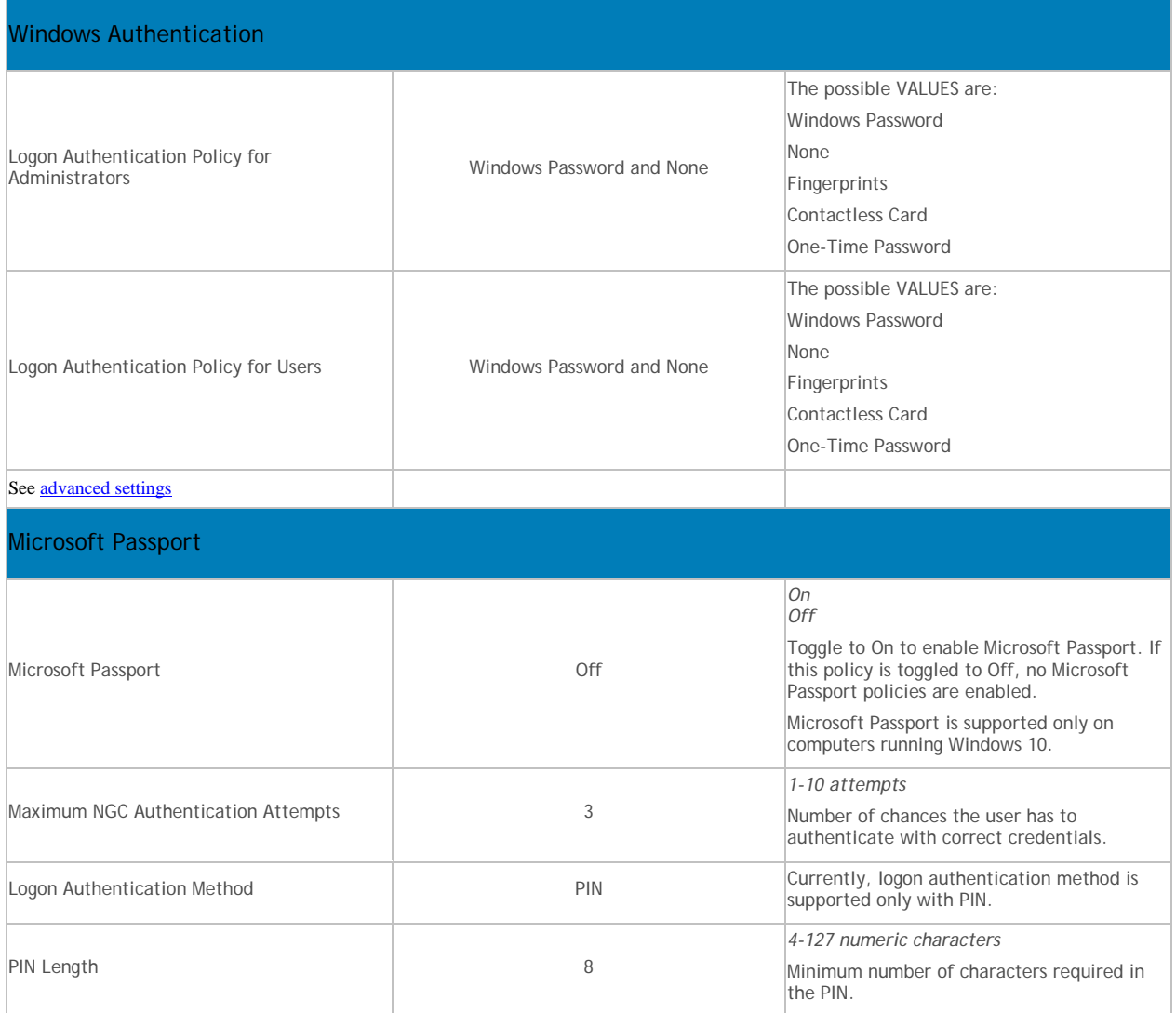

# **Advanced Authentication**

Authentication policies allow you to configure user experience and Windows authentication.

Policy descriptions also display in tooltips in the Remote Management Console.

<span id="page-151-0"></span>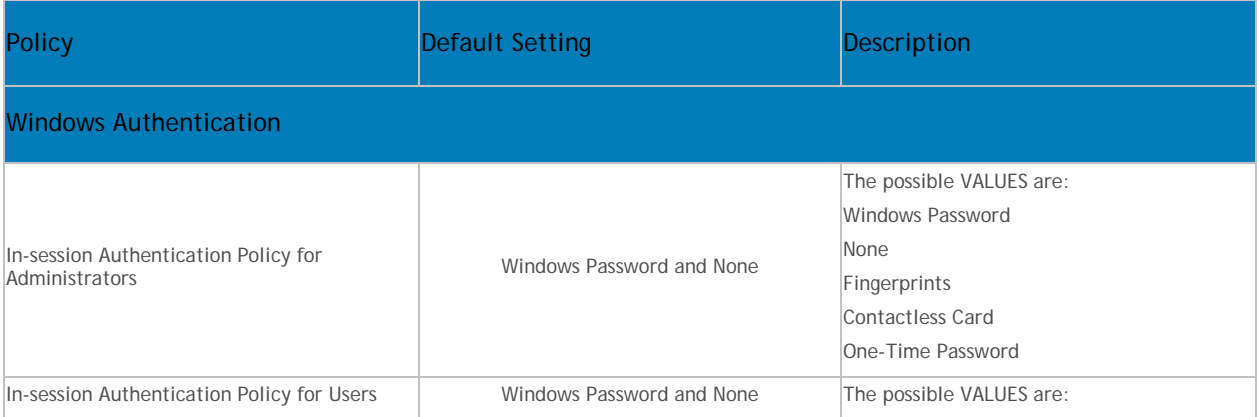

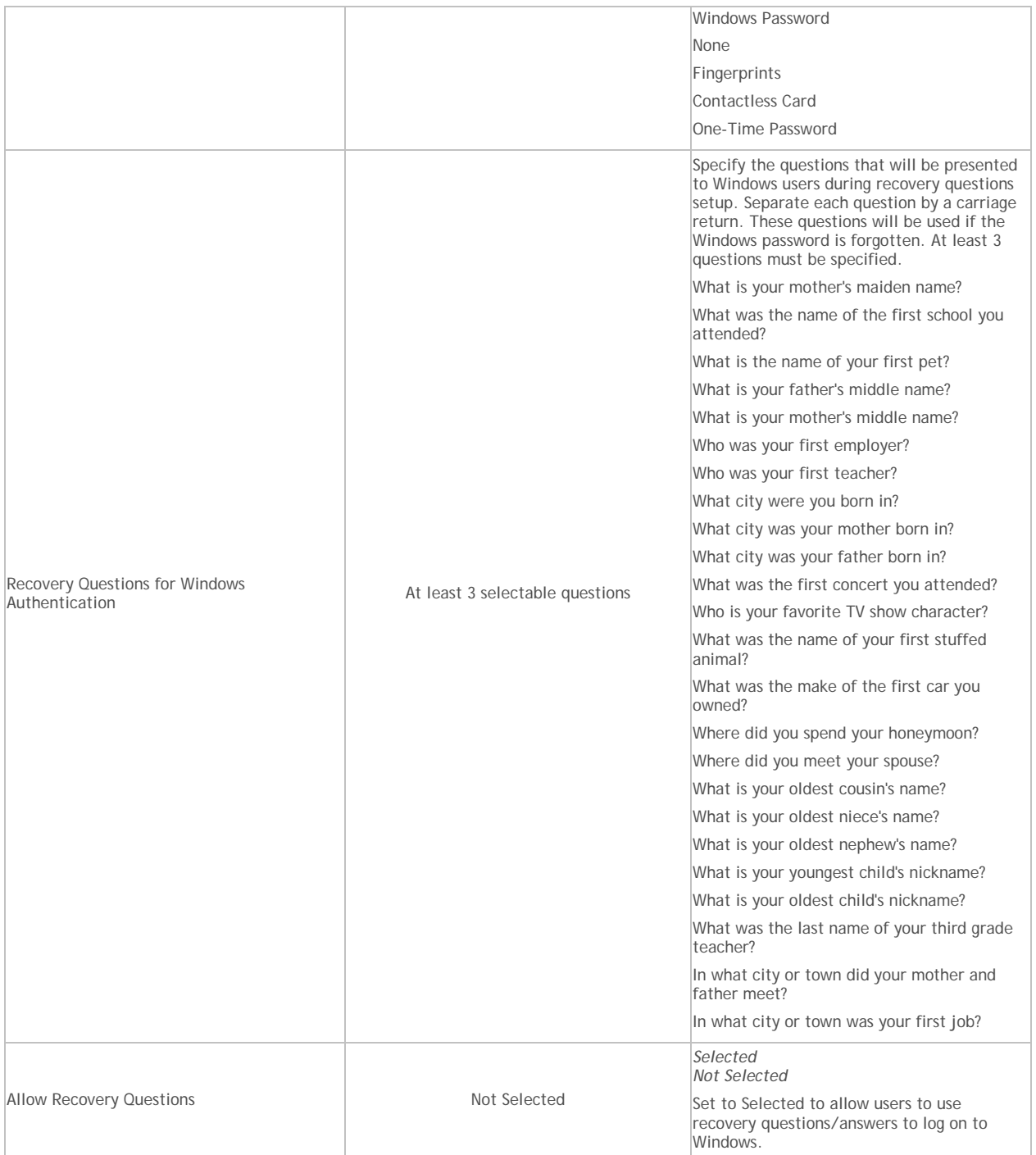

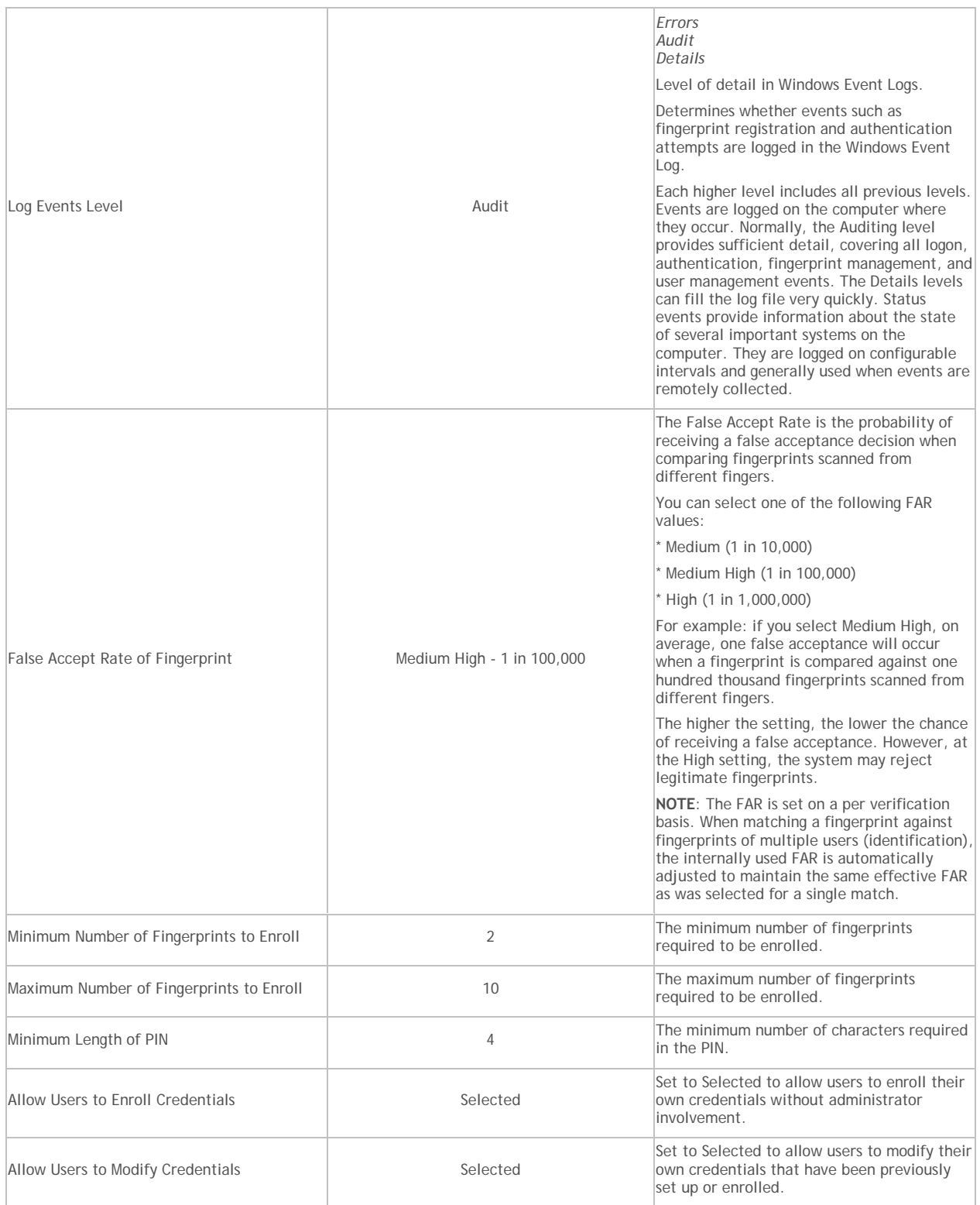

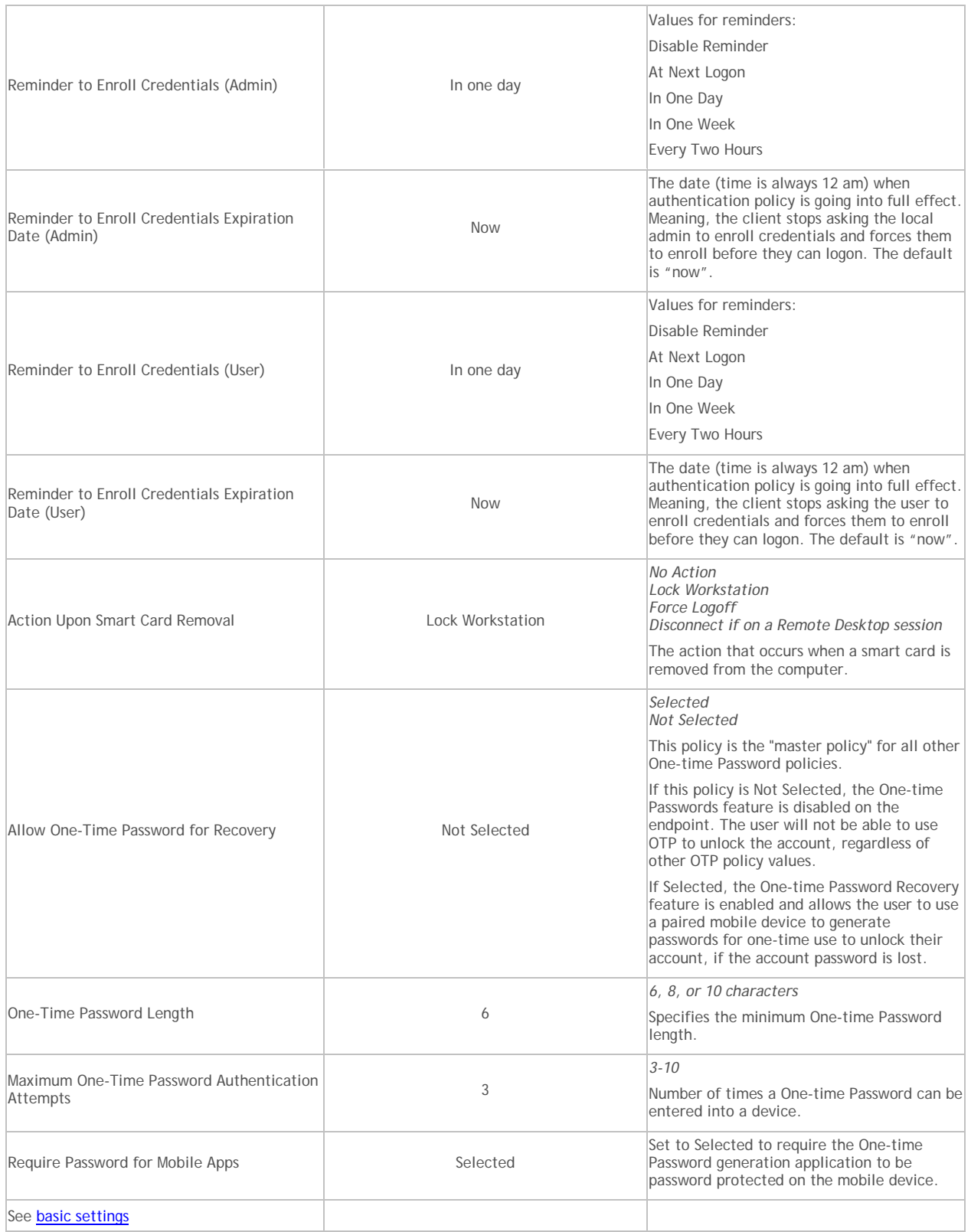

## **Threat Prevention**

Threat Prevention policies are available at the Enterprise, Endpoint Group, and Endpoint levels.

Policy descriptions also display in tooltips in the Remote Management Console. In this table, master policies are in bold font.

See Advanced Threat Prevention Features by Operating System for information about support for Advanced Threat Prevention features on Windows and Mac operating systems

<span id="page-155-1"></span><span id="page-155-0"></span>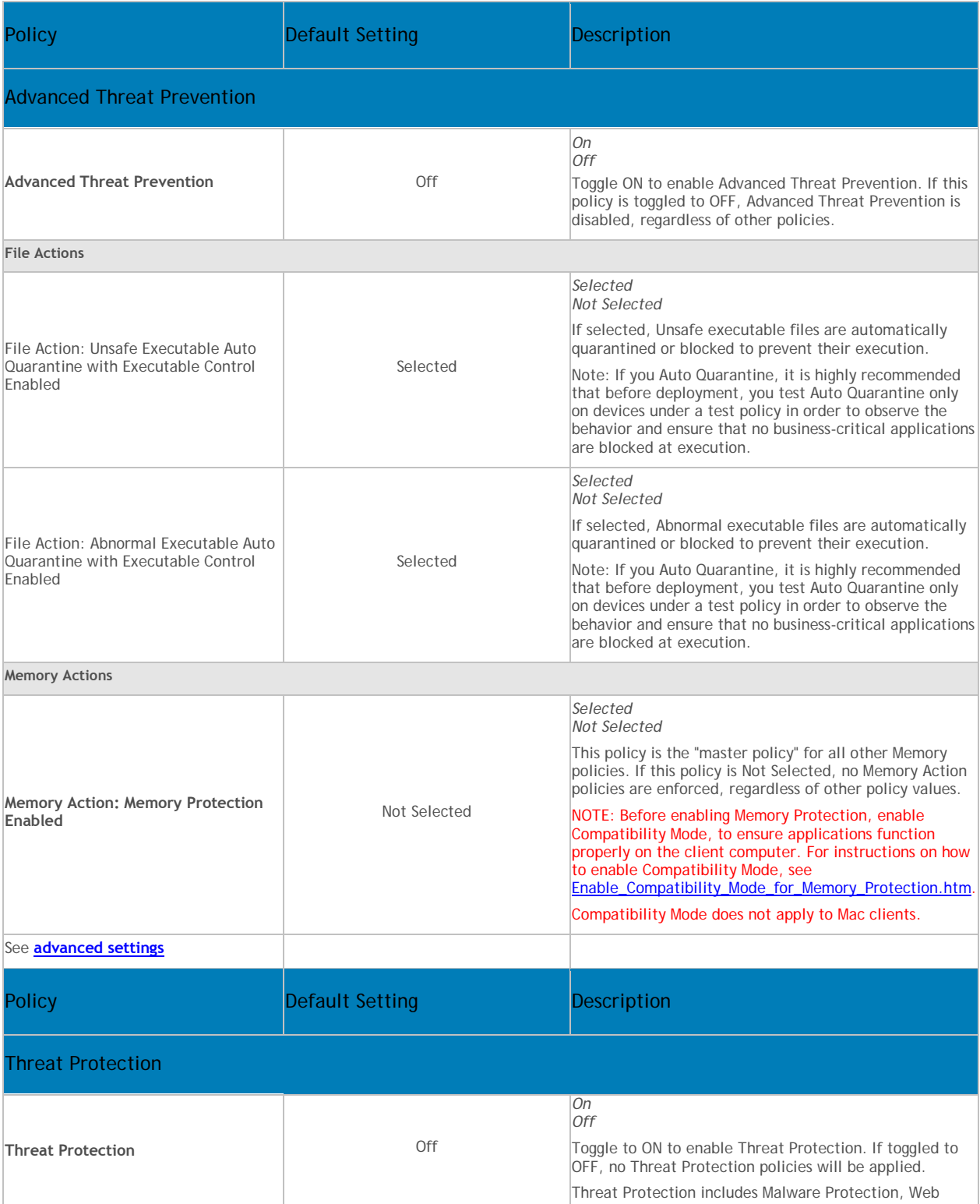

<span id="page-156-0"></span>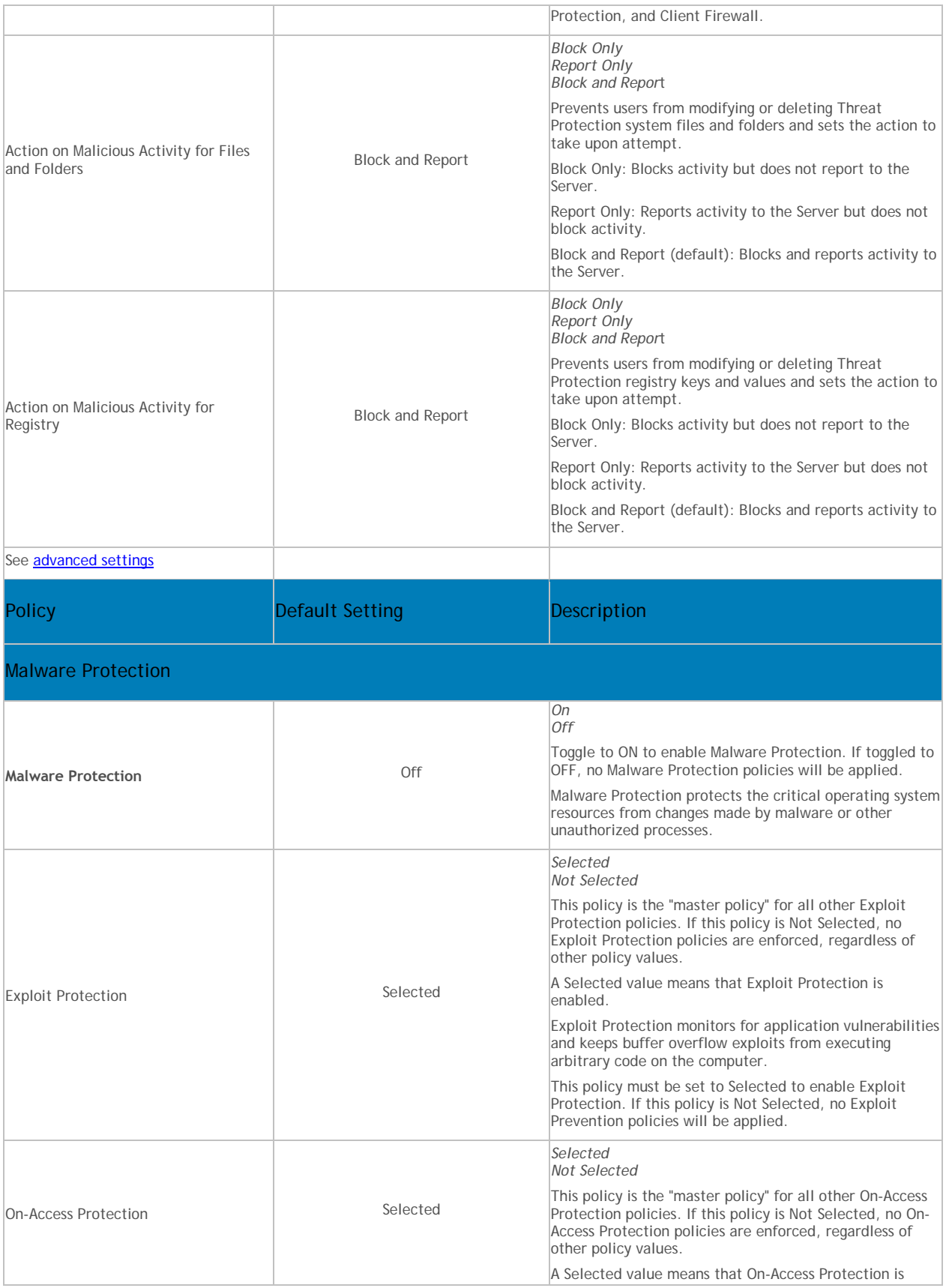

<span id="page-157-0"></span>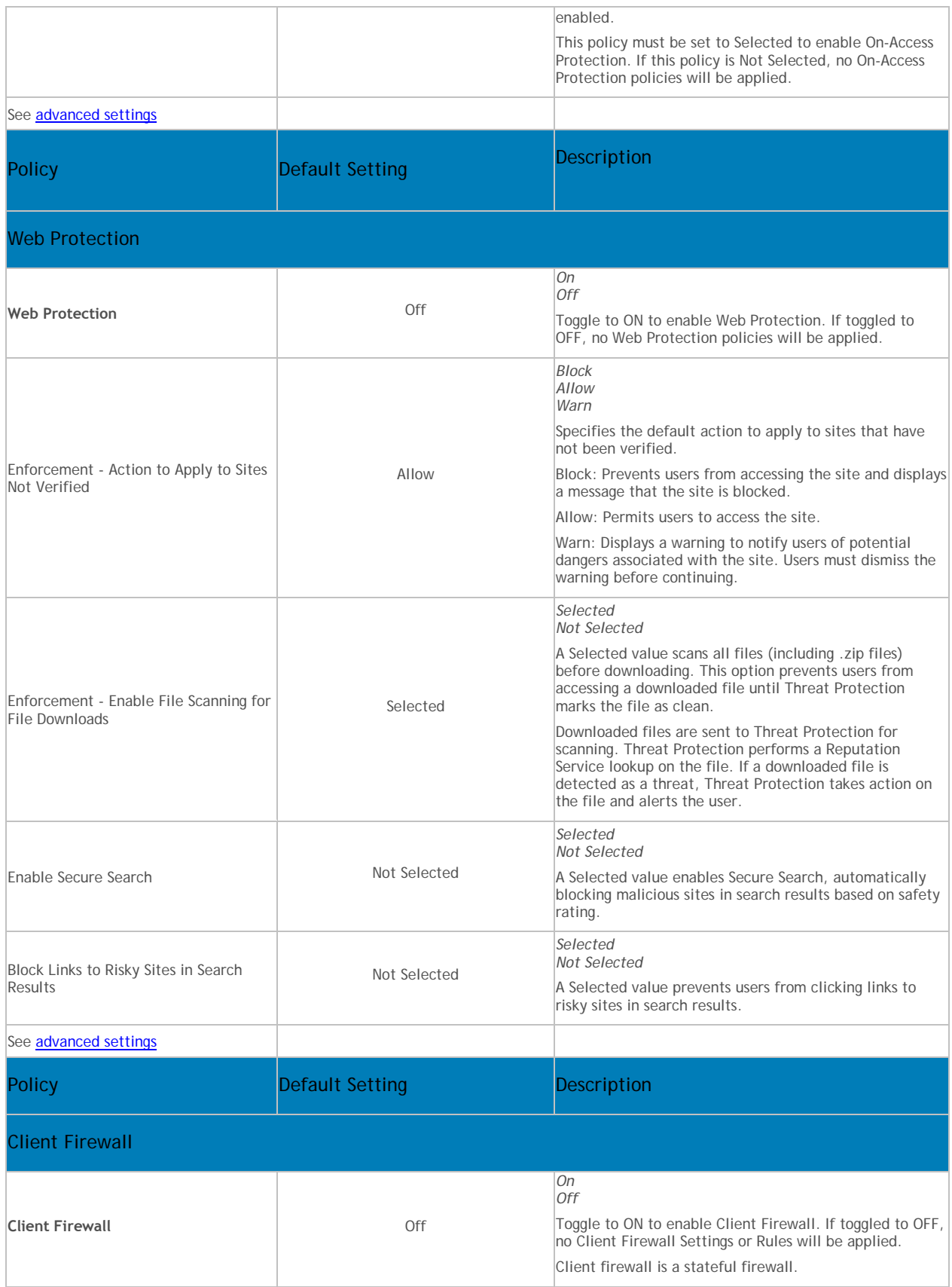

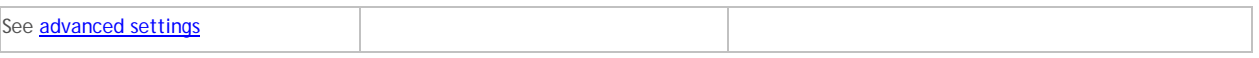

### **Advanced Threat Prevention**

Threat Prevention policies are available at the Enterprise, Endpoint Group, and Endpoint levels.

Policy descriptions also display in tooltips in the Remote Management Console. In this table, master policies are in bold font.

See Advanced Threat Prevention Features by Operating System for information about support for Advanced Threat Prevention features on Windows and Mac operating systems

<span id="page-158-0"></span>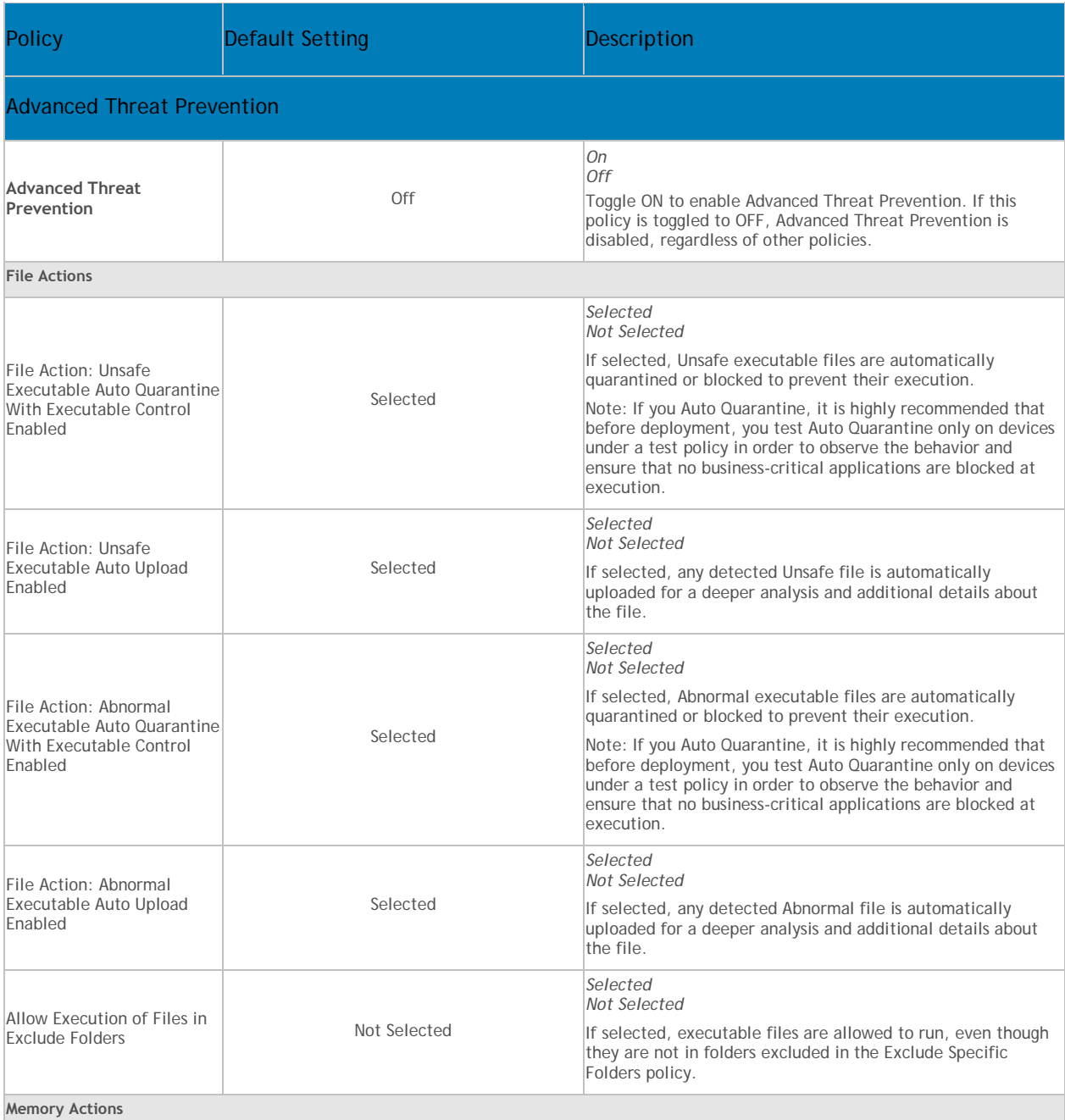

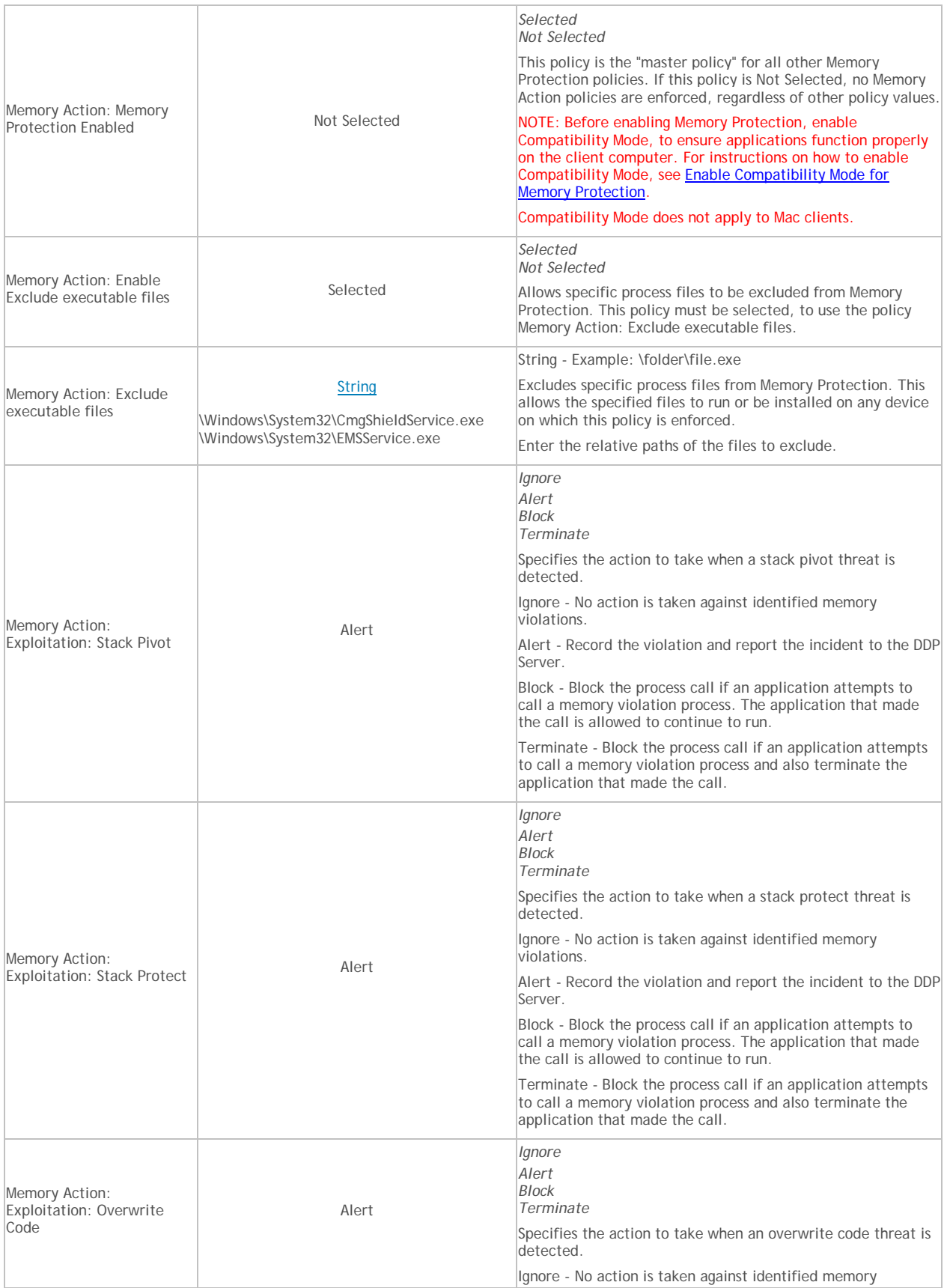

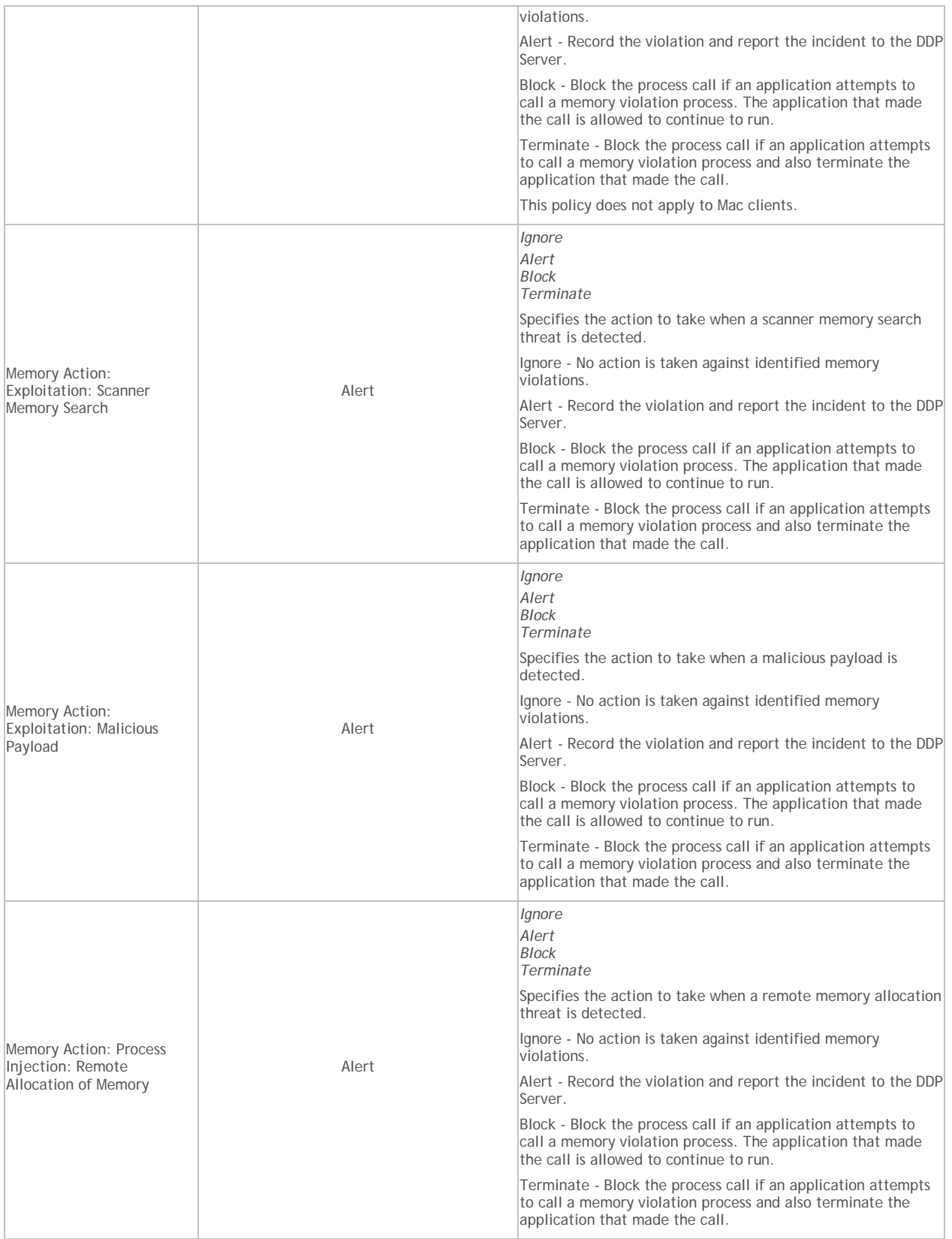

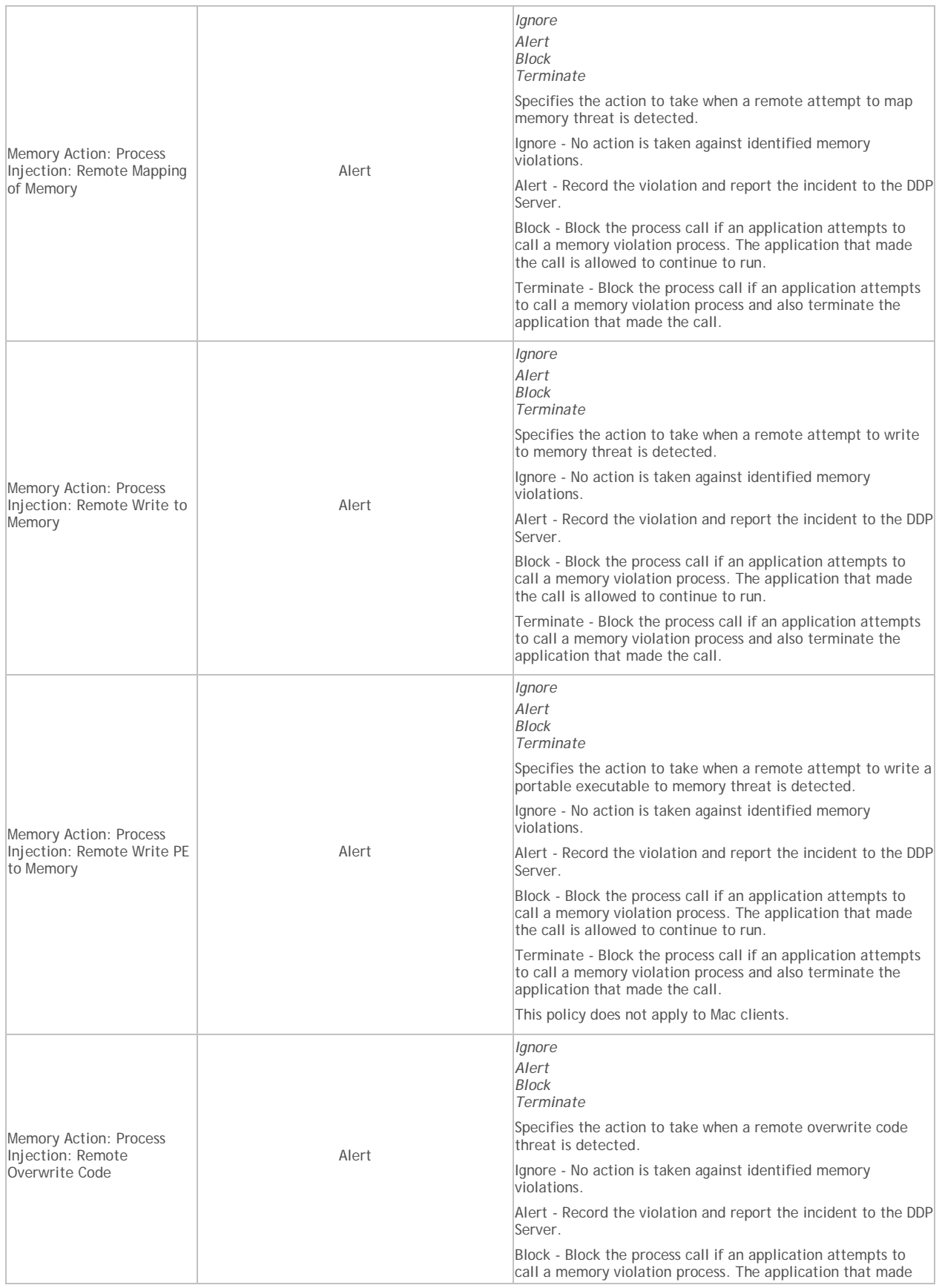

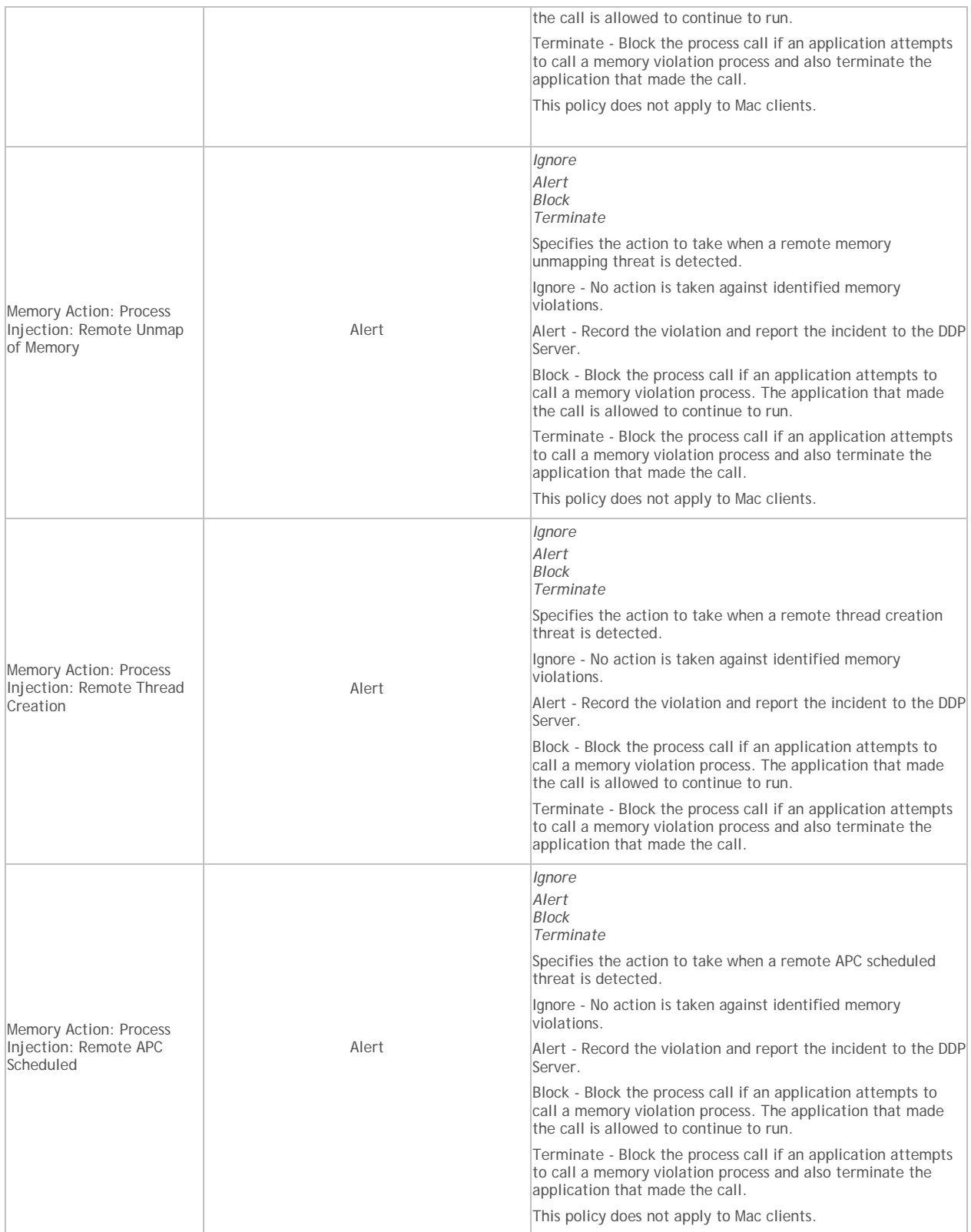

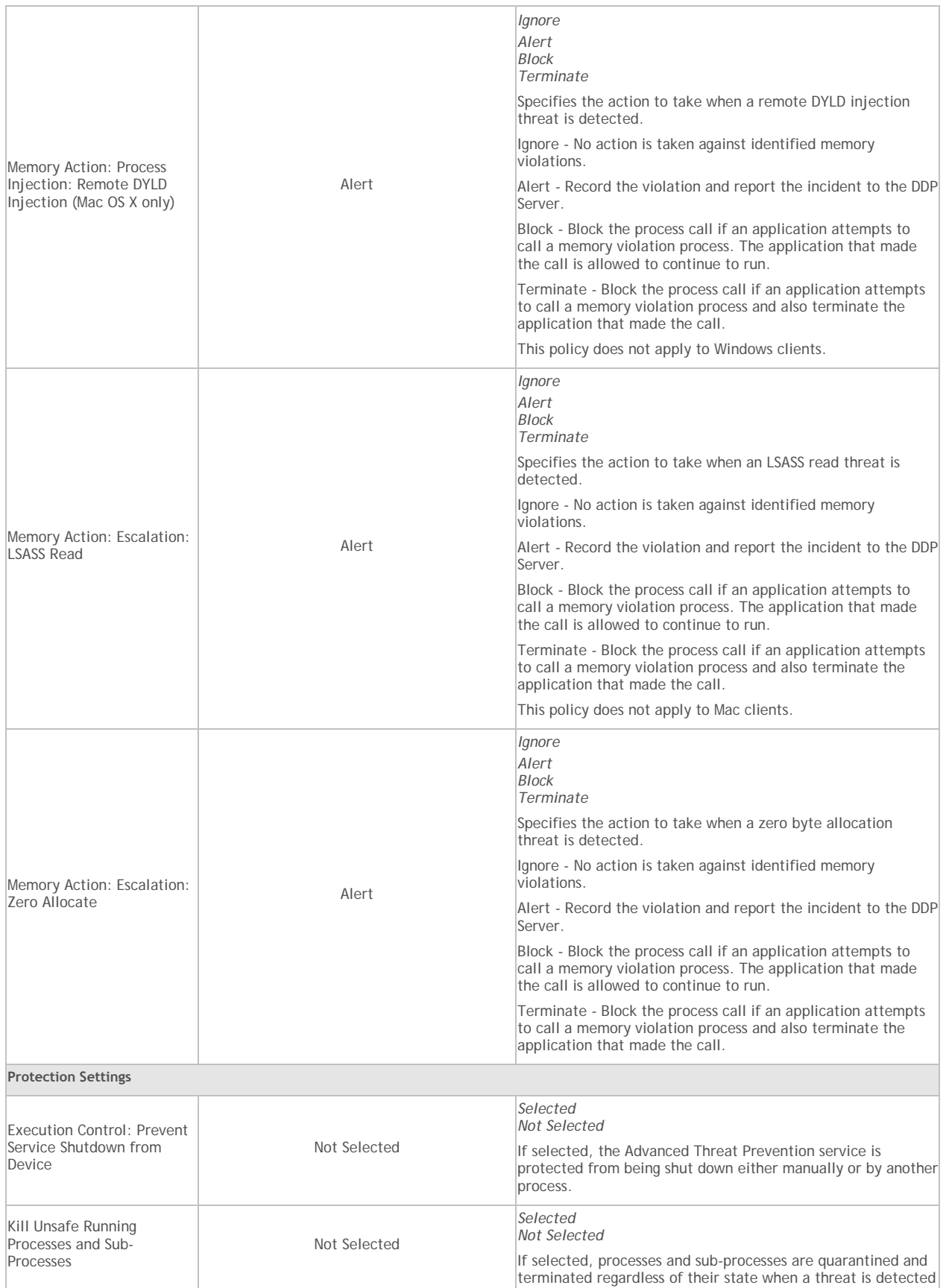

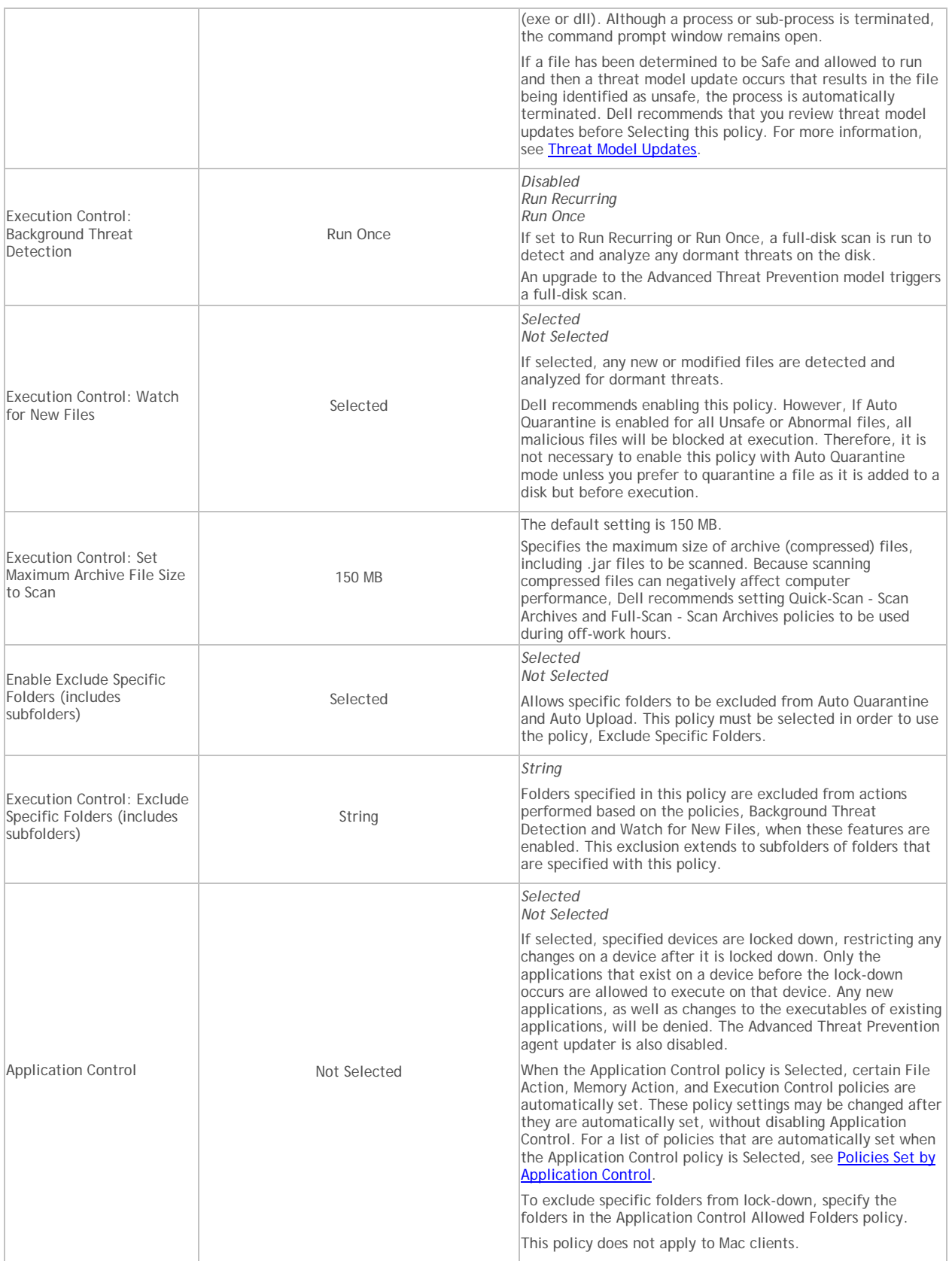

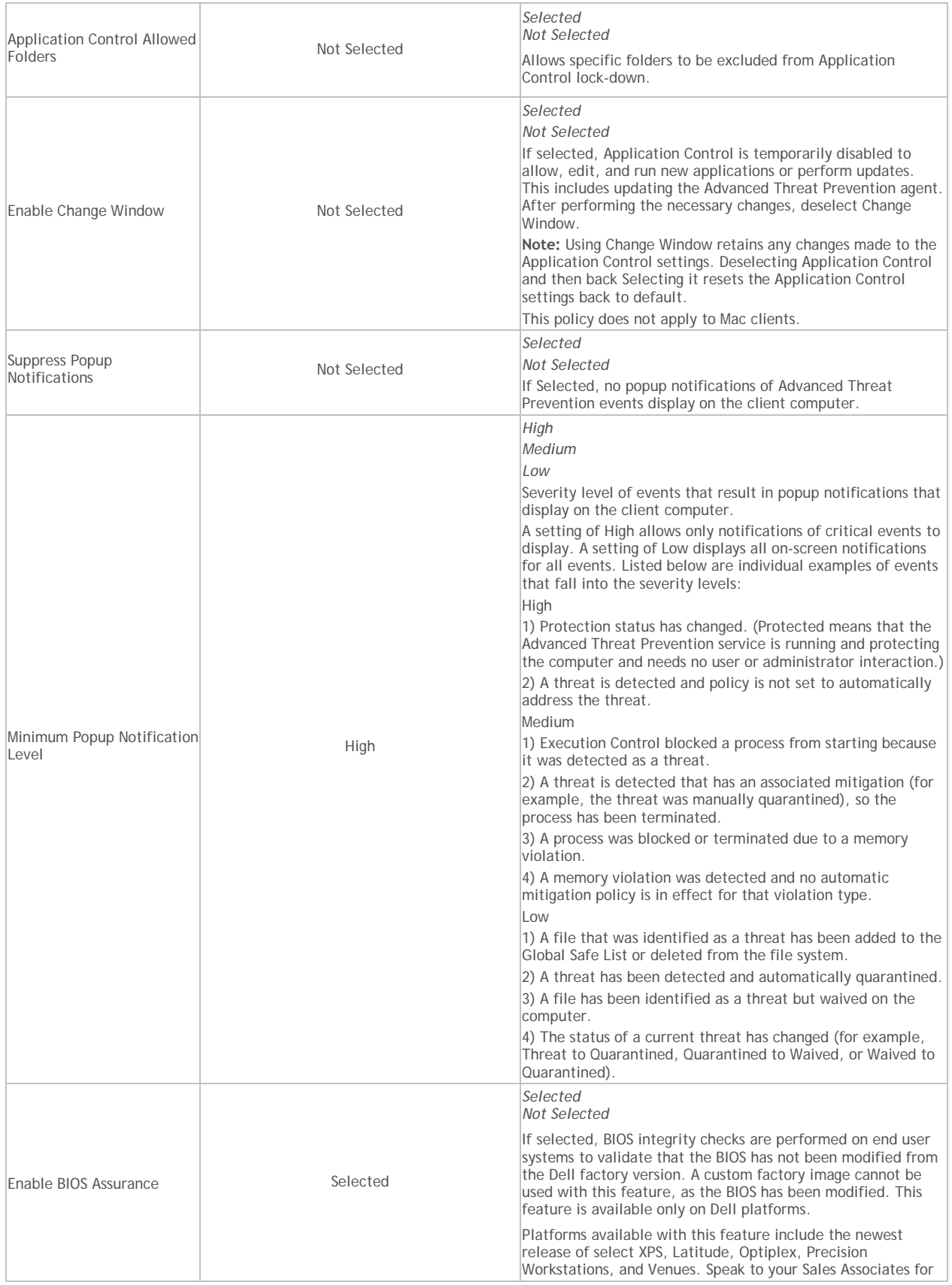

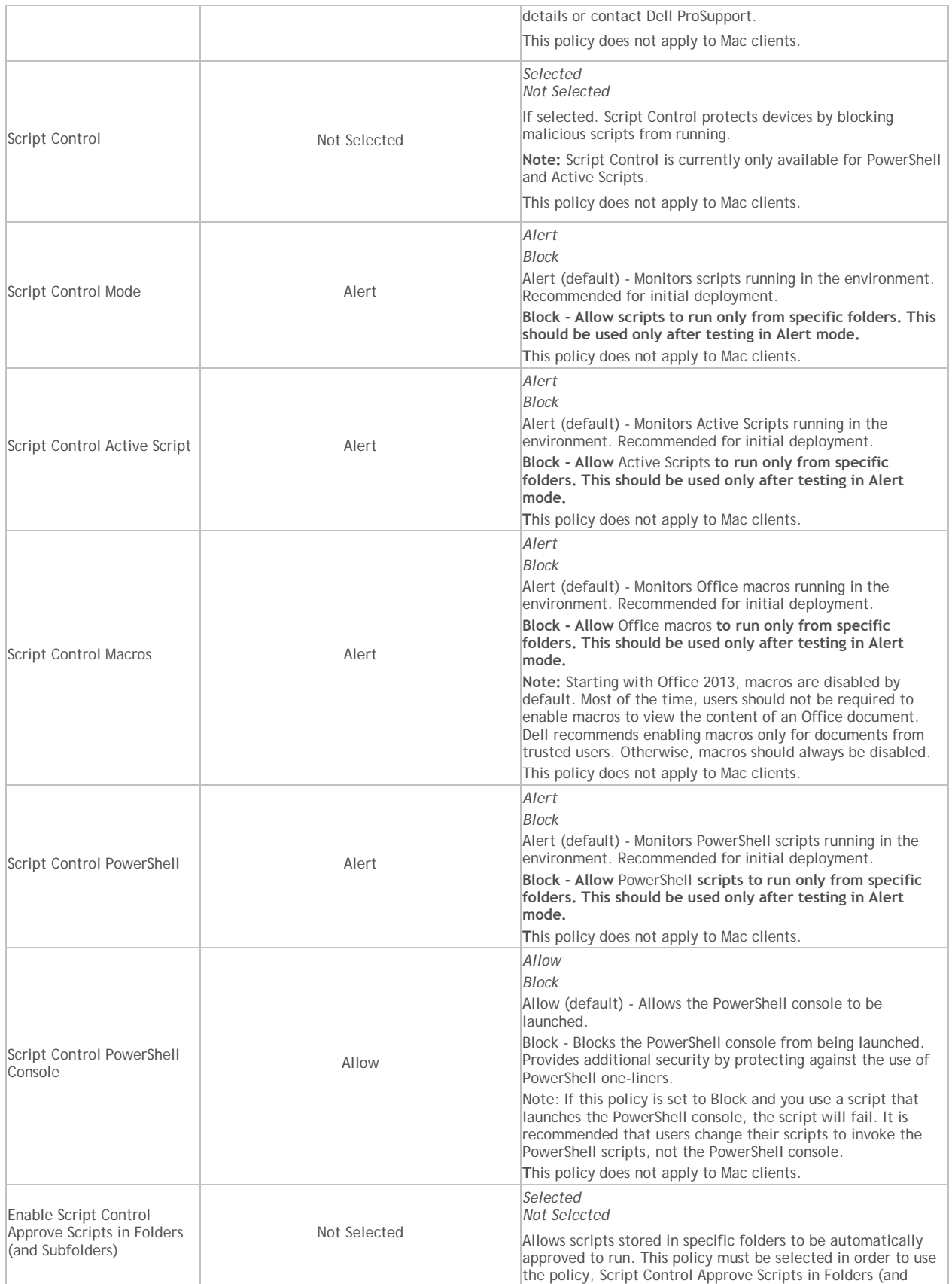

<span id="page-167-0"></span>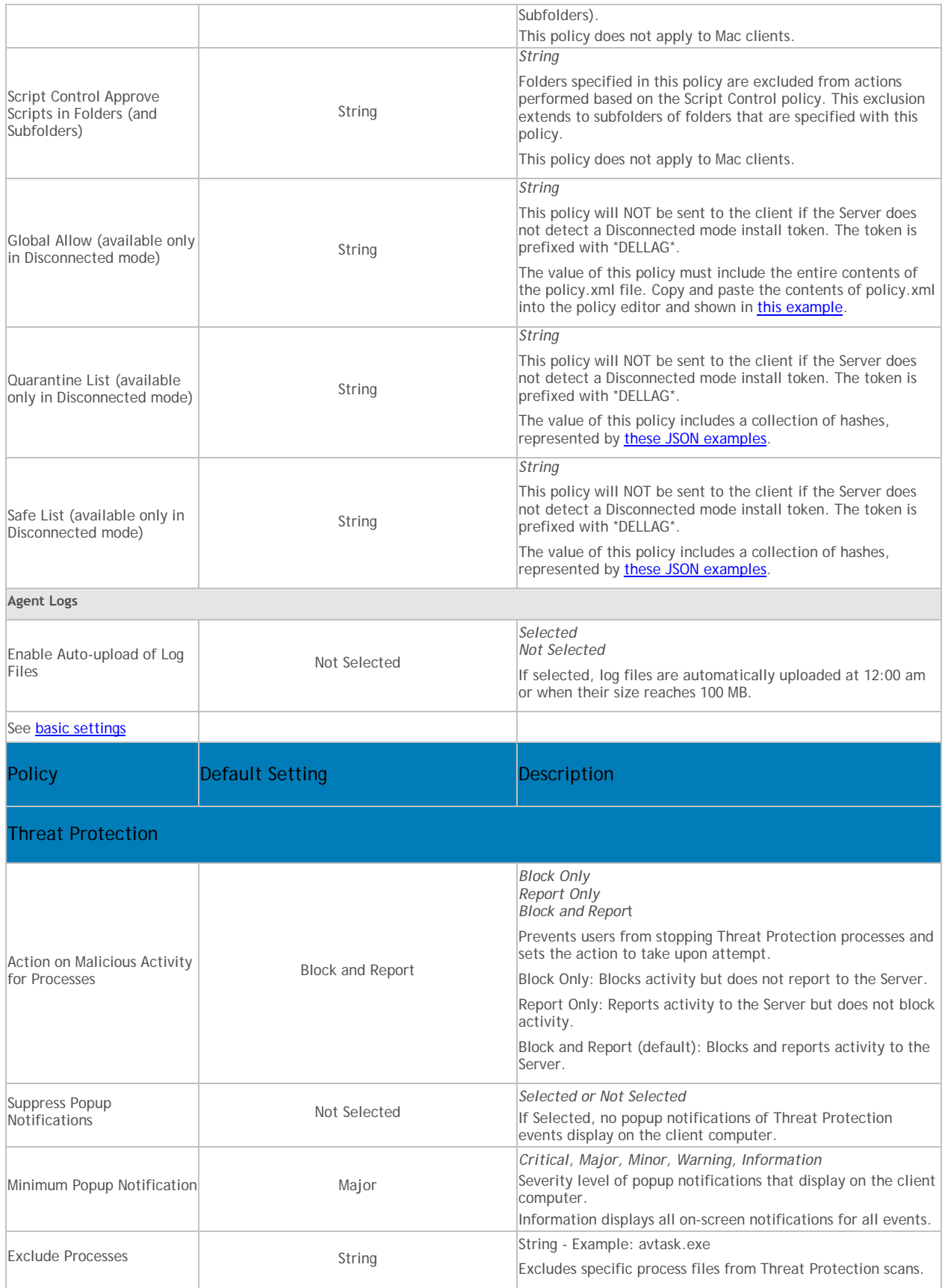

<span id="page-168-0"></span>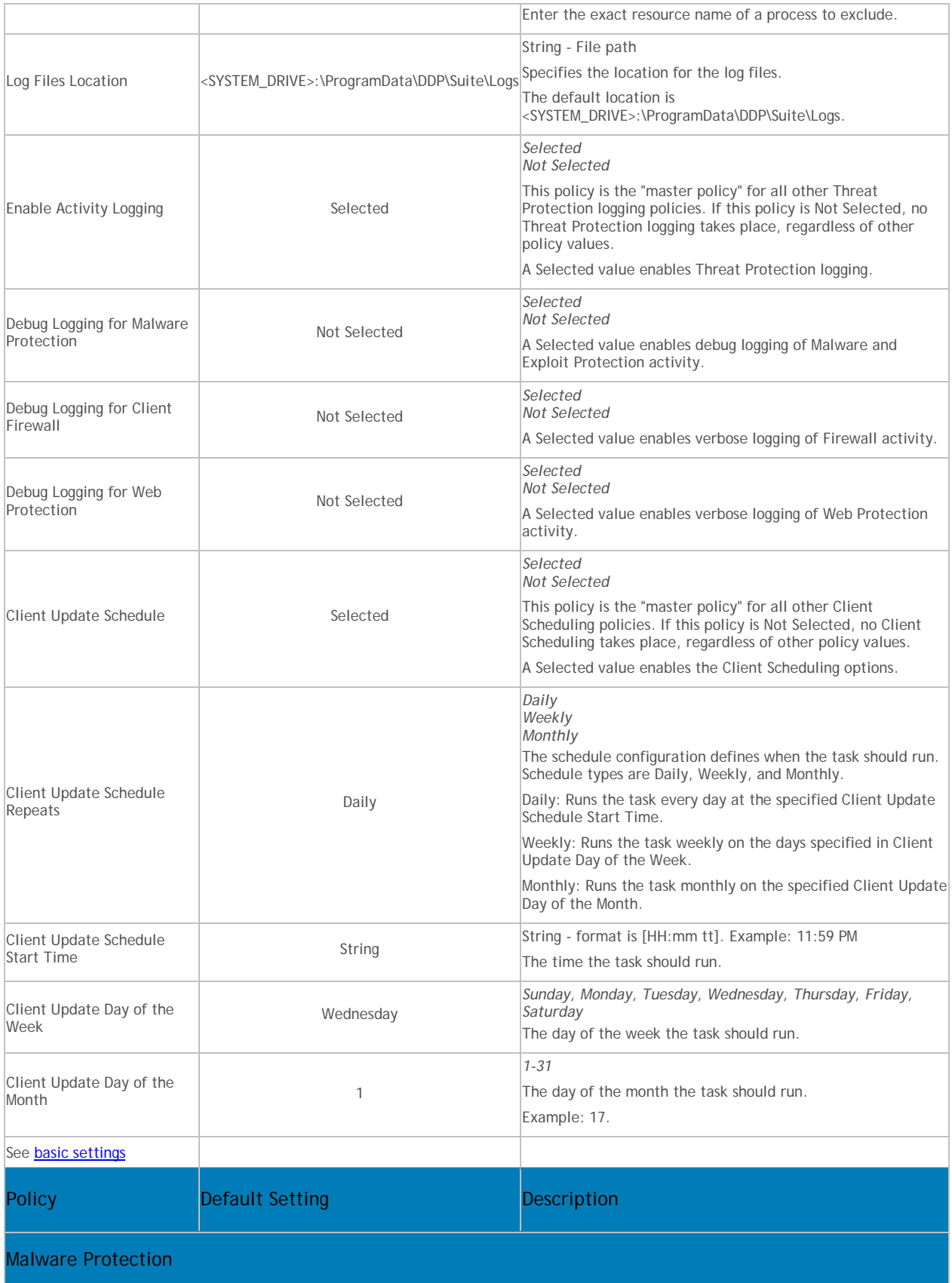

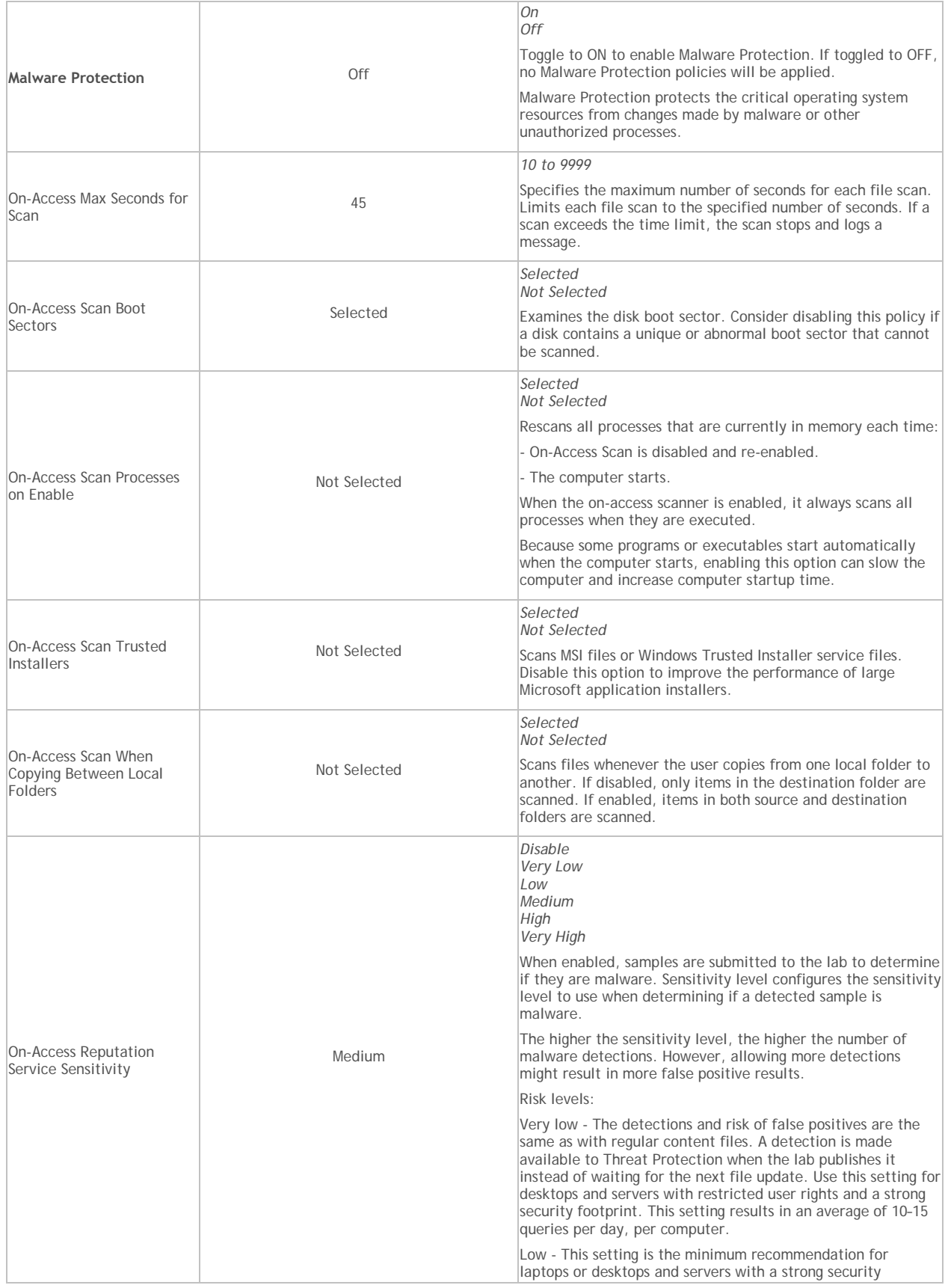

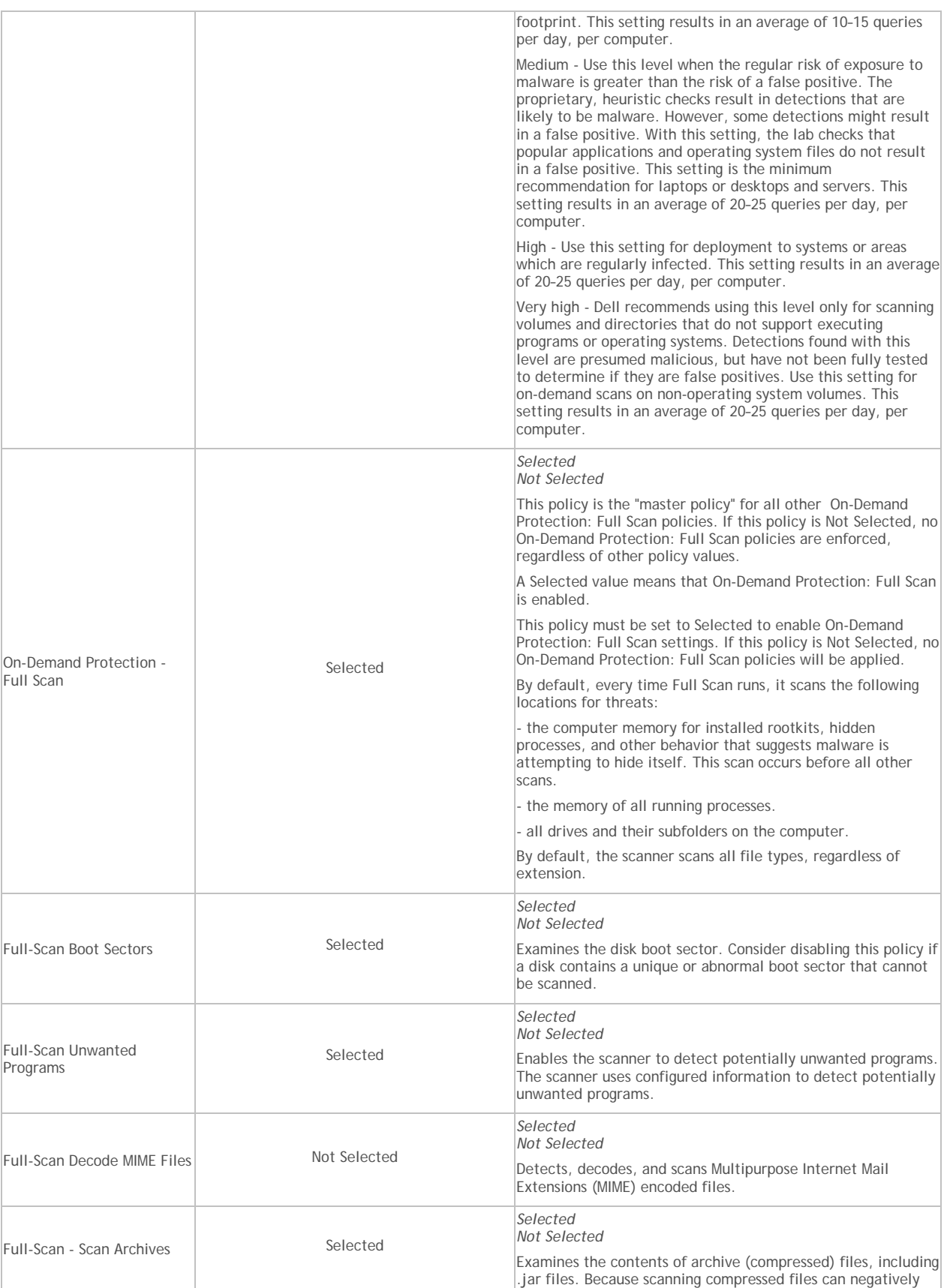

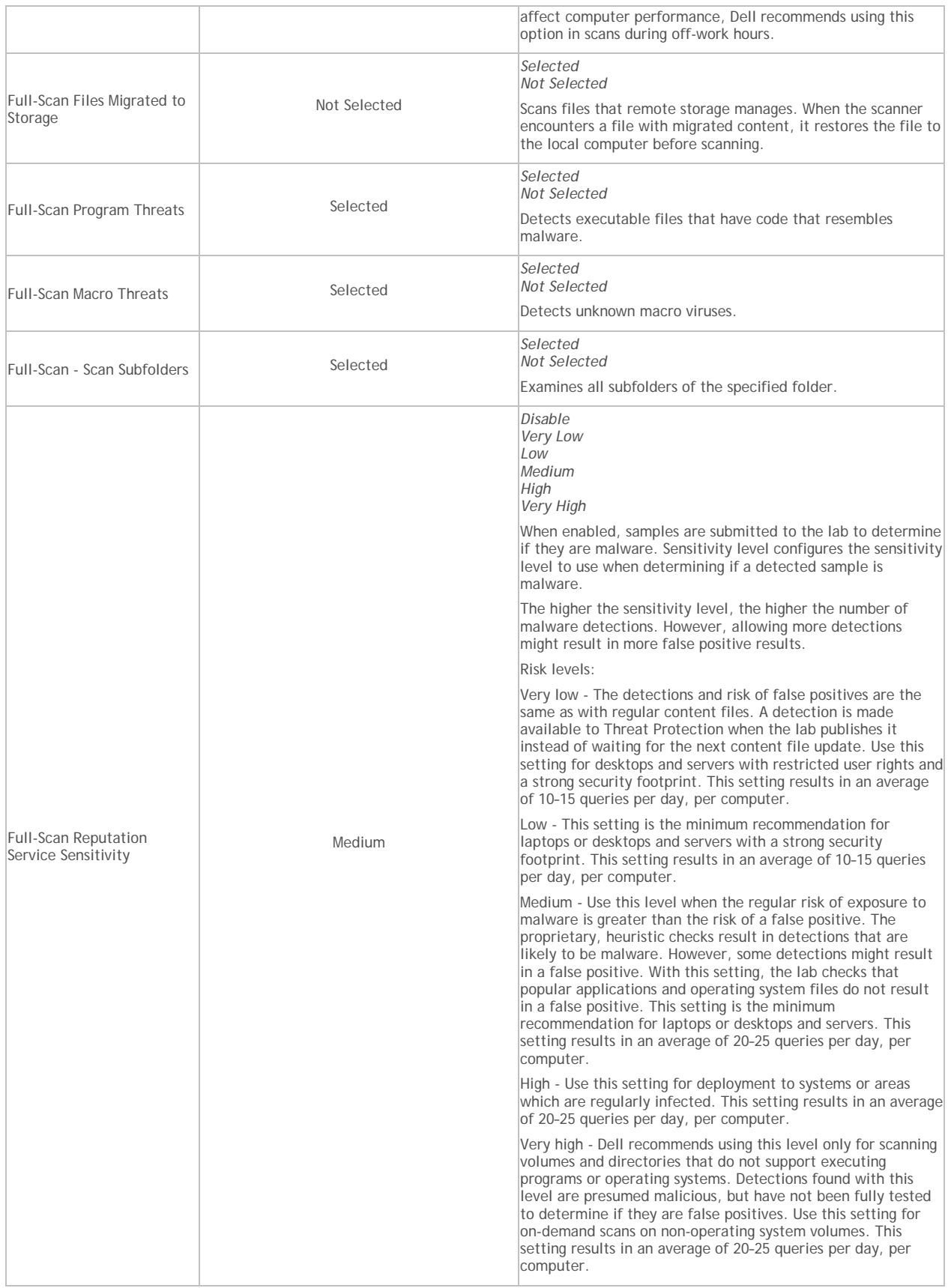

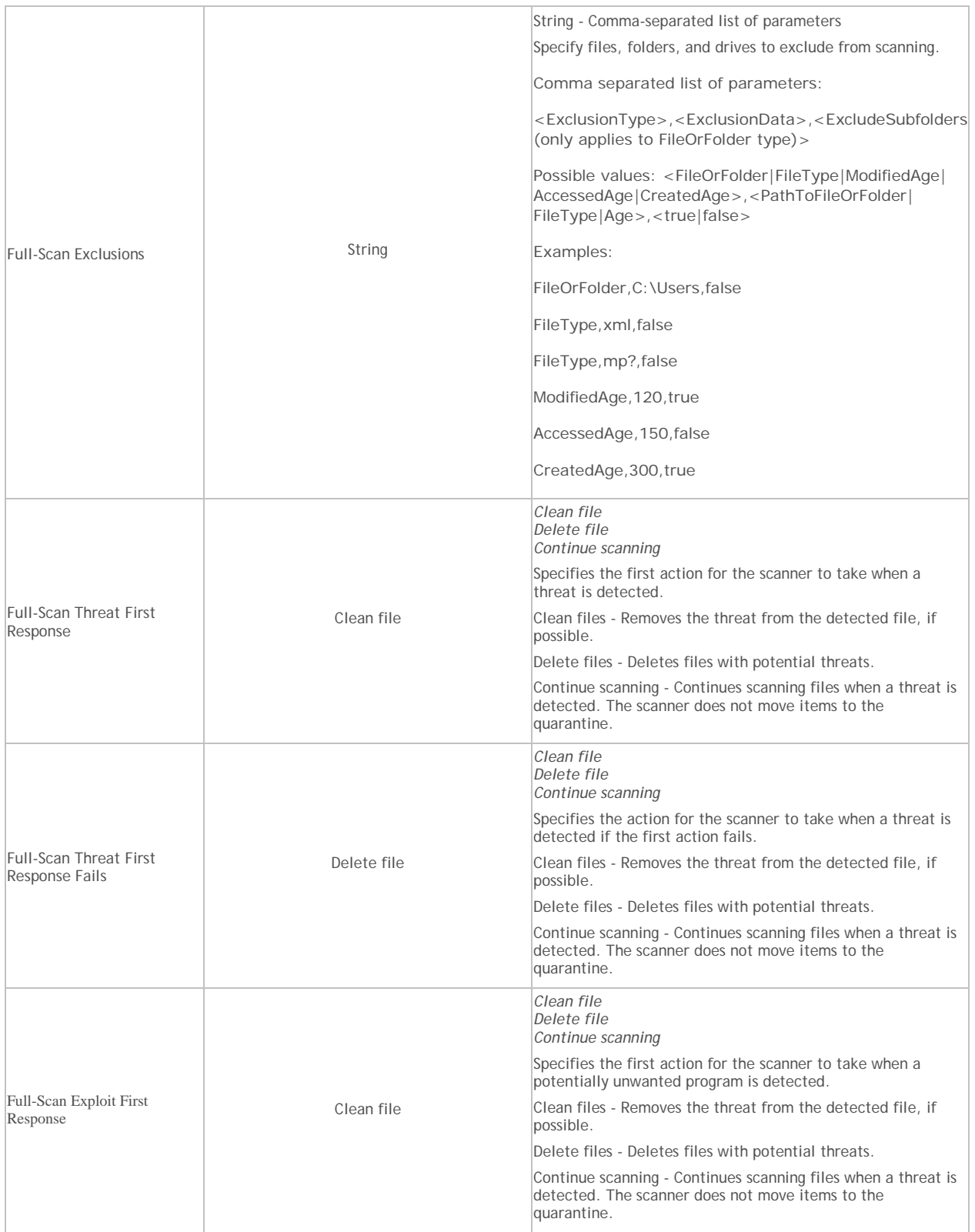

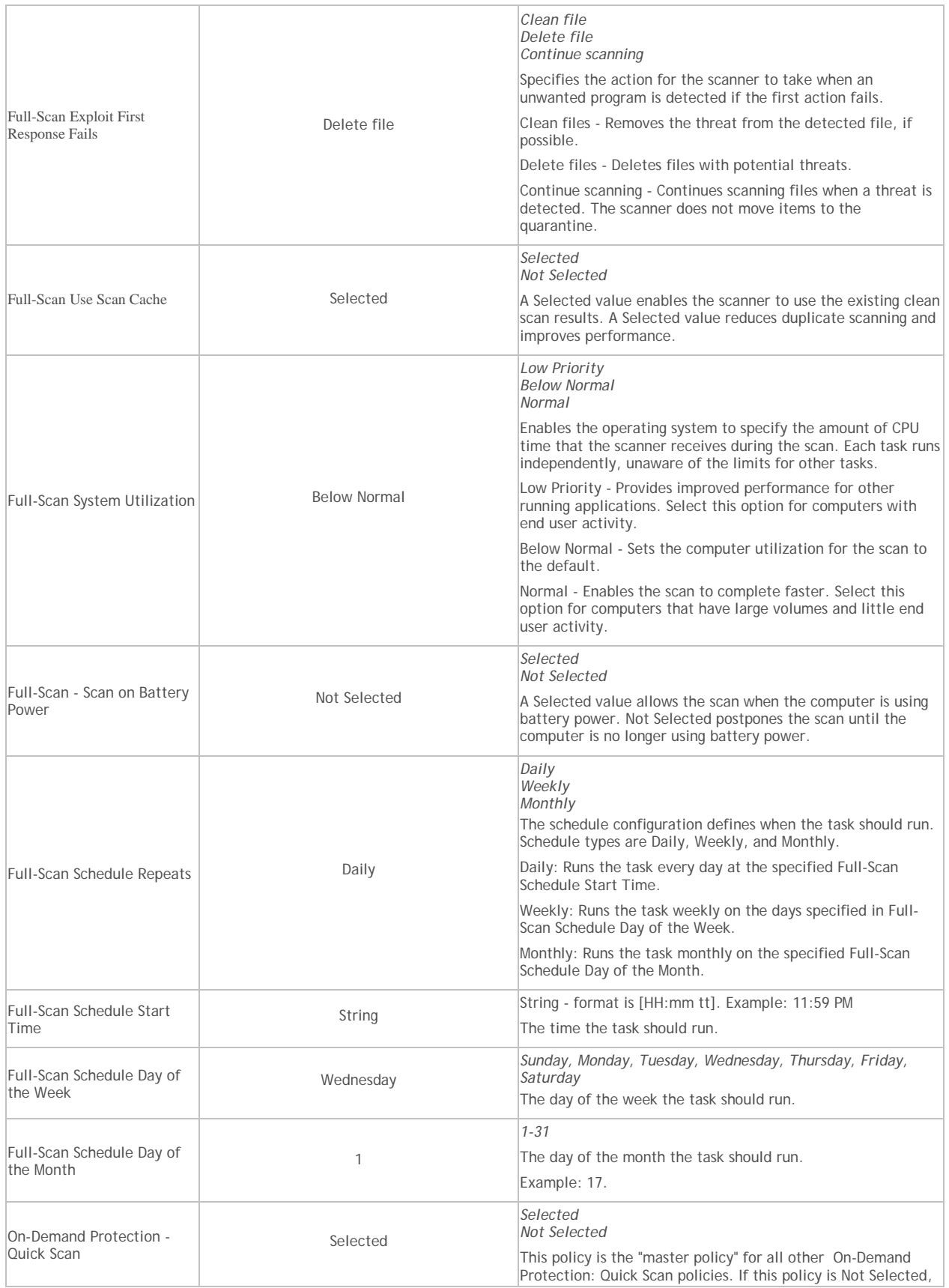

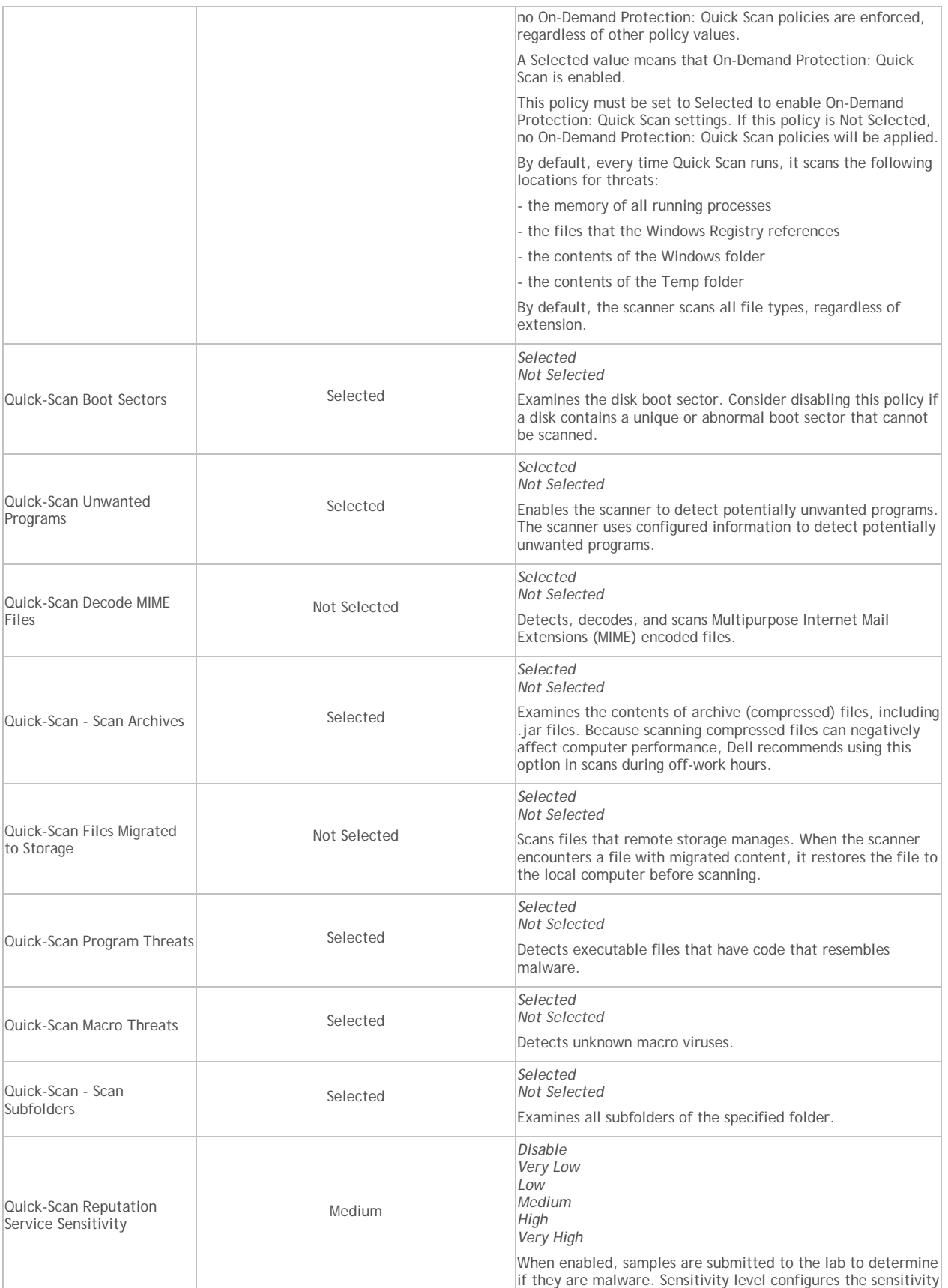

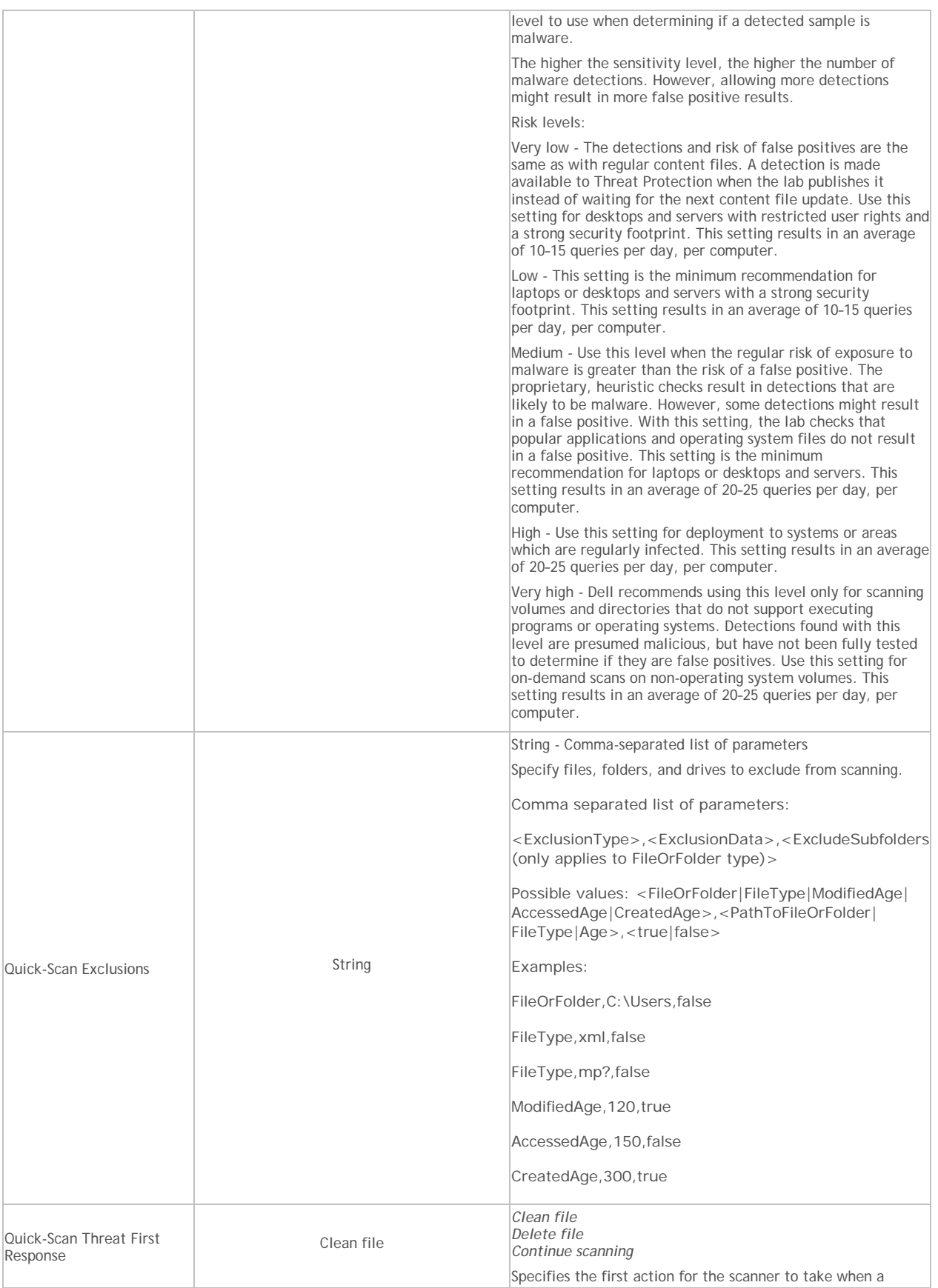

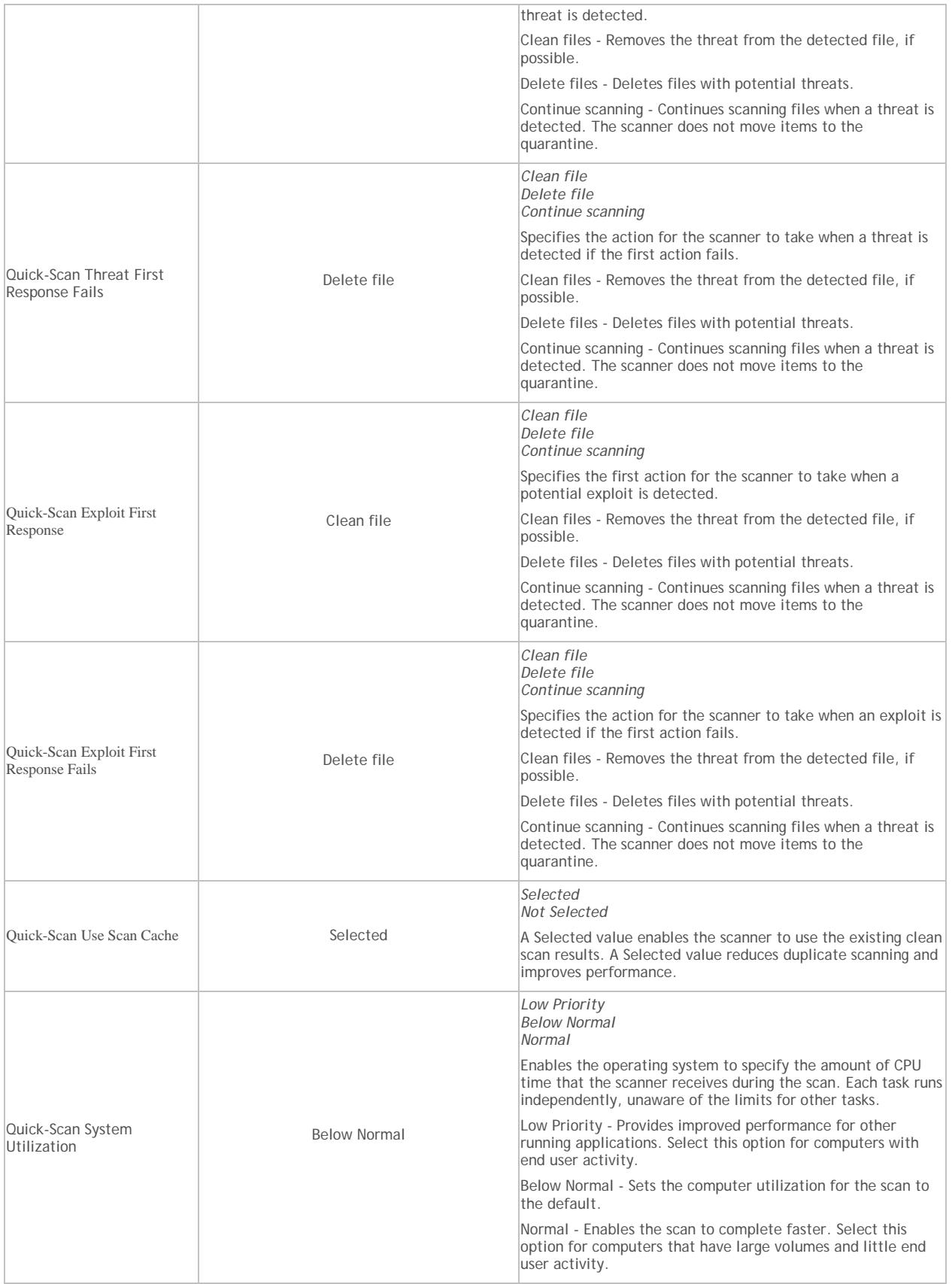

<span id="page-177-0"></span>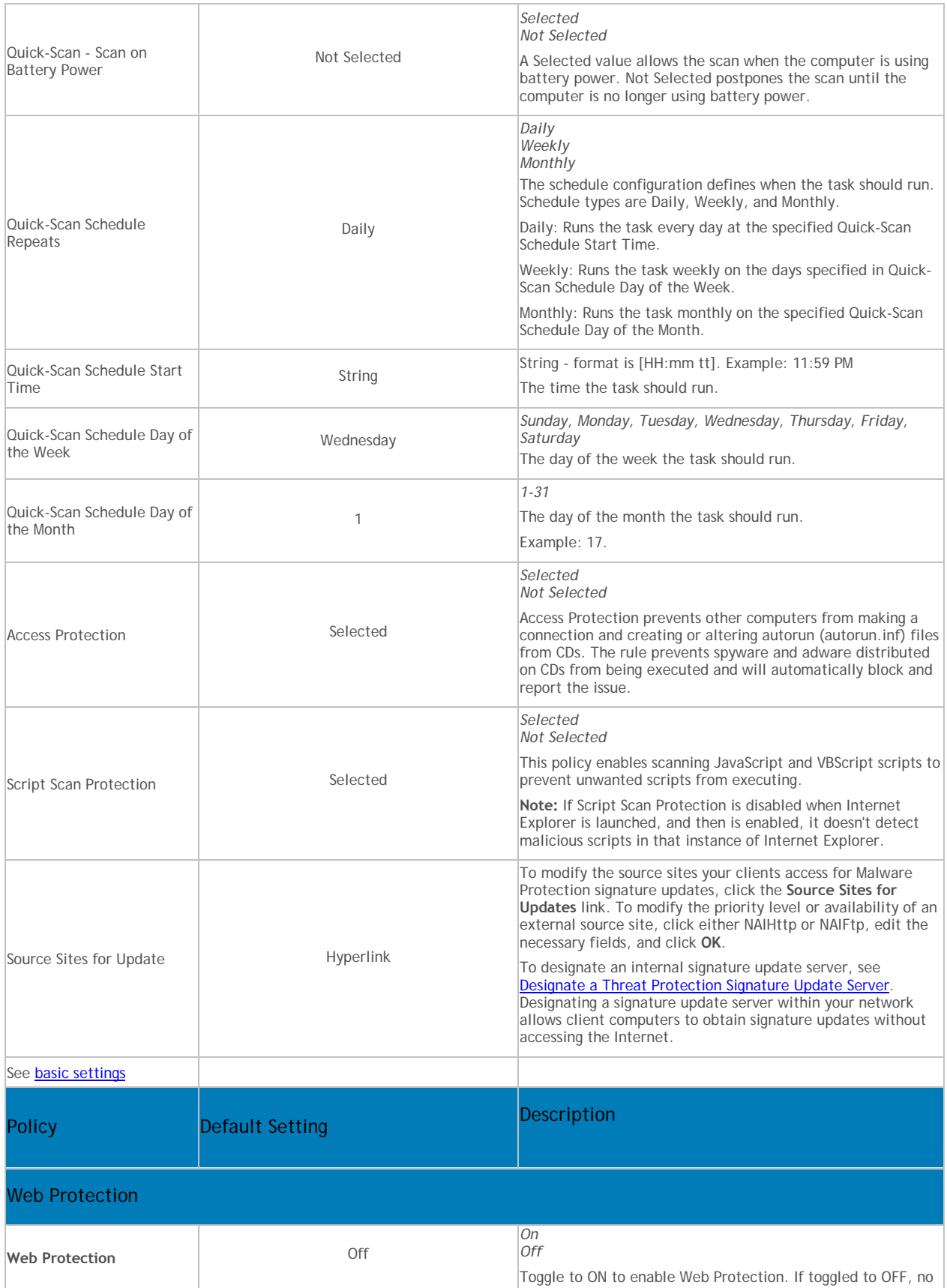

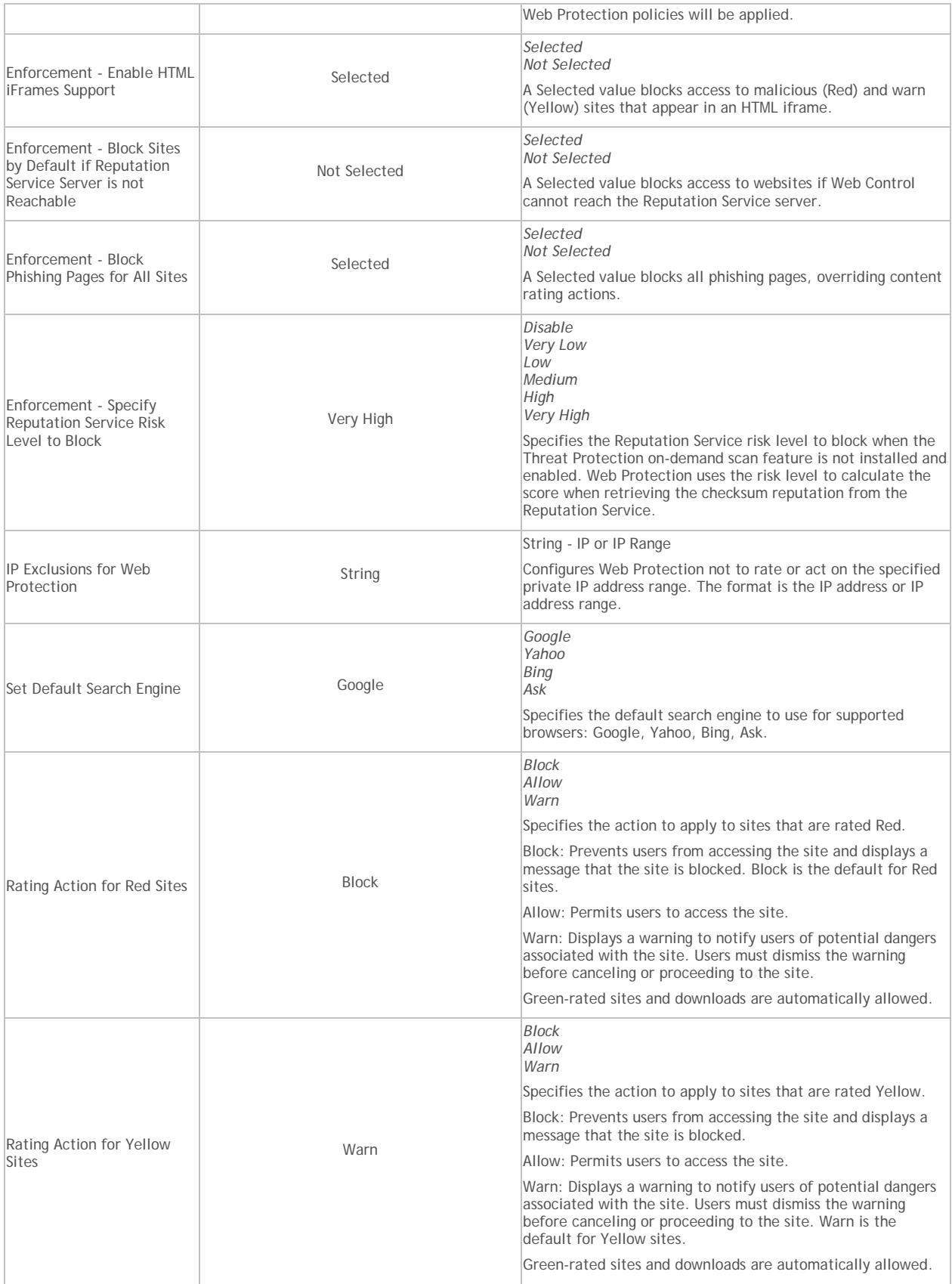

<span id="page-179-0"></span>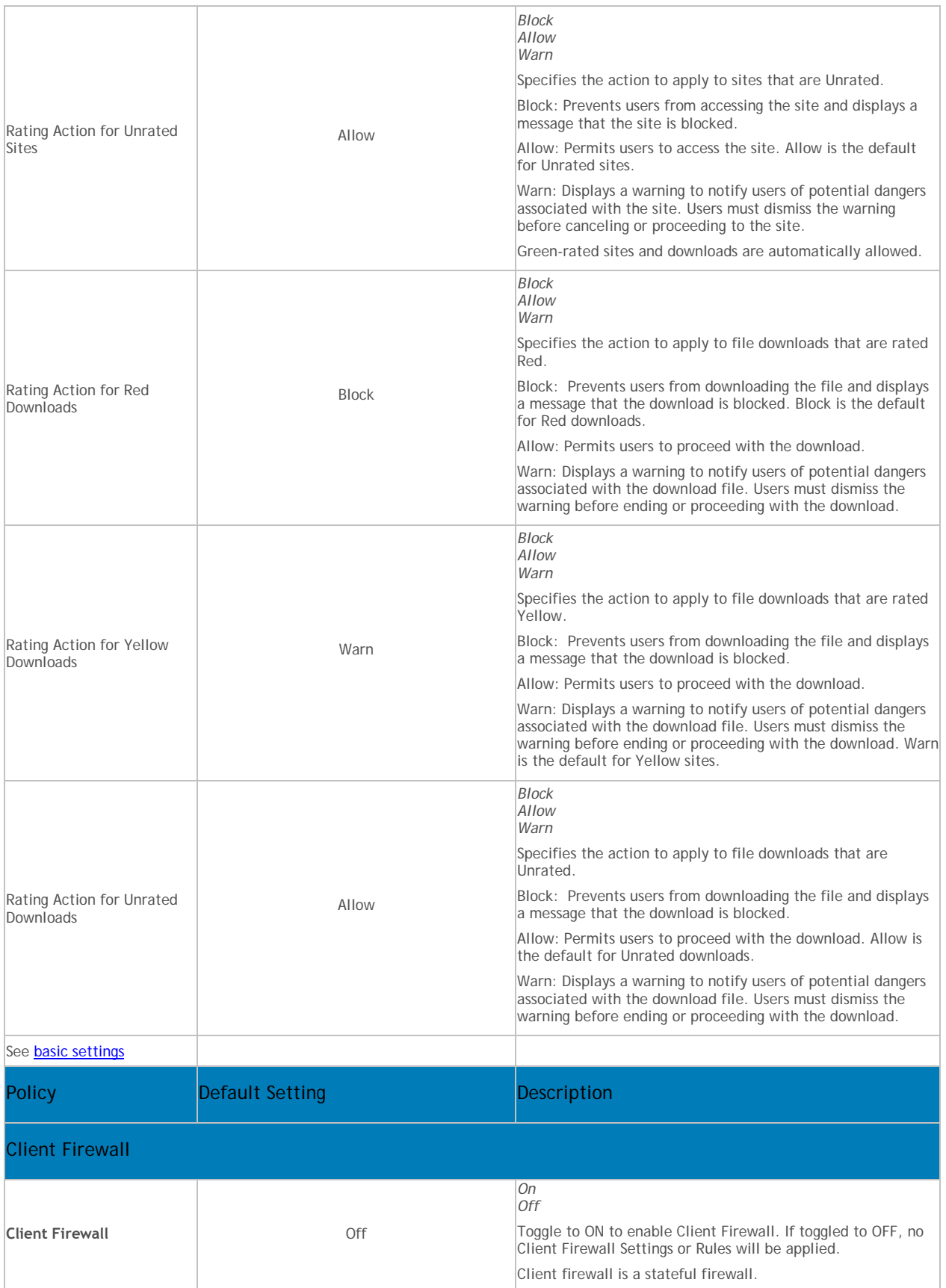
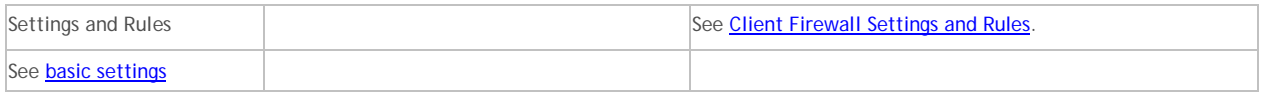

# <span id="page-180-0"></span>**Client Firewall Settings and Rules**

In the Client Firewall policy, Settings and Rules, click **View/Edit**.

In the Settings window, you can set [Client Firewall Options](#page-180-1) and [Client Firewall Rules.](#page-182-0)

[Return to Client Firewall Policies](#page-157-0)

### <span id="page-180-1"></span>**Client Firewall Options**

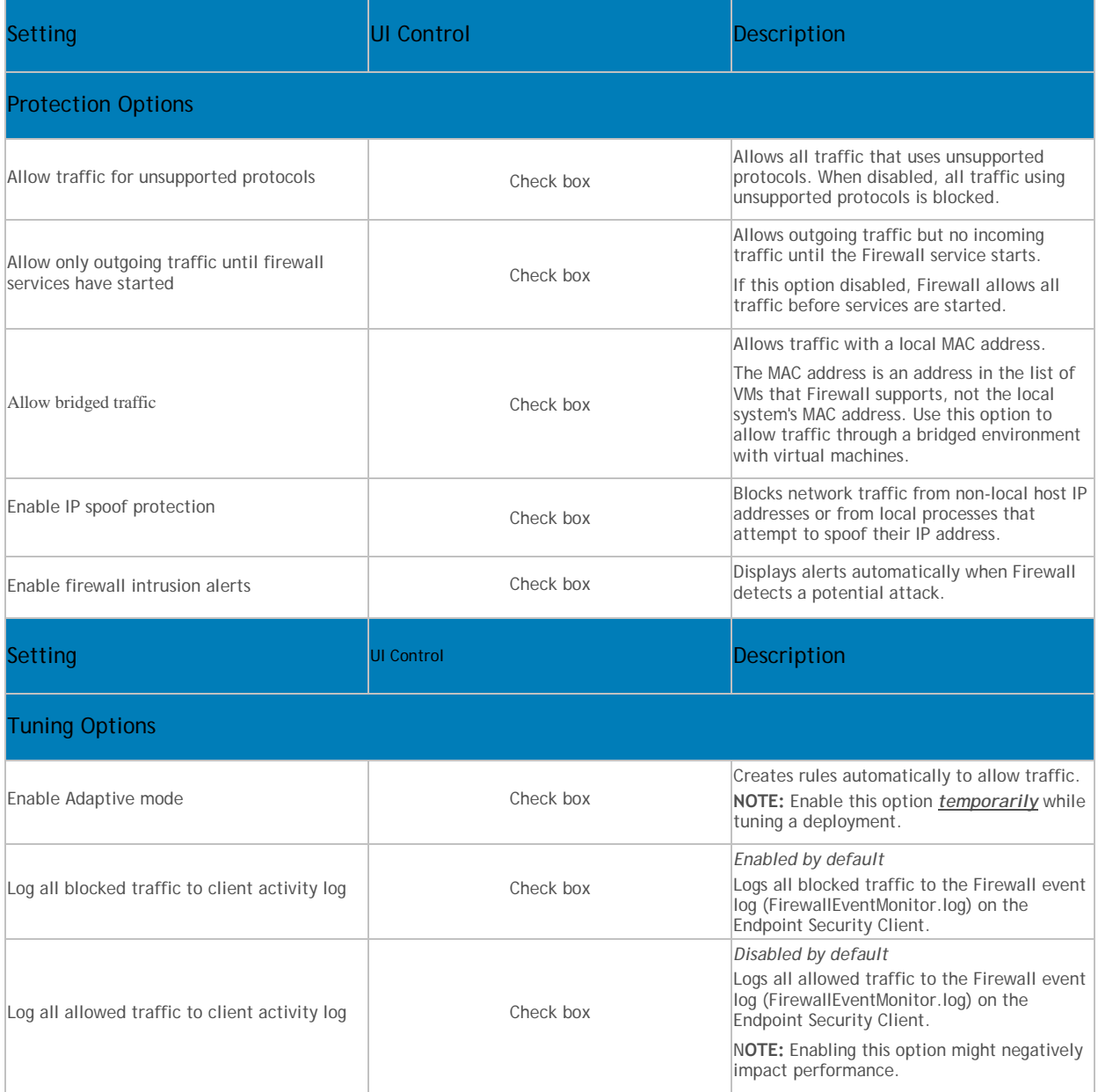

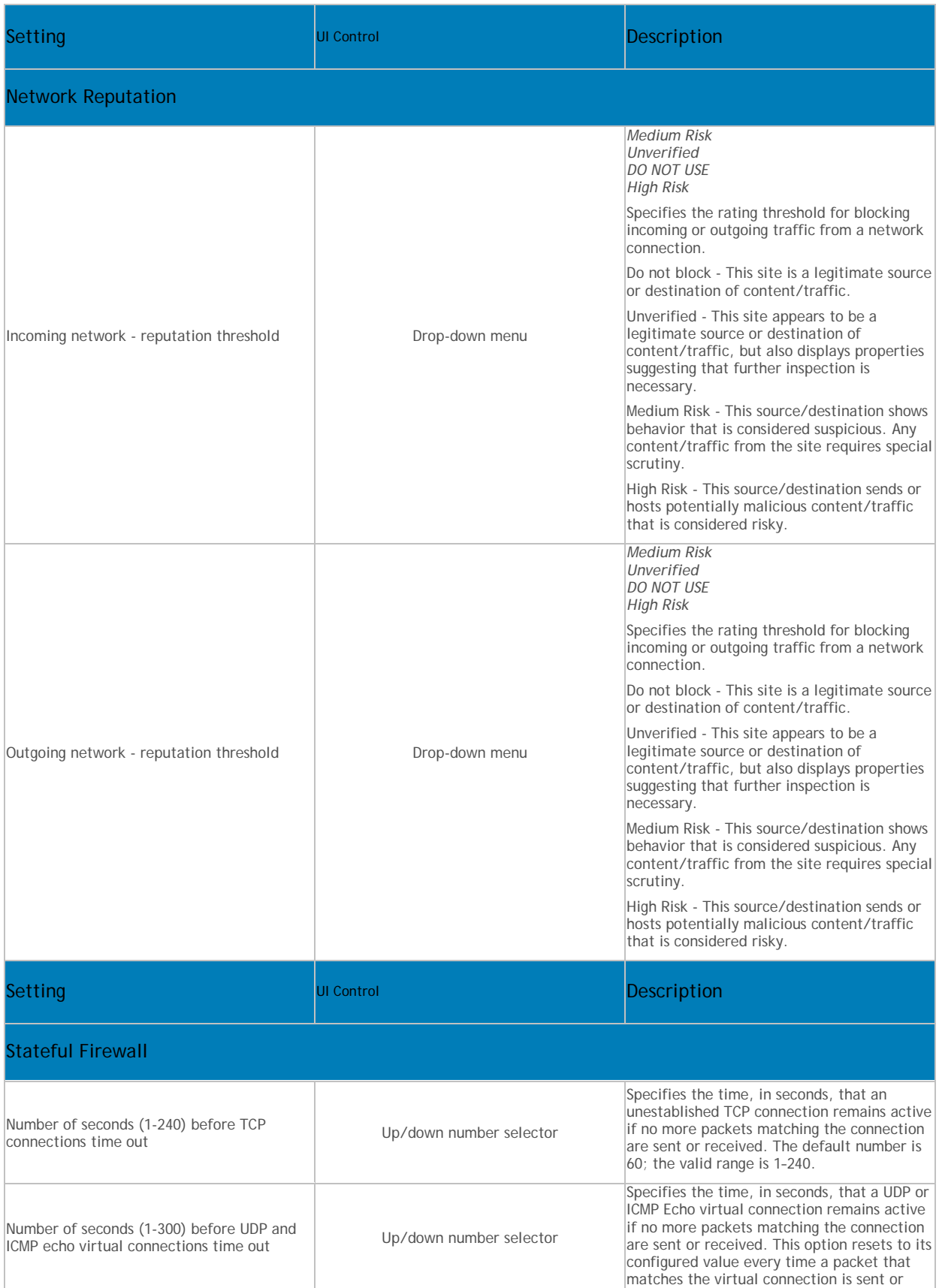

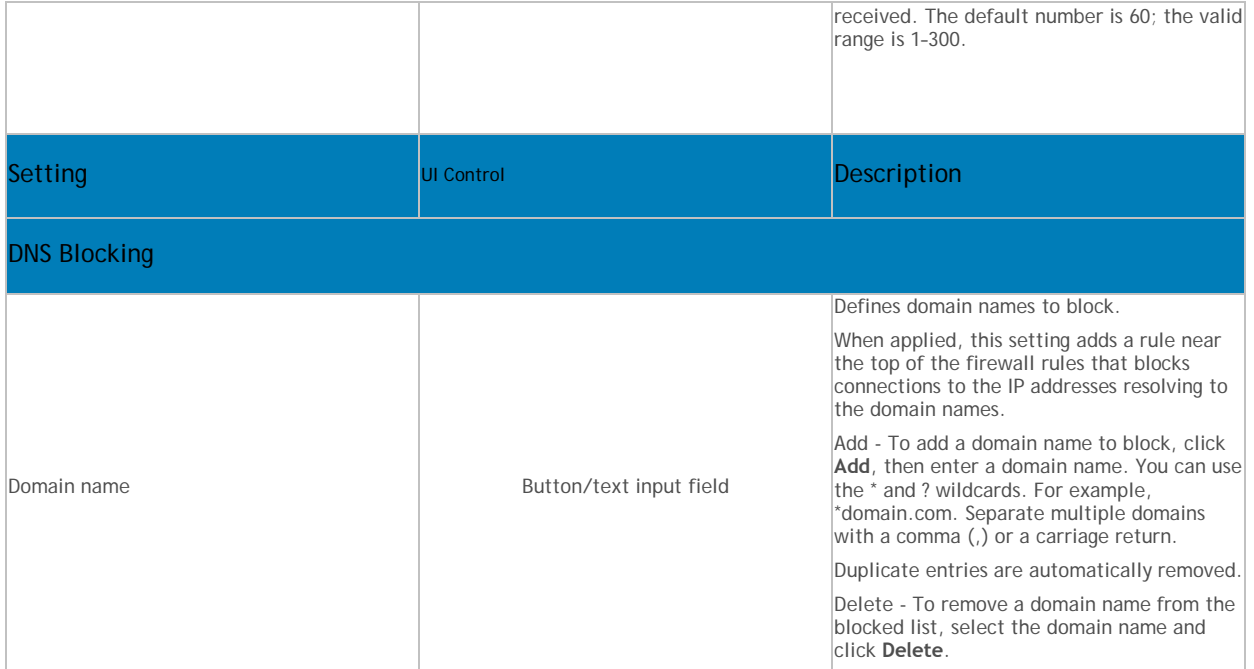

[Return to top](#page-180-0)

#### <span id="page-182-0"></span>**Client Firewall Rules**

Client Firewall applies the rule at the top of the firewall rules list.

- 1. Client Firewall applies the rule at the top of the firewall rules list. If the traffic meets this rule's conditions, Client Firewall allows or blocks the traffic. It doesn't try to apply any other rules in the list.
- 2. If the traffic doesn't meet the first rule's conditions, Client Firewall continues to the next rule in the list until it finds a rule that the traffic matches.
- 3. If no rule matches, the firewall automatically blocks the traffic.

To modify Core Networking or Default Rules, expand either **Core Networking Rules** or **Default Rules**, select the rule to modify, and edit the desired settings, and click **OK**. The settings are described in the table below.

Alternatively, click one of the following buttons to perform the desired action:

**Add Rule** - Adds a firewall rule.

**Duplicate** - Creates a copy of the selected item.

**Delete** - Removes a selected firewall item.

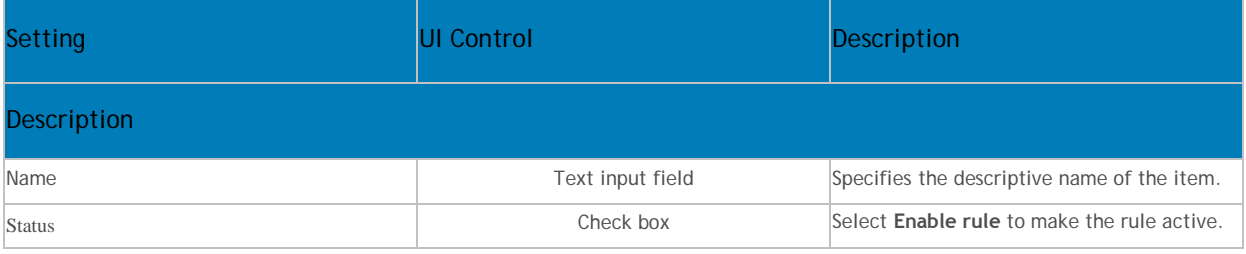

### Manage Policies

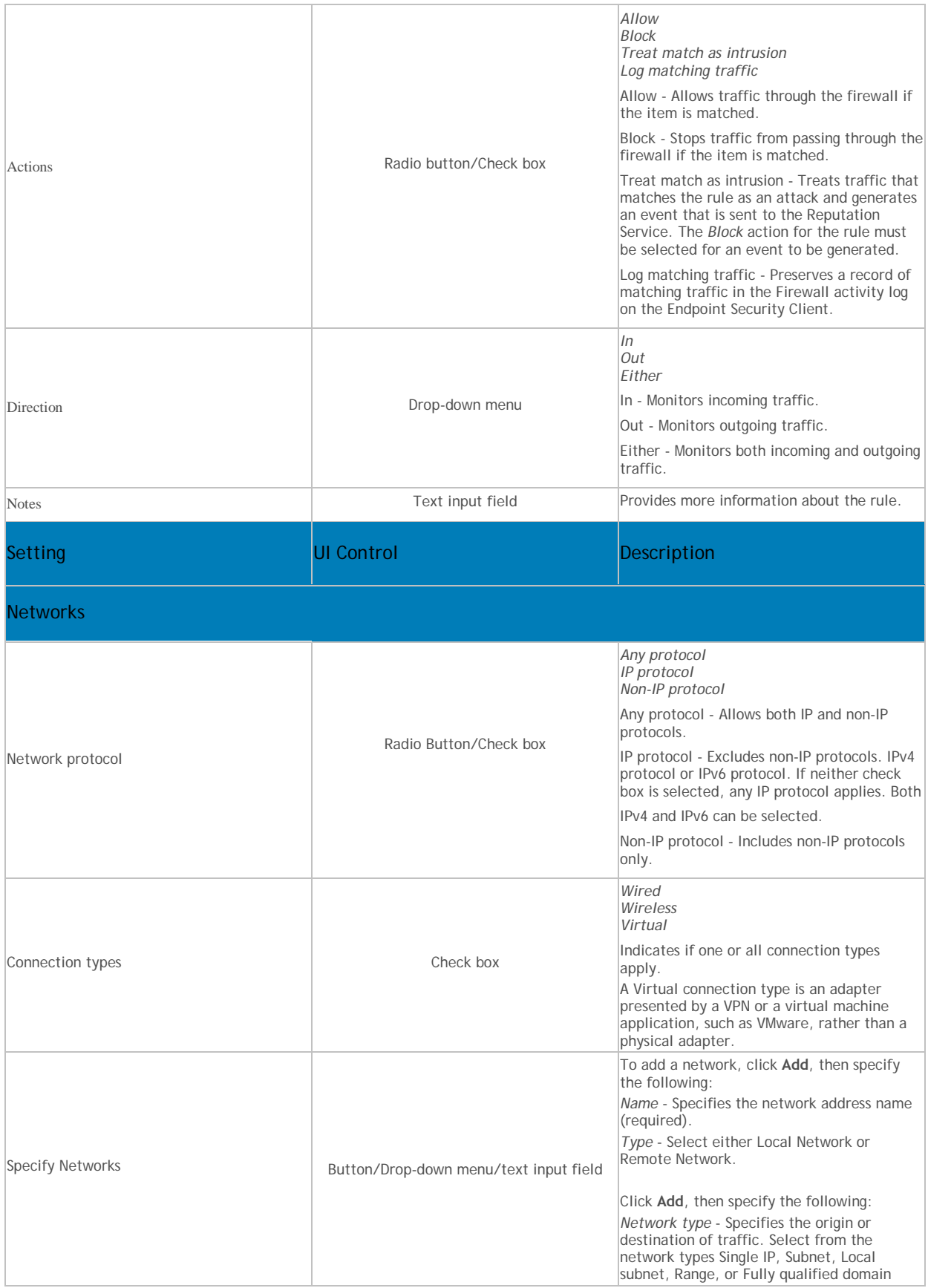

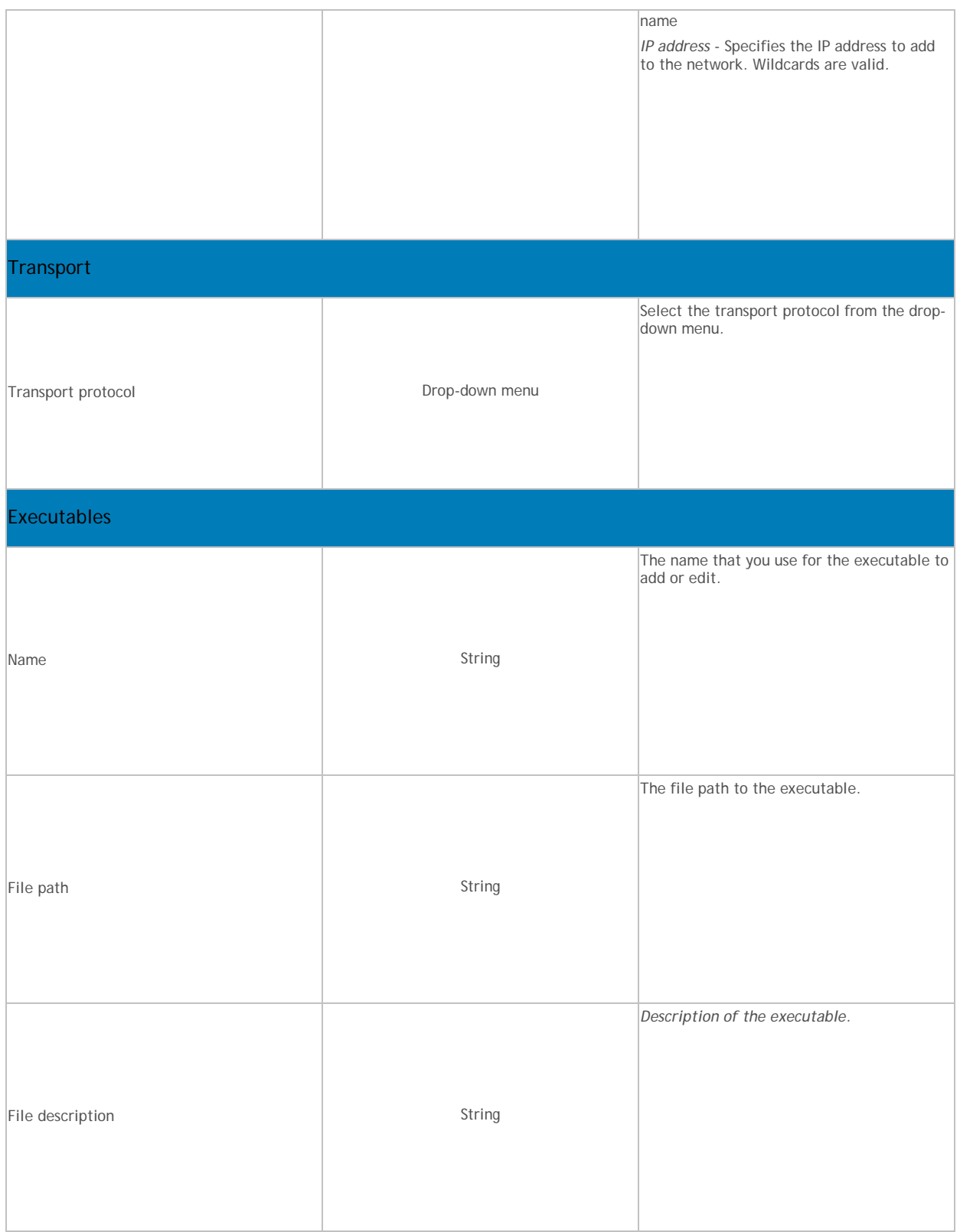

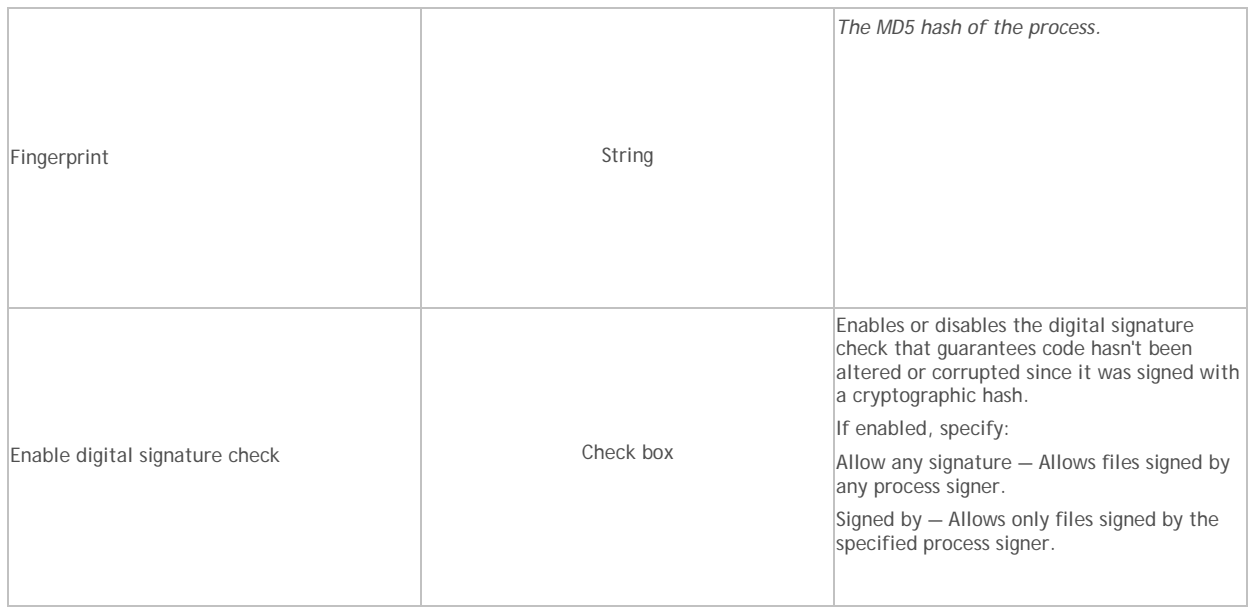

#### [Return to top](#page-180-0)

#### [Return to Client Firewall Policies](#page-157-0)

#### **Secure Lifecycle**

Secure Lifecycle basic policies are available for these populations:

- Cloud Encryption policies Enterprise, Endpoint Groups, and Endpoints
- Protected Office Documents Enterprise (master switch)
- <span id="page-185-0"></span>• Mobile Client - Enterprise, Domain, User Groups, and User

An audit trail of file activity allows you to monitor security. See [Secure Lifecycle and Audit Events.](#page-347-0)

Determine which Secure Lifecycle policy groups you want to enable for Windows and Mac:

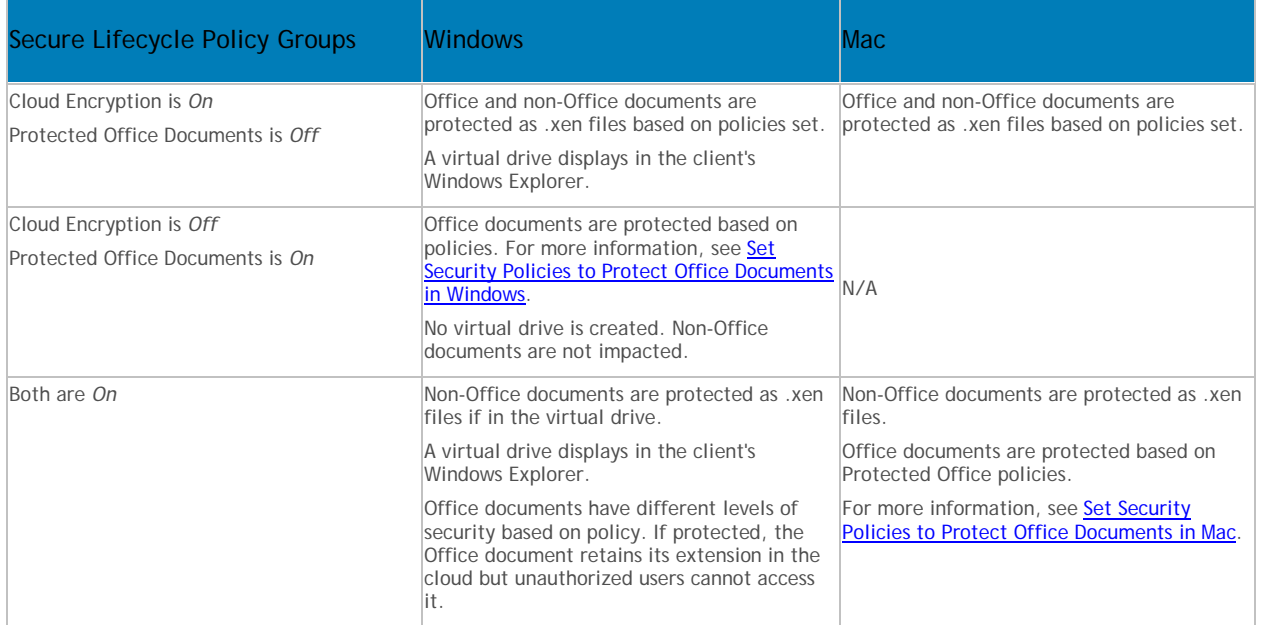

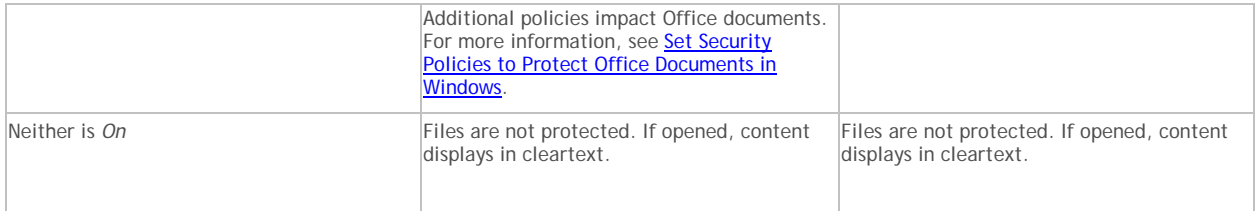

#### The DDP Server automatically updates profiles of cloud storage providers. For more information, see Cloud [Profile Update.](#page-223-0)

<span id="page-186-0"></span>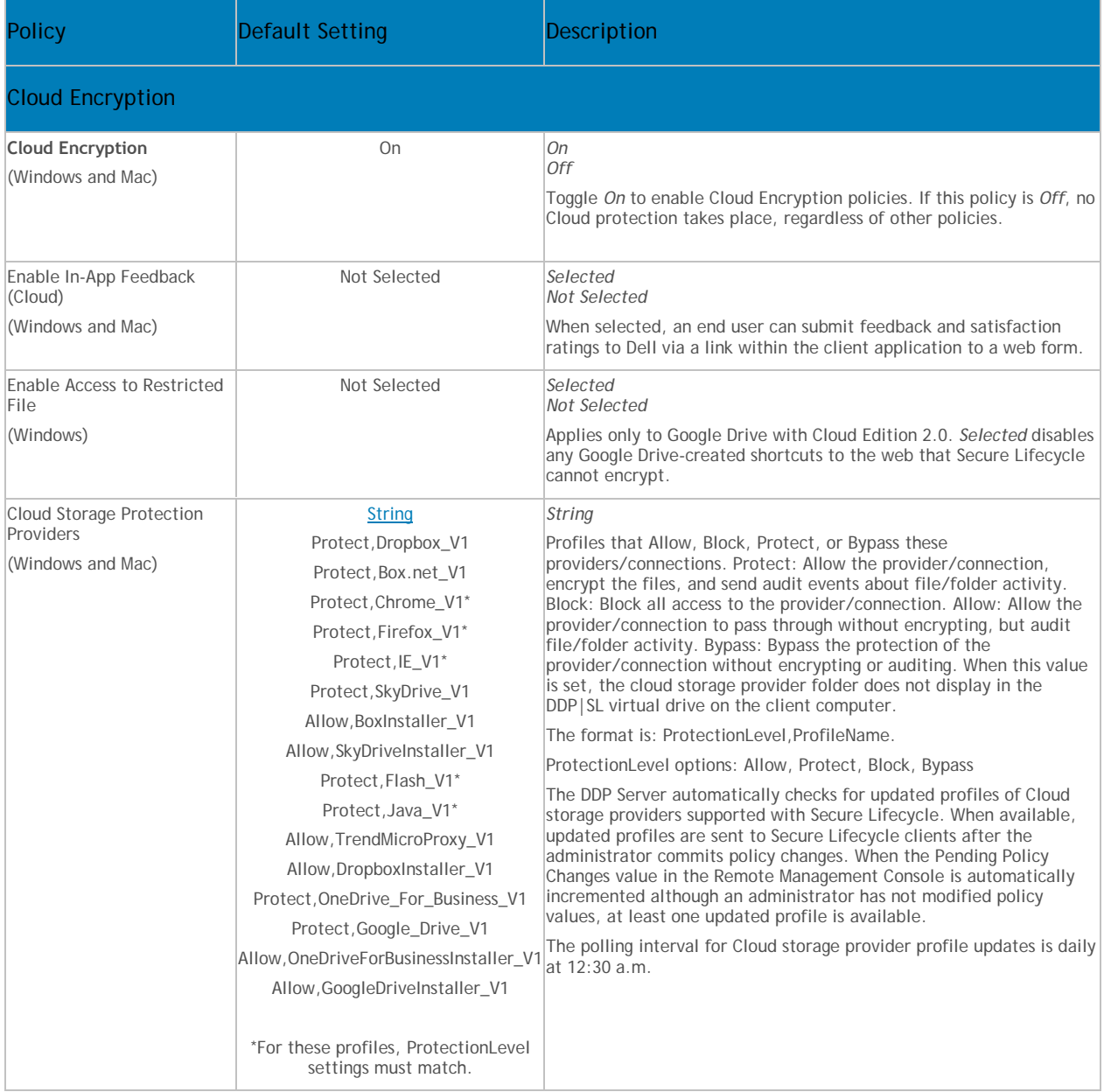

# Manage Policies

<span id="page-187-1"></span><span id="page-187-0"></span>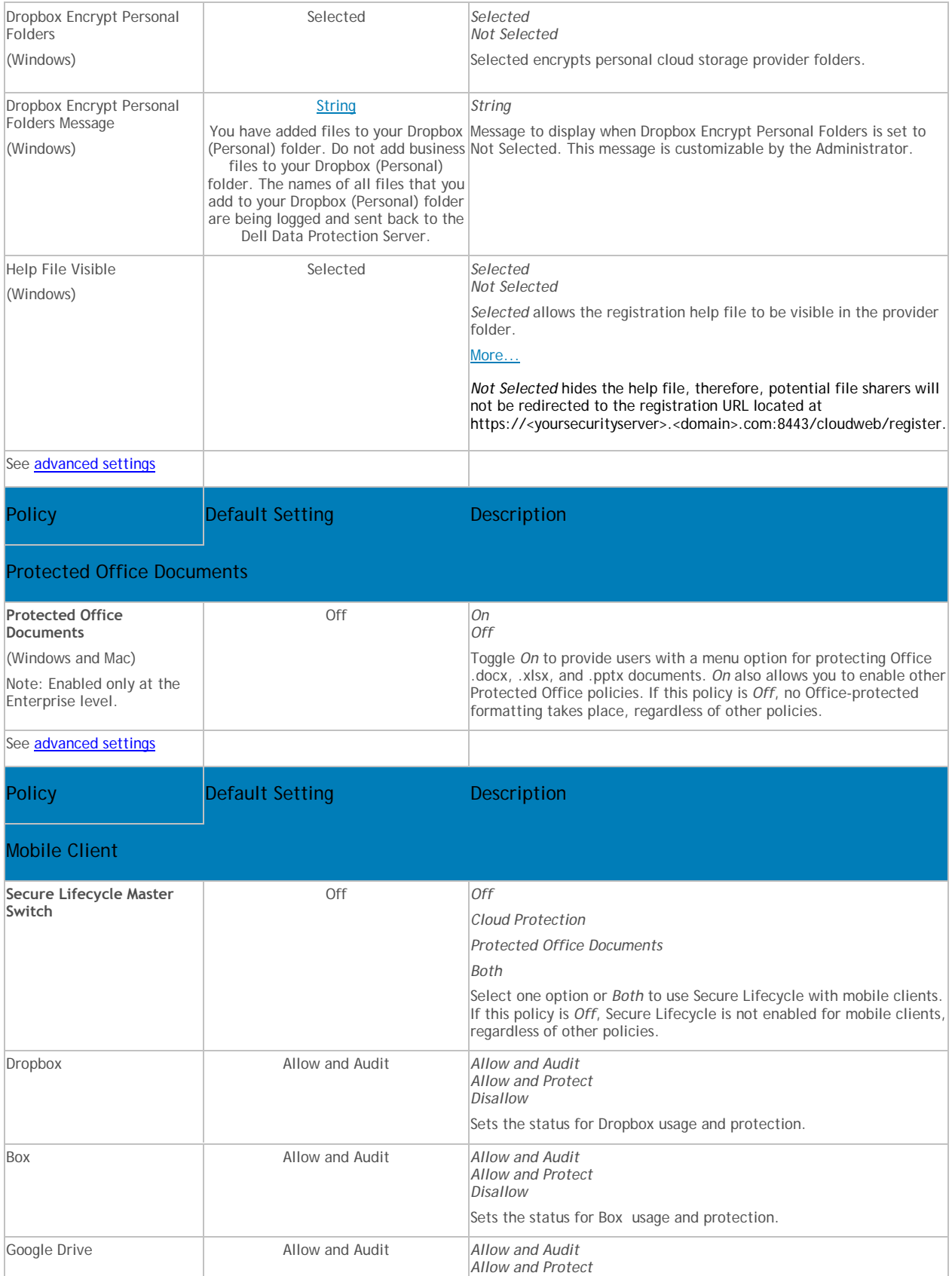

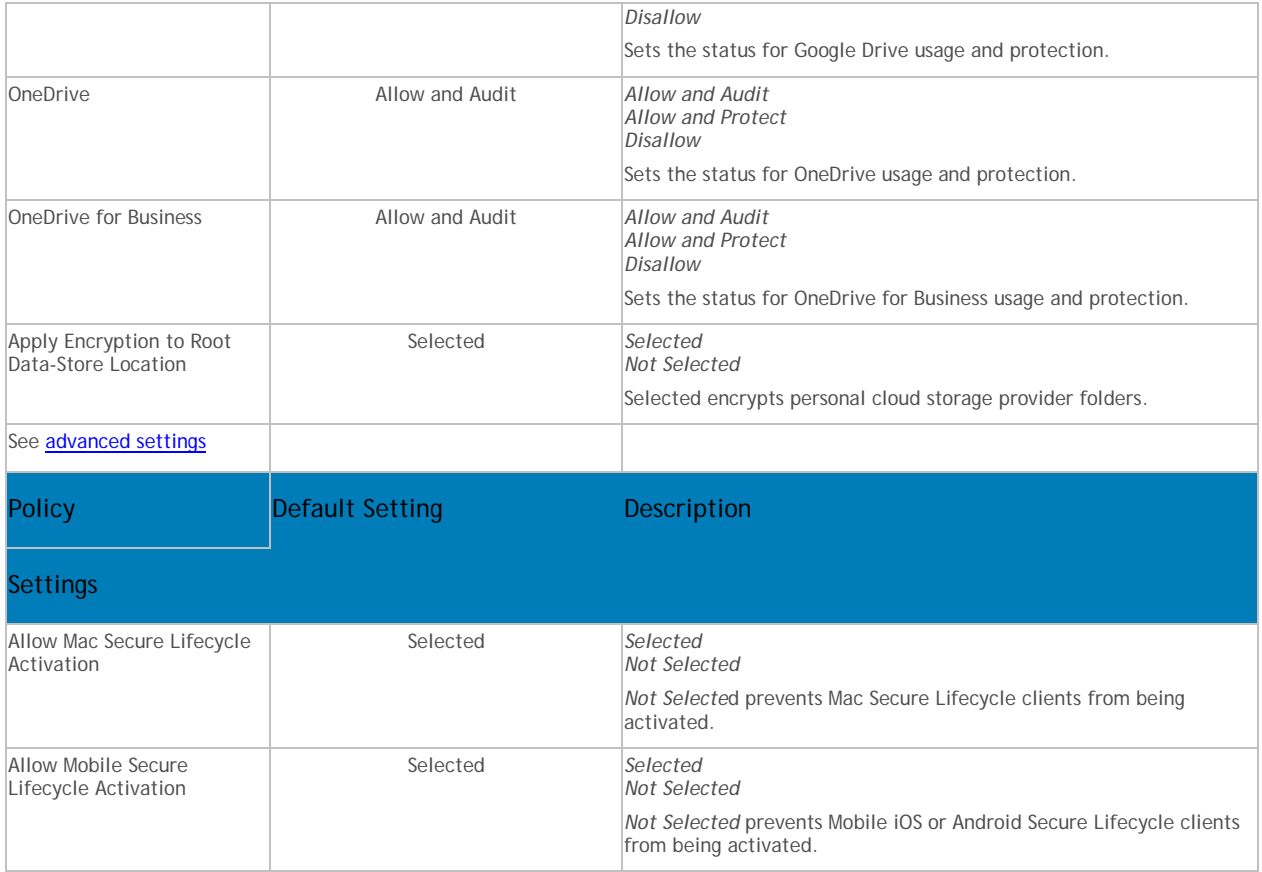

#### **Advanced Secure Lifecycle**

Advanced Secure Lifecycle policies are available for these populations:

- Cloud Encryption policies Enterprise, Endpoint Groups, and Endpoints
- Protected Office Documents Enterprise, Endpoint Groups, and Endpoints (The *Protected Office Documents* master policy, *Enable Callback Beacon*, and *Callback Beacon URL* policies are available at the Enterprise level only.)
- Mobile Client Enterprise, Domain, User Groups, and User

See [Secure Lifecycle policy groups](#page-185-0) to determine which policies to enable.

The DDP Server automatically updates profiles of cloud storage providers. For more information, see Cloud [Profile Update.](#page-223-0)

<span id="page-188-0"></span>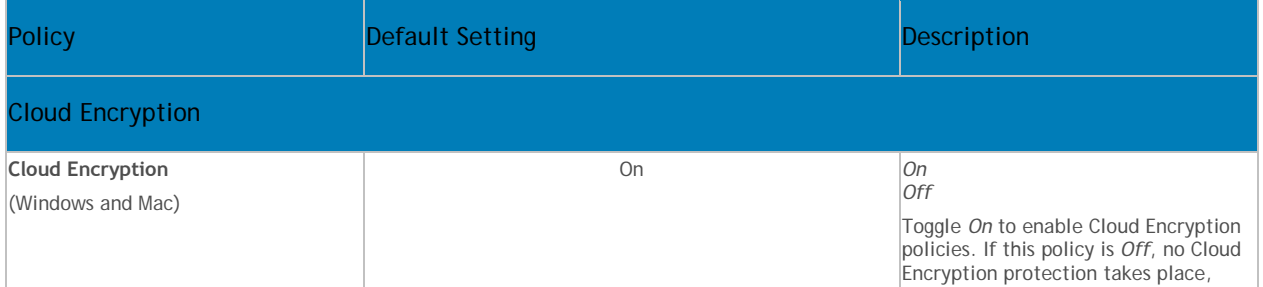

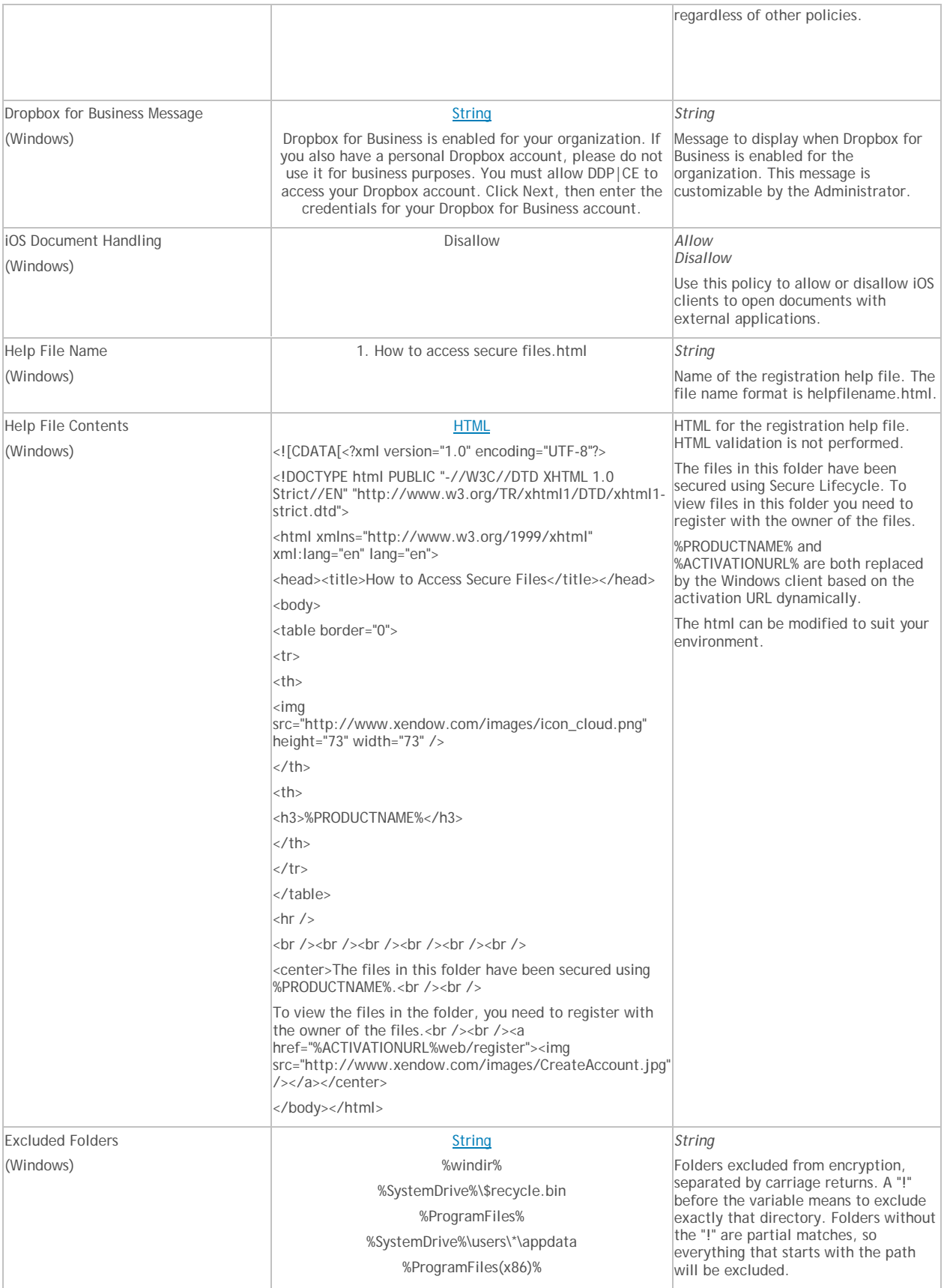

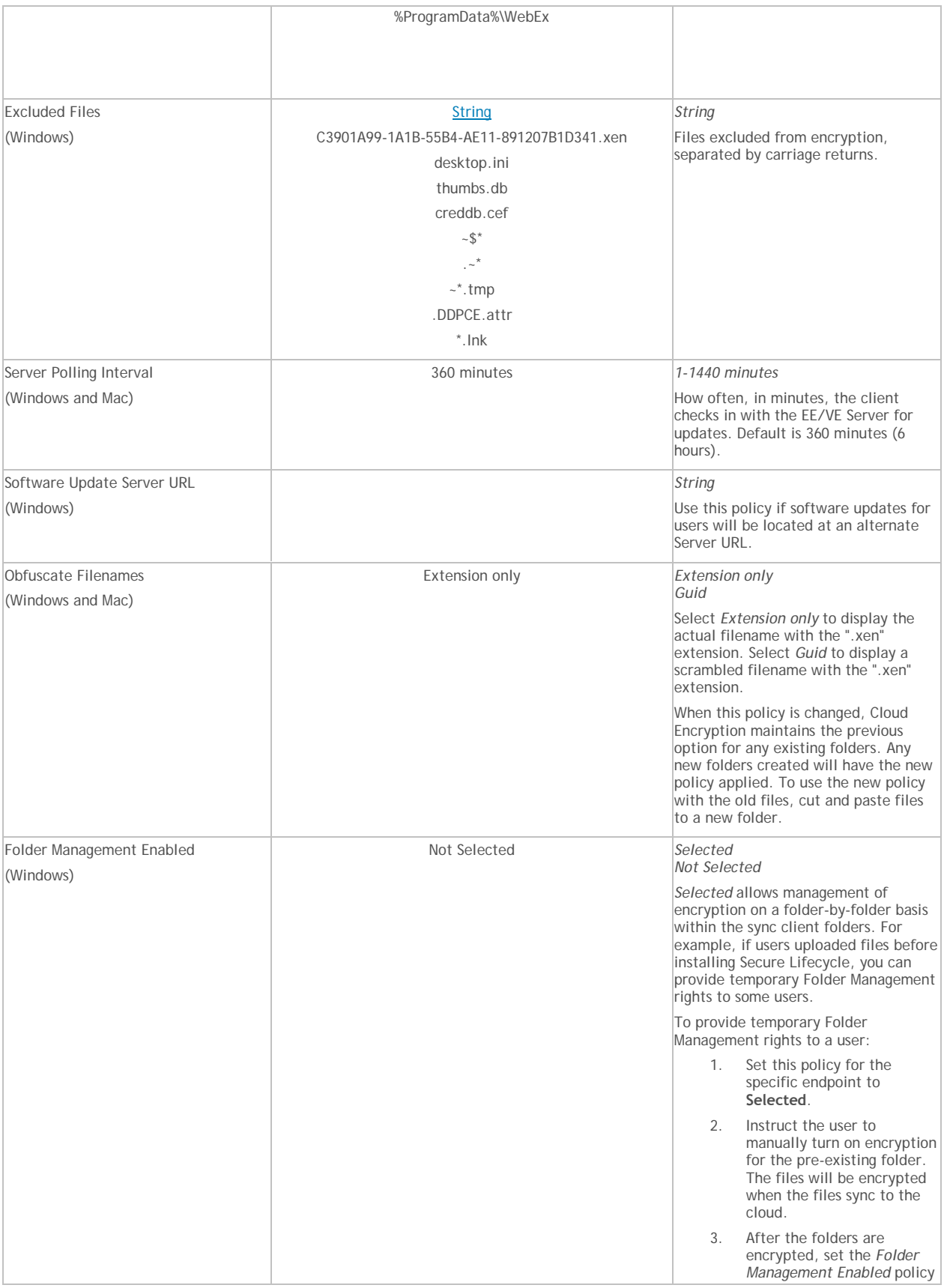

<span id="page-191-0"></span>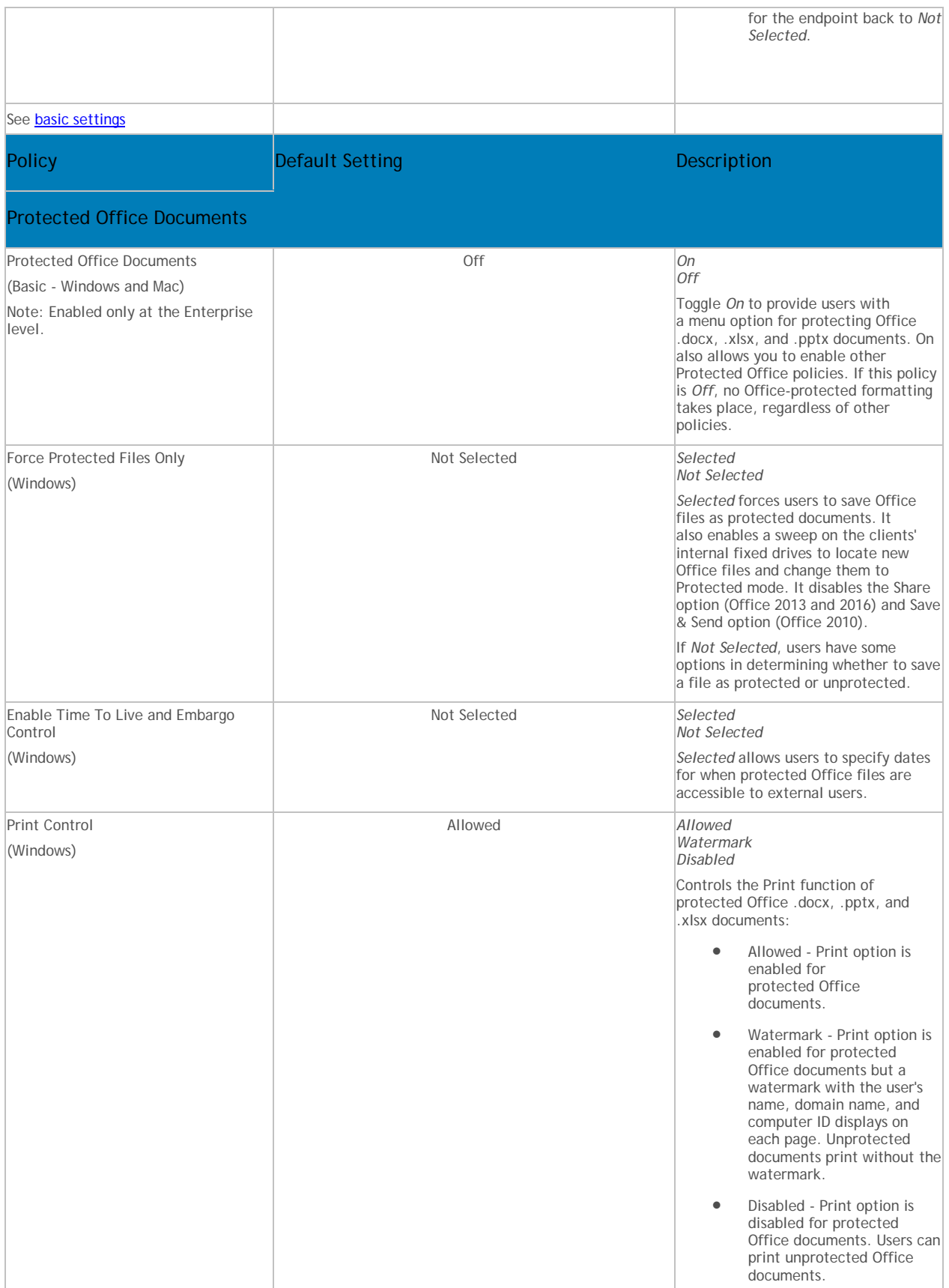

<span id="page-192-0"></span>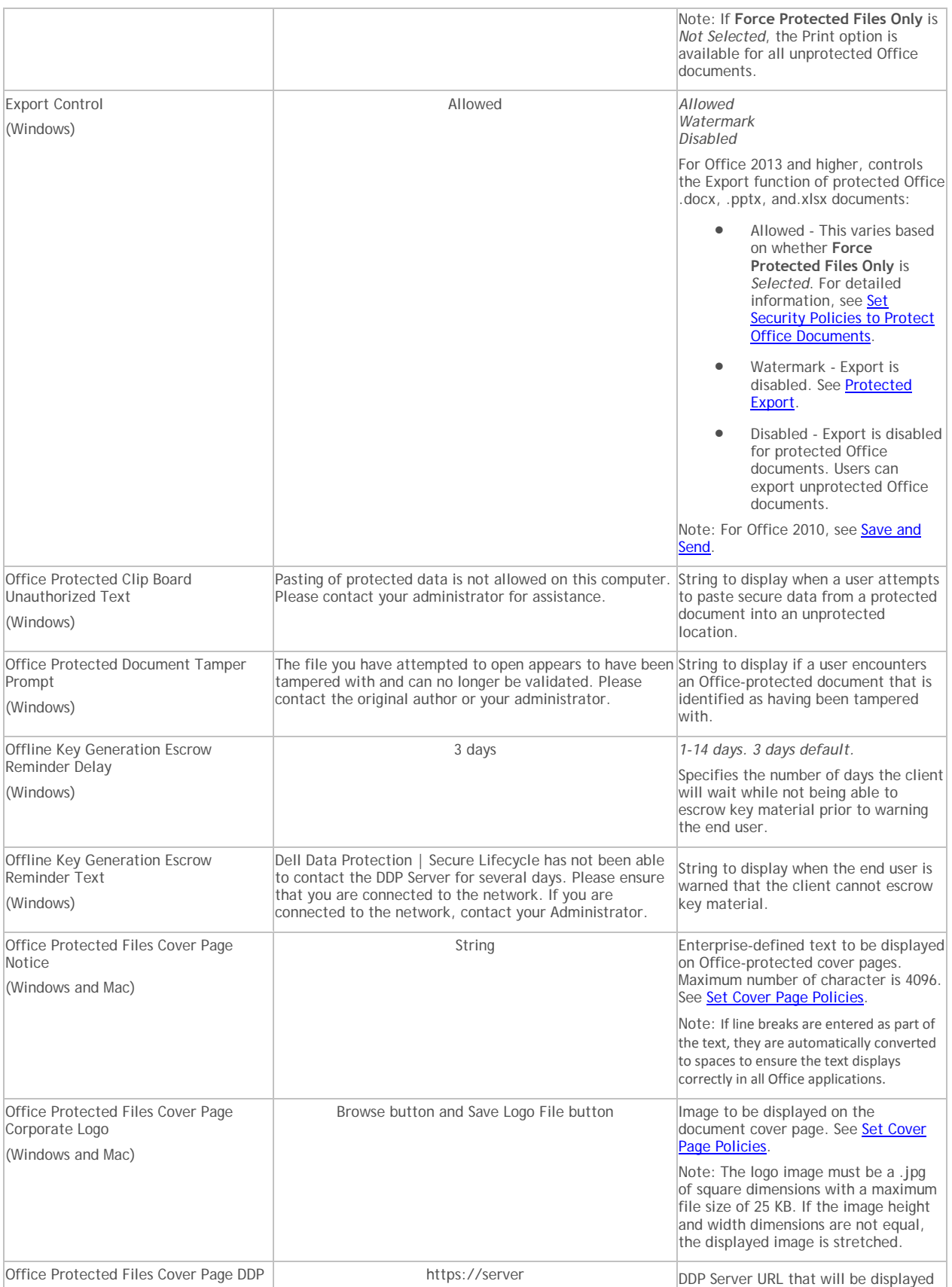

# Manage Policies

<span id="page-193-0"></span>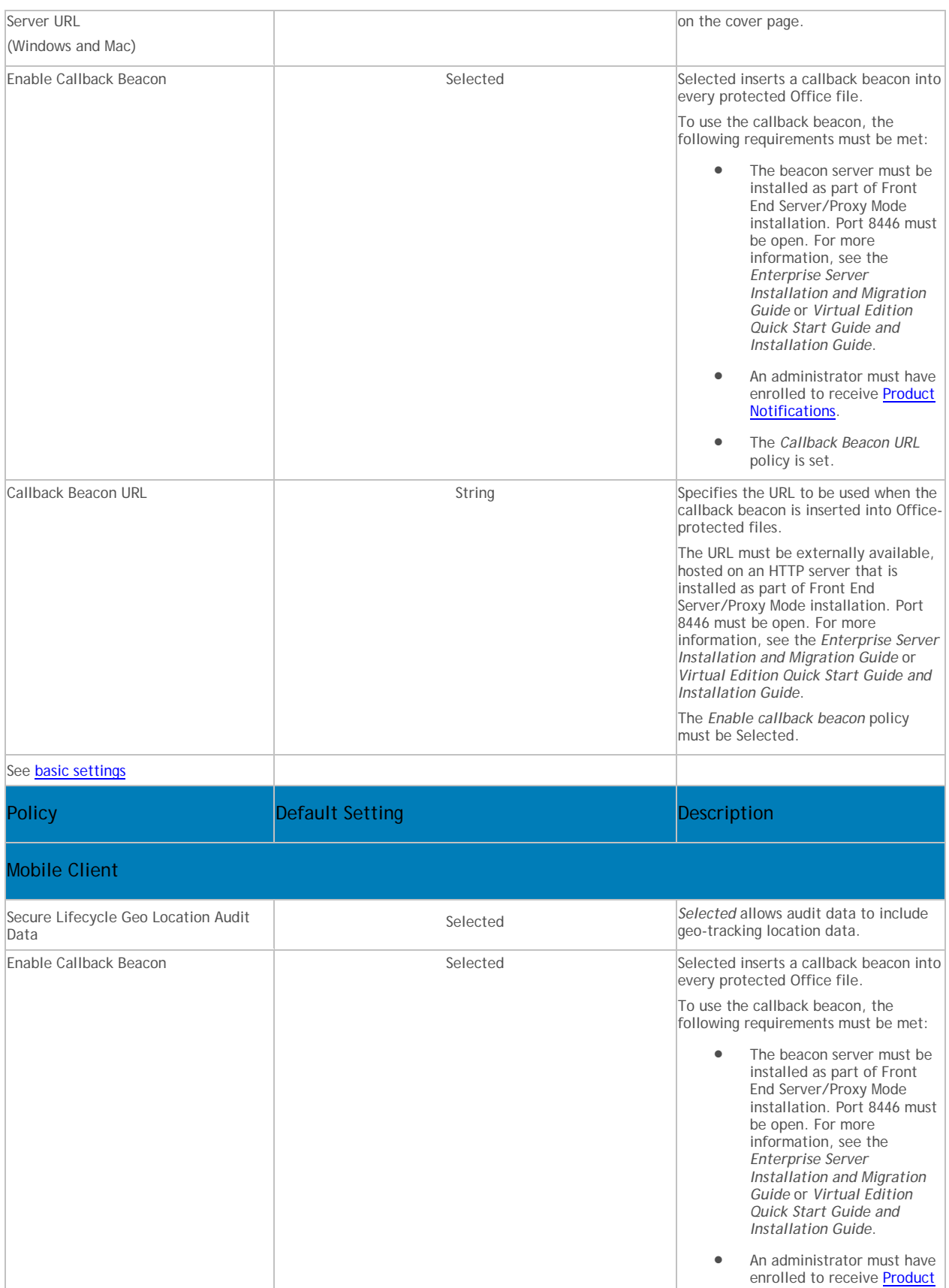

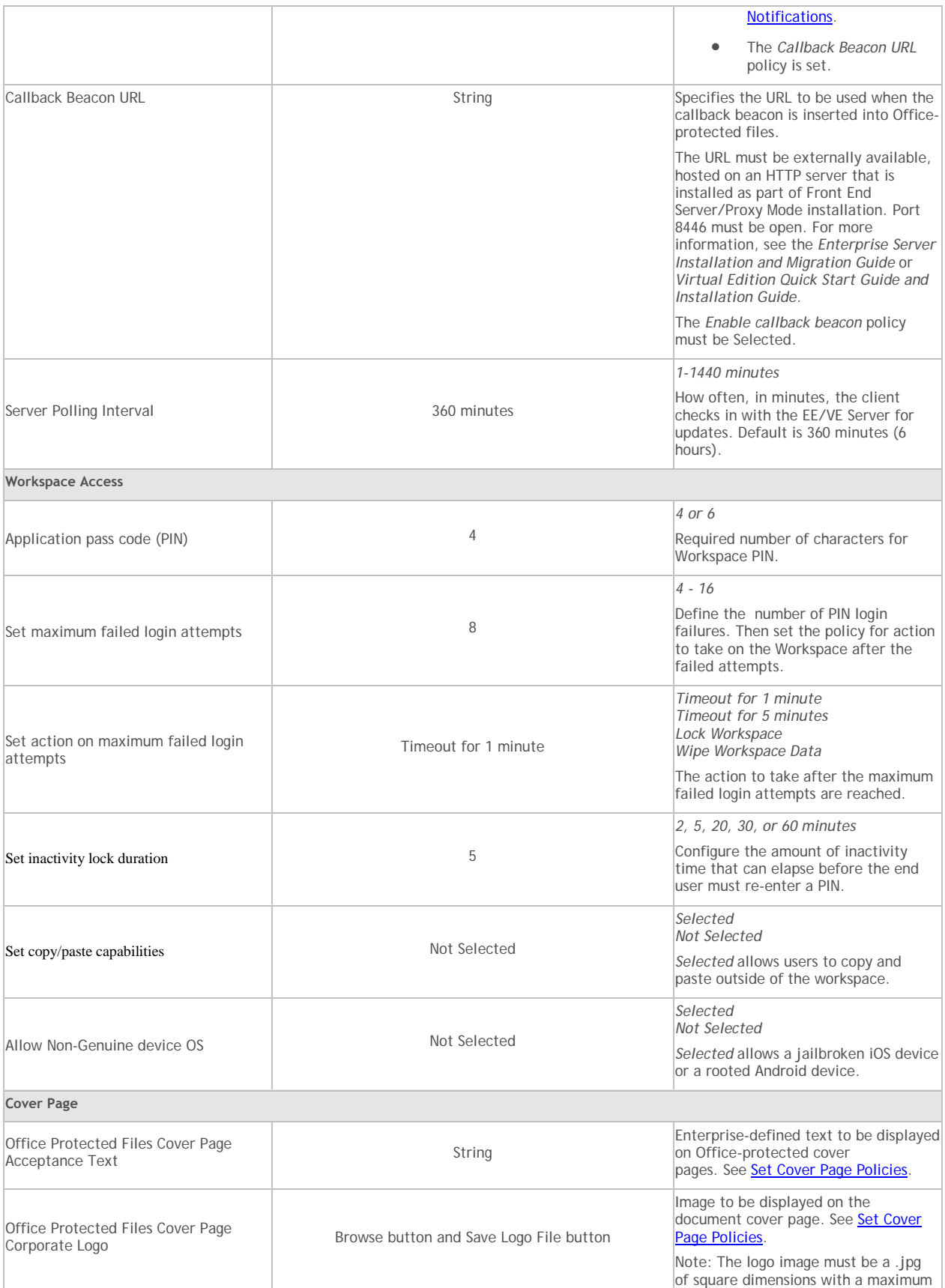

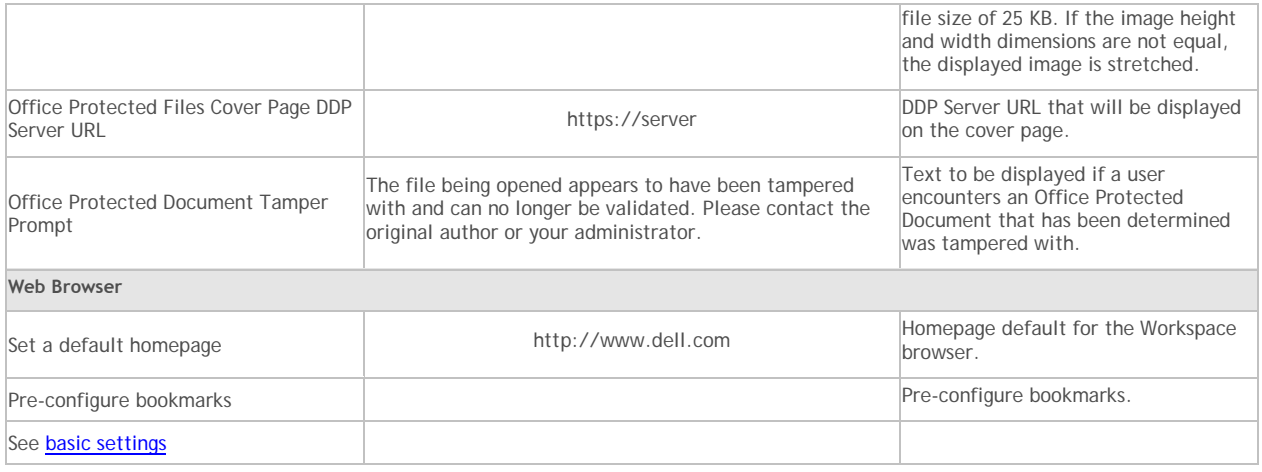

#### <span id="page-195-0"></span>**Set Cover Page Policies**

You can set policies to customize a cover page for protected Office documents.

- Internal users The cover page displays for the following:
	- Protected Office Documents policies have been enabled but the user has not yet installed or activated the Secure Lifecycle.
	- User opens a protected Office document from the cloud.
	- User downloads a protected Office document to a device that does not have Secure Lifecycle installed.
- Unauthorized users The cover page displays, and the person cannot access the content.

To customize the cover page for protected Office documents, you can use these [Advanced Secure Lifecycle](#page-192-0)  [policies:](#page-192-0)

- Office Protected Files Cover Page Notice
- Office Protected Files Cover Page Corporate Logo
- Office Protected Files Cover Page DDP Server URL

#### **Removable Media Encryption**

A note about Removable Storage policies: EMS for Mac policies are device-based policies. This is different behavior than EMS for Windows, which are user-based.

<span id="page-195-1"></span>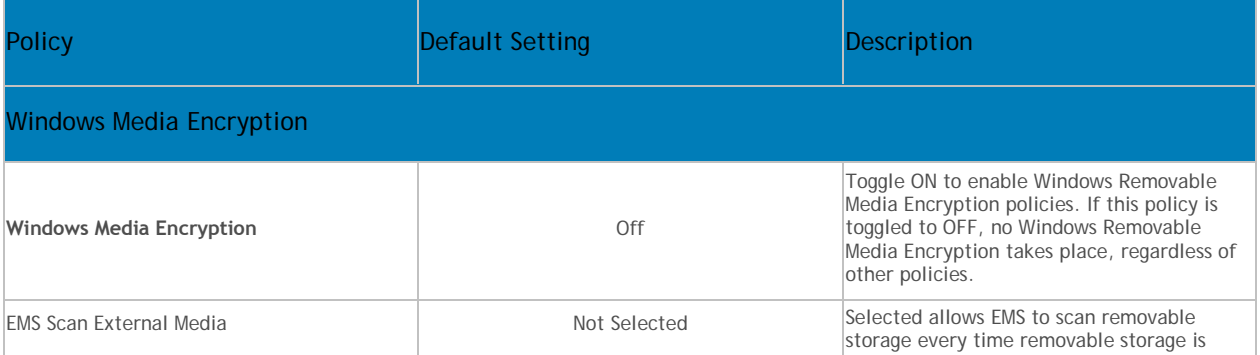

<span id="page-196-0"></span>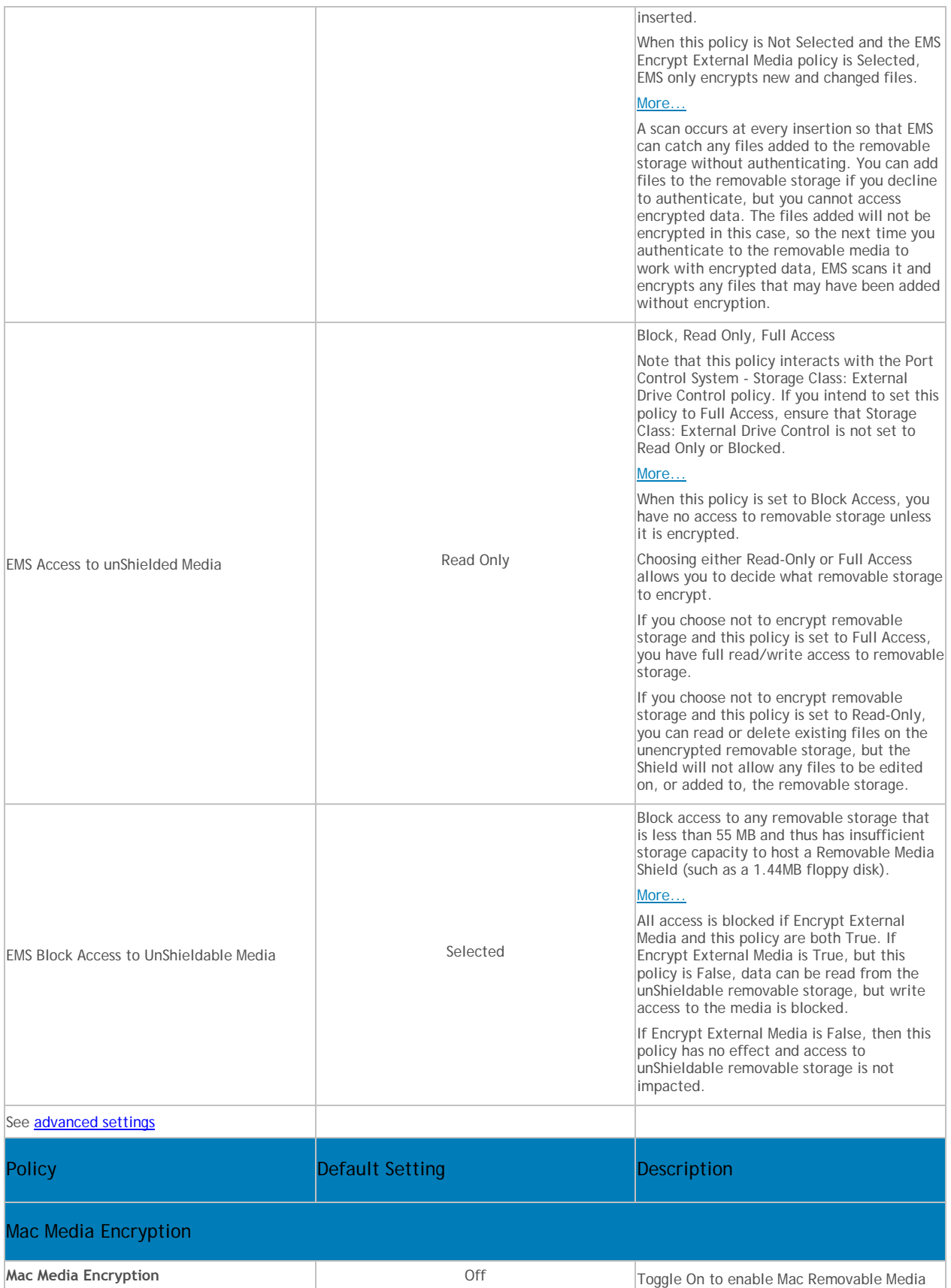

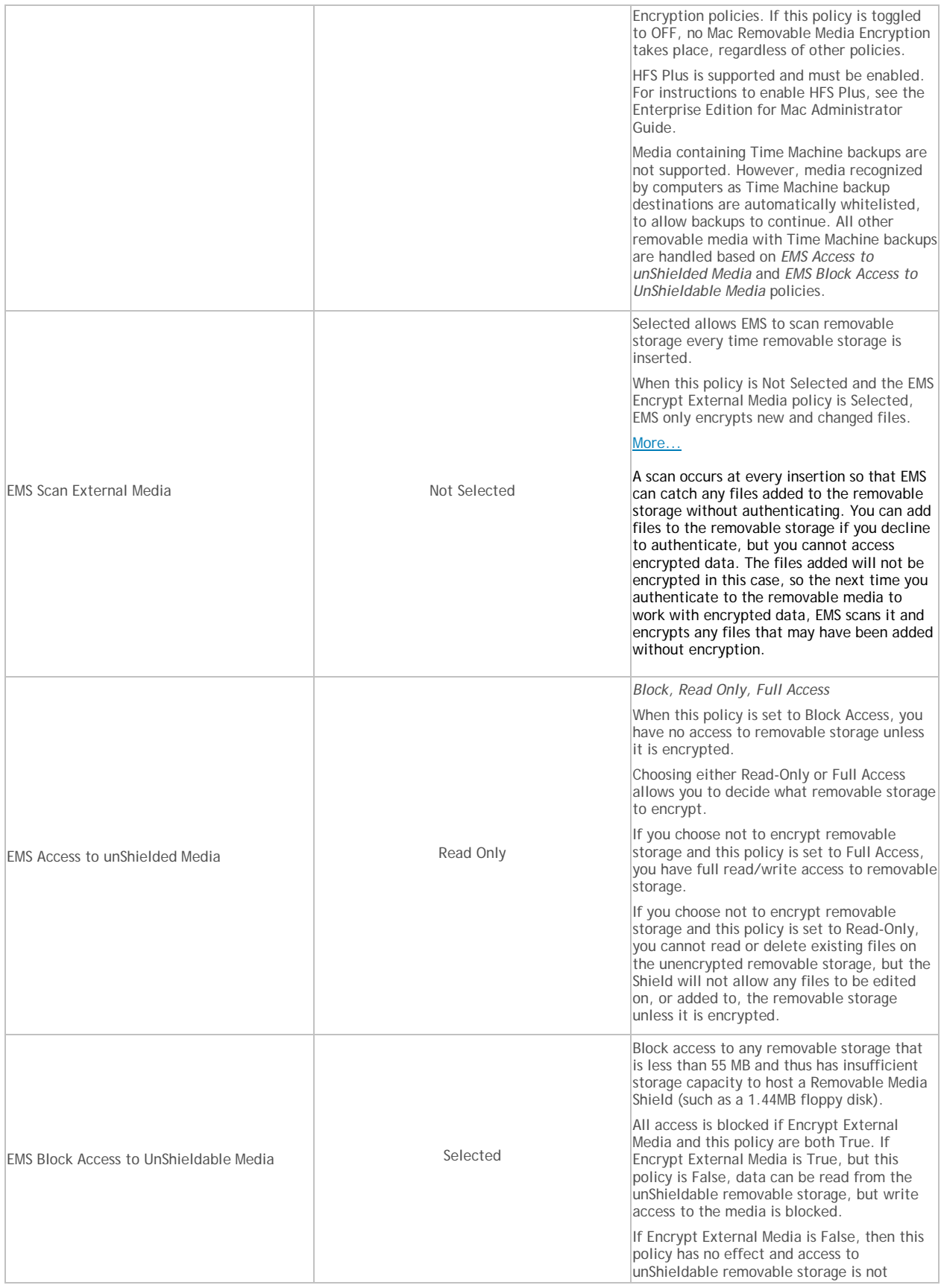

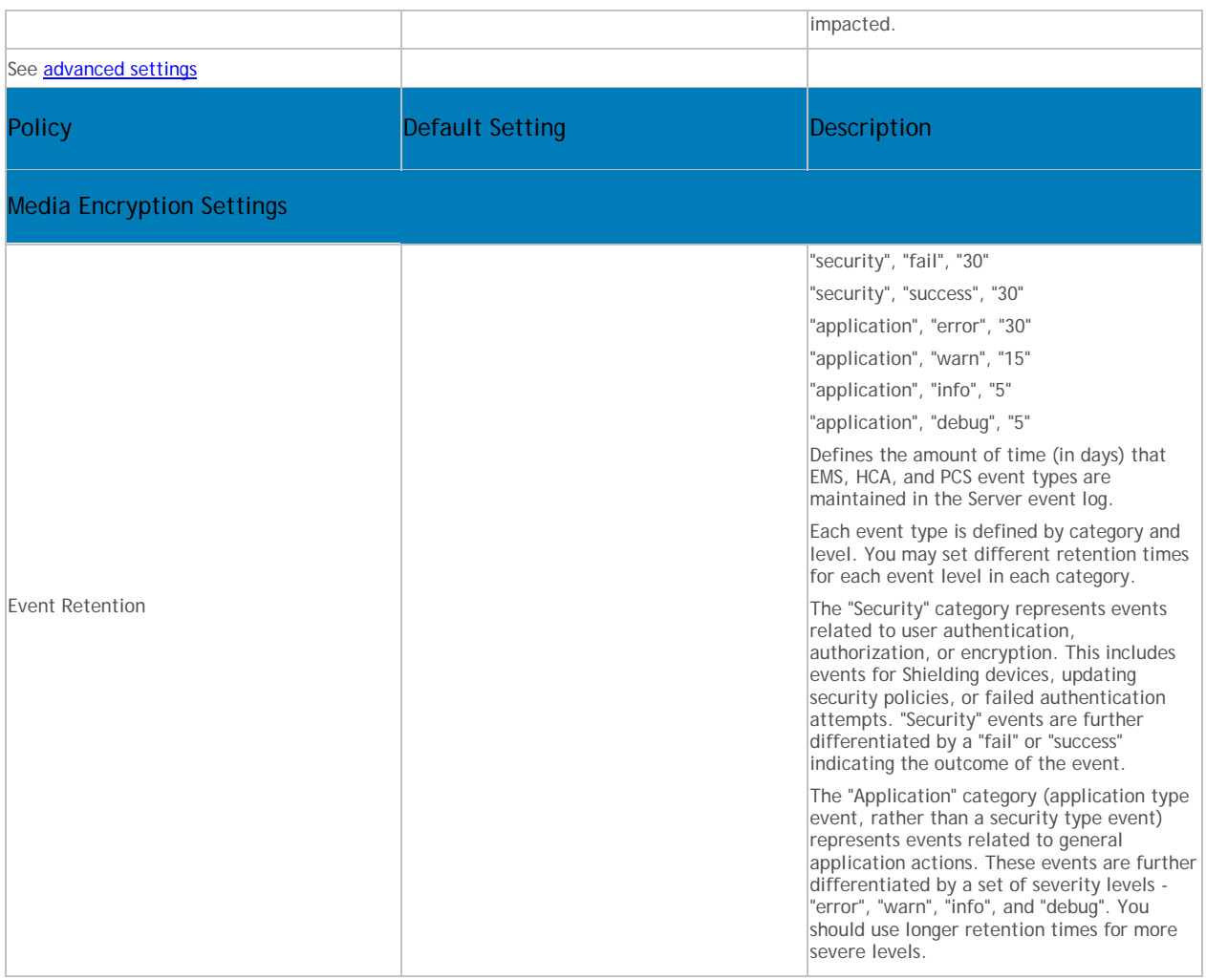

#### **Removable Media Policies that Require Logoff**

- EMS Encrypt External Media
- EMS Scan External Media
- EMS Encryption Algorithm
- EMS Exclude CD/DVD Encryption
- EMS Data Encryption Key

### **Advanced Removable Media Encryption**

A note about Removable Storage policies: EMS for Mac policies are device-based policies. This is different behavior than EMS for Windows, which are user-based.

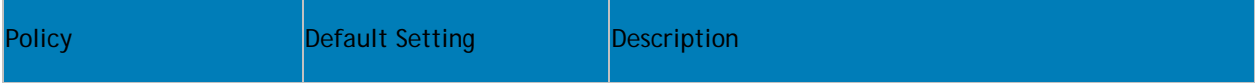

<span id="page-199-0"></span>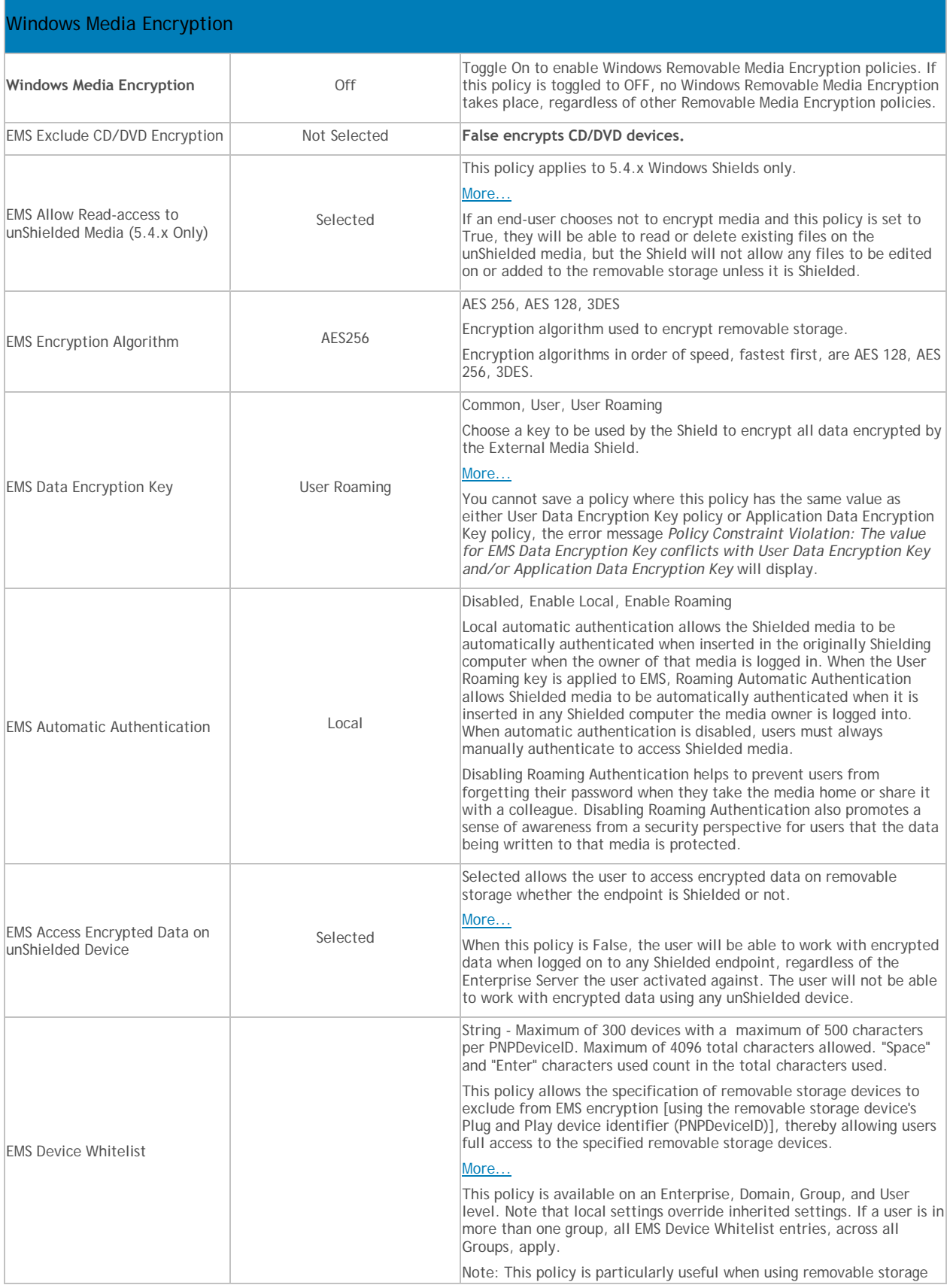

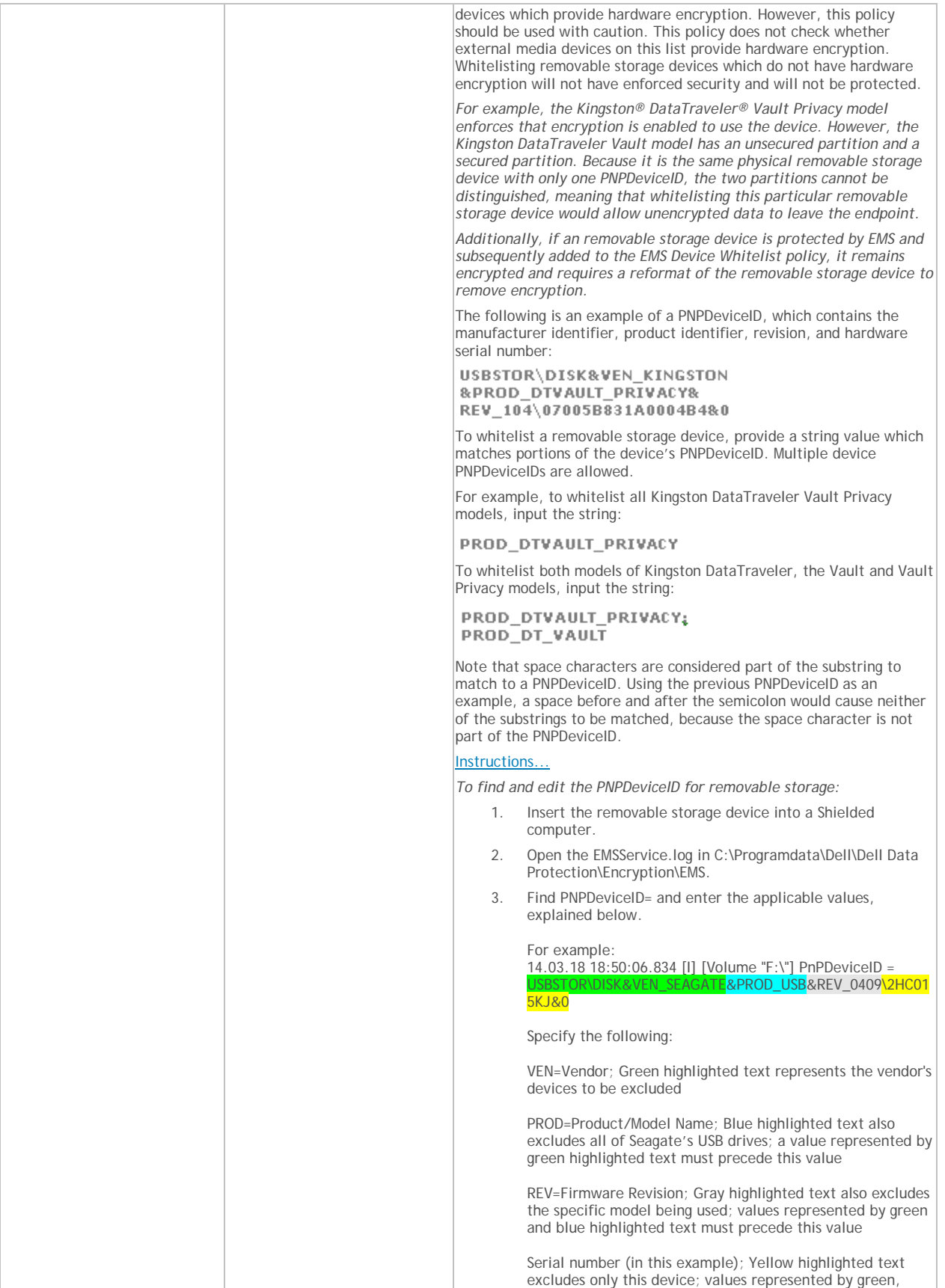

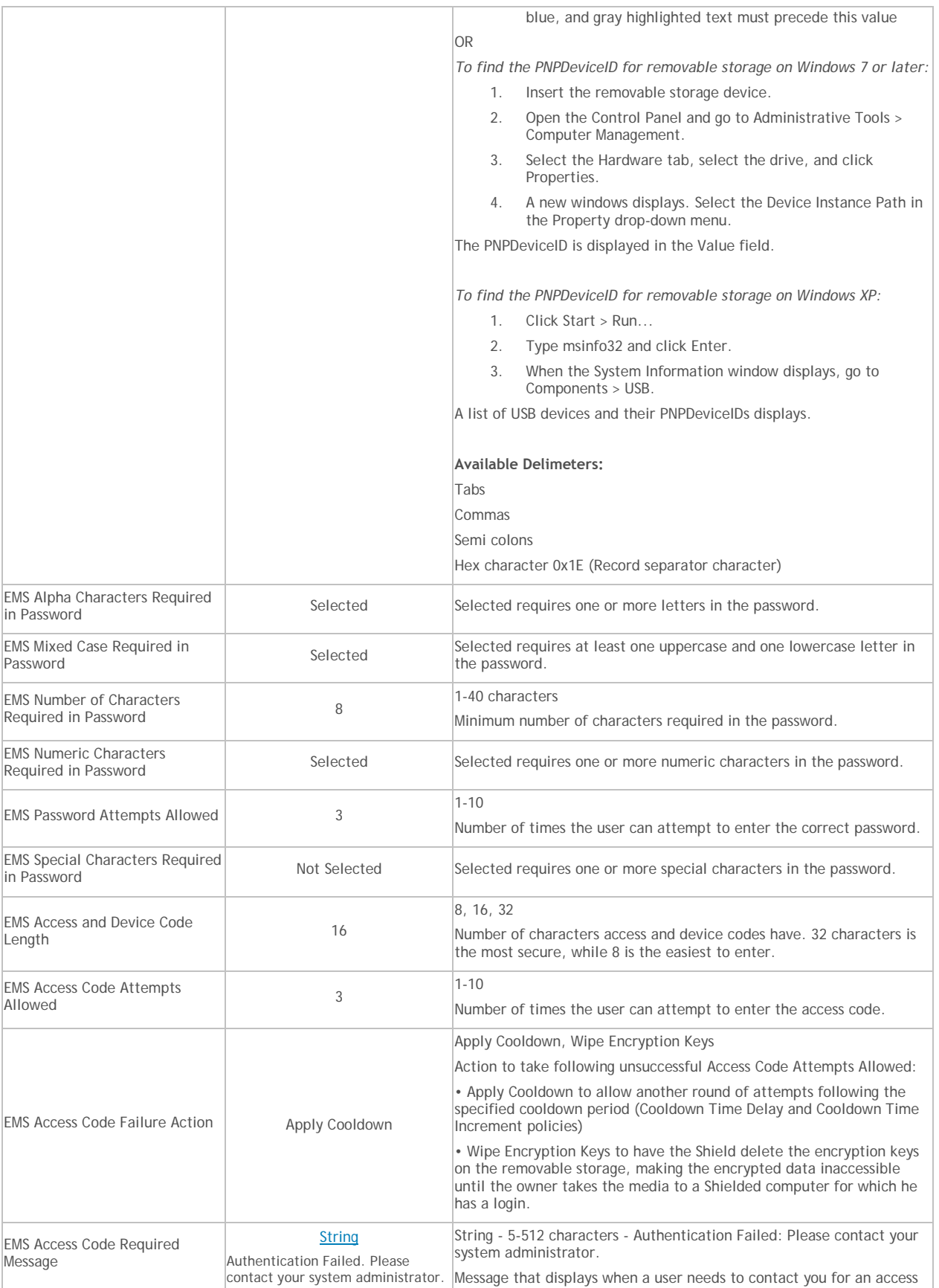

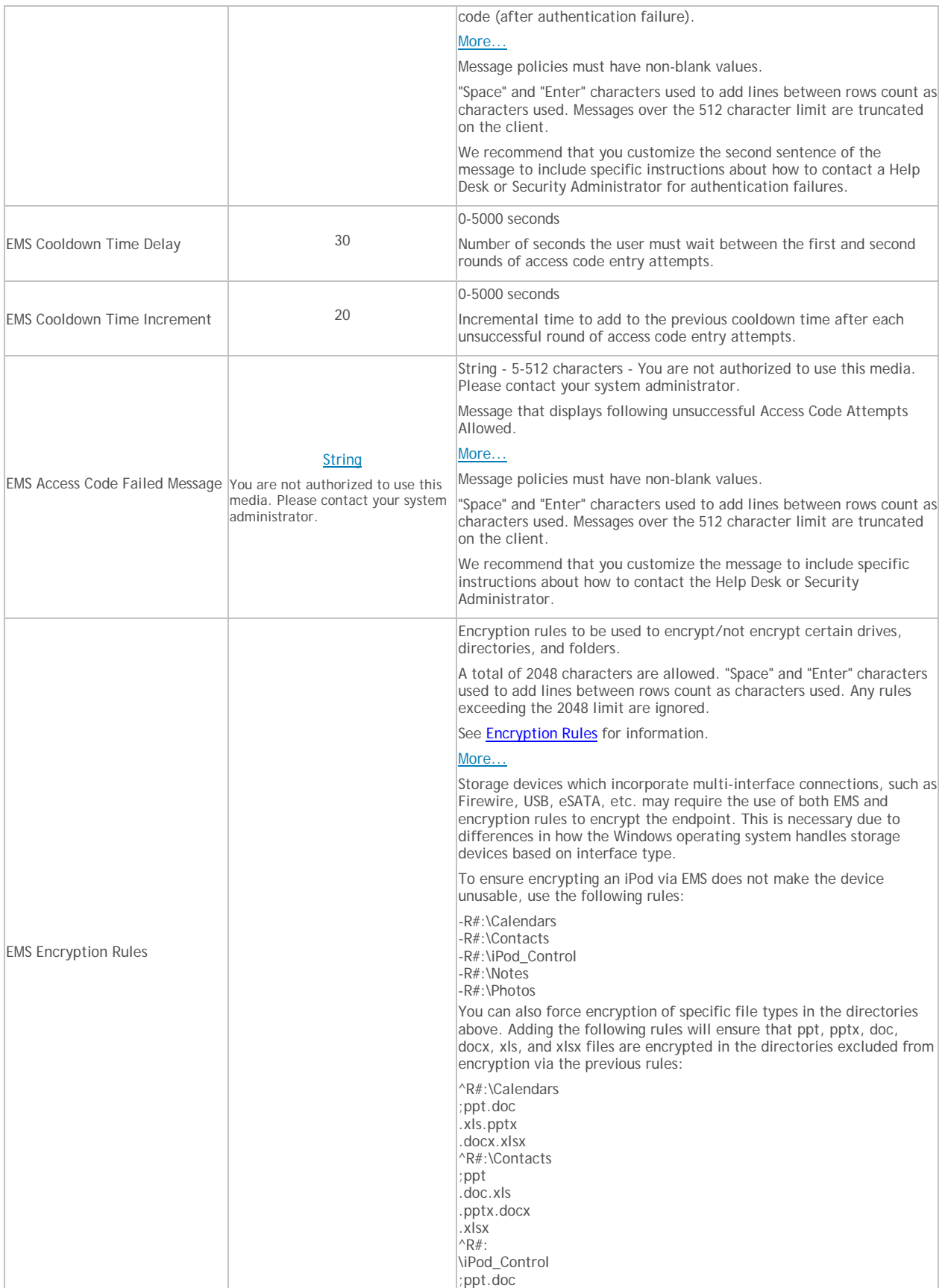

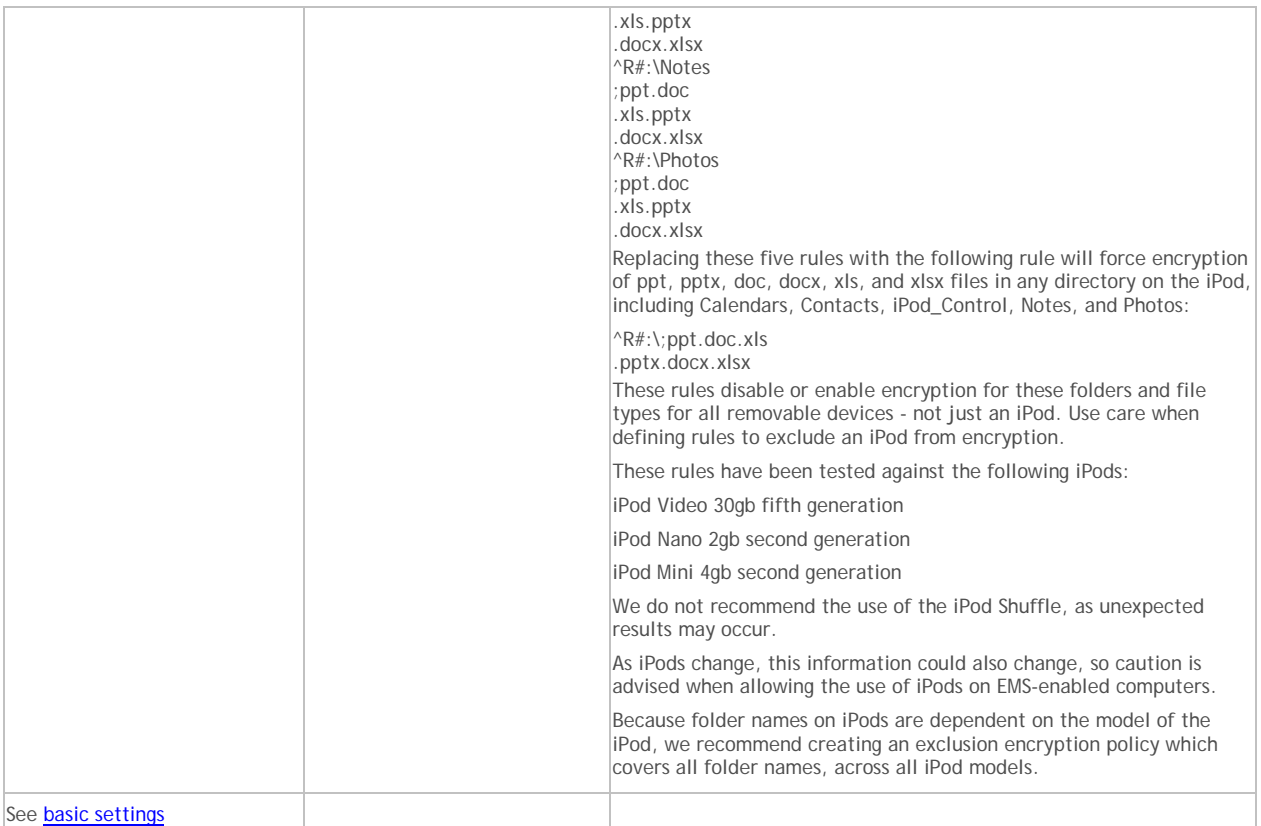

# <span id="page-203-0"></span>Mac Media Encryption

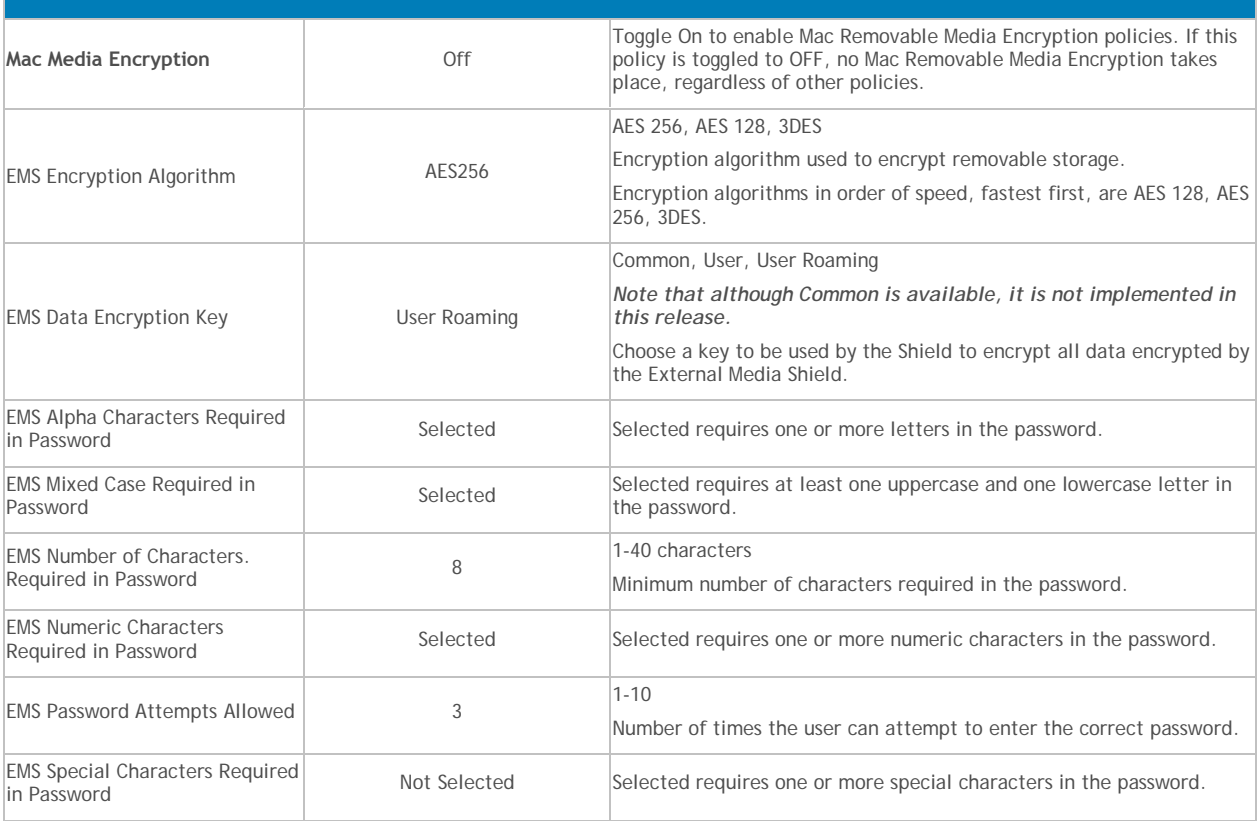

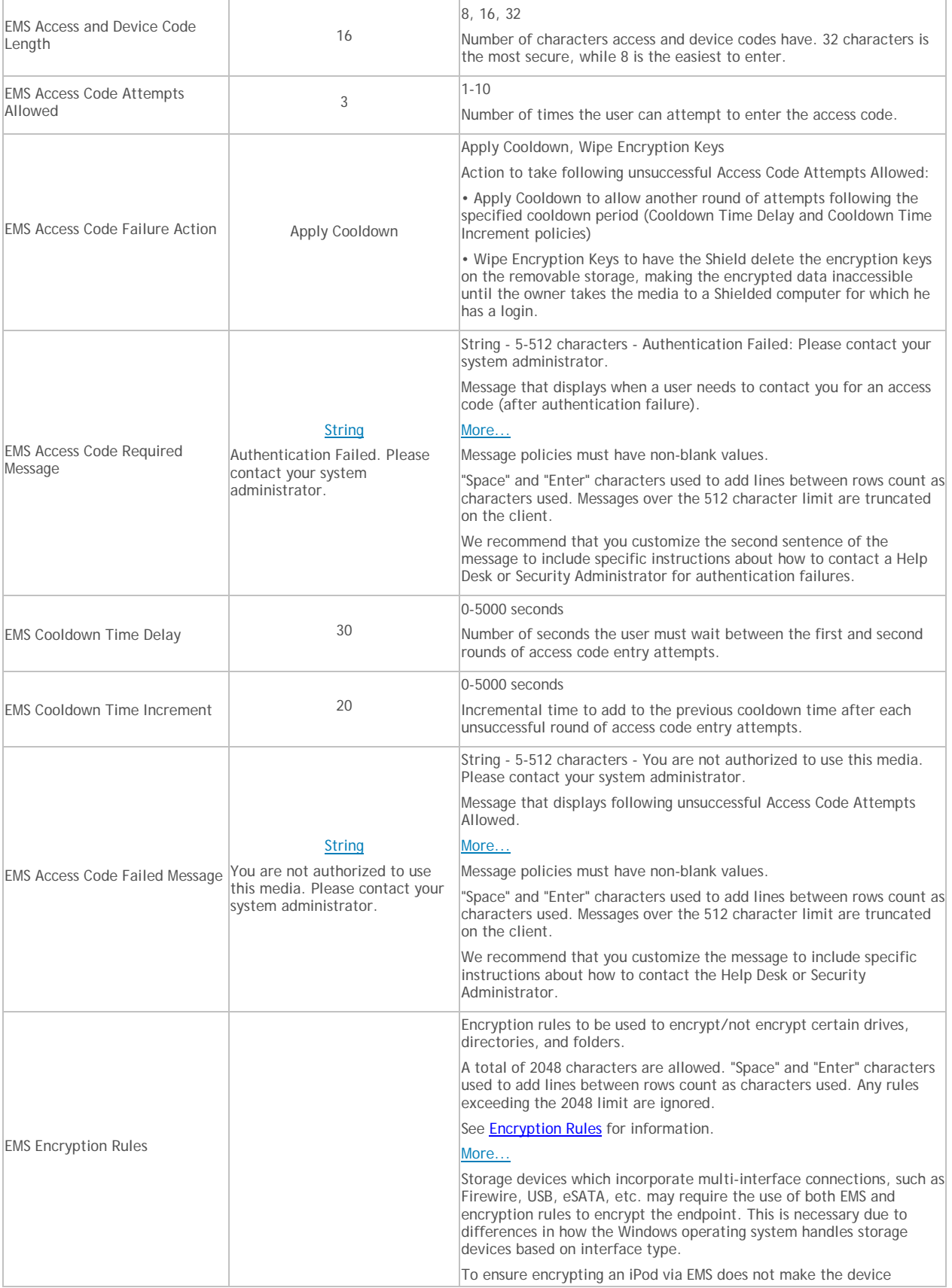

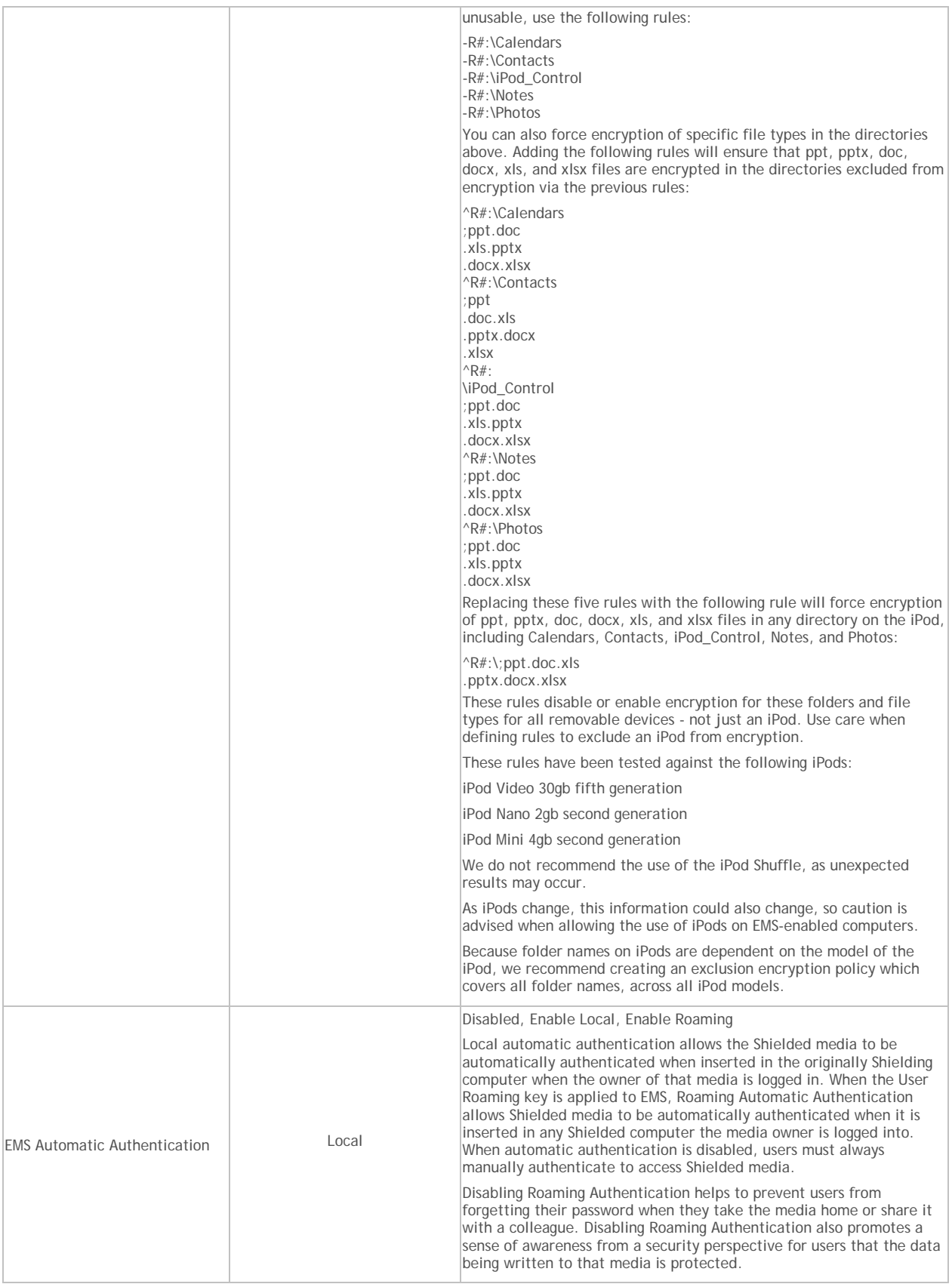

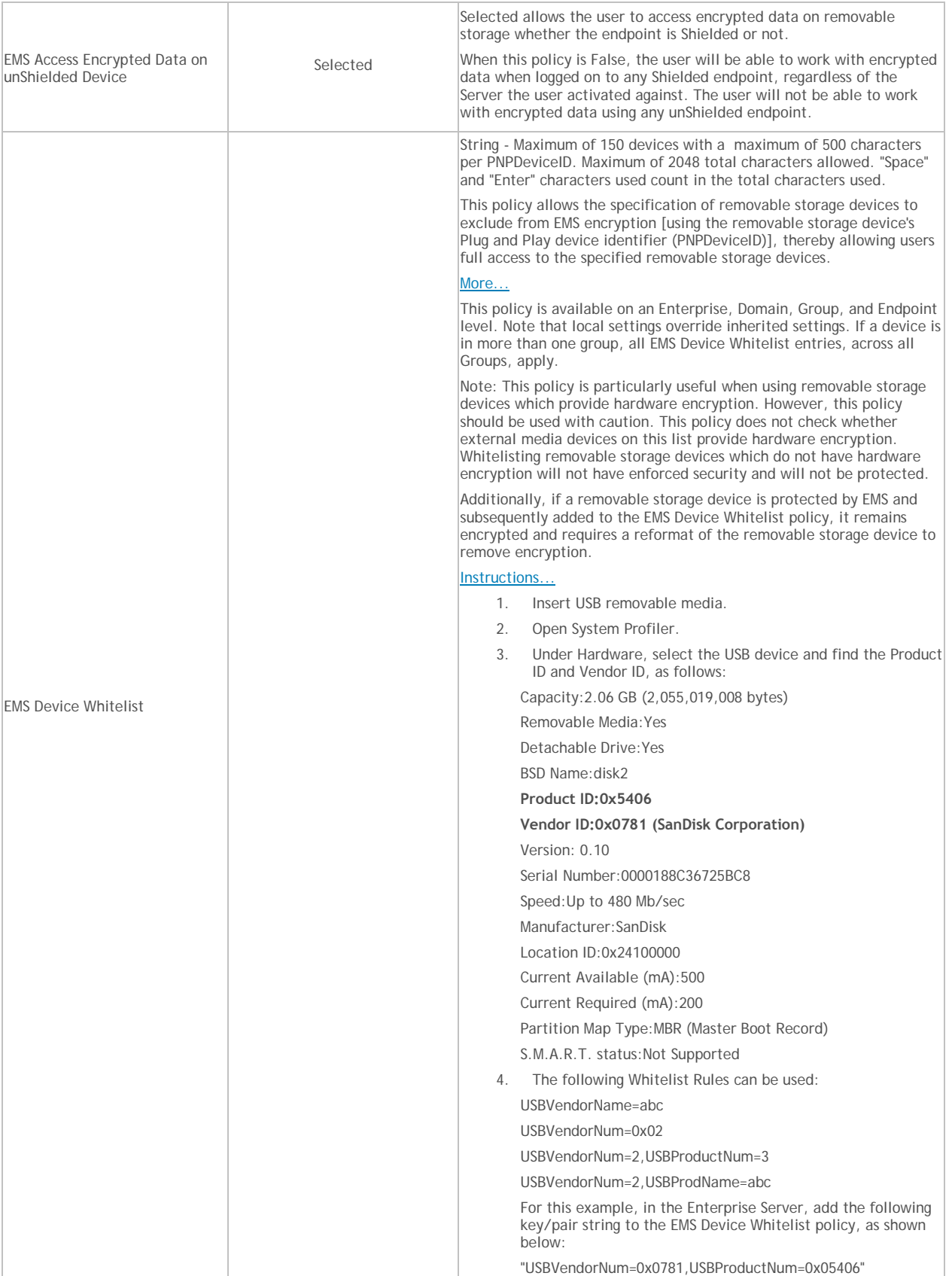

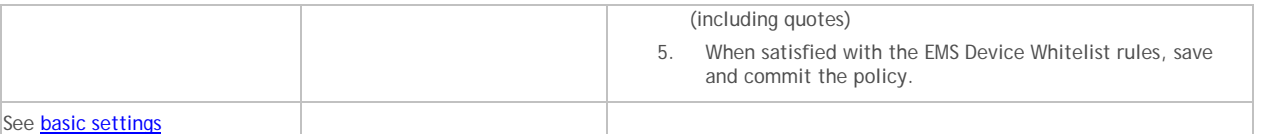

### **Removable Media Policies that Require Logoff**

- EMS Encrypt External Media
- EMS Scan External Media
- EMS Encryption Algorithm
- EMS Exclude CD/DVD Encryption
- EMS Data Encryption Key

#### **Mobile Protection**

Mobile Protection Policies apply to iOS, EAS, and Androids.

<span id="page-207-0"></span>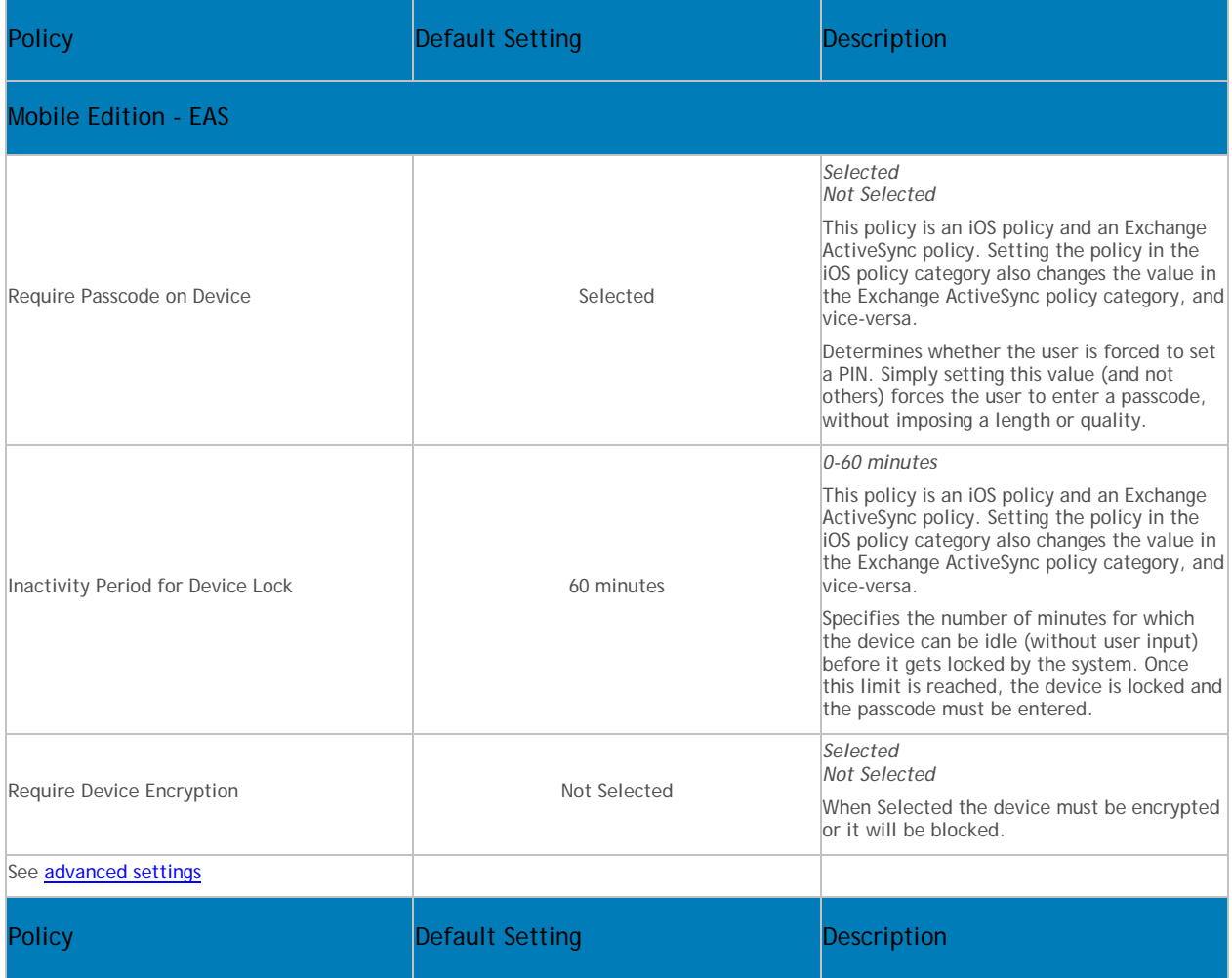

<span id="page-208-1"></span>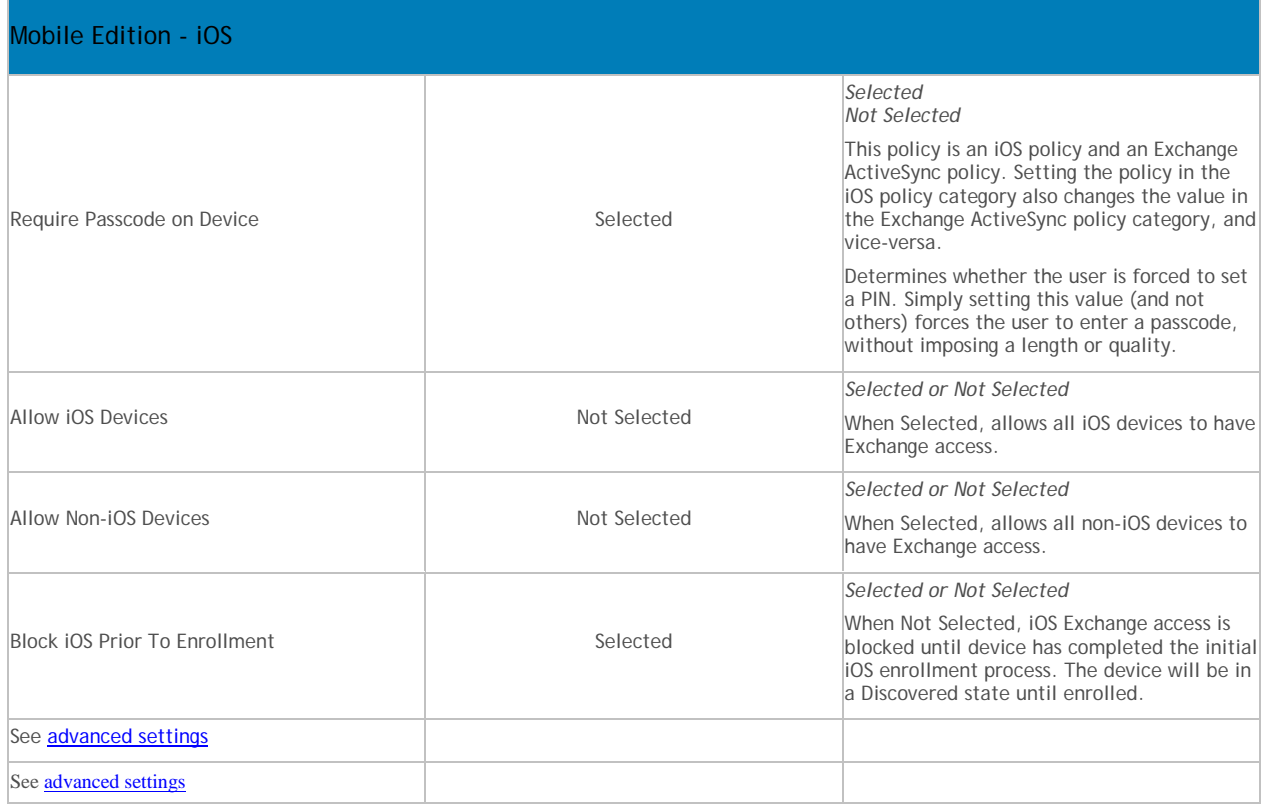

## **Advanced Mobile Protection**

Mobile Protection Policies apply to iOS, EAS, and Androids.

<span id="page-208-0"></span>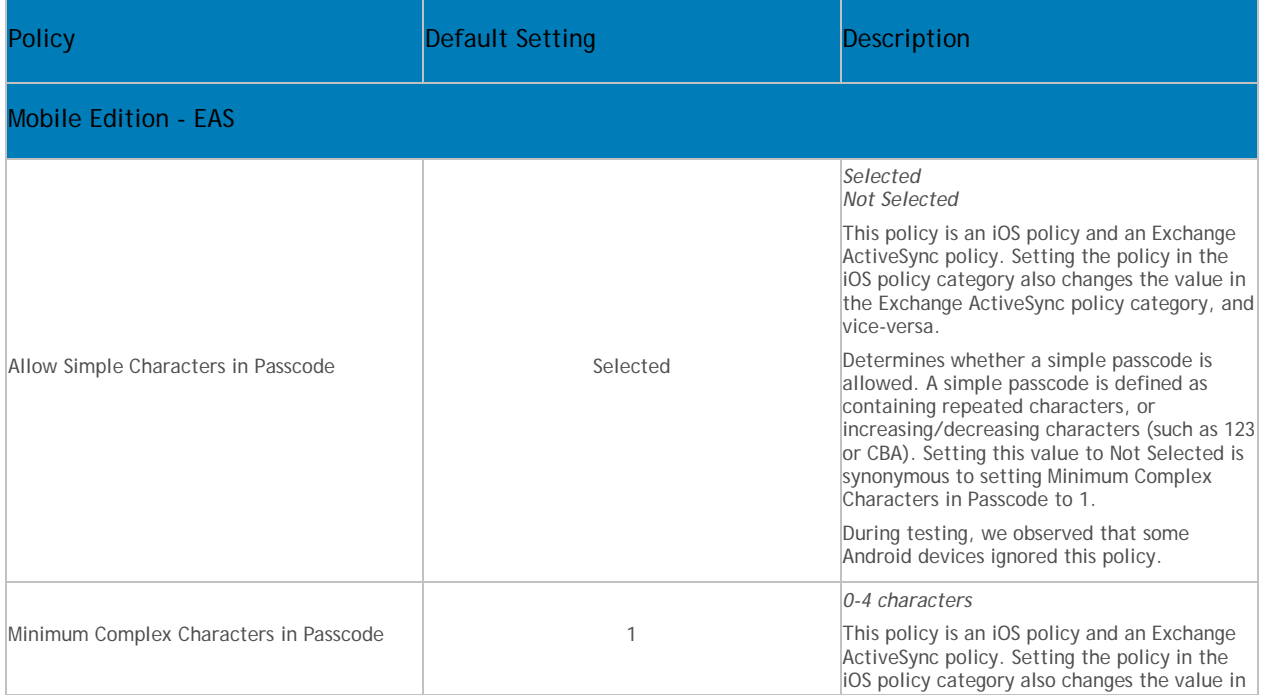

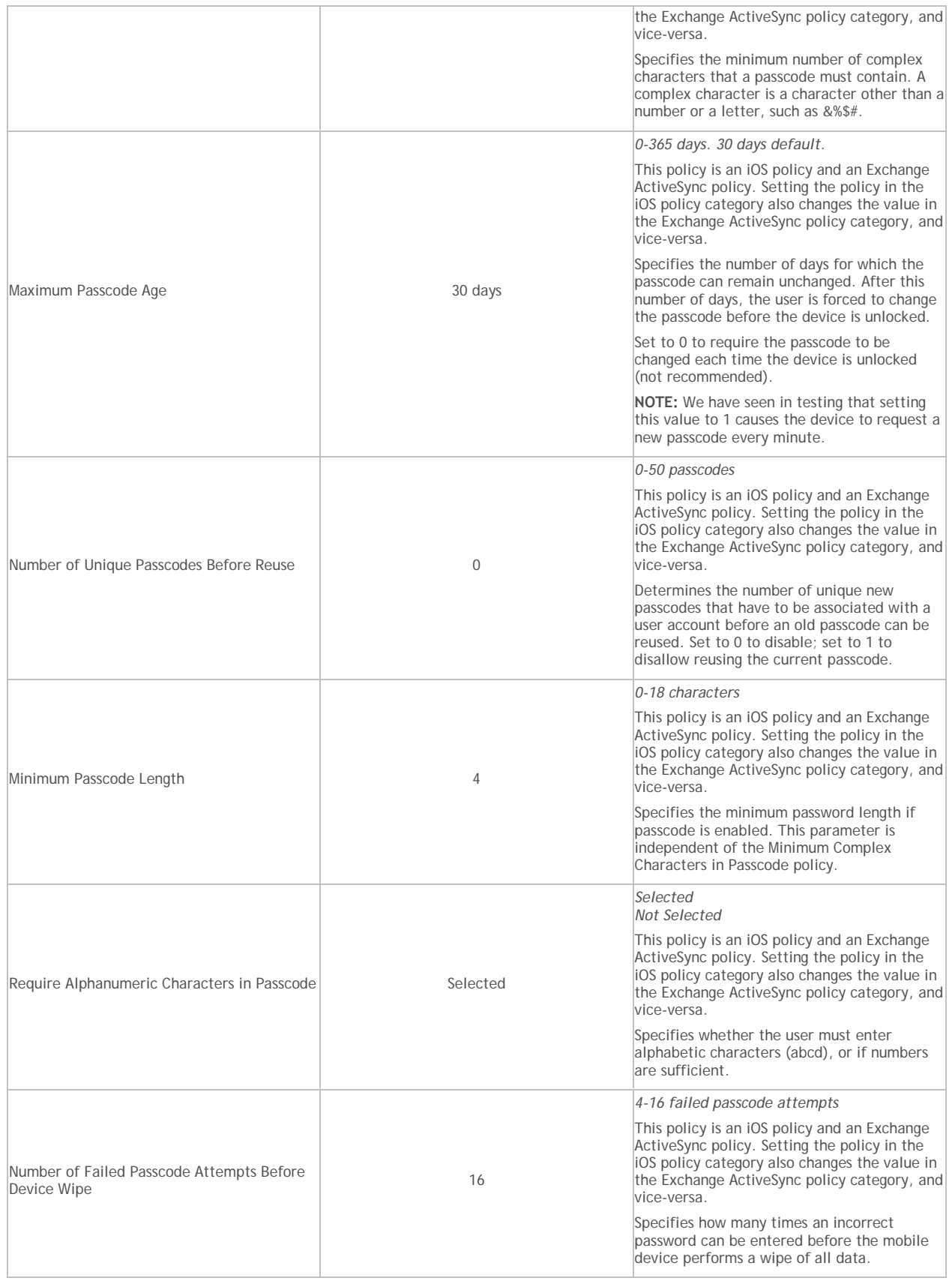

<span id="page-210-0"></span>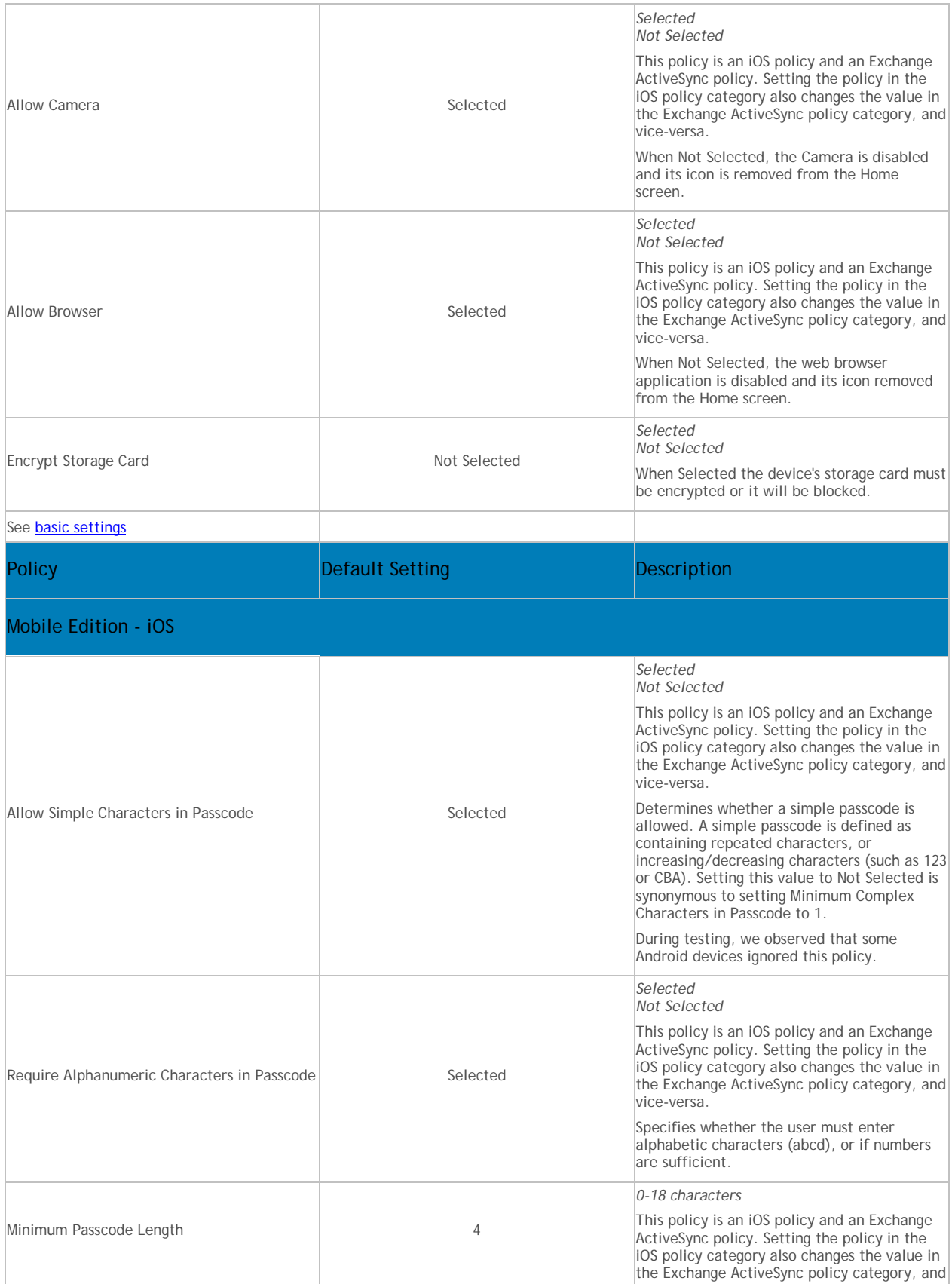

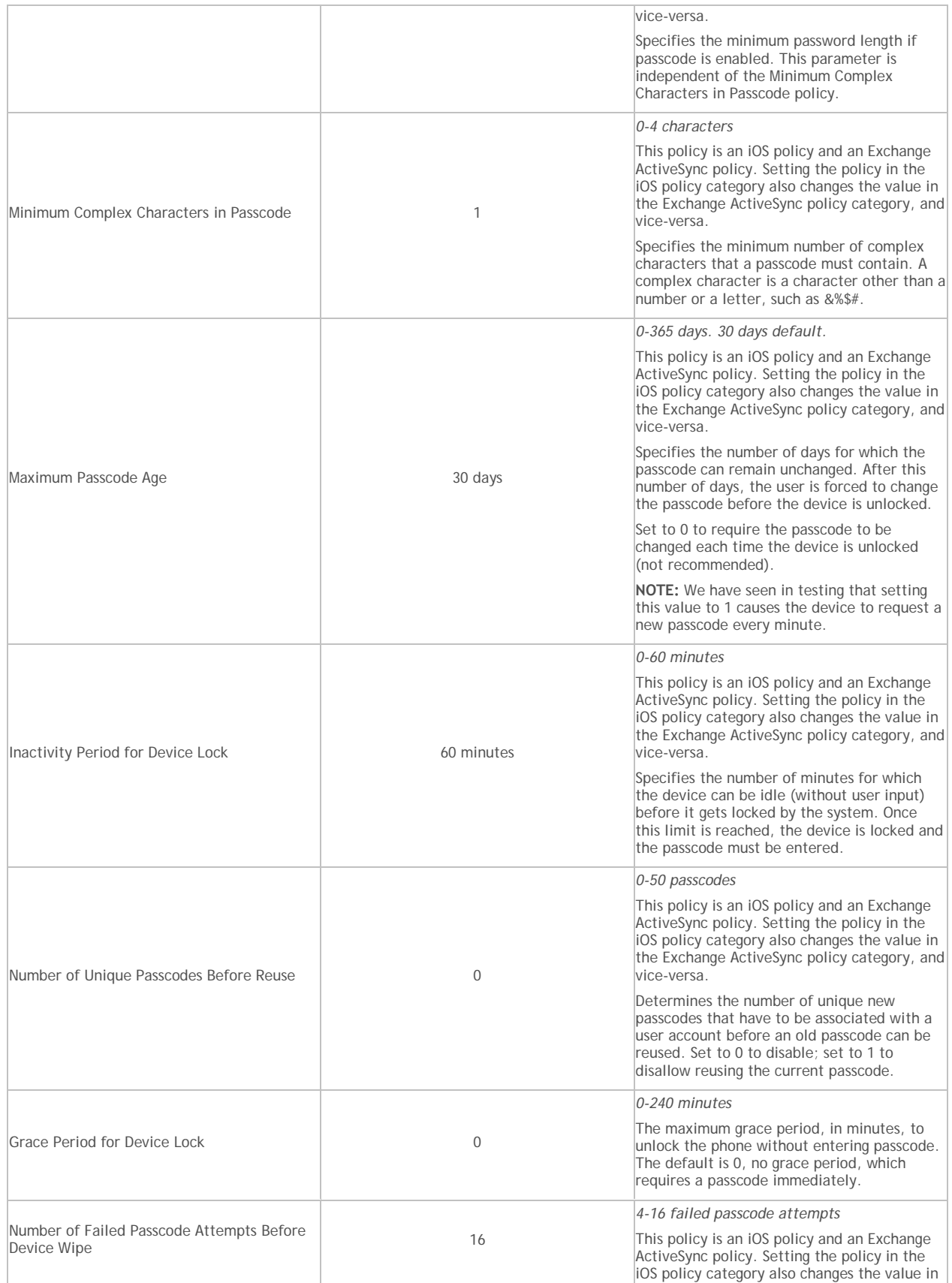

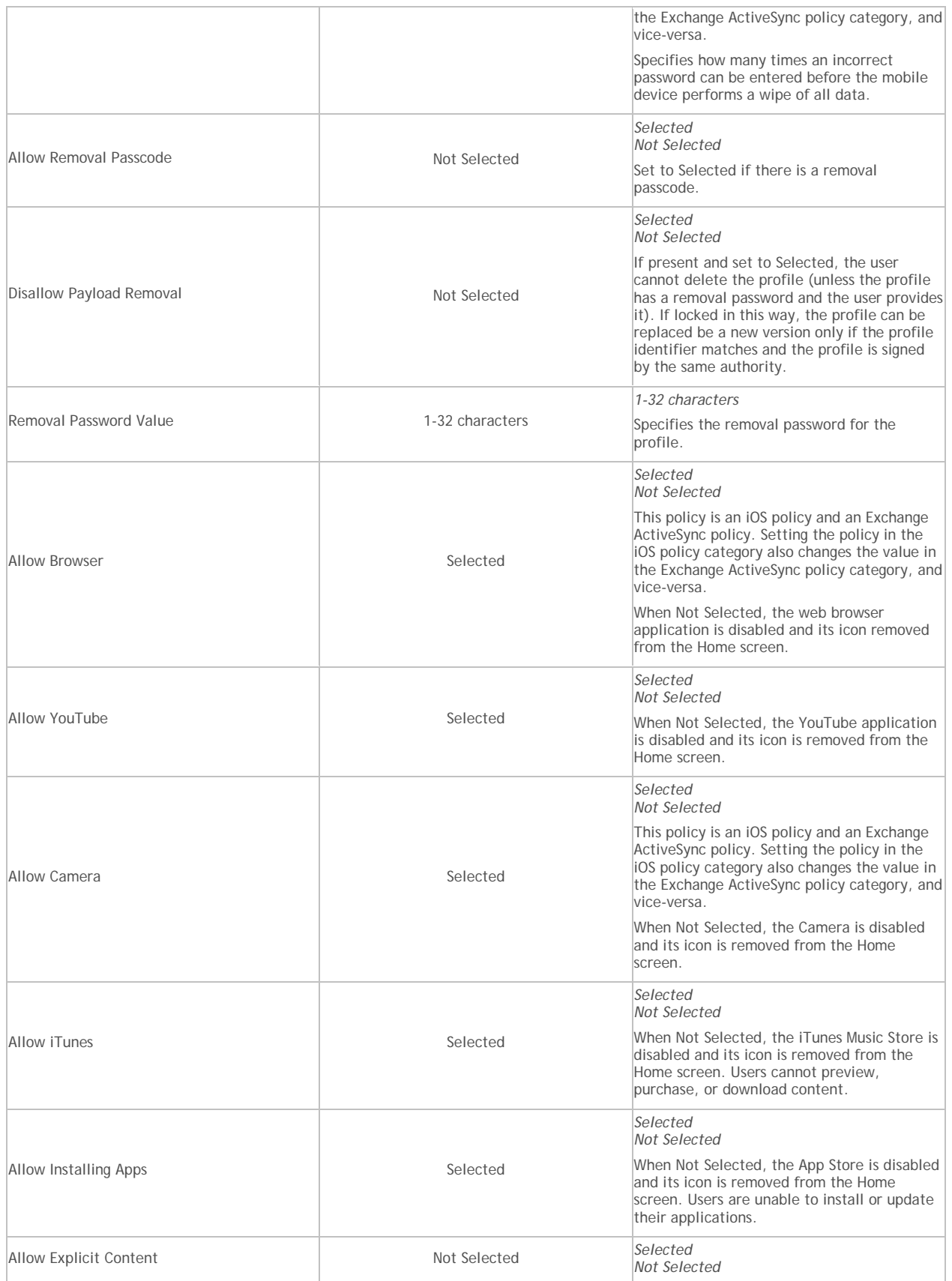

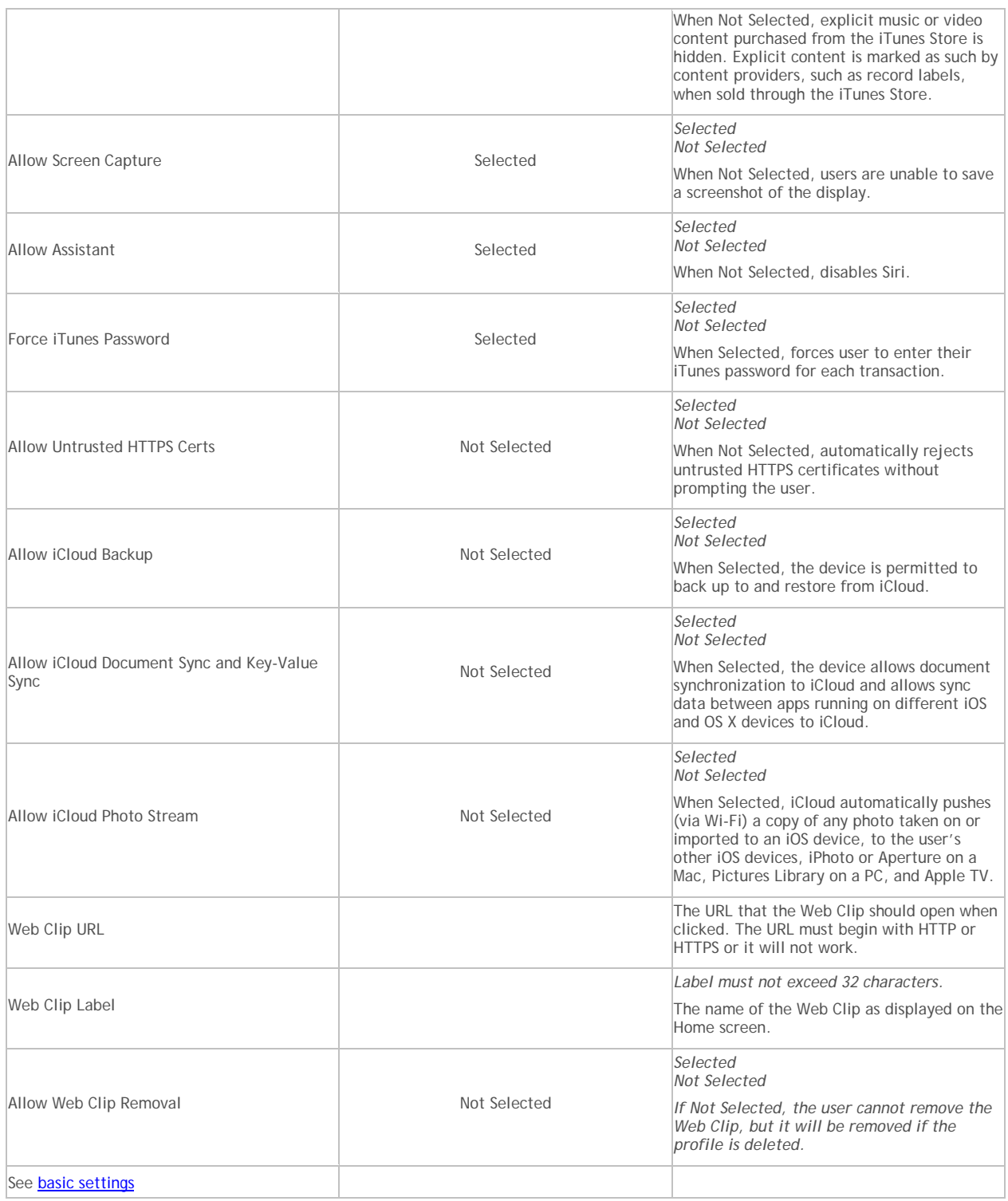

# **Mac Encryption**

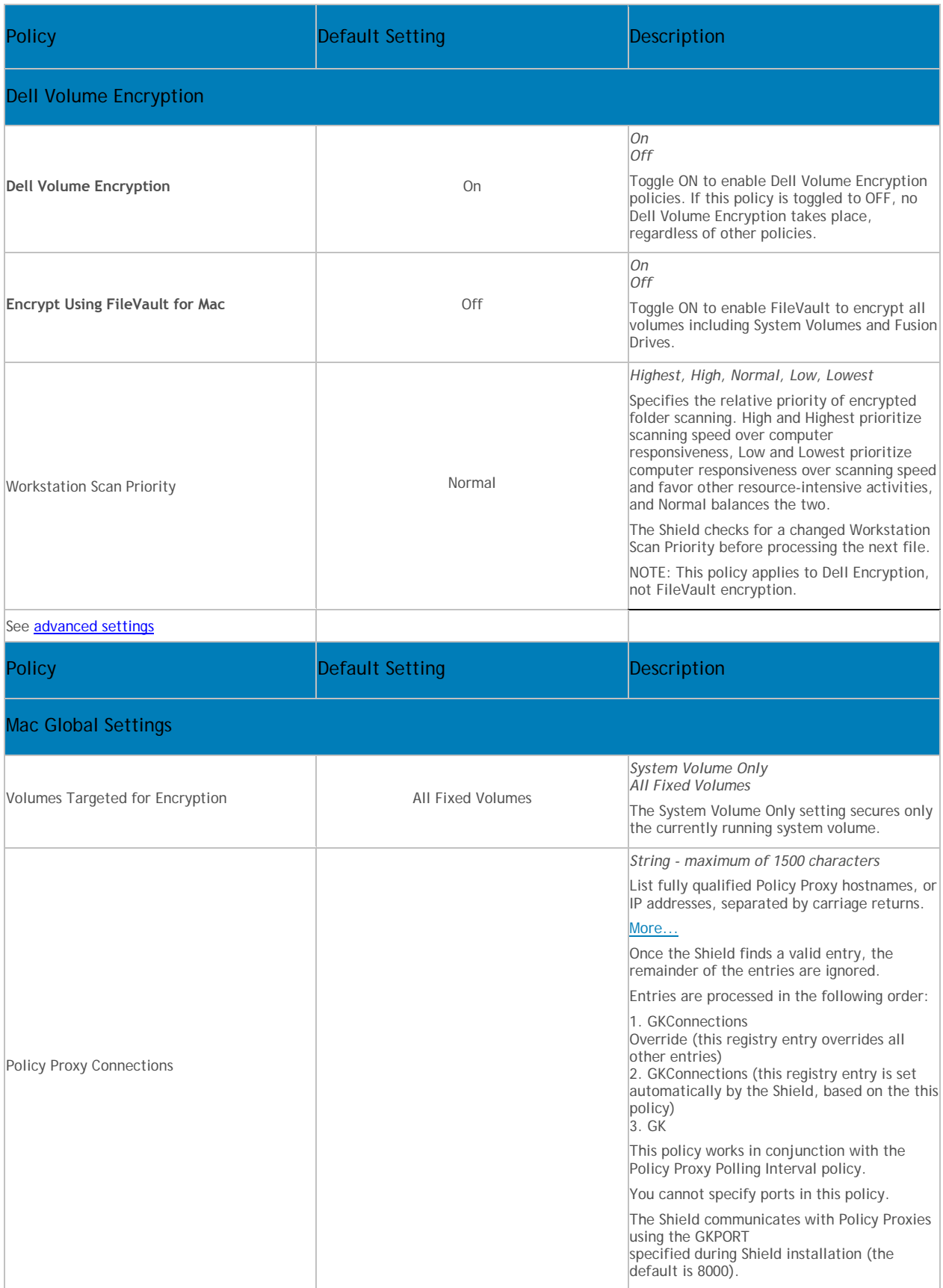

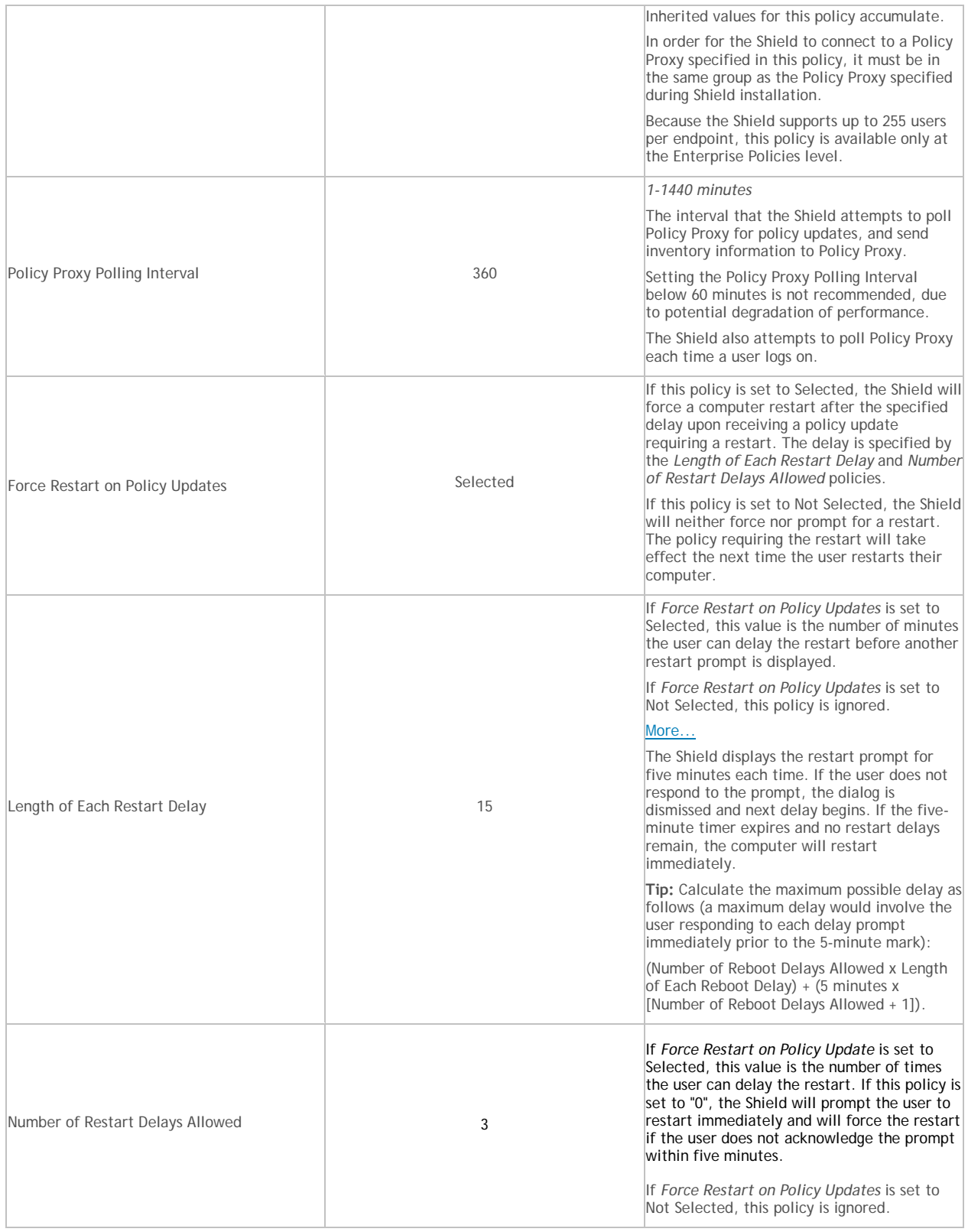

# **Advanced Mac Encryption**
Policy descriptions also display in tooltips in the Remote Management Console. In this table, master policies are in bold font.

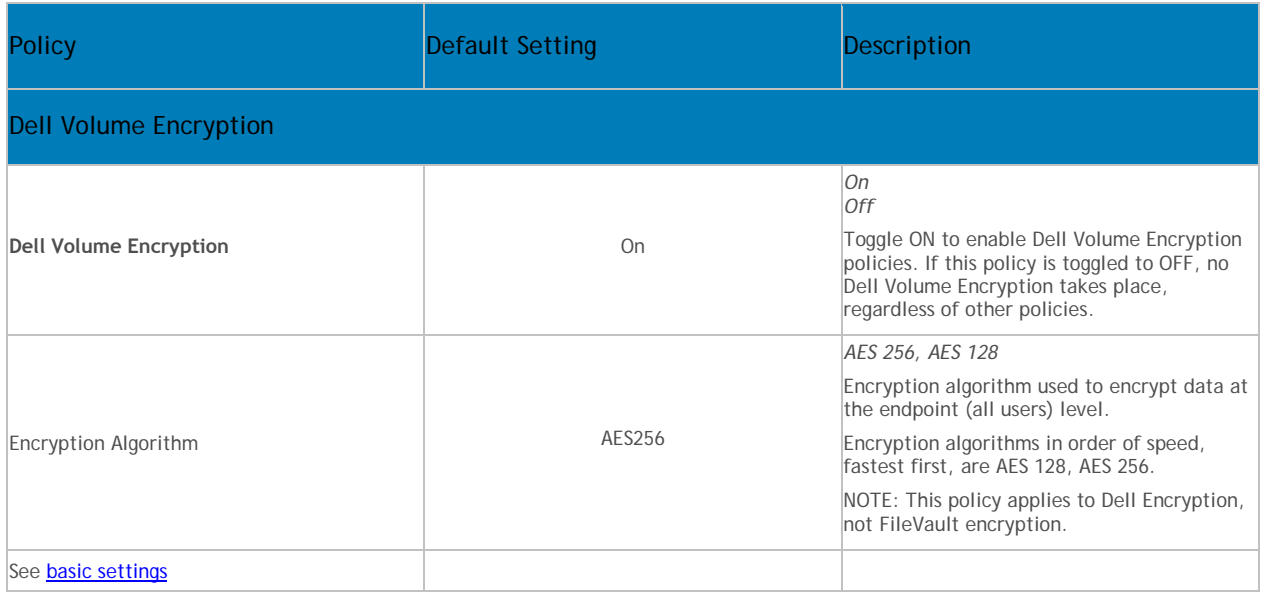

# **Port Control**

Policy descriptions also display in tooltips in the Remote Management Console. In this table, master policies are in bold font.

<span id="page-216-1"></span><span id="page-216-0"></span>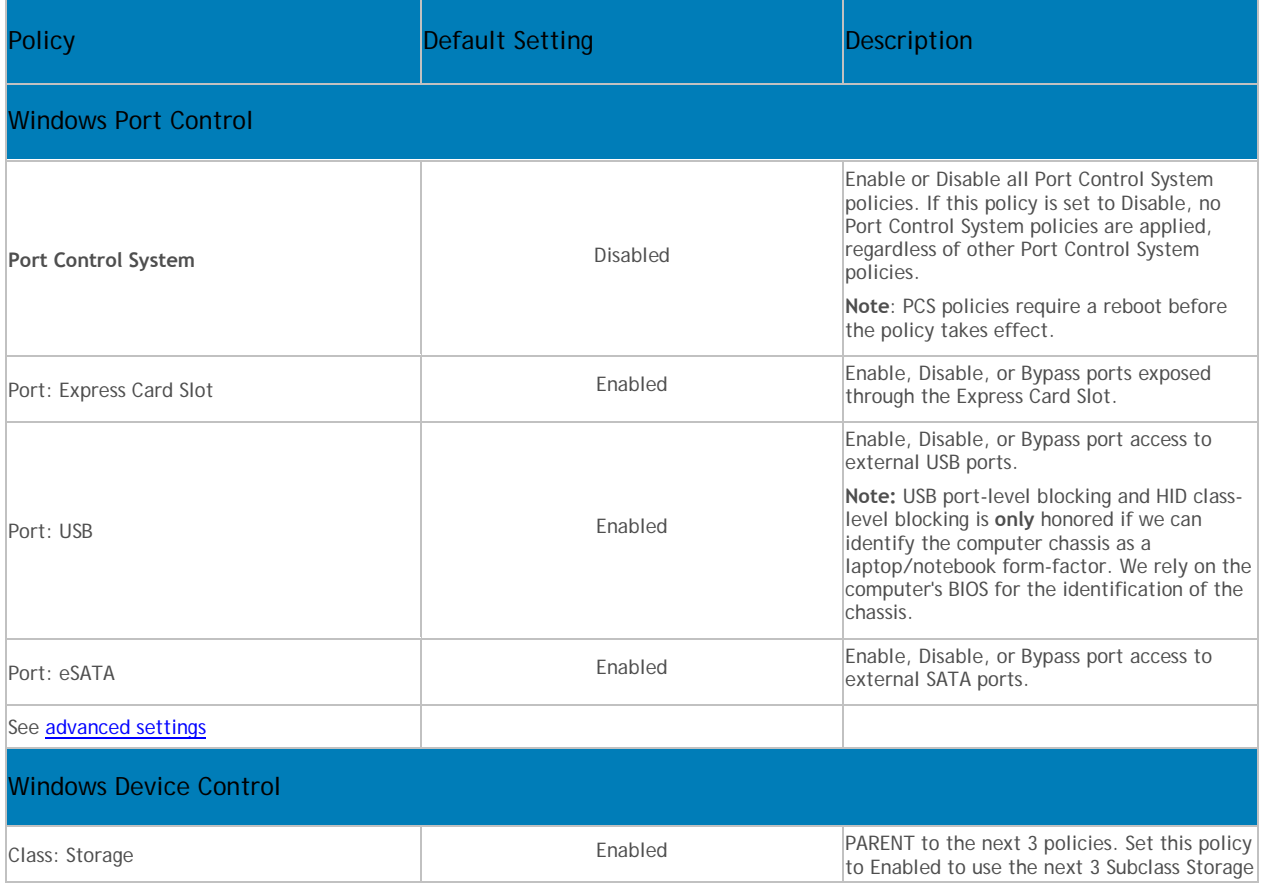

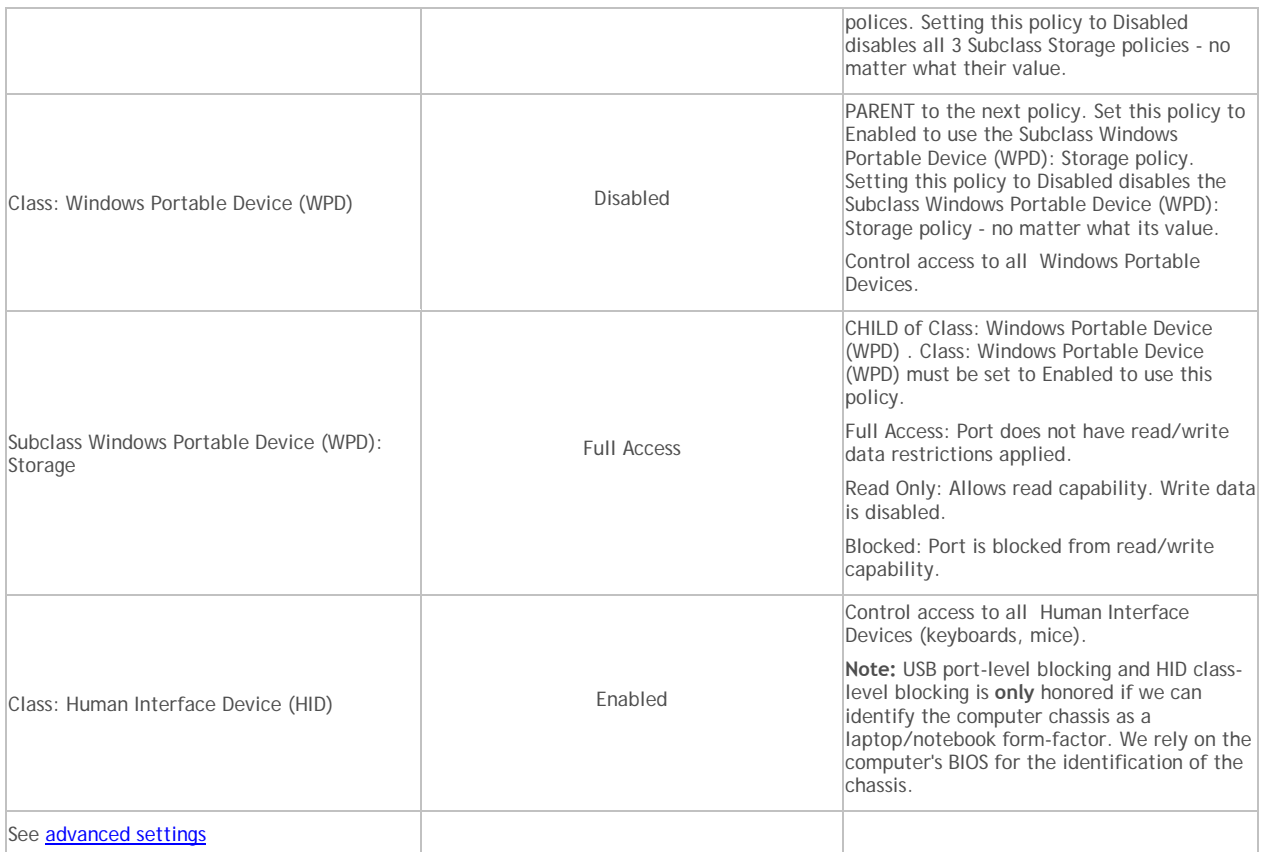

# **Advanced Port Control**

Policy descriptions also display in tooltips in the Remote Management Console. In this table, master policies are in bold font.

<span id="page-217-0"></span>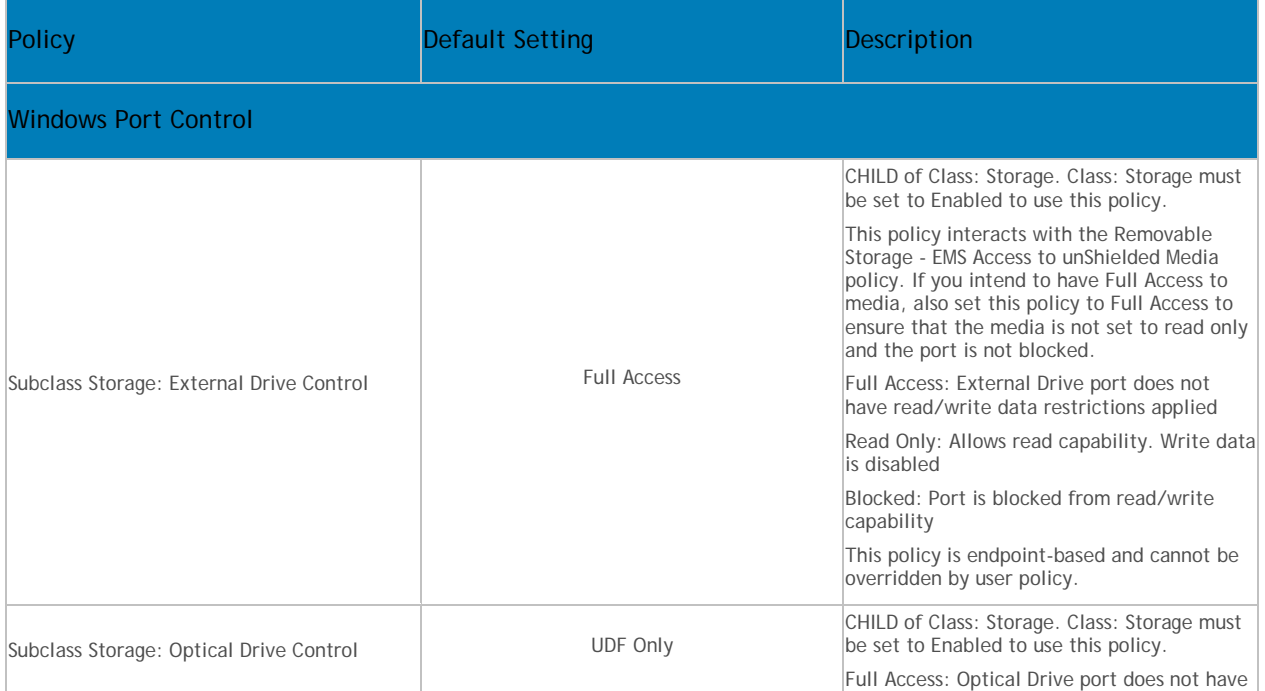

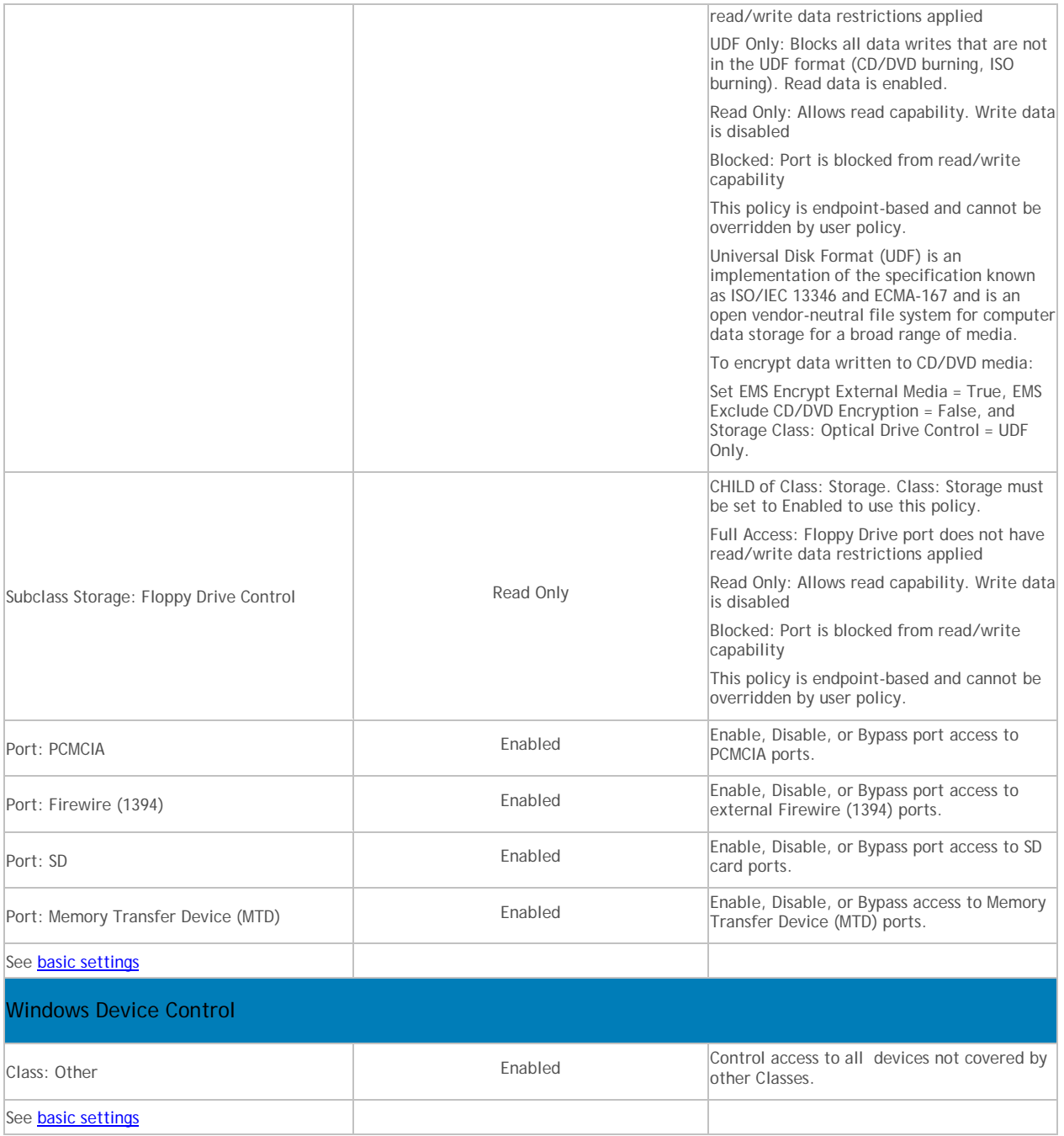

# <span id="page-218-0"></span>**Global Settings**

Global Settings policies are available at the Enterprise, Endpoint Groups, and Endpoints levels. All Global Settings policies are endpoint-based, meaning the policies follow the endpoint, not the user.

Audit Control policies are available at the Enterprise, Endpoint Groups, Endpoints, User Groups, and Users levels.

Policy descriptions also display in tooltips in the Remote Management Console.

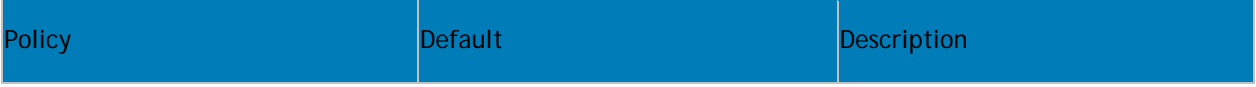

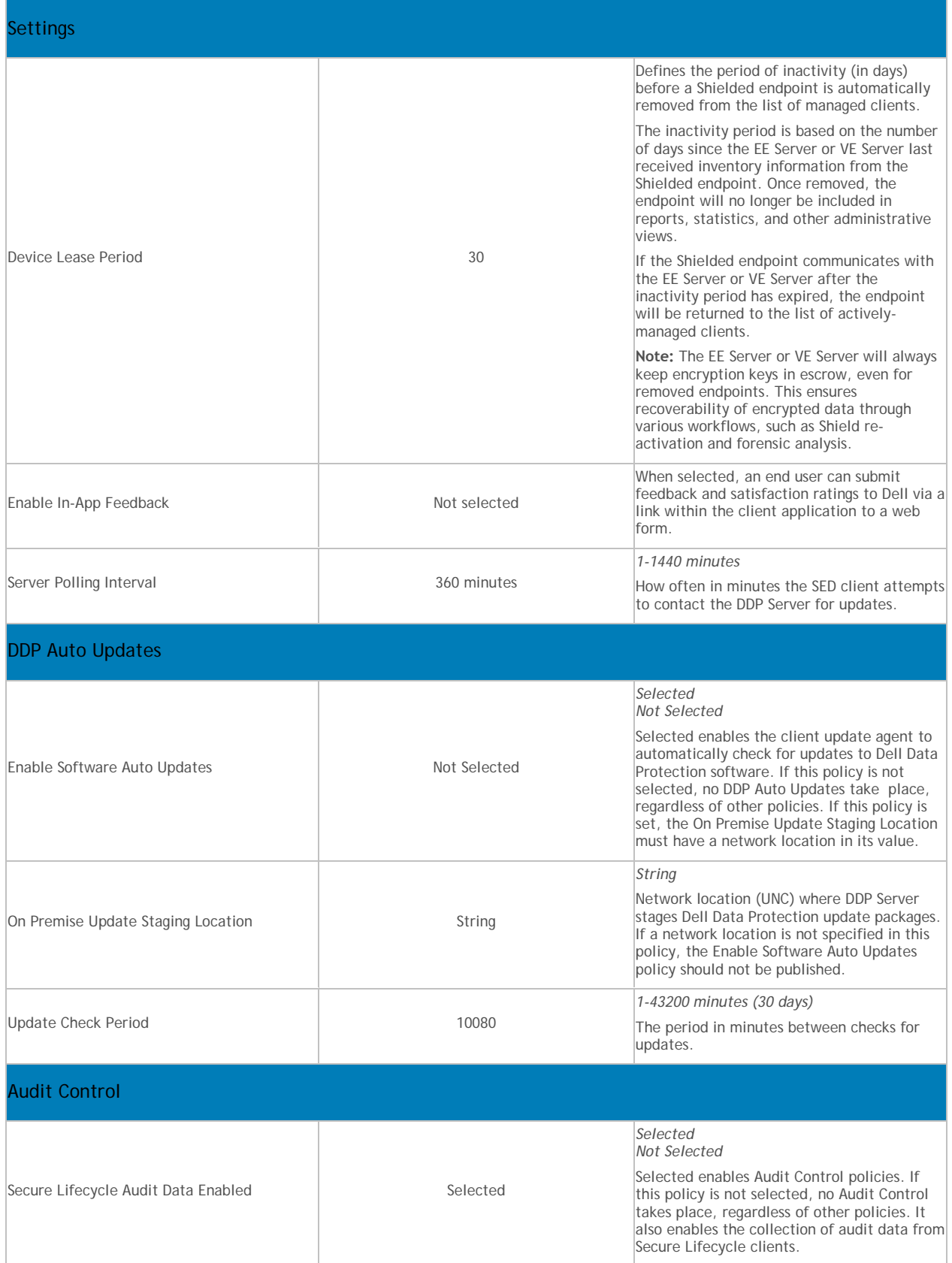

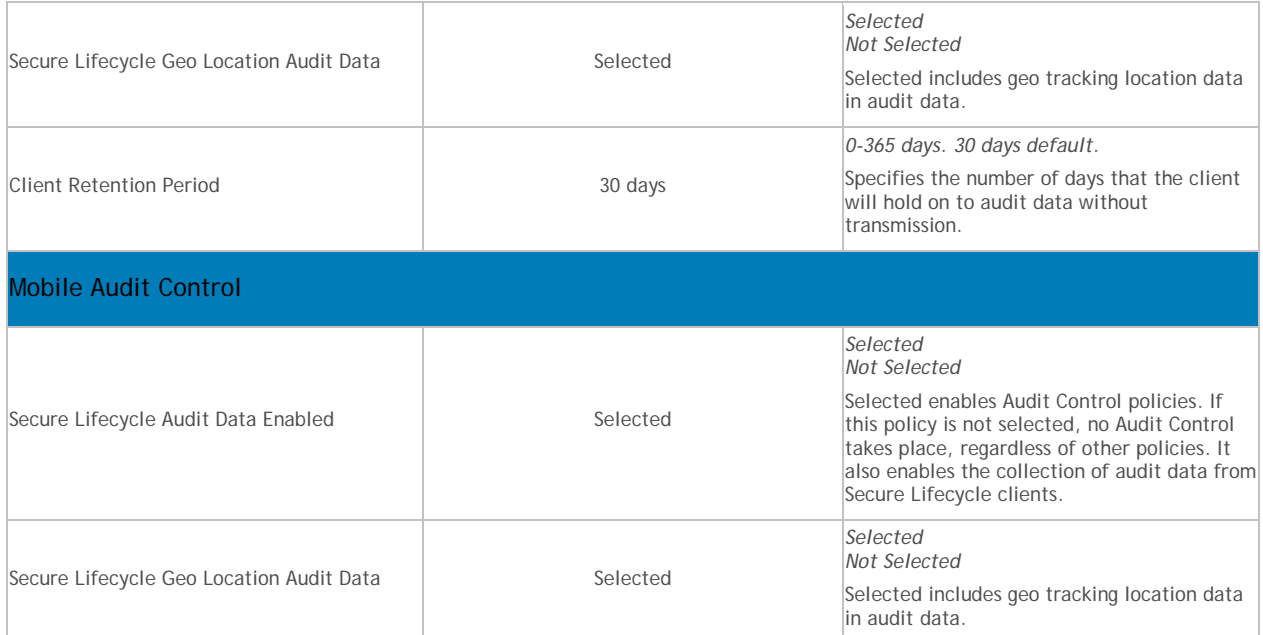

# **Referenced Topics**

# **Advanced Threat Events tab fields and filters**

The Advanced Threat Events tab displays information about events for the entire enterprise based on information available in the Dell Data Protection Server.

The tab displays if the Advanced Threat Prevention service is provisioned and licenses are available.

To access the Enterprise Advanced Threats tab, follow these steps:

- 1. In the left pane, click **Populations > Enterprise**.
- 2. Select the **Advanced Threat Events** tab.

Use the following filters to select content to display on the Advanced Threat Events tab:

**Type** - Threat Found, Threat Blocked, Threat Terminated, Memory Violation Blocked, Memory Violation Terminated, Memory Violation (Detected), Threat Removed, Threat Quarantined, Threat Waived, Threat Changed, Protection Status Changed.

**Severity** - Severity level of the event: Critical, Major, Minor, Warning, or Informational.

**Timeframe (in days)** - 1, 7, 14, 30, 60, 90

**Columns** - Allows you to select the following additional columns to display:

**Host Name** - The fully qualified name of the computer

**Data** - Details about the event

**Created** - Date and time that the event was captured

**Machine Name** - Name of the computer on which the threat event was detected

**Path** - Path to the file in which the threat was detected

**Sha256** - The file's 256-character Secure Hash Algorithm can be compared with an expected result to indicate whether the file has been tampered with.

**Score** - The threat file's score, indicating the confidence level that the file is malware. The higher the number, the greater the confidence.

# **Temporarily Block Activations**

The *Allow Activations* policy is set to Selected/On to automatically allow Enterprise Edition for Windows activations, by default. To stagger activations, or to prevent activations during initial DDP Server setup or maintenance interruptions, activations can be blocked at the Enterprise, Domain, User Group, or User levels. Other platforms do not require this policy to be changed.

To temporarily block activations, follow these steps:

- 1. As a Dell Administrator, log in to the Remote Management Console.
- 2. In the left pane, click **Populations > Enterprise** or **Domains** or **User Groups** or **Users**.
- 3. If applicable, search or select a Domain, User Group, or User Name from the list that displays, then click the **Security Policies** tab.
- 4. Under Windows Encryption, click **Policy-Based Encryption**.
- 5. Click **Show advanced settings**.
- 6. Clear the check box next to Allow Activations and then click **Save**.
- 7. In the left pane, click **Management > Commit**.

8. Enter a comment for the change and then click **Commit Policies**.

### **Cloud Profile Update**

The DDP Server automatically checks for updated profiles of Cloud storage providers supported with Dell Data Protection | Cloud Edition. When available, updated profiles are sent to Cloud Edition clients after the administrator commits policy changes. When the Pending Policy Changes value in the Remote Management Console is automatically incremented although an administrator has not modified policy values, at least one updated profile is available.

The polling interval for Cloud storage provider profile updates is daily at 12:30 a.m.

### **Set the Server Connection Retry Interval**

To set the interval at which the SED client will attempt to contact the Enterprise Server when the Server is unavailable to communicate with the SED client, set the following value on the client computer:

HKEY\_LOCAL\_MACHINE\System\CurrentControlSet\Services\DellMgmtAgent\Parameters

CommErrorSleepSecs (DWORD Value)=300

This value is the number of seconds the SED client waits to attempt to contact the Server if the Server is unavailable to communicate with the SED client. The default is 300 seconds (5 minutes).

### **Advanced Threat Prevention Classifications**

The Advanced Threat Prevention Classifications pane shows a heat map of threats. The color indicates the priority classification of the threat. The size of the box indicates the relative number of endpoints that have a particular threat. This classification helps administrators determine which threats and devices to address first. Click a threat to view threat and device details.

Threat classifications include the following:

Malware

- Trojan
- **Downloader**

Potentially Unwanted Programs (PUP)

- **Adware**
- Hacking Tool
- Portable Application

### **Remove System Data Encryption (SDE)**

To completely decrypt SDE encrypted files, apply the following policies:

SDE Encryption Enabled = False

Encrypt Windows Paging File = False

Secure Windows Credentials = False

### **Designate a Threat Protection Signature Update Server**

Both an HTTP and FTP signature update server are pre-configured with your DDP Server installation. You can also, optionally, designate an internal signature update server or servers within your network.

Designating a signature update server within your network allows client computers to obtain signature updates without accessing the Internet. Rather than individual clients contacting an external update server,

they contact your internal update server, which maintains current signatures through contact with the external signature update server.

To designate a signature update server, follow these steps:

1. As an administrator on the server that will be the internal update server, run the appropriate command:

VSSETUP\_86.EXE /SetRelayServerEnable=1 or VSSETUP\_64.EXE /SetRelayServerEnable=1

- 2. Restart the internal update server.
- 3. In the DDP Server Remote Management Console, navigate to **Populations > Enterprise** and select **Malware Protection** on the Security Policies tab.
- 4. In Malware Protection advanced settings, click **Source Sites for Updates**.
- 5. Click **Add**.
- 6. Enter a Name for the internal update server.
- 7. To enable connections to the internal update server, select **Enabled**. To enable later, clear the Enabled check box.
- 8. In the Order field, set the sequence in which clients will contact the internal update server in relation to other update servers. Dell recommends that you set the Order for internal update servers to precede the Order for external update servers.
- 9. Select the type of repository or path to the update server: HTTP repository, FTP repository, UNC path, or Local path.
- 10. Enter the URL or path to the internal update server.
- 11. Complete the remaining fields in the form, and click **OK**.
- 12. Repeat these steps to designate additional internal update servers.

To revert an internal update server to non-update server status, enter the appropriate command:

VSSETUP\_86.EXE /SetRelayServerEnable=0

VSSETUP\_64.EXE /SetRelayServerEnable=0

# **Disconnected Mode Policy Examples**

Examples for Global Allow, Quarantine List, and Safe List policies are shown below.

### **Global Allow policy example**

<?xml version="1.0" encoding="utf-8"?>

<disconnected\_policy>

<policy\_name>Default</policy\_name>

<policy\_company>Acme</policy\_company>

<policy\_company\_id>uxSYabW9P2nMbGLzuqJhvT9Y</policy\_company\_id>

<policy\_utctimestamp>Date(-62135596800000+0000)</policy\_utctimestamp>

<filetype\_actions>

or

```
 <suspicious_files file_type="executable" actions="7" />
 <threat_files file_type="executable" actions="7" />
```
### </filetype\_actions>

<memoryviolation\_actions>

```
 <memory_violation violation_type="stackpivot" action="Alert" />
 <memory_violation violation_type="stackprotect" action="Block" />
 <memory_violation violation_type="stackpivot" action="Terminate" />
 <memory_violation violation_type="overwritecode" action="None" />
 <memory_violation violation_type="outofprocessallocation" action="Scuba" />
 <memory_violation violation_type="outofprocessmap" action="Alert" />
 <memory_violation violation_type="outofprocesswrite" action="Block" />
 <memory_violation violation_type="outofprocesswritepe" action="Terminate" />
 <memory_violation violation_type="outofprocessoverwritecode" action="None" />
 <memory_violation violation_type="outofprocessunmapmemory" action="Alert" />
 <memory_violation violation_type="outofprocesscreatethread" action="Alert" />
 <memory_violation violation_type="outofprocessapc" action="Alert" />
 <memory_violation violation_type="lsassread" action="Alert" />
 <memory_exclusion_list>
   <path>temp\files\exe1.exe</path>
```
<path>stuff\folder\exe2.exe</path>

```
 </memory_exclusion_list>
```
</memoryviolation\_actions>

<appcontrol>

```
<changewindow_enabled>0</changewindow_enabled>
<lockdown lockdown_type="executionfromexternaldrives" action="deny" />
<lockdown lockdown_type="pechange" action="deny" />
```
</appcontrol>

```
 <policy>
```

```
 <option name="auto_blocking" value="0" />
 <option name="auto_uploading" value="1" />
 <option name="threat_report_limit" value="500" />
 <option name="low_confidence_threshold" value="-600" />
```

```
 <option name="full_disc_scan" value="0" />
 <option name="watch_for_new_files" value="0" />
 <option name="memory_exploit_detection" value="0" />
<option name="trust files in scan exception_list" value="0" />
 <scan_exception_list>
   <path>C:\temp</path>
   <path>C:\stuff</path>
 </scan_exception_list>
```
</policy>

<exclusion\_list>

<checksum>3fdc391ef0e200af3e4c206e785e1de0</checksum>

<error\_rate>1E-05</error\_rate>

<size>509</size>

<exclusionlisthash>XjxtEUkQvOFIxTZof+f6Jb149fhxFbOHUzc3S/5Hif6zqeiZrvOaM9QvGruM1un /uiOGeMwiNB3lLCBD9PtwbgaYUpiz8Ne88wOmKhnerXo5TJRy+4HzPWDotDXSz+d5AHP74zbbHfH7m47KG 9bFAsPa4KNhFLqSOD3g/AI7ZCWLL/IOFyWcFMTLLkeLRycDIyZpzf8QDskQVsAt8Ub1h2UGY4BGgKwCQfY z9J/yJWuF1XGy9A7rMAHzYdqh0B5s4Y2iB2jrdlHuGSxtNPu9gTuMldfxEBgcXq7XUWxuJUTbo1Fv2jsCH Ypd/hg1d+3SkNbI9qykHmK9gnCH2r7IHPlK5zvR9Y1eVxTshl6JoxQMDD+M0VkrL3tHqlS1mJi9NI979dd 8GiYnAqtkFsMg+FhOT2PkVkBSzLgkCF+rHWoeDdo+MVX79X9XjJqT1kRwSM2p30IPi4g+NH6X/YPs6Fz7w b95jMx6ILX/L7pHGOdM0fSeSfwO/XIOyk5FhogOJqY86SkJs437CS7+pW+nz82lXuFqNP4pZaG2xf2iepT Do89dAMQJGWEoCnlR1z0lPI8782TLLRm5OKytCrhUMut+P28K8LuPOTdTgSCnf2uVrcecQTz/BZOyqX5B6 vy7g1P2H0HmEV1uVfhWMjABRoSK+aI5VXd5qNRaY4zfn0w5Z6LOiIYDtvESgkLuw0bzHrsf5ADKEkwv9Ig 09DxhDYzLdJlZp/DNMsnJGtvntZ/cezXbGtzJuGSFq7lem5L00cavDQ3vRo3GlfettwN2CT9Z2MssLJhwe TS8utTabMBFfIsM8dx3sdN26lAsx9rDyR7fLn4BJ2WnMXv8FRoTZJ3oXxOQFUsCM1Rnhw7ottTaLEiPf7R d4jdxbsErBnK1CYfyYAePaD6ycle1h6bYMyWxUUD2ZqyVBiu3La/4MKalmI9V2IzEsYObxp9RRXkY3HcTz PHk5e8Zp+YbPQAr88RNpC277sCRiBWYlb00OH/hx5yc61rae/pzrGjusBT53KaiG6mlLpvRYrqDQ7fW0cp Fa2eC1czQ+o8LN/gNVT7FtFhKgd8pnQW00CidxeSULfzRk6TS9rLCgXBDtRyK1fRrkkOCrHZU/YvC2BXaW VAx60giDsKxBUYQsgXQbaGwPG279ChdwnjWlVMWCqdvOoGEBMDApjbkqqkwgHJpkCJIF4zOTChpVfM17Pf Kw/uycxoqMzpdb+AOQnTX+MzRm9BkTN9T9aFh+CRleDqc/xhP59RBUUT3GAP+rk3789EQXdUVp9tC7hmXT jjg85jWSEe6IcGE5RY7NQXdXZGJScLmyiUVq+0lZjO3xkAUZ5eq0lUJo5KYaneGeYQFe7VzSmyzPMao6YP fpnRxOuLvMANIhKf9q0zL1IPgJfVTwU9AHoLcUE2ztor3bdrRnZ3+e5HqZkEpHtMGruMjiP4ZLmA7tJNhj 63KspEEKJfCSkXGw74+cepc6J5ThPJWNd33IZmgcwqE27/sXxsb5xzYFgfBUZmr12KnU7JMbg95bZTatxN 8PtIQS2NTdnyXK/f7j7i74FQZXNksONgfyEelFDOTlqlI7SLKw1uffUEk2QGv54bUQANLhbAvLbLR1b6v3 52rw3ANgECdQbqXcvKE/jYKUzHSW3qqIPcPnrguYVoJuydKNiJVmoaqPLJ3LC6m7+PdGBuqEdVo+MK/PMJ dTVb47zW1RSYX0t9SJ/4xWEBybUMsHXRZTux6nlca5qCxHDiHb50I677Bi+Y0YLddza7iA7z4mPTRmqEX6 jEo5ZorZ4kcTIbNHj77p4kzouYDg3s+o+9KvoxcI0iw8MAOtKrRVZTN24jjSUAETJ66rb3JdzcfJJeb7w4 QVOUckL2kfyaS4ASp80fzpOxJl3hSLw2bnR2n0WukMhj3kWvY+GeXDBfGzHfDGeLV0pF/+hQTPR/XWuOSs nH1wUeJEXS3al6lyhcRCS7XbVPt+85NYGuk2ntf6zmST/v6a3E2exxerUDAmHfCK/0VQKrqlYec1hkH1Sb vCQ==</exclusionlisthash>

<exclusionlisthash\_secondary>rT7UrQItY0RfpDEVEDwSXdiGq3fUgEJ9OpQMEUEacRRy1OFAS2W51 m9f3hbzrOA7lvoiKZLy9/h0koV2d5vyIj+xC275ucwOvqhKpKPQH8mfcD3vT498DuteV0i1Tmzq/WFLlhd qK75CF8ys17UVZZabbExD2s9W49gUft5W9UozOW5K1mC9V5E79YCf83s0wra6qrZqENI98WNpD9UbyN1UQ N72g5mQligT8ViuoEMagB6JQaTI8CgCLe6NK8DFvuykGOYVtLfKCtmCqt0eg1Im0oFxLiVrouovcCdNpfz WOXflQSEVEbVeqfPxEuTrHRWZBzFxOYLrT86tSsH8ll+XC3uFjN7uI/HB8daE3saFPmIAZUC9sq3rMU8Ro y9+iRw3lebL0P51RTSHxC9Mz8xr85gt3m4MyqSO8mNNBxIzwxeUCishz8A17VB5ai/R5Hy17zMTwIXU2x5 Pcnpd2UqyeLQbXWpnkeRpl7f0rdwBM0FDCpZqExnFYQswvOb8kPnruC0/iIgx/zNSFeuFlT8dSbCZNvgh0 7Ohh4sl0v9U9Ir7nBe9ZreDgdZMdZ1wCTqXBk/yxJB74+95uRYasNznVAG2yD1IIwtWNvygHrmw5sZgk09 7K2quTOHjDp0thnhaSGdOK5pF2TFEm8zegjewP65pR5Jdys1lvKquzbx3NZ3LtR0XyVIMBzcF9NDLP8v4U kwaKg9EL73o2yPjqgDVwt9AhXlh4VdSEv5M+JRfo+EguQB9I/DleTbWUGAEMMn1cADZj9yY0fB/SEsDVAW iLbiP/PYcUXz6g4Cv2uF9jk2Tn7KEbvuFWfIlnq2+z/qUNUH0Uj44jgqswv6G/q5VfbW5dM0MtTGmZd5jE 8PNy3R/uygm4ZoTvnOUu93FIC8dpmVjlsyii9XhM8XN/YX9om5wXAJ9CuTgRWbuUK4lvW9ROiEokQRFu76 Y8OTEvx6kpCEFgAVZlhbfe0fmGo+CD1wI+dg0tze2BN7jk/ItXgiPKp/+/fLoH3HR8mZSWX8bW8uRpBgqo 3xq57tpP9JxcyPQetG9fungtlBjzAd53Frro8XYXbzOd71honuEsFYv4T03ojU8w7a9EBbJ7SvRfDDi27m T/YmZNr3Y39FRlT7qQ44Ng5cjgp9etwVIego1xpfBXECF2PxOuA/S7u06QakK+Ngkl+bFw5MBbG/NLHALb kV+jbL6NKmUMWHYO4ruPzSoUYE84f9V0WFBZpWMxnx/j/ZZZMwv8+p8kF3dAR9SjK38coPVCnLCJ8uDJPo LDXS79u+pfQbsqgdPL+dwDeQAlIhHzjpNlpM5UeHYGUiwHFbOr8GTdq2GSEacfW510uv1dNeIk1wo2a2zl cBMH0V57f3/aVi0ZDtDKL5N1TO81xSPa6/hck4RGjIRInr632OmMh/dtx+40q7c8269KQSnXvpaVS8kyf2 GvLMHCWurEg+NyCB0N5+UonnC+0i9KialfIByLBuPCNQppds0mkjhbCmJqPtCxgLaJVYop2qddzsry9PFW 97tDEJcUilrQc7a5NTFWExc4a8LLpT+dtXNxEvZAg2VSsffawcZ894um6Gw55IBRmLHeyso0Y3zBWOGq5G 3KA31fFyk9OAfxgdwIkHA6jB9nSRzi/ea7HSRUHNRfp26Bc0/c4K/dDDA23NdTOT14AIuU+3d822EH9l/M cuVa1FAK1gzPwcOrL8lT3x9vrRJwUOCw0EamqgAzQNrE3tIbPsVuOhevtZhjm+NDzRZcxuk4Tu38Tojo5H 2xCucaEWdYxz0CKzCch/vH8FIpr0J9s1Jbl0Ac1m+frnuUZImePkSXdmvkX4SpD4hoCy0L1F4eVGMniFfj fCIhQyBwphCoqGKo1wP7WOQA/9fDZc7z0vka2u6Uz3Sy/ekJHZ0yI7OzP4nAzTq7bnBQR2KCXgLaUP2mq0 VjyFS9zPmsxloHU8fjs2kDP4jH2e+qXSAJwQ0112Y+9mEvdktSkAJq24c5HSO4F80p1Ae8YhpuAECKXqCC +P0YiksNToTGA==</exclusionlisthash\_secondary>

</exclusion\_list>

</disconnected\_policy>

### **Quarantine List and Safe List policy example**

The following sample Quarantine List and Safe List policy can be set at the Enterprise- and Endpoint-levels:

```
{code}
"airgap_policy": { 
"file_lists" : [ 
{ 
"file_list_type": "quarantine", 
"files": ["0A5F695900F1FC75070BB8B7C7A55B5BCFAAD6FE", 
"525E7A55B5BCB6B16F25B5DD6CE11DFC6DD0B4E6"] 
}, 
{ 
"file_list_type": "safe", 
"files": ["0A5F695900F1FC75070BB8B7C7A55B5BCFAAD6FE", 
"525E7A55B5BCB6B16F25B5DD6CE11DFC6DD0B4E6"] 
}, 
{ 
"file_list_type": "quarantine_command", 
"files": ["0A5F695900F1FC75070BB8B7C7A55B5BCFAAD6FE", 
"525E7A55B5BCB6B16F25B5DD6CE11DFC6DD0B4E6"] 
}, 
{
```

```
"file_list_type": "waive_command", 
"files": ["0A5F695900F1FC75070BB8B7C7A55B5BCFAAD6FE", 
"525E7A55B5BCB6B16F25B5DD6CE11DFC6DD0B4E6"] 
} 
], 
"exclusion_list" : { 
"checksum": "3fdc391ef0e200af3e4c206e785e1de0", 
"error_rate": 1E-05, 
"exclusionlisthash": "Xj..CQ==", 
"exclusionlisthash_secondary": "rT..A==", 
"size": 0 
} 
}, 
{code}
```
# **Enable Compatibility Mode for Memory Protection**

Compatibility Mode allows applications to run on the client computer while Memory Protection or Memory Protection and Script Control policies are enabled. Compatibility Mode is enabled through a registry setting or a command on the client computer. Compatibility Mode does not apply to Mac clients.

### **To enable Compatibility Mode with a registry setting:**

- 1. In the Remote Management Console, disable the Memory Protection Enabled policy. If the Script Control policy is enabled, disable it.
- 2. Save the policy changes, and [Commit\\_Policies.](#page-90-0)
- 3. Using the Registry Editor on the client computer, go to HKEY\_LOCAL\_MACHINE\SOFTWARE\Cylance\Desktop.
- 4. Right-click **Desktop**, click **Permissions**, then take ownership and grant yourself Full Control.
- 5. Right-click **Desktop**, then select **New > Binary Value**.
- 6. For the name, type *CompatibilityMode*.
- 7. Open the registry setting and change the value to *01*.
- 8. Click **OK**, then close Registry Editor.
- 9. In the Remote Management Console, enable the Memory Protection Enabled policy. If the Script Control policy was enabled, enable it.
- 10. Save the policy changes, and Commit Policies.

# **To add the registry setting with a command:**

- 1. In the Remote Management Console, disable the Memory Protection Enabled policy. If the Script Control policy is enabled, disable it.
- 2. Save the policy changes, and [Commit\\_Policies.](#page-90-0)
- 3. Select one command line option to run on the client computer:

(For one computer) Psexec: psexec -s reg add HKEY\_LOCAL\_MACHINE\SOFTWARE\Cylance\Desktop /v CompatibilityMode /t REG\_BINARY /d 01

(For multiple computers) Invoke-Command cmdlet:

\$servers = "testComp1","testComp2","textComp3"

\$credential = Get-Credential -Credential {UserName}\administrator

Invoke-Command -ComputerName \$servers -Credential \$credential -ScriptBlock {New-Item -Path HKCU:\Software\Cylance\Desktop -Name CompatibilityMode -Type REG\_BINARY -Value 01}

- 4. In the Remote Management Console, enable the Memory Protection Enabled policy. If the Script Control policy was enabled, enable it.
- 5. Save the policy changes, and [Commit\\_Policies.](#page-90-0)

# **Encryption Rules**

**Important:** *Before you begin, you must understand directory protection, as well as when and how to override directories and file types. If you do not completely understand the information included in this section, as well as the encryption settings that currently exist on your environment, do not attempt to override protected directories.*

*Do not encrypt files with the extension tmp. Encrypting .tmp files may result in an unbootable computer and/or require reformatting drives.*

# <span id="page-229-0"></span>**Protected Directories**

The Shield has several directories that are, by default, protected from encryption. The level of protection varies from folder to folder. If a folder is protected, then the only way to encrypt data within that directory is to use the override modifier described in [Modifiers – What they are and what they do.](#page-231-0)

There are four levels (categories) of protection that directories and files can have: 0, 1, 2, and 3. Category 3 is the most protected level.

The following directories have Category 0 exclusions (including subfolders unless specified):

**NOTE: All exclusions may not apply in all environments.**

%SYSTEMDRIVE% (no subfolders)

Profile directory ("C:\Documents and Settings" in XP and "C:\Users" in Win7)

%SYSTEMROOT%

Default user profile ("C:\Documents and Settings\Default User" in XP and "C:\Users\Default" in Win7)

CSIDL\_PROGRAM\_FILES

CSIDL\_PROGRAM\_FILESX86

%SYSTEMROOT%\Driver Cache\i386

<Windows File Protection> ([HKLM\Software\Microsoft\Windows NT\CurrentVersion] SourcePath:REG\_SZ)

%SYSTEMDRIVE%\I386

CSIDL\_COMMON\_APPDATA

%SYSTEMROOT%\temp\WgaErrLog.txt

F#:\boot

CSIDL\_COMMON\_APPDATA\Credant

CSIDL\_COMMON\_APPDATA\Dell\Dell Data Protection

CSIDL\_COMMON\_APPDATA\CmgAdmin.log

F#:\bootmgr

%SYSTEMROOT%\SysWOW64

CSIDL\_COMMON\_APPDATA\Microsoft\Windows\Caches

CSIDL\_PROGRAM\_FILES\Symantec

CSIDL\_PROGRAM\_FILESX86\Symantec

CSIDL\_PROGRAM\_FILES\_COMMON\Symantec

CSIDL\_PROGRAM\_FILES\_COMMONX86\Symantec

CSIDL\_COMMON\_APPDATA\Symantec

CSIDL\_PROGRAM\_FILES\McAfee

CSIDL\_PROGRAM\_FILESX86\McAfee

CSIDL\_PROGRAM\_FILES\_COMMON\McAfee

CSIDL\_PROGRAM\_FILES\_COMMONX86\McAfee

CSIDL\_COMMON\_APPDATA\McAfee

CSIDL\_PROGRAM\_FILES\Trend Micro

CSIDL\_PROGRAM\_FILESX86\Trend Micro

CSIDL\_COMMON\_APPDATA\Trend Micro

CSIDL\_PROGRAM\_FILES\Microsoft Security Client

CSIDL\_PROGRAM\_FILESX86\Microsoft Security Client

CSIDL\_COMMON\_APPDATA\Microsoft Security Client

CSIDL\_PROGRAM\_FILES\Sophos

CSIDL\_PROGRAM\_FILESX86\Sophos

CSIDL\_COMMON\_APPDATA\Sophos

CSIDL\_PROGRAM\_FILES\Kaspersky

CSIDL\_PROGRAM\_FILESX86\Kaspersky

CSIDL\_COMMON\_APPDATA\Kaspersky

CSIDL\_PROGRAM\_FILES\Kaspersky Lab

CSIDL\_PROGRAM\_FILESX86\Kaspersky Lab

CSIDL\_COMMON\_APPDATA\Kaspersky Lab

%SYSTEMROOT%\Config.MSI

%SYSTEMROOT%\\$Windows.~BT

F#:\.xen

%ProgramFiles%\Dell\Dell Data Protection\Encryption\Local Console.exe

%SystemDrive%\Program Files\WindowsApps

%SystemRoot%\SystemApps

%SystemRoot%\InfusedApps

The following directories have Category 1 exclusions:

%SYSTEMROOT%\System32\.tmp

The following directories have Category 2 exclusions:

%SYSTEMROOT%\System32

F#:\System Volume Information

%SYSTEMROOT%\SoftwareDistribution

%SYSTEMROOT%\Security

The following directories have Category 3 exclusions:

<Shield install directory>\.dll.exe.sys.mac.ddp.tbp.wip.rty.nmd.inv.config.sdf.installstate

%SYSTEMROOT%\system32\drivers\CmgHiber.dat

### <span id="page-231-0"></span>**Modifiers – What they are and what they do**

The **^** character is the "Override" command. It causes the listed policy to override protected directories. It may be followed by a "2" or a "3", indicating the level of the override.

The **@** character is the "At" command. It will cause the listed policy to be applied at the specified folder location only (subdirectories of that folder will not be subject to that policy).

The **-** is the "Not" command. It will cause the listed policy to be an exclusion policy instead of an inclusion policy.

### **Using the Override Modifier**

The Override Modifier can be used to allow for inclusion or exclusion in cases where there is a higher level of protection. The following are the different override levels supported:

- ^ Category 1 Override
- ^2 Category 2 Override
- ^3 Category 3 Override

# **Encrypting/Not Encrypting Extensions**

In order to include or exclude filename extensions using encryption rules, use the following within your rules:

- After specifying your directory location, use a semi-colon (;) before listing your extensions.
- After specifying your directory location, you **do not need** to list a trailing backslash (**\**).
- The period is used as a delineator. It is not meant to be used as "dot-extension." However, you can precede the first extension with a period.
- The **Override** command (^) can be used with extensions.
- The **At** command (@)can be used with extensions.
- The **Not** command (-) can be used with extensions.
- You can make any combination of the modifiers with an extension inclusion or exclusion.

### **Examples of extension inclusions/exclusion**

### **C:\;doc.xls.ppt.docx.xlsx.pptx**

What this does: On the C: drive, this encrypts all doc, docx, xls, xlsx, ppt, and pptx files that do not exist within any protected directory.

### **^C:\;txt**

**What this does:** On the C: drive, this encrypts all txt files that are not in a directory that has protection of Category 1 or better.

### **-C:\;bat.exe.dll**

**What this does:** On the C: drive, this causes all files with the extension bat, exe, and dll to not be encrypted.

### **Encrypting/Not Encrypting Directories**

In order to include or exclude directories using encryption rules, use the following within your rules:

- After specifying your directory location, you **do not need** to list a trailing backslash (**\**).
- If you list a directory for inclusion, every file contained within that directory will be encrypted.
- The **Override** command ( $\land$ ) can be used with folders only when specifying an exclusion policy.
- The **At** command (@) can be used with folders.
- The **Not** command (-) can be used with folders.
- You can make any combination of the supported modifiers for folders. If the **Override** command (^) is used, the statement can only be an exclusion statement.

### **Examples of folder inclusion/exclusion**

### **C:\CustomApplication\DataStore**

**What this does:** On the C: drive, this causes every file within the directory of \CustomApplication\DataStore to be encrypted.

### **-C:\Documents and Settings\All Users**

**What this does:** On the C: drive, this applies a Category 0 level of protection to the directory of \Documents and Settings\All Users.

# **-^2C:\CustomApplication\dll**

**What this does:** On the C: drive, this applies a Category 2 level of protection to the directory of \CustomApplication\dll.

### <span id="page-233-0"></span>**Sub-directories and Precedence of Directives**

Encryption rules may be listed in any order. If more than one rule applies to a given folder or file, then the following general rules determine which one prevails:

- 1. The rule with the more specific path prevails.
- 2. If the rules have equal paths, specified extensions prevail.
- 3. If the rules both specify extensions, exclusion overrides inclusion.

### **Example of sub-directories**

# **C:\**

### **-C:\MyApplicationFolder**

**What this does:** (1st statement is an inclusion, 2nd statement is an exclusion) On the C: drive, encrypt all files in folders at the root level and below, **except** for files residing in the [protected](#page-229-0)  [directories](#page-229-0) and any files residing in "MyApplicationFolder".

# **Example 1 of competing directives:**

# $C:\setminus$

### **-C:\MyApplicationFolder**

### **^C:\;doc.xls.ppt.docx.xlsx.pptx**

**What this does:** (1st statement is an inclusion, 2nd statement is an exclusion, 3rd statement is an inclusion) On the C: drive, encrypt all files in folders at the root level and below, **except** for files residing in the [protected directories](#page-229-0) and files residing in "MyApplicationFolder". However, override and encrypt files with the extension doc, docx, xls, xlsx, ppt, and pptx in the protected directories **and** in the folder "MyApplicationFolder".

### **Example 2 of competing directives:**

**C:\** 

### **-C:\MyApplicationFolder**

### **^C:\;doc.xls.ppt.docx.xlsx.pptx**

### **-^C:\MyApplicationFolder;doc.xls.ppt.docx.xlsx.pptx**

**What this does:** (1st statement is an inclusion, 2nd statement is an exclusion, 3rd statement is an inclusion, 4th statement is an exclusion) On the drive of C:, encrypt all files in folders at the root level and below, **except** for files residing in the [protected directories](#page-229-0) and files residing in "MyApplicationFolder". However, override and encrypt files with the extension doc, docx, xls, xlsx, ppt, and pptx in the protected directories, **but not** in the folder "MyApplicationFolder".

### **Example 3 of competing directives:**

**C:\** 

# **-C:\MyApplicationFolder**

**^C:\;doc.xls.ppt.docx.xlsx.pptx** 

**-^C:\MyApplicationFolder;doc.xls.ppt.docx.xlsx.pptx** 

# **-^C:\MyApplicationFolder\Templates**

What this does: (1st statement is an inclusion, 2nd statement is an exclusion, 3rd statement is an inclusion, 4th statement is an exclusion, 5th statement is an exclusion) On the C: drive, encrypt all files in folders at the root level and below, **except** for files residing in the [protected directories](#page-229-0) and files residing in "MyApplicationFolder". However, override and encrypt files with the extension doc, docx, xls, xlsx, ppt, and pptx in the protected directories, **but not** in the folder "MyApplicationFolder". Additionally, the folder "MyApplicationFolder\Templates" gains a category 2 protection causing no data to be encrypted there, since the inclusion statements are less than or equal to category 2.

# **Environment Variables, KNOWNFOLDERID constants, and CSIDL**

Using encryption rules, you can make use of environment variables, KNOWNFOLDERID constants (Windows 7 and later), and CSIDL values (pre-Windows 7 computers) in addition to specifying your policy folder locations as absolute paths. In order to use variables in your encryption rules, follow these formatting rules:

- Before and after the use of the variable, use a percent sign (**%**).
- For environment variables, you must use "**ENV:**" preceding the variable name, all contained within the percent signs.
- For KNOWNFOLDERID constants, you must use "**FOLDERID\_**" preceding the variable name. Percent signs are not used.
- For CSIDL variables, you must use "**CSIDL:**" preceding the variable name, all contained within the percent signs.
- Ensure that your variable contains a trailing backslash if you plan on appending another directory after the use of the variable.
- Variables can be used in both folder and extension inclusion or exclusion rules.

The following environment variables are supported:

All locally defined environment variables

The following KNOWNFOLDERID values are supported:

RoamingAppData

Cookies

Desktop

Favorites

InternetCache

LocalAppData

Music

Pictures

**Documents** 

Programs

Recent

SendTo

**StartMenu** 

Startup

**Templates** 

The following CSIDL variables are supported:

APPDATA

**COOKIES** 

DESKTOPDIRECTORY

FAVORITES

INTERNET\_CACHE

LOCAL\_APPDATA

MYMUSIC

MYPICTURES

PERSONAL

PROGRAMS

RECENT

SENDTO

STARTMENU

STARTUP

TEMPLATES

Some examples of variables used in folder and extension policy:

### **%ENV:SYSTEMDRIVE%\CustomApplication**

**What this does:** This lists the folder \CustomApplication\ for encryption on the default drive where Windows is installed.

### **-%ENV:USERPROFILE%\Desktop**

**What this does:** This lists the user who is logged in to have their desktop obtain a category 0 protection.

### **Application Data Encryption (ADE)**

ADE encrypts any file written by a protected application, using a category 2 override. This means that any directory that has a category 2 protection or better, or any location that has specific extensions protected with category 2 or better, will cause ADE to not encrypt those files.

For example, ADE will not encrypt any files written into /Windows/System32 folder, because this directory has a default protection of category 2.

### **Example Policies for Common/User Key Encryption**

The following set of encryption rules encrypts most of the drive, including standard Microsoft Office-type documents in the Documents and Settings folders. This policy set should only be used for Common Encryption (not User Encryption, EMS, or SDE). This is considered a strong policy set, and will typically require some adjustments for local conditions and requirements.

### **%ENV:SYSTEMDRIVE%\**

**^%ENV:USERPROFILE%\;<insert standard office extensions here >**

# **FOLDERID\_Documents** or **%CSIDL:PERSONAL%** (pre-Windows 7)

# **%ENV:USERPROFILE%\Desktop\**

### **^%ENV:USERPROFILE%\;mp3.mp4.mpeg.avi.wmv.wav**

**-^%ENV:USERPROFILE%\Desktop\;<system file extensions to exclude>**

**-%ENV:SYSTEMDRIVE%\;<system file extensions to exclude>**

### **-%ENV:SYSTEMDRIVE%\config.msi**

### **What this does:**

Encrypts all of C:\, except for protected directories

Encrypts standard Microsoft Office documents across the drive, except for protected directories, although it will encrypt them in the USERPROFILE directory.

Encrypts all of My Documents

Encrypts all of the Desktop, except for any selected excluded extensions

Excludes common system files from encryption

Excludes all encryption from C:\config.msi directory, due to MSI upgrade migration issues

All paths are dynamic based on environment variables

# **System Data Encryption (SDE)**

SDE is an intelligent file-based encryption method where the encryption key is auto-authenticated during the volume mount process. A unique SDE Key is generated for each volume that is targeted for encryption by SDE. This allows the SDE Key to be used to encrypt data that would not otherwise be possible with the Common or User Keys due to time-based availability of the keys.

Due to the difference in how the SDE Key can be used, there are several caveats to be aware of when considering use of this feature.

- The built-in exclusions covered in [protected directories](#page-229-0) do not apply to SDE. By design, SDE excludes portions of the operating system that are necessary for booting and updating.
- If a file is targeted for encryption by any key other than SDE in addition to SDE, then SDE will not encrypt the file.
- All encryption rules apply when writing SDE policies.

# **Policies for SDE Encryption**

The following is the default SDE policy. **Any changes to this policy should be considered carefully.**

The following directories have Category 1 exclusions (including subfolders unless specified):

%SystemRoot%\system32\ntoskrnl.exe

%SystemRoot%\system32\ntkrnlpa.exe

%SystemRoot%\system32\ntkrnlmp.exe

%SystemRoot%\system32\hal.dll

%SystemRoot%\system32\halacpi.dll

%SystemRoot%\system32\halmacpi.dll

%SystemRoot%\system32\winload.exe

%SystemRoot%\system32\kdcom.dll %SystemRoot%\system32\kd.dll %SystemRoot%\system32\kdnet.dll %SystemRoot%\system32\kd1394.dll %SystemRoot%\system32\kdusb.dll %SystemRoot%\system32\kdstub.dll %SystemRoot%\system32\mcupdate\_AuthenticAMD.dll %SystemRoot%\WinSxS\\*\mcupdate\_AuthenticAMD.dll %SystemRoot%\WinSxS\\*\mcupdate\_GenuineIntel.dll %SystemRoot%\system32\mcupdate\_GenuineIntel.dll %SystemRoot%\system32\winload.exe %SystemRoot%\system32\PSHED.dll %SystemRoot%\system32\BOOTVID.dll %SystemRoot%\system32\CLFS.SYS %SystemRoot%\system32\CI.dll %SystemRoot%\system32\sethc.exe %SystemRoot%\system32\utilman.exe %SystemRoot%\system32\narrator.exe %SystemRoot%\system32\magnify.exe %SystemRoot%\system32\osk.exe %SystemRoot%\system32\csrss.exe %SystemRoot%\system32\hvloader.exe %SystemRoot%\system32\hvix64.exe %SystemRoot%\system32\hvax64.exe %ProgramFiles%\Dell\Dell Data Protection\Encryption\Local Console.exe %SystemRoot%\boot %SystemRoot%\prefetch %SystemRoot%\system32\Boot %SystemRoot%\Config.MSI %SystemRoot%\system32\drivers %SystemDrive%\Windows.old\Windows\WinSxS %SystemRoot%\fonts %SystemDrive%\boot %SystemDrive%\boot\bcd.log

%SystemDrive%\boot\bcd.log1

%SystemDrive%\boot\bcd.log2

%SystemDrive%\boot\bcd

%SystemDrive%\boot\bootstat.dat

%SystemDrive%\boot\memtest.exe

%SystemRoot%\inf

%SystemRoot%\System Volume Information

%SystemRoot%\system32\CodeIntegrity\bootcat.cache

%SystemRoot%\system32\CodeIntegrity\driver.stl

%SystemRoot%\ ;dll.exe.sys.ocx.man.cat.manifest.policy

%SystemRoot%\system32

%SystemRoot%\WinSxS

%SystemRoot%\fonts

%SystemRoot%\WinSxS\pending.xml

%SystemRoot%\WinSxS\Temp

%SystemRoot%\servicing\packages

%SystemRoot%\SoftwareDistribution\Download

%SystemDrive%\Program Files\Symantec

%SystemDrive%\Program Files (x86)\Symantec

%SystemDrive%\Program Files\Common Files\Symantec Shared

%SystemDrive%\Program Files (x86)\Common Files\Symantec Shared

%SystemDrive%\ProgramData\Symantec

%AllUsersProfile%\Symantec

%SystemDrive%\Program Files\PGP Corporation

%SystemDrive%\PGPWDE00

%SystemDrive%\PGPWDE01

%SystemDrive%\PGPWDE02

%SystemDrive%\PGPWDE03

%SystemDrive%\SafeBoot.fs

%SystemDrive%\SafeBoot.rsv

%SystemDrive%\SafeBoot.csv

%SystemDrive%\Program Files\McAfee

%SystemDrive%\Program Files\Common Files\McAfee

%SystemDrive%\Program Files\McAfee

%SystemDrive%\Program Files (x86)\Common Files\McAfee %SystemDrive%\Program Files (x86)\McAfee %ProgramData%\McAfee\Common Framework %AllUsersProfile%\McAfee\Common Framework %SystemDrive%\Program Files\Trend Micro %SystemDrive%\Program Files (x86)\Trend Micro %AllUsersProfile%\Trend Micro %SystemDrive%\Program Files\Microsoft Security Client %SystemDrive%\Program Files (x86)\Microsoft Security Client %AllUsersProfile%\Microsoft Security Client %SystemDrive%\Program Files\Sophos %SystemDrive%\Program Files (x86)\Sophos %AllUsersProfile%\Sophos %SystemDrive%\Program Files\Kaspersky %SystemDrive%\Program Files (x86)\Kaspersky %AllUsersProfile%\Kaspersky %SystemDrive%\Program Files\Kaspersky Lab %SystemDrive%\Program Files (x86)\Kaspersky Lab %AllUsersProfile%\Kaspersky Lab %ProgramData%\Microsoft\Windows\Caches %SystemDrive%\\$Windows.~BT %SystemRoot%\system32\.tmp %SystemDrive%\Program Files\WindowsApps %SystemRoot%\SystemApps %SystemRoot%\InfusedApps The following directories have Category 3 exclusions (including subfolders unless specified): F#:\System Volume Information\MountPointManagerRemoteDatabase

F#:\.xen

%SystemRoot%\<path>\.NLS.FON (coded – path queried from the registry [HKLM\SYSTEM\CurrentControlSet

\Control\Nls\CodePage] and [HKLM\SYSTEM\CurrentControlSet\Control\Nls\Language])

%APPDATA%\Roaming\Wave Systems Corp\DocMgr

%APPDATA%\Roaming\McAfee

%APPDATA%\Credant\.log

%APPDATA%\Dell\Dell Data Protection\.log

%APPDATA%\CmgAdmin.log

The following directories have Category 3 exclusions (no subfolders):

%SystemDrive%\AUTOEXEC.BAT

%SystemDrive%\BOOT.INI

%SystemDrive%\BOOTMGR

%SystemDrive%\BOOTNXT

%SystemDrive%\BOOTSECT.BAK

%SystemDrive%\CONFIG.SYS

%SystemDrive%\IO.SYS

%SystemDrive%\MSDOS.SYS

%SystemDrive%\NTDETECT.COM

%SystemDrive%\NTLDR

%SystemDrive%\install.log

%SystemDrive%\pagefile.sys

%SystemDrive%\hiberfil.sys

%SystemDrive%\boot.bmp

%SystemDrive%\CMG3301d.DAT

%SystemDrive%\credsed.dat

%SystemDrive%\credsed.log

%SystemRoot%\bootstat.dat

%SystemDrive%\credsde.boo

%SystemRoot%\fonts\vgaoem.fon

%SystemRoot%\AppPatch\drvmain.sdb

%SystemRoot%\system32\config\.evt.ftl.regtrans-ms.blf

%SystemRoot%\system32\config\system

%SystemRoot%\system32\config\system.log

%SystemRoot%\system32\config\system.log1

%SystemRoot%\system32\config\system.log2

%SystemRoot%\system32\config\system.alt

%SystemRoot%\system32\config\system.sav

%SystemRoot%\system32\config\SYSTEM.CB1

%SystemRoot%\system32\config\SYSTEM.CB2

%SystemRoot%\system32\config\SYSTEM.CB3

%SystemRoot%\system32\config\SYSTEM.CBT

%SystemRoot%\system32\config\CREDSDE.BAD

%SystemRoot%\system32\winload.exe

%SystemRoot%\system32\winresume.exe

%SystemRoot%\system32\winlogon.exe

%SystemRoot%\system32\autochk.exe

%SystemRoot%\system32\apisetschema.dll

%SystemRoot%\system32\catroot\\*\windows-legacy-whql.cat

%SystemRoot%\WinSxS\\*\drvmain.sdb

### **Notes**

### **Protection of SystemRoot**

The protection of the SystemRoot directory is specified so that only the root itself is protected, meaning that the sub-directories of the SystemRoot do not inherit this protection. This would be the equivalent of using the following policy:

### **-@C:\**

### **External Media Shield (EMS)**

EMS operates off its own set of encryption rules independent of what Common Encryption, User Encryption, or SDE uses. User/Common Encryption policies will only be applied to fixed disks. If an endpoint is determined to be removable storage, then EMS policy will be applied.

### **What Happens When Policies Tie**

- When an exclusion and inclusion statement both apply to a given directory or file, the exclusion policy prevails.
- If you apply a Common encryption policy and User encryption policy specifically to the same file or location, the file or location will be Common Key encrypted.
- If you apply a Common encryption policy and an SDE encryption policy specifically to the same file or location, the file or location will be Common Key encrypted.
- If you apply a user encryption policy and an SDE encryption policy specifically to the same file or location, the file or location will be User Key encrypted.

See [Sub-directories and Precedence of Directives](#page-233-0) for more information.

### **Generic Drive Statements**

Instead of having to specify each drive in an inclusion or exclusion rule by its drive letter assignment, you may use a generic rule to target either All Fixed Drives or all Removable Drives.

**Fixed Drive Usage:** Replace the drive letter with F#.

*Example:* F#:\ instead of C:\ or D:\

The Fixed Drive rule can only be used within a Common Encrypted Folder policy, User Encrypted Folder policy, and/or SDE policy.

**Removable Drive Usage:** Replace the drive letter with R#.

*Example:*  $R#$ : \ instead of F: \ or H: \

The Removable Drive rule can only be used within an EMS Encryption Rules policy.

### **Enroll for Advanced Threat Prevention Agent Auto Updates**

You can enroll to receive Advanced Threat Prevention agent auto updates. Enrolling to receive agent auto updates allows clients to automatically download and apply updates from the Advanced Threat Prevention server. Updates are released monthly.

### **Receive agent auto updates**

To enroll to receive agent auto updates:

- 1. In the left pane of the Remote Management Console, click **Management > Services Management**.
- 2. On the **Advanced Threats** tab, under Agent Auto Update, click the **On** button then click the **Save Preferences** button.

### **Stop receiving agent auto updates**

To stop receiving agent auto updates:

- 1. In the left pane of the Remote Management Console, click **Management > Services Management**.
- 2. On the **Advanced Threats** tab, under Agent Auto Update, click the **Off** button, then click the **Save Preferences** button.

# **Export Secure Lifecycle Audit Events to a SIEM Server**

Dell Data Protection Server can be configured to forward Secure Lifecycle audit events to a SIEM server.

Audit event forwarding has been validated on splunk>enterprise (local installation) with the universal forwarder.

To enable audit event forwarding:

1. Install and configure a SIEM server and a forwarder; establish the connection between them; and enable receiving.

For setup instructions, refer to documentation provided by your SIEM vendor.

2. Enable audit event logging on the Dell Data Protection Server. To enable logging, in the Security Server applications.properties file, set the **auditdb.events.export.enabled** property to **true**:

### **auditdb.events.export.enabled=true**

The applications.properties file is located in the following folders:

Dell Enterprise Server - <install directory>\Dell\Enterprise Edition\Security Server\conf

VE - /opt/dell/server/security-server/conf

3. On the SIEM forwarder, specify the location of the audit event log file on DDP Server.

Dell Enterprise Server - <install directory>\Dell\Enterprise Edition\Security Server\logs\siem

VE - <hostname>/opt/dell/server/security-server/logs/siem/

The following audit event logging settings may be configured in the Security Server applications.properties file:

**auditdb.cleanup.cron=0 0 0/2 \* \* ?** - Interval at which the DDP Server polls the audit event database and writes changes to the log file. Default, 2 hours.

**auditdb.size.percentage=0.95** - Percentage of the maximum size of the audit database the log file can consume. Default, 95 percent.

**auditdb.max.size.gb=** - Maximum size of the audit event log file.

**auditdb.events.export.enabled=false** - Enable or disable audit event logging into the auditexport.log file. Default, false.

**auditdb.events.export.location=\${app.home}/logs/siem/audit-export.log** - Location of the audit event log file.

# <span id="page-243-0"></span>**Localizable Policies**

Localizable policies are indicated with this icon:

Available languages:

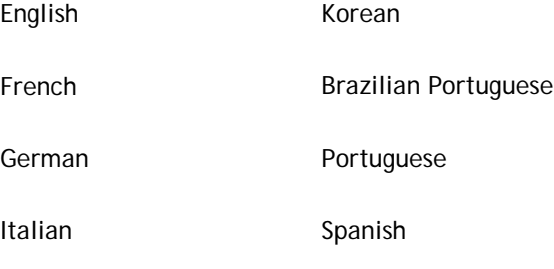

Japanese

For instructions about localizing policies, see **Localize\_policies**.

The following policies can be displayed in a selected language on the endpoint computer:

# **Enterprise Level**

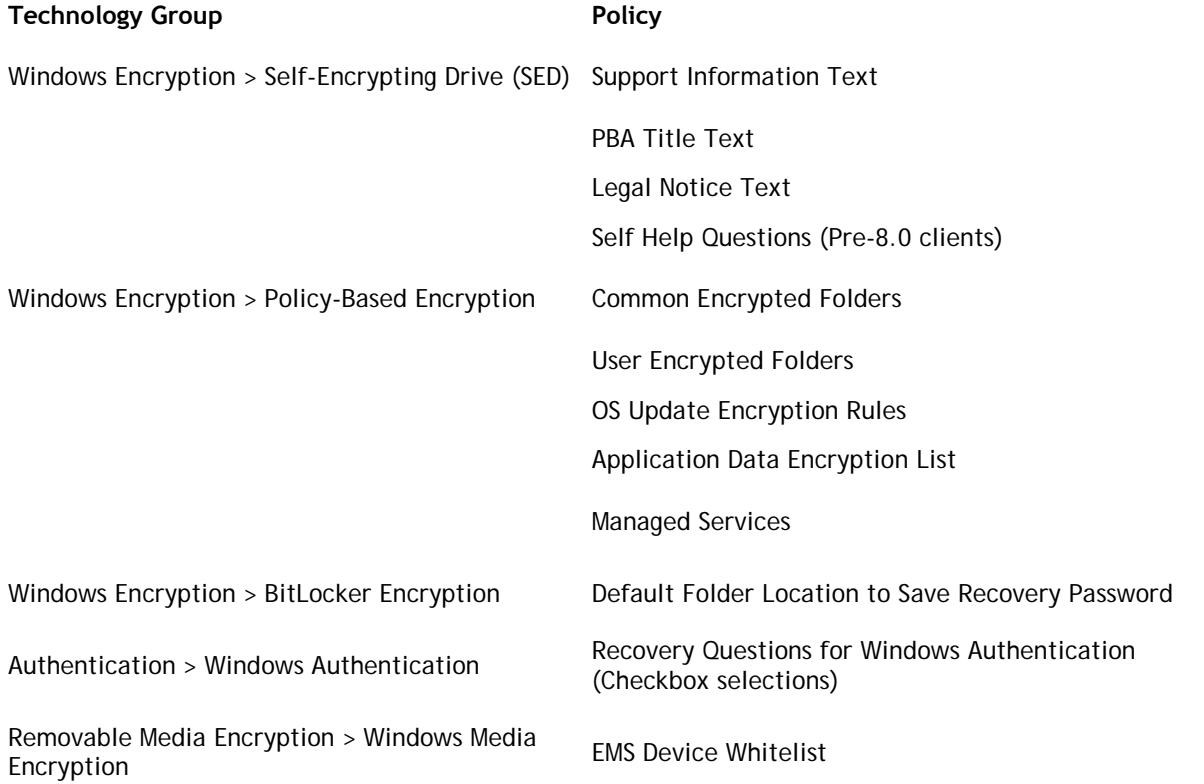

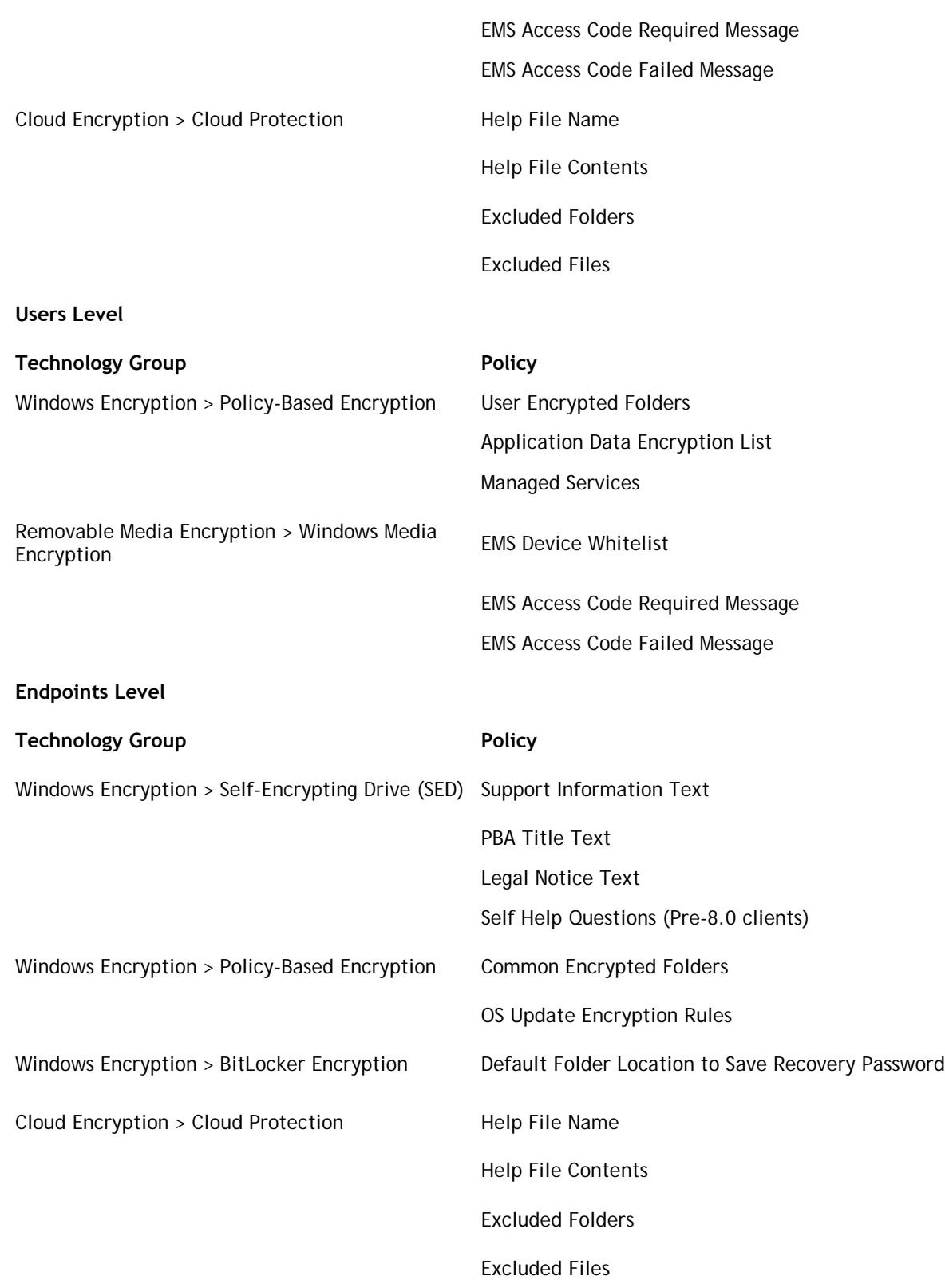

<span id="page-244-0"></span>**Localize Policies Displayed on the Endpoint Computer** 

[Localizable policies](#page-243-0) are indicated with this icon:

To localize policies that are displayed on the endpoint computer, follow these steps:

- 1. In the left pane, expand **Populations** and select a population.
- 2. Click the **Security Policies** tab.
- 3. Select the technology group, such as Windows Encryption, or policy group, such as Policy-Based Encryption, to modify.
- 4. Select a language for localizable policies from the drop-down list at the top right of the screen.

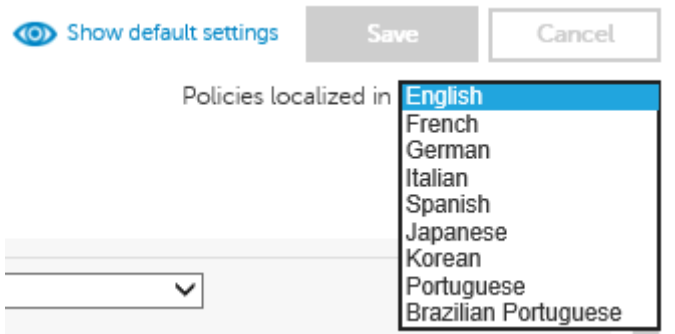

- 5. Enter text that is in the language you selected for localizable policies. Navigate the populations and technology groups as necessary to localize all desired policies for that language.
- 6. Click **Save**.
- 7. To update policies in a different language, select the language from the drop-down list, enter localized text for all desired policies, and click **Save**.

Save policy changes before selecting another language in the drop-down list. A different language cannot be selected until policy changes are saved.

8. When finished, select the desired language. Any changes made to localizable policies will be made in the language that displays.

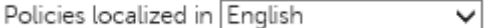

**NOTE:** The Security Policies page for a population displays overrides to localizable policies in the browser language only.

### **Log In**

To perform a given administrative procedure, an Administrator must first log in to the Remote Management Console using an appropriate Dell Administrator account.

The DDP Server installs with a default Super Administrator user name (superadmin) and password (changeit) that you can use to add additional Dell Administrator accounts.

- 1. Open Internet Explorer and type **http://server.domain.com:8443/webui/login**.
- 2. If you are logging in for the first time, in the *Username:* field, enter **superadmin**. In the *Password:* field, enter **changeit**.

If you are not logging in for the first time, in the *Username:* field, enter your **Username** in one of the formats listed below. In the *Password:* field, enter **<your\_case-sensitive\_password>**.

user@domain.com (preferred format)

sAMAccountName, such as jsmith

<domain>\<username> - You must specify your domain name as an alias to use this format. For more information, refer to [Add Domains.](#page-47-0)

If you are not logging in for the first time, in the *Username:* field, enter your **Username** in one of the formats listed below. In the *Password:* field, enter **<your\_case-sensitive\_password>**.

### 3. Click **Sign in**.

To log out, see [Log Out.](#page-246-0)

### <span id="page-246-0"></span>**Log Out**

**Note:** If you are an Account Administrator and make changes to your own account, you must log out and log back in to see the results.

• Click the gear icon in the top right corner of the Remote Management Console and select **Log out** from the drop-down menu.

### **Manage Enterprise Advanced Threats - Agents**

After an Advanced Threat Prevention client is installed on an endpoint computer, it is recognized by the EE Server/VE Server as an agent.

### **Agents Table Data, Explained**

- Name The name of the agent on the endpoint computer.
- State State of the agent, online or offline.
- **•** Offline Date If applicable, the date on which the agent went offline.
- Files Analyzed Number of files analyzed on the endpoint computer.
- Unsafe Number of files deemed Unsafe on the device. An unsafe file has characteristics that greatly resemble malware.
- Quarantined Number of files Quarantined on the device.
- Waived Number of Waived files on the device.
- Abnormal Number of Quarantined files on the device.
- Exploit Attempts Number of exploit attempts on the device.

#### **Commands**

To export details about an agent or remove an agent from the list, click the appropriate button:

**Export** - Creates and downloads a CSV file that contains device information (Name, State, Policy, etc.).

**Remove** - Removes selected agents from the Agent Table. This does not uninstall the agent from the device.

### <span id="page-246-1"></span>**Manage Enterprise Advanced Threats - Certificate**

The Certificate tab allows you to upload a certificate for the purpose of safelisting it.

To upload a certificate, follow these steps:

- 1. Navigate to **Populations > Enterprise > Advanced Threats tab > Certificate tab**.
- 2. Click **Browse**.
- 3. Select a certificate and click **Open**.

# 4. Click **Upload Certificate**.

5. At the *Upload Successful* dialog, click **OK**.

For instructions about how to safelist a certificate, see [Manage Enterprise Advanced Threats - Global List.](#page-248-0)

# **Manage Enterprise Advanced Threats - Cylance Score and Threat Model Updates**

A Cylance score is assigned to each file that is deemed Abnormal or Unsafe. The score represents the confidence level that the file is malware. The higher the number, the greater the confidence.

# **Threat Model Updates**

The predictive threat model used to protect devices receives periodic updates to improve detection rates.

Two columns on the Protection page in the Remote Management Console show how a new threat model affects your organization. Display and compare the Production Status and New Status columns to see which files on devices might be impacted by a model change.

To view the Production Status and New Status columns:

- 1. In the left pane, click **Populations > Enterprise**.
- 2. Select the **Advanced Threats** tab.
- 3. Click the **Protection** tab.
- 4. Click the down-arrow on a column header in the table.
- 5. Hover over **Columns**.
- 6. Select the **Production Status** and **New Status** columns.

**Production Status -** Displays the current model status (Safe, Abnormal or Unsafe) for the file.

**New Status -** Displays the model status for the file in the new model.

For example, a file that was considered Safe in the current model might change to Unsafe in the new model. If your organization needs that file, you can add it to the Safe list. A file that has never been seen or score by the current model might be considered Unsafe by the new model. If your organization needs that file, you can add it to the Safe list.

*Only files found on device in your organization and that have a change in its Cylance Score are displayed.* Some files might have a Score change but still remain within its current Status. For example, if the Cylance Score for a file goes from 10 to 20, the file status may remain Abnormal and the file will appear in the updated model list (if this file exists on devices in your organization).

The information for the model comparison comes from the database, not your devices. So no re-analysis is done for the model comparison. However, when a new model is available and the proper Agent is installed, a re-analysis is done on your organization and any model changes are applied.

# **Compare Current Model with New Model**

You can now review differences between the current model and the new model.

The two scenarios you should be aware of are:

Production Status = Safe, New Status = Abnormal or Unsafe

- Your Organization considers the file as Safe
- Your Organization has Abnormal and/or Unsafe set to Auto-Quarantine

Production Status = Null (not seen or scored), New Status = Abnormal or Unsafe

- Your Organization considers the file as Safe
- Your Organization has Abnormal and/or Unsafe set to Auto-Quarantine

In the above scenarios, the recommendation is to Safelist the files you want to allow in your organization.

### **Identify Classifications**

To identify classifications that could impact your organization, Dell recommends the following approach:

- 1. Apply a filter to the New Status column to display all Unsafe, Abnormal, and Quarantined files.
- 2. Apply a filter to the Production Status column to display all Safe files.
- 3. Apply a filter to the Classification column to only show Trusted Local threats. Trusted - Local files have been analyzed by Cylance and found to be safe. Safelist these items after review. If you have a lot of files in the filtered list, you may need to prioritize using more attributes. For example, add a filter to the Detected By column to review threats found by Execution Control. These were convicted when a user attempted to execute an application and need more urgent attention than dormant files convicted by Background Threat Detection or File Watcher.

### <span id="page-248-0"></span>**Manage Enterprise Advanced Threats - Global List**

The Global Quarantine, Safe, and Unassigned tables provide a view of files in list as well as options to perform actions on these files.

### **Global Quarantine**

Global Quarantine lists files that are permanently quarantined from all devices.

### Add a file to the global quarantine list

Add the selected file to the Global Quarantine list to prevent it from being run on any device in the organization. Adding a file to Quarantine removes it from lists of Unsafe or Unassigned files.

- 1. Select **Global Quarantine (n)**.
- 2. Select a threat.
- 3. Click **Add File**.
- 4. Enter a reason that this file should be global quarantined and click **Yes**.

### **Manually Add File to the Global Quarantine list**

- 1. Select **Global Quarantine (n)**.
- 2. Click **Add File.**
- 3. Enter the file's SHA256 hash number. (required)
- 4. Enter the file's MD5 number, if available.
- 5. Enter the file name, if available.
- 6. Enter the reason the file should be quarantined.
- 7. Click **Submit**.

Remove a file from the global quarantine list

Remove the selected file from the Global Quarantine list to allow it to run on any device in the organization.

1. Select **Global Quarantine (n)**.

- 2. Select a file.
- 3. Click **Remove from List**.

# Safelist a file from the global quarantine list

Safelist the selected file from the Global Quarantine list to allow it to run on any device in the organization.

- 1. Select **Global Quarantine (n)**.
- 2. Select a file.
- 3. Click **Safe**.

# **Safe**

Safelisted files and certificates are permanently treated as safe across all devices. Any certificate that is safelisted will be a known safe certificate for the Advanced Threat Prevention tenant.

Add a file to the safe list

Safelisting a file allows that file to run on any device across the entire organization.

**Note**: Occasionally, a "good" file may be reported as unsafe (this could happen if the features of that file strongly resemble those of malicious files). Waiving or safelisting the file can be useful in these instances.

- 1. Select **Safe (n)**.
- 2. Click **Add File.**
- 3. Enter the file's SHA256 hash number. (required)
- 4. Enter the file's MD5 number, if available.
- 5. Enter the file name, if available.
- 6. Enter the reason the file should be safelisted.
- 7. Click **Submit**.

Remove a file from the safe list

- 1. Select **Safe (n)**.
- 2. Select **Files (n)**.
- 3. Select the file you want to remove from the safe list.
- 4. Click **Remove from List**.

# Add a certificate to the safe list

Safelisting a certificate allows access to that certificate, as needed, across the entire organization.

- 1. Select **Safe (n)**.
- 2. Select **Certificates (n)**.
- 3. Select the certificate you want to list as safe.
- 4. Click **Add Certificate**.
- 5. Select the category that fits the certificate.

6. Enter a reason why the certificate should be listed as safe, and click **Submit**.

**Note:** You must upload a certificate in order for it to be available to safelist. For more information, see **[Manage Enterprise Advanced Threats - Certificate.](#page-246-1)**

Remove a certificate from the safe list

- 1. Select **Safe (n)**.
- 2. Select **Certificates (n)**.
- 3. Select the certificate you want to remove from the safe list.
- 4. Click **Remove from List**.

### **Unassigned**

Unassigned files can be added to the global quarantine or safe list.

### Add an unassigned file to the global quarantine list

Add the selected file to the Global Quarantine list to prevent it from being run on any device in the organization. Adding a file to Quarantine removes it from lists of Unsafe or Unassigned files.

- 1. Select **Unassigned (n)**.
- 2. Select a file.
- 3. Click **Global Quarantine**.
- 4. Enter a reason that this file should be global quarantined and click **Yes**.

### **Manually Add File to the Global Quarantine list**

- 1. Select **Unassigned (n)**.
- 2. Click **Add File.**
- 3. Enter the file's SHA256 hash number. (required)
- 4. Enter the file's MD5 number, if available.
- 5. Enter the file name, if available.
- 6. Enter the reason the file should be quarantined.
- 7. Click **Submit**.

### Add an unassigned file to the safe list

Safelisting a file allows that file to run on any device across the entire organization.

- 1. Select **Unassigned (n)**.
- 2. Select a file.
- 3. Click **Safe**.
- 4. Select the category that fits the file.
- 5. Enter a reason why the file should be listed as safe, and click **Yes**.

**Note**: Occasionally, a "good" file may be reported as unsafe (this could happen if the features of that file strongly resemble those of malicious files). Waiving or safelisting the file can be useful in these instances.

### **Manually Add File to the Safe list**

- 1. Select **Unassigned (n)**.
- 2. Click **Add File.**
- 3. Enter the file's SHA256 hash number. (required)
- 4. Enter the file's MD5 number, if available.
- 5. Enter the file name, if available.
- 6. Enter the reason the file should be safelisted.
- 7. Click **Submit**.

Add the selected file to the Global Quarantine list to prevent it from being run on any device in the organization. Adding a file to Quarantine removes it from lists of Unsafe or Unassigned files.

- 1. Select **Global Quarantine (n)**.
- 2. Select a threat.
- 3. Click **Add File**
- 4. Enter a reason that this file should be global quarantined and click **Yes**.

### **Manually Add File to the Global Quarantine list**

- 1. Select **Global Quarantine (n)**.
- 2. Click **Add File.**
- 3. Enter the file's SHA256 hash number. (required)
- 4. Enter the file's MD5 number, if available.
- 5. Enter the file name, if available.
- 6. Enter the reason the file should be quarantined.
- 7. Click **Submit**.

### **Manage Enterprise Advanced Threats - Options**

The Options tab allows you to integrate with Security Information Event Management (SIEM) software using the Syslog feature as well as export Advanced Threat data. SIEM software allows administrators to run customized analytics on threat data within their environments. Software options include Splunk, available to Splunkbase users at [https://splunkbase.splunk.com/app/3233.](https://splunkbase.splunk.com/app/3233)

Syslog events are persisted at the same time Agent events are persisted to the Cylance server. For more information about supported event types, see [Syslog Event Types.](#page-357-0)

To integrate with SIEM, select **Syslog/SIEM** on the **Options** tab, and complete the form that displays. For a list of syslog server IP addresses to allow, see [Syslog IP Addresses.](#page-360-0)

With SIEM integration, to export data about threats, select **Threat Data Report** on the **Options** tab. For instructions and a description of exportable data, see [Threat Data Report.](#page-364-0)

# **Manage Enterprise Advanced Threats - Protection**

The Protection tab provides information about files and scripts that are potentially harmful.

### **Threats**
The table lists all events found across the organization. An event may also be a threat but is not necessarily so.

View additional information about a specific threat either by clicking on the threat name link to view details displayed on a new page or by clicking anywhere in the row of the threat to view details at the bottom of the page.

To view additional threat information in the table, click the drop-down arrow on a column header to select and add columns. Columns display metadata about the file, such as [Classifications,](#page-42-0) [Cylance Score](#page-247-0) (confidence level), AV Industry conviction (links to VirusTotal.com for comparison with other vendors), Date first found, Data last found, SHA256, MD5, File information (author, description, version), and Signature details.

### Filter Events Table Data

Click the **Threat Filters** dropdown list at the upper right side of the table to view data about events by Priority, Status: Last 24 Hours, and Status: Total.

The number of events occurring in each subcategory are shown in parentheses.

**Priority: Unsafe** - Select a priority to view only events that match the selected priority. High, Medium, or Low.

**Status: Last 24 Hours** - Select a status to view only events that have had changes to this status in the last 24 hours.

**Status: Total** - Select a status to only events with that status.

The predictive threat model used to protect devices receives periodic updates to improve detection rates. To understand differences in how a new threat model affects information about files in your organization, see [Threat Model Updates.](#page-247-1)

#### **Commands**

Select a threat to act on it. On this page, you can do the following to the selected threat data:

Export **-** Export threat data to a CSV file.

Select the rows you want to export, and then click **Export.**

Open the file with Microsoft Excel or similar application, which allows you to sort and organize the data.

Global Quarantine **-** Add a file to the global quarantine list. The threat is permanently quarantined from all devices.

Add the selected file to the Global Quarantine list to prevent it from being run on any device in the organization. Adding a file to Quarantine removes it from lists of Unsafe files.

- 1. Select a threat.
- 2. Click **Global Quarantine**.
- 3. Enter a reason that this file should be global quarantined and click **Yes**.

Safe - Add a file to the safe list. The file is permanently treated as safe across all devices.

- 1. Select the file you want to list as safe.
- 2. Click **Safe**.
- 3. Select the category that fits the file.
- 4. Enter a reason why the file should be listed as safe, and click **Yes**.

**Note**: Occasionally, a "good" file may be reported as unsafe (this could happen if the features of that file strongly resemble those of malicious files). Waiving or safelisting the file can be useful in these instances.

Edit Global List **-** Add or remove files from the global quarantine list.

- 1. Click **Edit Global List**.
- 2. Select the items you want to change.
- 3. Select **Safe** to add the selected items to the safelist, or select **Remove from list** to remove the selected files from the Global Quarantine list.

#### **Manually Add File to the Global Quarantine list**

- 1. Click **Edit Global List**.
- 2. Click **Add File.**
- 3. Enter the file's SHA256 hash number. (required)
- 4. Enter the file's MD5 number, if available.
- 5. Enter the file name, if available.
- 6. Enter the reason the file should be quarantined.
- 7. Click **Submit**.

**View Threat Details** - Click a threat name to display details of the threat details on a new page. Click anywhere in the threat's row to display the same threat details on the left side of this page, under the table.

#### **File Details**

#### **Details: [***file name***]**

At the bottom of the page, this section displays details about the file that triggered an event. To display this information, select the row that displays the file name in the Advanced Events table.

Click the filename next to Details: to display the same information about the event on a new web page.

#### **Overview**

The overview box contains summary information about the file.

#### **Threat Indicators**

Threat Indicators are observations about a file that has been analyzed.

These indicators help administrators understand the reason for a file's classification and provide insight into its attributes and behavior. Threat Indicators are grouped into categories.

#### **Devices**

In the Devices pane, the administrator can view a list of devices that have unsafe or abnormal files and quarantine or waive them.

The device list can be filtered by file state: Unsafe, Quarantined, Waived, or Abnormal.

Waiving a file will allow that file to run on the device.

#### **Detailed Threat Data**

If the file has been uploaded for analysis, the Detailed Threat Data pane may display a comprehensive summary of the static and dynamic characteristics of the file including additional file metadata, file

structure details, and dynamic behaviors such as files dropped, registry keys created or modified, and URLs with which it attempted to communicate.

**Note:** If no results display in the Detailed Threat Data pane, the file has not yet been uploaded for analysis. Debug logging may provide information about why the file was not uploaded.

### **Script Control Table**

The table lists details about Active and PowerShell scripts that have been blocked or have triggered an alert and the affected devices.

Columns display the File name, Interpreter (PowerShell or ActiveScript), Last found, Drive type (such as internal hard drive), SHA256, Number of devices on which the script is found, and Number of occurrences that were blocked or triggered alerts.

To filter column data, click the filter icon on a column header and select values to include or exclude.

### **Persistent vs. Non-Persistent VDI**

Persistent and Non-Persistent VDI endpoints differ in the following ways:

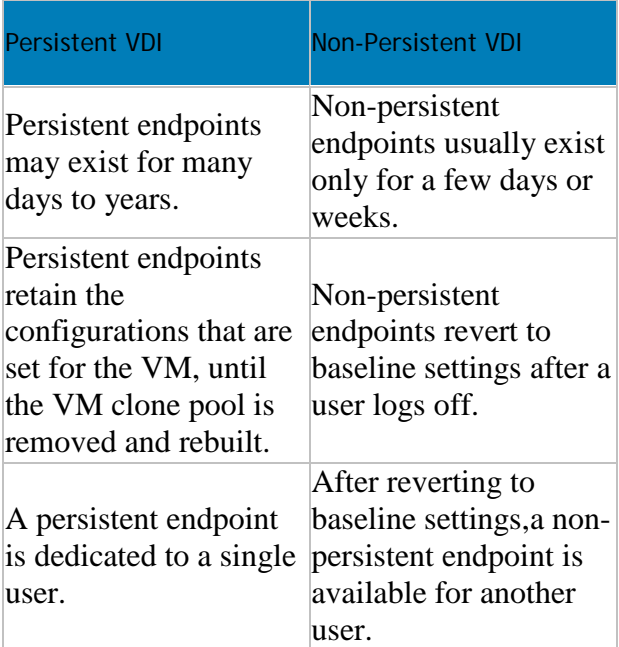

### **Policies Set by Application Control**

The following policies are set when the Advanced Threat Prevention policy, Application Control, is selected.

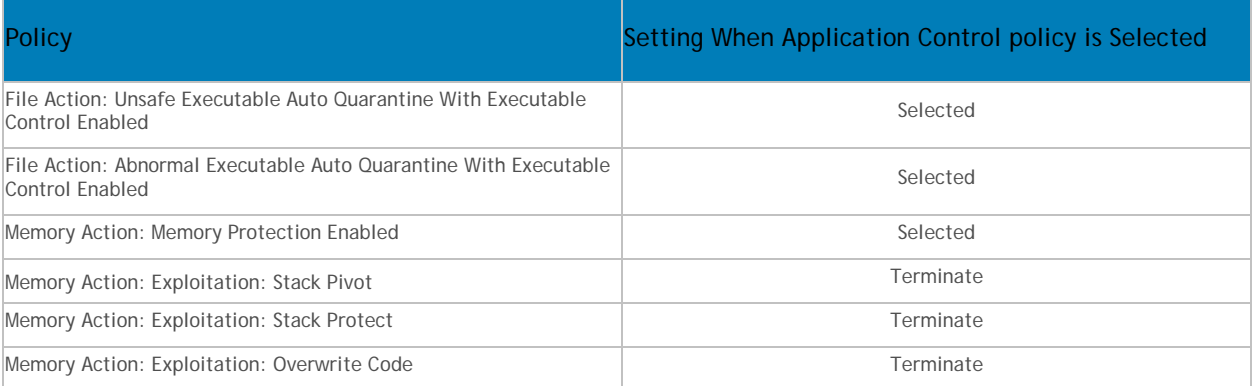

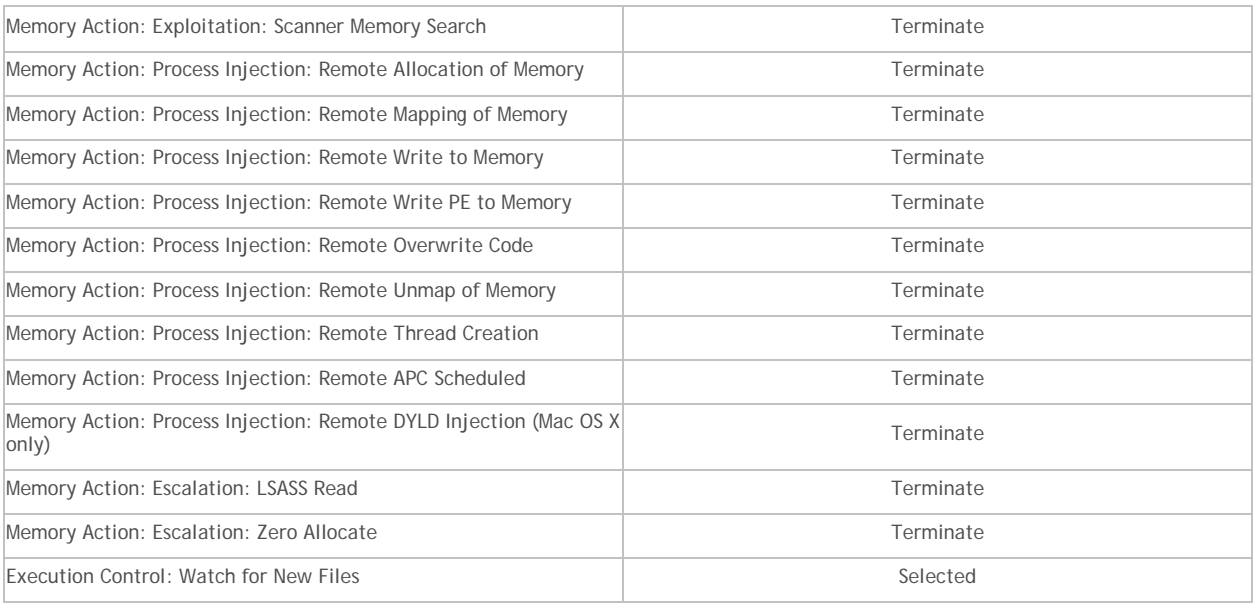

# **Advanced Authentication**

Authentication policies allow you to configure user experience and Windows authentication.

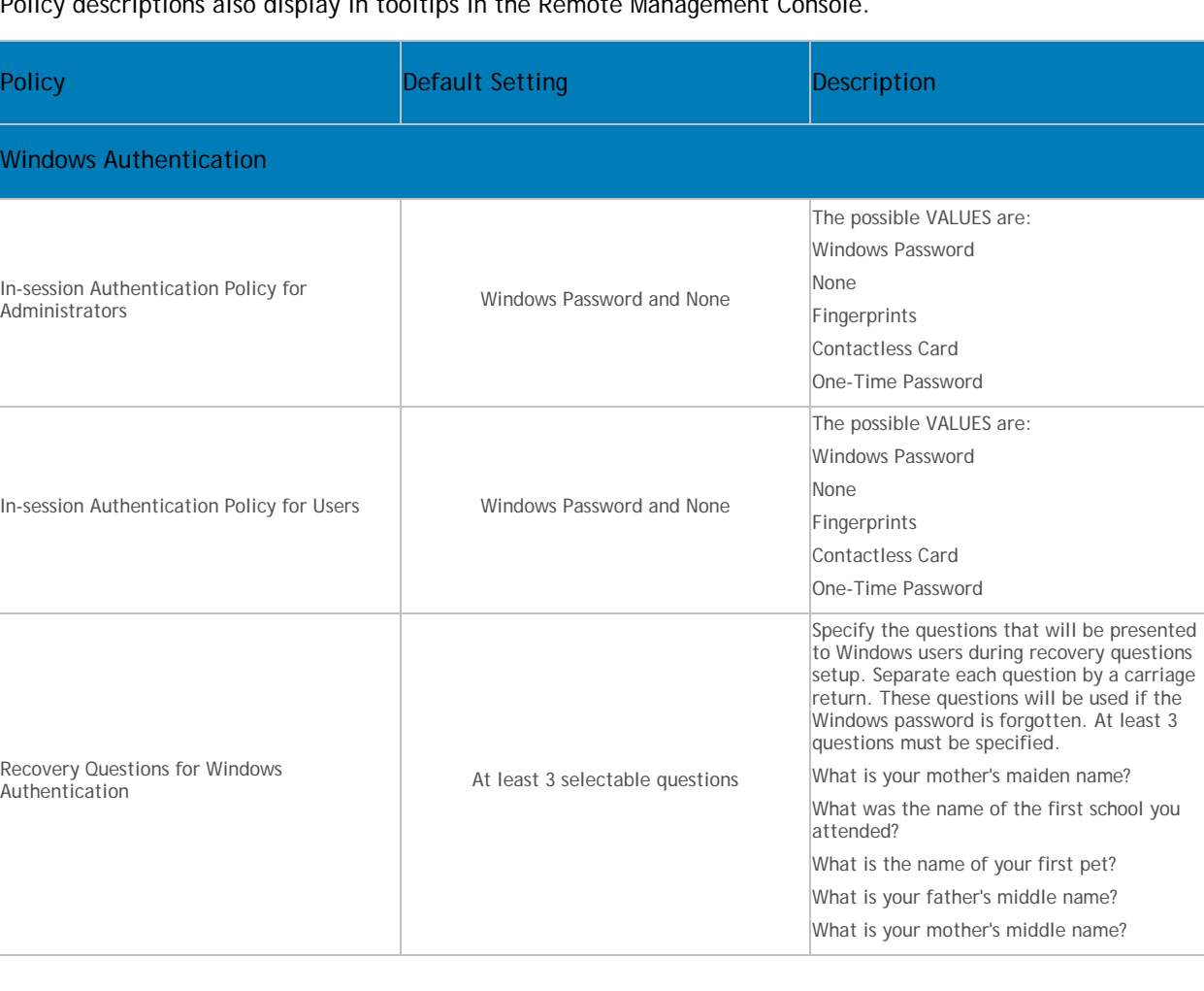

Policy descriptions also display in tooltips in the Remote Management Console.

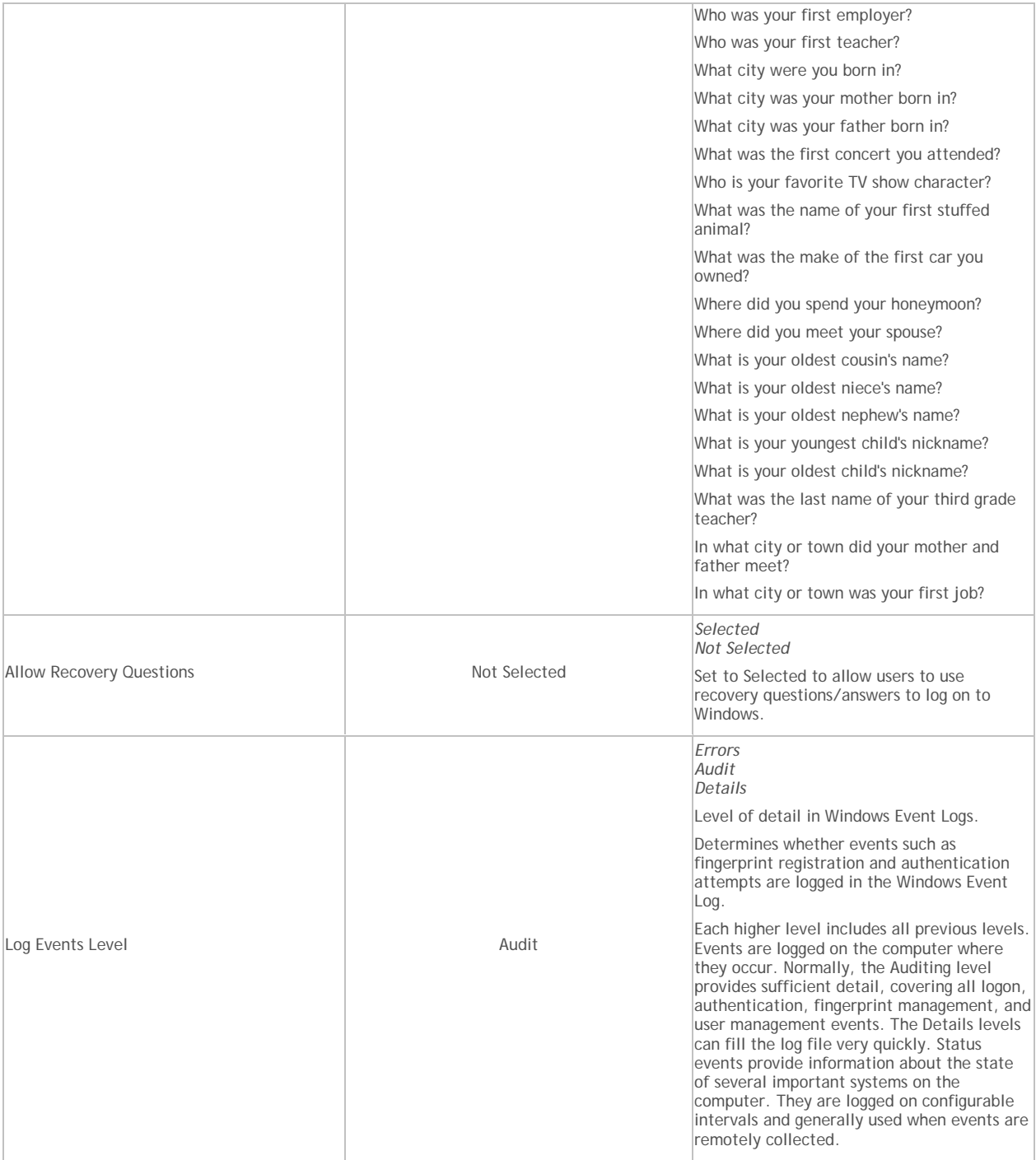

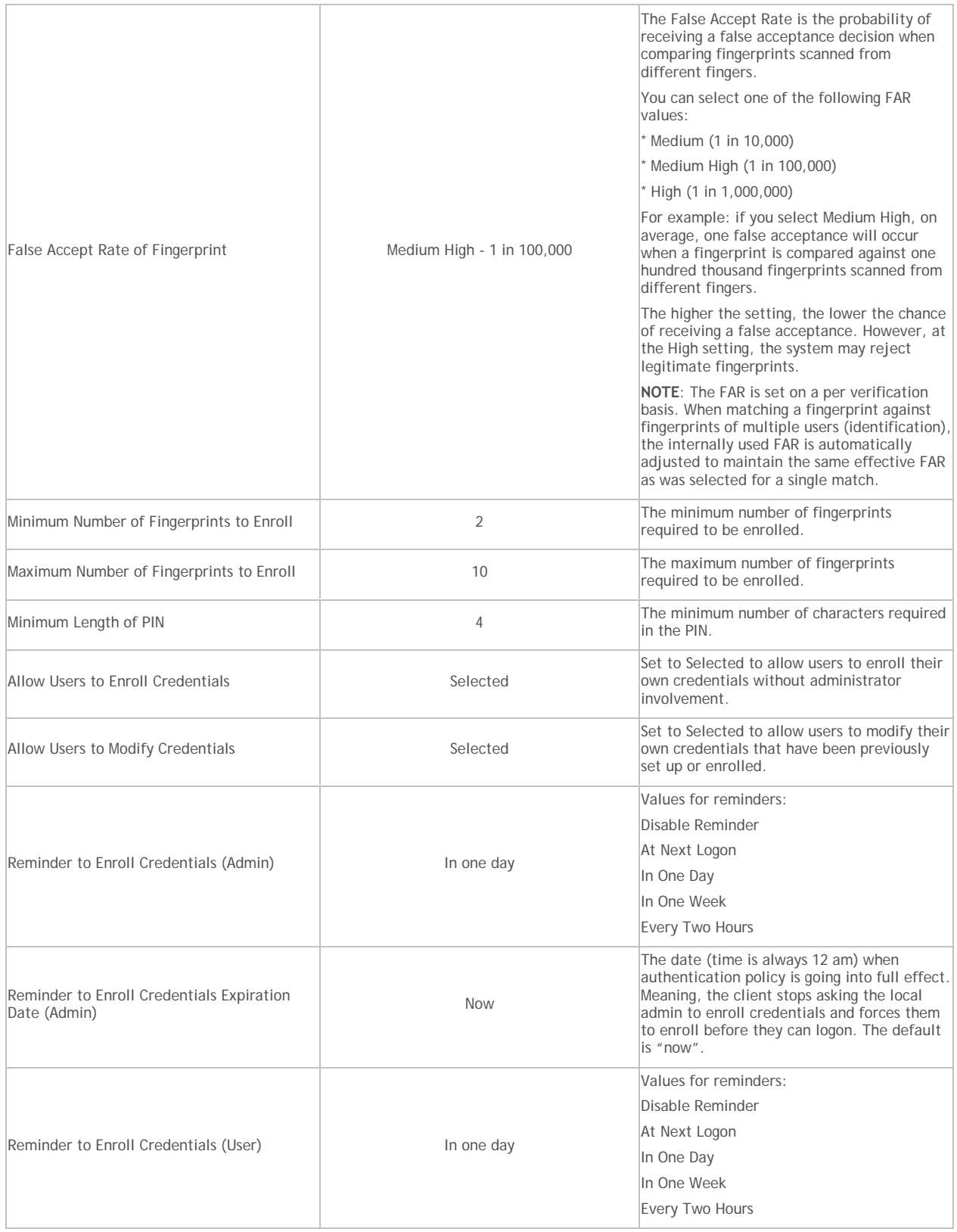

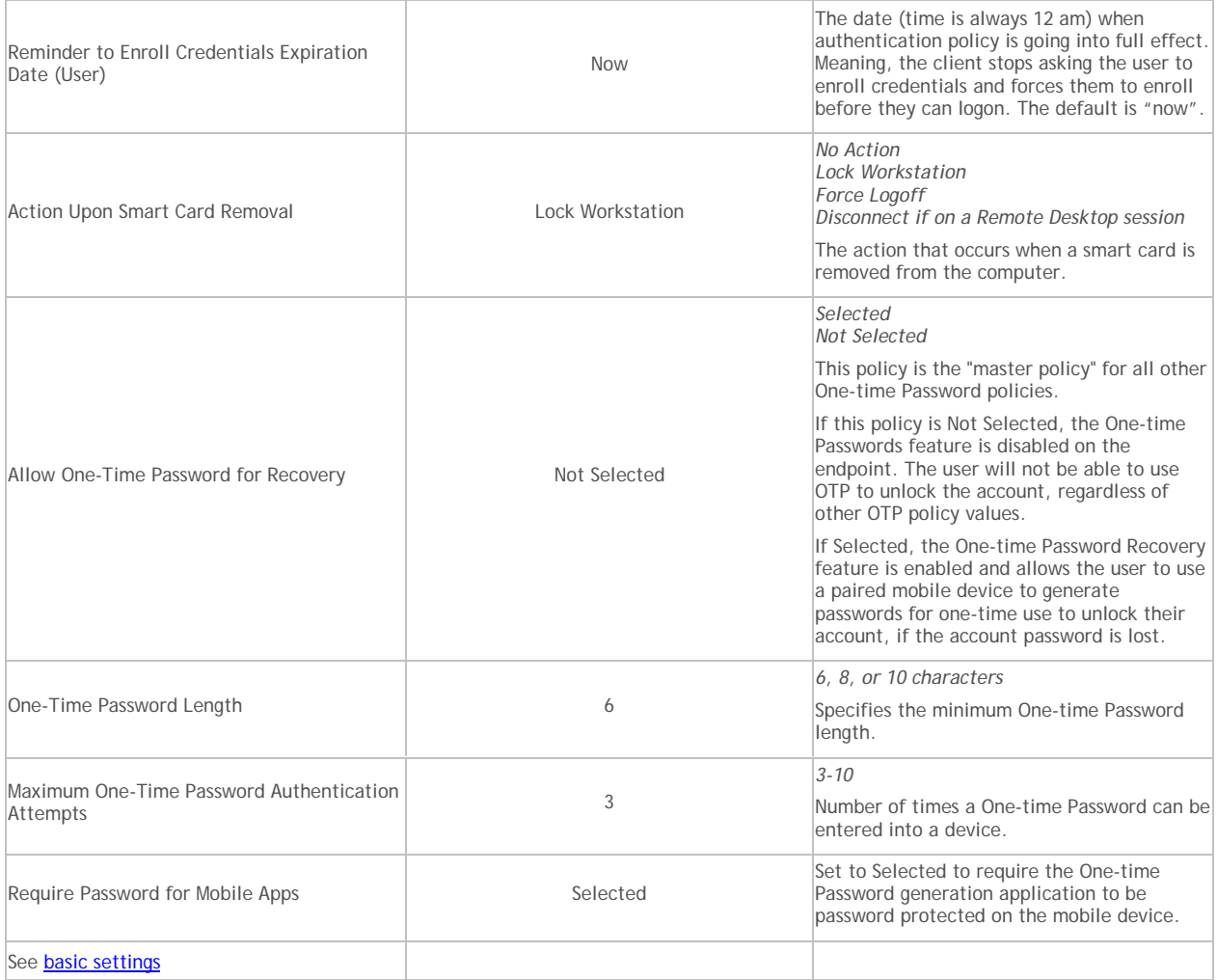

# **Advanced Mac Encryption**

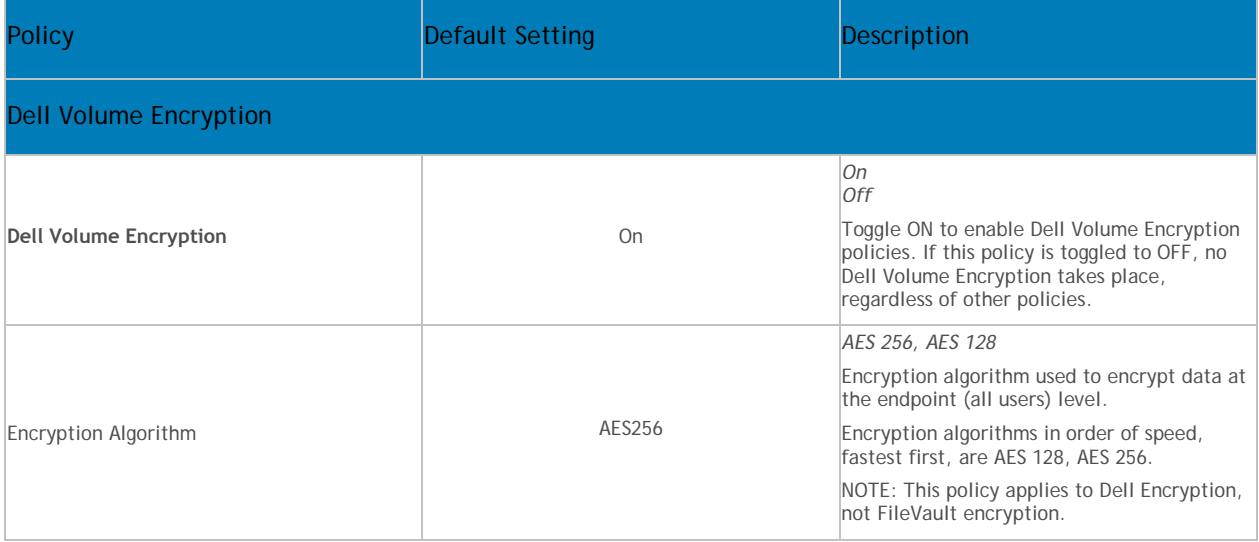

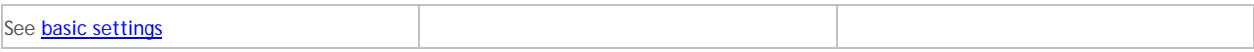

# **Advanced Mobile Protection**

Mobile Protection Policies apply to iOS, EAS, and Androids.

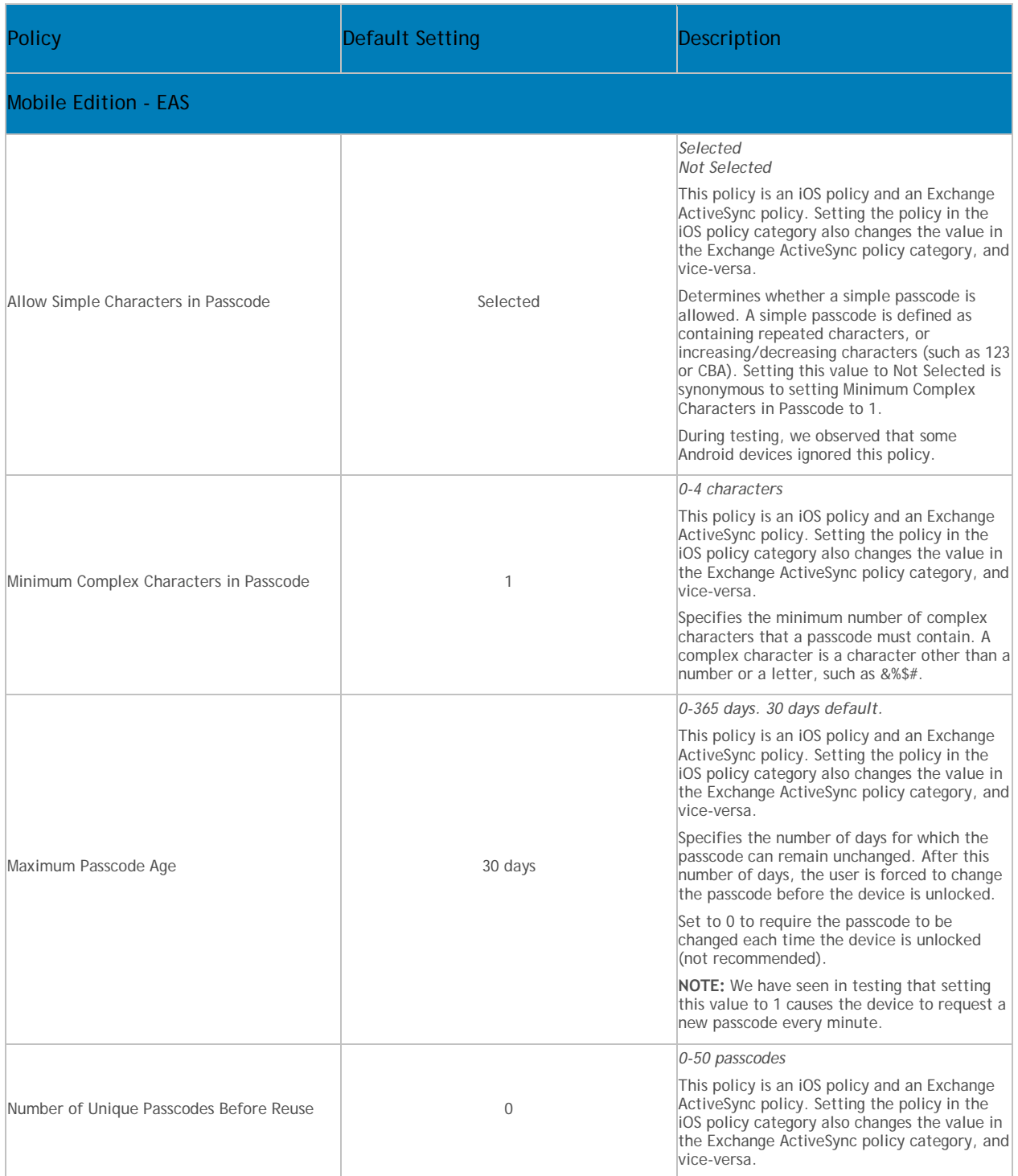

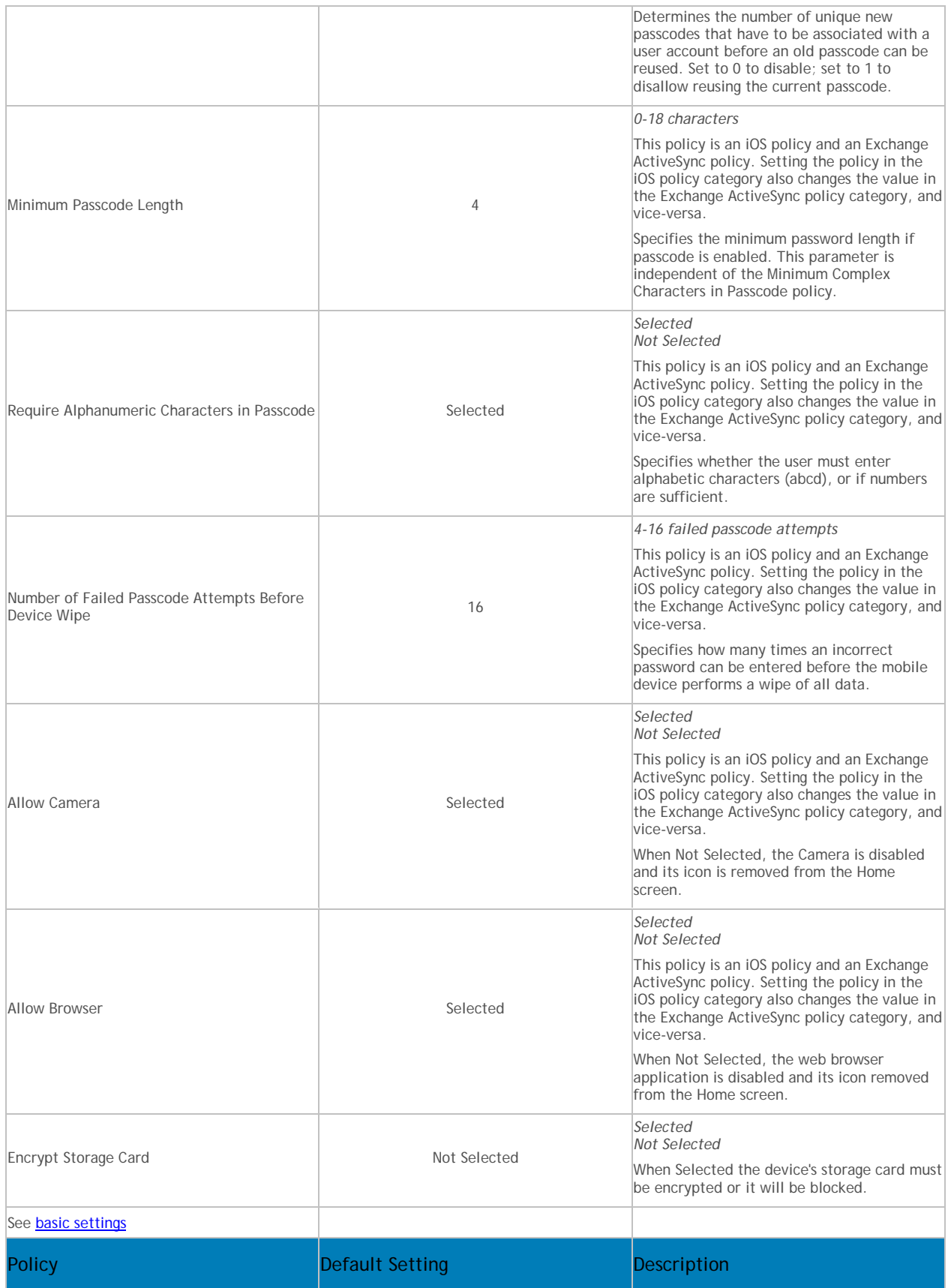

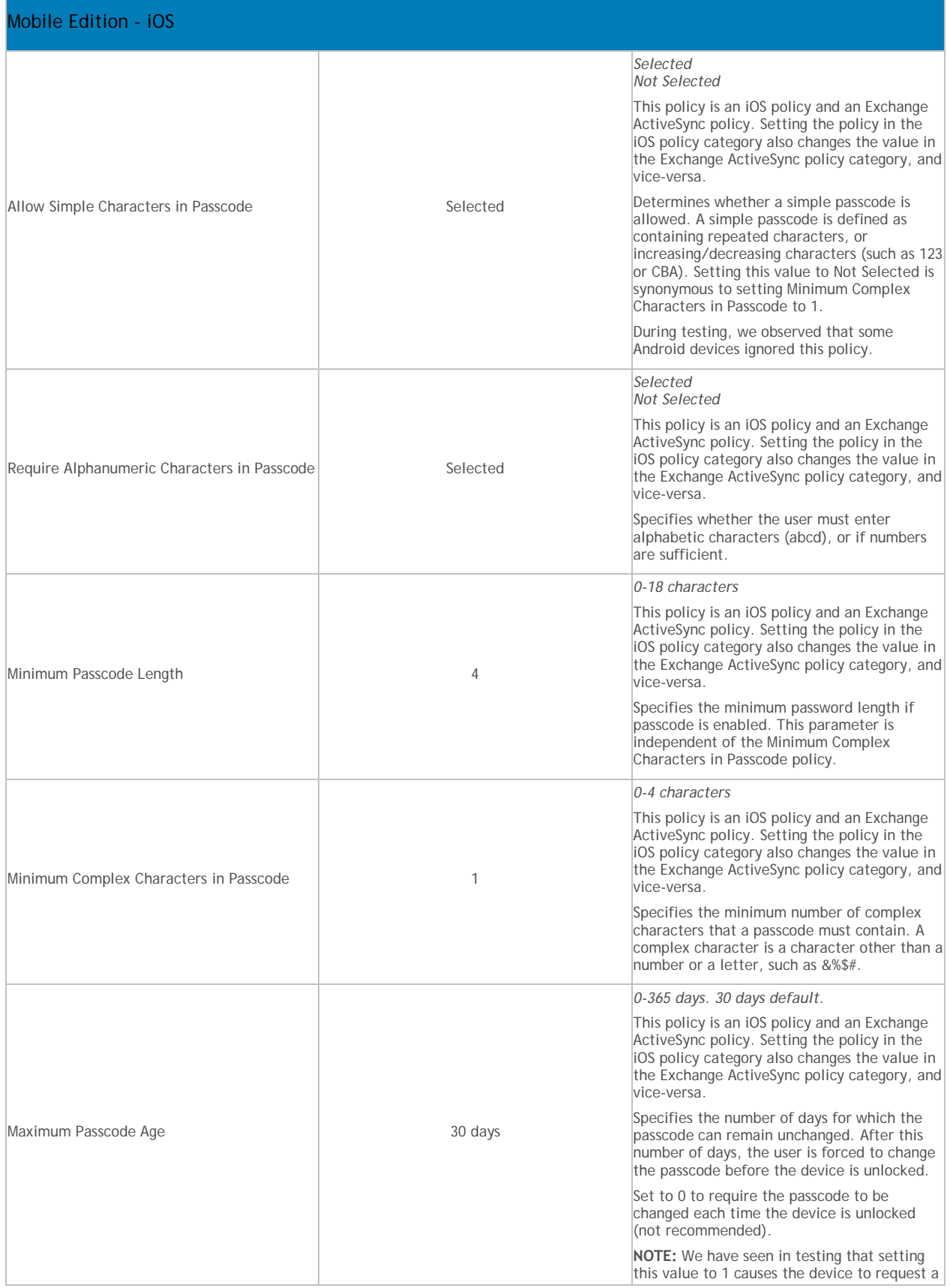

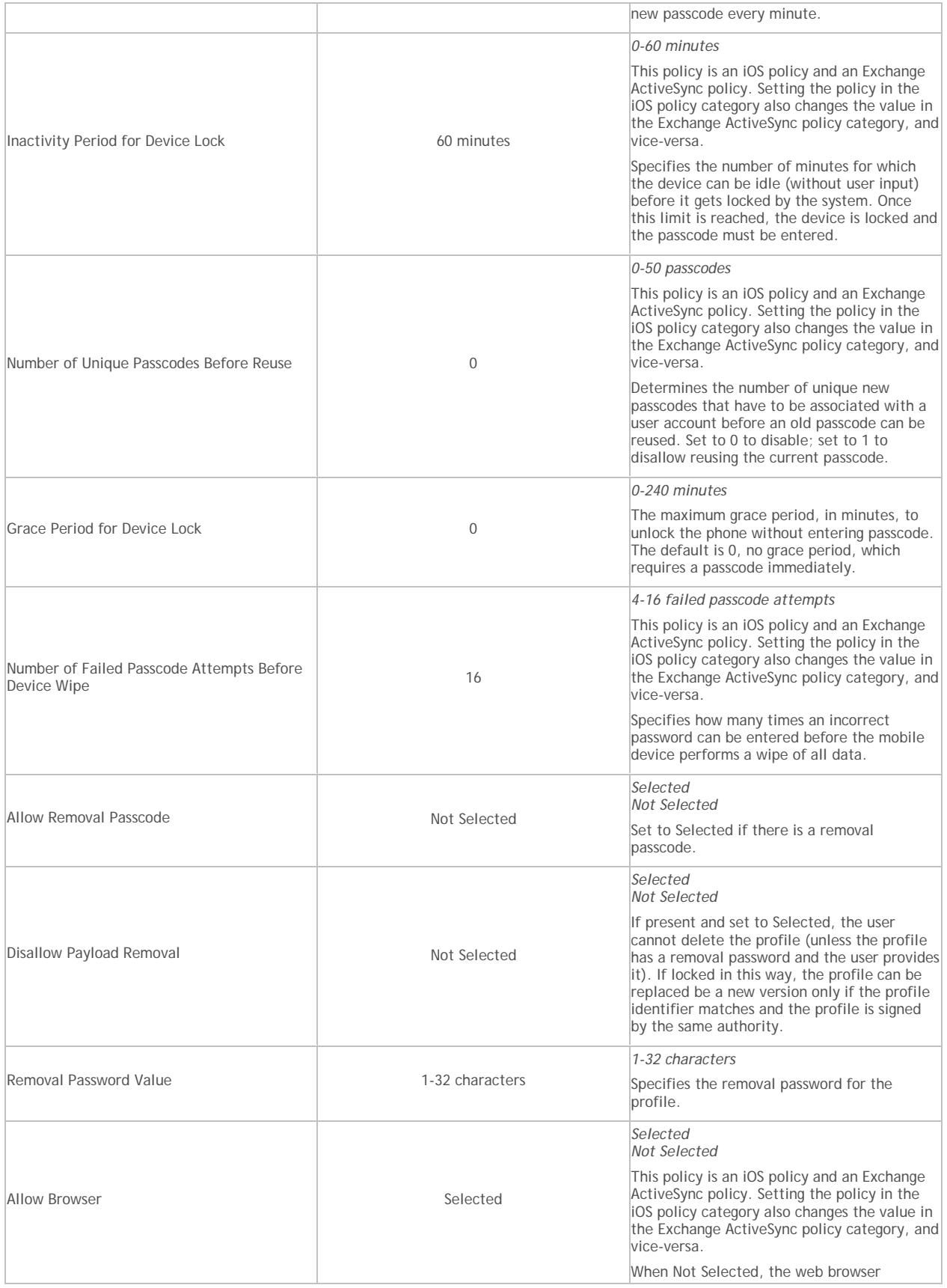

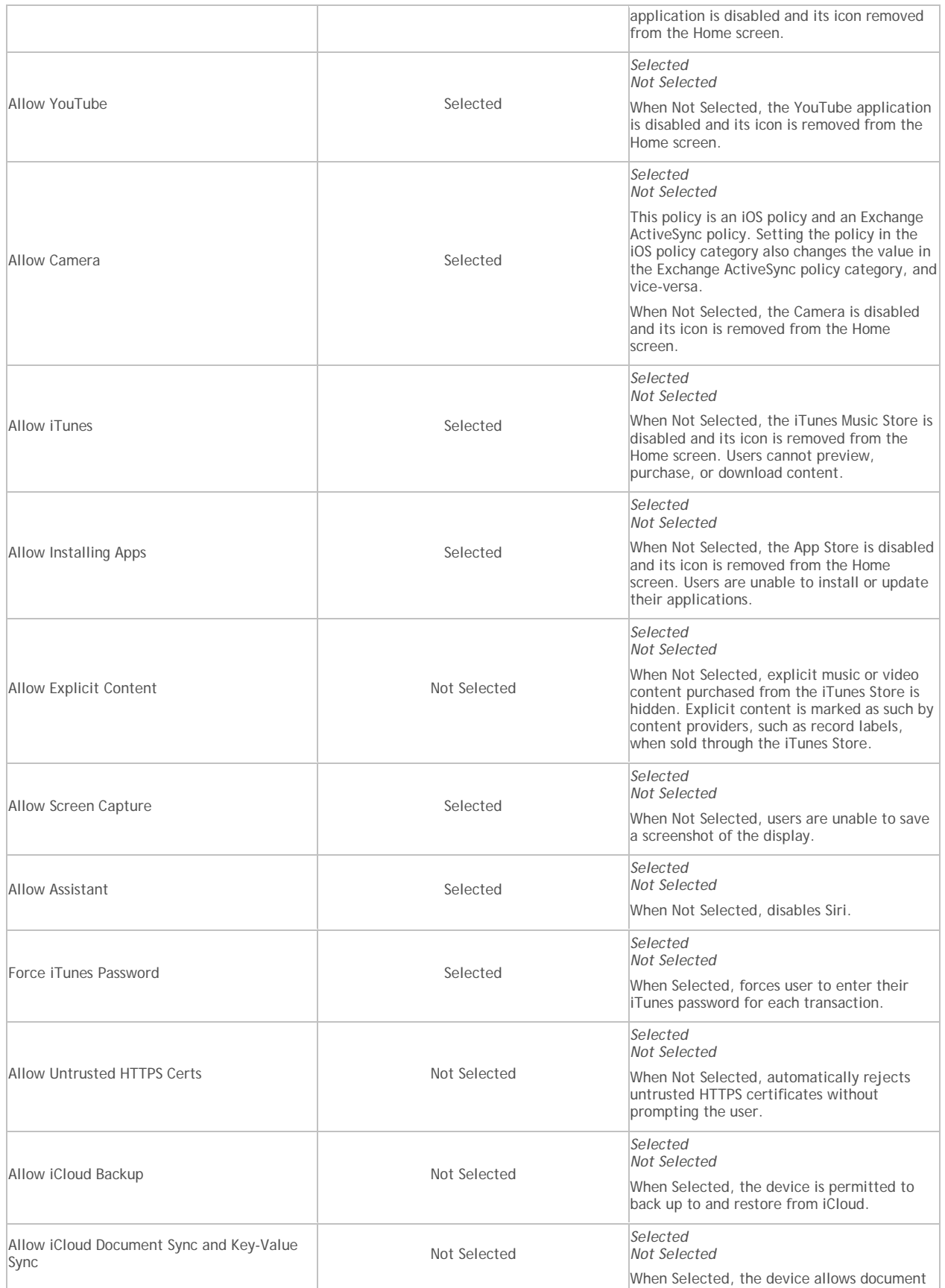

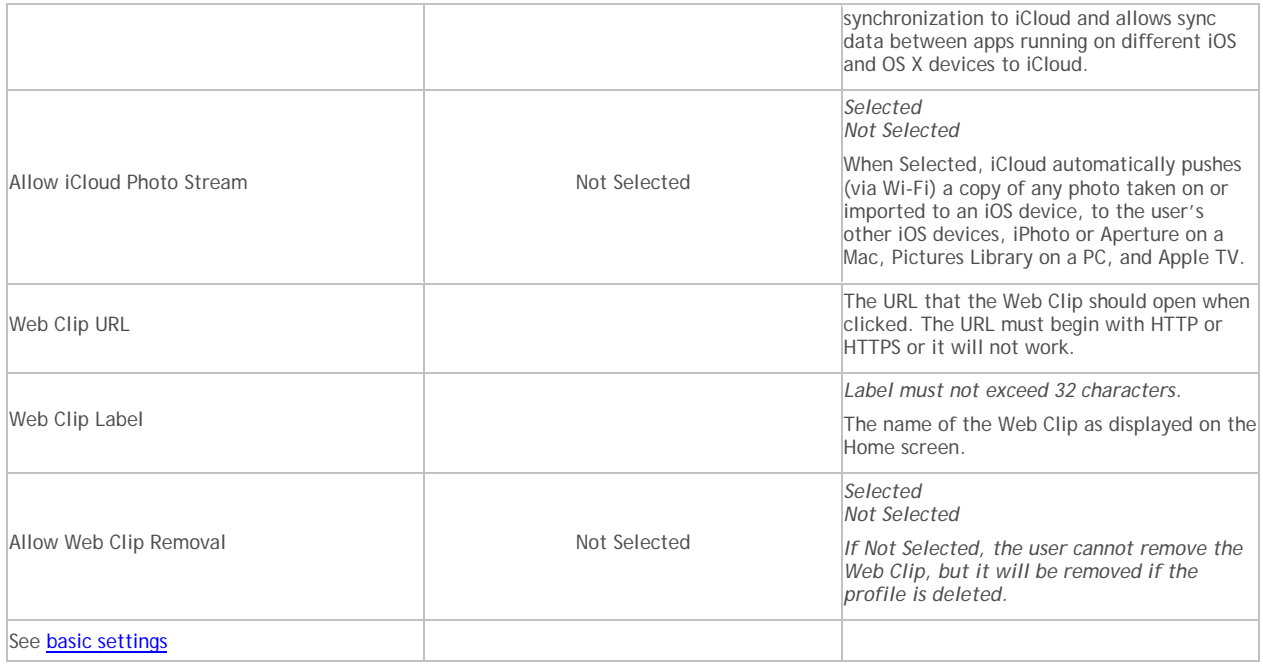

# **Advanced Port Control**

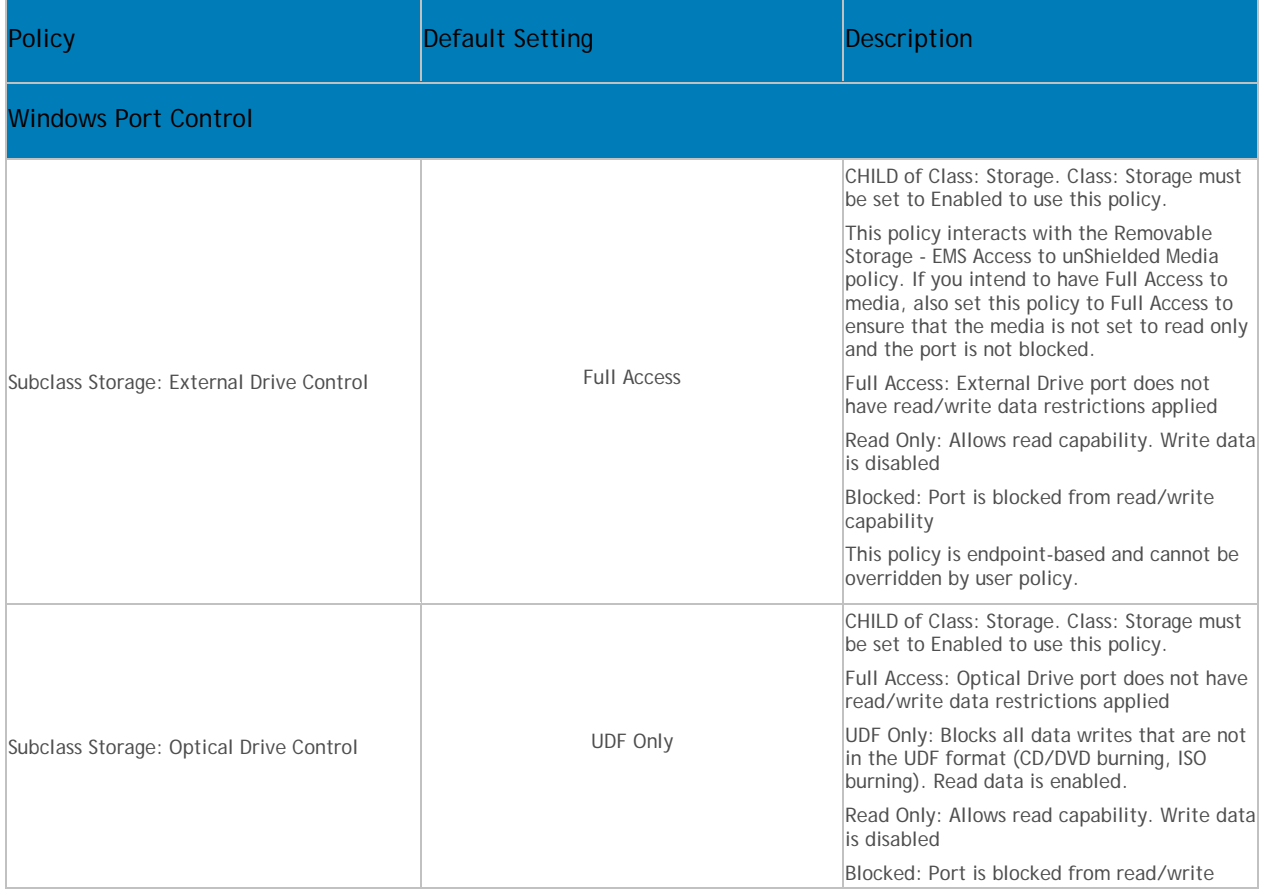

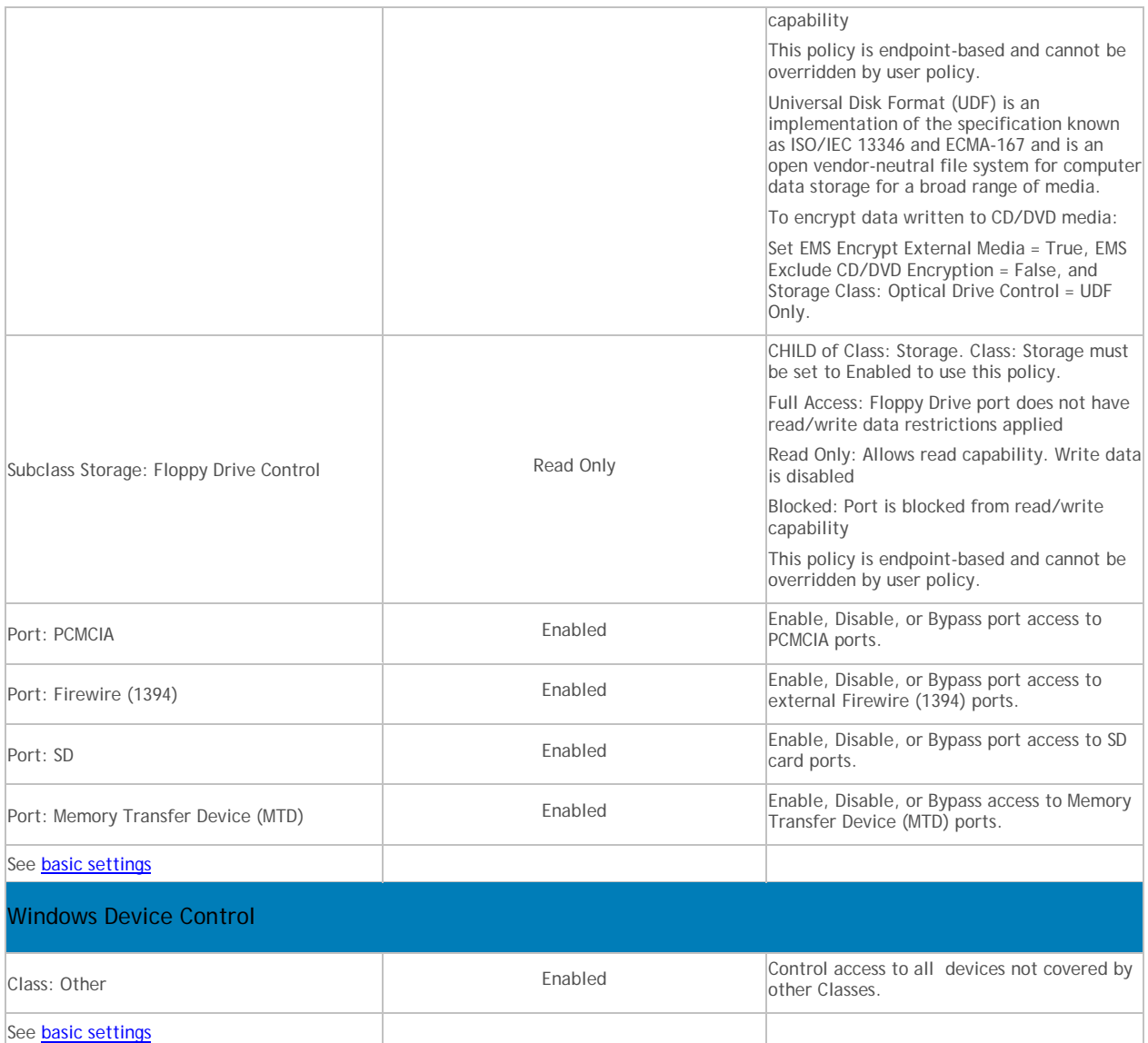

# **Advanced Removable Media Encryption**

A note about Removable Storage policies: EMS for Mac policies are device-based policies. This is different behavior than EMS for Windows, which are user-based.

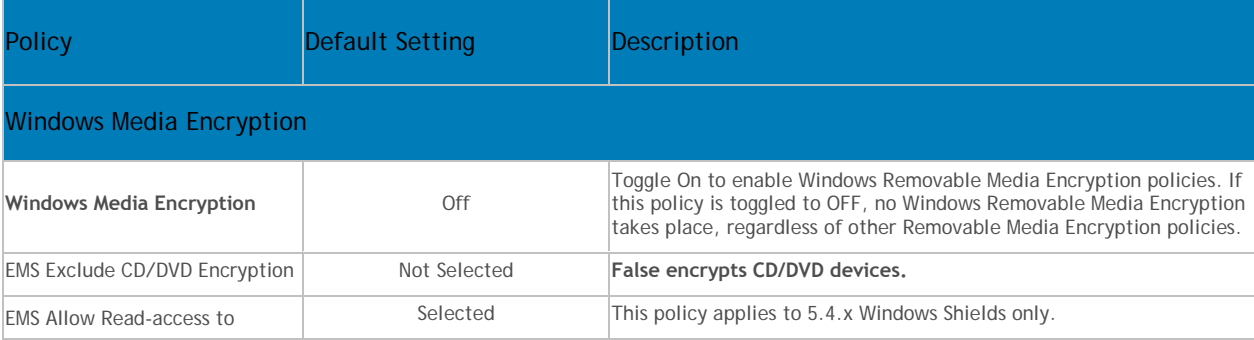

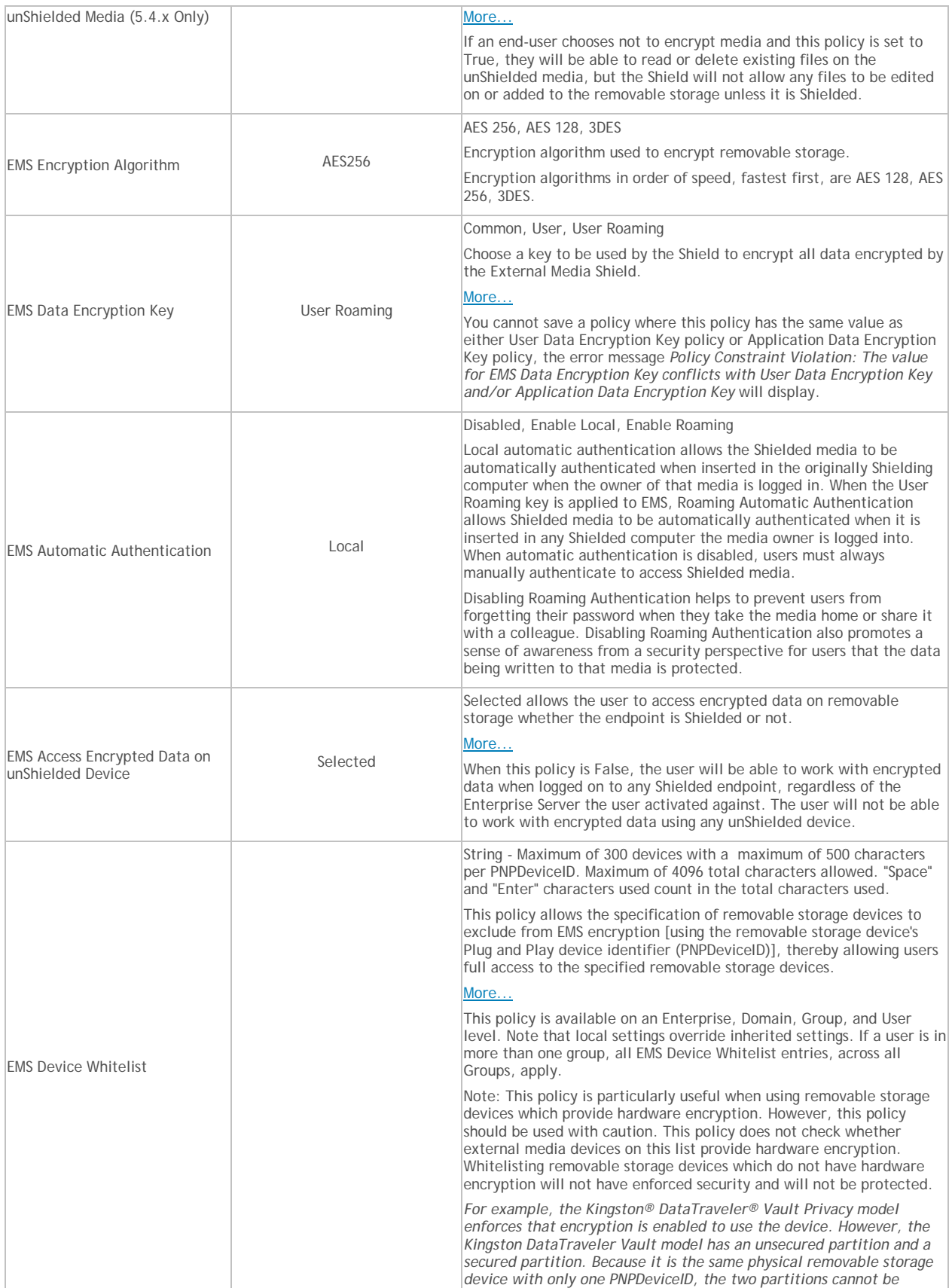

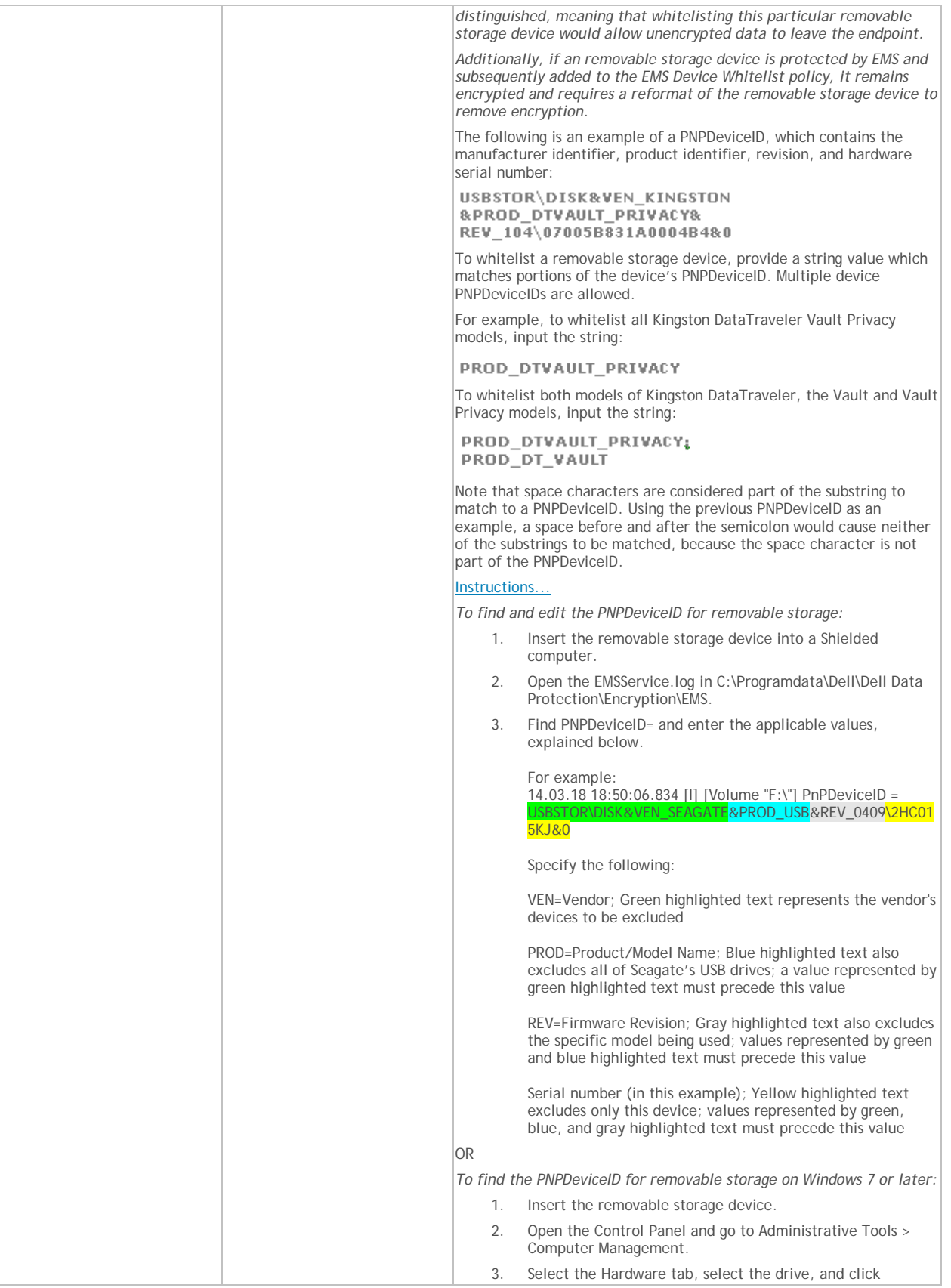

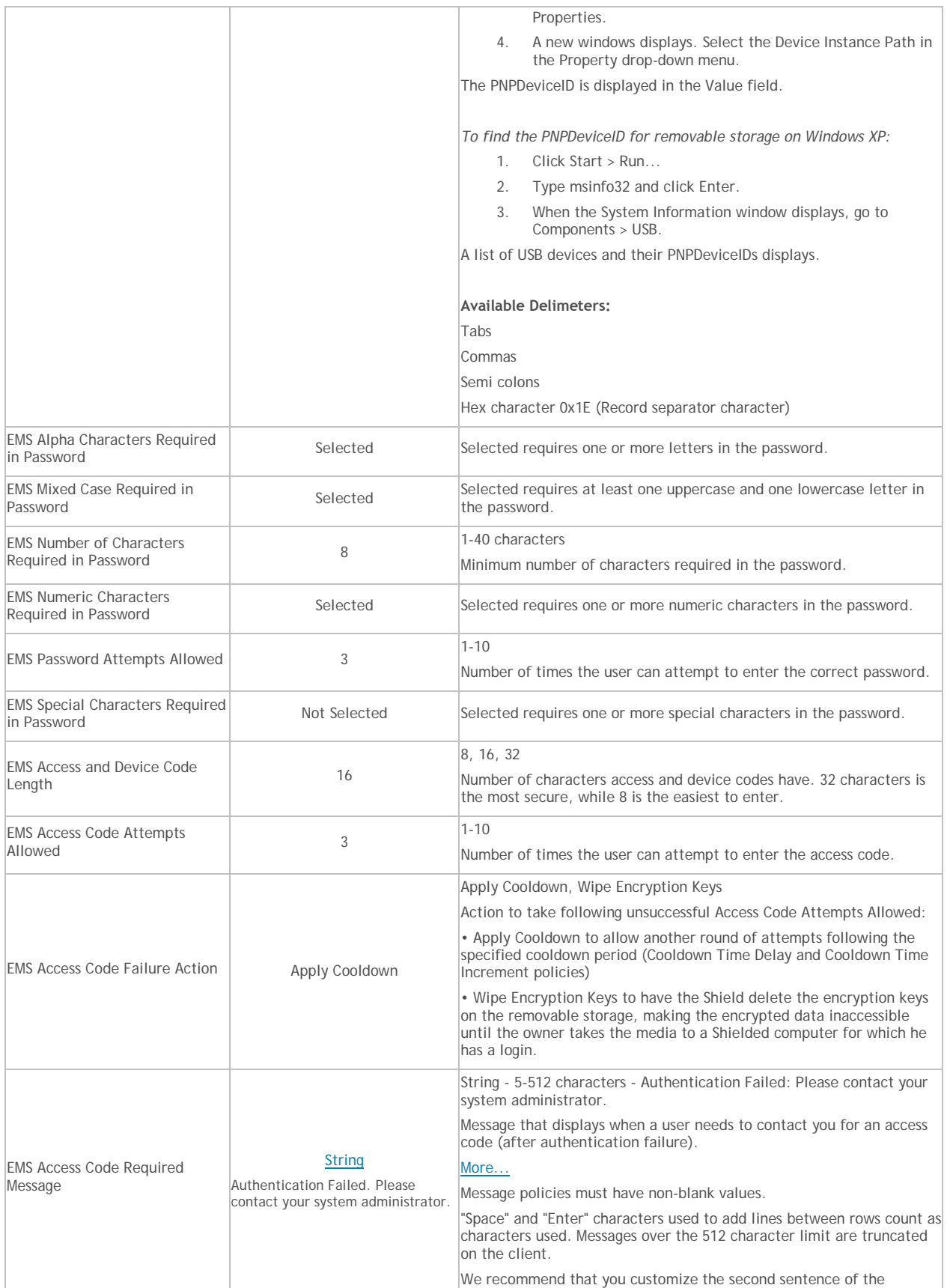

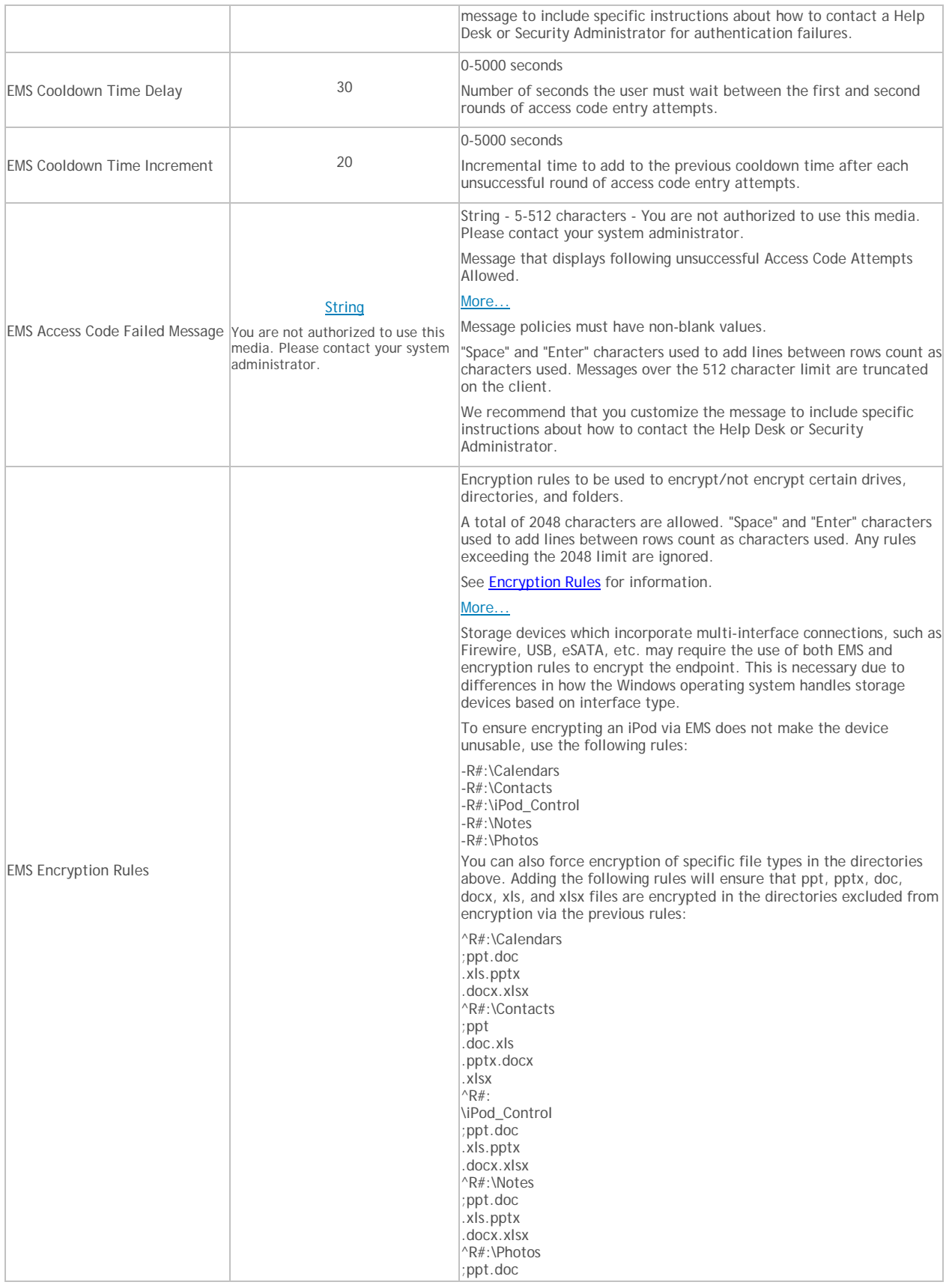

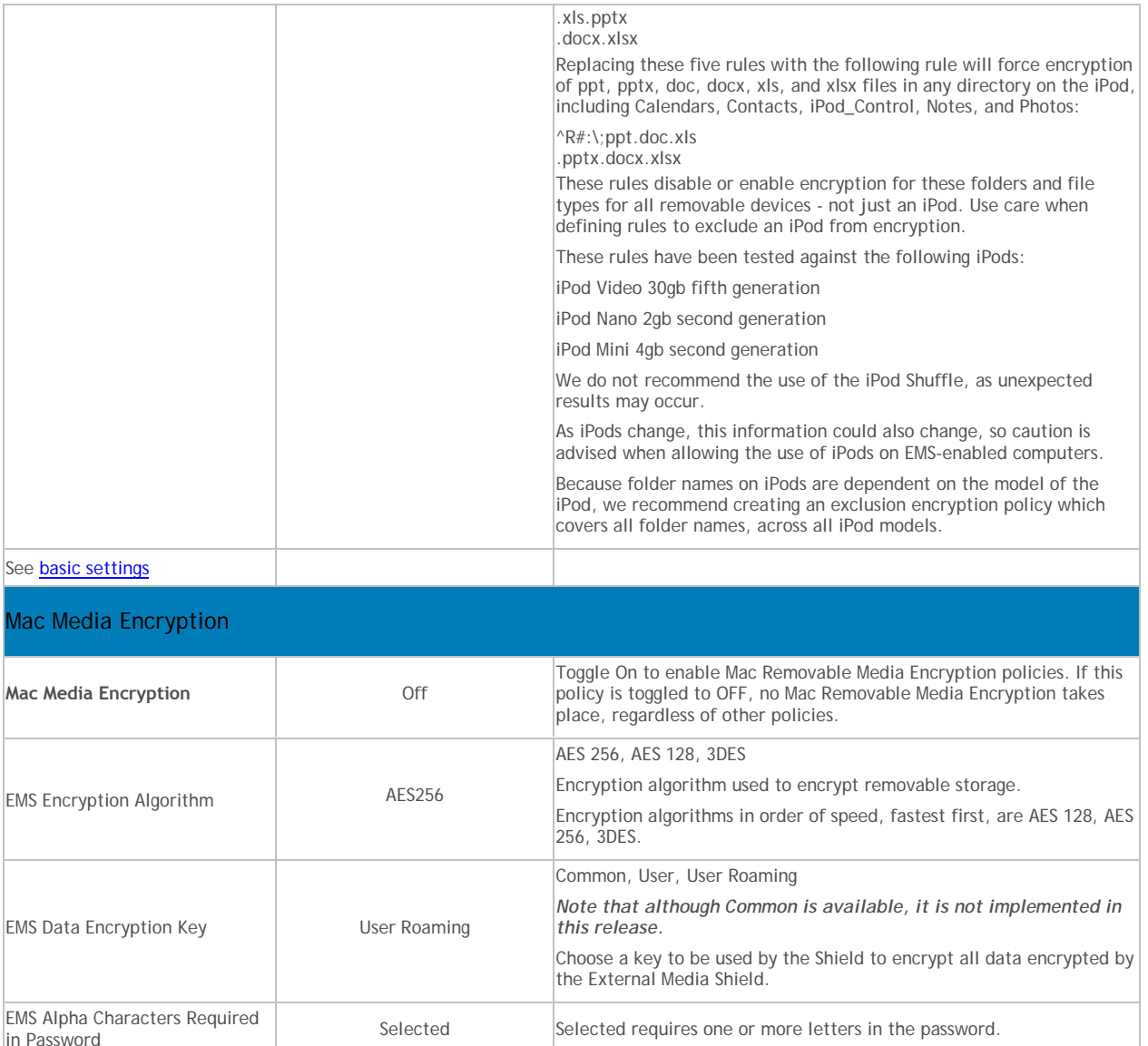

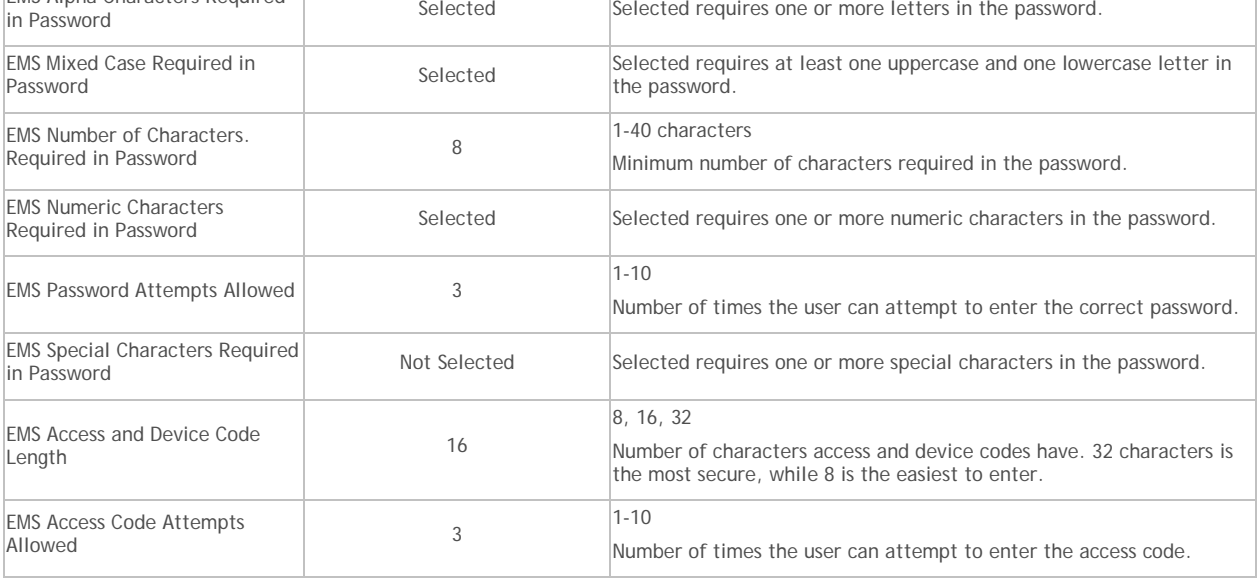

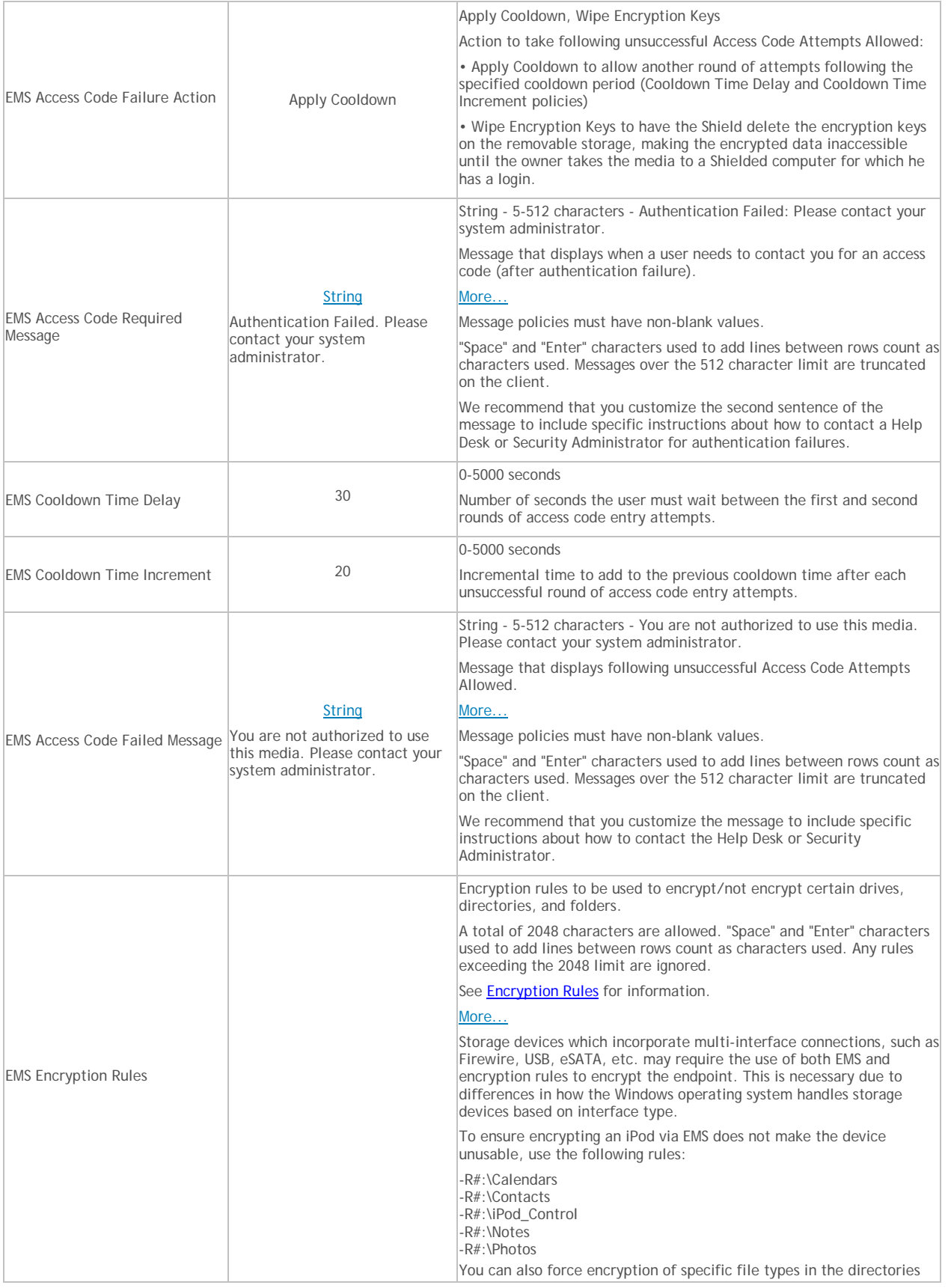

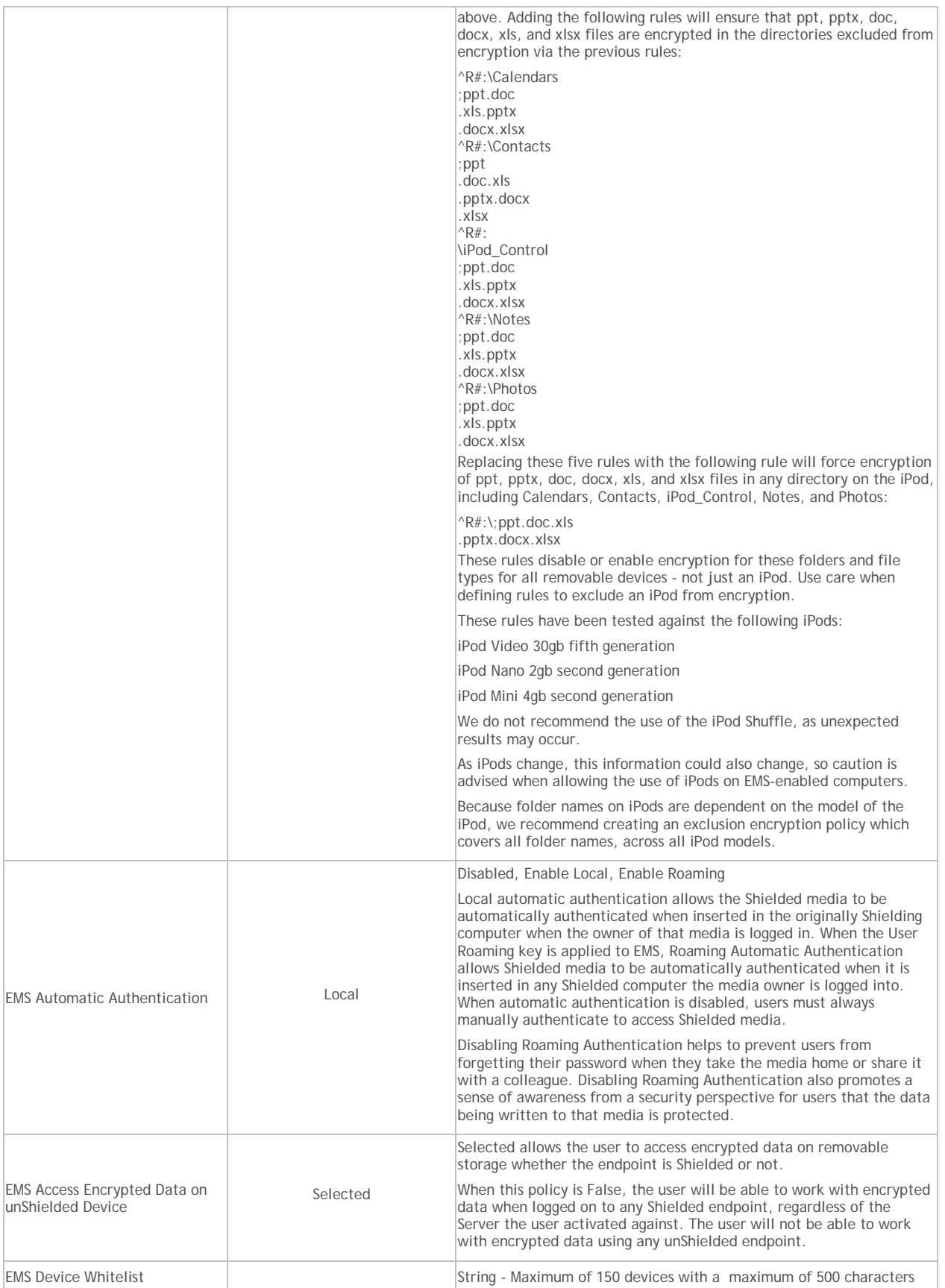

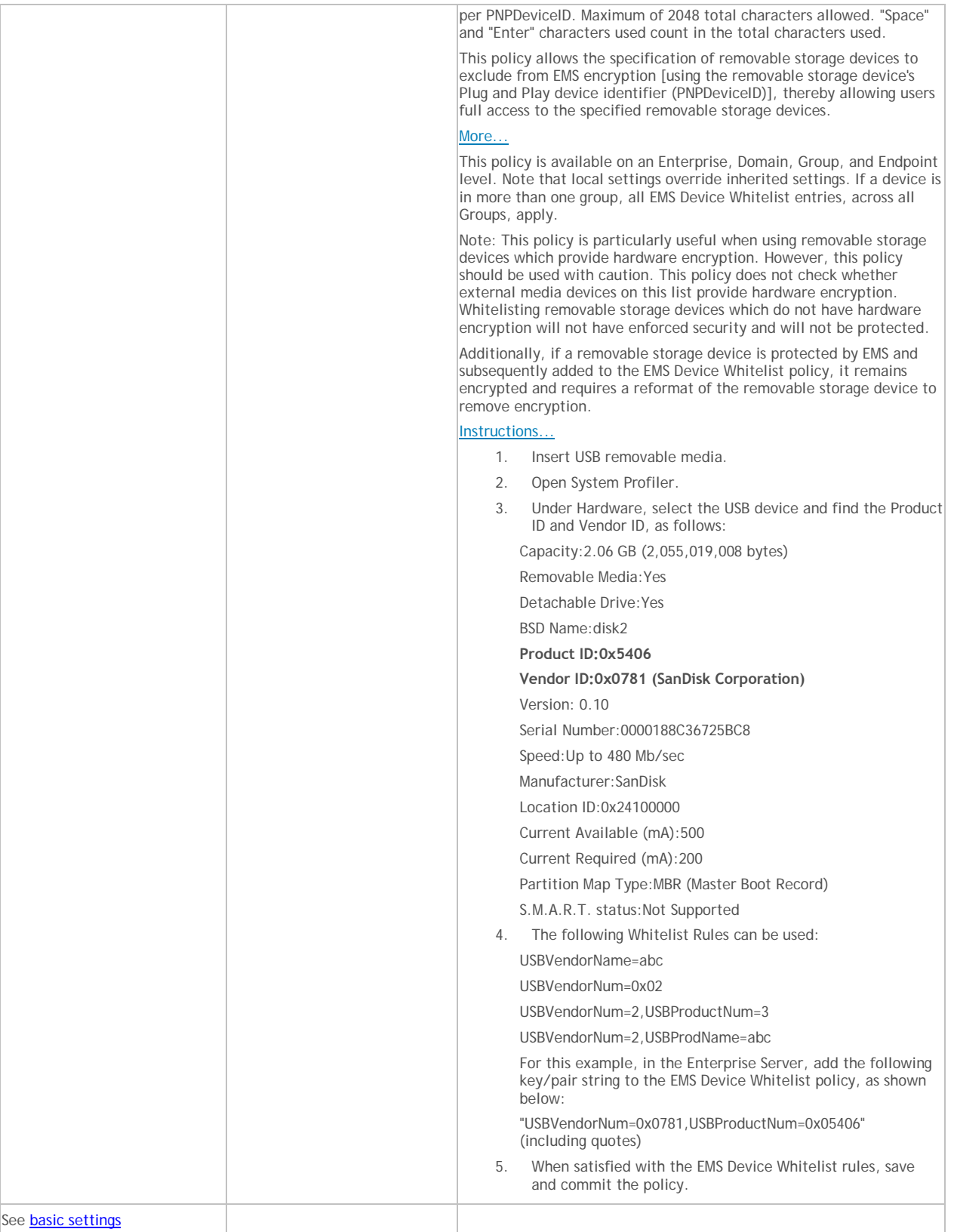

**Removable Media Policies that Require Logoff**

- EMS Encrypt External Media
- EMS Scan External Media
- EMS Encryption Algorithm
- EMS Exclude CD/DVD Encryption
- EMS Data Encryption Key

### **Advanced Secure Lifecycle**

Advanced Secure Lifecycle policies are available for these populations:

- Cloud Encryption policies Enterprise, Endpoint Groups, and Endpoints
- Protected Office Documents Enterprise, Endpoint Groups, and Endpoints (The *Protected Office Documents* master policy, *Enable Callback Beacon*, and *Callback Beacon URL* policies are available at the Enterprise level only.)
- Mobile Client Enterprise, Domain, User Groups, and User

See [Secure Lifecycle policy groups](#page-185-0) to determine which policies to enable.

The DDP Server automatically updates profiles of cloud storage providers. For more information, see [Cloud](#page-223-0)  [Profile Update.](#page-223-0)

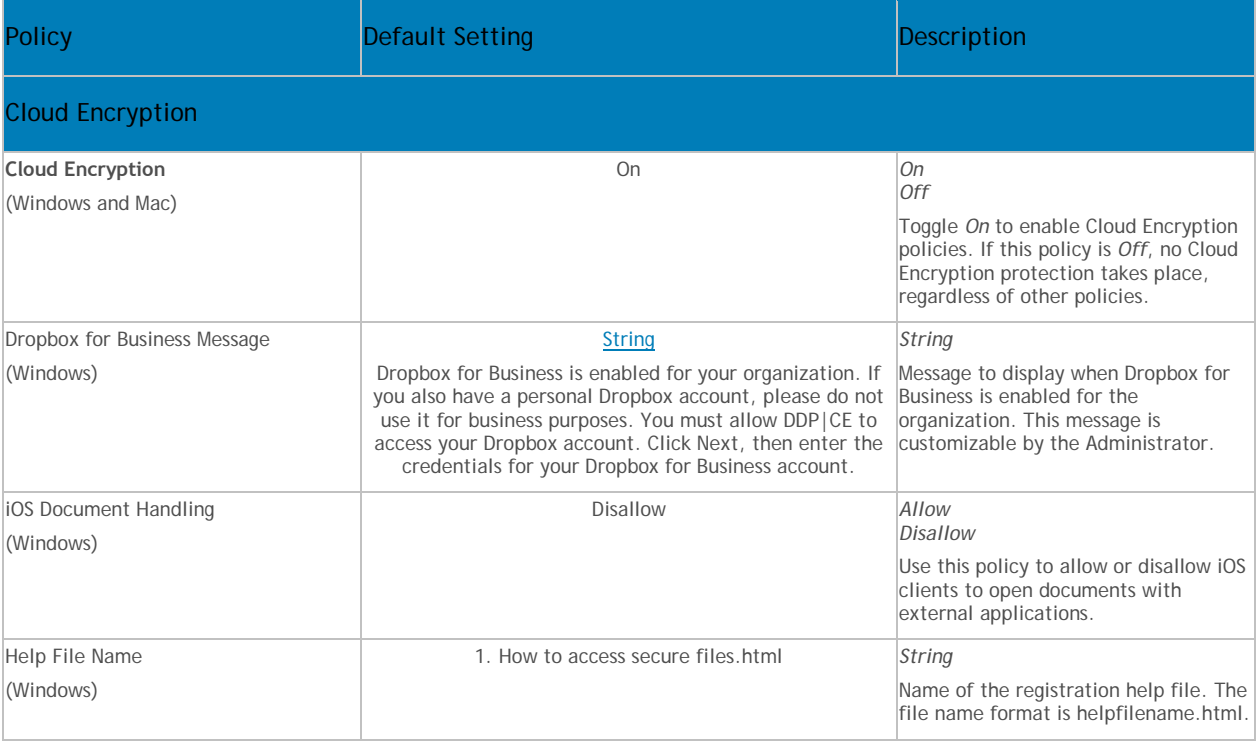

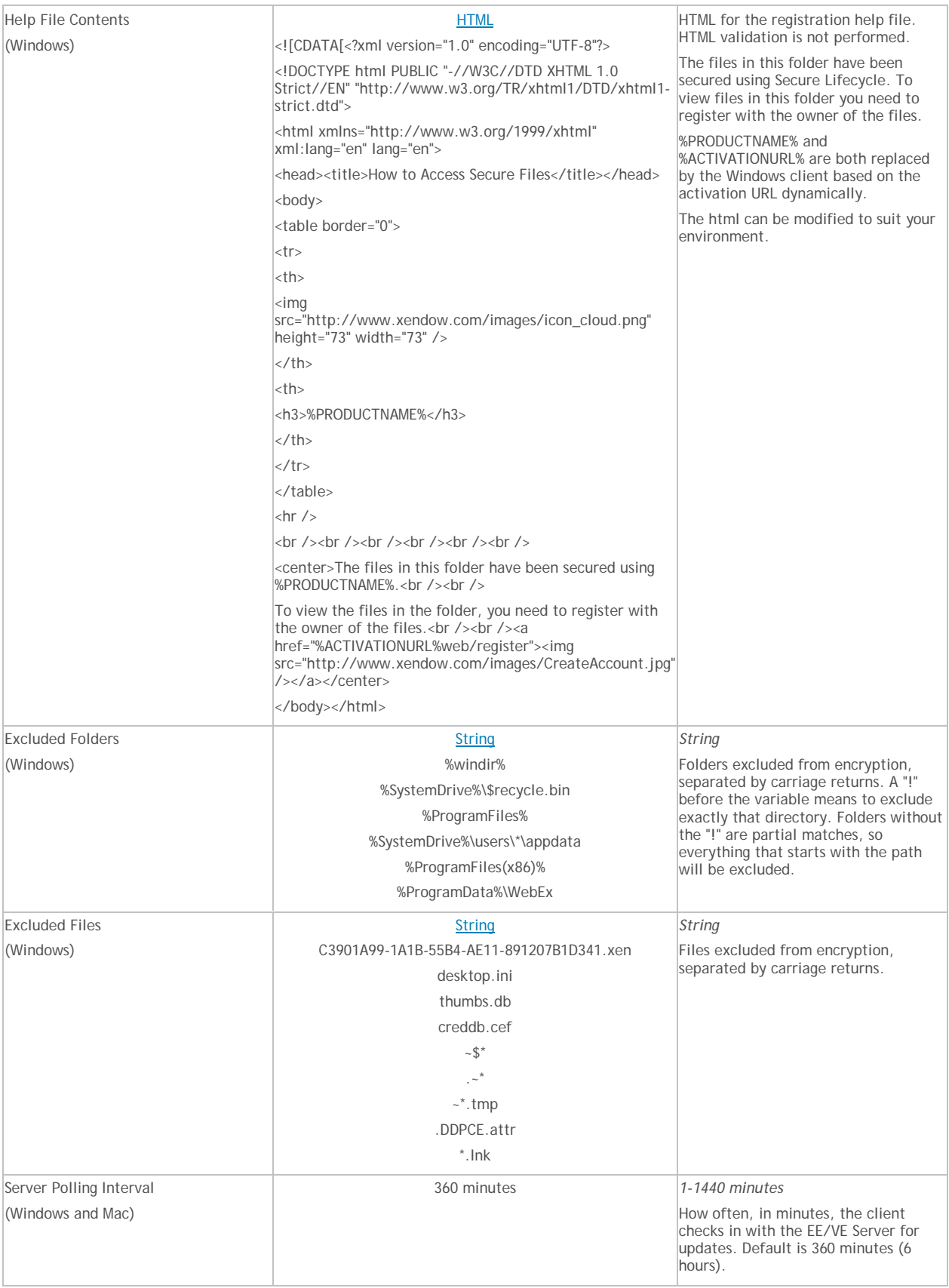

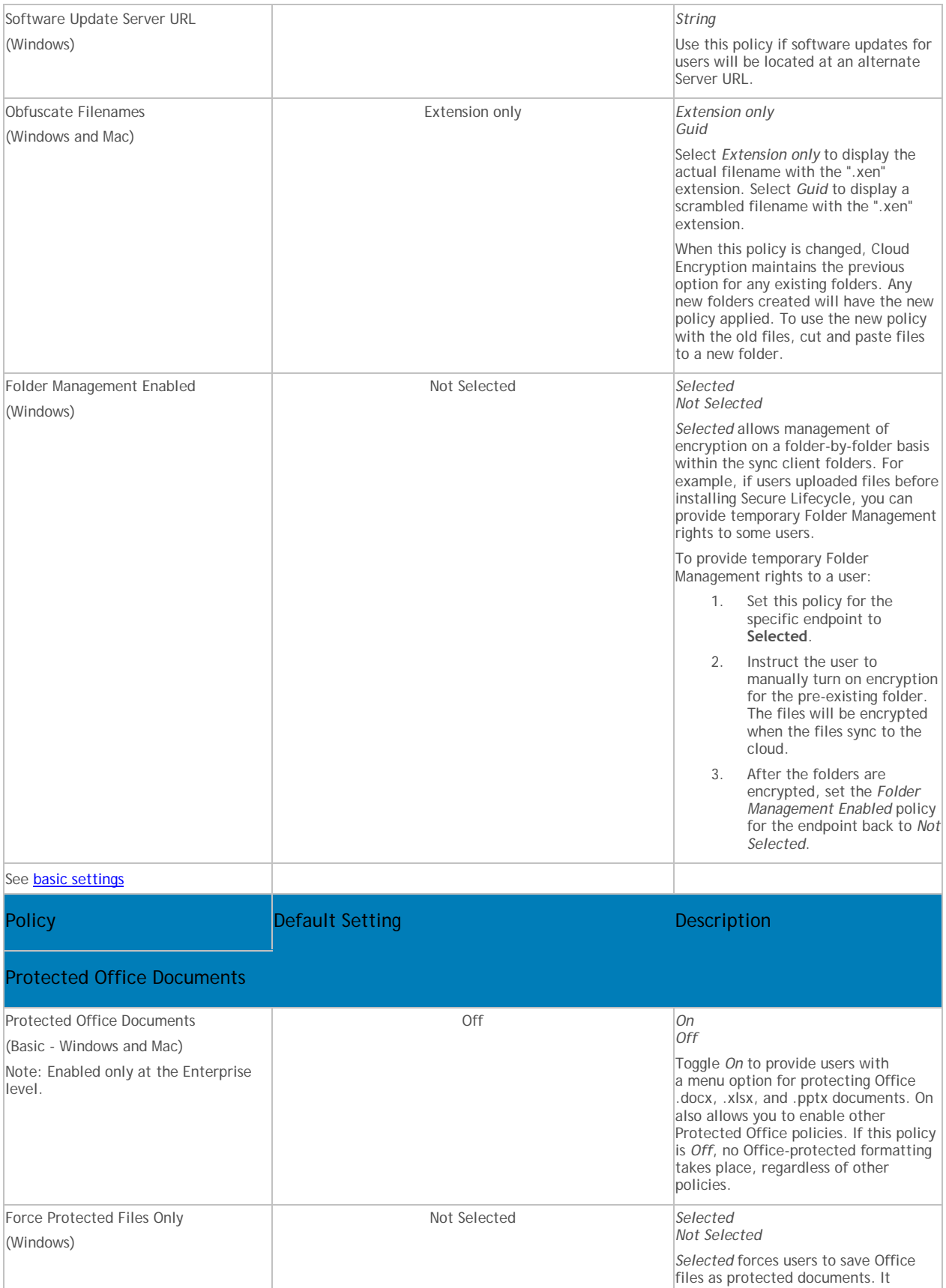

# Referenced Topics

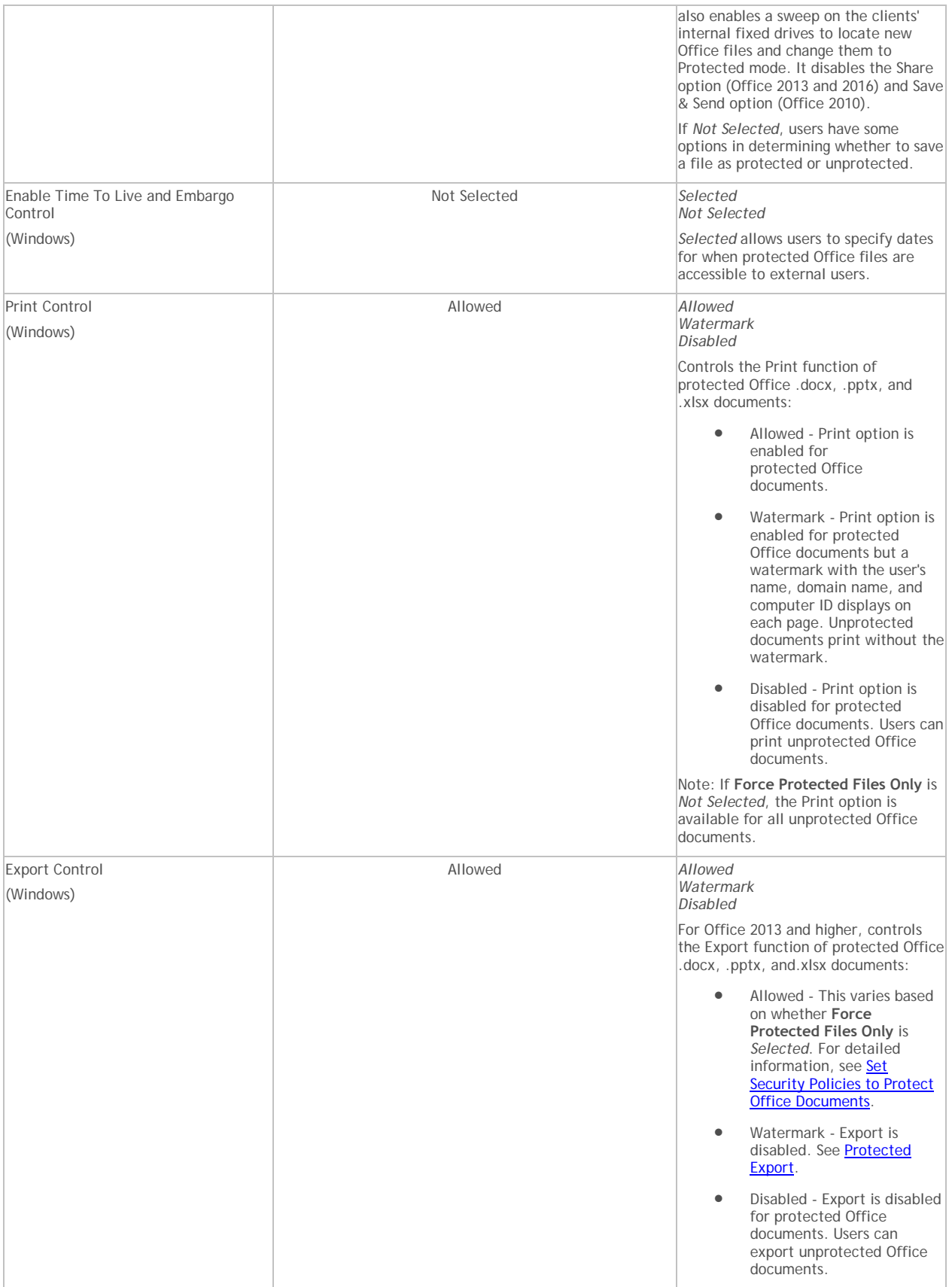

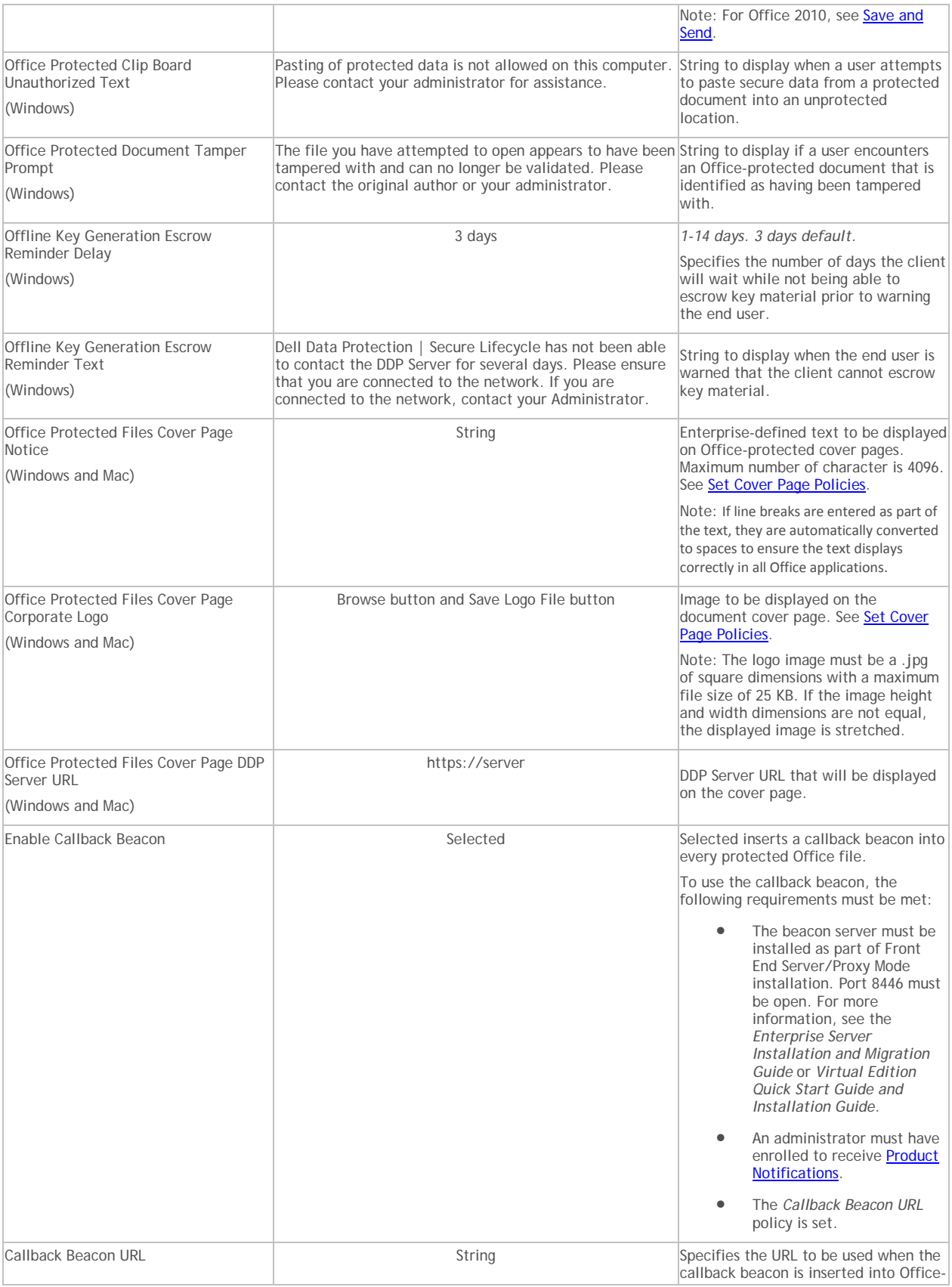

# Referenced Topics

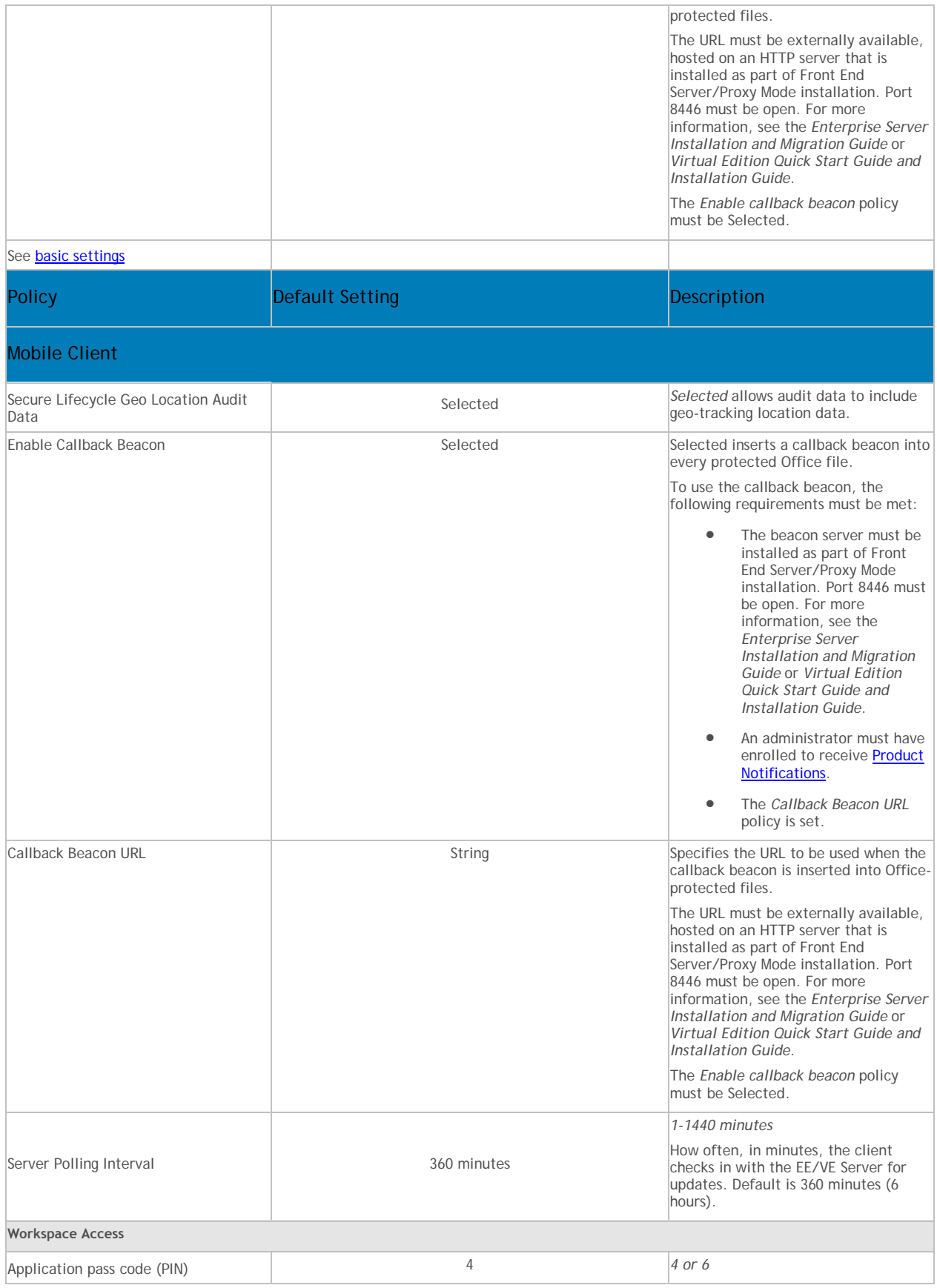

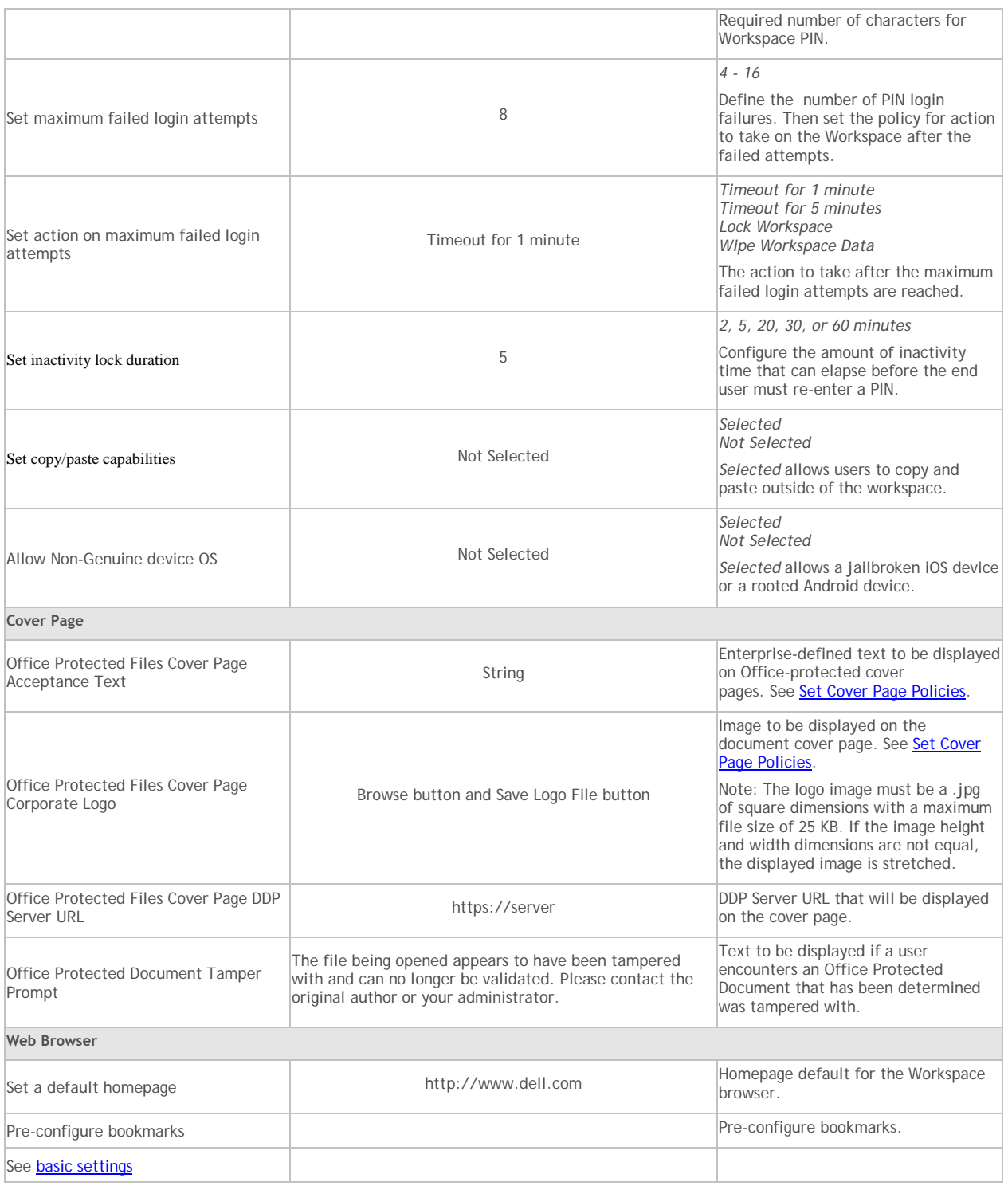

# **Set Cover Page Policies**

You can set policies to customize a cover page for protected Office documents.

- Internal users The cover page displays for the following:
	- Protected Office Documents policies have been enabled but the user has not yet installed or activated the Secure Lifecycle.
- User opens a protected Office document from the cloud.
- User downloads a protected Office document to a device that does not have Secure Lifecycle installed.
- Unauthorized users The cover page displays, and the person cannot access the content.

To customize the cover page for protected Office documents, you can use these [Advanced Secure Lifecycle](#page-192-0)  [policies:](#page-192-0)

- Office Protected Files Cover Page Notice
- Office Protected Files Cover Page Corporate Logo
- Office Protected Files Cover Page DDP Server URL

### **Advanced Windows Encryption**

A word about types of encryption: SDE is designed to encrypt the operating system and program files. In order to accomplish this purpose, SDE must be able to open its key while the operating system is booting without intervention of a password by the user. Its intent is to prevent alteration or offline attacks on the operating system by an attacker. SDE is not intended for user data. Common and User key encryption are intended for sensitive user data because they require a user password in order to unlock encryption keys.

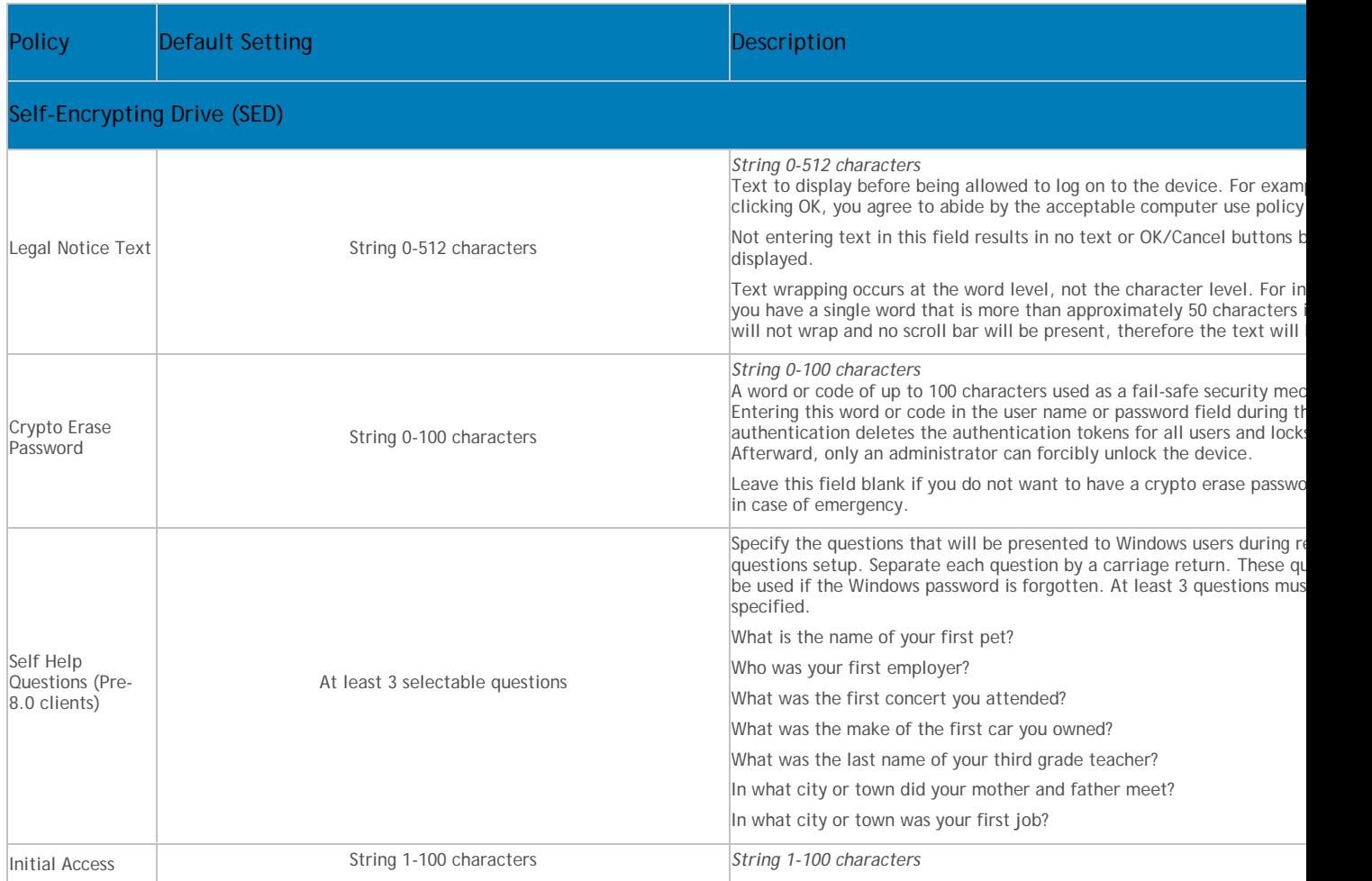

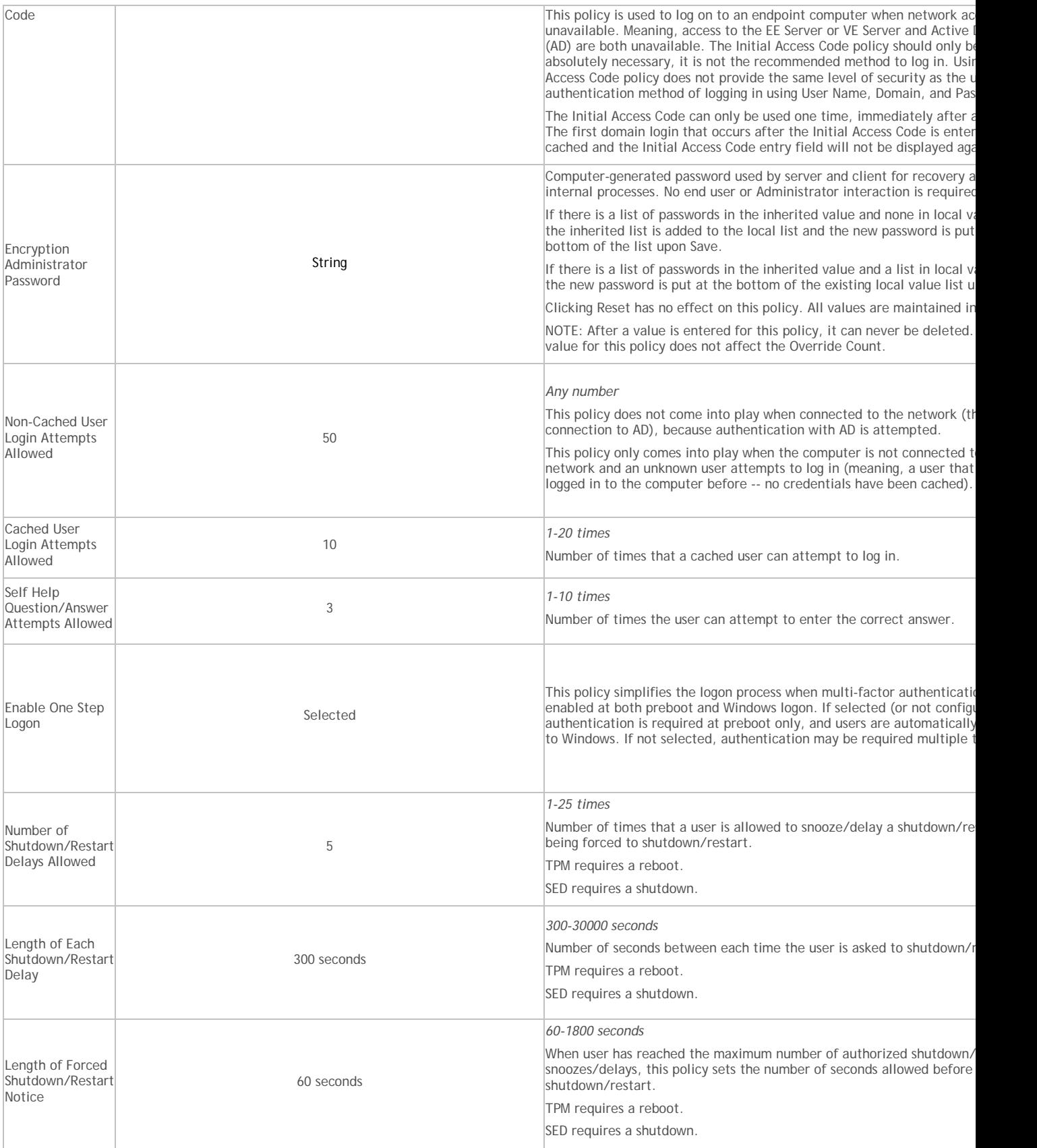

# Referenced Topics

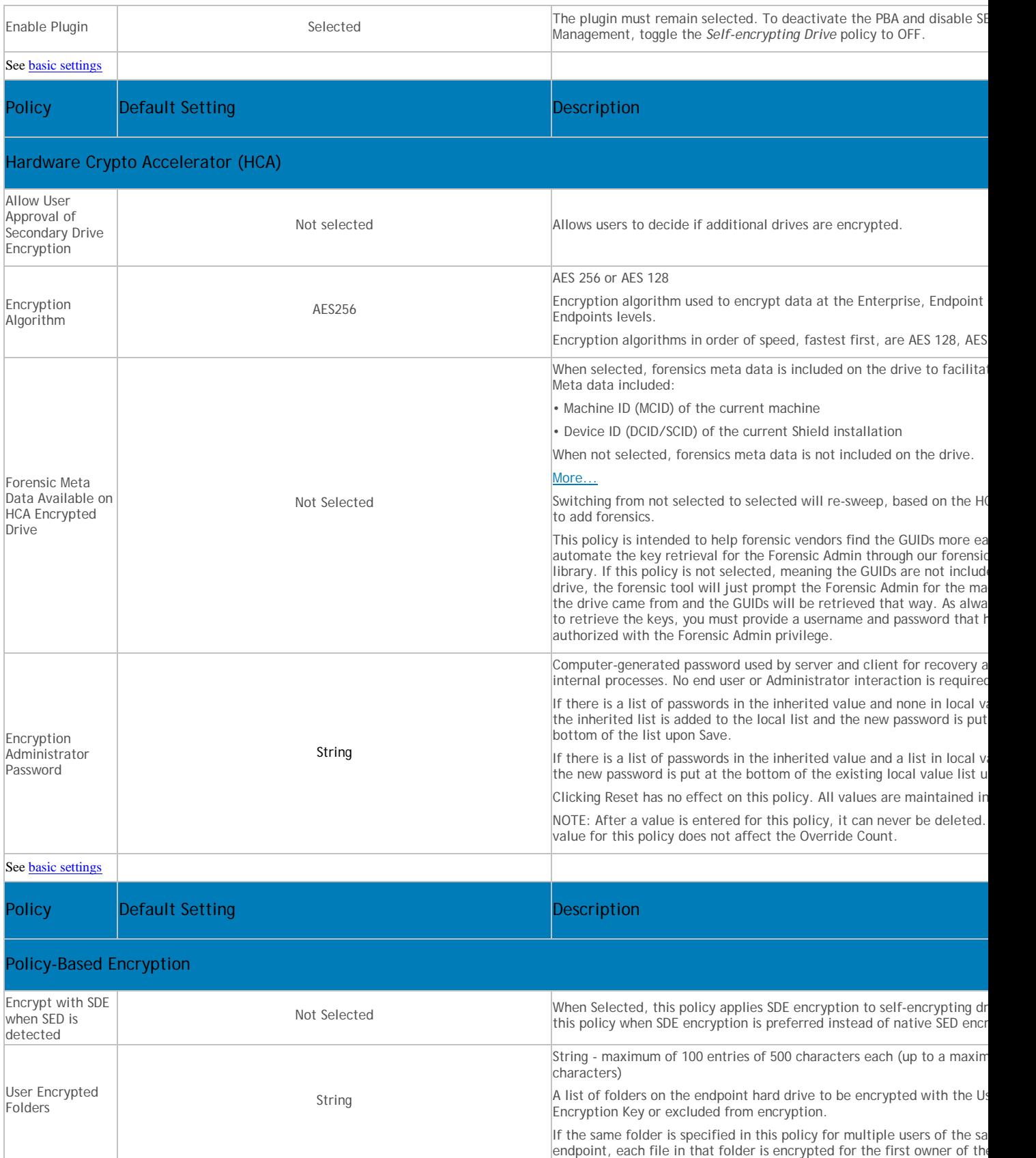

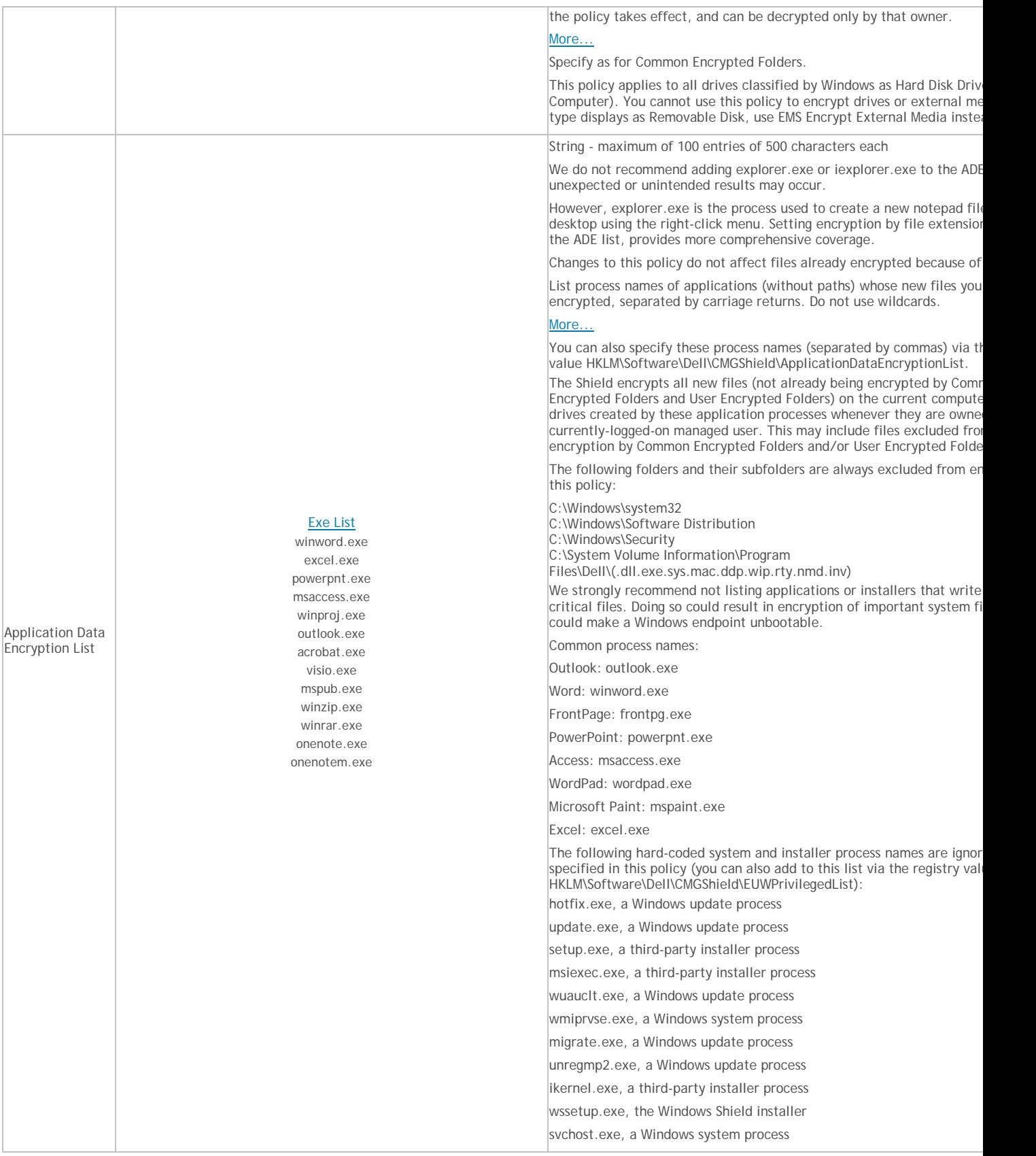

# Referenced Topics

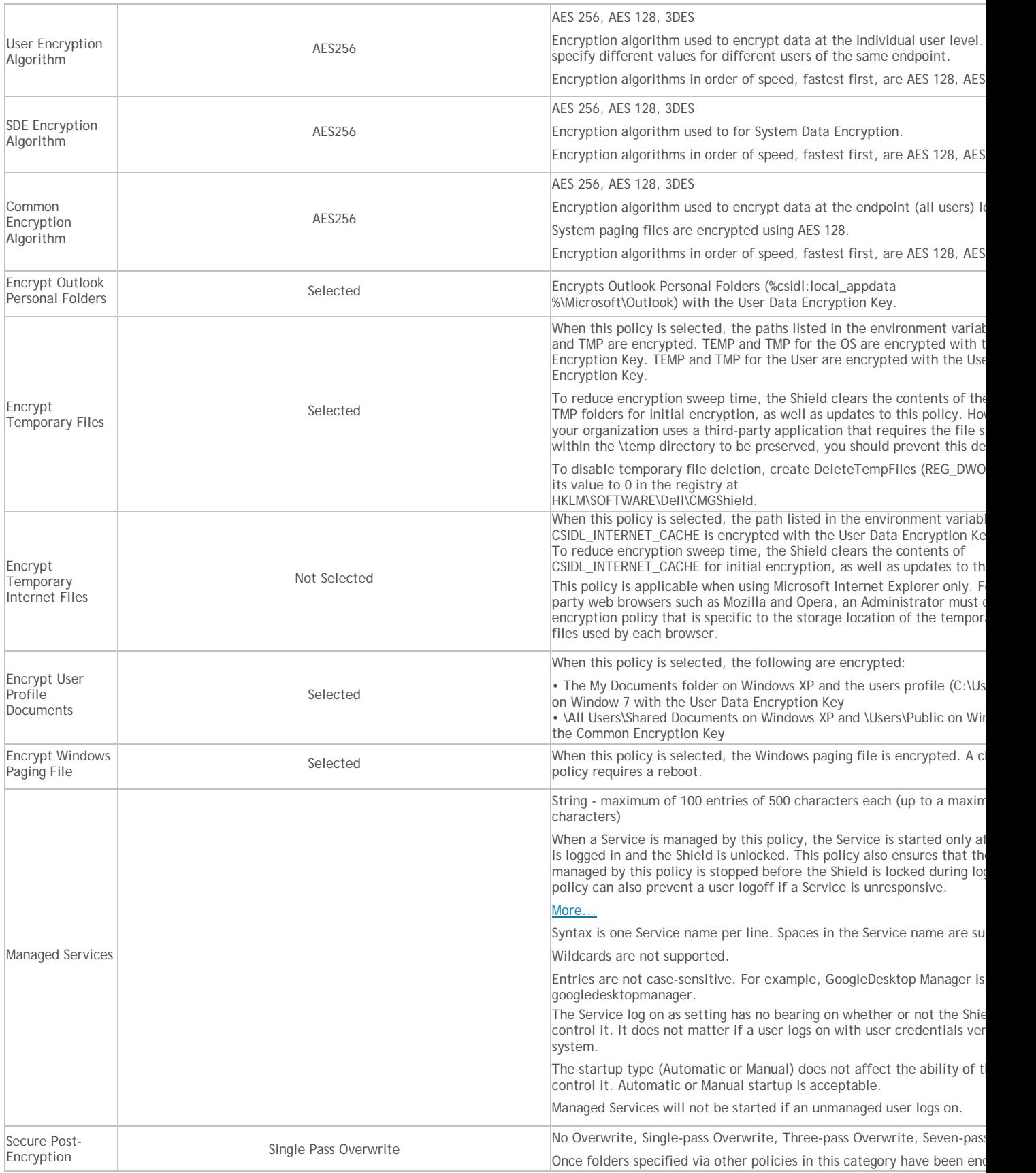

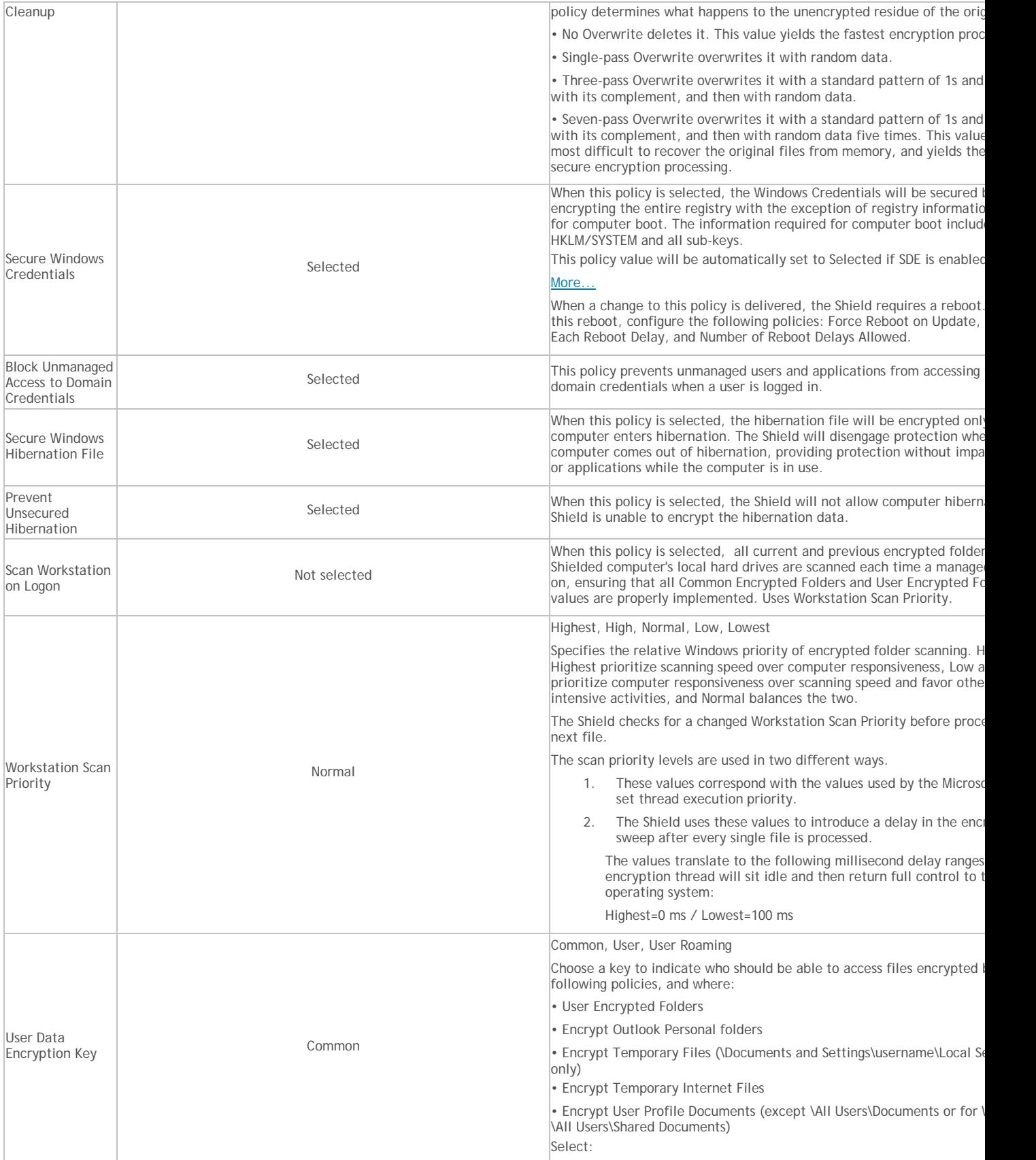

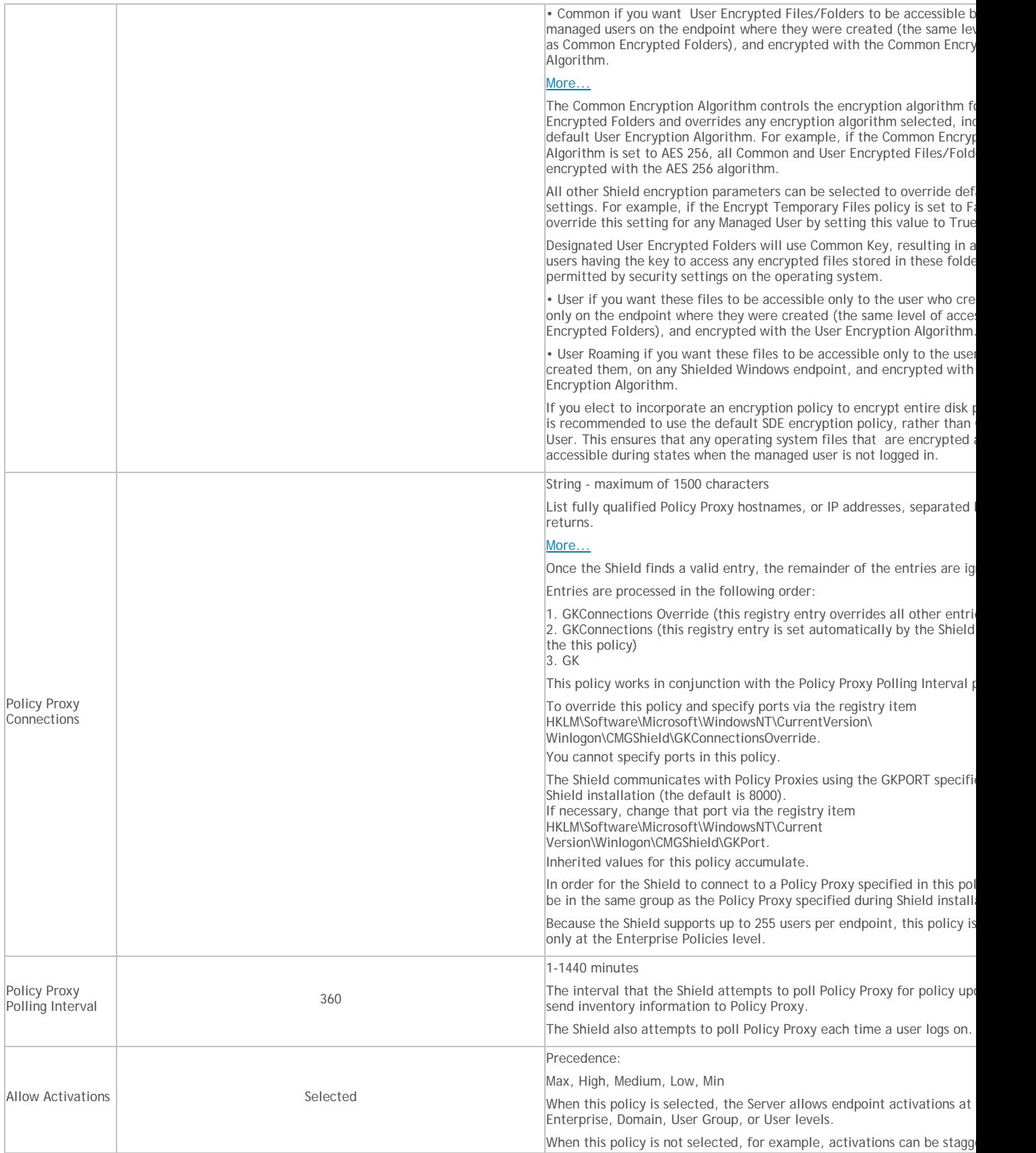
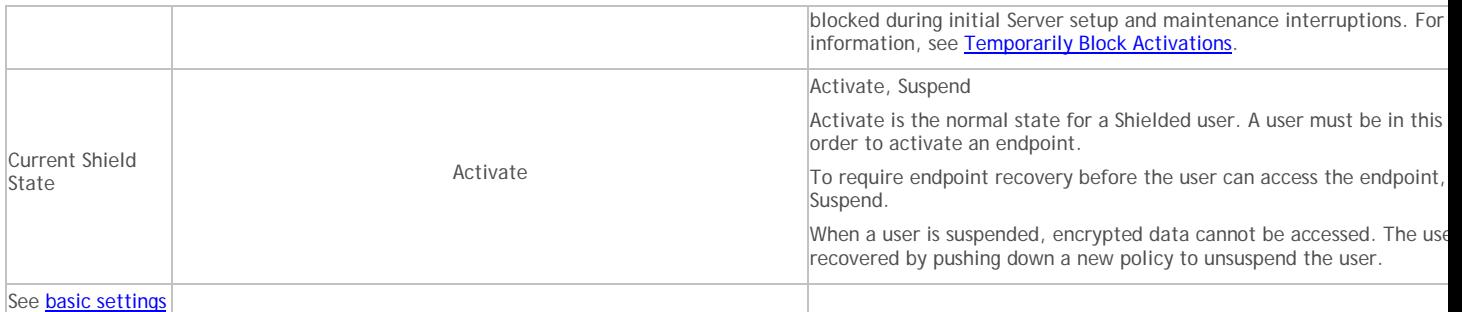

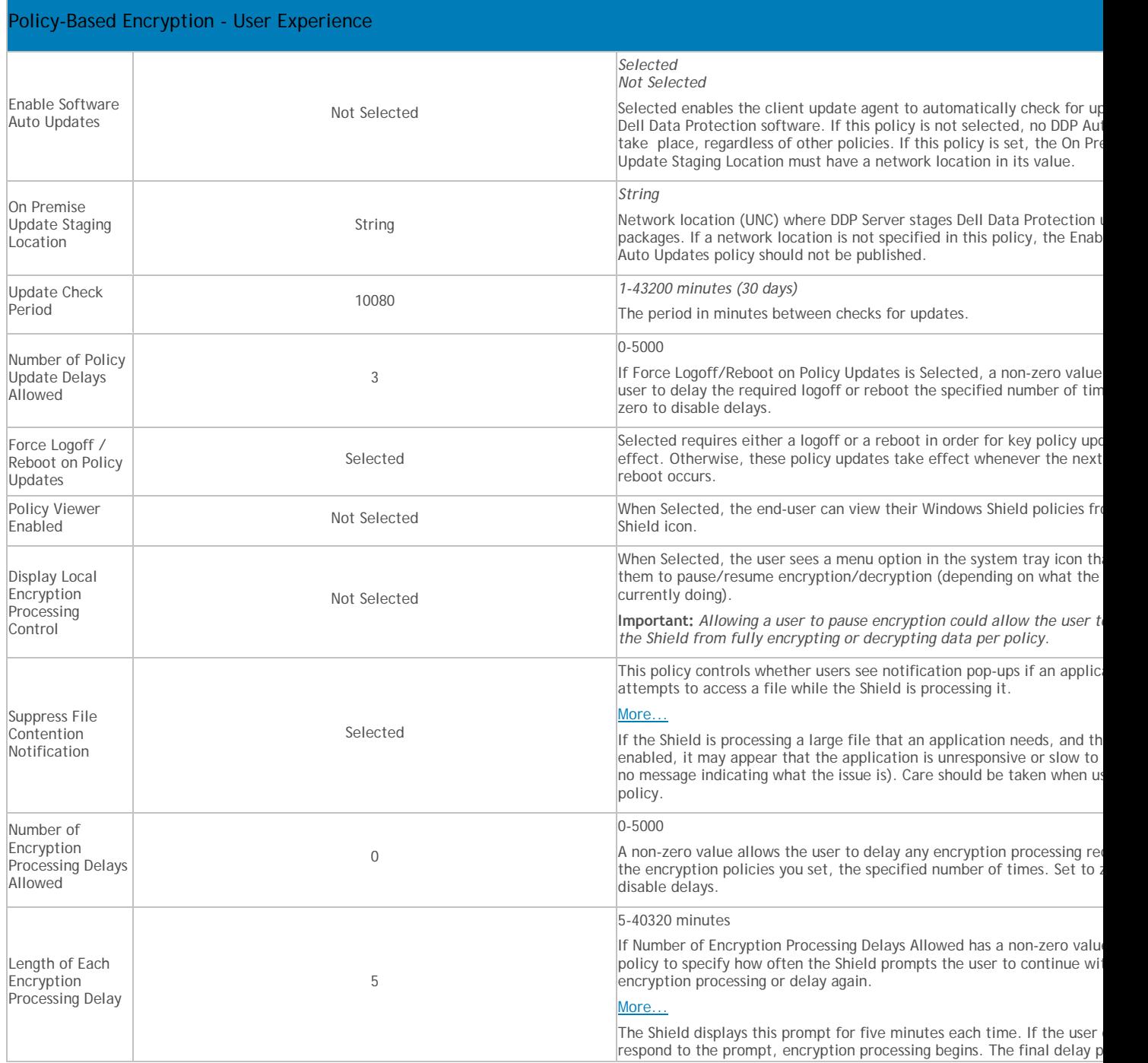

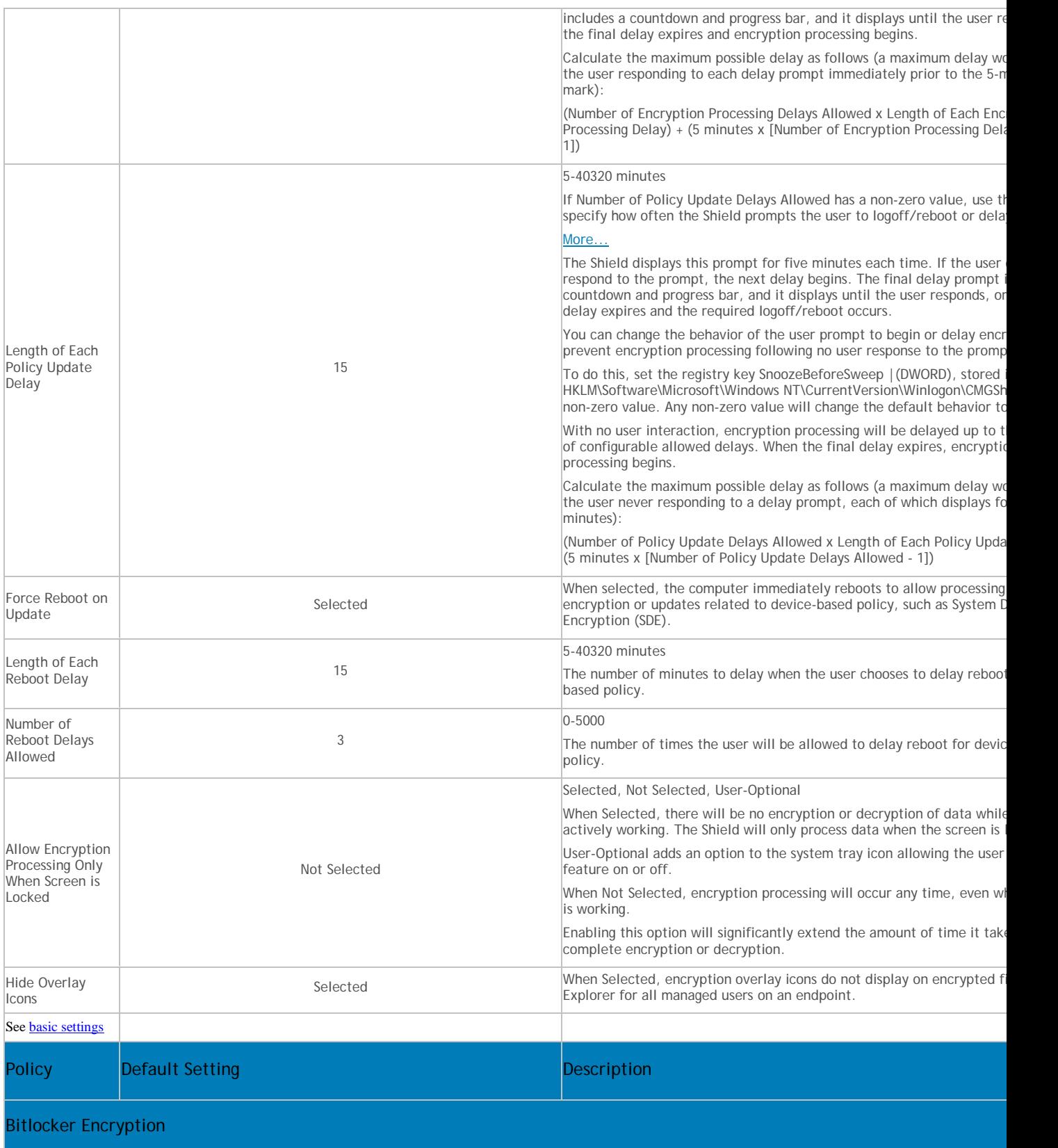

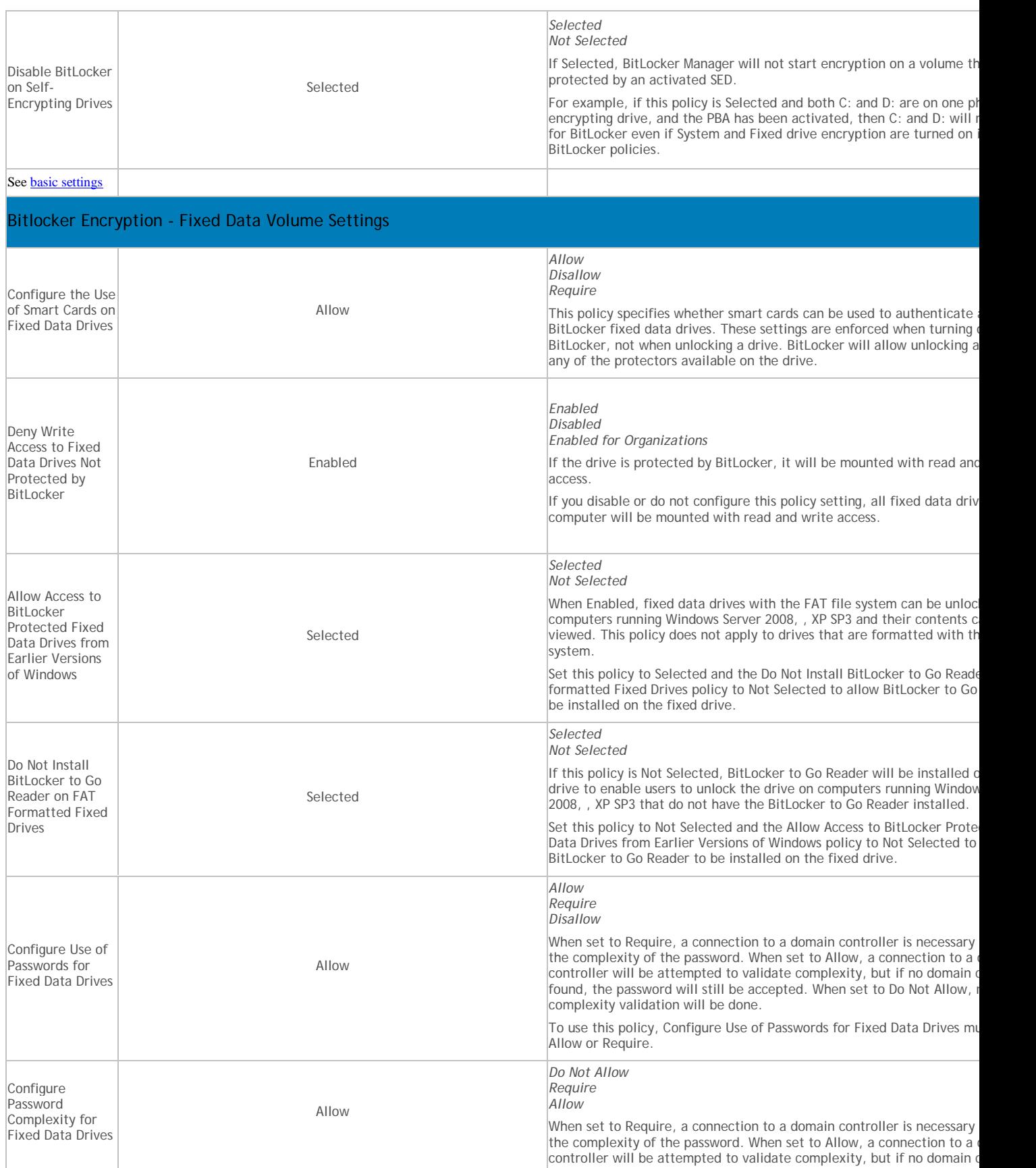

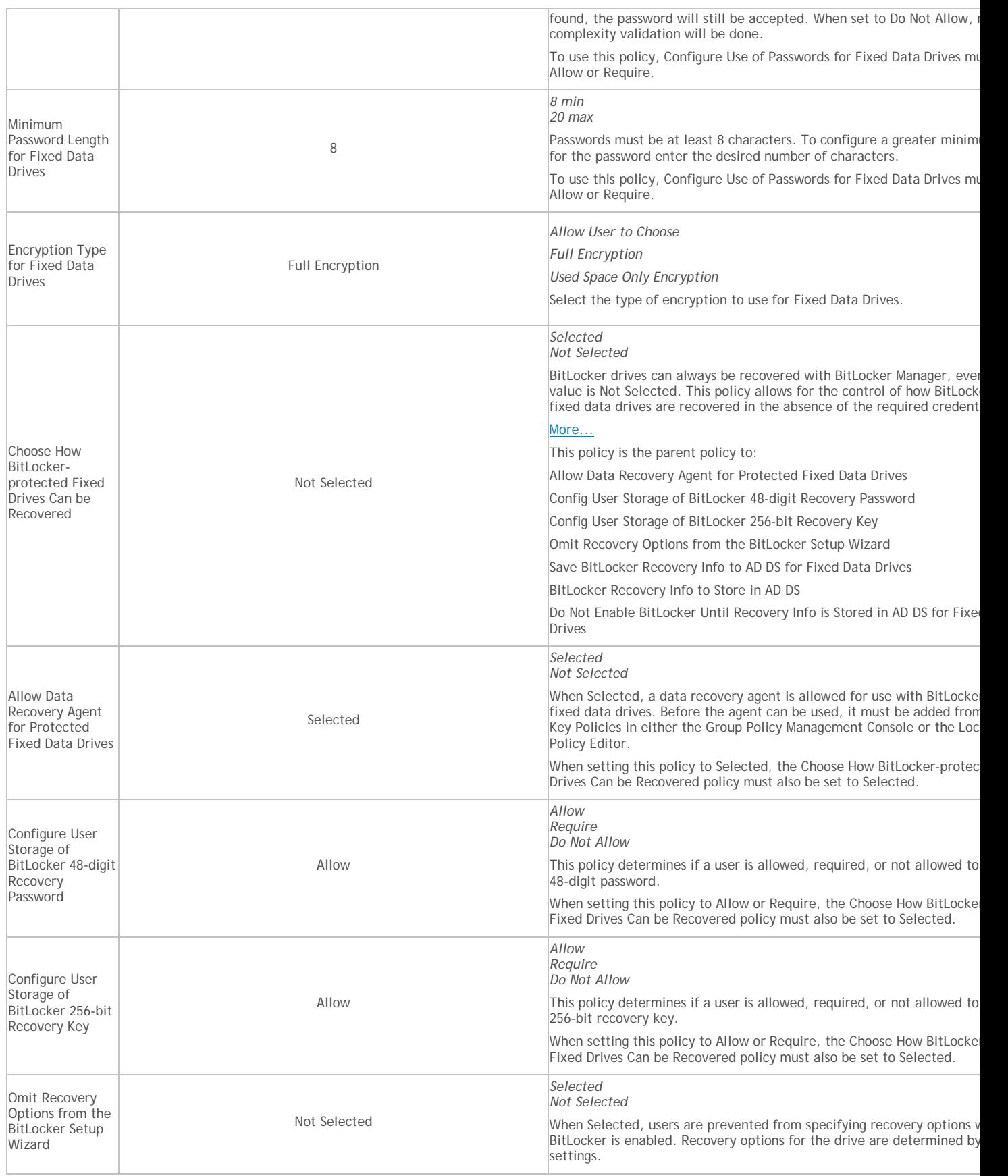

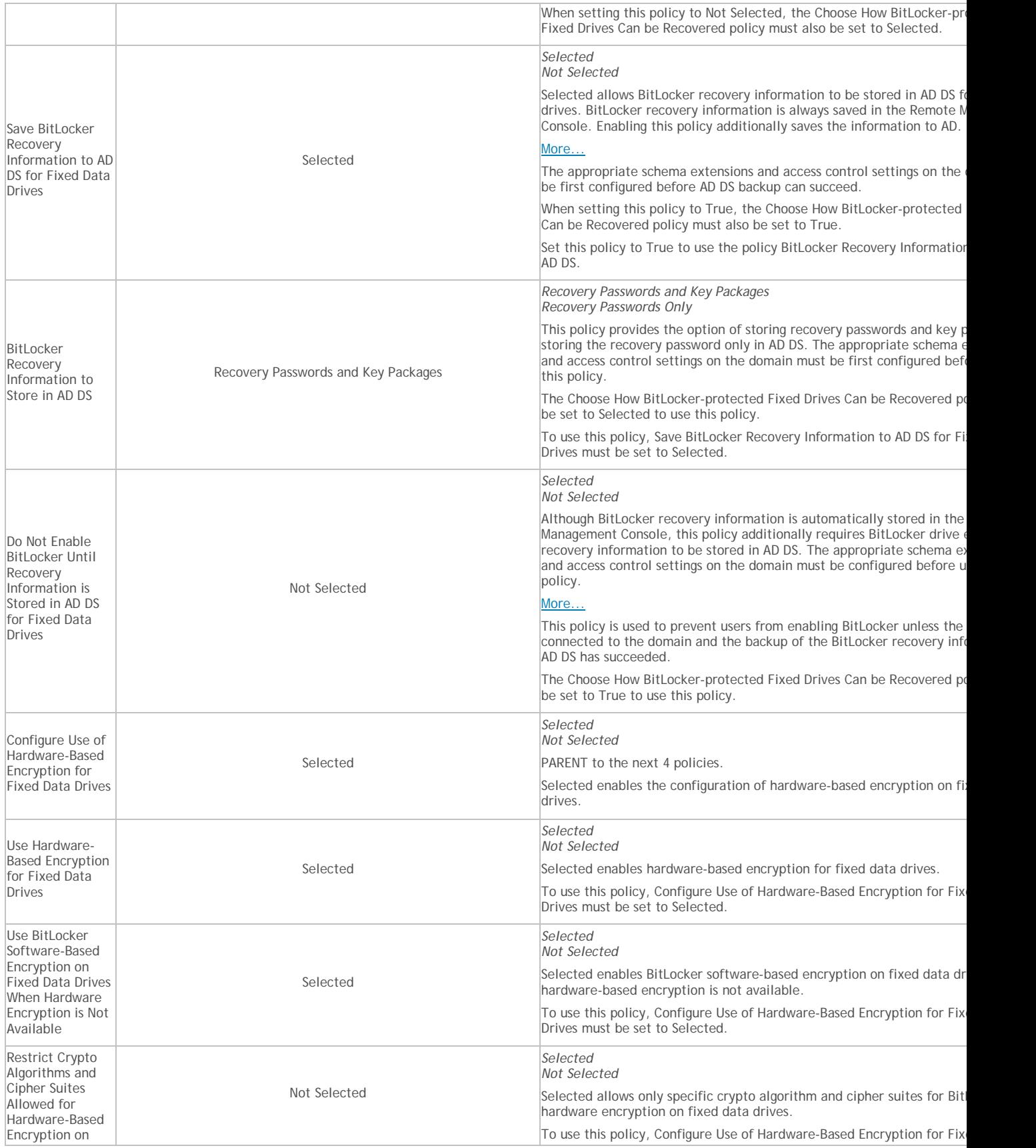

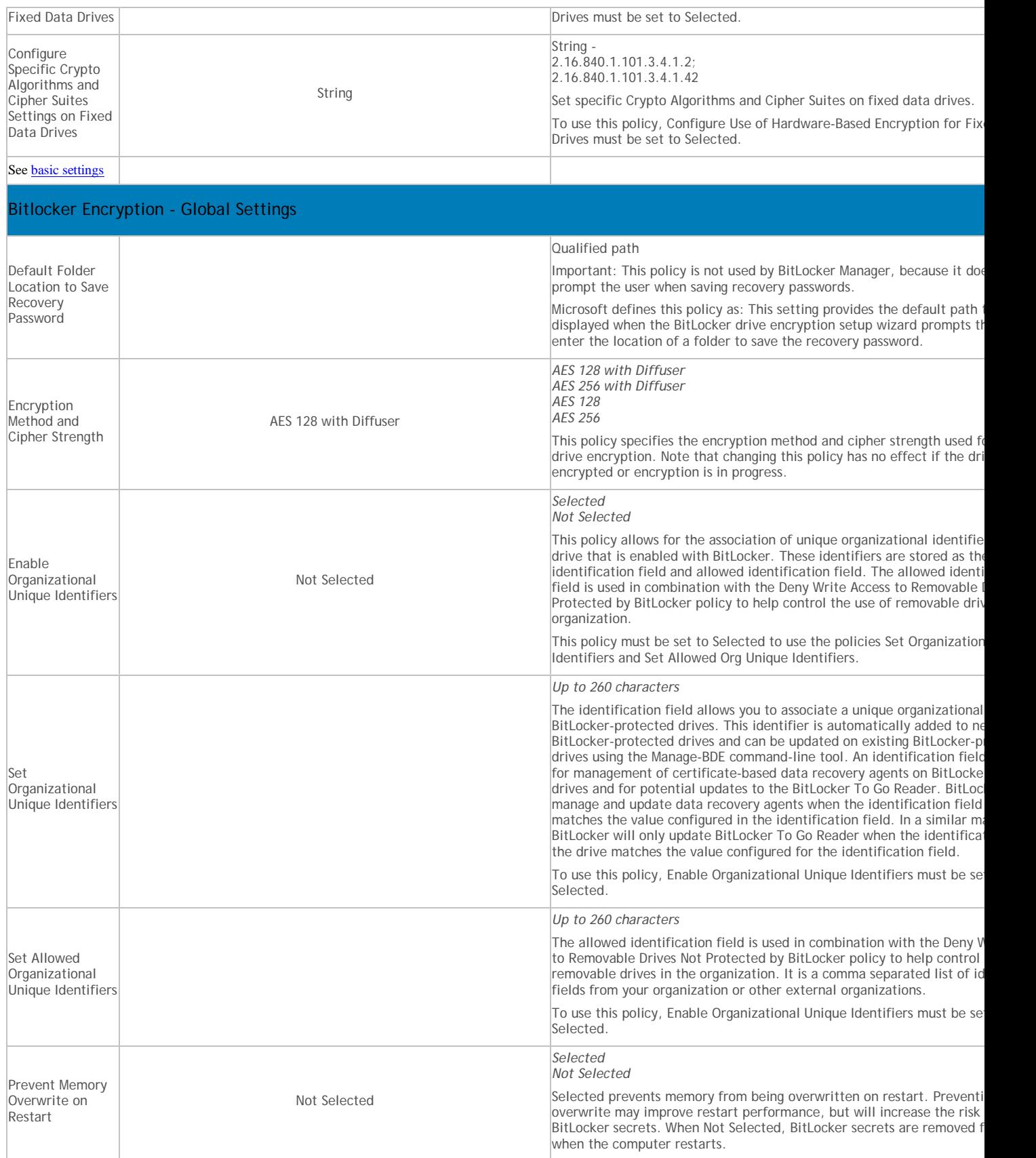

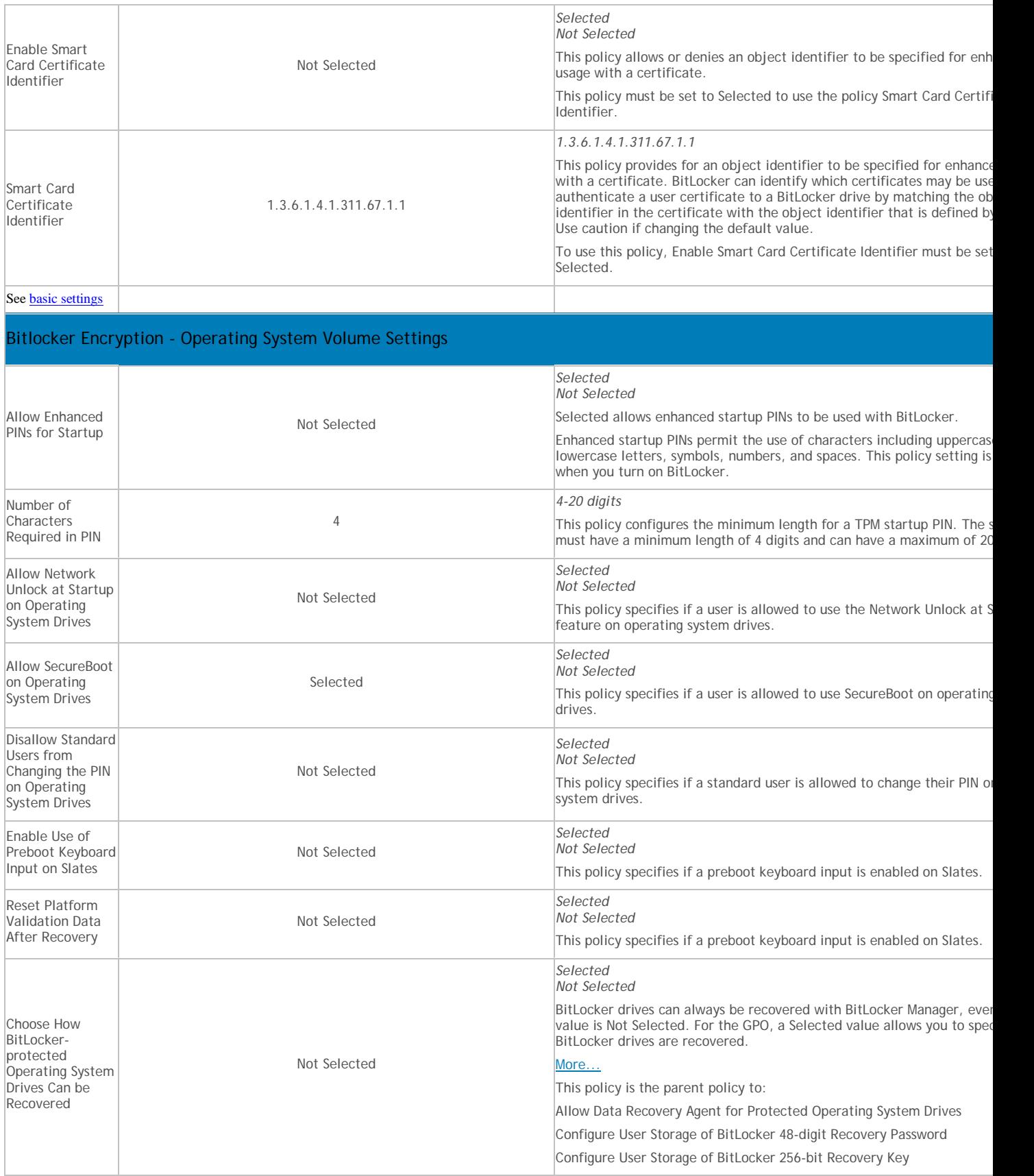

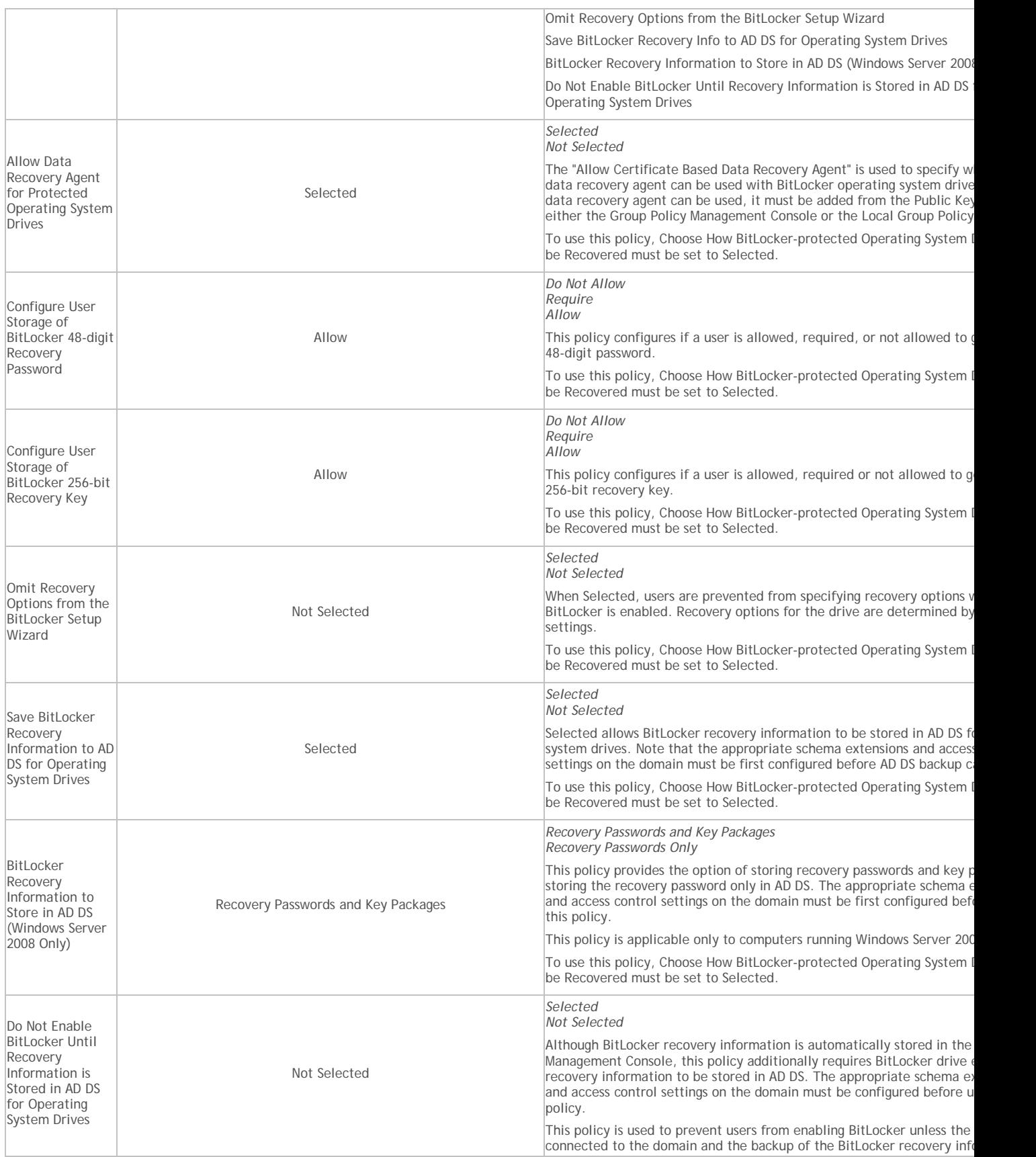

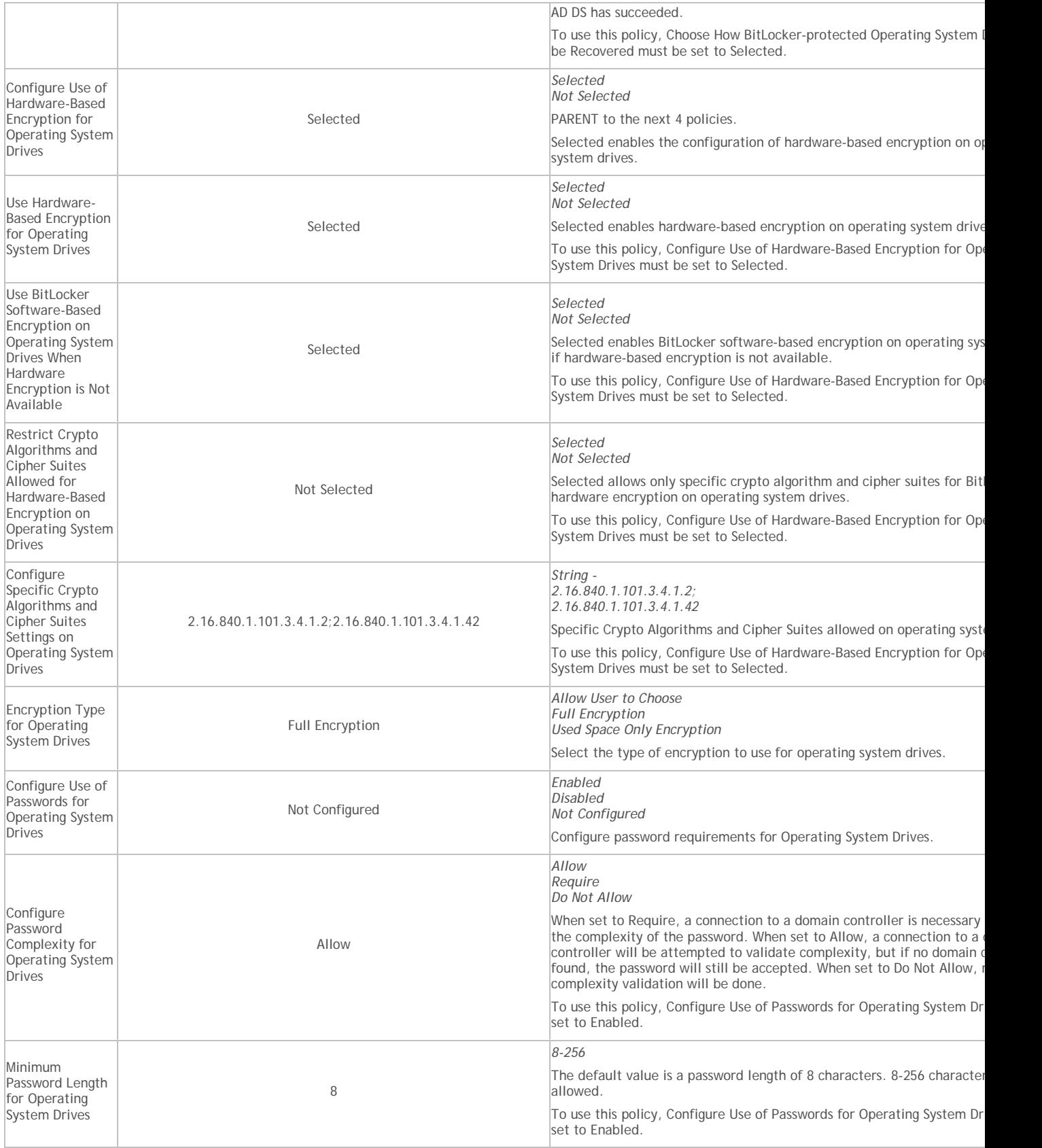

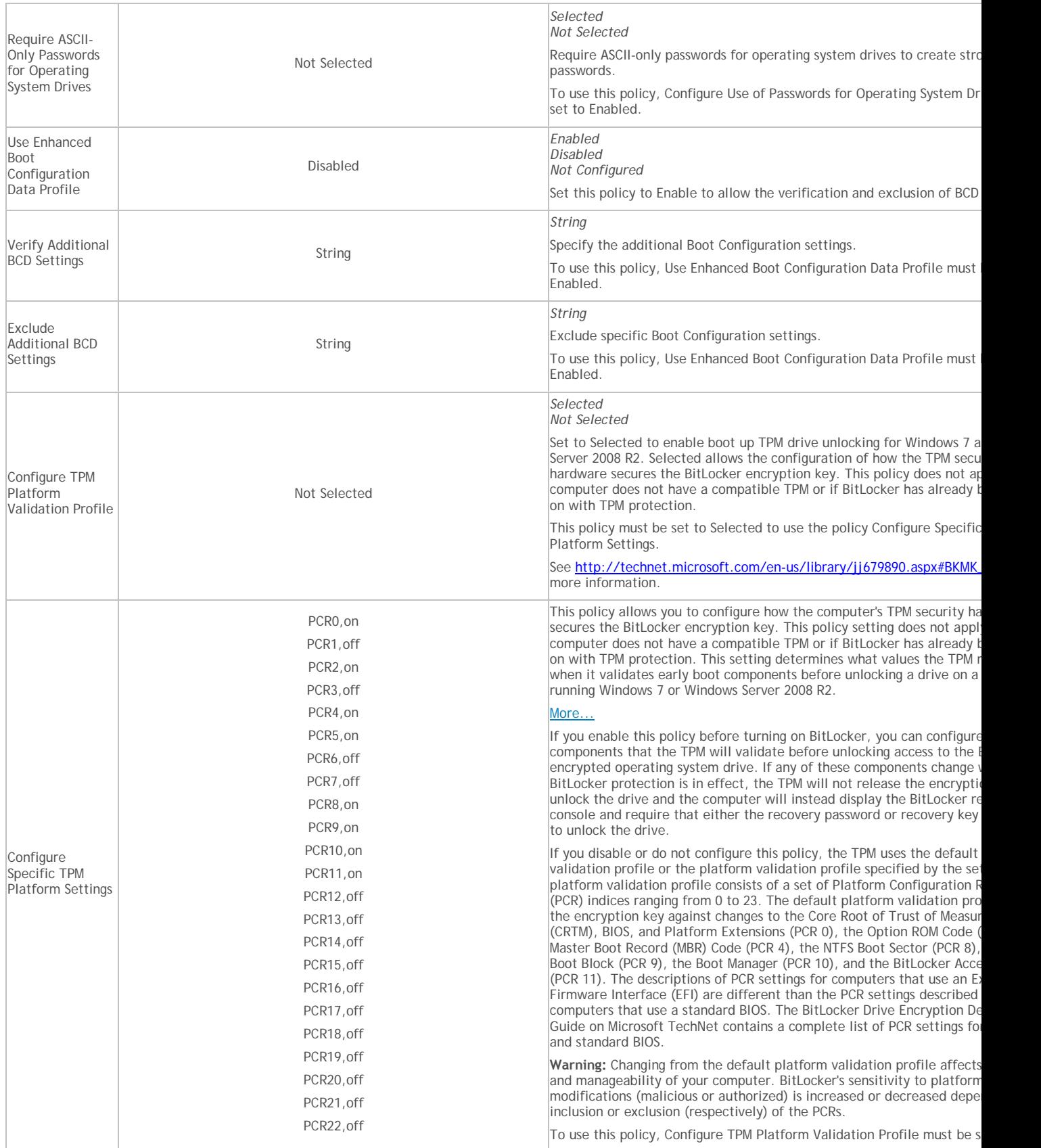

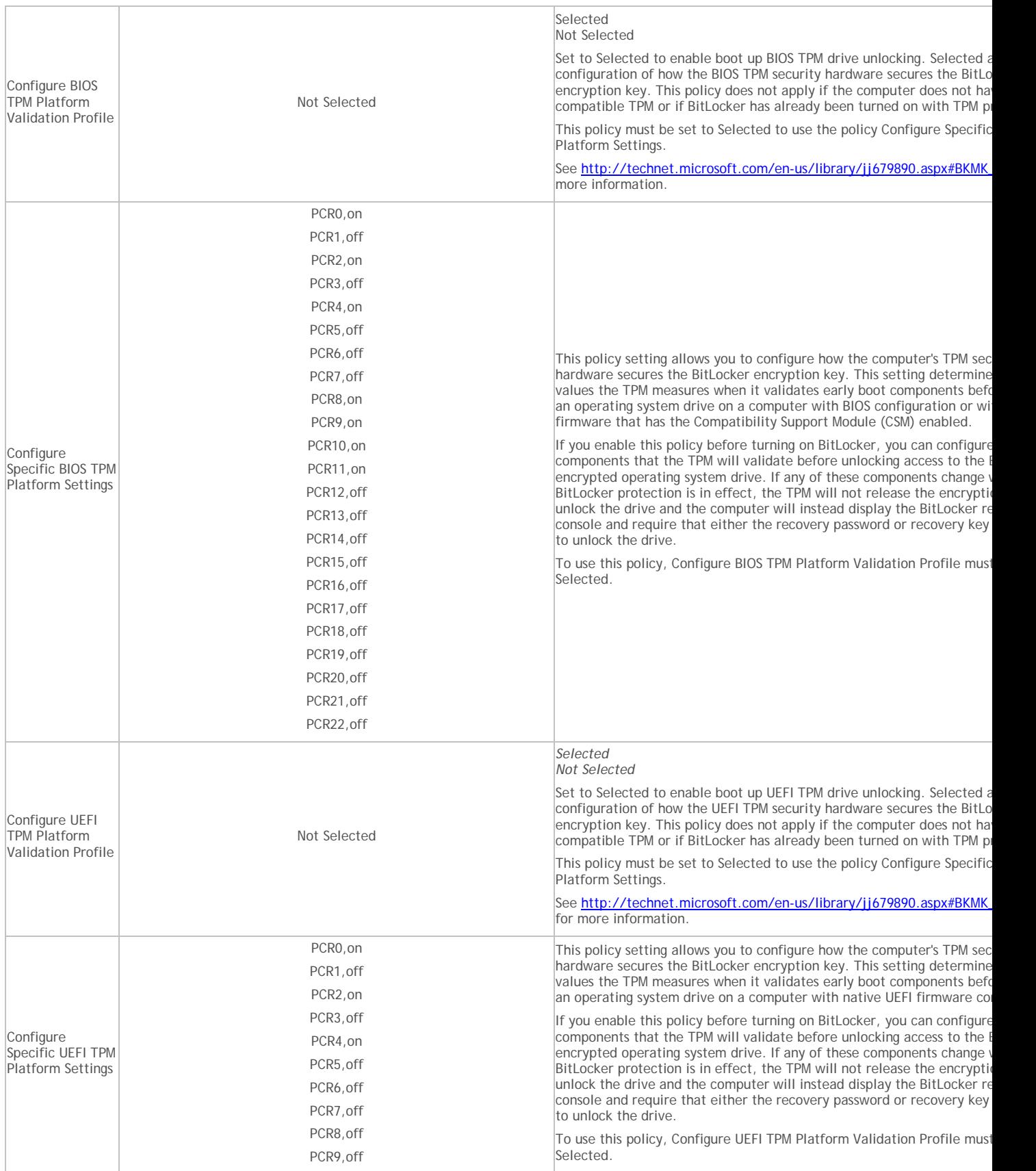

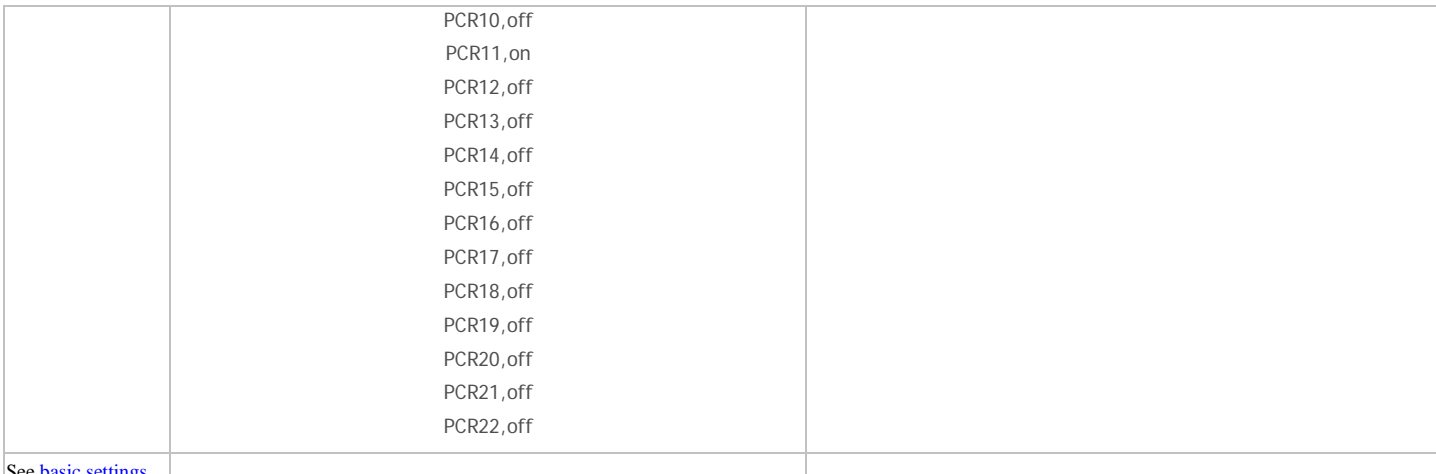

#### See **basic settings**

# Bitlocker Encryption - Removable Storage Settings

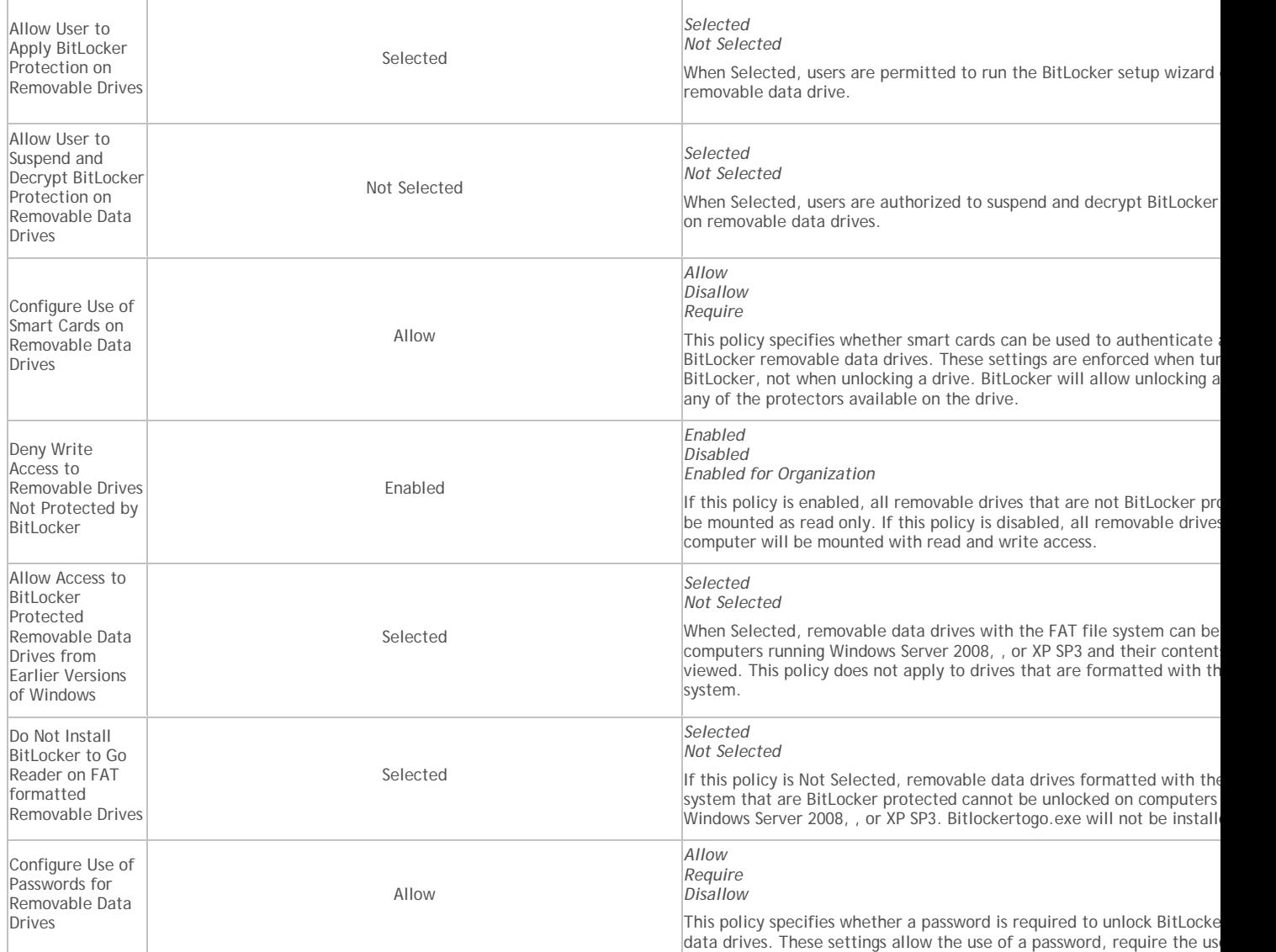

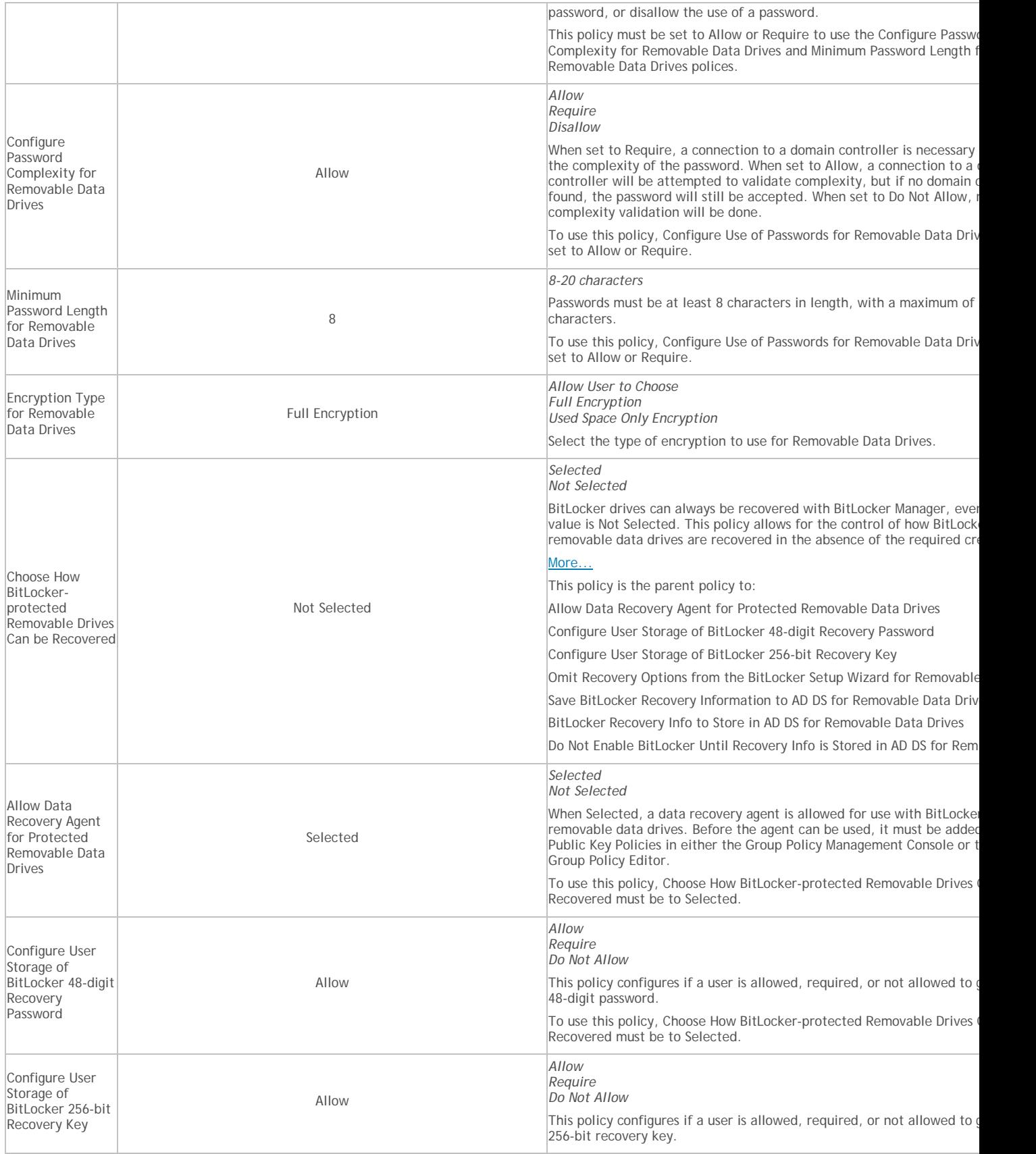

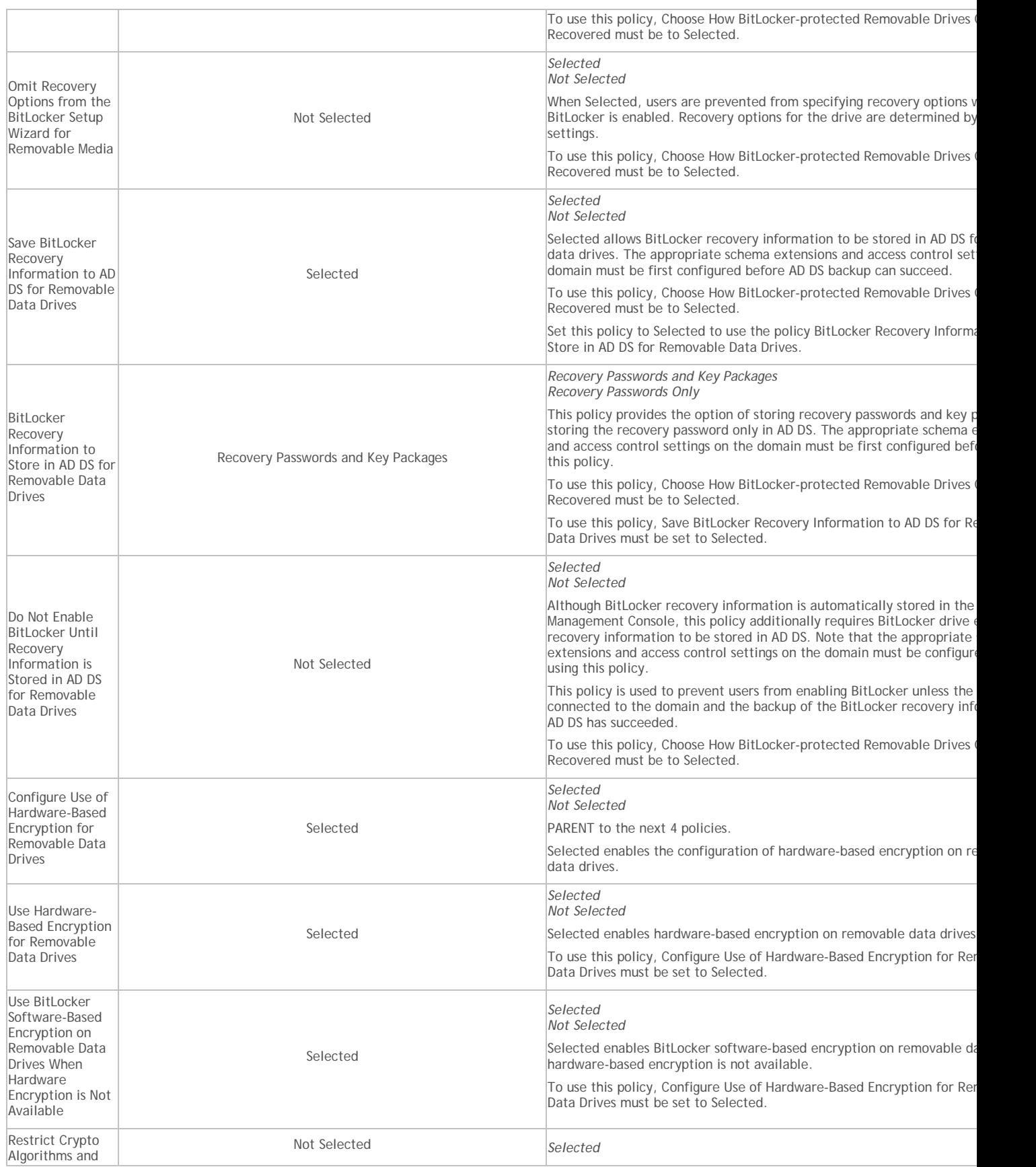

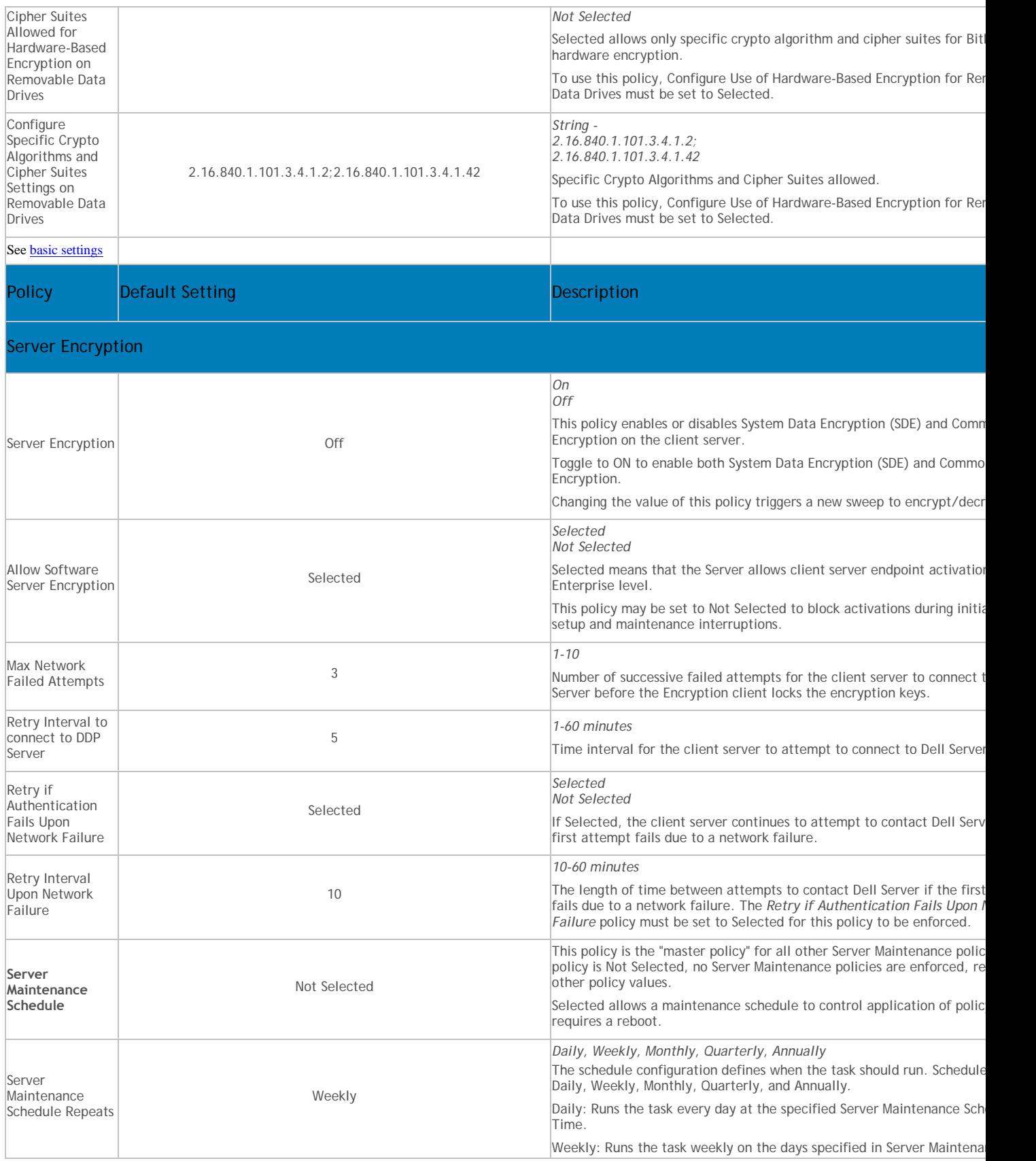

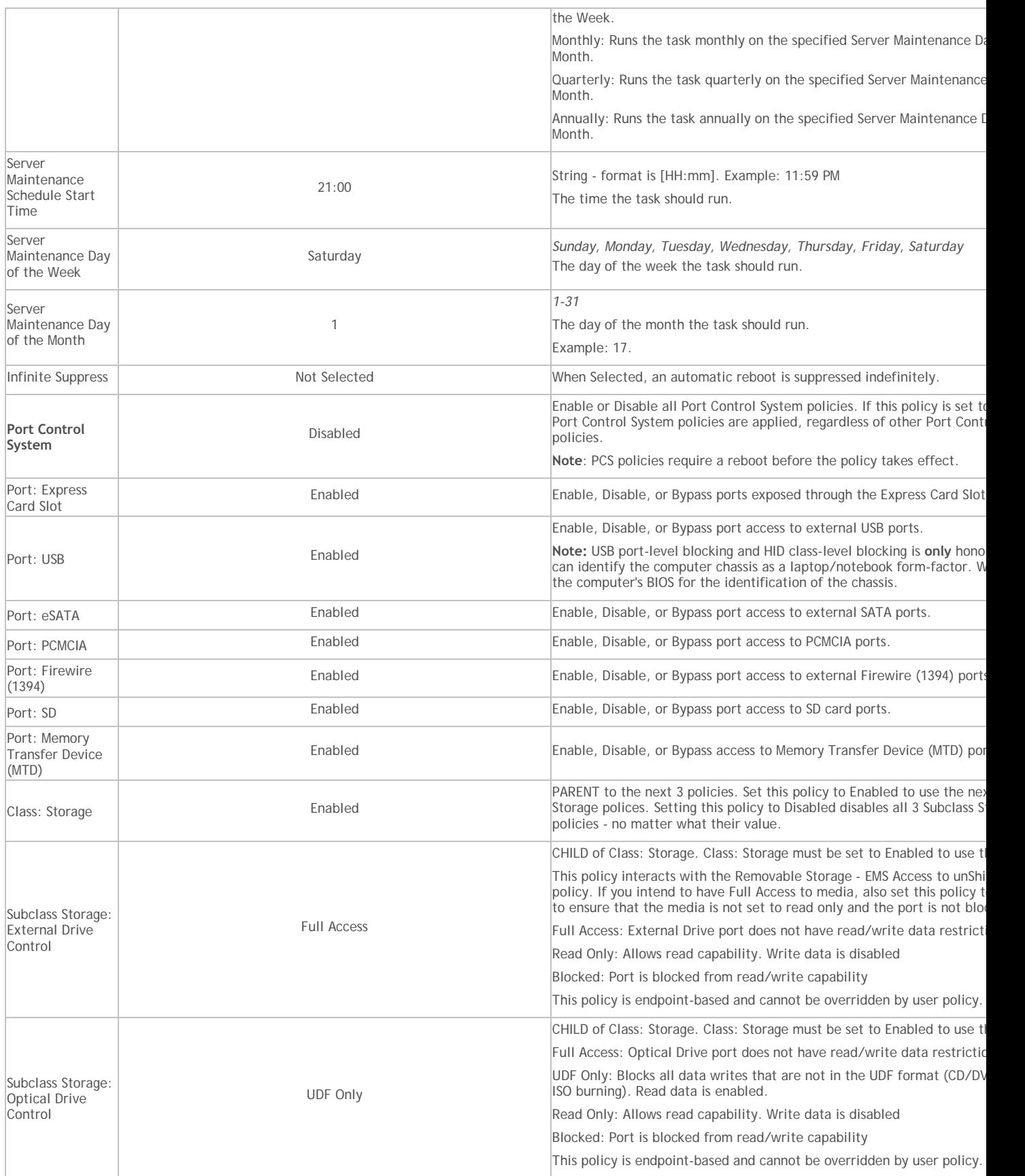

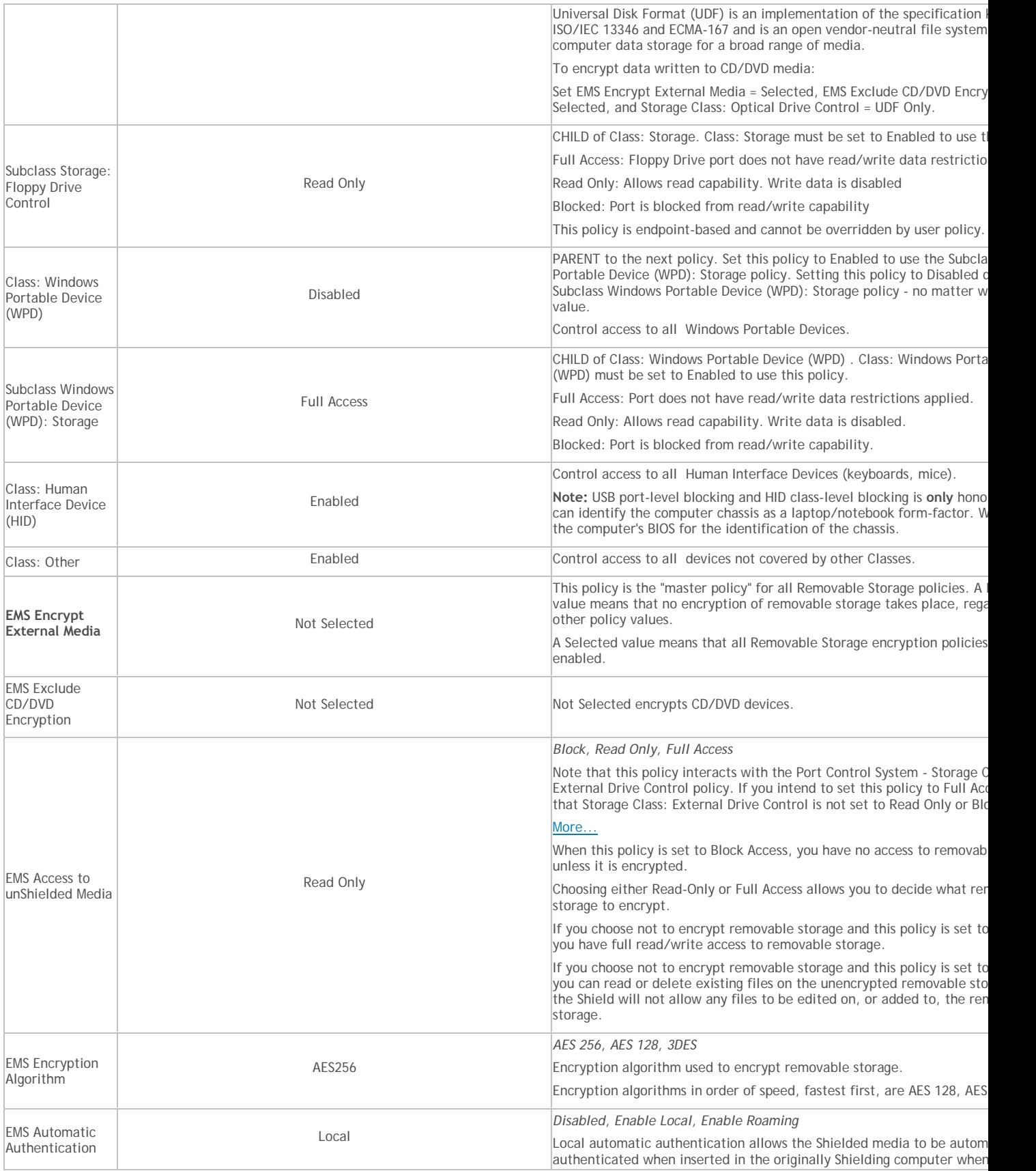

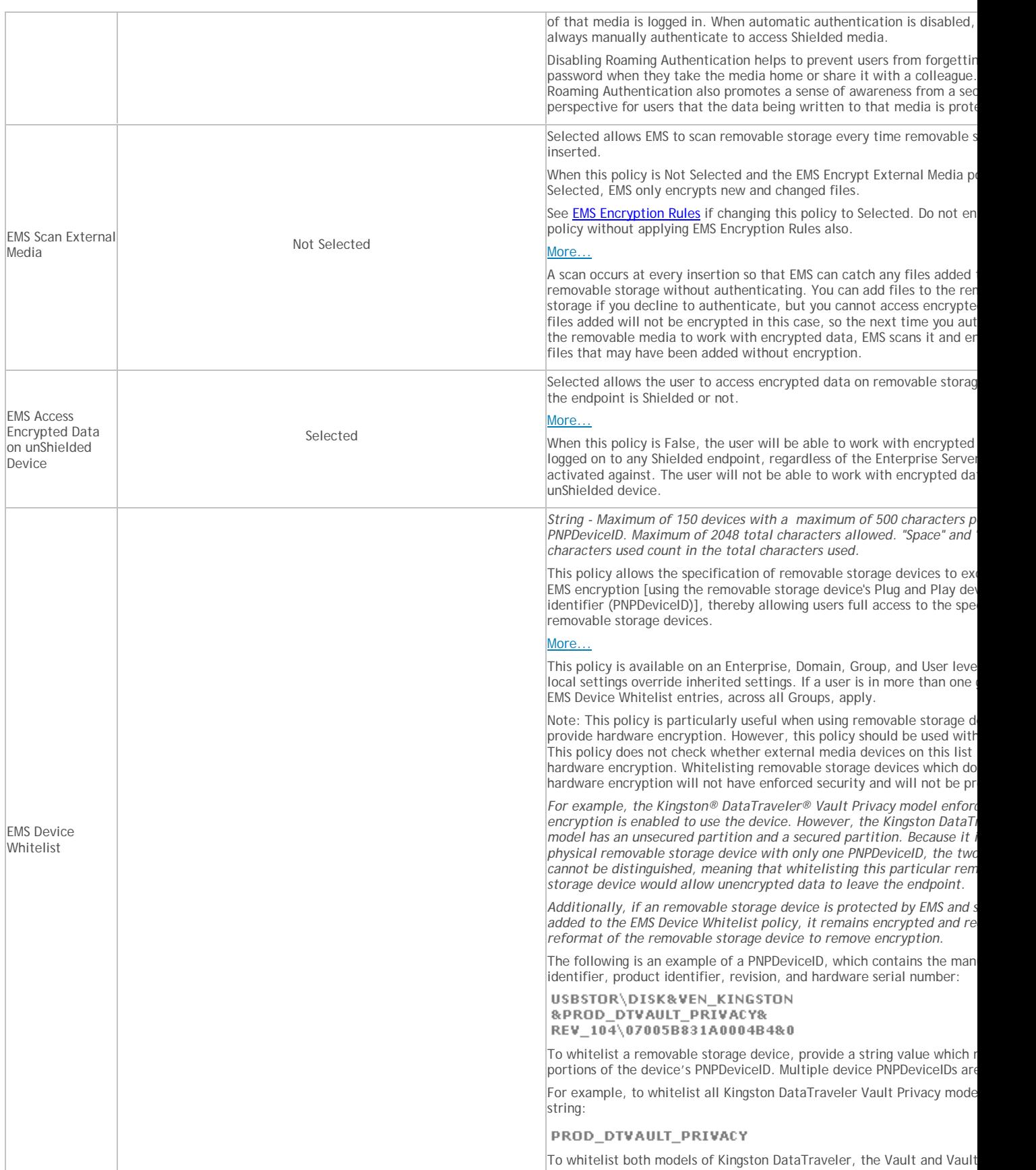

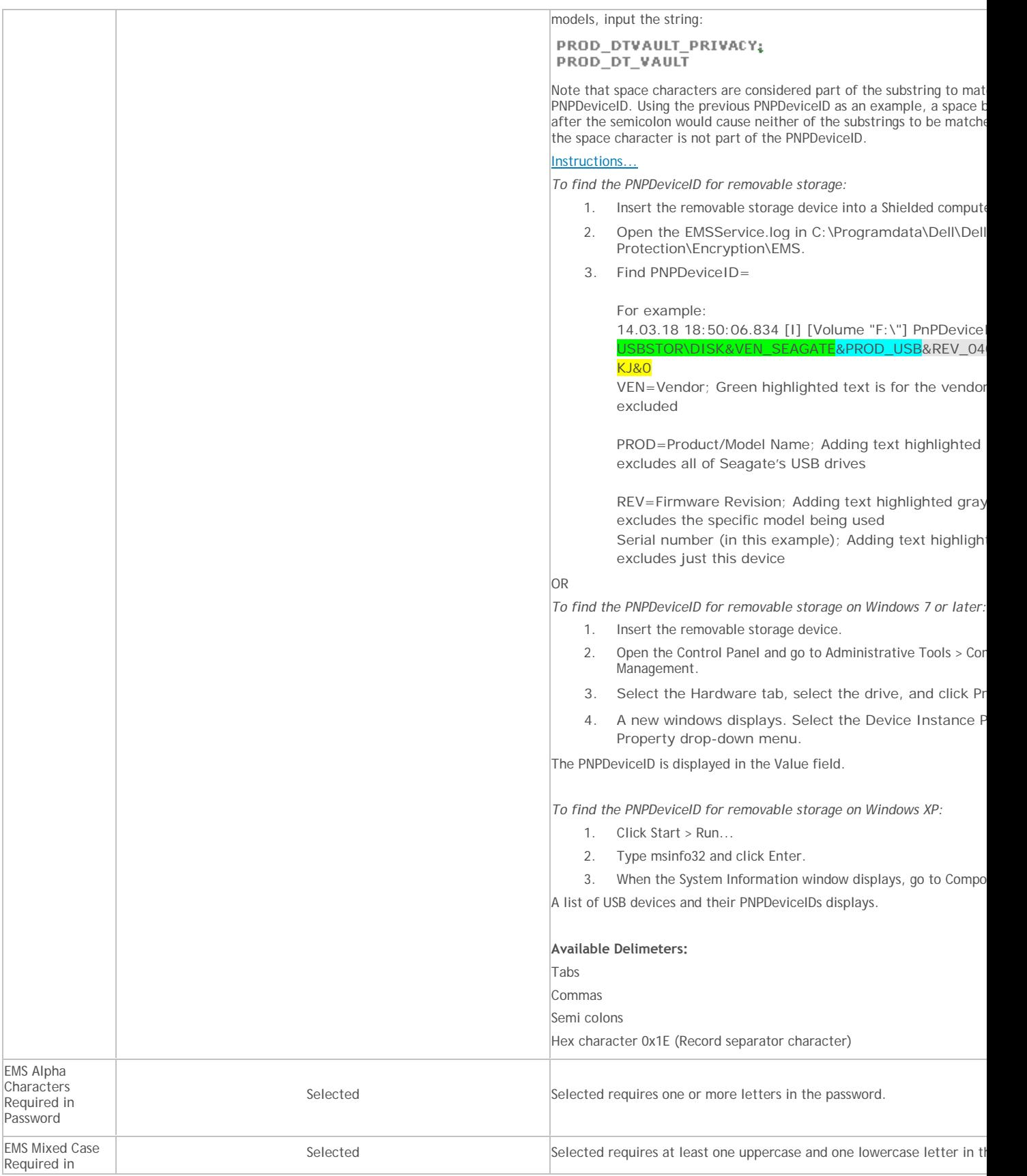

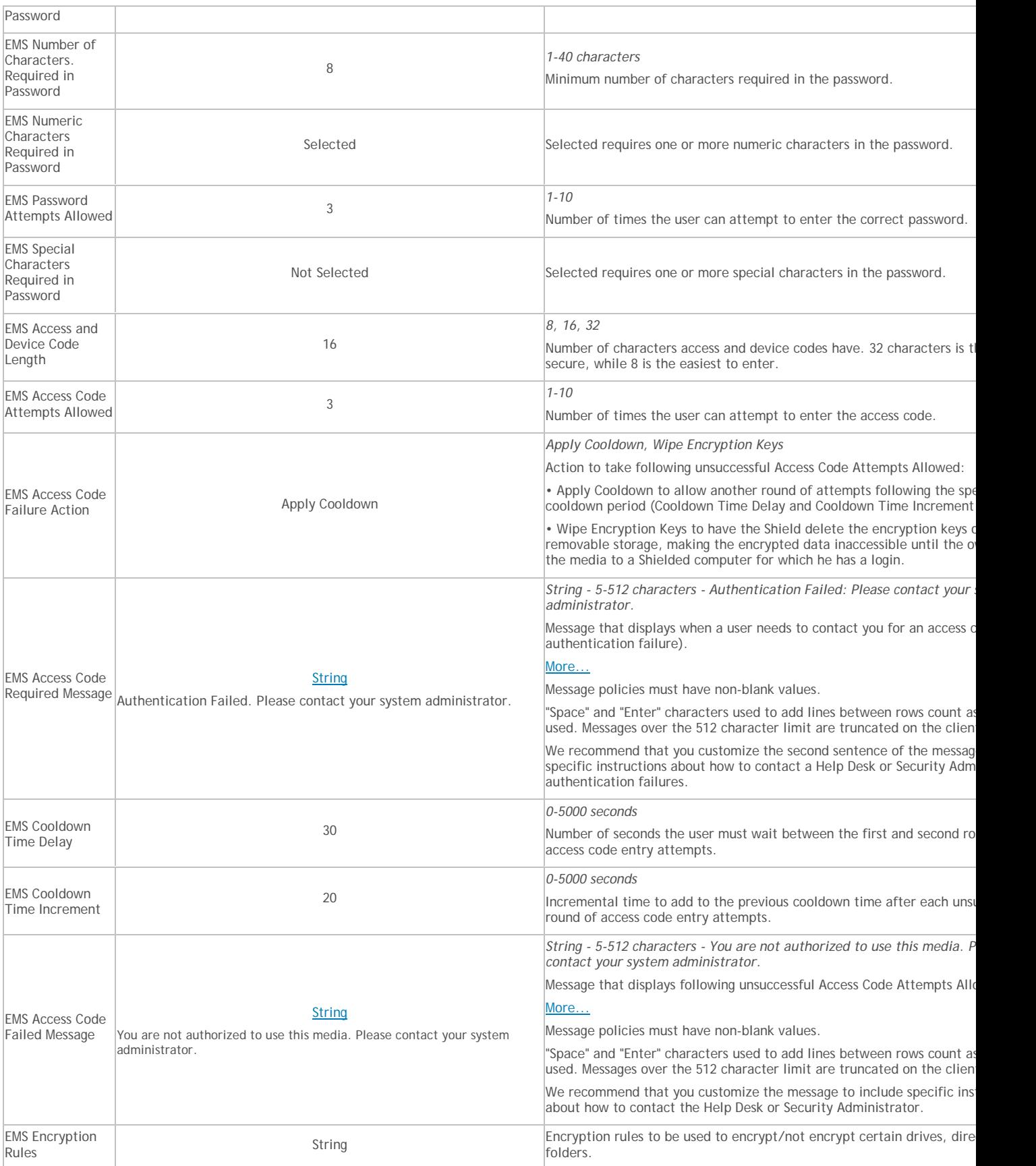

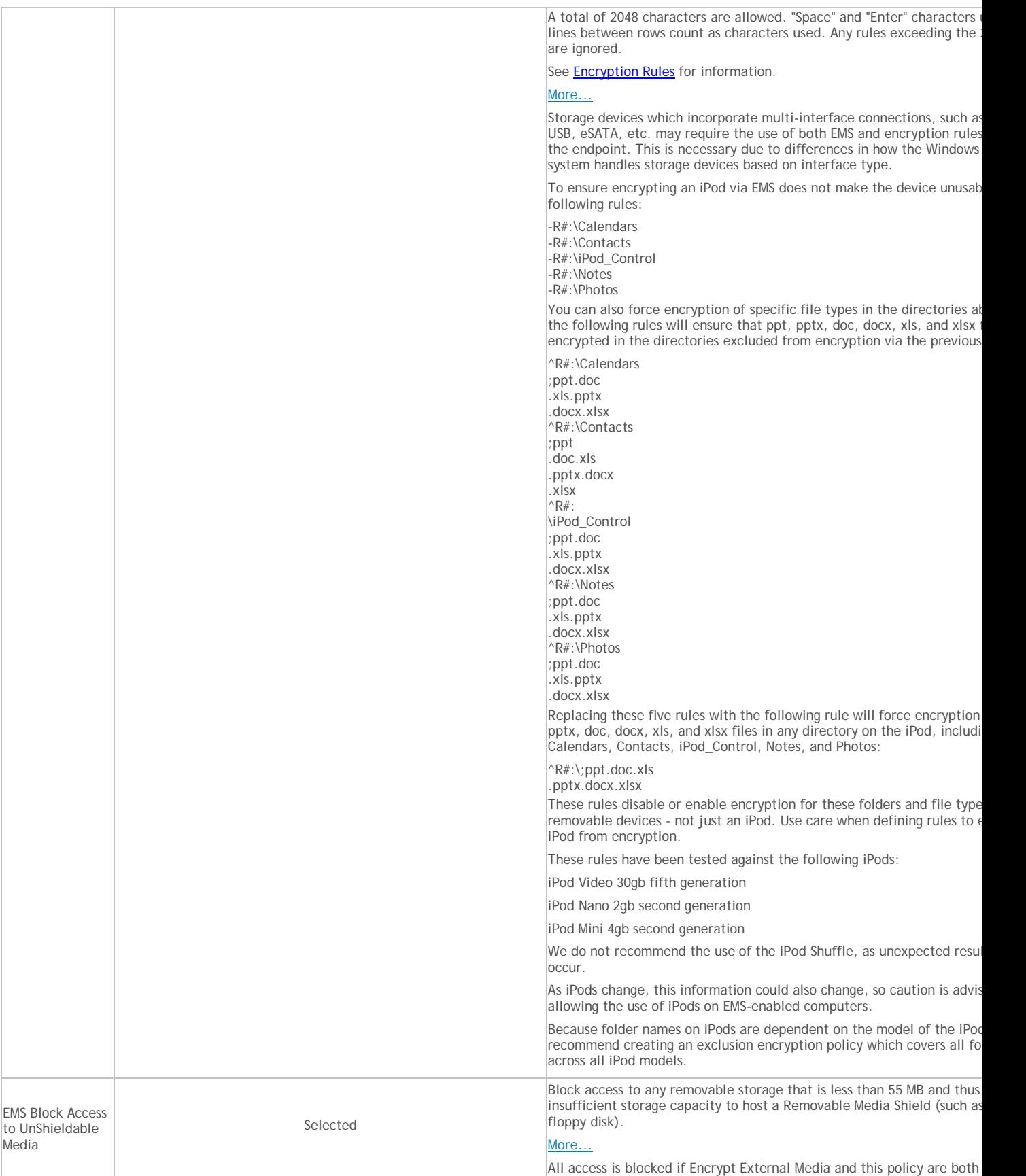

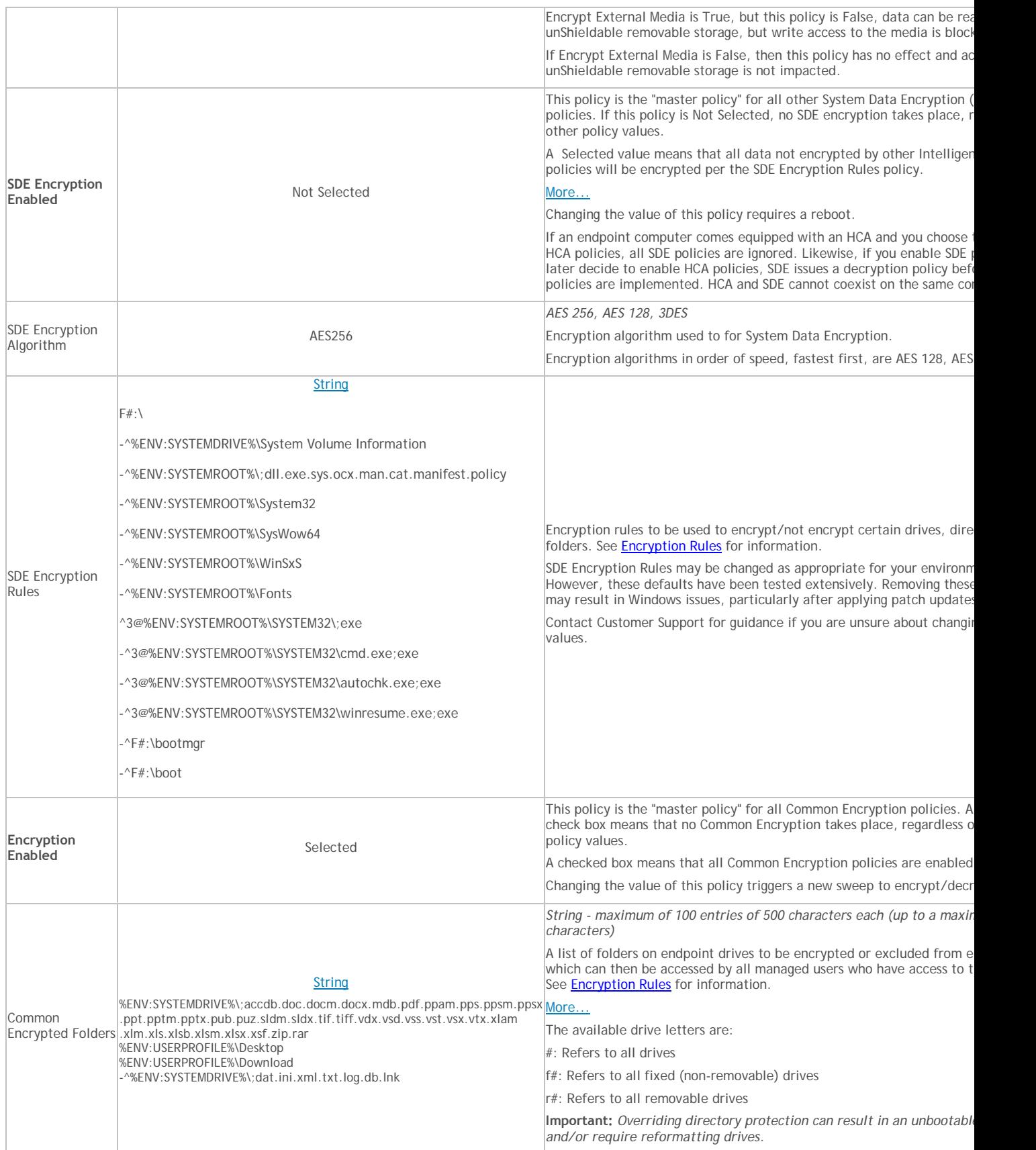

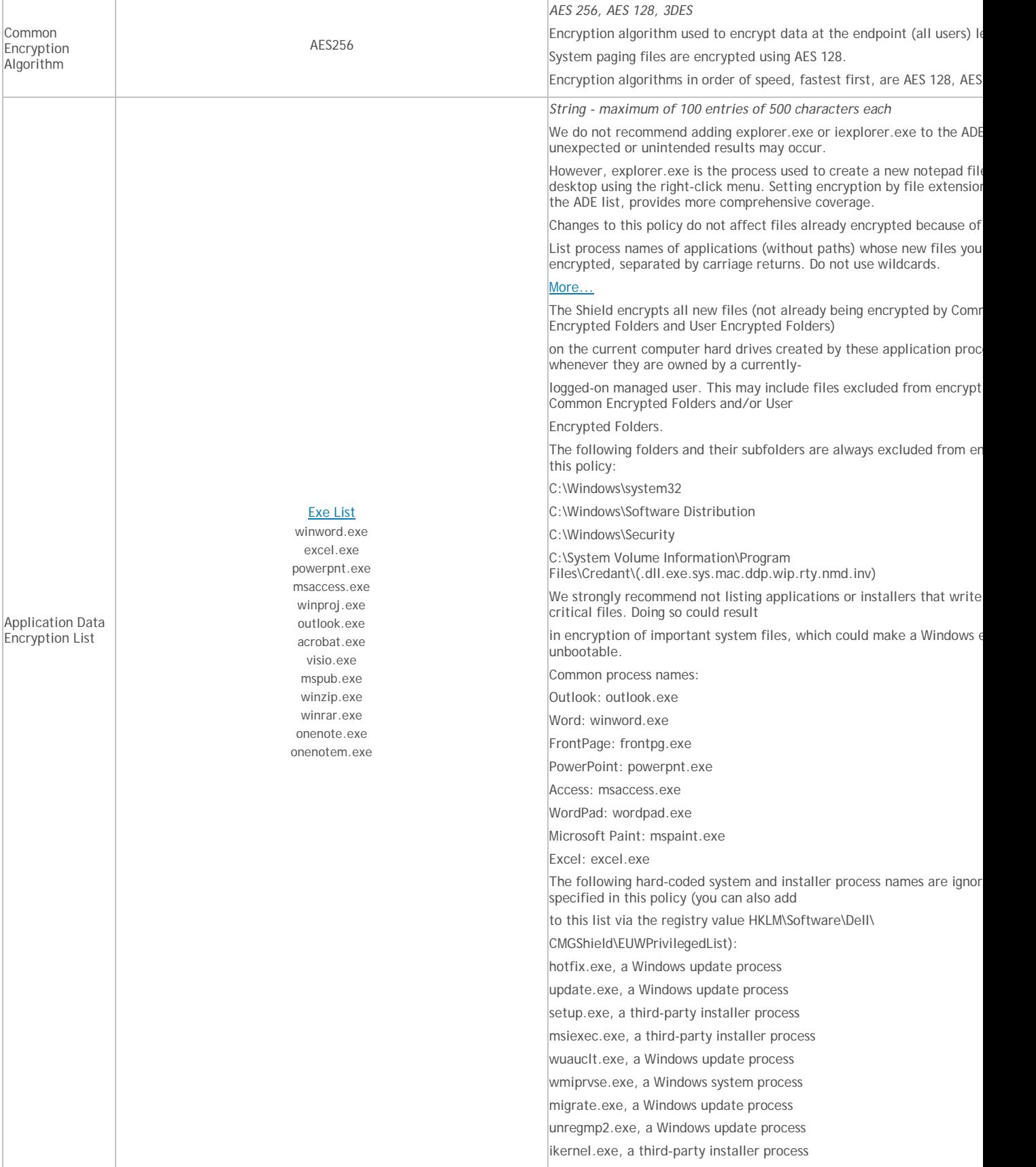

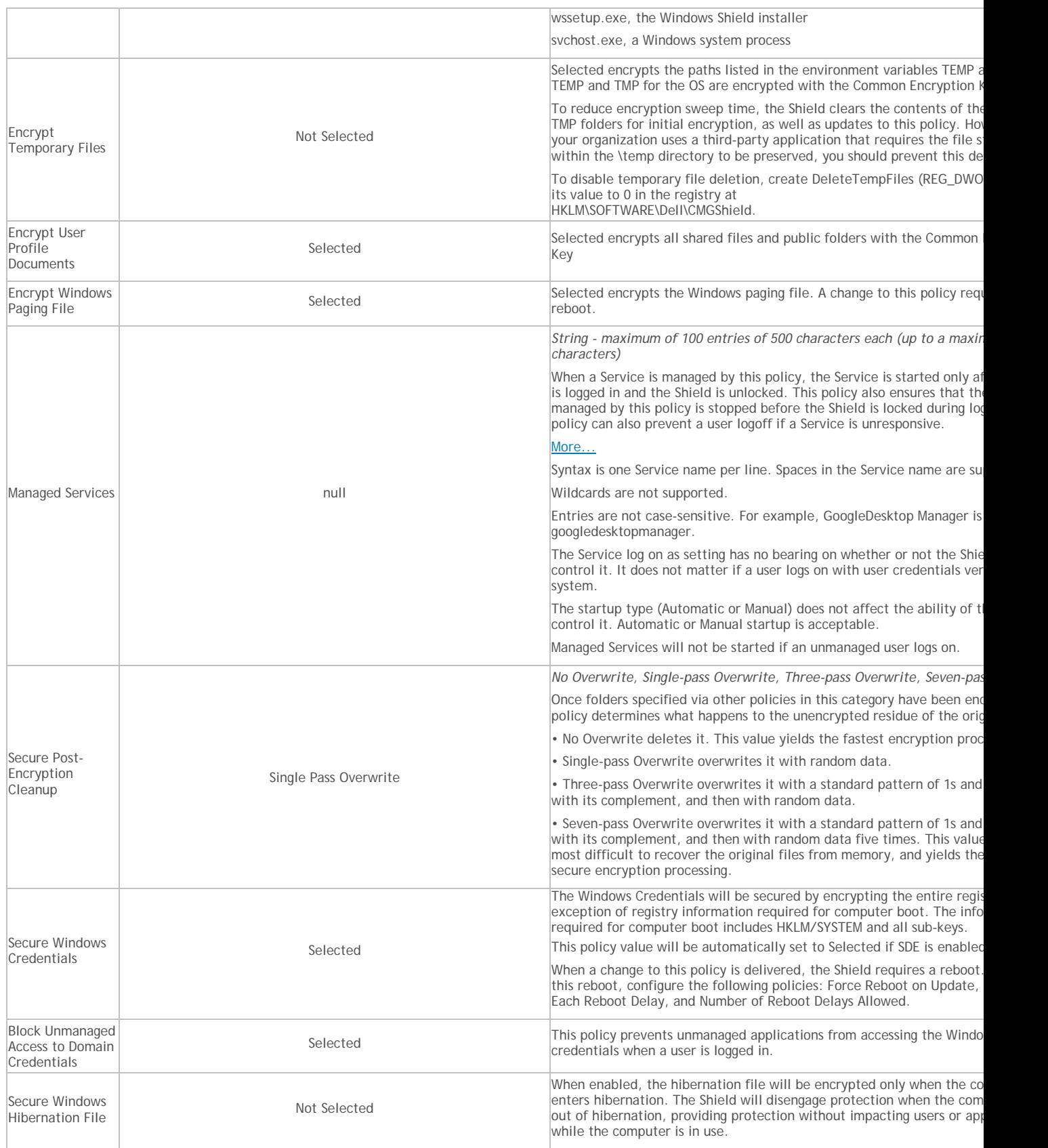

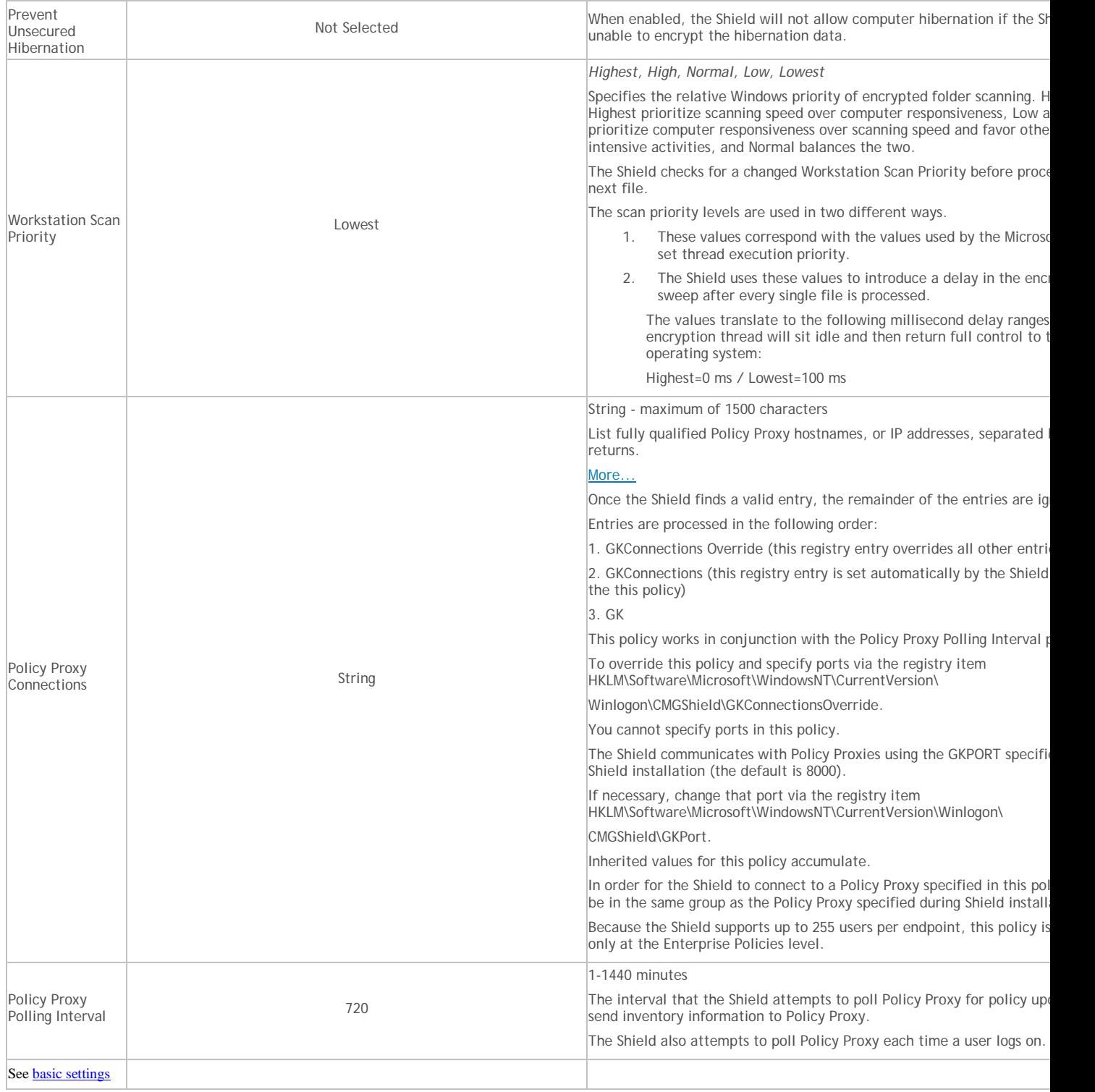

## **Variables**

Some Windows policies support the following variables. A pathname can consist entirely of one or more of these variables, or can include one or more of these variables at any point.

To get directory locations that these CSIDL values resolve to, go to [http://msdn.microsoft.com/en](http://msdn.microsoft.com/en-us/library/bb762494.aspx)[us/library/bb762494.aspx.](http://msdn.microsoft.com/en-us/library/bb762494.aspx) All names listed on the MSDN page are CSIDL\_<name>.

**Note:** Some operating systems have different CSIDL values, such as Windows 7 having values that Windows XP does not.

**%CSIDL:name%** 

• Includes any of the following Windows CSIDL constants:

DESKTOP

INTERNET

PROGRAMS

CONTROLS

PRINTERS

PERSONAL

FAVORITES

STARTUP

RECENT

SENDTO

STARTMENU

STARTMENU

MYDOCUMENTS

**MYMUSIC** 

MYVIDEO

DESKTOPDIRECTORY

DRIVES

NETWORK

NETHOOD

FONTS

TEMPLATES

COMMON\_STARTMENU

COMMON\_PROGRAMS

COMMON\_STARTUP

COMMON\_DESKTOPDIRECTORY

APPDATA

PRINTHOOD

LOCAL\_APPDATA

ALTSTARTUP

COMMON\_ALTSTARTUP

- COMMON\_FAVORITES
- INTERNET\_CACHE
- COOKIES
- **HISTORY**
- COMMON\_APPDATA
- WINDOWS
- SYSTEM
- PROGRAM\_FILES
- PROGRAMFILES
- MYPICTURES
- PROFILE
- SYSTEMX86
- PROGRAM\_FILESX86
- PROGRAMFILESX86
- PROGRAM\_FILES\_COMMON
- PROGRAM\_FILES\_COMMONX86
- COMMON\_TEMPLATES
- COMMON\_DOCUMENTS
- COMMON\_ADMINTOOLS
- ADMINTOOLS
- **CONNECTIONS**
- COMMON\_MUSIC
- COMMON\_PICTURES
- COMMON\_VIDEO
- RESOURCES
- PROFILES

#### **%HKCU:regpath%**

• Includes a numeric or text value stored in the registry for the Current User. If you specify a path but not an item, the Shield uses the default value

## **%HKLM:regpath%**

• Includes a numeric or text value stored in the registry for the local computer. If you specify a path but not an item, the Shield uses the default value

#### **%ENV:envname%**

• Includes the value of a Windows local environment variable

#### **%%**

• Includes the % character

#### **Windows Policies that Require Reboot**

- SDE Encryption Enabled
- Encrypt Windows Paging File
- Secure Windows Credentials
- All PCS policies

#### **Windows Policies that Require Logoff**

- SDE Encryption Enabled
- User state change to Suspended
- EMS Encrypt External Media
- EMS Scan External Media
- EMS Encryption Algorithm
- EMS Exclude CD/DVD Encryption
- EMS Data Encryption Key

#### **Advanced Threat Prevention**

Threat Prevention policies are available at the Enterprise, Endpoint Group, and Endpoint levels.

Policy descriptions also display in tooltips in the Remote Management Console. In this table, master policies are in bold font.

See Advanced Threat Prevention Features by Operating System for information about support for Advanced Threat Prevention features on Windows and Mac operating systems

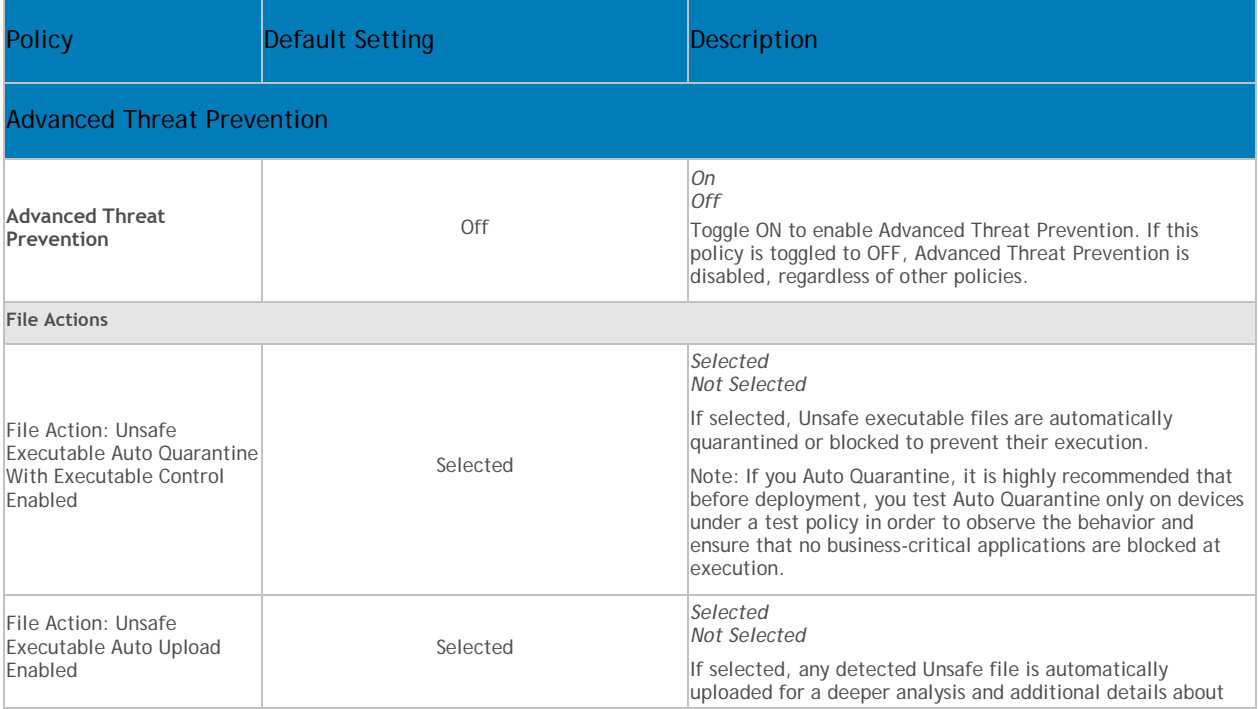

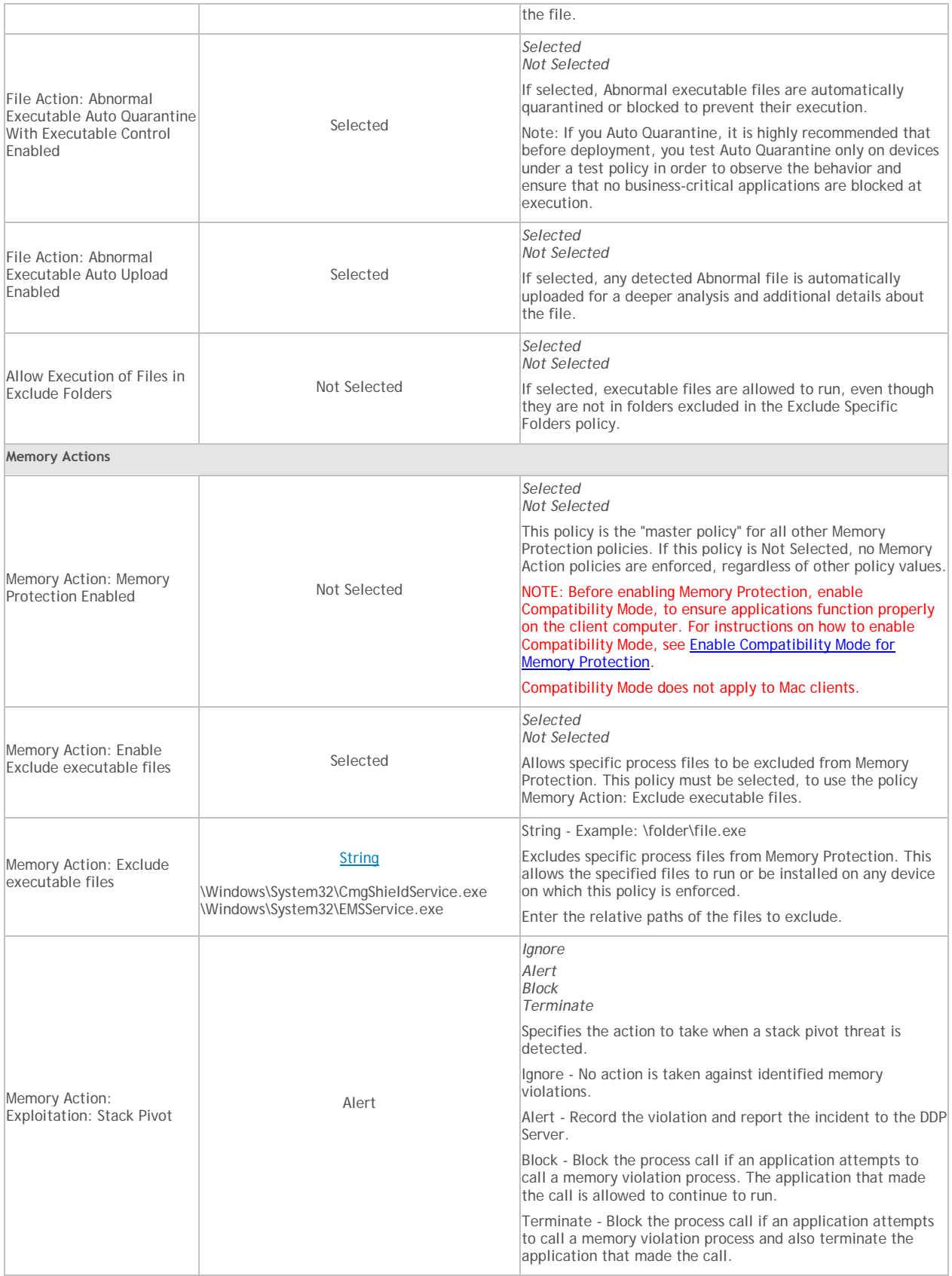

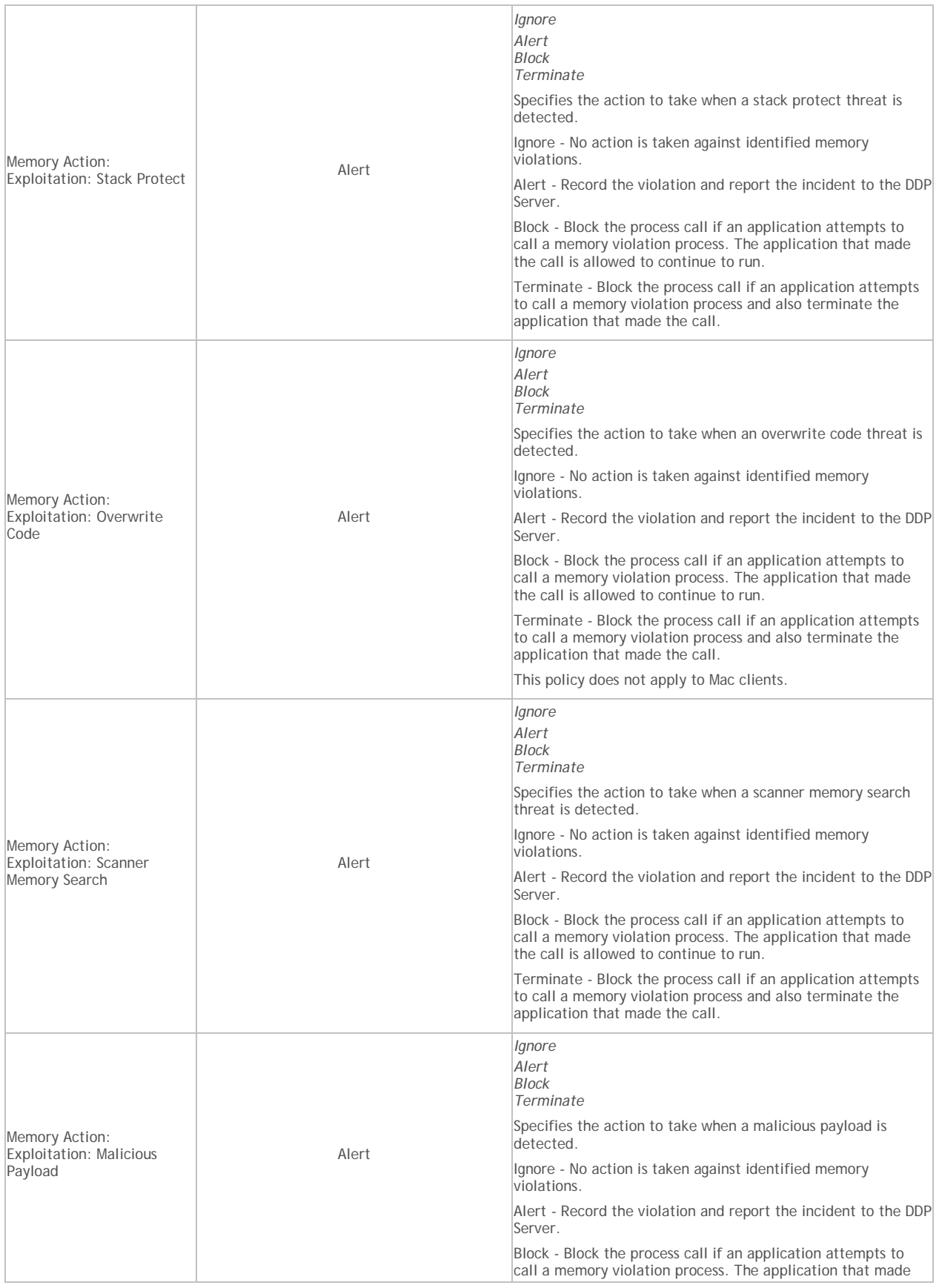

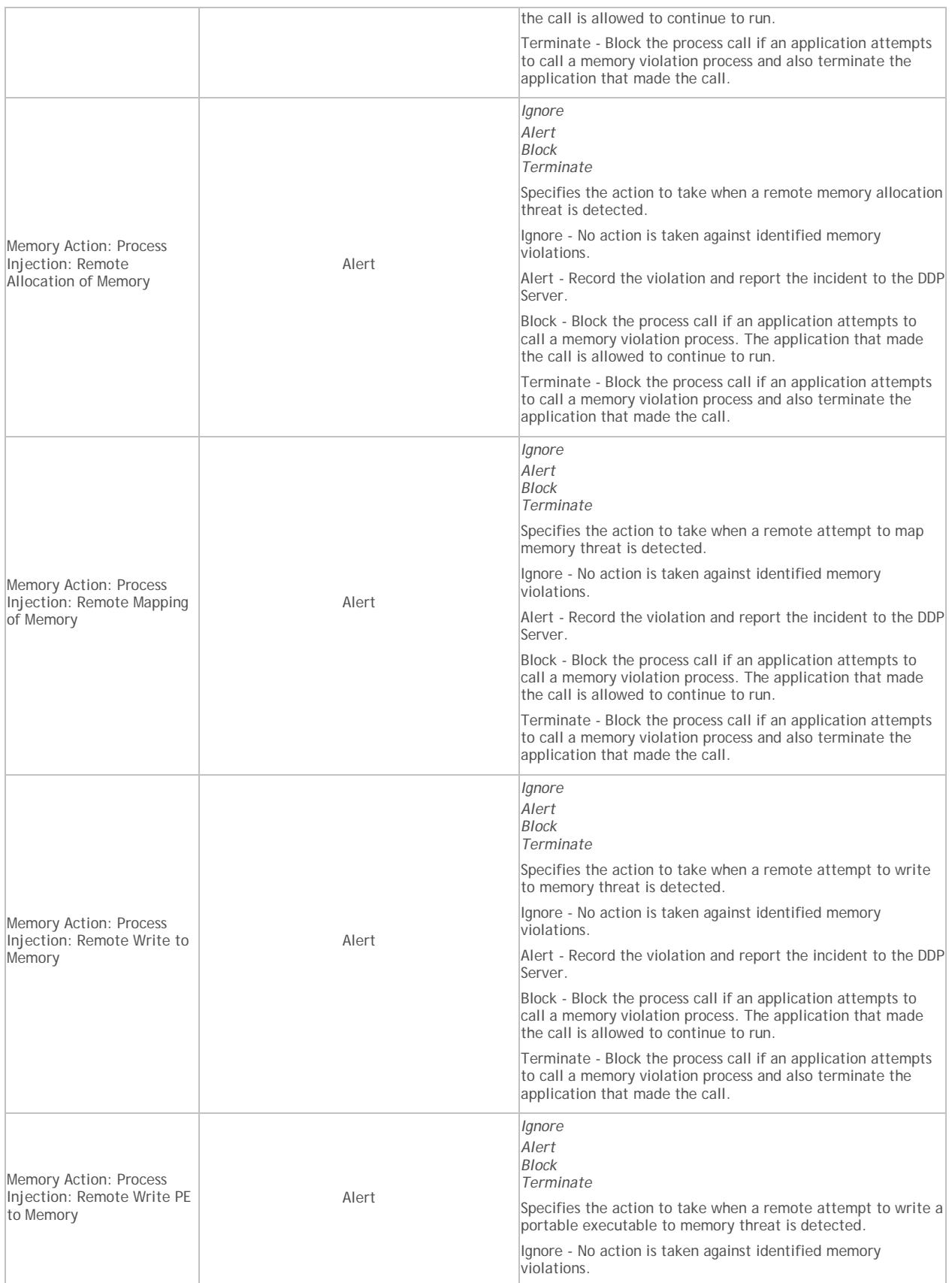

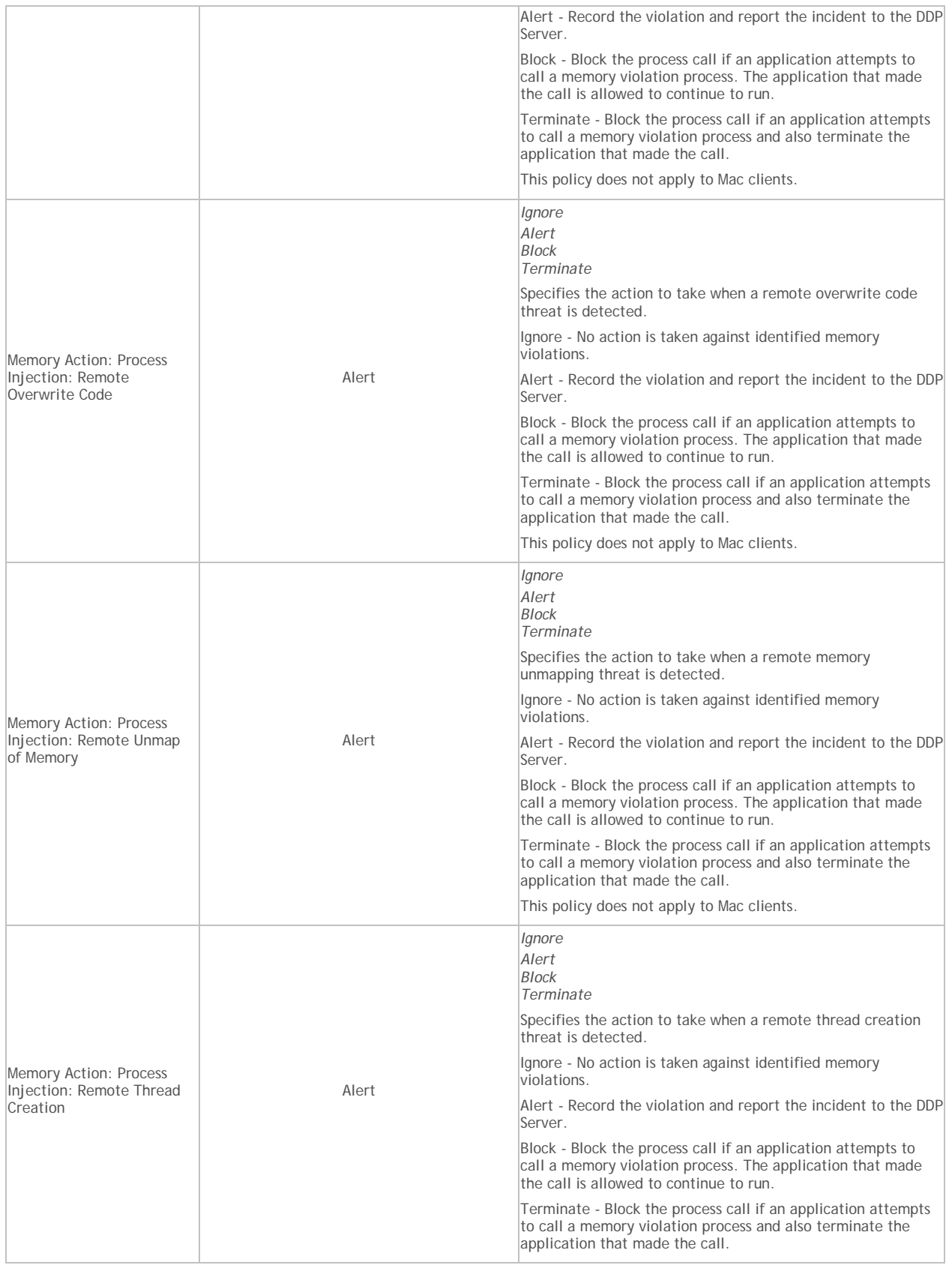

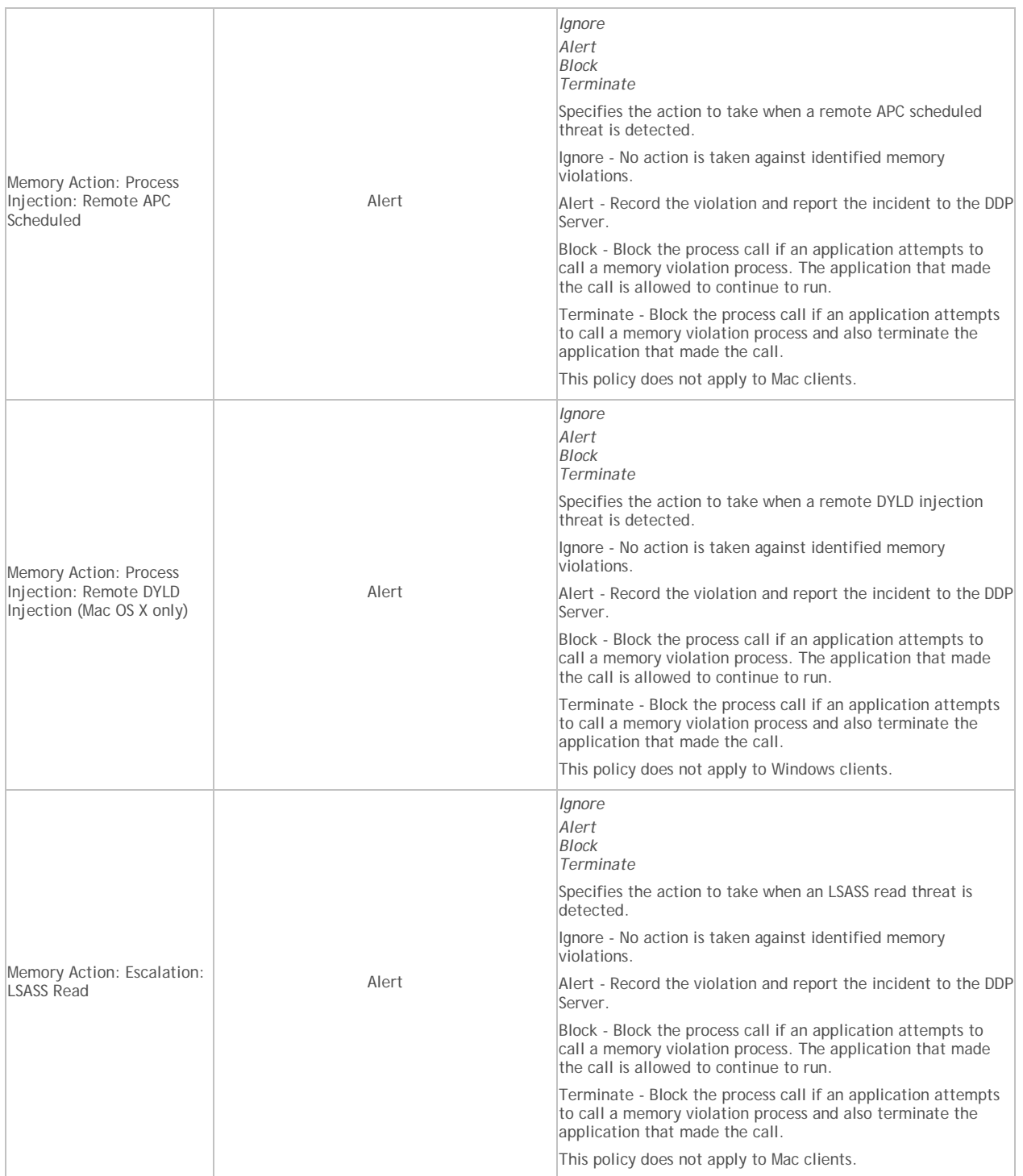

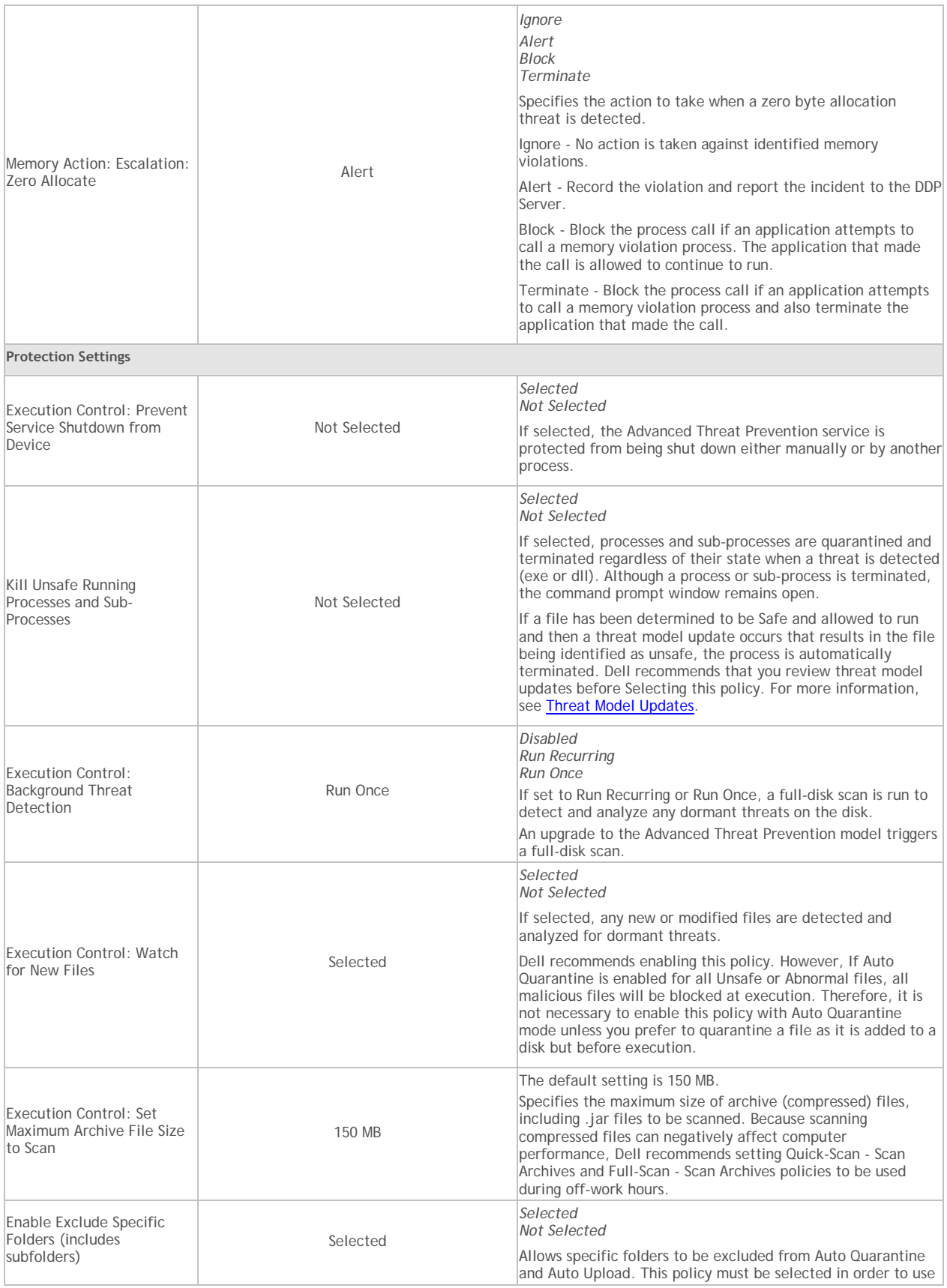

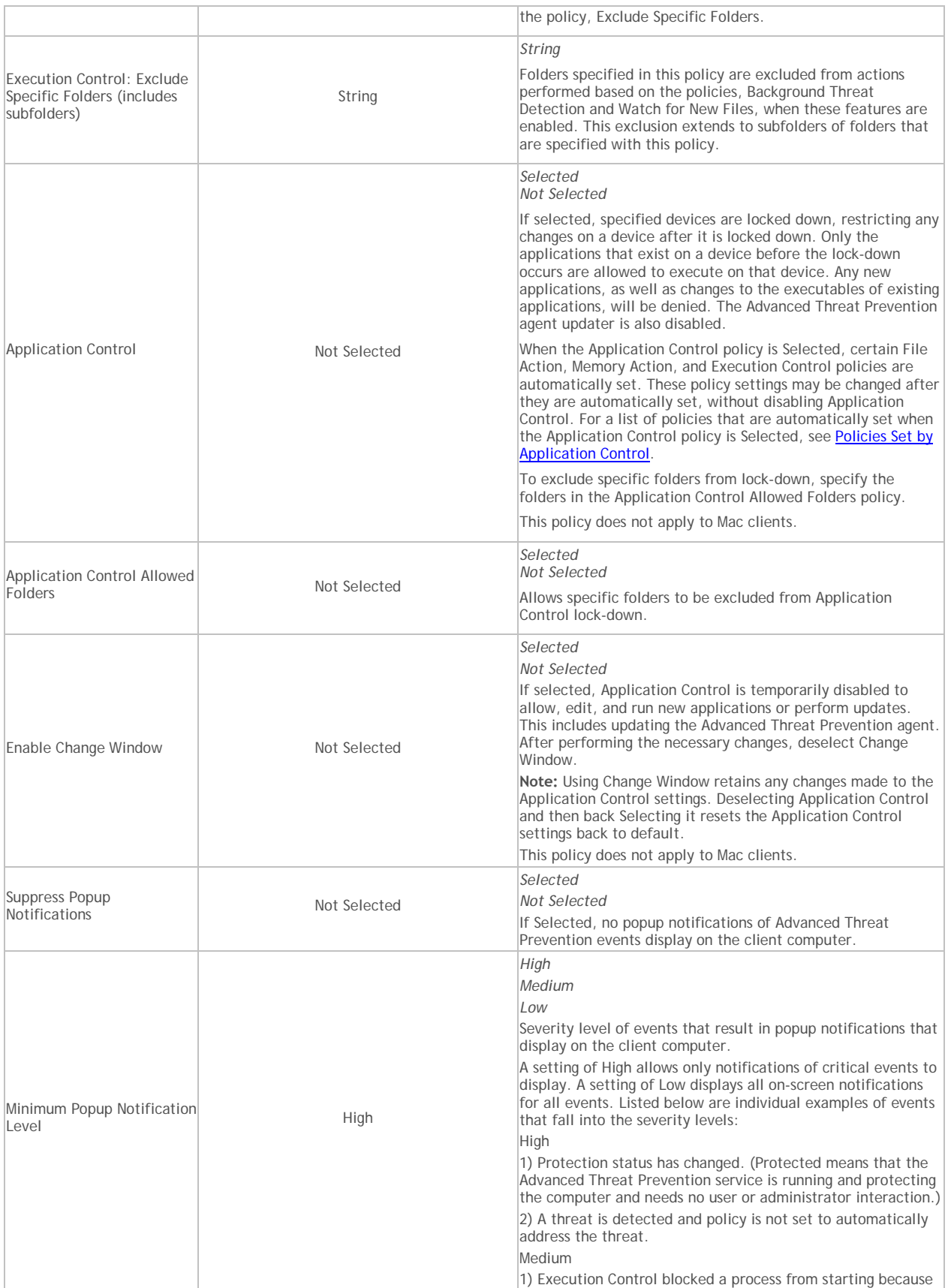

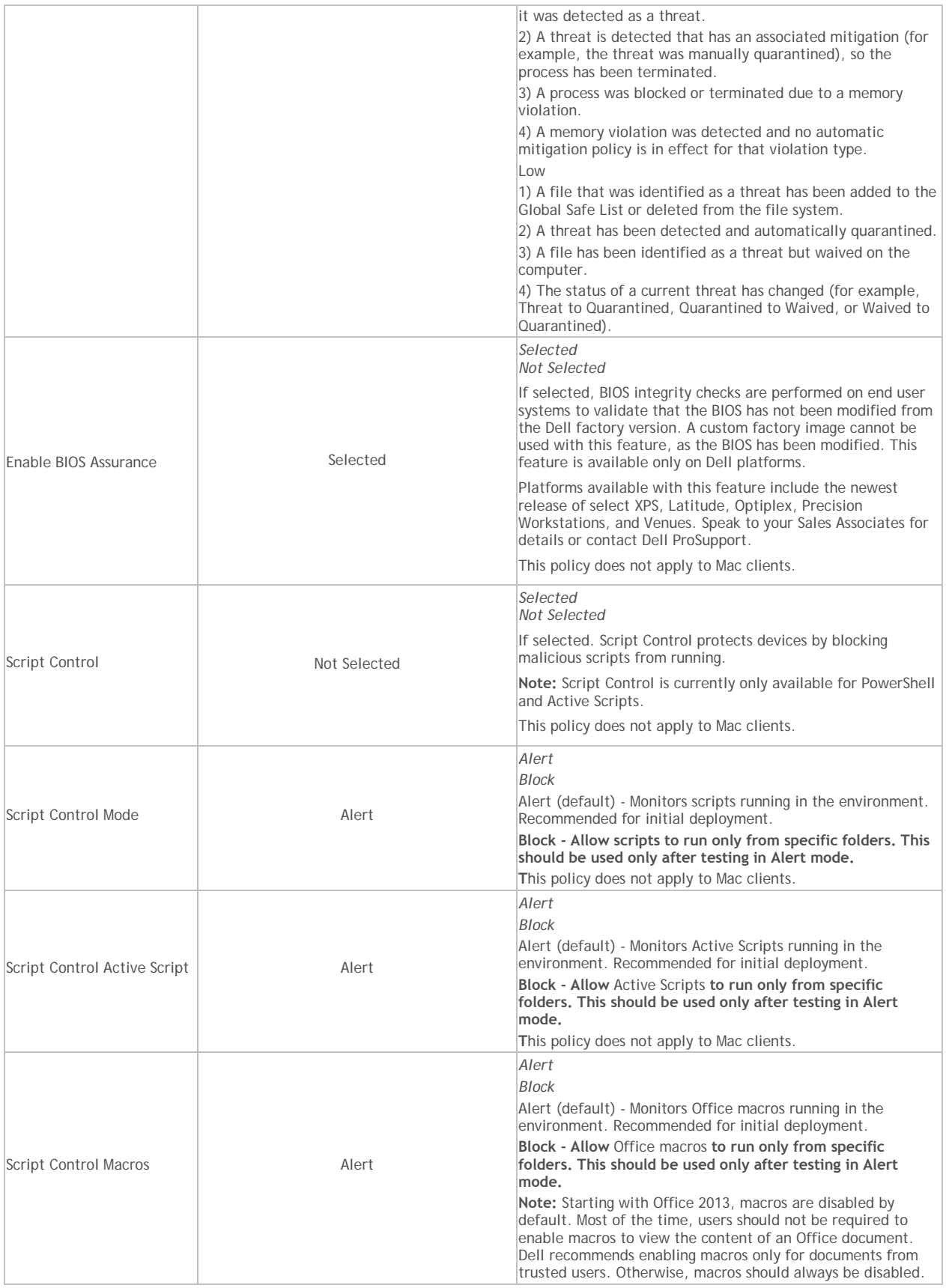
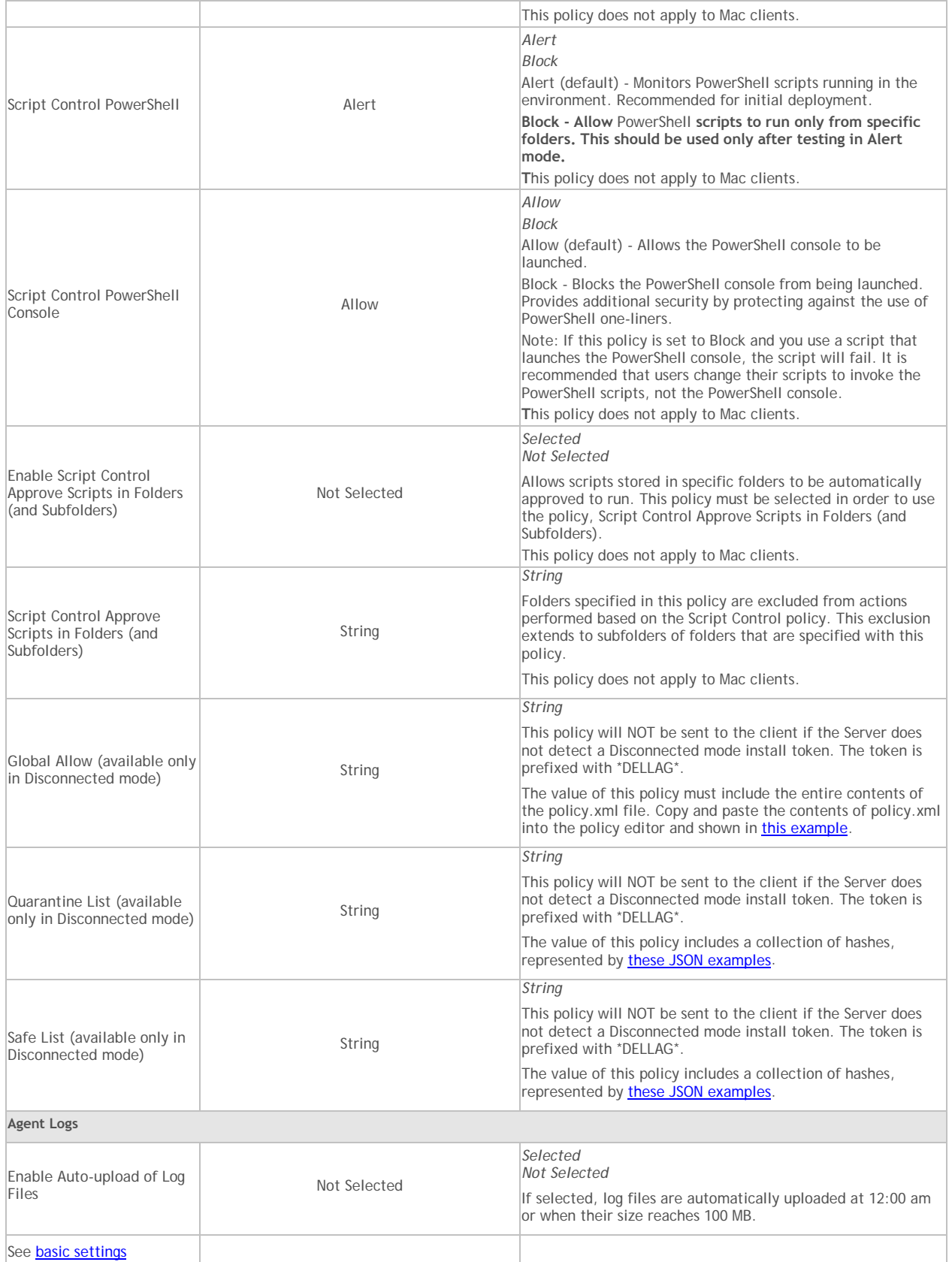

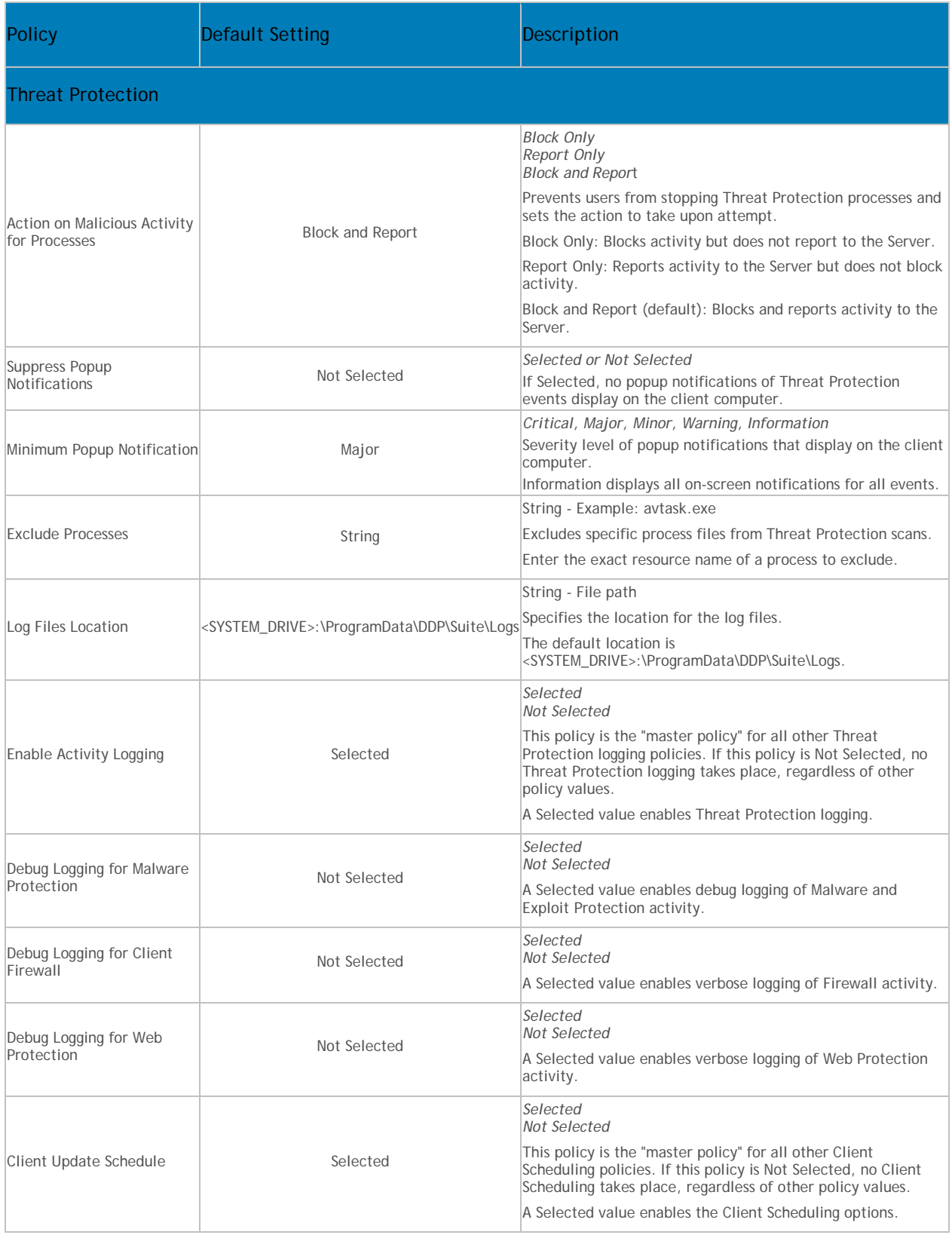

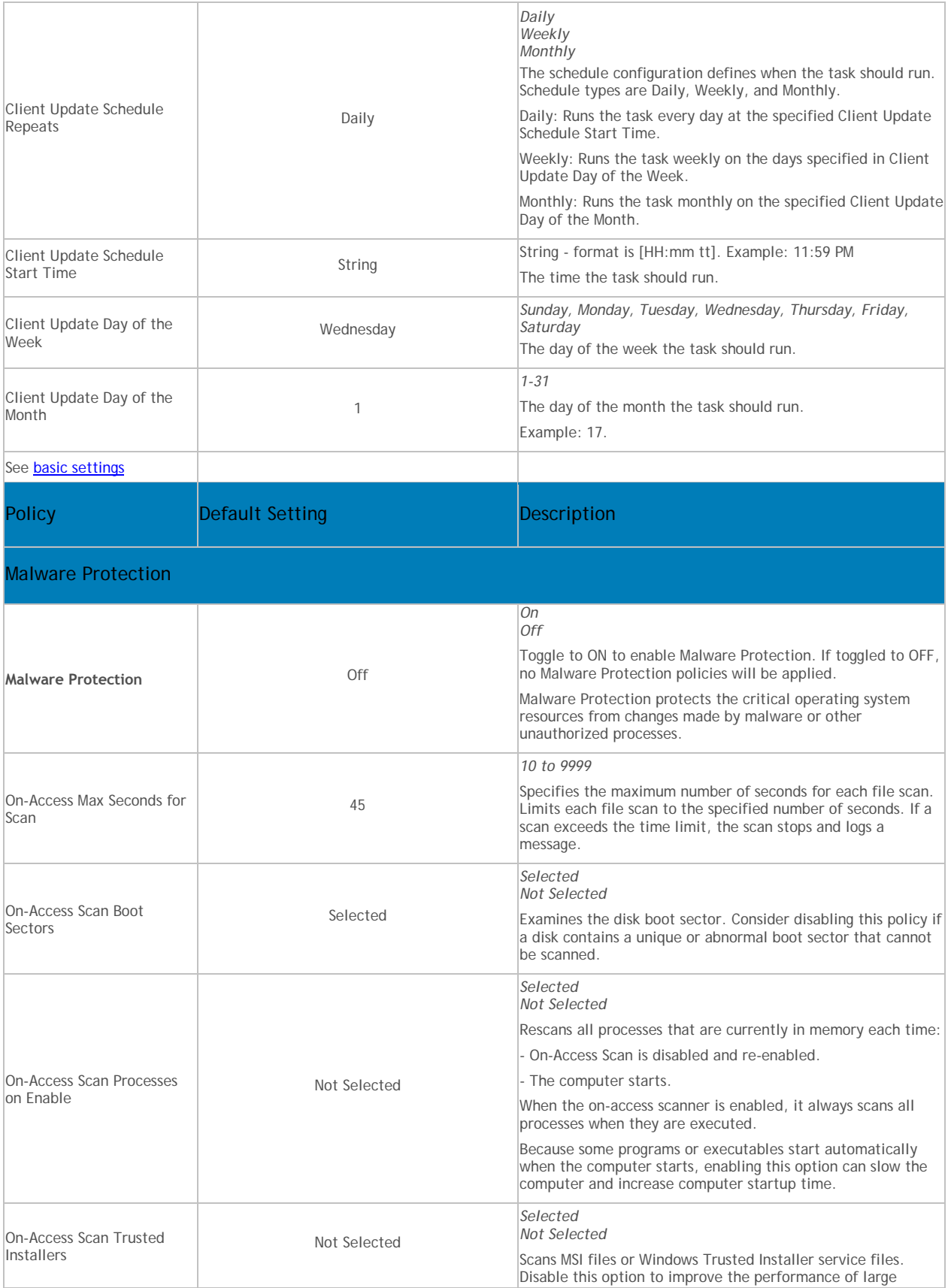

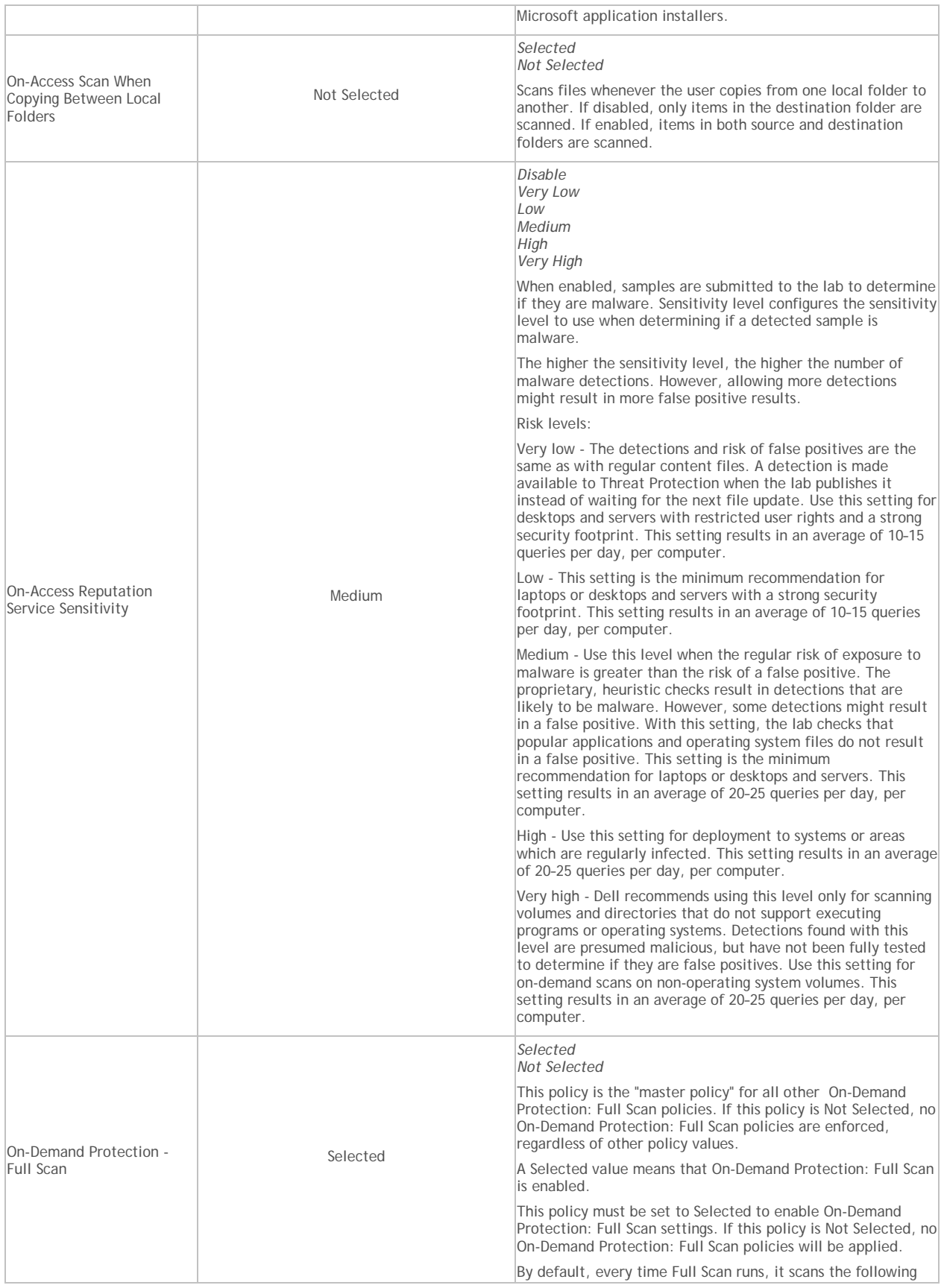

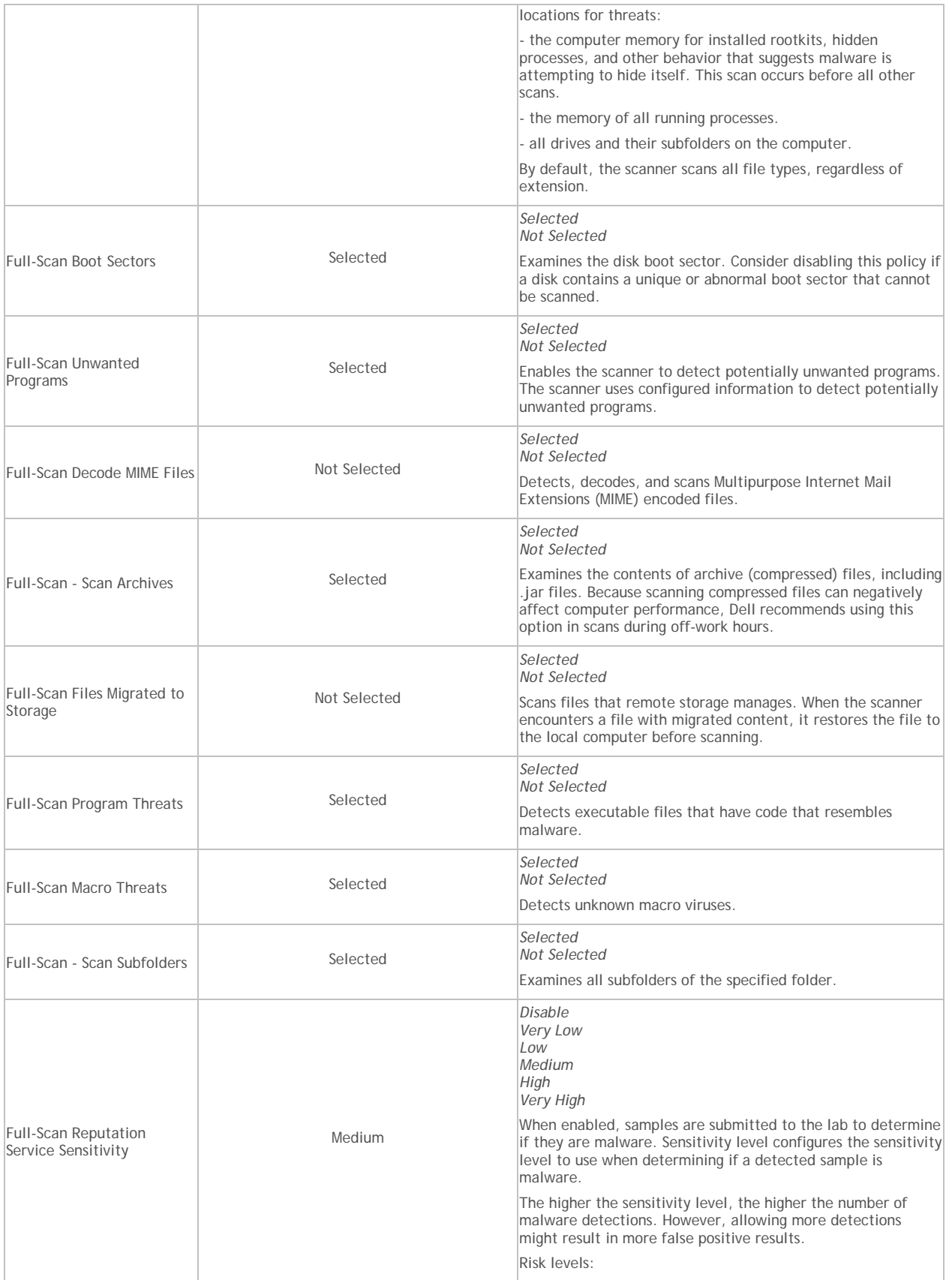

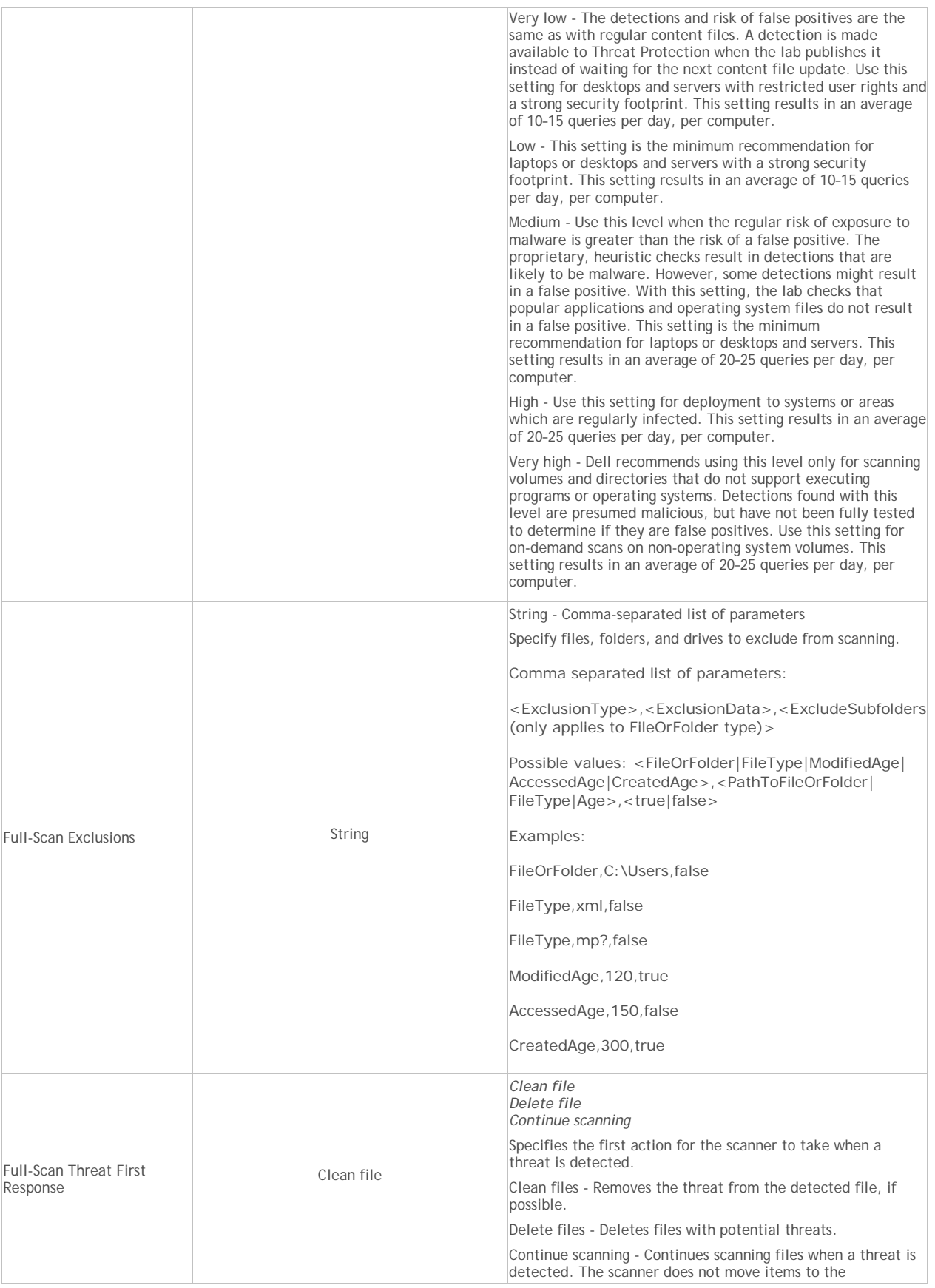

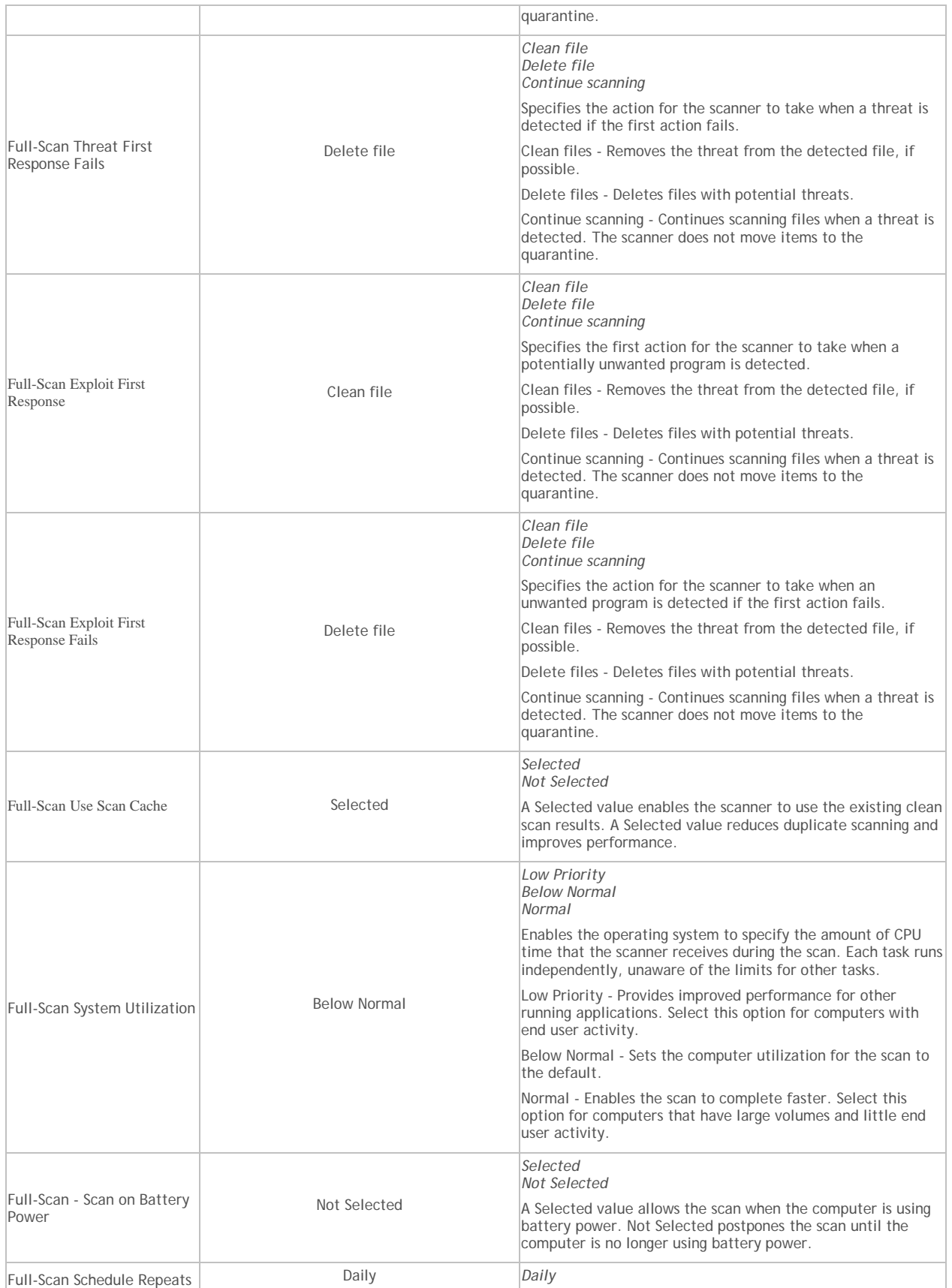

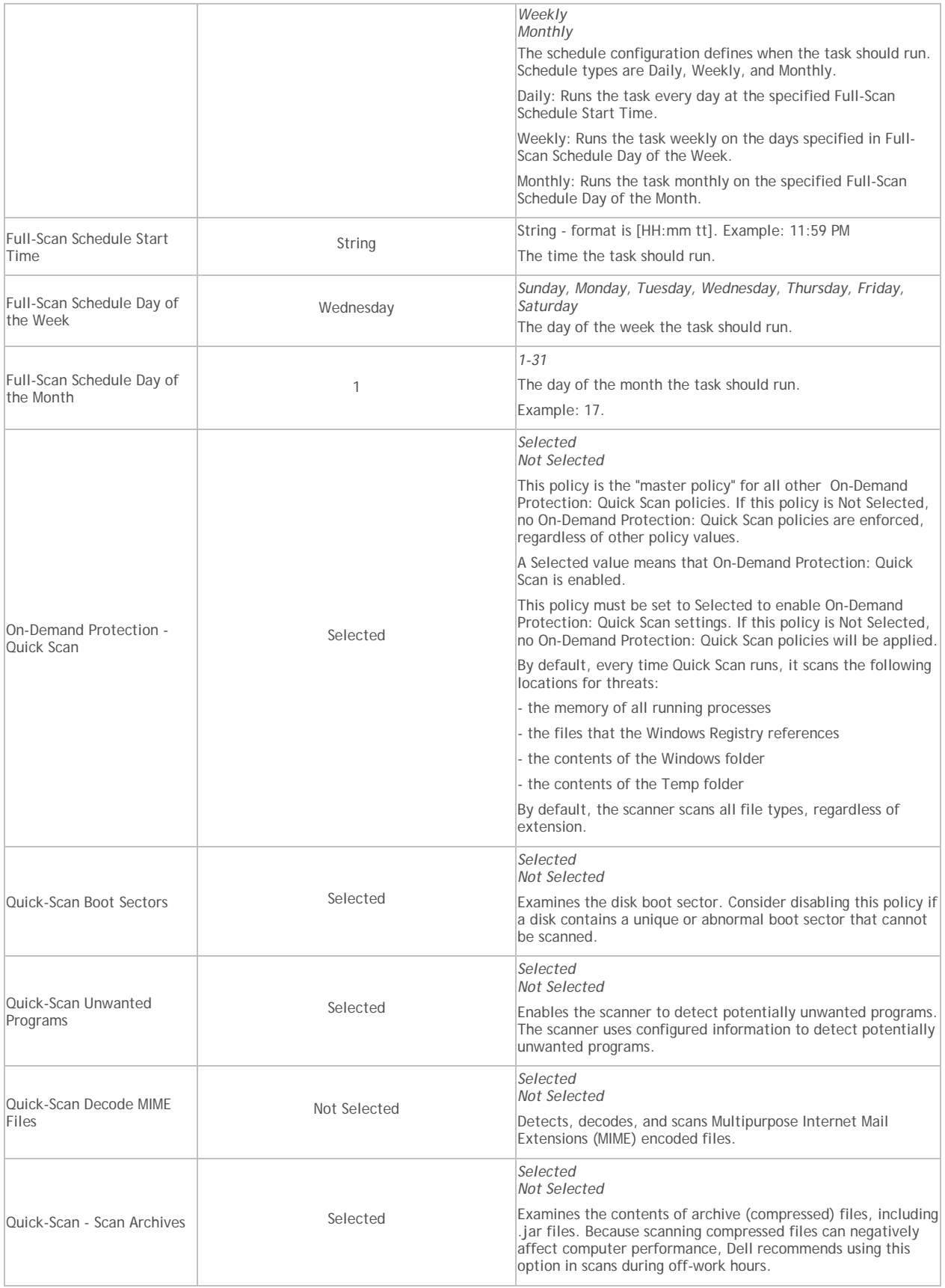

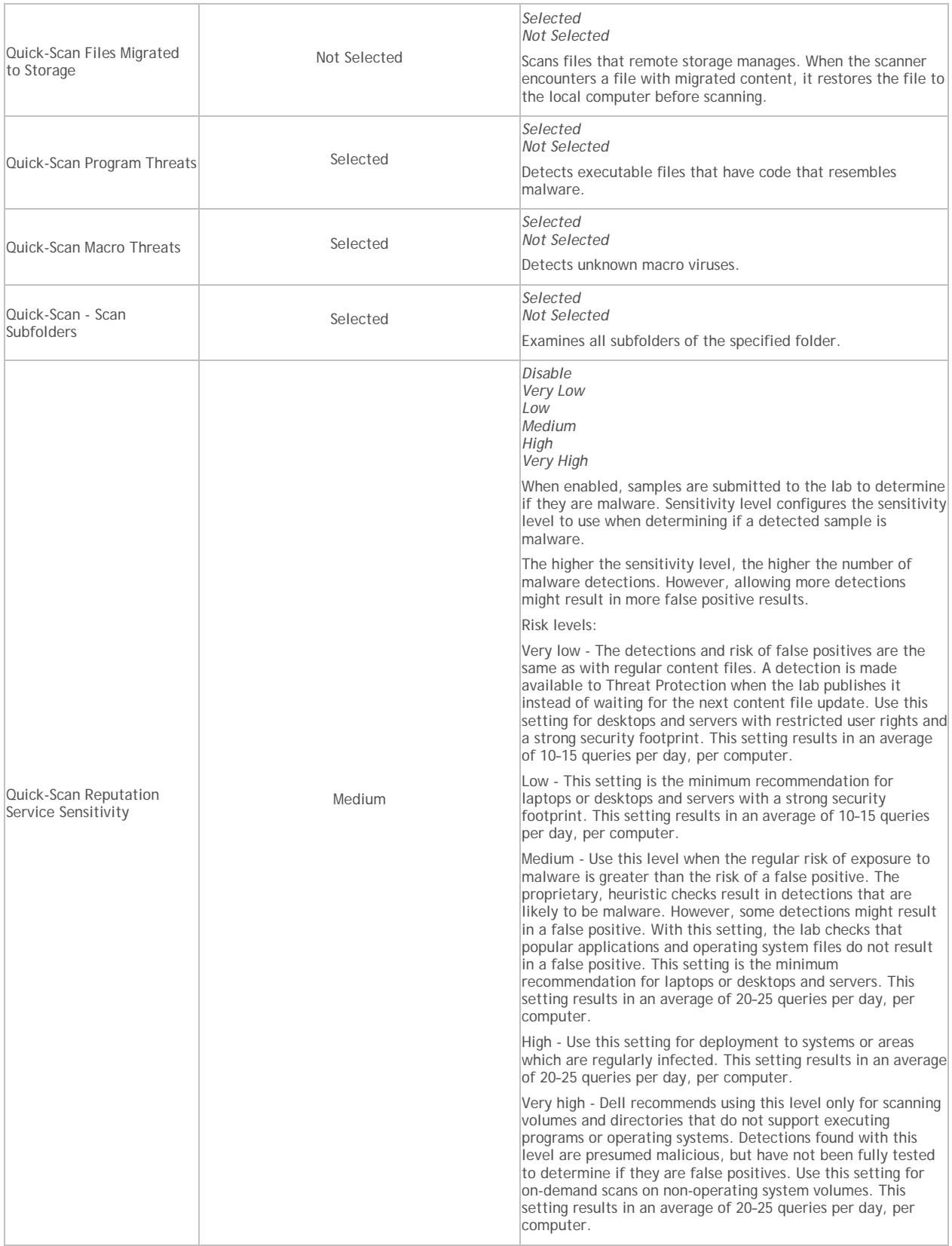

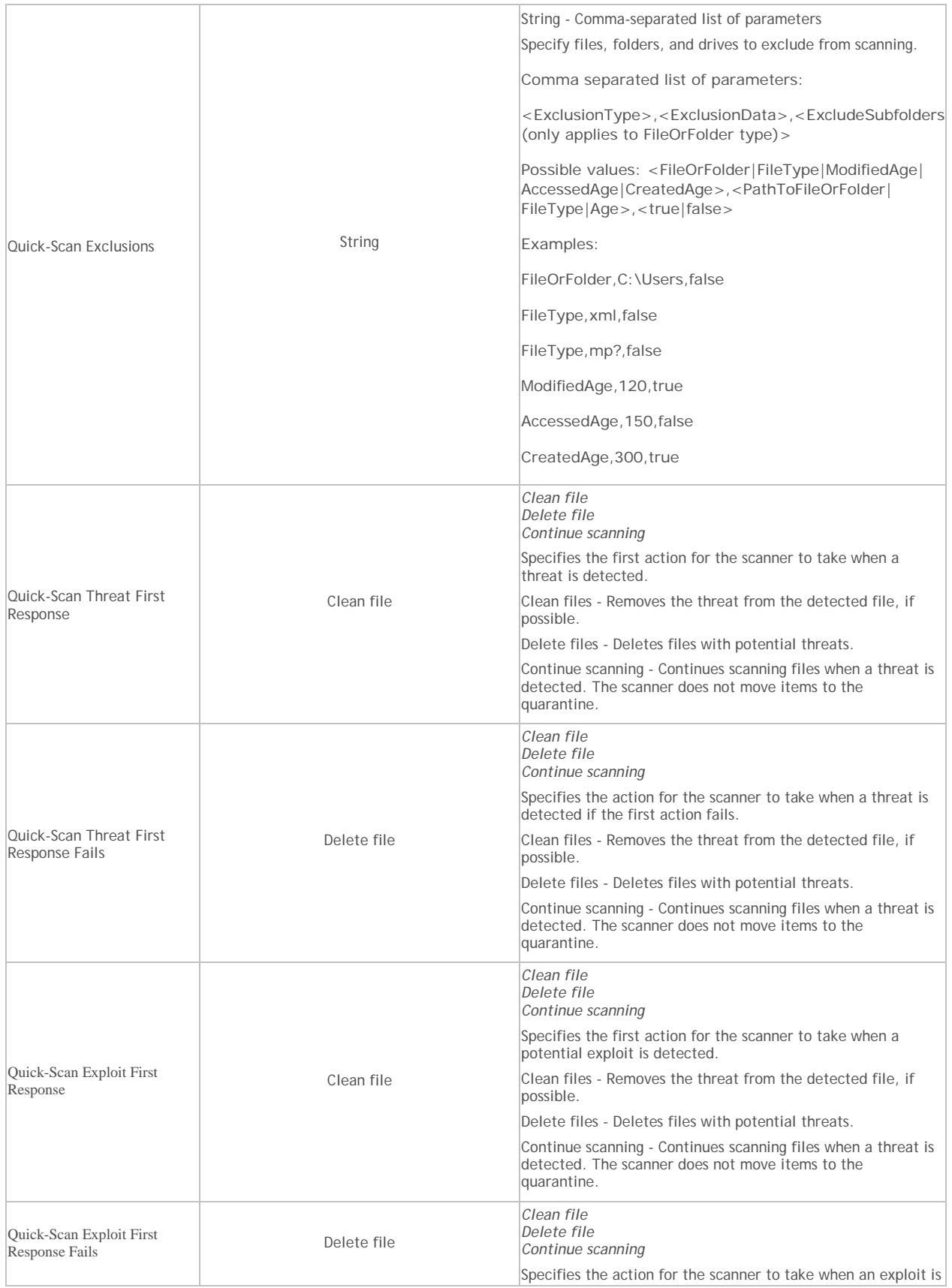

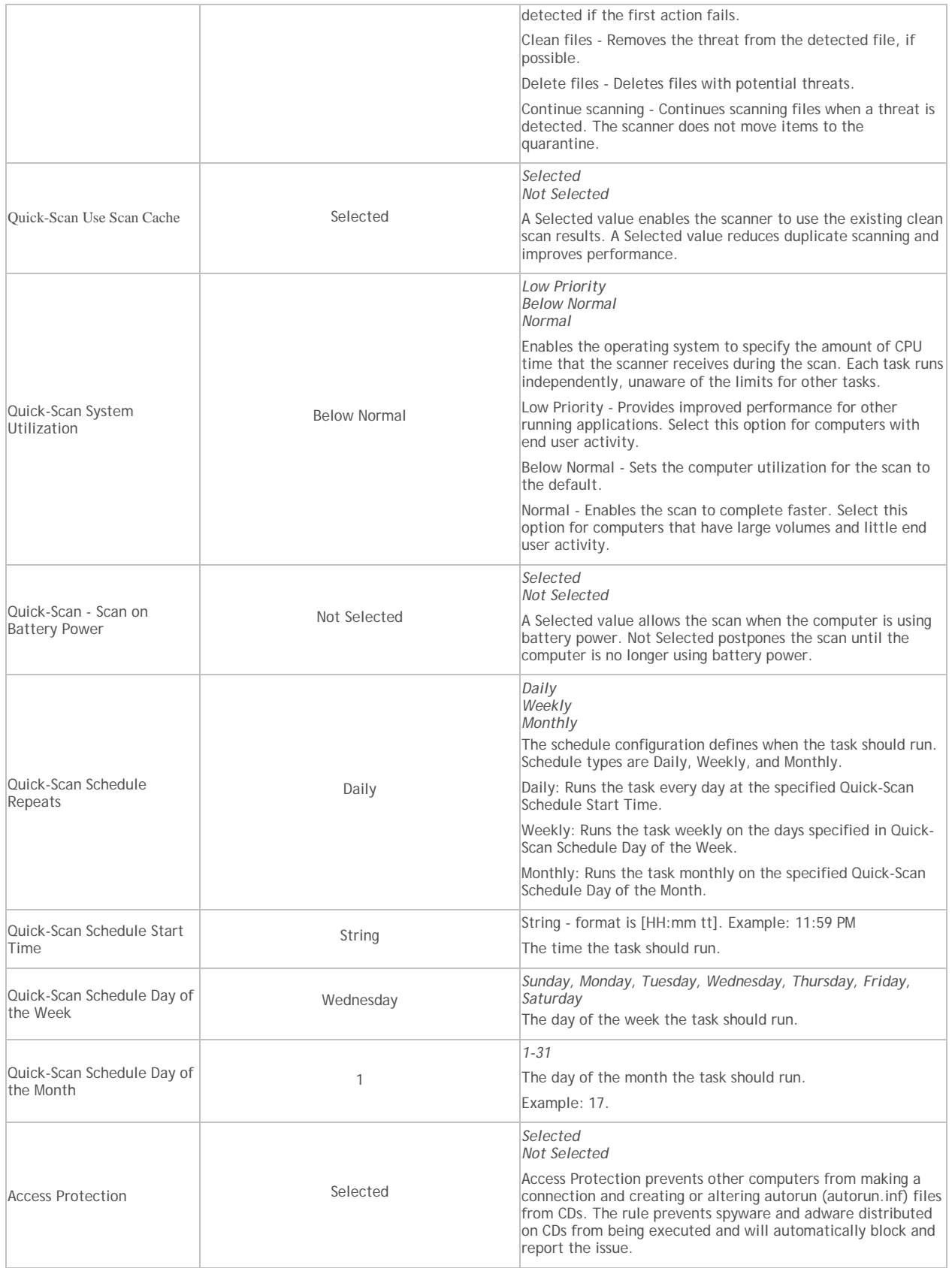

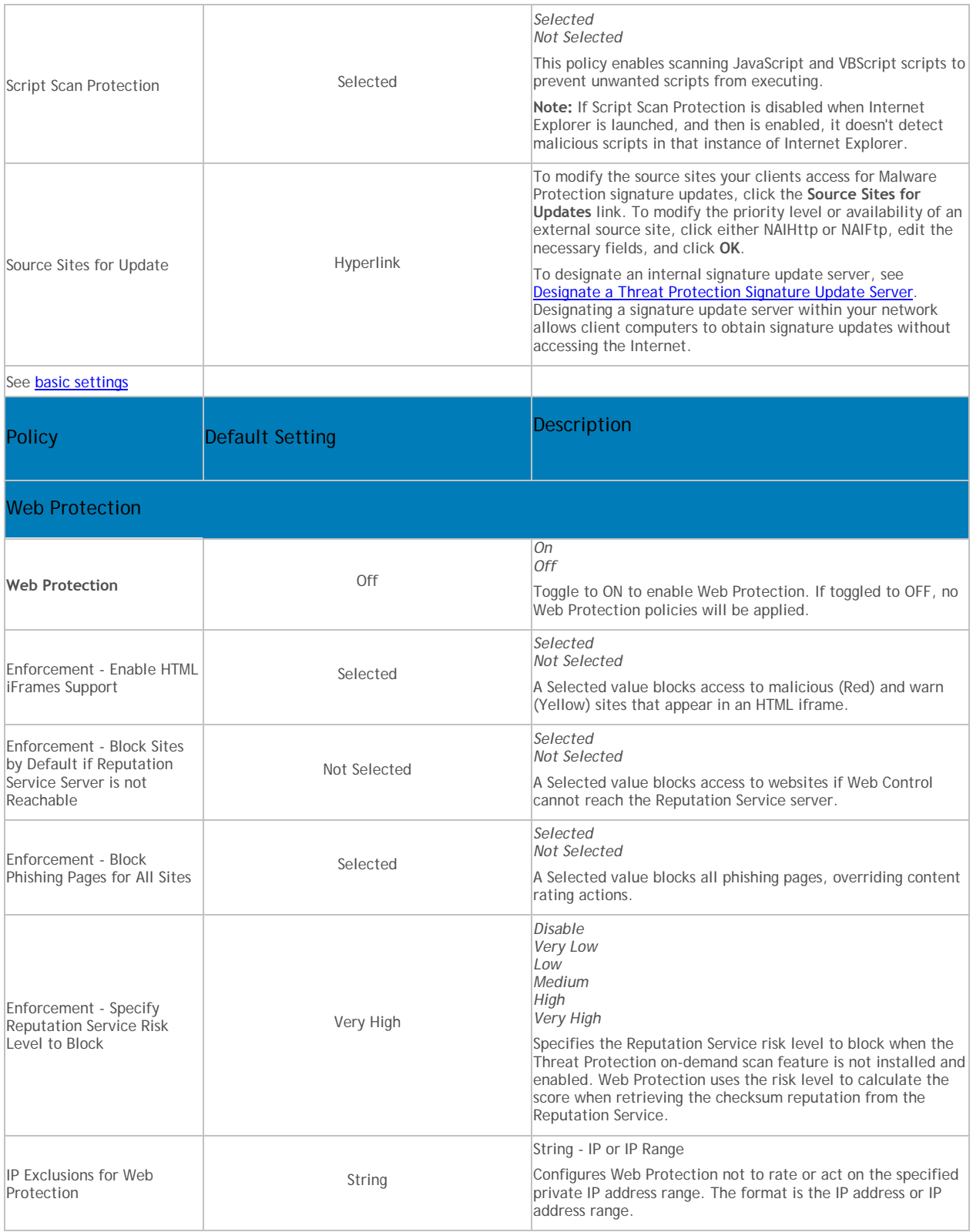

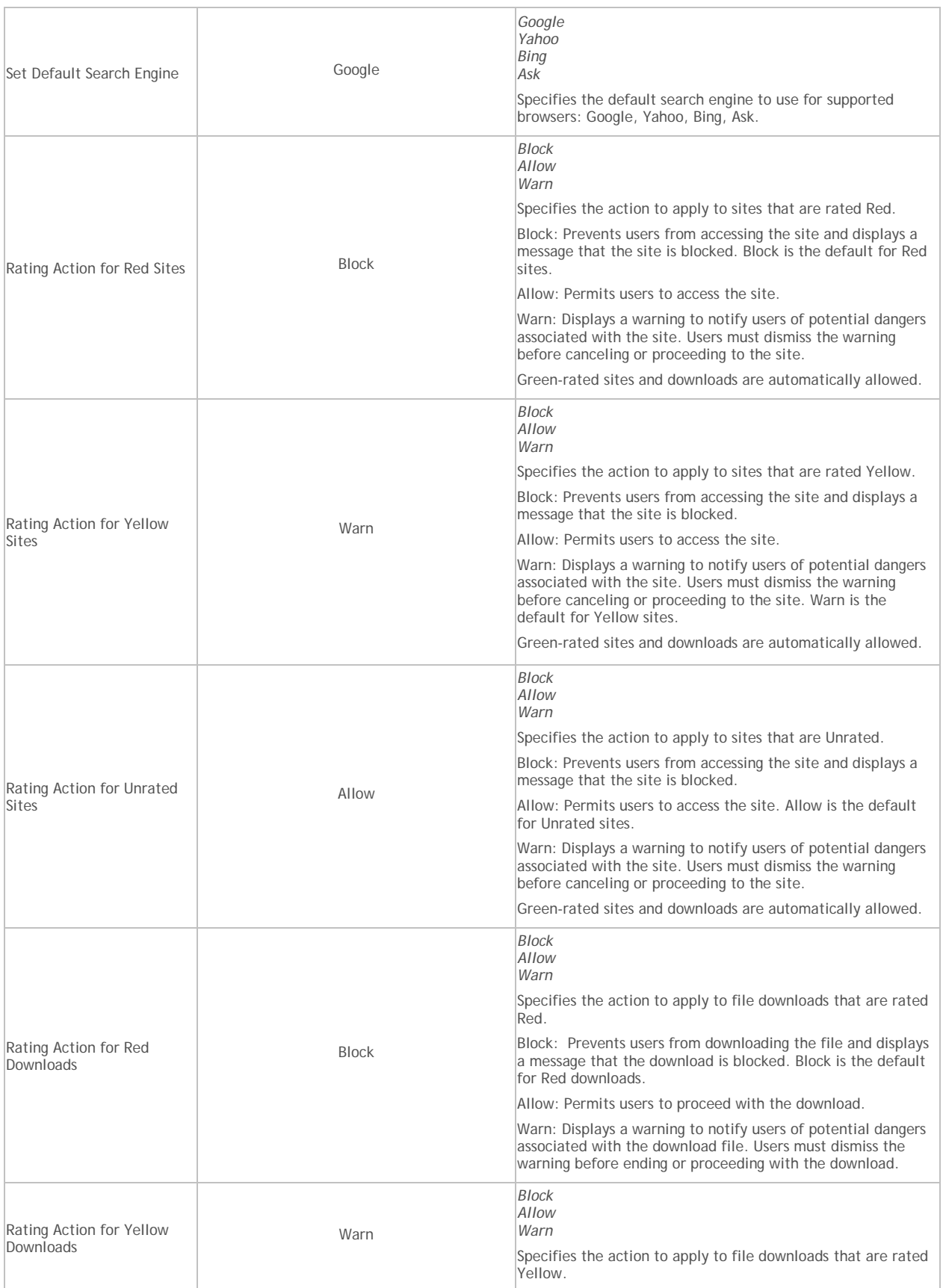

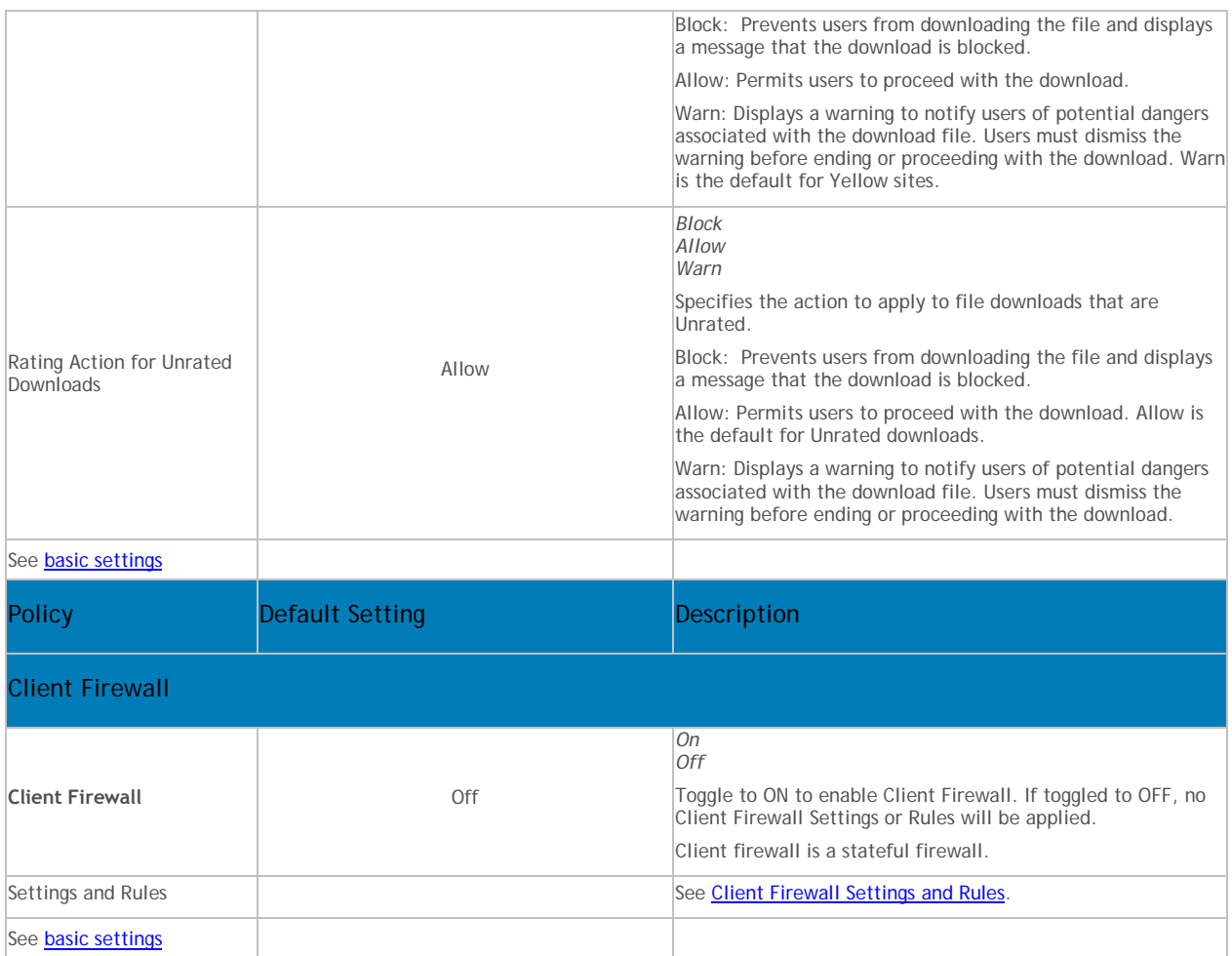

# **Client Firewall Settings and Rules**

In the Client Firewall policy, Settings and Rules, click **View/Edit**.

In the Settings window, you can set [Client Firewall Options](#page-180-1) and [Client Firewall Rules.](#page-182-0)

[Return to Client Firewall Policies](#page-157-1)

# **Client Firewall Options**

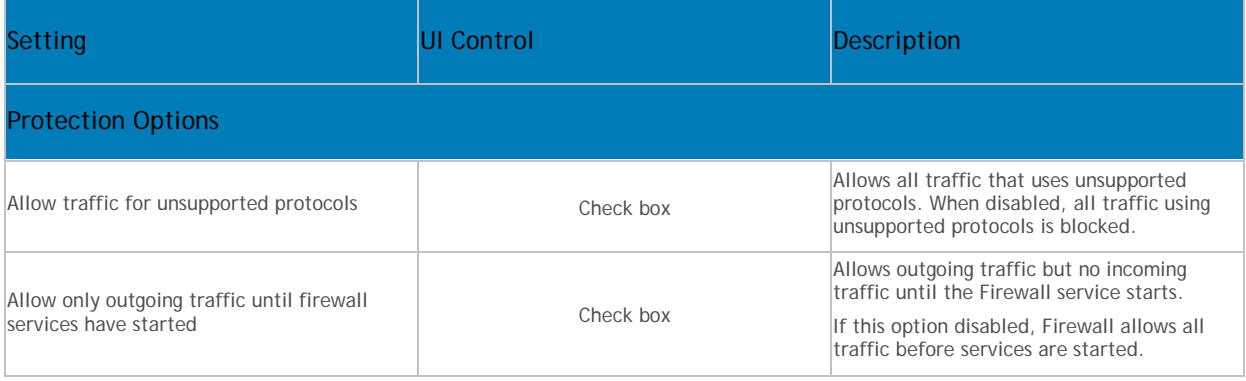

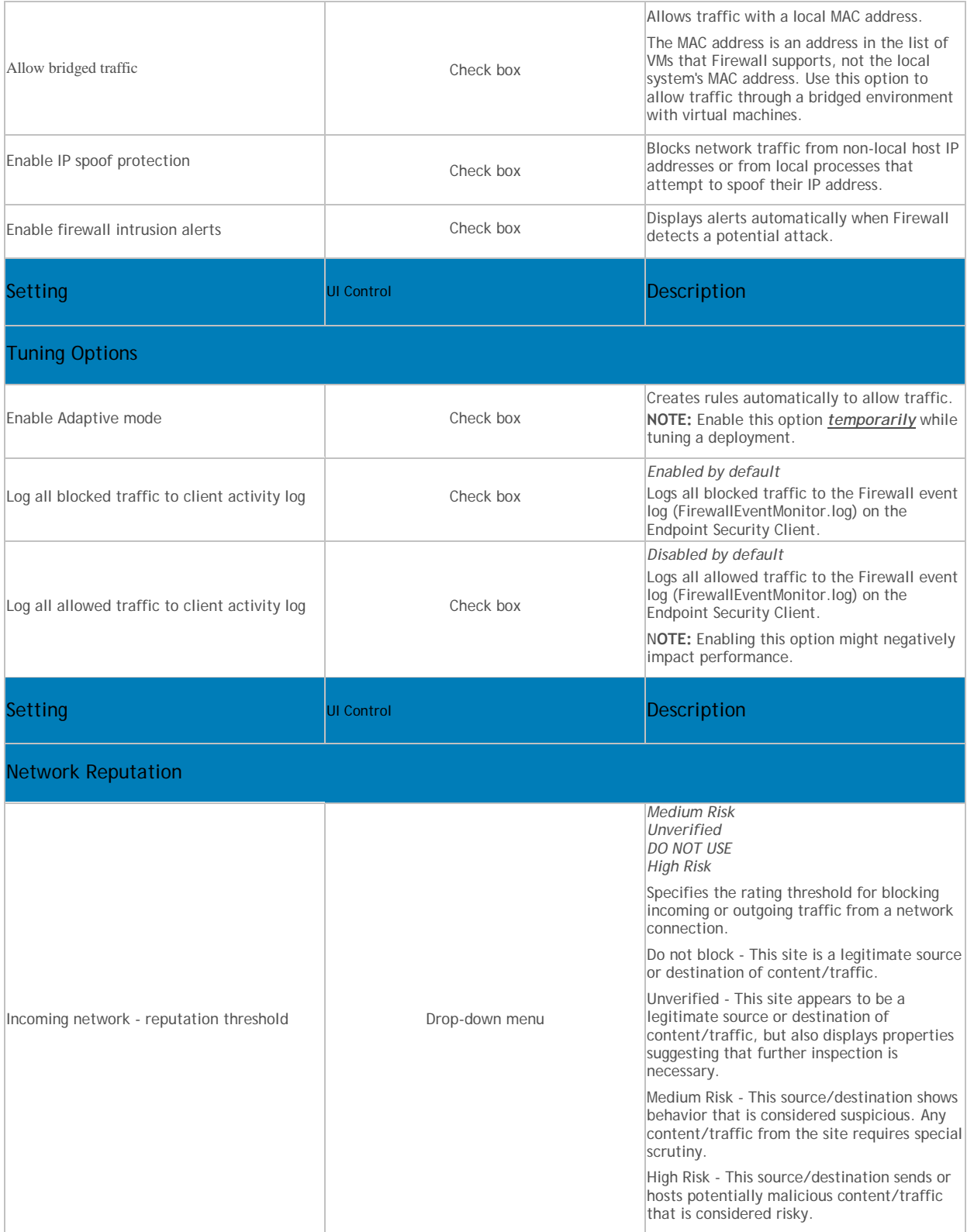

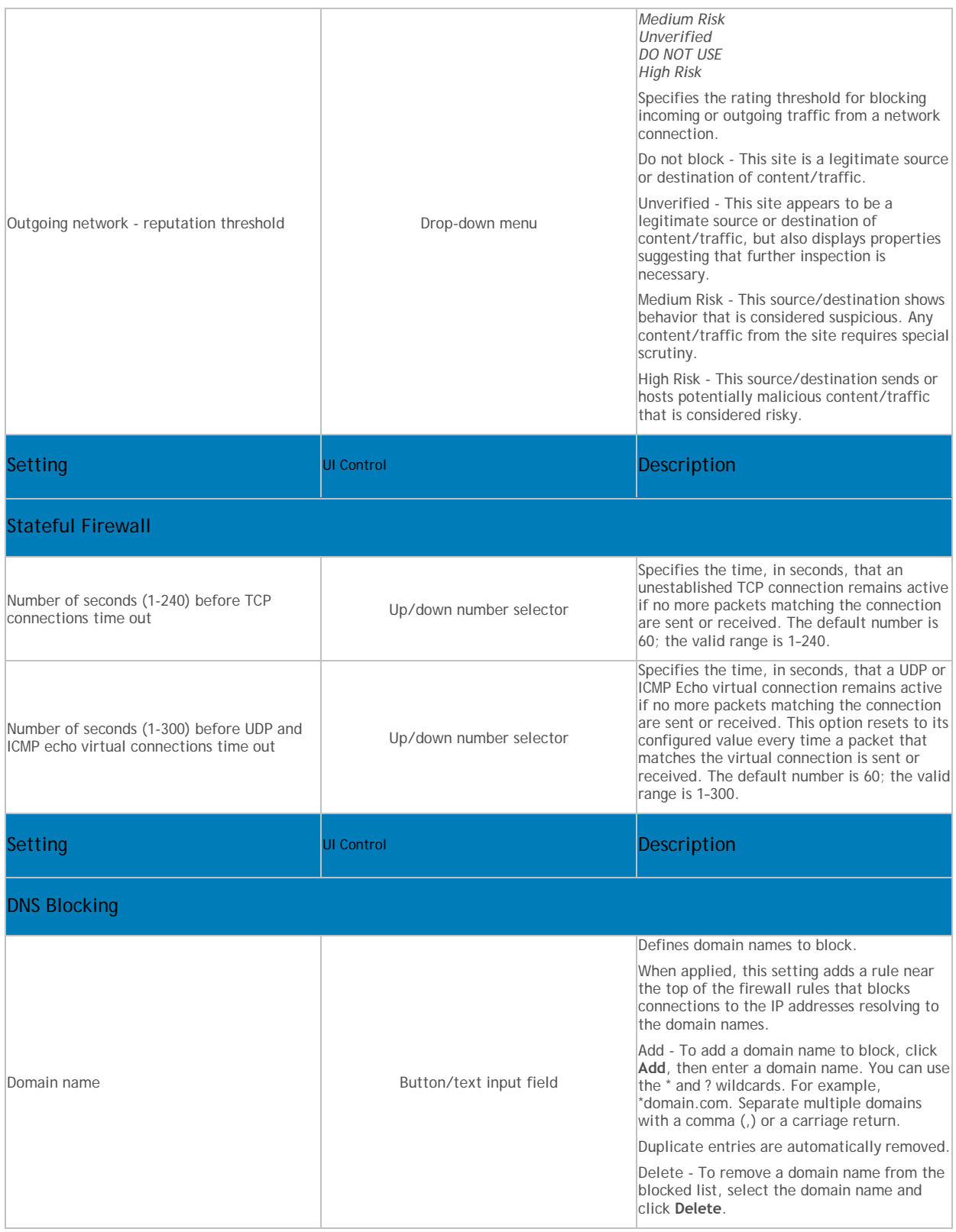

[Return to top](#page-180-0)

# **Client Firewall Rules**

Client Firewall applies the rule at the top of the firewall rules list.

- 1. Client Firewall applies the rule at the top of the firewall rules list. If the traffic meets this rule's conditions, Client Firewall allows or blocks the traffic. It doesn't try to apply any other rules in the list.
- 2. If the traffic doesn't meet the first rule's conditions, Client Firewall continues to the next rule in the list until it finds a rule that the traffic matches.
- 3. If no rule matches, the firewall automatically blocks the traffic.

To modify Core Networking or Default Rules, expand either **Core Networking Rules** or **Default Rules**, select the rule to modify, and edit the desired settings, and click **OK**. The settings are described in the table below.

Alternatively, click one of the following buttons to perform the desired action:

**Add Rule** - Adds a firewall rule.

**Duplicate** - Creates a copy of the selected item.

**Delete** - Removes a selected firewall item.

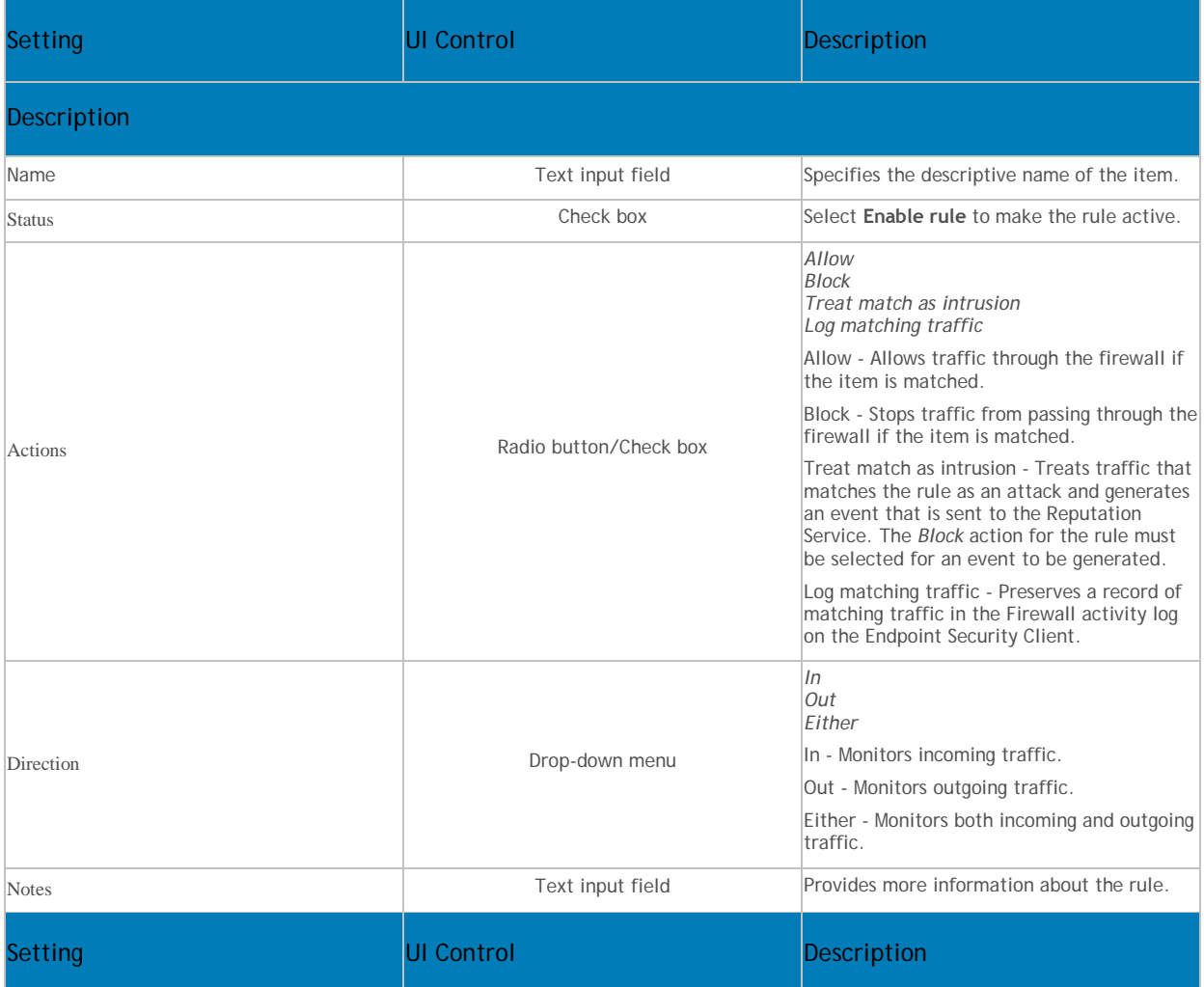

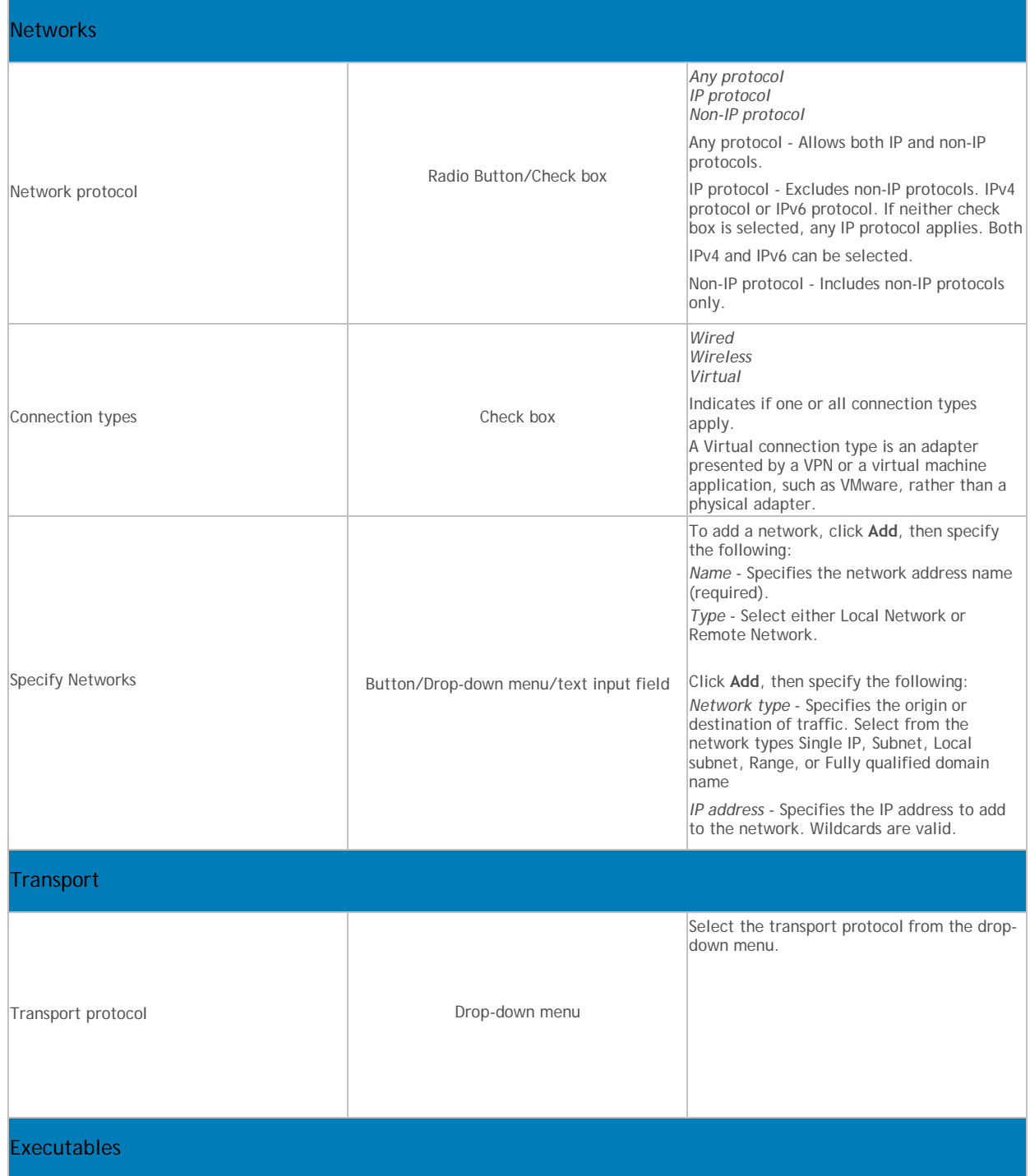

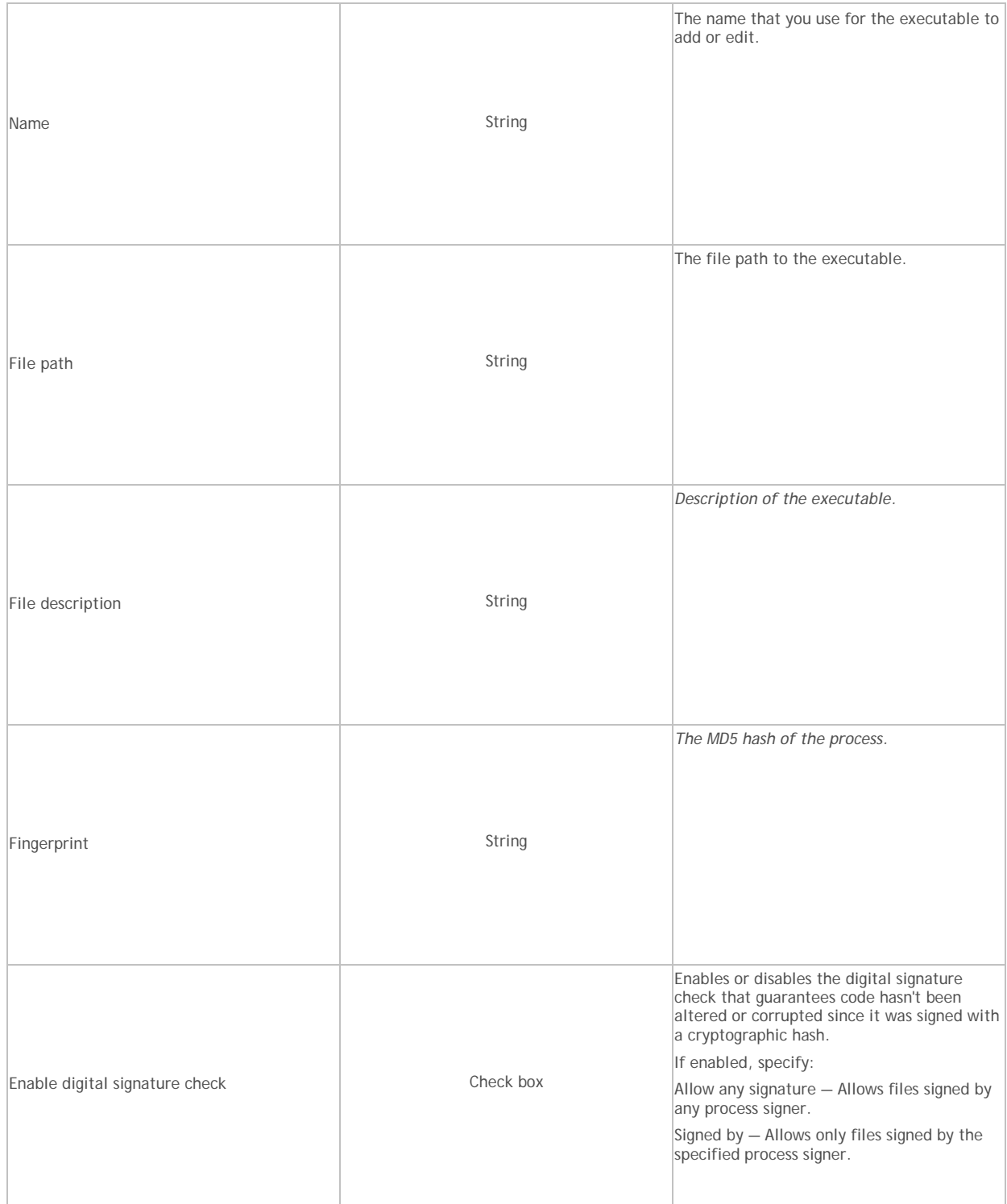

# [Return to top](#page-180-0)

[Return to Client Firewall Policies](#page-157-1)

Navigate the list using these controls.

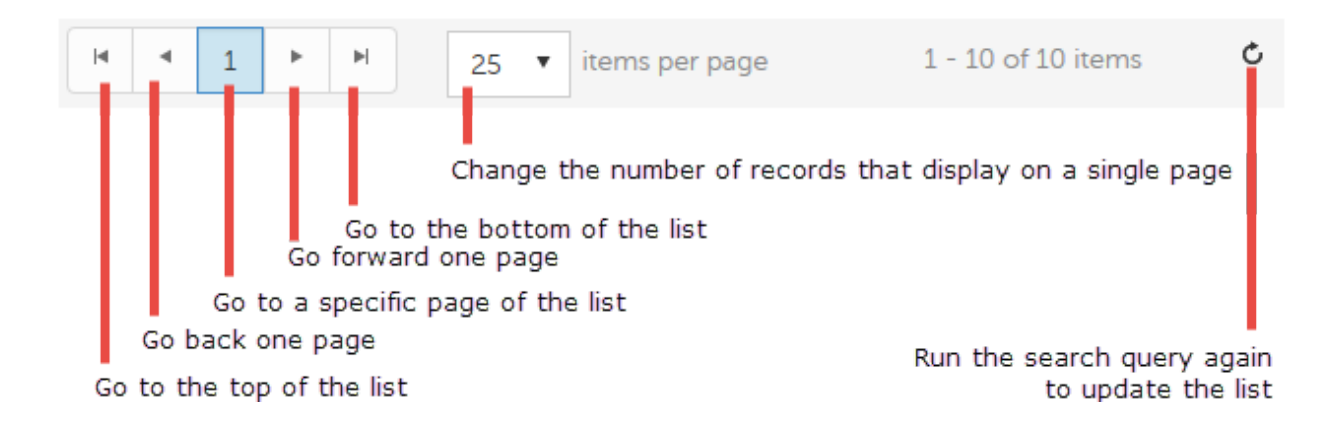

### **Notifications List**

The Notifications list contains all of the notifications within the DDP system that you, as report administrator or report user, are entitled to see.

The **green percentage number** indicates the percentage of endpoints on this platform that are protected.

The **red percentage number** indicates the percentage of endpoints on this platform that are NOT protected.

**N/A** means that there are no endpoints on this platform in the organization.

Select a notification to remove from the list, and click **Dismiss**. Remove a notification only if necessary. It is removed for all users.

The Type drop-down list lets you select the notification type or types you want to see, and hides the notification types that are not selected.

Types include:

**Update** - News of upcoming product updates.

**Config** - News about configuration changes.

**Knowledge Base** - Summary of, and link, to a knowledge base article with in-depth technical information such as work-arounds and configuration tricks.

**Announcement** - News of upcoming releases and new products.

**License** - Alerts when your volume license is low, or when your CAL is has been exceeded.

After selecting one or more types, click in the neutral space above the list to apply the selections.

Select **Clear selected items** to reset the selections in this drop-down list.

The Priority drop-down list lets you select the priority level of notifications to list, and hides the notifications of unselected priority levels.

Priorities include Critical, High, Medium, and Low. These priority levels are relative to one another only within a type of notification.

**Note:** Notification priority levels are not related to any other priority levels elsewhere on the Dashboard.

After selecting one or more priority levels, click in the neutral space above the drop-down list to apply your selections.

Select **Clear selected items** to reset the selections in this drop down list. All notifications will display (unless filtered elsewhere).

The **Priority** drop-down lets you select one or more priority levels of notifications to include in the list. Notifications with all other priority levels remain hidden.

Enter a word or phrase to search for notifications with matching text, and click the search icon.

To clear the search criterion and display all notifications, click the X that displays next to the text you entered in the Search field.

The Advanced Threat Prevention Classifications section of the Dashboard shows a heat map of threats. The larger the block, the more threats of this kind have been found on endpoints in the organization.

Click one of the indicators to hide the data on the chart; click a second time to re-include the data.

Click to view a detailed list of endpoints matching your selection.

Click a platform to view an Endpoint Operating System report of endpoints running on that platform.

Click **ALL** to view a summary report for all platforms.

Heat map of threats. Click a threat to see details about the selected threat.

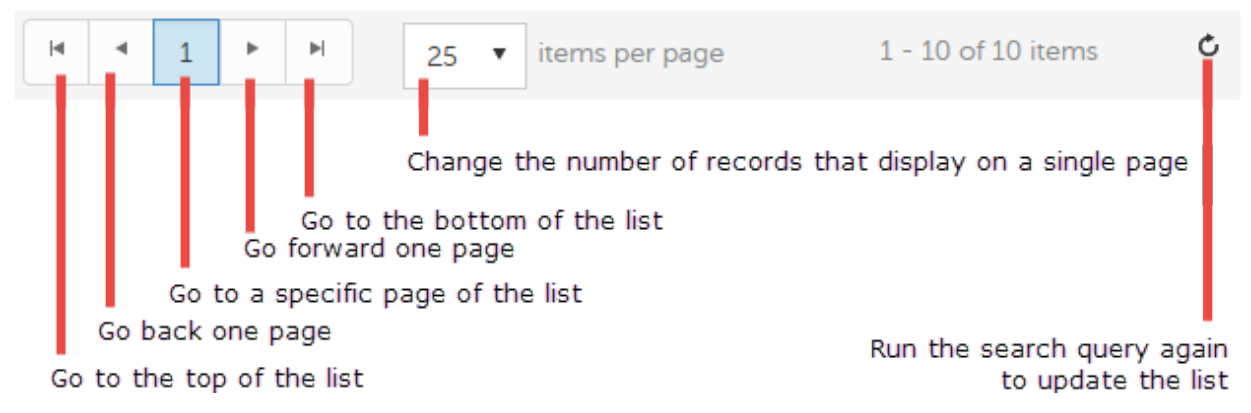

Number of protected endpoints on each platform. The bottom number represents all protected endpoints. Click a number to view a list of the protected endpoints.

Number of unprotected endpoints on each platform. The bottom number represents the total number of unprotected endpoints.

Click a number to display a list of the unprotected endpoints.

The green bar graphically indicates the percentage of endpoints on this platform that are protected.

The red bar graphically indicates the percentage of endpoints on this platform that are not protected. A gray bar indicates that no endpoints are running on this platform.

Hover over the green in the pie chart to view the number of protected endpoints in the organization.

Hover over the red pie slice to view the number of unprotected endpoints.

Click a value to display a list of threats in the selected category.

The time frame is selectable, in days: 1, 7, 14, 30, 60, and 90. Adjust the time frame for which to display threats.

Click a platform to view a list of endpoints running on that platform.

Click **ALL** to display a list of all protected endpoints, regardless of platform.

Click a number to view a list of endpoints running on that platform.

Click the bottom number to list all endpoints, regardless of platform.

The **Type** drop-down lets you select one or more types of notifications to include in the list. Notifications of the remaining types are hidden.

#### **Protected**

The protection status of a Windows workstation is derived from the current encryption policies and encryption states of the Encryption client users, as well as the current device encryption policy and state of the endpoint.

AdminHelp-EE

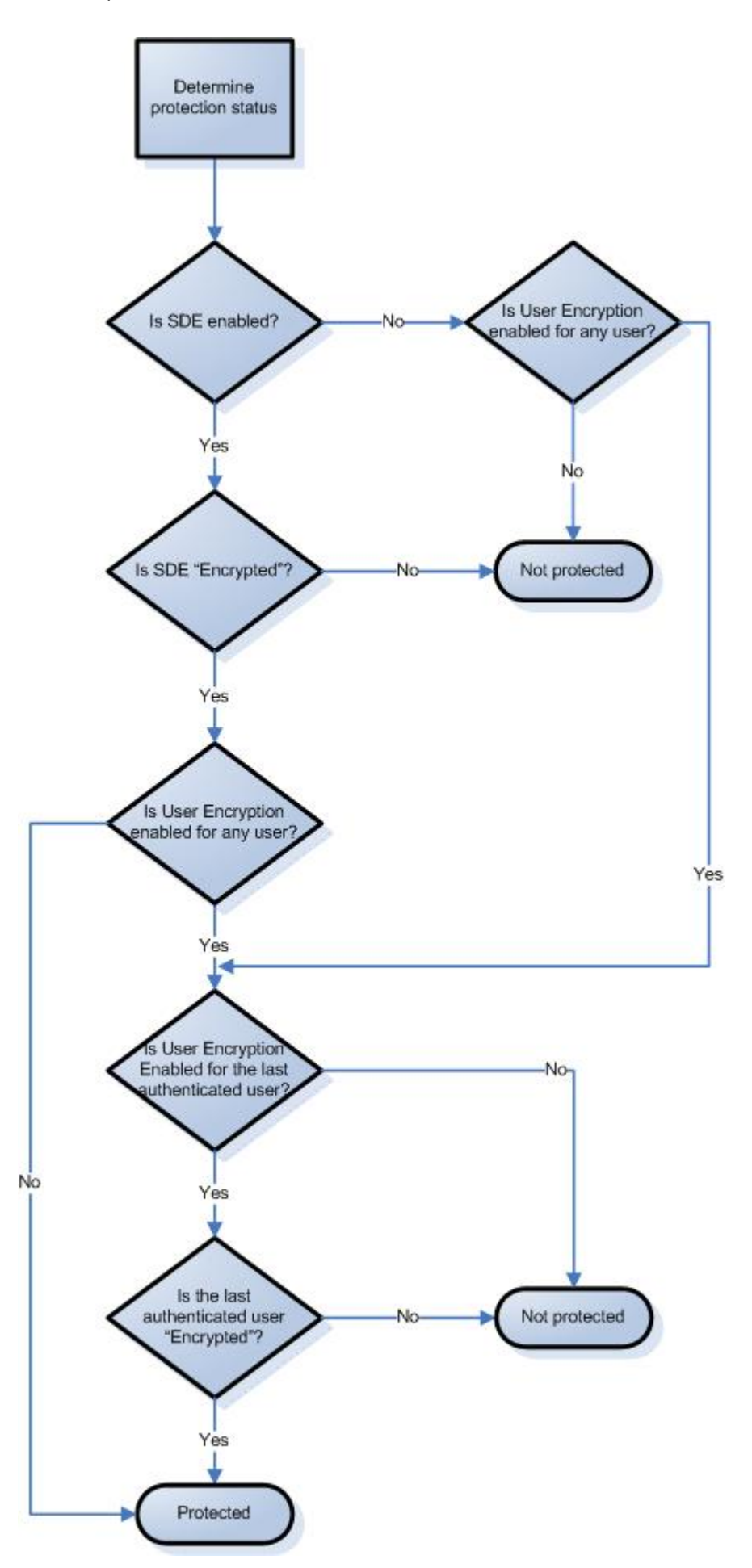

# **Provision Advanced Threat Prevention Service**

The Advanced Threat Prevention service is provisioned and recovered, if necessary, through the Services Management Advanced Threats tab. Only the System Administrator can provision and recover the service.

After provisioning is complete, the Services Management page displays the contact information of the administrator who provisioned the service and a button, **Back Up Certificate**. To back up the certificate, click **Back Up Certificate** then select **Download Existing Certificate**. Save the certificate to a secure location separate from the server running EE/VE Server.

#### **Provision service**

To provision the Advanced Threat Prevention service:

- 1. In the left pane of the Remote Management Console, click **Management > Services Management**.
- 2. Select the **Advanced Threats** tab.
- 3. Click **Setup Advanced Threat Prevention Service**.
- 4. Follow the guided setup and complete necessary fields in the Service Setup dialogs.

Regional provisioning to support geographical data centers is available for these regions: NA (North America), EU (EMEA), and AU (APAC).

Dell recommends that you download and back up the Advanced Threat Prevention certificate in a safe location. The certificate will be required if at a future time service recovery is necessary. The guided setup prompts you to download and back up the certificate.

Clients are automatically provisioned with Advanced Threat Prevention.

After provisioning is complete, the **Setup** link no longer displays.

#### **Recover service**

You will need your backed up certificate to recover the Advanced Threat Prevention service.

- 1. In the left pane of the Remote Management Console, click **Management > Services Management**.
- 2. Click **Recover Advanced Threat Prevention Service**.
- 3. Follow the guided service recovery dialogs and upload the Advanced Threat Prevention certificate when prompted.

#### **Remove HCA-Based Encryption**

To remove hardware-based encryption, issue a policy of Hardware Crypto Accelerator (HCA) = False.

#### **Secure Lifecycle Audit Events**

In the Remote Management Console, Secure Lifecycle audit event logs maintain an audit trail of file activity for Windows, Mac, and mobile devices. By alternating between a map visualization and multiple filter options, you can access audit data in various ways, from a global overview to specific geolocations or audit data on a specific file or a specific user. This audit data offers the potential to visually identify data security breaches or preliminary security risks.

To view audit events in the Remote Management Console, select **Reporting > Audit Events**. The Audit Events page contains the map visualization and columns for filtering.

#### **Map visualization**

If you enable the Secure Lifecycle *Geo Location Audit Data* policy and have the operating system's geolocation API, audit events that are sent to the Dell Server include the geolocation data (latitude and longitude) of each device. A map visualization of the enterprise's audit events can identify device locations

that might indicate significant location changes or unexpected/questionable locations for devices within an enterprise. The system checks geolocation periodically, not each time an event is recorded.

If the policy for geolocation is disabled, no geolocation data is contained in the audit events that are sent to the Dell Server.

The map displays the following:

- Marker cluster A numeric value represents audit events within a similar area. Hover over the marker cluster to view an outline of the determined area. Click a marker cluster to zoom to the audit event markers within that cluster. Continue to click on marker clusters until you see blue markers.
- Blue marker Represents the location of a single audit event.
	- Click a marker and it can list the Device, File, User, and Timestamp for that marker's audit event.
	- The audit event can be a combination of the device and user that caused the audit event, for example: One device or user accessed one file. Multiple devices or users accessed one file and the timestamp indicates the user who last accessed the file. One user accessed numerous files.
- Mapping points of interest and points visible If you scroll to the bottom right of the columns, the total number of items in the column displays. The map displays only files that have geolocation data (latitude and longitude). If a column lists 1000 files, but some lack geolocation data, the map displays only the points with geolocation data.
	- For performance purposes, the map limits the display to the first 2000 audit events that have latitude/longitude points in the table. It also varies depending on the filters you set.
	- If you drill in on the marker cluster, the map lists the total points of interest and the visible points.

**Note:** Files that lack geolocation data and display only in the columns still provide some information for auditing.

• *Show only visible* check box - If you click a marker cluster, the map displays only the area for that cluster but the columns list all audit events in the original query. On the lower right of the map, click this check box and the columns list only the audit events for those visible map points. As you continue to drill down, the columns list only the events for the visible map points. Clear the check box to return to the global view.

## **Columns and filters**

The columns provide options for multiple filters. For a description, see [Options in the Columns dropdown.](#page-349-0)

- Default columns display based on the type of audit report, for example:
	- Moniker Some audit events are specific to cloud encryption and .xen files; others to protected Office documents.
	- Timestamp
- More If you set filters and create a query, you can select the filter options in More to modify the query.
- Search field Use a wildcard to search on .docx, .pptx, or .xlsx.
- Search icons in the columns If you click the Search icon next to an item in the Device, User, File Name, or KeyID columns, it copies the cell content to the Search field and executes a search on that content. You can then select Action or IP address to do additional filtering.

• If you clear all column check boxes, audit events are listed for all endpoints and all users.

## <span id="page-349-0"></span>**Options in the Columns dropdown**

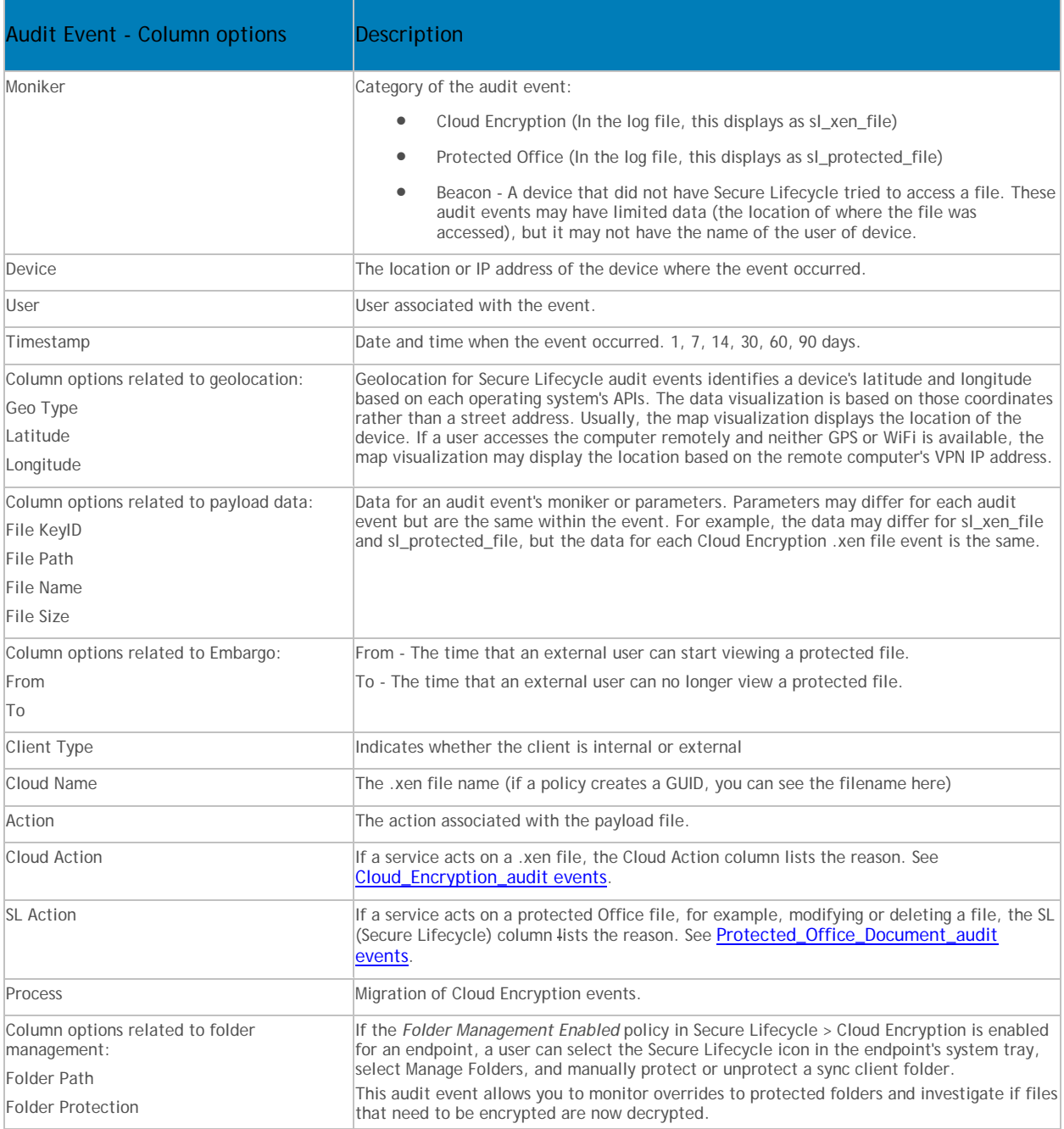

## **Examples of Map Visualization and Column Filters**

You can alternate between drilling in at the map level and drilling in at the filter and Search level. Here are some examples.

• Endpoint or endpoint group - If geolocation is enabled, the map displays the location of the events for each endpoint's .xen and protected Office files. If the map indicates protected files in an unexpected location, you can use the audit data to identify who modified the file. If several users

modified the file, you can filter the Timestamp column to determine the last person who modified it.

• User - You can audit a users' file activities. For example, in Columns, if you select **Action**, the protected Office files for that column can list *Created* or *Modified*. If you also select **SL (Secure Lifecycle) Action**, the column lists the reason for a user modifying files, such as *Updated* or *Swept*. For information on Action and SL Action, see [Options in the Columns dropdown,](#page-349-0) [Cloud Encryption](#page-350-0)  [audit events,](#page-350-0) and [Protected Office Document audit events.](#page-350-1)

#### **Example of drilling in at the map level**

- 1. In the global view, drill in to a marker cluster and select a blue marker.
- 2. Select the *Show only visible* check box for the columns to list only the files for that audit event.
- 3. Click a quick search icon next to a Device, User, File Name, or KeyID.
- 4. If you click a User quick search, you can then click a File Name quick search icon and the map zooms in to the location of the user when the file was accessed.
- 5. Clear the Search field and press **Enter** to return to the global map view.

# <span id="page-350-0"></span>**Cloud Encryption audit events**

This table lists audit events that occur for files or folders stored in the cloud sync client folders. Events may differ slightly for Windows, Mac, and mobile devices.

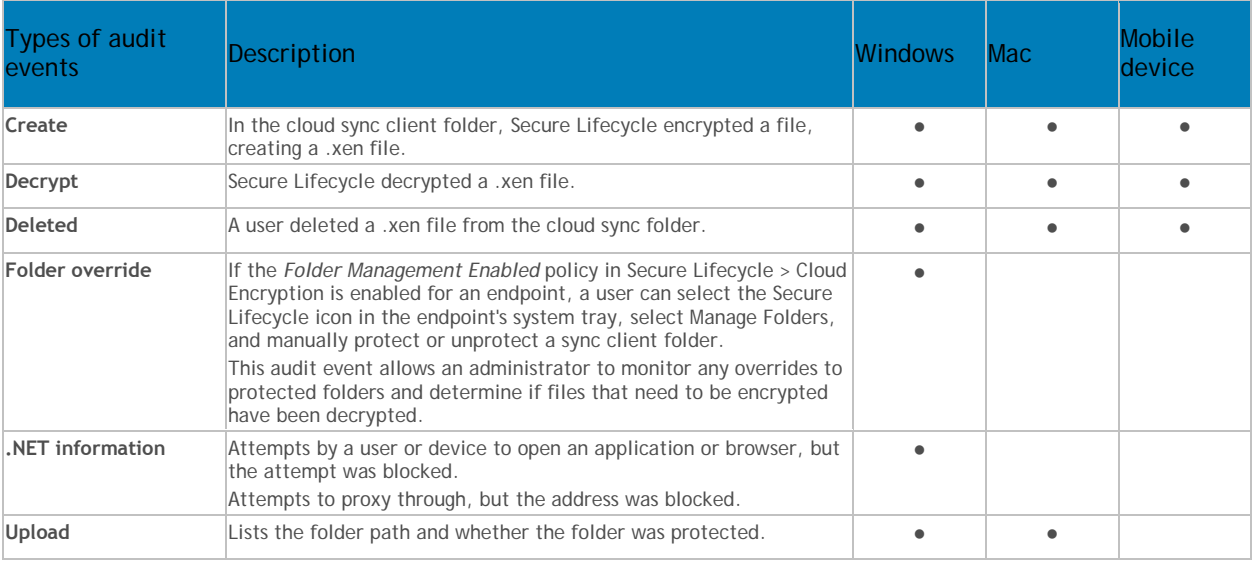

#### <span id="page-350-1"></span>**Protected Office Document audit events**

This table lists audit events that apply to Office documents:

- For Windows, audit events apply to Opt-in or Force Protected modes.
- Mac and Mobile have Opt-in mode only.

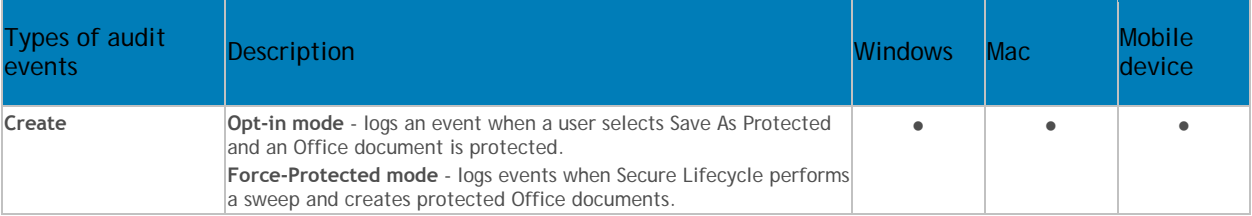

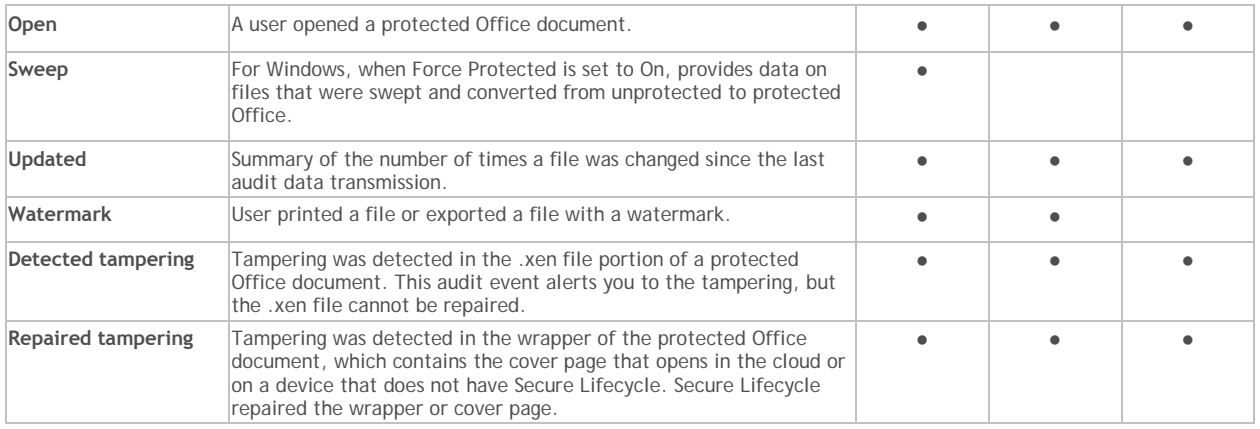

#### Return to [Secure Lifecycle policies.](#page-185-0)

#### **Set Policies to Protect Office Documents in Mac**

For enhanced security on Office documents (.docx, .xlsx, or .pptx), you can implement Secure Lifecycle's Protected Office mode. Protected Office documents are uploaded to the cloud, not as .xen files, but with their file extensions (.docx, .xlsx, or .pptx). However, the Office documents are encrypted. If opened or downloaded to a device that does not have Secure Lifecycle installed, only a cover page displays with instructions on how to obtain validated access. An authorized user can obtain installation or activation information from the enterprise. An unauthorized user cannot access the protected data.

#### **Set Protected Office Document Policies**

To set Protected-mode policies on Office documents for internal users:

- 1. Log in to the Remote Management Console.
- 2. In **Populations > Enterprise**, under the **Secure Lifecycle** technology group, click the **Protected Office Documents** policy group.
- 3. Toggle the *Protected Office Documents* policy to **On**.
- 5. **Note:** The *Force Protected files only* policy is not available for Mac.
- 4. At the *Enterprise* level, under **Secure Lifecycle**, click **Settings**.
- 5. Ensure the **Allow Mac Secure Lifecycle Activation** check box is selected.
- 6. Set additional Protected Office policies at the **Enterprise**, **Endpoint Groups**, or **Endpoints** levels.

**Note:** For Endpoint Groups or Endpoints, click an option to access the Detail page's Security Policies tab.

7. To view protected Office documents in mobile devices, see [Set Policies to Protect Office Documents](#page-351-0)  [in Mobile Devices.](#page-351-0)

Return to [Secure Lifecycle.](#page-185-0)

#### <span id="page-351-0"></span>**Set Policies to Protect Office Documents in Mobile Devices**

For enhanced security on Office documents (.docx, .xlsx, or .pptx), you can implement Secure Lifecycle's Protected Office mode. Protected Office documents are uploaded to the cloud, not as .xen files, but with their file extensions (.docx, .xlsx, or .pptx). However, the Office documents are encrypted.

#### **Set Protected Office Document Policies**

To set Protected-mode policies on Office documents:

- 1. Log in to the Remote Management Console.
- 2. In **Populations > Enterprise**, under the **Secure Lifecycle** technology group, click the **Protected Office Documents** policy group.
- 3. Toggle the *Protected Office Documents* policy to **On**.
- 5. **Note:** The *Force Protected files only* policy is not available for mobile.
- 4. At the *Enterprise* level, under **Secure Lifecycle**, click **Settings**.
- 5. Ensure the **Allow Mobile Secure Lifecycle Activation** check box is selected.
- 6. Set additional Protected Office policies at the **Enterprise**, **Domains**, **User Groups**, or **Users** levels.

**Note:** For Domains, User Groups, or Users, click an option to access the Detail page's Security Policies tab.

# **Set Policies to Protect Office Documents in Windows**

For enhanced security on Office documents (.docx, .xlsx, or .pptx), you can implement Secure Lifecycle's Protected Office mode for internal users. If an unauthorized user tries to access a protected file, the file remains encrypted, for example when the file is:

- Attached in an email
- Moved in a browser if the user selects *Move* in a cloud sync client
- Moved in File Explorer
- Stored on removable media

#### **Set Policies for Protected Office Documents**

To set Protected-mode policies on Office documents for internal users:

- 1. Log in to the Remote Management Console.
- 2. In **Populations > Enterprise**, under the **Secure Lifecycle** technology group, click the **Protected Office Documents** policy group.
- 3. Determine the level of security for Office documents:

5.

- **Opt-in mode** (allows users the option to choose which Office documents to protect): Toggle the *Protected Office Documents* policy to **On**.
- **Force-Protected mode** (ensures protection of all Office documents):
	- At the Enterprise level, toggle the *Protected Office Documents* policy to **On**.
	- At the Enterprise, Endpoint Groups, or Endpoints level, click **Show advanced settings** and select the *Force Protected files only* check box.

**Note:** For Endpoint Groups or Endpoints, click an option to access the Detail page's Security Policies tab.

- 4. Set additional *Protected Office Documents* policies based on security requirements for Office documents, for example, Print, Export, and Embargo.
- 5. To view protected Office documents in mobile devices, see [Set Policies to Protect Office Documents](#page-351-0)  [in Mobile Devices.](#page-351-0)

## **Determine Impact on Windows Users for Opt-in or Force Protected Modes**

When you set *Protected Office Documents* policies and the client is activated, the *File* menu for Office documents displays additional options and enables/disables some options.

Dell recommends that you test policy updates on a test group of endpoints before applying them on a large scale.

This table provides an overview of the security impact on the Office File menu options for internal users based on which policies you activate:

- **Protected Office Documents** (Opt-in mode user has the option to choose which Office documents to protect. Both Save As and Protected Save As are enabled).
- **Protected Office Documents** and **Force Protected files only** (Force-Protected mode higher security) - The *Force Protected* policy enables a sweep on the clients' internal fixed drives to locate unprotected Office files and change them to Protected mode. It disables Save As, the Share option (Office 2013 and 2016), and Save & Send option (Office 2010). It enables Protected Save As.

For Secure Lifecycle to sweep the Office documents, the user must log in and be connected to the network. The sweep acquires keys from the server for ten unprotected Office files at a time. If fewer than ten unprotected Office files require keys, the sweep waits 30 seconds for more files but then requests the keys.

**Note:** Sweep ignores network file share, optical, and removable drives.

**Note:** On the DDP|SL virtual drive, if the user right-clicks to create an Office document, it is saved as a .xen file. The user must manually access the File menu option and save the document as **Protected.** The Office document retains its extension in the cloud but is encrypted.

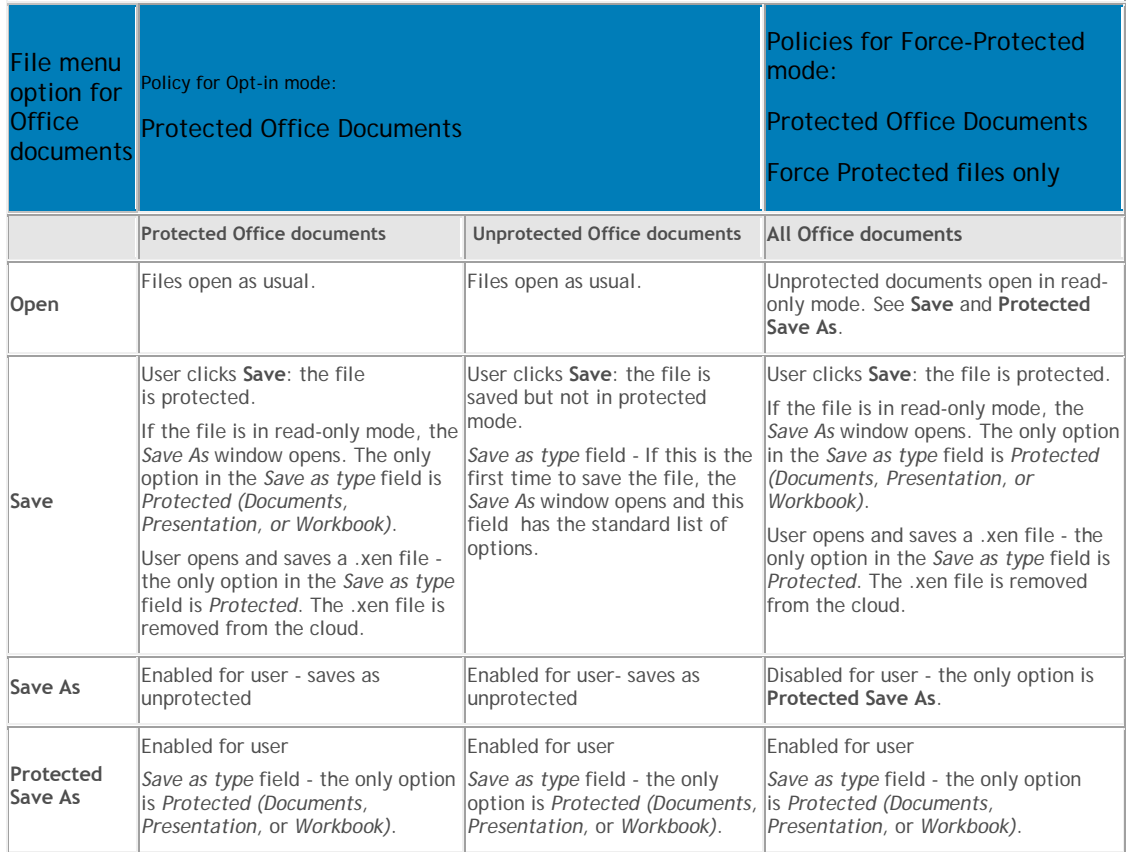

**Note:** For Office-protected documents, users cannot use macro-enabled documents.

This table provides an overview of additional Protected Office policy settings and what displays in the Office File menu.

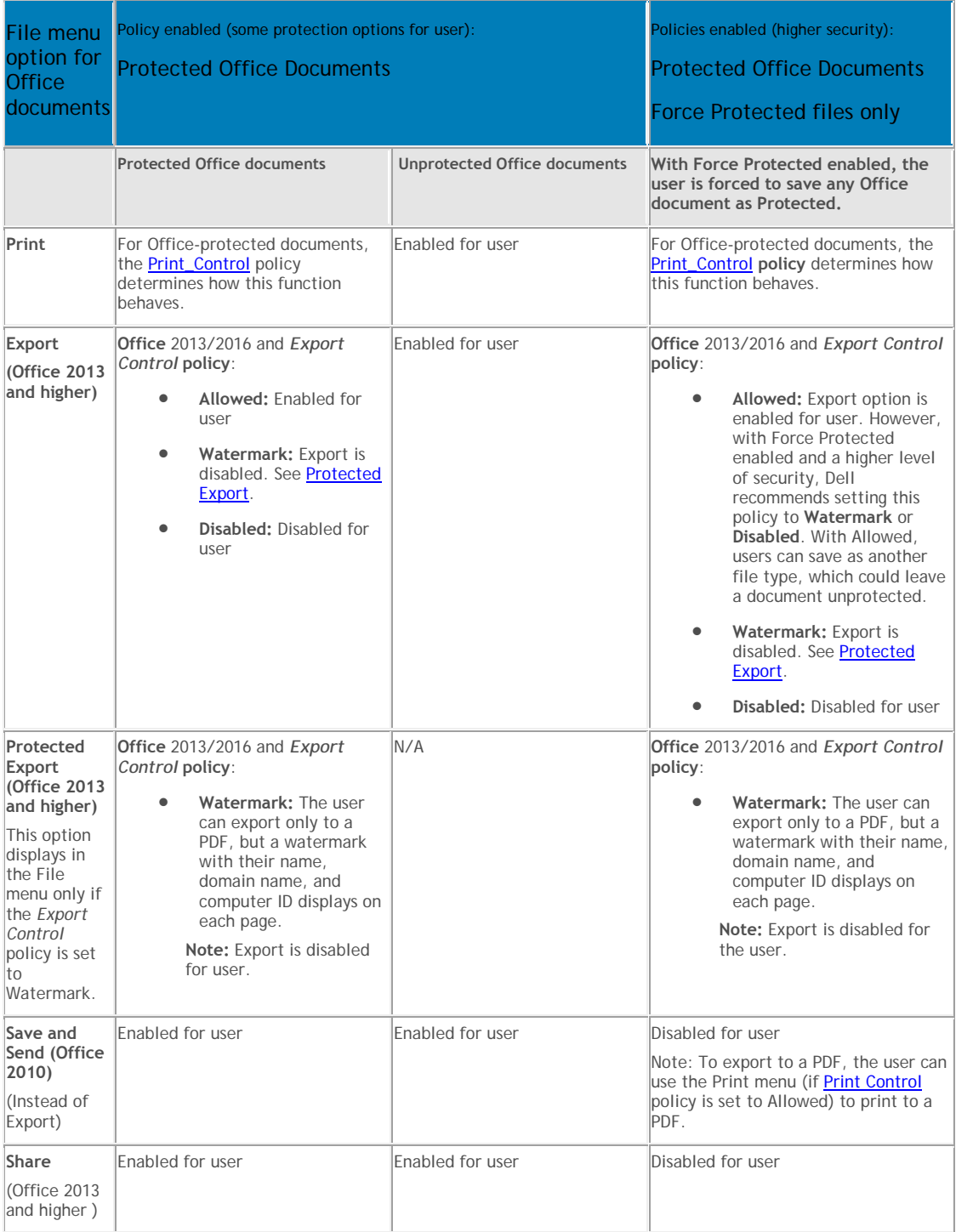

# <span id="page-354-0"></span>This table provides an overview of Protected Office policy settings and other menu options.

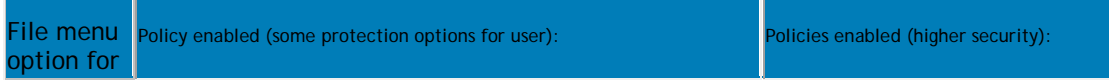

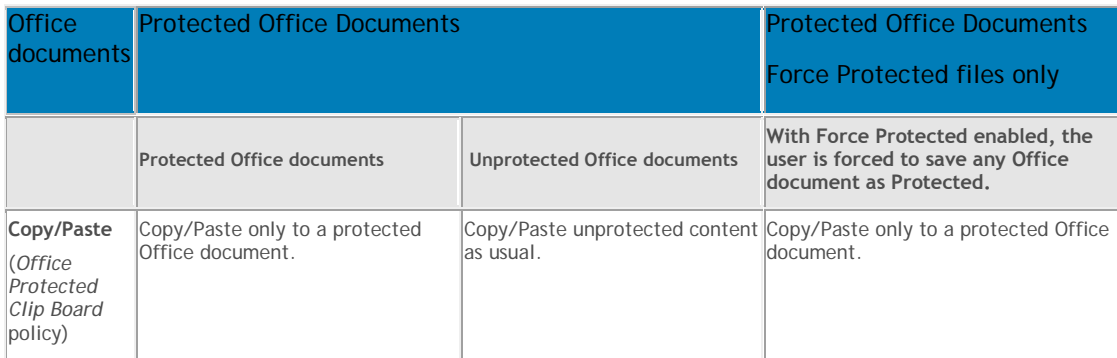

### **Enable Both Cloud Encryption and Protected Office Documents**

If you enable both policy groups, Protected Office documents differ from non-Office documents in some areas:

- If the *Cloud Storage Protection Providers* policy is set to *Allow* and does not encrypt non-Office files, protected Office documents still maintain any protection status.
- If the Excluded Folders policy excludes a particular folder from encryption, protected Office documents still maintain any protection status if copied to those folders.

## Return to [Secure Lifecycle.](#page-185-0)

## <span id="page-355-0"></span>**Start Services**

Start the following Services:

- Dell Compatibility Server
- Dell Compliance Reporter
- Dell Console Web Services
- Dell Core Server
- Dell Device Server
- Dell Key Server
- Dell Message Broker
- Dell Policy Proxy
- Dell Security Server

#### **From the Service Panel:**

- 1. Click **Start > Run**. Type **services.msc** and click **OK**.
- 2. In the Services (Local) window, highlight *Dell Compatibility Server*. Right-click the entry and select **Start**.
- 3. Continue in the manner above until all Dell Services are started.
- 4. Close the Services window.

To stop Services, see [Stop Services.](#page-356-0)

# <span id="page-356-0"></span>**Stop Services**

You may find it necessary to shut down the Services to run backups or perform other system maintenance. While the Server is down, the Policy Proxy cannot poll the Server, which means that it cannot pick up updated security policies, or activate/reactivate endpoints.

Stop the following Services:

- Dell Compatibility Server
- Dell Compliance Reporter
- Dell Console Web Services
- Dell Core Server
- Dell Device Server
- Dell Key Server
- Dell Message Broker
- Dell Policy Proxy
- Dell Security Server

## **From the Service Panel:**

- 1. Click **Start > Run**. Type **services.msc** and click **OK**.
- 2. In the Services (Local) window, highlight *Dell Compatibility Server*. Right-click the entry and select **Stop**.
- 3. Continue in the manner above until all Dell Services are stopped.
- 4. Close the Services window.

To start Services, see [Start Services.](#page-355-0)

## **Suspend Users**

Suspending a user is effective (suspended users cannot authenticate with their devices) but reversible, whereas [deactivating a user](#page-56-0) (depending on the device and the policy value you choose) can go as far as deleting all secure data on the device and uninstalling the Shield. You might want to suspend a user who is taking a sabbatical, or who is on involuntary leave pending review.

You can also suspend a group by making the same policy change at the group level. If you do this, be aware that if any of the users in the group have a local setting of Active for this policy (which would happen if any users have previously been suspended and reinstated), that local setting overrides the inherited group setting. When a policy setting is critical for a given user, we recommend that you set it locally in order to be certain of the outcome.

To suspend a user, follow the steps below. Note that reinstating a suspended Windows Shield user requires the use of WSDeactivate, which is obtained from Customer Support. We recommend that you obtain this utility from Customer Support near the same time that you suspend the user, so that reinstatement can be performed promptly if needed.

1. In the left pane, click **Populations > Users**.

- 2. In the Search field, either enter the user's name or enter a filter to search for the user. The wild card character is \*. You can enter Common Name, Universal Principal Name, or sAMAccountName.
- 3. Click a User Name.
- 4. On the **Security Policies** tab under the Windows Encryption technology group, select the **Policy-Based Encryption** policy group.
- 5. Expand the user's *Shield Permissions* polices.
- 6. In the Local Value, change the *Current Shield State* policy to *Suspend*.
- 7. Click **Save**.
- 8. In the left pane, click **Actions > Commit Policies**.
- 9. Click **Apply Changes**.

Repeat these steps for each type of device the user should be suspended from.

### **Syslog Event Types**

Following are event types that are supported with the Syslog/SIEM [Advanced Threats option.](#page-251-0)

#### **Application Control**

This option is only visible to users who have the Application Control feature enabled. Application Control events represent actions occurring when the device is in Application Control mode. Selecting this option will send a message to the Syslog server whenever an attempt is made to modify or copy an executable file, or when an attempt is made to execute a file from an external device or network location.

Example Message for Deny PE File Change:

```
CylancePROTECT: Event Type: AppControl, Event Name: pechange, Device Name: WIN-
7entSh64, IP Address: (192.168.119.128), Action: PEFileChange, Action Type: Deny,
File Path: C:\Users\admin\AppData\Local\Temp\MyInstaller.exe, SHA256:
04D4DC02D96673ECA9050FE7201044FDB380E3CFE0D727E93DB35A709B45EDAA
```
Example Message for Deny Execution from External Drive:

CylancePROTECT: Event Type: AppControl, Event Name: executionfromexternaldrives, Device Name: WIN-7entSh64, IP Address: (192.168.119.128), Action: PEFileChange, Action Type: Allow, File Path: \\shared1\psexec.exe, SHA256: F8DBABDFA03068130C277CE49C60E35C029FF29D9E3C74C362521F3FB02670D5

#### **Devices**

Select this option to send device events to the Syslog server.

• When a new device is registered, two messages for this event are received: Registration and SystemSecurity.

Example Message for Device Registered Event:

Event Type: Device, Event Name: Registration, Device Name: WIN-55NATVQHBUU Event Type: Device, Event Name: SystemSecurity, Device Name: WIN-55NATVQHBUU, Agent Version: 1.1.1270.58, IP Address: (10.3.0.154), MAC Address: (005056881877), Logged On Users: (WIN-55NATVQHBUU\Administrator), OS: Microsoft Windows Server 2008 R2 Standard Service Pack 1 x64 6.1.7601

• When a device is removed.

Example Message for Device Removed Event:

```
Event Type: Device, Event Name: Device Removed, Device Names: (SUPOND)
mp-text), User: (sheydori@ulance.com)
```
When a device's policy or logging level has changed.

Example Message for Device Updated Event:

```
Event Type: Device, Event Name: Device Updated, Device Message:
Renamed: 'WIN-SSNATVQHBUU' to 'WIN-2008R2-IRV1'; Policy Changed: 'Default' to
'IRVPolicy1';
```
#### **Memory Protection**

Selecting this option will log any Memory Exploit Attempts that might be considered an attack from any of the Tenant's devices to the Syslog server.

There are four types of Memory Exploit actions:

- **None:** Allowed because no policy has been defined for this violation.
- **Allowed:** Allowed by policy.
- **Blocked:** Blocked from running by policy.
- **Terminated:** Process has been terminated.

Example Message of Memory Protection Event:

```
Cyl CylancePROTECT: Event Type: ExploitAttempt, Event Name: blocked, Device Name:
WIN-7entSh64, IP Address: (192.168.119.128), Action: Blocked, Process ID: 3804,
Process Name: C:\AttackTest64.exe, User Name: admin, Violation Type: LSASS Read
```
#### **Script Control**

Selecting this option will log any newly found scripts that have been blocked or have triggered an alert to the Syslog server.

Syslog Script Control events contain the following properties:

• **Alert:** The script is allowed to run. A script control event is sent to the DDP Server.

• **Block:** The script is not allowed to run. A script control event is sent to the DDP Server.

Example Message of Script Control

```
CylancePROTECT - - - Event Type: ScriptControl, Event Name: Blocked, Device Name:
Fake_Device, File Path: d:\windows\system32\windowspowershell\v2.1\newlyMade.vbs,
Interpreter: active, Interpreter Version: 6.1.7600.16385 (win7_rtm.090713-1255)
```
#### **Threats**

Select this option to log any newly found threats or changes observed for any existing threat, to the Syslog server. Changes include a threat being Removed, Quarantined, Waived, or Executed.

There are five types of Threat Events:

- threat found: A new threat has been found in an Unsafe status.
- **threat\_removed**: An existing threat has been Removed.
- **threat\_quarantined**: A new threat has been found in the Quarantine status.
- **threat\_waived**: A new threat has been found in the Waived status.
- **threat\_changed**: The behavior of an existing threat has changed (examples: Score, Quarantine Status, Running Status).

Example Message of Threat Event:

```
1, IP Address: (10.1.2010), File Name: virusshare 00fbc4cc4b42774b50a9f71074b79bd9,
Path: c:\ruby\host_automation\test\data\test_files\, SHA256:
1EBF3B8A61A7E0023AAB3B0CB24938536A1D87BCE1FCC6442E137FB2A7DD510B, Status: Unsafe,
Cylance Score: 100, Found Date: 6/1/2015 10:57:42 PM, File Type: Executable, Is
Running: False, Auto Run: False, Detected By: FileWatcher
```
### **Threat Classifications**

Hundreds of threats are classified each day as either Malware or Potentially Unwanted Programs (PUPs). If this option is selected, you subscribe to be notified when these events occur.

Example Message of Threat Classification:

```
Event Type: ThreatClassification, Event Name: ResearchSaved, Threat
Class: Malware, Threat Subclass: Worm, SHA256:
1218493137321C1D1F897B0C25BEF17CDD0BE9C99B84B4DD8B51EAC8F9794F65
```
#### **SIEM (Security Information and Event Management)**

Specifies the type of Syslog server or SIEM that events are to be sent to.

## **Protocol**

This must match what is configured on your Syslog server. The choices are UDP or TCP. UDP is generally not recommended as it does not guarantee message delivery. Dell recommends TCP (default).
# **TLS/SSL**

Only available if the Protocol specified is TCP. TLS/SSL ensures the Syslog message is encrypted in transit from Advanced Threat Prevention to the Syslog server. Dell encourages customers to select this option. Ensure that the Syslog server is configured to listen for TLS/SSL messages.

# **IP/Domain**

Specifies the IP address or fully-qualified domain name of the Syslog server that the customer has setup. Consult with your internal network experts to ensure firewall and domain settings are properly configured.

# **Port**

Specifies the port number on the devices that the Syslog server listens for messages. It must be a number between 1 and 65535. Typical values are: 512 for UDP, 1235 or 1468 for TCP, and 6514 for Secured TCP (example: TCP with TLS/SSL enabled).

# **Severity**

Specifies the severity of the messages that should display in the Syslog server. This is a subjective field, and it may set to whatever level preferred. The value of severity does not change the messages that are forwarded to Syslog.

# **Facility**

Specifies what type of application is logging the message. The default is Internal (or Syslog). This is used to categorize the messages when they are received by the Syslog server.

# **Testing the Connection**

Click Test Connection to test the IP/Domain, Port and Protocol settings. If valid values are entered, after a couple of moments, a success confirmation displays.

# **Syslog IP Addresses**

Syslog server IP addresses to allow, by region:

US (includes my.cylance.com and my-vs2.cylance.com):

52.2.154.63 52.20.244.157 52.71.59.248 52.72.144.44 54.88.241.49 AU (my-au.cylance.com): 52.63.15.218 52.65.4.232 EU (my-vs0-euc1.cylance.com and my-vs1-euc1.cylance.com): 52.28.219.170 52.29.102.181 52.29.213.11 **Note:** This IP Address should remain static.

For the latest IP addresses for Syslog messages, contact Dell ProSupport.

# **Threat Protection Policy Overview**

Threat Protection policies are divided into the following categories:

- Client Options
- Client Firewall
- Malware Protection
- Web Protection

For more information about Threat Protection policies, see [Windows Threat Protection.](#page-154-0)

#### **Client Options Policies**

When you set the *Threat Protection* master policy to True, you can then set policies for these client options:

• Actions to take when malicious activity is identified (Block, Report, Block and Report)

Policies allow you to set the action to take when users attempt to modify or delete Threat Protection system files, registry keys, and processes. The default setting for these policies is Block and Report: *Action on Malicious Activity for Files and Folders*, *Action on Malicious Activity for Registry*, and *Action on Malicious Activity for Processes*.

- Exclusion of specified processes from Threat Protection scans
- Logging locations and debug/verbose logging of certain activities

Activity logging is enabled by default. Debug logging is disabled by default.

Client update scheduling

Client updates ensure that client computers are always protected from the latest threats through content files that include definitions of threats such as viruses and spyware, that are used to detect threats. The *Client Update Schedule* policy is set to True (Enabled) by default. The *Client Update Schedule Repeats* policy, which determines the frequency of client updates, is set to Daily by default.

# **Client Firewall Policies**

The Client Firewall is a stateful firewall that checks all incoming and outgoing traffic against its list of rules. If the traffic matches all criteria in a rule, the Client Firewall acts according to the rule, blocking or allowing traffic through the firewall.

Configurable options and rules define how the Client Firewall works. When the master policy, *Client Firewall*, is set to **True** (default), you can select **View/Edit** in the *Settings and Rules* policy to view or configure an extensive set of Client Firewall options and rules.

#### **Client Firewall options**

Options include which subsets of traffic to block or allow and logging settings, as well as timeout parameters for TCP, UDP, and ICMP connections.

# **Client Firewall rules**

Client firewall rules define specific handling of network traffic. Each rule provides a set of conditions that traffic must meet and an action to allow or block that traffic. When Client Firewall finds traffic that matches a rule's conditions, it performs the associated action.

Client Firewall uses precedence to apply rules and applies the rule at the top of the firewall rules list.

# AdminHelp-EE

- 1. If the traffic meets the conditions of the rule at the top of the list, Client Firewall allows or blocks the traffic. It does not try to apply any other rules in the list.
- 2. If the traffic does not meet the first rule's conditions, Client Firewall continues to the next rule in the list until it finds a rule that the traffic matches.
- 3. If no rule matches, the firewall automatically blocks the traffic.

For a list of Client Firewall rules and their descriptions, see Client Firewall Settings and Rules.

#### **Malware Protection Policies**

Malware Protection checks for viruses, spyware, unwanted programs, and other threats by scanning items on the client computer. When you set the master policy, *Malware Protection*, to True, you can then set additional policies.

# **Types of Malware Protection**

The following policies represent the different types of scans included in malware protection:

*On-Access Protection* – When a user accesses files, folders, and programs, the on-access scanner intercepts the operation and scans the item. Default: True (Enabled).

*On-Demand Protection - Full Scan* – Based on a schedule set in policy, the on-demand scanner runs a thorough check of all areas of the computer. Default: True (Enabled).

By default, every time Full Scan runs, it scans the following for threats:

- Computer memory for installed rootkits, hidden processes, and other behavior that suggests malware is attempting to hide itself. This scan occurs before all other scans.
- Memory of all running processes.
- All drives on the computer and their subfolders.

By default, the scanner scans all file types, regardless of extension.

*On-Demand Protection - Quick Scan* – Based on a schedule set in policy, the on-demand scanner runs a quick check of areas of the computer that are most susceptible to threats. Default: True (Enabled).

By default, every time Quick Scan runs, it scans the following for threats:

- Memory of all running processes.
- Files that the Windows Registry references.
- Contents of the Windows folder.
- Contents of the Temp folder.

By default, the scanner scans all file types, regardless of extension.

*Access Protection* – Prevents other computers from making a connection and creating or altering autorun (autorun.inf) files from CDs. The rule prevents spyware and adware distributed on CDs from being executed and automatically blocks and reports such issues. Default: True (Enabled).

*Exploit Protection* – Monitors for application vulnerabilities and keeps buffer overflow exploits from executing arbitrary code on the computer. Default: True (Enabled).

*Script Scan Protection* – Enables scanning JavaScript and VBScript scripts to prevent unwanted scripts from executing. Default: True (Enabled).

#### **Configurable Actions - After Threat is Detected**

Actions taken if a threat, unwanted program, or exploit is detected are controlled by policy and include the following:

*Full-Scan Threat First Response* - Specifies the first action for the scanner to take when a threat is detected. Default: Clean file.

*Full-Scan Threat First Response Fails* - Specifies the action for the scanner to take when a threat is detected if the first action fails. Default: Delete file.

*Full-Scan Unwanted Program First Response* - Specifies the first action for the scanner to take when a potentially unwanted program is detected. Default: Clean file.

*Full-Scan Unwanted Program First Response Fails* - Specifies the action for the scanner to take when an unwanted program is detected if the first action fails. Default: Delete file.

*Quick-Scan Threat First Response* - Specifies the first action for the scanner to take when a threat is detected. Default: Clean file.

*Quick-Scan Threat First Response Fails* - Specifies the action for the scanner to take when a threat is detected if the first action fails. Default: Delete file.

*Quick-Scan Exploit First Response* - Specifies the first action for the scanner to take when a potential exploit is detected. Default: Clean file.

*Quick-Scan Exploit First Response Fails* - Specifies the action for the scanner to take when an exploit is detected if the first action fails. Default: Delete file.

#### **Reputation Service Sensitivity policies**

When the *Full-Scan Reputation Service Sensitivity* or *Quick-Scan Reputation Service Sensitivity* policies are enabled, samples are submitted to the Reputation Service lab to determine if they are malware. The sensitivity level is used when determining if a detected sample is malware. The higher the sensitivity level, the higher the number of malware detections. However, allowing more detections might result in more false positive results.

The following values can be set:

**Disable** - Samples are not submitted to the Reputation Service lab.

**Very Low** - A detection is made available to Threat Protection when the Reputation Service lab publishes it instead of waiting for the next file update. Average of 10-15 queries per day, per computer.

**Low** - This setting is the minimum recommendation for laptops or desktops and servers with a strong security footprint. This setting results in an average of 10-15 queries per day, per computer.

**Medium** - Use this level when the regular risk of exposure to malware is greater than the risk of a false positive. This setting is the minimum recommendation for laptops or desktops and servers. Average of 20-25 queries per day, per computer.

**High** - Use this setting for deployment to systems or areas which are regularly infected. This setting results in an average of 20-25 queries per day, per computer.

**Very High** - Dell recommends using this level only for scanning volumes and directories that do not support executing programs or operating systems. Detections found with this level are presumed malicious, but have not been fully tested to determine if they are false positives. Use this setting for on-demand scans on nonoperating system volumes. This setting results in an average of 20-25 queries per day, per computer.

#### **Web Protection Policies**

Web Protection monitors web browsing and downloads to identify threats and enforce action set by policy when a threat is detected, based on ratings for websites. When you set the master policy, *Web Protection*, to **True**, you can set other policies for Web Protection.

The Web Protection feature is supported with Internet Explorer.

#### AdminHelp-EE

The Reputation Service analyzes each website and assigns a color-coded safety rating based on test results. The color indicates the level of safety for the site:

**Red** – Malicious

**Yellow** – Potentially malicious

**Green** - Safe

Through the following policies, you can assign actions to implement when a user accesses a website or attempts a download, based on website ratings:

*Rating Action for Red Sites* - Specifies the action to apply to sites that are rated Red. Default: Block.

*Rating Action for Yellow Sites* - Specifies the action to apply to sites that are rated Yellow. Default: Warn.

*Rating Action for Unrated Sites* - Specifies the action to apply to sites that are Unrated. Default: Allow.

*Rating Action for Red Downloads* - Specifies the action to apply to file downloads that are rated Red. Default: Block.

*Rating Action for Yellow Downloads* - Specifies the action to apply to file downloads that are rated Yellow. Default: Warn.

*Rating Action for Unrated Downloads* - Specifies the action to apply to file downloads that are Unrated. Default: Allow.

Configurable actions for website access or download attempts include the following:

**Block** – Prevents users from accessing the site or downloading a file from the site. A message is displayed.

**Allow** – Permits users to access the site or proceed with the download.

**Warn** – Displays a warning to notify users of potential dangers associated with the site or download file. Users must dismiss the warning before ending the web session or proceeding with the download.

To exclude a private IP address or range of addresses from Web Protection content rating actions, specify the IP address or IP address range in the *IP Exclusions for Web Protection* policy.

To block all phishing pages, without regard to policy values that control content rating actions, set the *Enforcement - Block Phishing Pages for All Sites* policy to True.

# **Threat Data Report**

Select **Threat Data Report** on the **Options** tab to enable threat data export to .csv files.

The following types of data are available for export:

Threats - Lists all threats discovered in your organization. This information includes File Name and File Status (Unsafe, Abnormal, Waived, and Quarantined).

Devices - Lists all devices in your organization that have an Agent installed. This information includes Device Name, OS Version, Agent Version, and Policy applied.

Events - Lists all events related to the Threat Events Graph on the Dashboard for the last 30 days. This information includes File Hash, Device Name, File Path, and the Date the event occurred.

Indicators - Lists each threat and the associated threat characteristics.

Cleared - Lists all files that have been cleared in your organization. This information includes files that were Waived, added to the Safe List, or deleted from the quarantine folder on a device.

#### **Export Data**

To access the exported data:

- 1. Select **Generate token.**
- 2. Copy the URL of the desired data and paste it into a web browser address field.
- 3. In the URL, replace [Token] with the generated token displayed in the **Token** field.

To disable access to the exported data, select **Delete** or **regenerate** to invalidate the current token. After regenerating a token, provide it to persons who should have continued access to the exported data.

# **Upload Client Access Licenses**

You received CALs separately from the installation files, either at the initial purchase or later if you added additional CALs.

- 1. In the left pane of the Remote Management Console, click **Management > License Management**.
- 2. Under Upload Licenses, click **Choose File** to browse to the location of the saved CAL.

Related topics:

[CAL Information](#page-97-0)

[License Management](#page-96-0)